# ArCADia-ARCHITEKTURA

# Podręcznik użytkownika dla programu ArCADia-ARCHITEKTURA

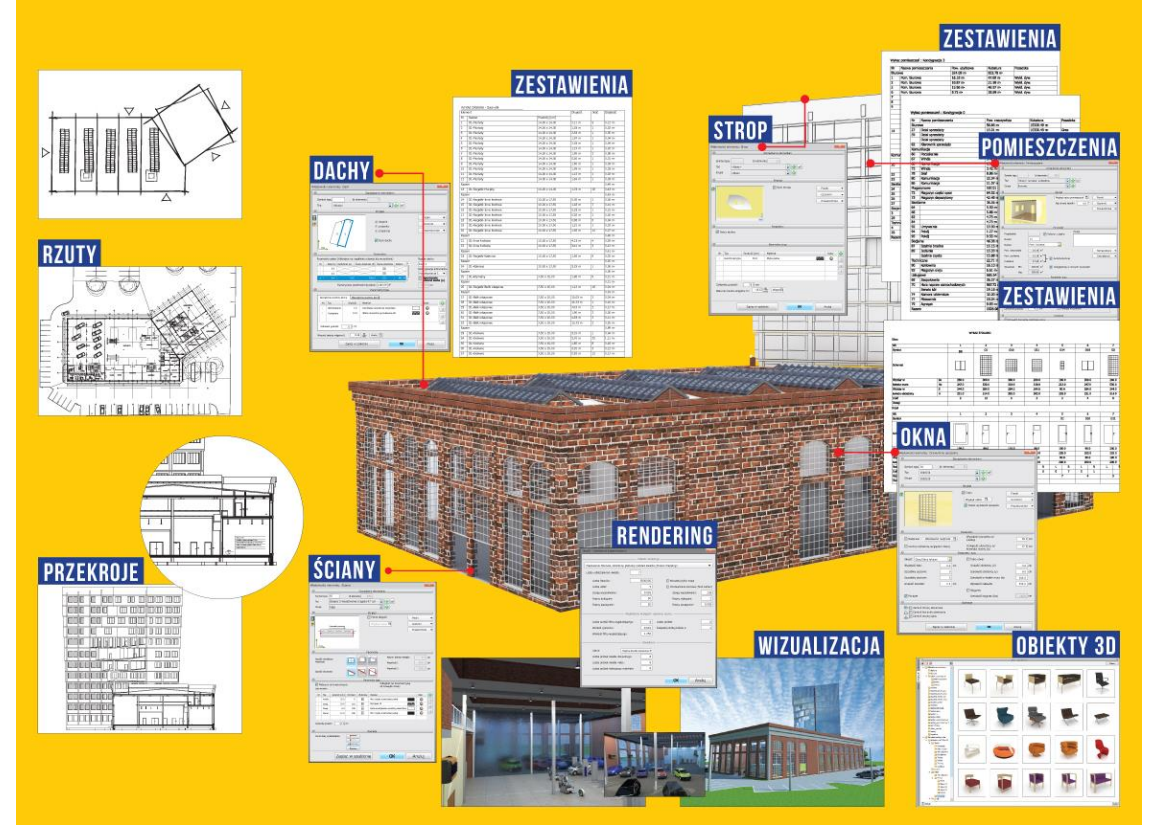

**2019-07-29**

# **SPIS TREŚCI**

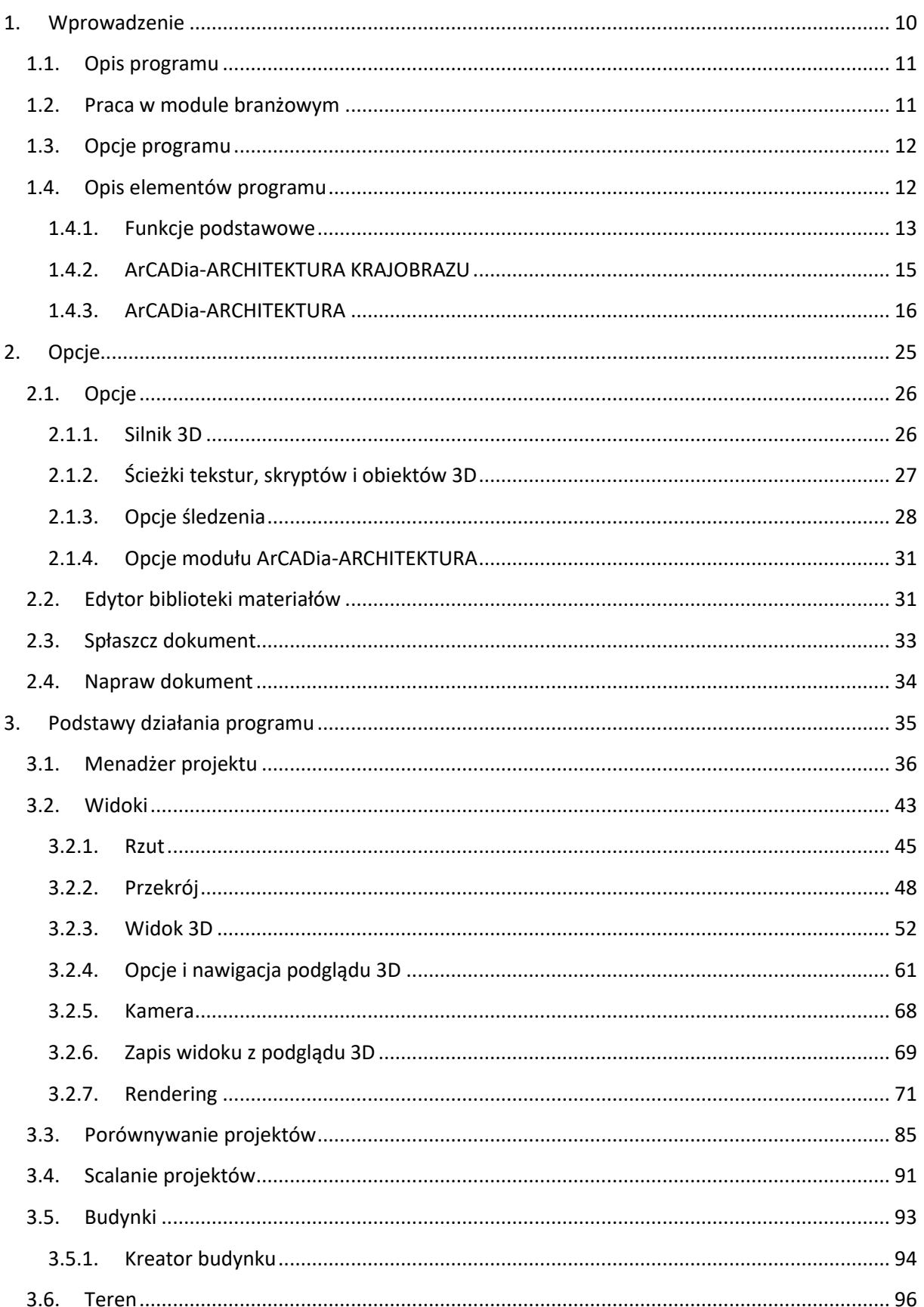

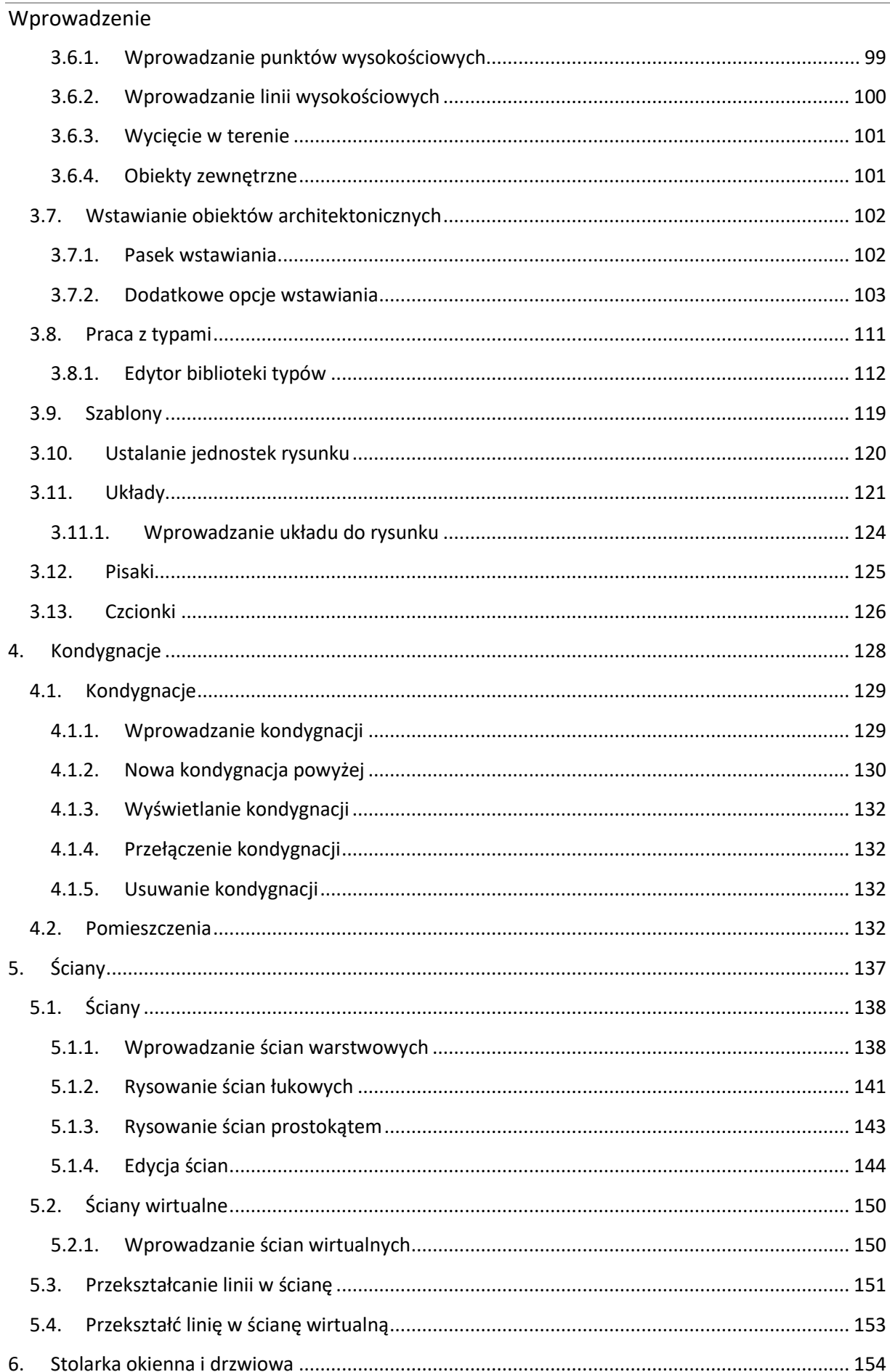

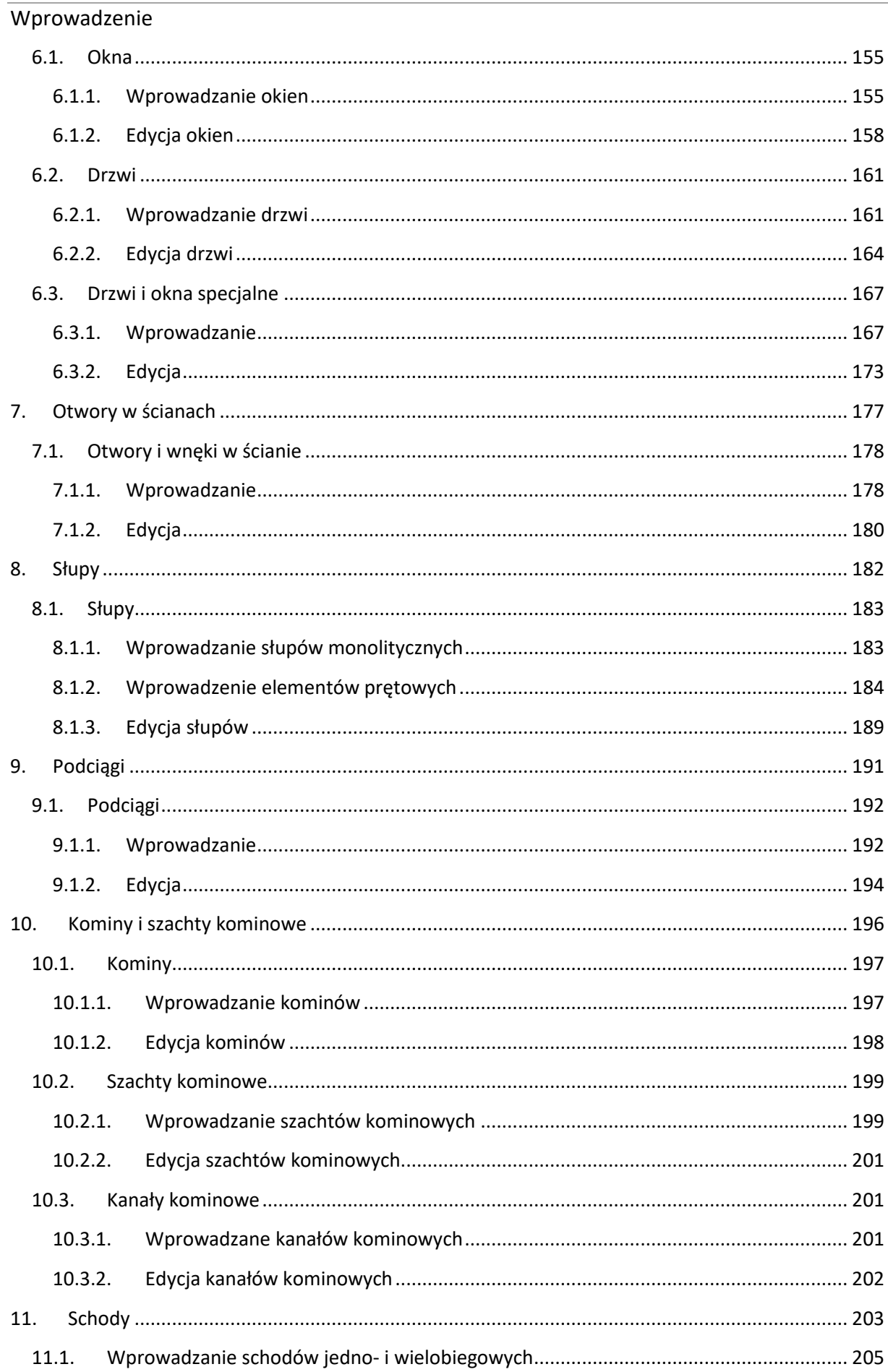

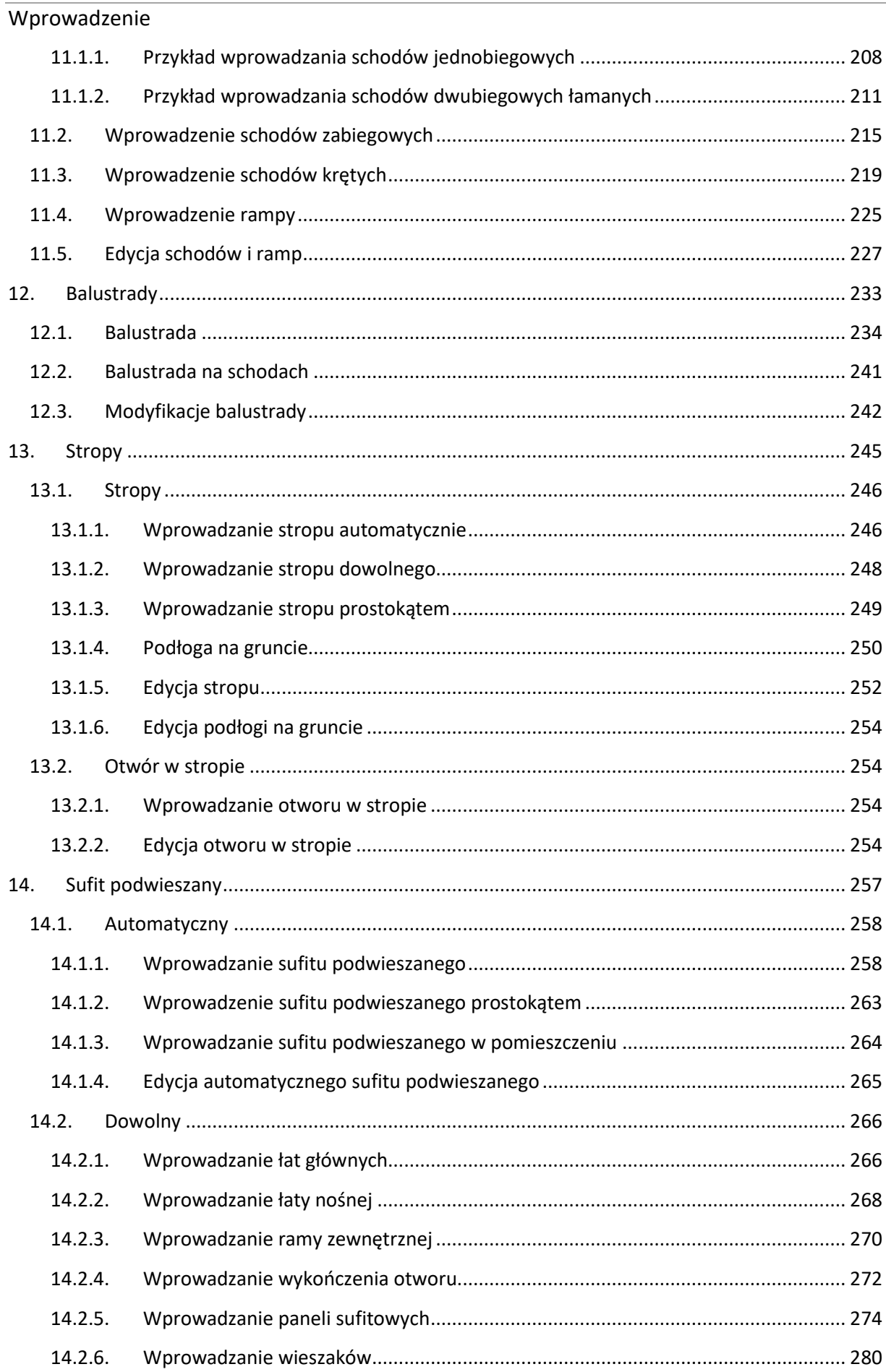

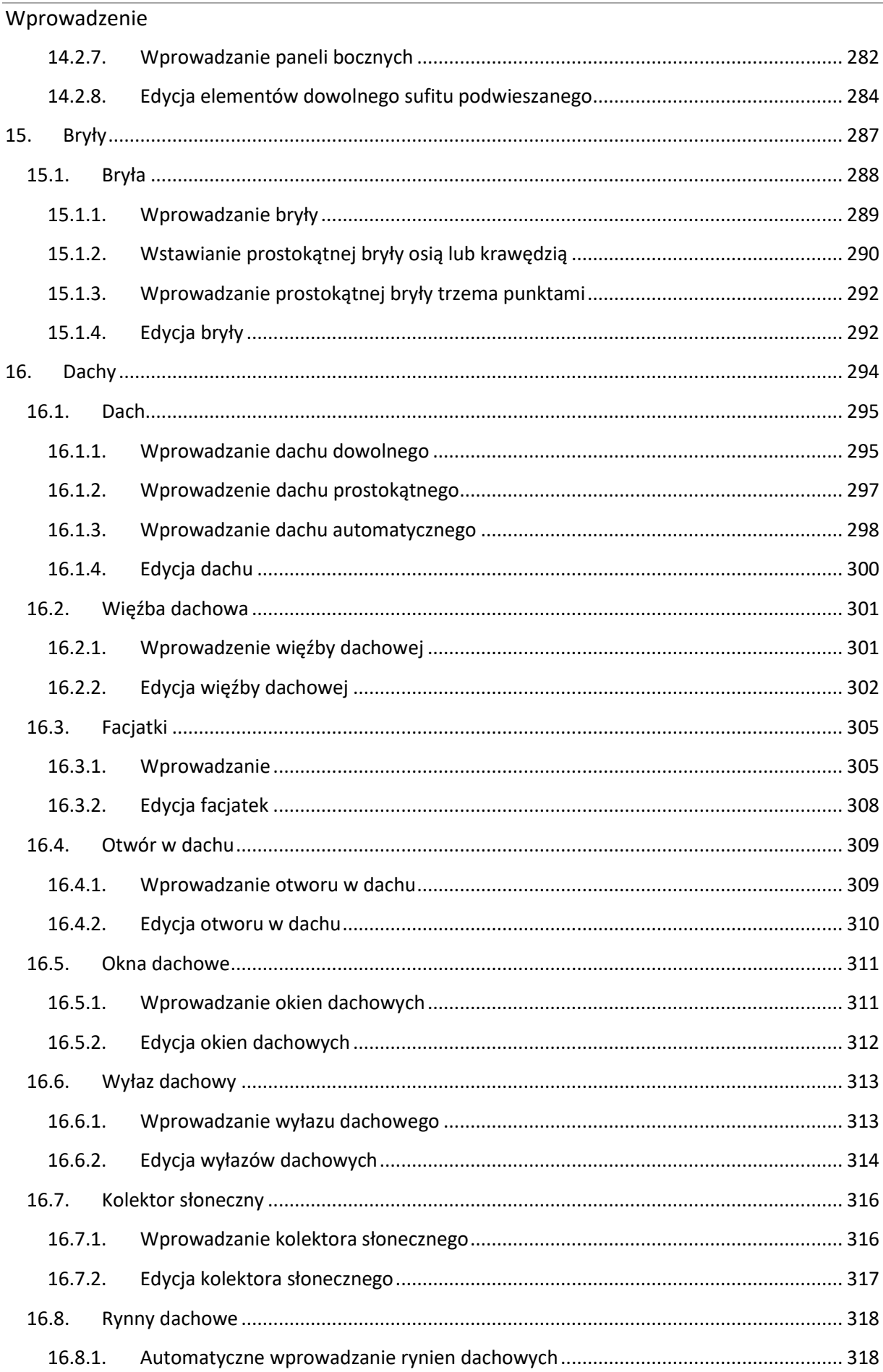

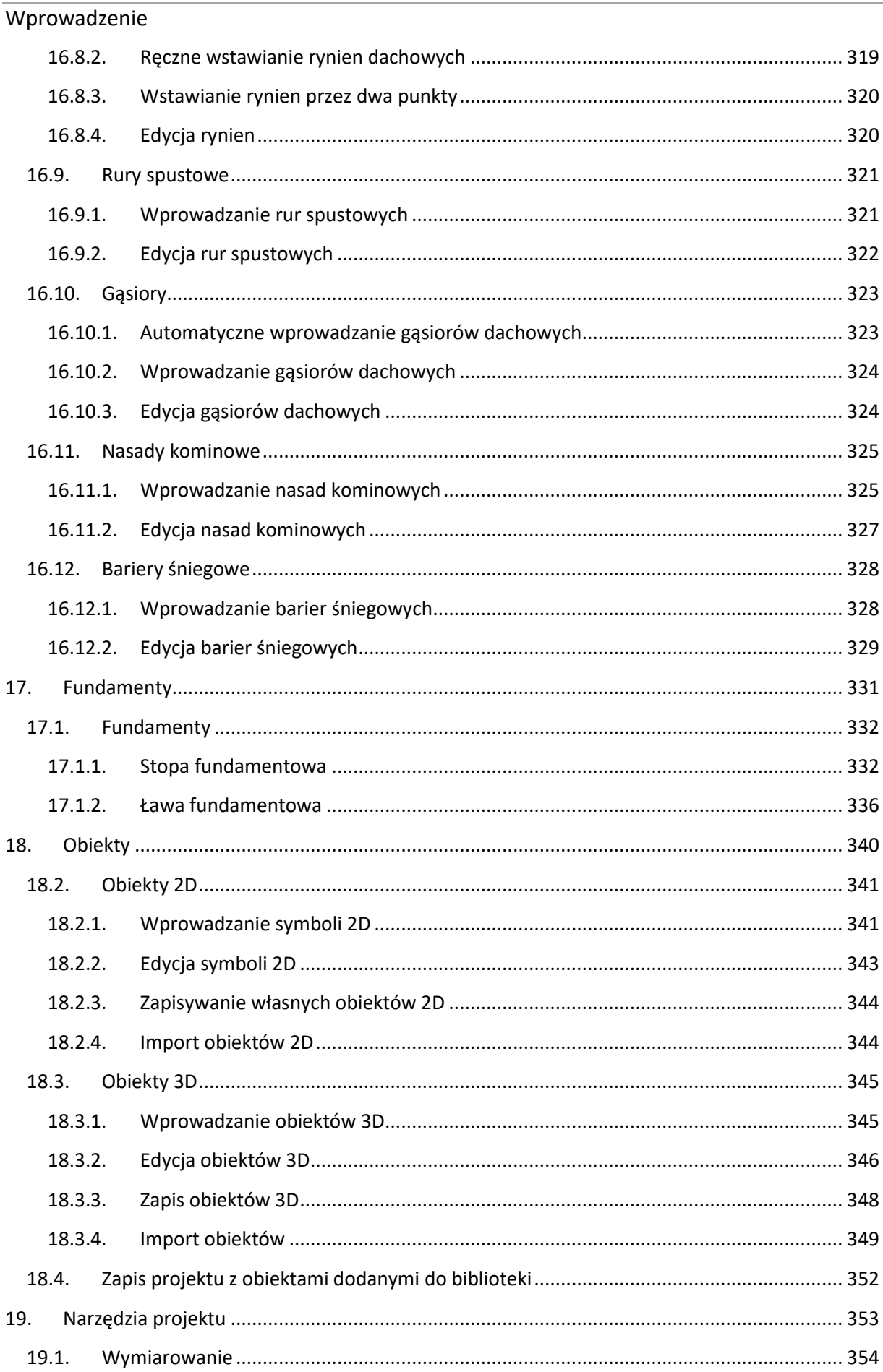

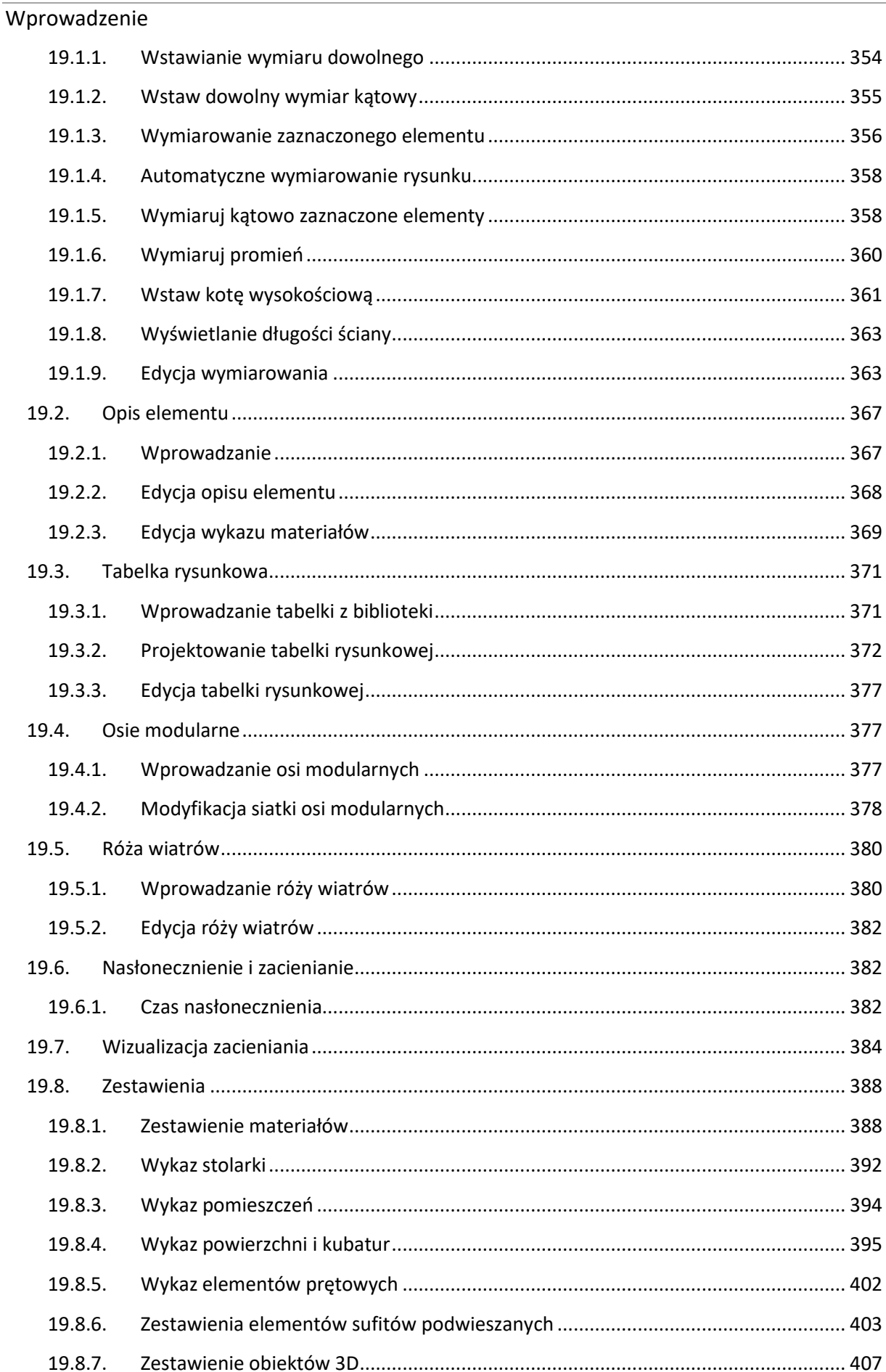

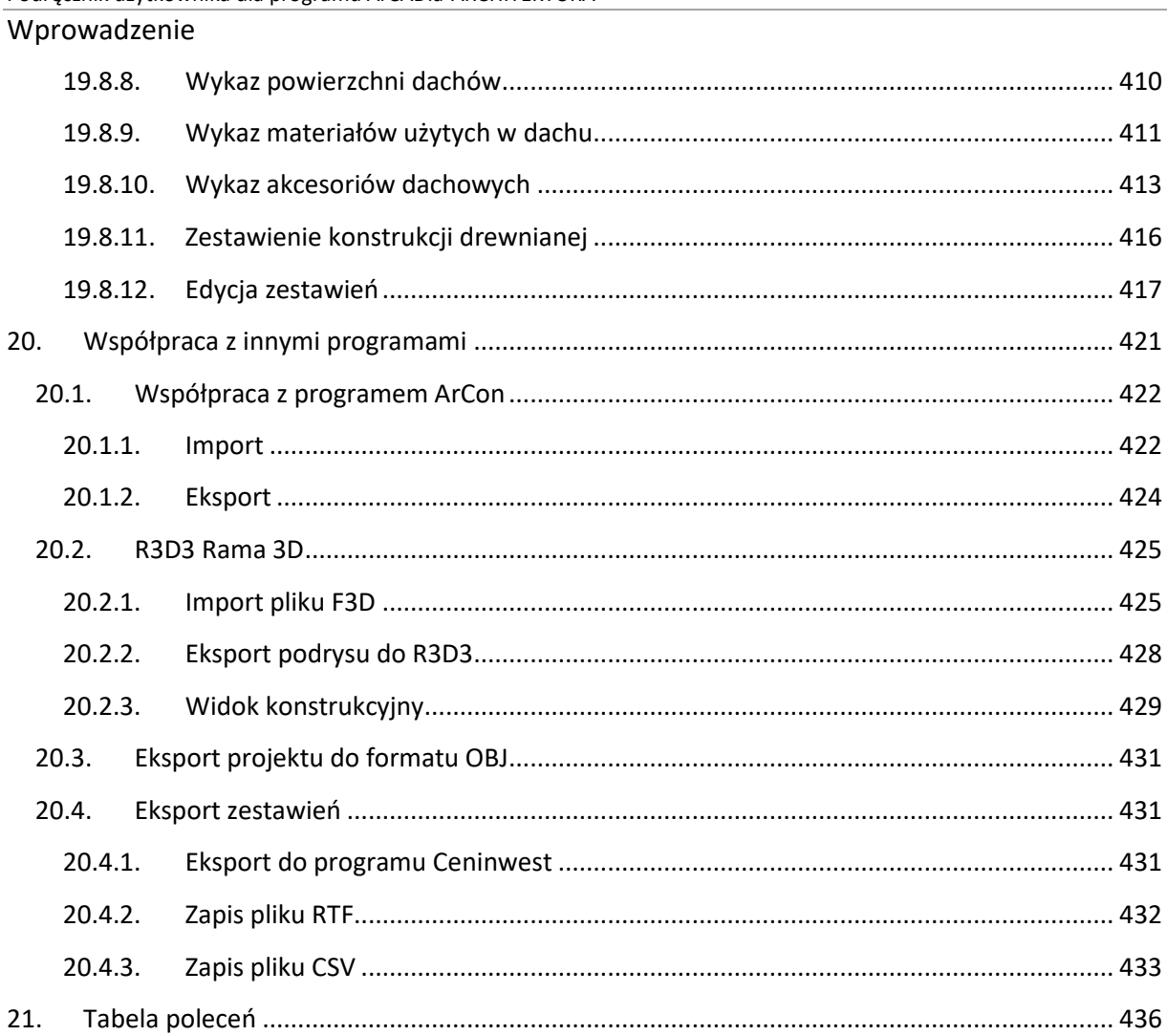

# <span id="page-9-0"></span>1. WPROWADZENIE

# <span id="page-10-0"></span>**1.1. Opis programu**

ArCADia-ARCHITEKTURA to moduł branżowy systemu ArCADia BIM. Program pozwala na tworzenie profesjonalnej dokumentacji architektonicznej. Najnowsza technologia wykorzystana w aplikacji przyspiesza pracę nad projektami, a rozbudowane, specjalistyczne funkcje w intuicyjny sposób wprowadzają projektanta w profesjonalny rysunek techniczny.

ArCADia-ARCHITEKTURA to program do obiektowego tworzenia profesjonalnych rzutów i przekrojów architektonicznych, interaktywnego podglądu 3D oraz realistycznej wizualizacji. ArCADia-ARCHITEKTURA jest rozszerzeniem funkcji bazowych systemu ArCADia o specjalistyczne funkcje architektoniczne, takie jak, m.in.: automatyczny przekrój, automatyczne wymiarowanie, możliwość powiększania biblioteki obiektów 3D, stworzenia zestawień materiałów czy import bryły obiektu z programu ArCon.

Praca w programie polega na rysowaniu dowolnie skomplikowanych rzutów budynków, kondygnacji, przy użyciu podstawowych elementów, takich jak: ścian jedno- i wielowarstwowych (z definicją materiałów dla warstw), stolarki okiennej i drzwiowej, słupów żelbetowych i stalowych, kominów (pojedynczych i szachtów), schodów, dachów itp. Tworzenie dokumentacji uzupełnia pełna obiektowość, czyli bieżąca modyfikacja wszystkich elementów, ich wyglądu, właściwości i sposobu narysowania.

System ArCADia to narzędzie, które może w pełni współpracować z programami Revit, Allplan i ArchiCAD, importując i eksportując wprowadzone dane w module ArCADia-IFC RVT. Projekty wykonane i zwizualizowane np. w Revicie lub pozostałych programach, a potem przekonwertowane na obiekty systemu ArCADia podlegają pełnej edycji i uszczegółowieniu technicznemu, ponieważ są one przenoszone obiektowo, a więc okno w każdym z wymienionych programów będzie nadal widziane jako okno i będzie miało te same wymiary. Ściana także będzie ścianą, przeniesioną ze swoimi wszystkimi parametrami. Analogiczna obiektowość występuje przy współpracy ArCADii-ARCHITEKTURY z programem ArCon

# <span id="page-10-1"></span>**1.2. Praca w module branżowym**

Praca z ArCADią-ARCHITEKTURĄ może odbywać się na kilka sposobów, w zależności od tego, czy rozpoczynamy projekt, czy np. otrzymaliśmy materiały w formie elektronicznej z innego programu.

- Jeśli rozpoczynamy pracę nad projektem na czystym pliku, pierwszą czynnością może być wybranie odpowiedniego narzędzia np. ściany. Automatycznie zostanie wstawiony budynek i kondygnacja.
- Jeśli otrzymaliśmy projekt wykonany w innym programie *CAD*, np. AutoCAD, powinniśmy traktować go jako podkład. Wówczas rozpoczynamy od wprowadzenia widoku rzutu, zadania budynku i kondygnacje (patrz rozdział *Budynek*), a następnie "obrysowujemy" podkład 2D elementami systemu, w tym przypadku funkcjami architektonicznymi.
- Jeśli pobraliśmy projekt z programu ArCon, to jest on automatycznie zmieniany na elementy ArCADii-ARCHITEKTURY i należy taki projekt uszczegółowić poprzez zadanie warstw ścianom,

oznaczeń oknom i drzwiom, czyli postępować tak, jakbyśmy usiedli do kolejnego etapu projektu wykonanego w module branżowym.

 Jeśli otrzymaliśmy projekt w formacie IFC (z programów Allplan, Revit lub ArchiCAD) lub RVT (plik programu Revit), izaimportowaliśmy go jako model IFC/RVT to traktujemy go jako podrys, który nie ma żadnych elementów systemu. Jeśli projekt został przekonwertowany to, postępujemy podobnie jak z projektem z ArCona. Sprawdzamy warstwy w ścianach (przypisujemy zadane materiału do biblioteki), oznaczenia stolarki i uszczegółowiamy projekt, który został wczytany jako obiekty ArCADii-ARCHITEKTURY.

Jeśli przejmujemy projekt wykonany w programie ArCon lub przekonwertujemy pliki z formatu IFC, nie musimy tworzyć kondygnacji, ponieważ są one przejęte razem z innymi elementami projektu (ścianami, oknami, drzwiami itp.). W takim przypadku przede wszystkim modyfikujemy już istniejące elementy, np. definiujemy warstwy dla ścian, symbole dla okien czy drzwi i uzupełniamy projekt pozostałymi funkcjami modułu. Jeśli jednak projekt z IFC będzie wyłącznie zaimportowany wówczas strukturę budynku (czyli kondygnacje) należy stworzyć samodzielnie.

# <span id="page-11-0"></span>**1.3. Opcje programu**

Obecnie opcje projektowania budynku są rozdzielone, część z nich jest wbudowana do systemu jako funkcje bazowe a pozostałe elementy znajdują się w module branżowym ArCADia-ARCHITEKTURA.

- Funkcje podstawowe systemu ArCADia zawierają możliwość wprowadzania: ścian i ścian wirtualnych, okien i drzwi, stropów, otworów w stropach, słupów żelbetowych, kominów, schodów, wstawienia dachu, okien dachowych i facjatek, osi modularnych, obiektów 2D (symboli architektonicznych) i 3D oraz punktów i linii wysokościowych wraz z terenem. Dodatkowo można tworzyć zestawienia pomieszczeń i stolarki. Dla komunikacji z innymi programami została wprowadzona konwersja obiektów z w formatu IFC.
- ArCADia-ARCHITEKTURA rozbudowuje funkcje podstawowe systemu ArCADia o możliwość wprowadzania: ścian łukowych i rysowanych prostokątem, okien i drzwi skryptowych (łukowych, ściętych, z dowolnym podziałem itp.), otworów w ścianach, dowolnych obrysów stropów wraz z pełną edycją, schodów krętych, ramy, stóp i ławy fundamentowej, elementów prętowych, dachów wprowadzanych na dowolnym obrysie, akcesoriów dachowych, róży wiatrów, bryły oraz przekształcania linii w ścianę, ścianę wirtualną lub ławę fundamentową. Ponadto istnieje możliwość automatycznego wymiarowania, wprowadzania opisów elementu (z wypisaniem materiałów danej przegrody) oraz koty wysokościowej. Tworzone są przekroje pionowe proste i schodkowe, także jako elewacje budynku. A dla ciekawszego przedstawienia wyniku projektu dodane są opcje renderingu i multirenderinu. Można także wymienić dane bryły budynku z programem ArCon importując lub eksportując go.

# <span id="page-11-1"></span>**1.4. Opis elementów programu**

Program ArCADia ma wbudowane funkcje podstawowe systemu, a ponadto są rozszerzane o: moduły branżowe (np. ArCADia-ARCHITEKTURA, ArCADia-INWENTARYZATOR itp.). Poniżej wypisane są funkcje podstawowe systemu ArCADia oraz opcje modułu ArCADia-ARCHITEKTURA z uszeregowaniem ich na odpowiednich wstążkach i paskach narzędzi w zależności od wybranego układu graficznego aplikacji.

#### <span id="page-12-0"></span>**1.4.1. Funkcje podstawowe**

Poniższe opcje opisane są w pomocy systemu ArCADia oraz ArCADia LT.

Tab. 1 Funkcje podstawowe (nielicencjonowane, dostępne zawsze, nawet w wersji demo) znajdujące się na wstążkach Zarządzaj, Widok, Opis (ArCADia i ArCADia PLUS) lub Narzędzia główne i Widok (ArCADia LT):

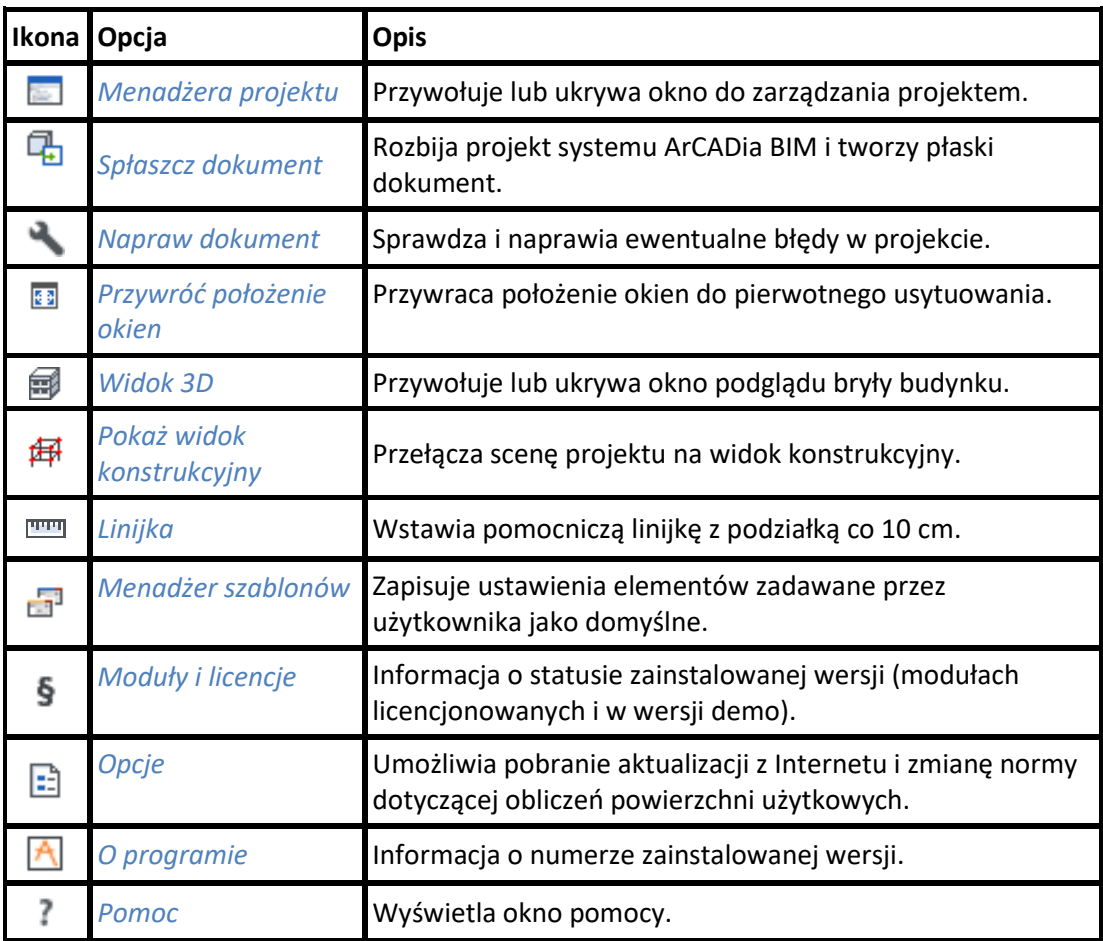

Poniższe opcje opisane są w pomocy systemu ArCADia oraz ArCADia LT.

*\*BIM* – opcje dostępne dla posiadaczy licencji ArCADia BIM, czyli po zakupie jednego z programów: ArCADia, ArCADia LT lub ArCADia PLUS.

Tab. 2 Funkcje podstawowe systemu ArCADia znajdujące się na wstążkach Zarządzaj, Wstaw, Współpraca (ArCADia i ArCADia PLUS) lub Narzędzia główne i Widok (ArCADia LT):

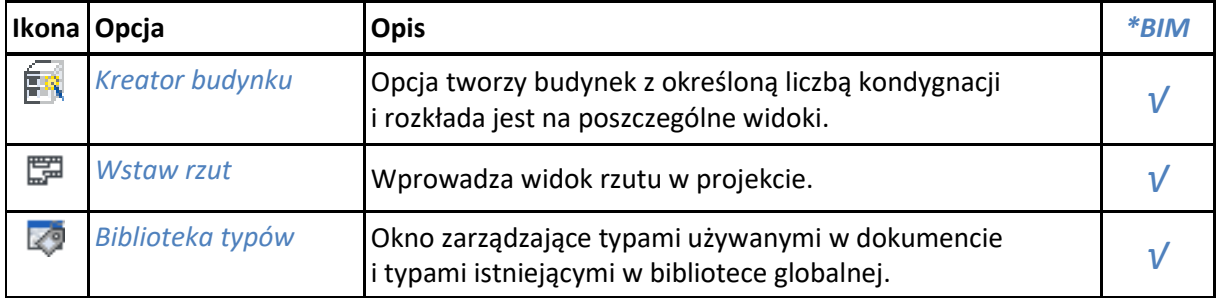

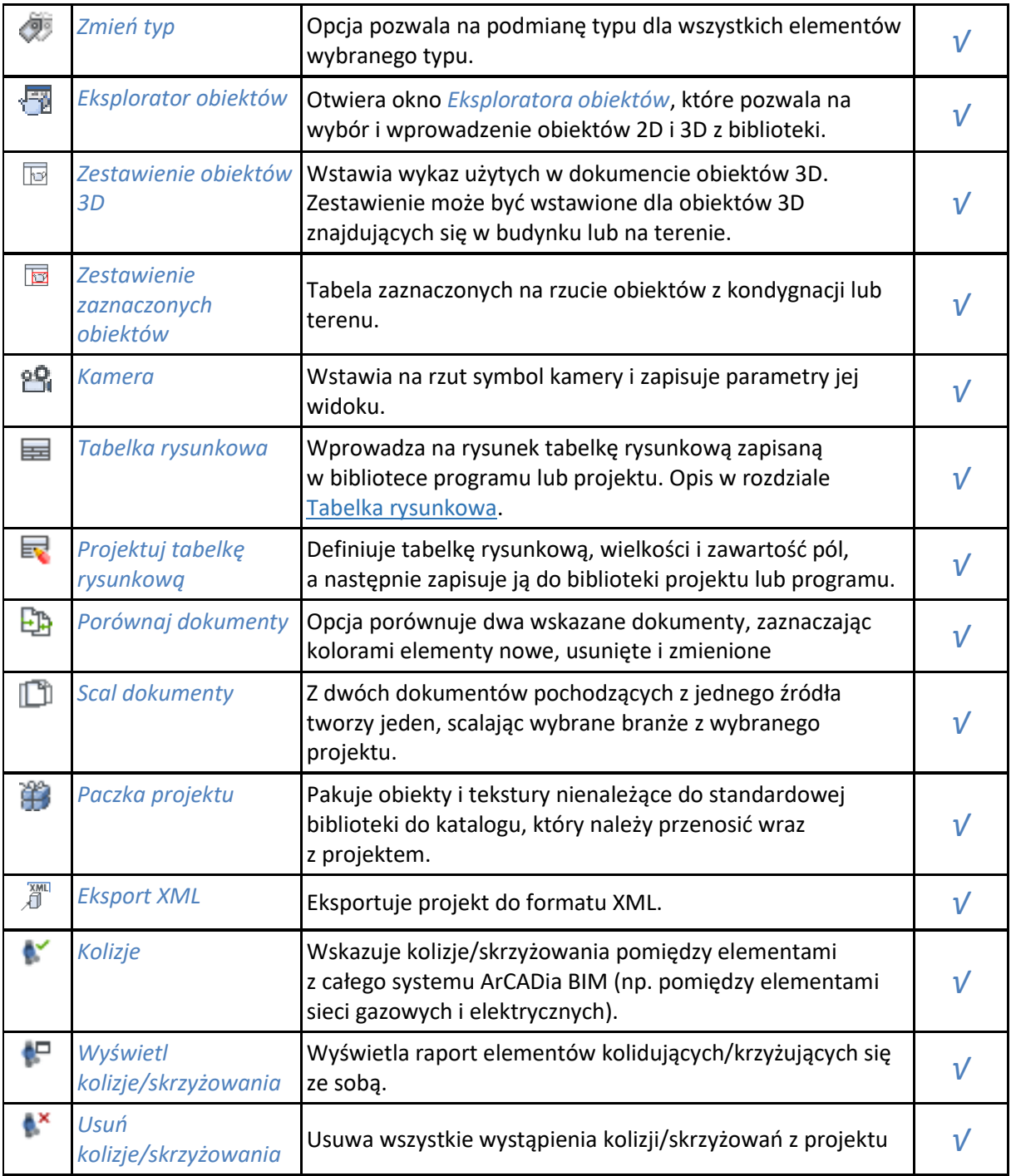

*\*BIM* – opcje dostępne dla posiadaczy licencji ArCADia BIM, czyli po zakupie jednego z programów: ArCADia, ArCADia LT lub ArCADia PLUS.

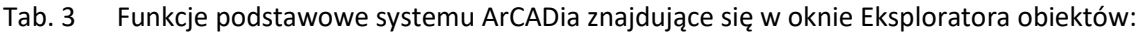

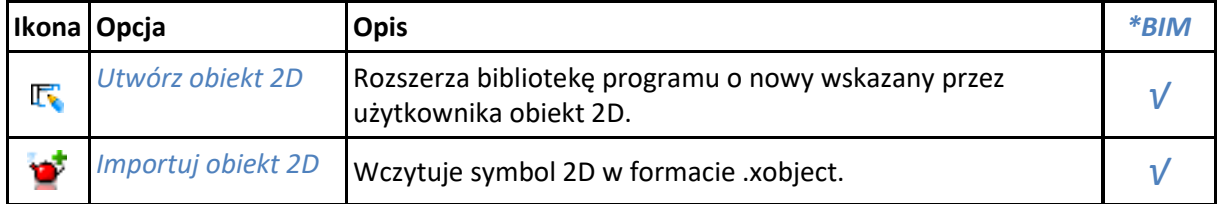

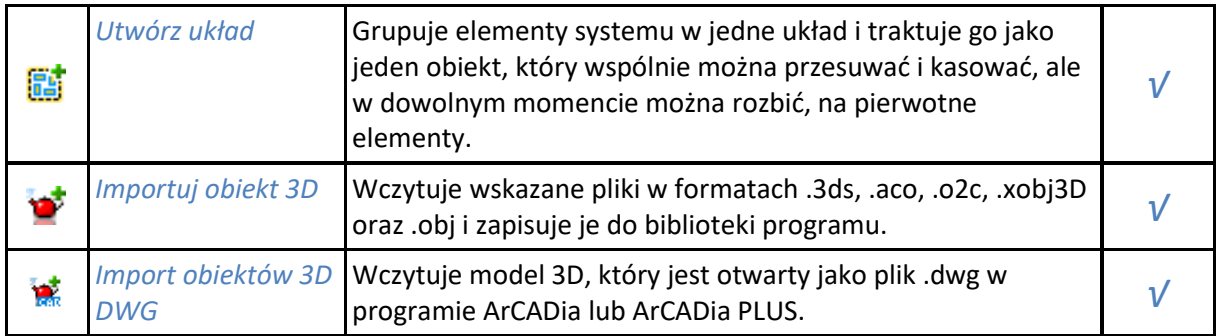

*\*BIM* – opcje dostępne dla posiadaczy licencji ArCADia BIM, czyli po zakupie jednego z programów: ArCADia, ArCADia LT lub ArCADia PLUS.

Tab. 4 Funkcje podstawowe systemu ArCADia znajdujące się w oknie Widok 3D:

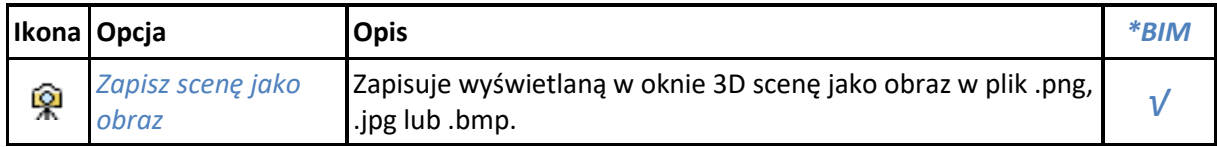

### <span id="page-14-0"></span>**1.4.2. ArCADia-ARCHITEKTURA KRAJOBRAZU**

Poniższe opcje opisane są w pomocy systemu ArCADia-ARCHITEKTURA KRAJOBRAZU, ikona znajduje się na wstążce *Krajobraz*. Opcje wprowadzania terenu zawarte w licencji *BIM* są opisane w tej pomocy w rozdziale *Teren*.

*\*BIM* – opcje dostępne dla posiadaczy licencji ArCADia BIM, czyli po zakupie jednego z programów: ArCADia, ArCADia LT lub ArCADia PLUS.

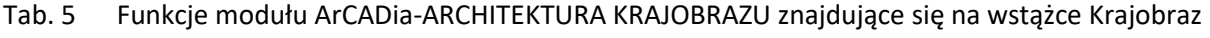

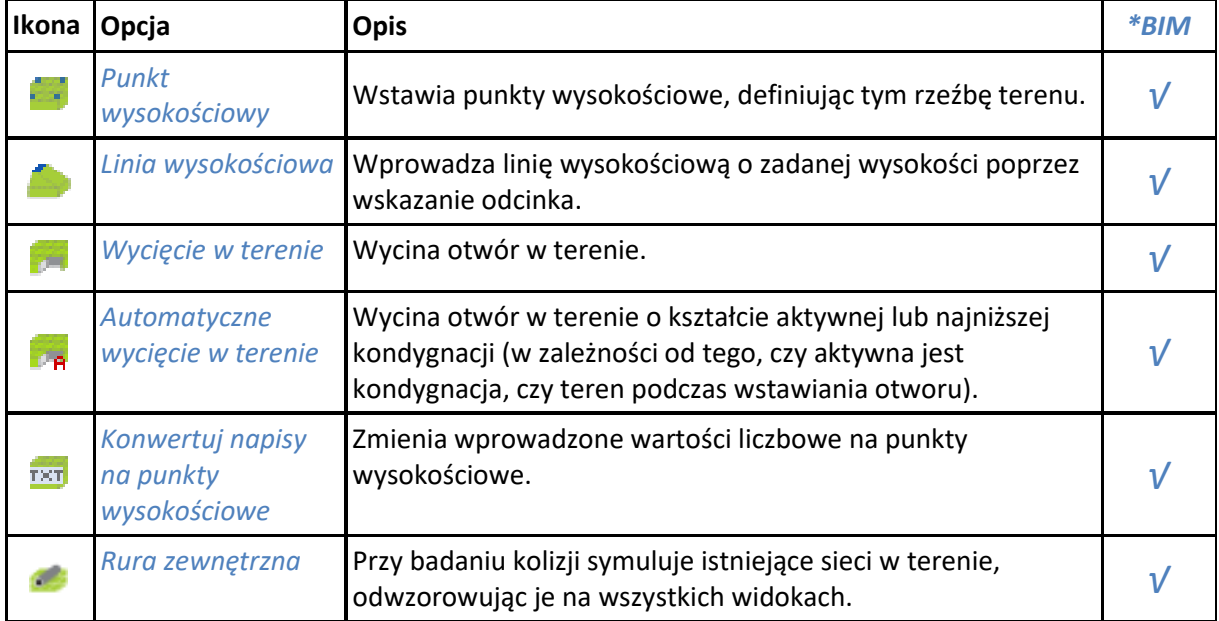

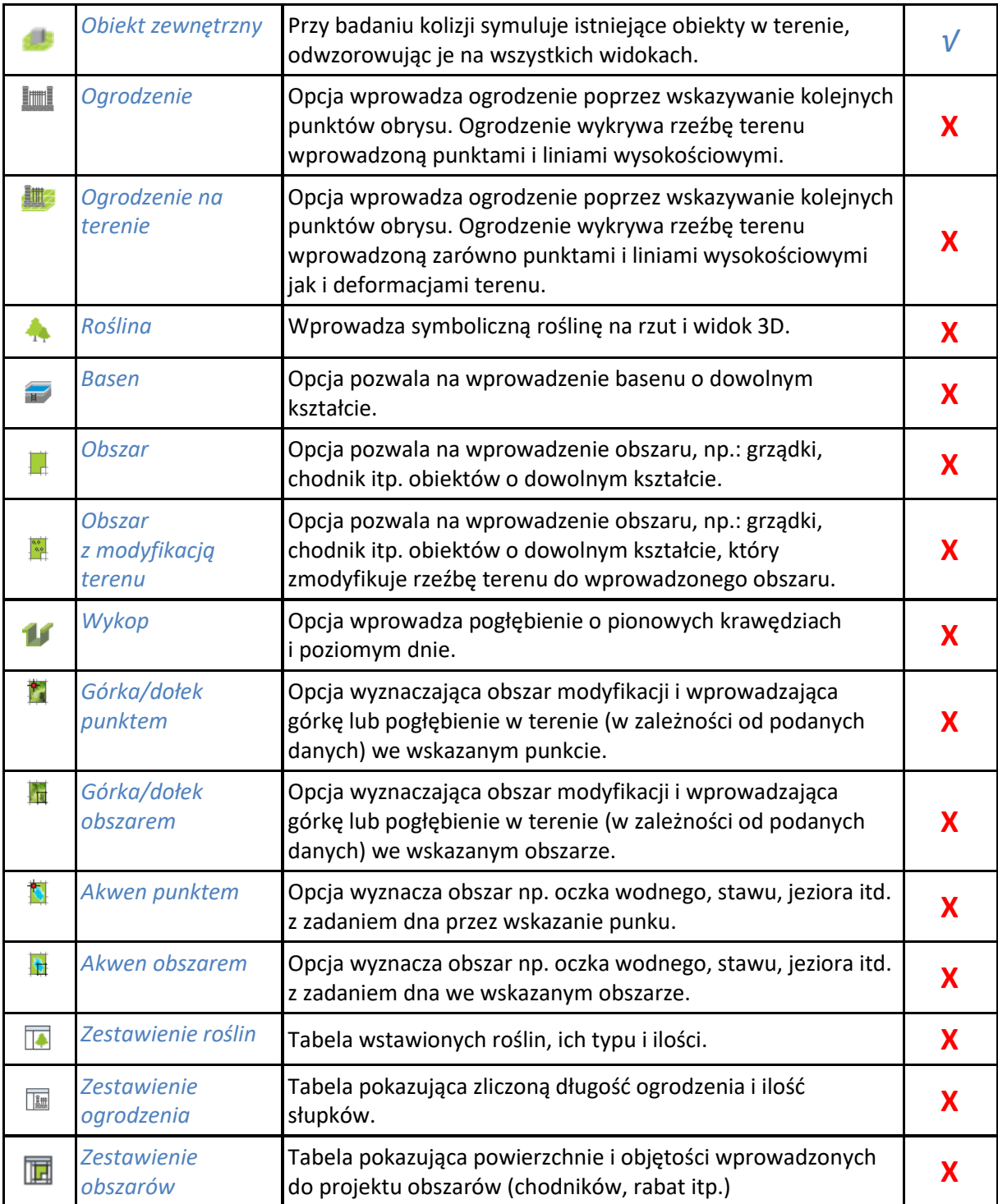

# <span id="page-15-0"></span>**1.4.3. ArCADia-ARCHITEKTURA**

Poniższe opcje opisane są w pomocy modułu ArCADia-ARCHITEKTURA, ikona znajduje się na wstążce *Architektura*.

*\*BIM* – opcje dostępne dla posiadaczy licencji ArCADia BIM, czyli po zakupie jednego z programów: ArCADia, ArCADia LT lub ArCADia PLUS.

*Tab. 6* Funkcje modułu ArCADia-ARCHITEKTURA znajdujące się na wstążce Zarządzaj (ArCADia i ArCADia PLUS) oraz Narzędzia główne (ArCADia LT)*:*

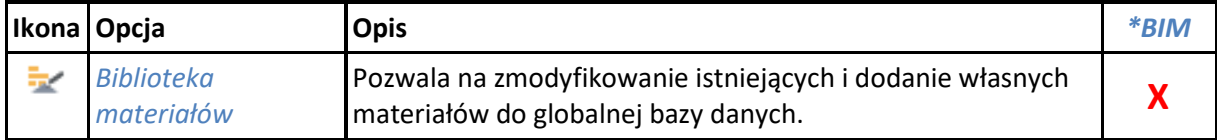

*\*BIM* – opcje dostępne dla posiadaczy licencji ArCADia BIM, czyli po zakupie jednego z programów: ArCADia, ArCADia LT lub ArCADia PLUS.

*Tab. 7* Funkcje modułu ArCADia-ARCHITEKTURA znajdujące się na wstążce Wstaw (ArCADia i ArCADia PLUS) oraz Narzędzia główne i Widok (ArCADia LT)*:*

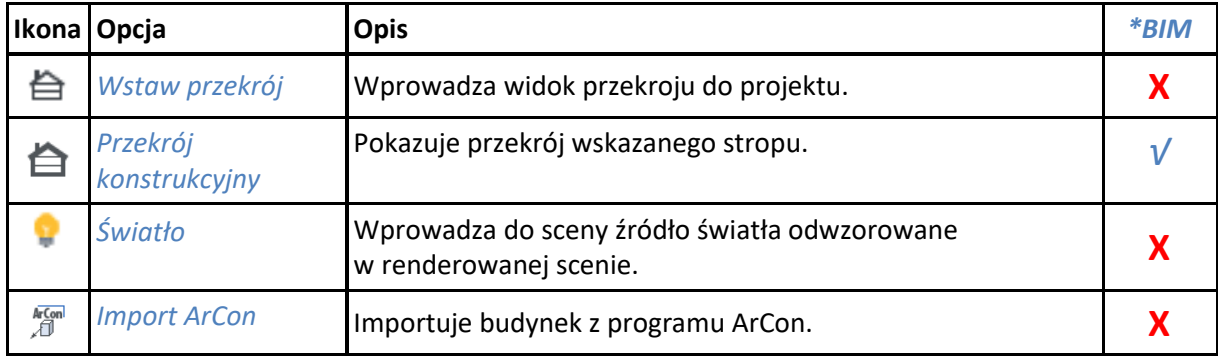

*\*BIM* – opcje dostępne dla posiadaczy licencji ArCADia BIM, czyli po zakupie jednego z programów: ArCADia, ArCADia LT lub ArCADia PLUS.

*Tab. 8* Funkcje modułu ArCADia-ARCHITEKTURA znajdujące się na wstążce Współpraca (ArCADia i ArCADia PLUS) oraz Narzędzia główne (ArCADia LT)*:*

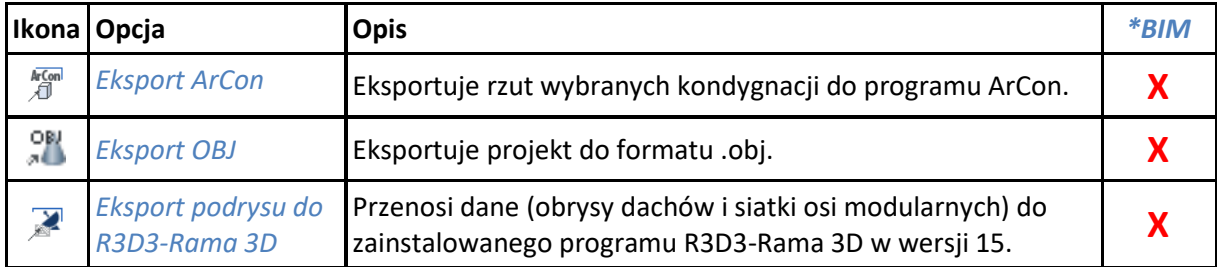

*\*BIM* – opcje dostępne dla posiadaczy licencji ArCADia BIM, czyli po zakupie jednego z programów: ArCADia, ArCADia LT lub ArCADia PLUS.

Tab. 9 Funkcje modułu ArCADia-ARCHITEKTURA znajdujące się na wstążce Architektura (ArCADia i ArCADia PLUS) oraz wstążkach Architektura i Stropy (ArCADia LT):

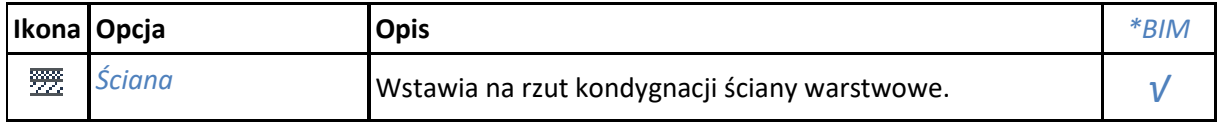

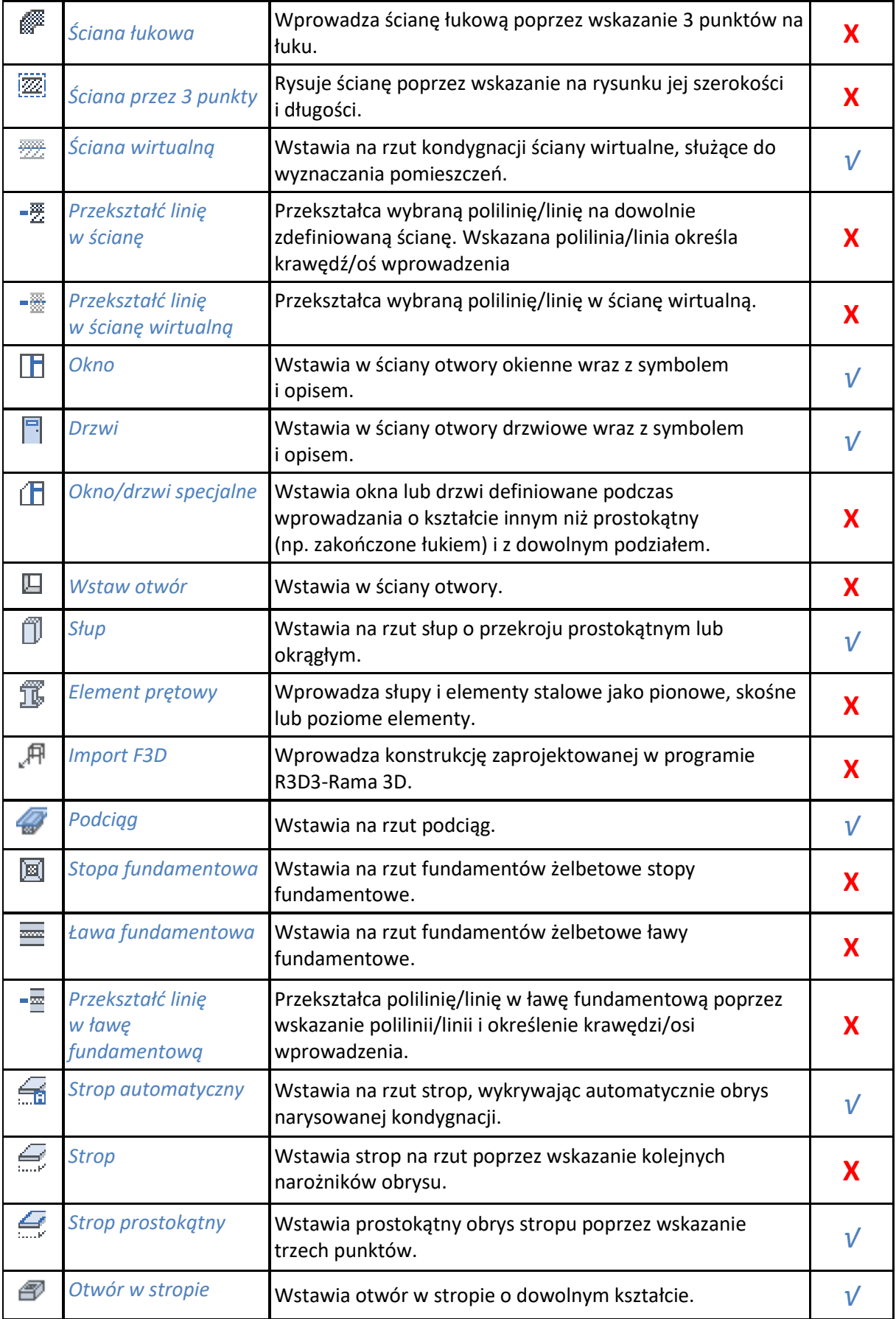

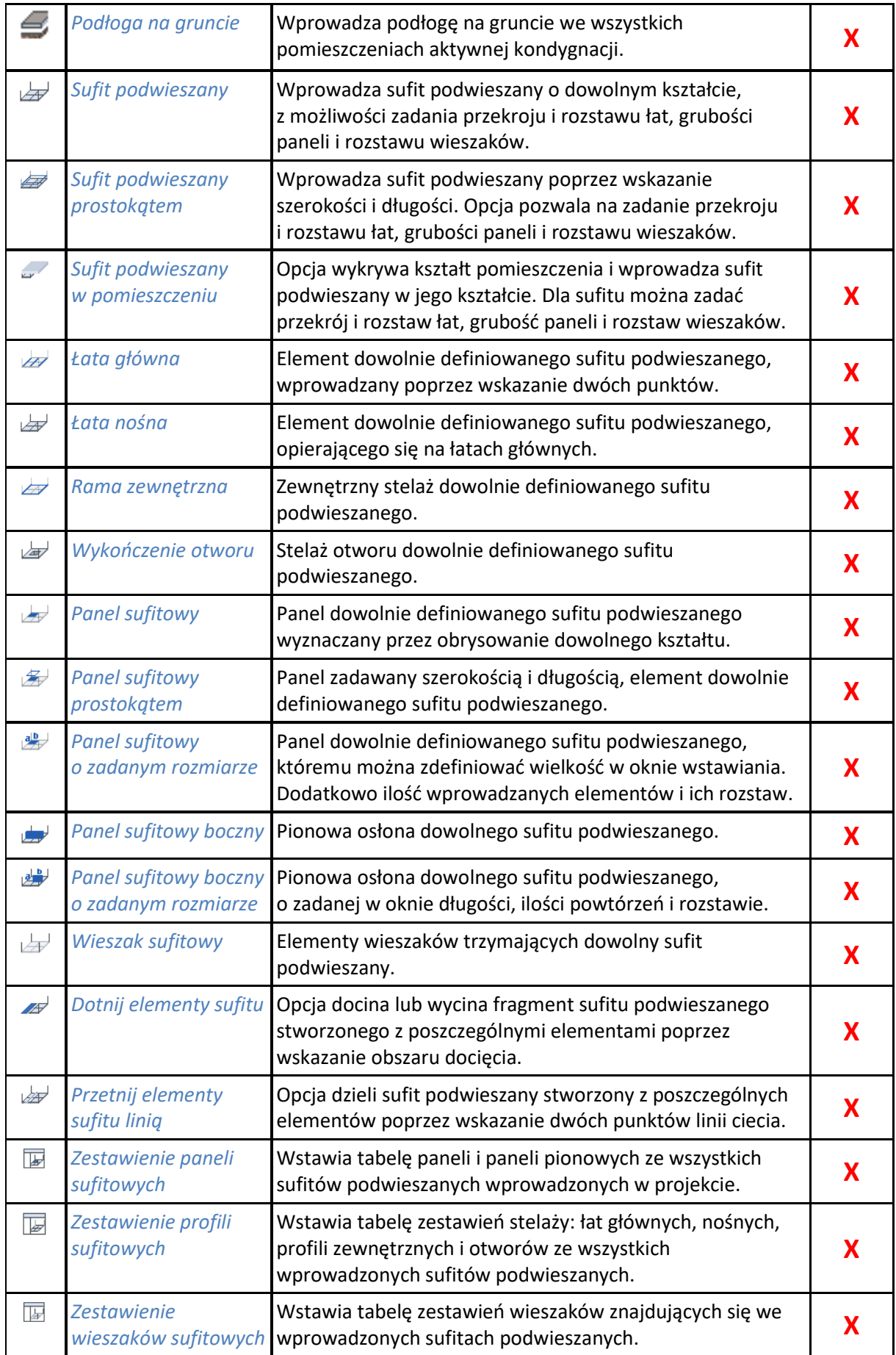

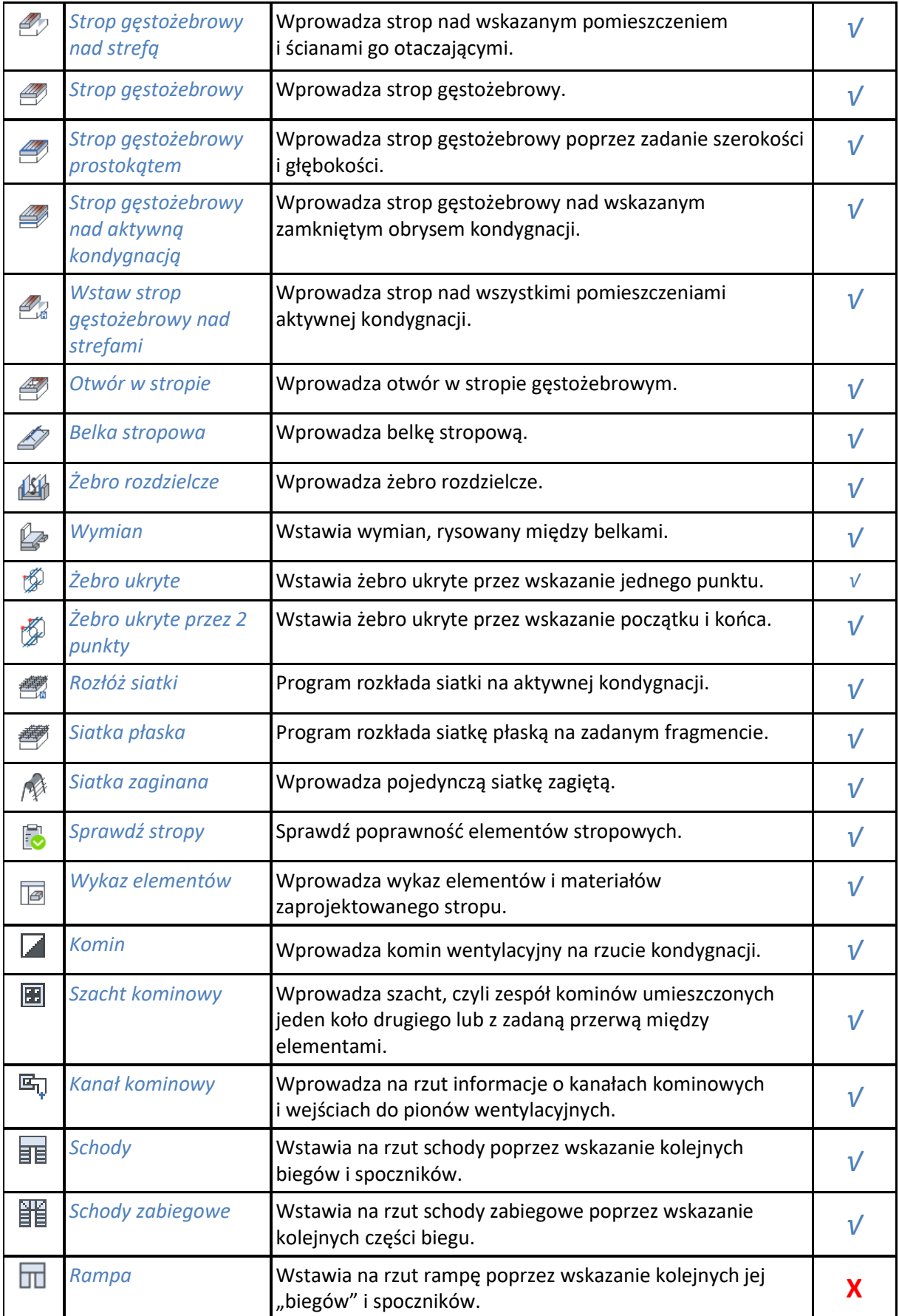

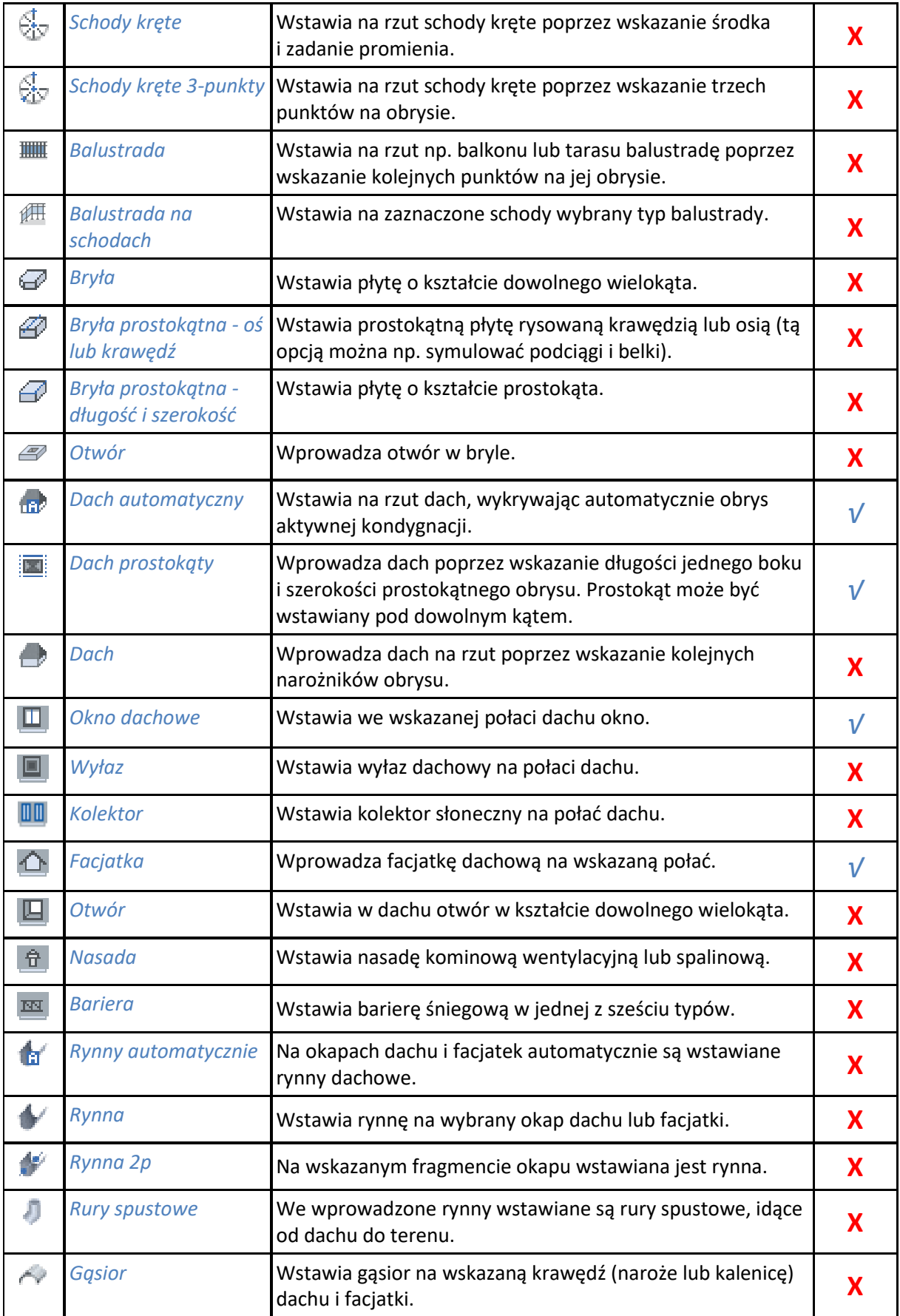

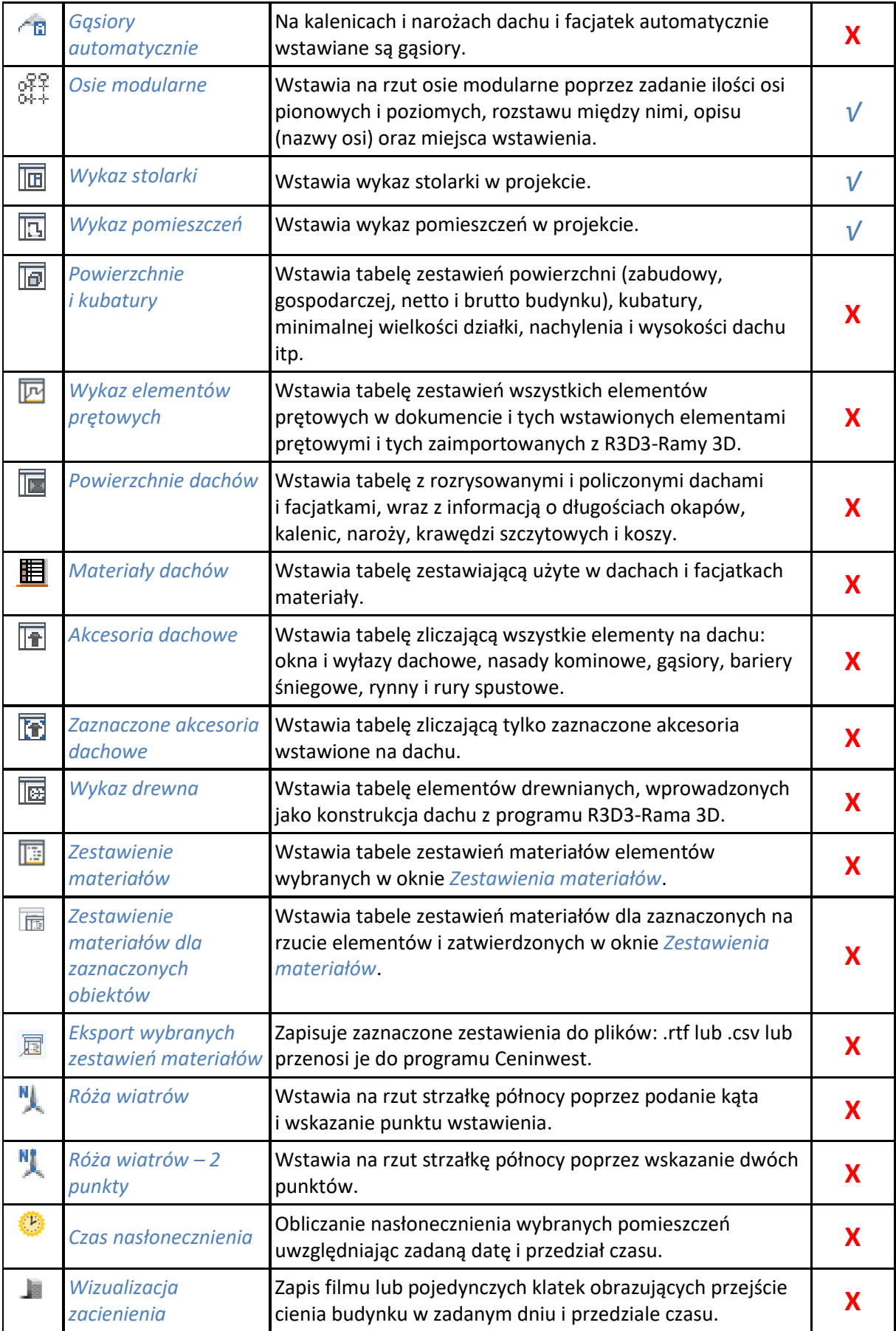

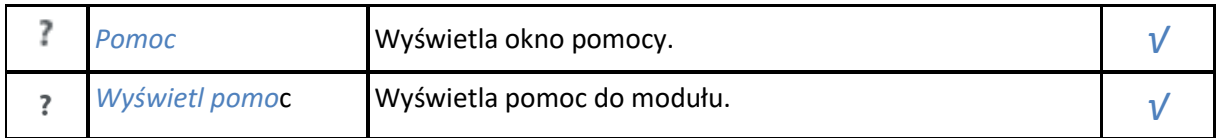

*\*BIM* – opcje dostępne dla posiadaczy licencji ArCADia BIM, czyli po zakupie jednego z programów: ArCADia, ArCADia LT lub ArCADia PLUS.

Tab. 10 Funkcje modułu ArCADia-ARCHITEKTURA znajdujące się na wstążce Opis (ArCADia i ArCADia PLUS) oraz Architektura (ArCADia LT):

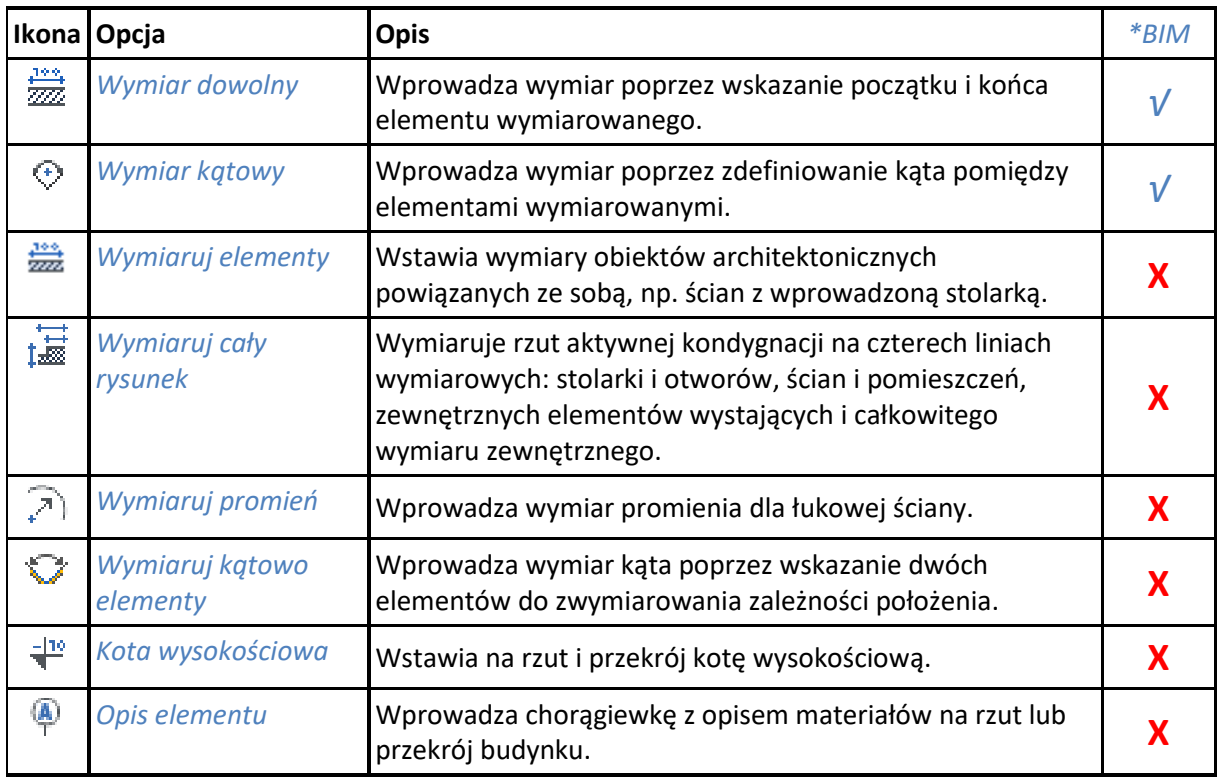

*\*BIM* – opcje dostępne dla posiadaczy licencji ArCADia BIM, czyli po zakupie jednego z programów: ArCADia, ArCADia LT lub ArCADia PLUS.

Tab. 11 Funkcje modułu ArCADia-ARCHITEKTURA znajdujące się w oknie Eksploratora obiektów:

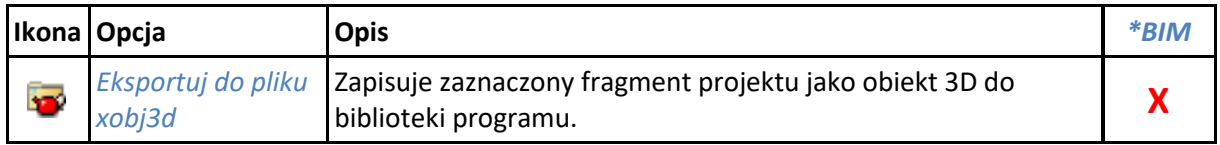

*\*BIM* – opcje dostępne dla posiadaczy licencji ArCADia BIM, czyli po zakupie jednego z programów: ArCADia, ArCADia AC, ArCADia LT lub ArCADia PLUS.

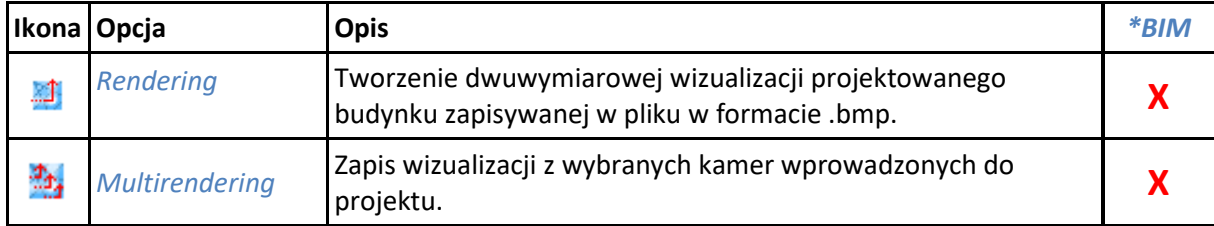

Tab. 12 Funkcje modułu ArCADia-ARCHITEKTURA znajdujące się w oknie Widok 3D:

# <span id="page-24-0"></span>2. OPCJE

# <span id="page-25-0"></span>**2.1. Opcje**

System ArCADia BIM posiada okno ustawień programu dla rysunków wykonanych we wszystkich modułach branżowych lub konkretnie zdefiniowanych, np. w ArCADii-ARCHITEKTURZE. Do ogólnych ustawień należy definicja czcionki, możliwość automatycznego sprawdzania pojawiających się aktualizacji programu, informacja o folderach tekstur i skryptów używanych w programie oraz opcje śledzenia. Ustawienia konkretnych modułów znajdują się pod przyciskami znajdującymi się w prawej części okna.

#### *Wywołanie:*

ArCADia oraz ArCADia PLUS

- Wstążka *Zarządzaj* grupa logiczna *Opcje Opcje*
- Pasek narzędzi *ArCADia-SYSTEM*  $\Rightarrow$  *E Opcje*

#### ArCADia LT

● Wstążka *Narzędzia główne* ⇒ grupa logiczna *Opcje* → **E** *Opcje* 

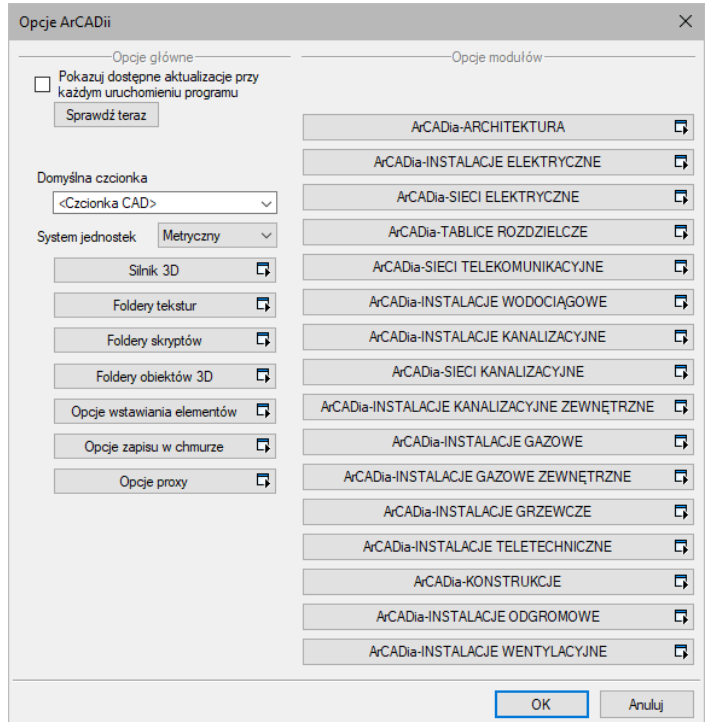

Rys. 1 Okno dialogowe Opcje ArCADii

### <span id="page-25-1"></span>**2.1.1. Silnik 3D**

ArCADia BIM 11.0 ma wbudowane dwa silniki graficzne widoku 3D. W zależności od parametrów karty graficznej wraz z programem uruchomi się nowy lub stary widok 3D. Jeśli zostanie uruchomiony stary, będzie to oznacza to, że albo komputer nie spełnia minimalnych wymagań sprzętowych, albo spełnia je właśnie w minimalnej opcji i dany projekt będzie bardzo wolno działał.

Przełączanie silników może nastąpić w oknie widoku 3D ikoną *Przełącz silnik 3D* lub w oknie *Opcje*. Pierwsza opcja przełącza silnik wyłącznie w danym dokumencie. Jeśli otwartych jest aktualnie więcej

projektów, pozostałe będą nadal wyświetlane w domyślnym silniku. W oknie *Opcje* znajduje się definicja, z jakim silnikiem 3D zostanie uruchomiony domyślnie program i każdy kolejny projekt.

#### *Wywołanie:*

ArCADia oraz ArCADia PLUS

- Wstążka *Zarządzaj* ⇒ grupa logiczna *Opcje* ⇒ <sup>[i]</sup> *Opcje⇒ Silnik 3D*
- Pasek narzędzi *ArCADia-SYSTEM*  $\Rightarrow$  *a Opcje⇒ Silnik 3D*

#### ArCADia LT

● Wstążka *Narzędzia główne* ⇒ grupa logiczna *Opcje* → **El** *Opcje* → *Silnik 3D* 

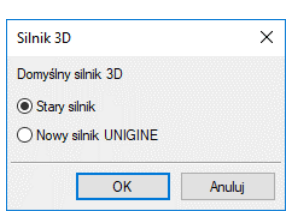

#### Rys. 2 Okno zmiany domyślnego silnika widoku 3D

*UWAGA: Do obsługi nowego silnika widoku 3D wymagana jest karta graficzna kompatybilna z DirectX 11 z minimum 2GB VRAM; zalecane 4GB+ VRAM (zależy od wczytanego projektu - użytej ilości tekstur, ich rozdzielczości, ustawień jakości, rozdzielczości okna widoku 3D). Obsługiwane systemy operacyjne to: Windows (7 SP1/8/10) x86/x64. Procesor: ze wsparciem funkcji SSE2; minimum Intel Pentium 4/AMD Athlon x64; zalecane Intel i5/i7 z taktowaniem 3 GHz+ (zalecane też jak najwięcej rdzeni – silnik potrafi je wykorzystać). Pamięć operacyjna: minimum 1GB; zalecane 8GB+ (zależy od wielkości wczytanego projektu).*

### <span id="page-26-0"></span>**2.1.2. Ścieżki tekstur, skryptów i obiektów 3D**

Katalogi, w których program przechowuje skrypty okien i drzwi, tekstury i obiekty 3D można definiować w różnych miejscach na komputerze. Przy otwieraniu programu i poszczególnych projektów w tych lokalizacjach będą szukane elementy projektów.

Od wersji 5.5 ArCADia-ARCHITEKTURA posiada możliwość importowania obiektów .aco z programu ArCon. Obiekty te są zapisane z informacją, gdzie znajduje się tekstura danego obiektu (czyli tekstura nie jest zapisana w obiekcie). Dlatego bardzo ważne jest to, żeby przed importem pierwszego obiektu lub projektu z programu ArCon wprowadzić w *Folderach tekstur* ścieżkę do katalogu *Tekstury* w zainstalowanym programie ArCon. W przeciwnym razie wprowadzone obiekty będą pobrane i zapisane do biblioteki bez tekstur.

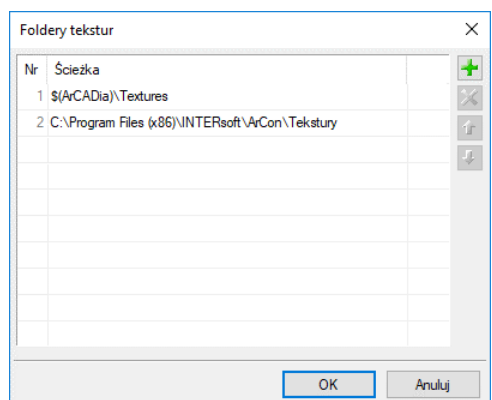

Rys. 3 Okno dialogowe ścieżek do katalogów tekstur

### <span id="page-27-0"></span>**2.1.3. Opcje śledzenia**

Od wersji 5.6 system ArCADia posiada (dla większości wprowadzanych elementów) opcje śledzenia. Oznacza to, że przy wprowadzaniu danego elementu będzie on wykrywał takie same elementy oraz, w niektórych przypadkach, ściany, słupy i podciągi.

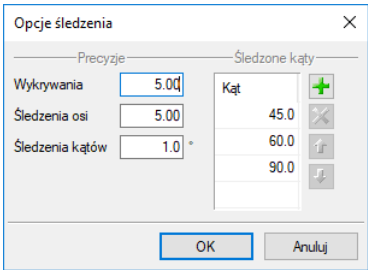

Rys. 4 Okno dialogowe Opcje śledzenia

*Wykrywanie* – opcja wykrywa krawędzie, osie, narożniki i punkty elementów już wprowadzonych do projektu, umożliwiając tym samym precyzyjne osadzenie kursora na narysowanych obiektach.

*Śledzenie osi* – opcja wykrywa punkty i krawędzie wprowadzonych elementów, prowadząc od nich osie poziome i pionowe względem ekranu lub, jeśli jest to np. krawędź ściany, także pokazuje przedłużenie takiej linii.

*Śledzenie kątów* – opcja wskazuje zadane w powyższym oknie kąty, wyznaczając je od wprowadzonych wcześniej elementów, np. od krawędzi narysowanych ścian.

Włączanie i wyłączenie powyżej opisanych opcji śledzenie odbywa się w trakcie rysowania w oknie wstawiania elementu.

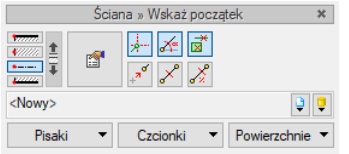

Rys. 5 Przykładowe okno wstawiania elementu Ściana

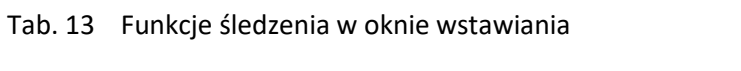

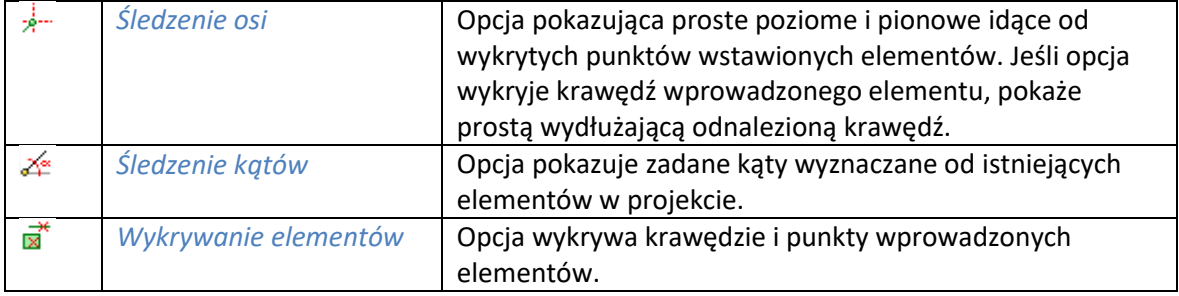

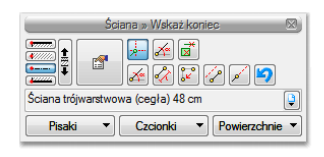

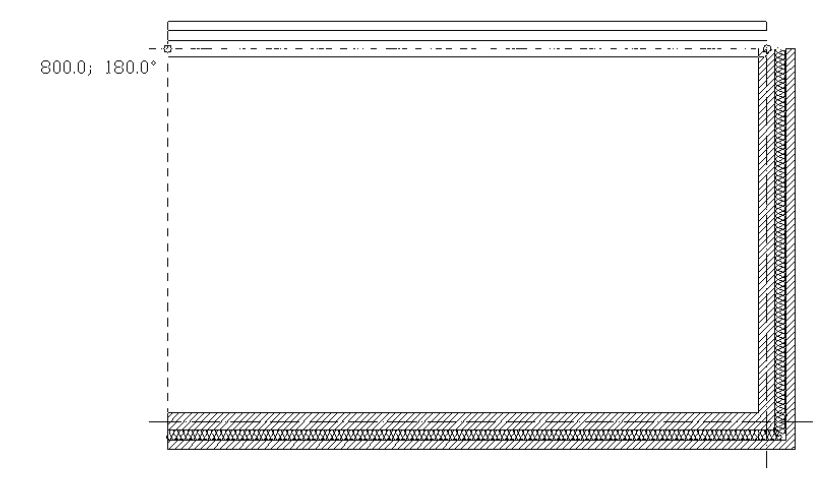

Rys. 6 Przykłady rysowania ścian z włączoną opcją śledzenia osi

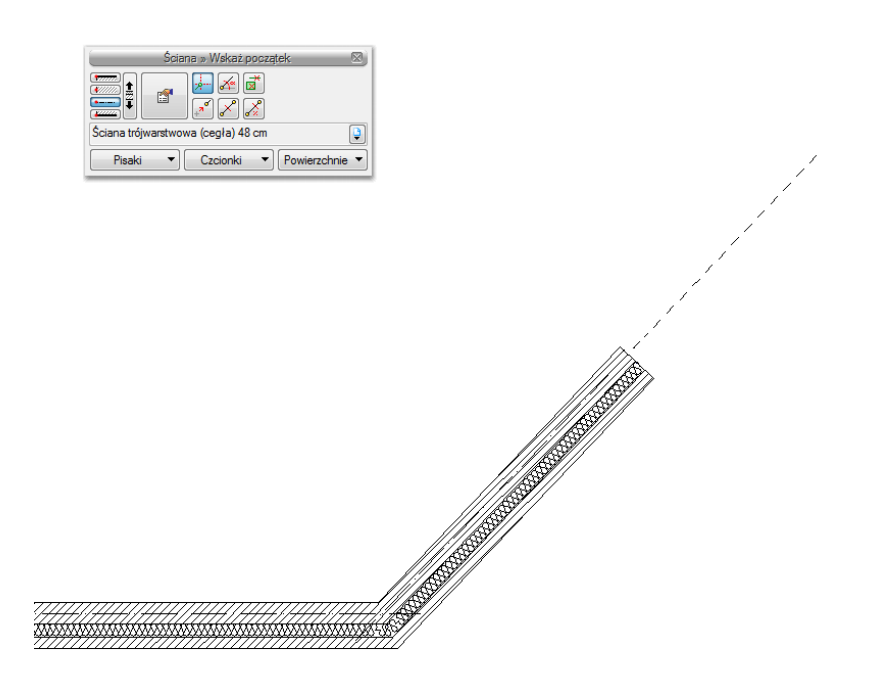

Rys. 7 Przykłady rysowania ścian z włączoną opcją śledzenia osi

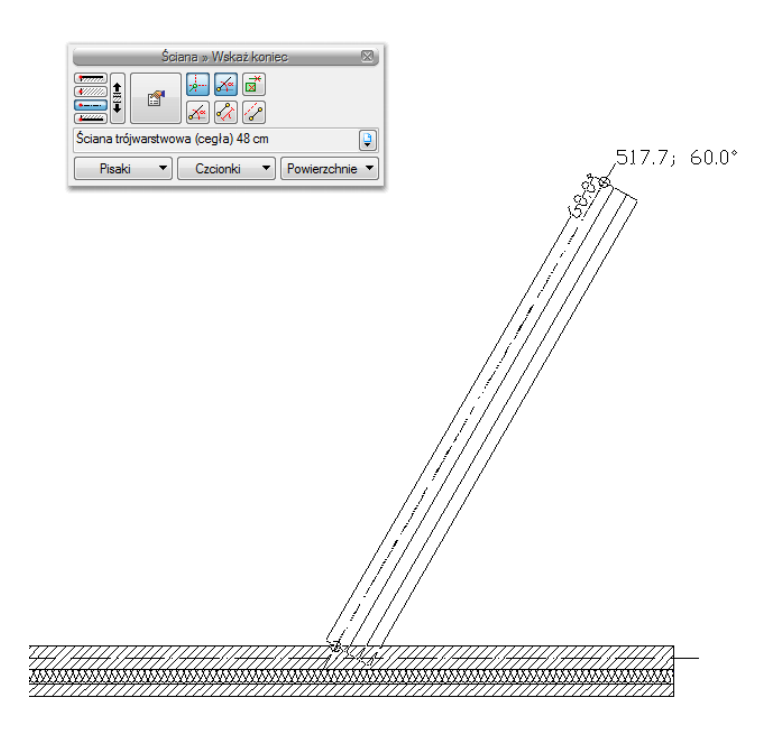

Rys. 8 Przykłady rysowania ścian z włączoną opcja śledzenia osi i śledzenia kątów

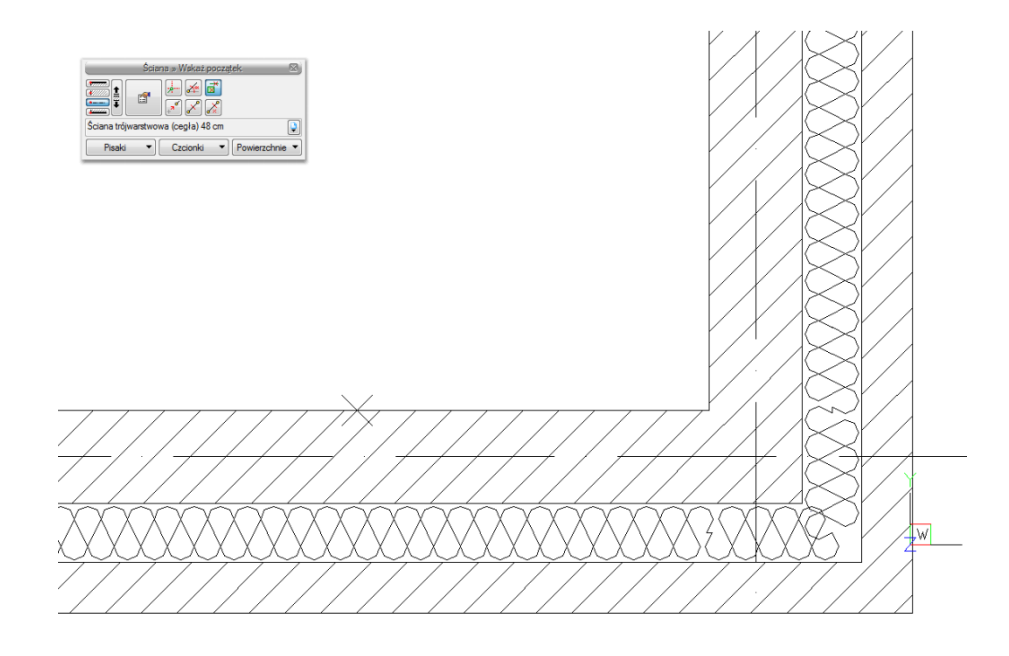

Rys. 9 Przykład rysowania ścian z włączoną opcją wykrywania elementów

#### <span id="page-30-0"></span>**2.1.4. Opcje modułu ArCADia-ARCHITEKTURA**

W ustawieniach modułu branżowego ArCADia-ARCHITEKTURY znajduje się między innymi wybór normy obliczenia powierzchni użytkowej, która będzie wykorzystywana w rysunku. Do wyboru są: PN-70/B-02365 i PN-ISO 9836: 19997. Wszystkie powstałe pomieszczenia są liczone według tej samej normy, zarówno na kondygnacji parteru, jak i na poddaszu użytkowym ściętym dachem. Wybór należy do Użytkownika, domyślnie powierzchnie są liczone według nowszej normy, PN-70/B-02365.

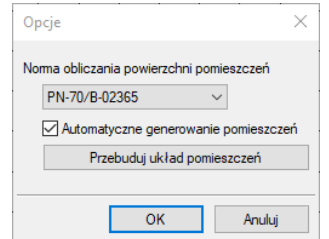

Rys. 10 Okno opcji z listą norm obliczeniowych powierzchni użytkowej

Ponadto w oknie można zaznaczyć opcje *Automatyczne generowanie pomieszczeń* i *Przebuduj układ pomieszczeń*.

Przy rysowaniu rzutu program automatycznie tworzy pomieszczenia, można to wyłączyć, ale nie da się wówczas stworzyć pomieszczenia, gdyż w systemie ArCADia wyłączność na tworzenie pomieszczeń ma program. Użytkownik nie dostaje takich możliwości.

# <span id="page-30-1"></span>**2.2. Edytor biblioteki materiałów**

Biblioteka materiałów jest elementem edytowalnym.

#### *Wywołanie:*

ArCADia oraz ArCADia PLUS

- Wstążka *Zarządzaj*⇒ grupa logiczna *Biblioteki⇒ Biblioteka materiałów*
- Pasek narzędzi *ArCADia-SYSTEM Edytuj bazę materiałów*

#### ArCADia LT

**●** Wstążka *Narzędzia główne* ⇒ grupa logiczna *Biblioteki* ⇒ **E** *Biblioteka materiałów* 

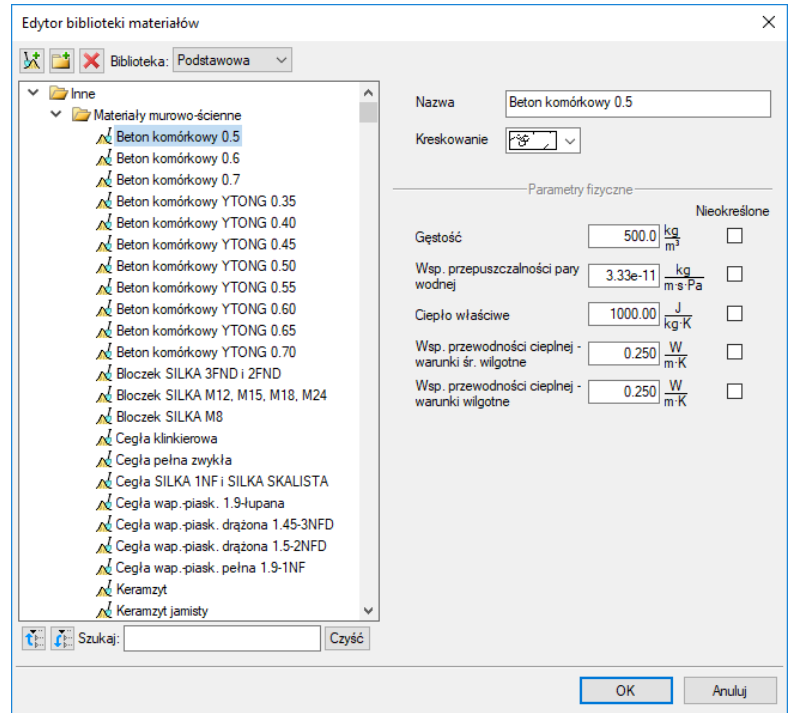

Rys. 11 Okno Edytora biblioteki materiałów

W powyższym oknie po zaznaczeniu materiału można go edytować: zmieniać nazwę, rodzaj kreskowania do niego przypisany oraz wszelkie parametry fizyczne (gęstość, ciepło właściwe itp.).

Do dyspozycji jest biblioteka materiałów zdefiniowanych dla ścian, słupów itp. oraz dla stropów. Wybór biblioteki do edycji następuje w powyższym oknie poprzez przełączanie się pomiędzy biblioteką *Podstawową* a biblioteką *Stropów*.

Bibliotekę materiałów można dowolnie zmieniać. Powiększanie następuje poprzez dodanie nowego katalogu  $\mathbb{L}$ i materiału  $\mathbb{X}$ . Usunięcie materiału lub katalogu następuje poprzez wybór ikony  $\mathbb{X}$ .

Dla szybkiego znalezienia danego materiału w polu *Szukaj:* wpisujemy nazwę, a program wyświetla wszystkie materiały o podanej nazwie.

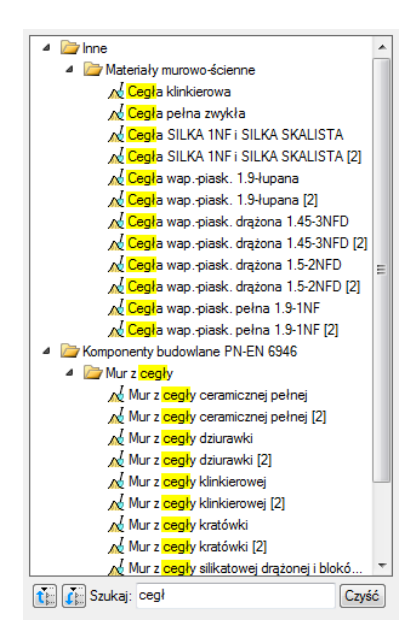

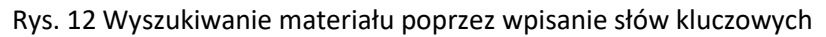

# <span id="page-32-0"></span>**2.3. Spłaszcz dokument**

Przy przenoszeniu dokumentu do innego programu typu *CAD*, który nie posiada żadnego modułu branżowego systemu ArCADia BIM, należy przed przekazaniem pliku rozbić go.

#### *Wywołanie:*

ArCADia oraz ArCADia PLUS

- Wstążka *Zarządzaj* ⇒ grupa logiczna *Projekt* ⇒ <sup>D</sup>a *Spłaszcz dokument*
- Pasek narzędzi *ArCADia-SYSTEM Spłaszcz dokument*

ArCADia LT

● Wstążka *Narzędzia główne* ⇒ grupa logiczna *Opcje* ⇒ Spłaszcz dokument

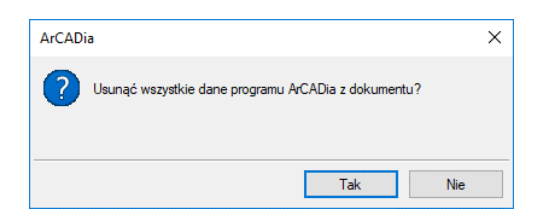

Rys. 13 Pytanie potwierdzające spłaszczenie projektu

Po zatwierdzeniu komunikatu projekt zostanie rozbity, co oznacza, że nie będzie miał już budynku, kondygnacji i jej elementów. Od tej pory rzut kondygnacji będą stanowić linie, a podglądu 3D nie będzie. Projekt tak zapisany nie będzie także podlegał dalszej edycji opcjami ArCADii – nie da się np. skrócić ściany, ponieważ została ona rozbita i program już nie ma o niej żadnej informacji. Opcja ta jest bardzo przydatna osobom, które nie mają systemu ArCADii, a czysty program *CAD*.

Podręcznik użytkownika dla programu ArCADia-ARCHITEKTURA

#### Opcje

*UWAGA: Należy jednak uważać, aby po spłaszczeniu projektu nie używać już opcji systemu, ponieważ zastąpią one spłaszczone elementy.*

# <span id="page-33-0"></span>**2.4. Napraw dokument**

W przypadku uszkodzenia dokumentu, nieprawidłowego działania elementów architektonicznych (ścian, stropów, stolarki itp.) należy przeskanować projekt w poszukiwaniu błędów.

#### *Wywołanie:*

ArCADia oraz ArCADia PLUS

- Wstążka *Zarządzaj* ⇒ grupa logiczna *Projekt* → *Napraw dokument*
- *Pasek narzędzi ArCADia-SYSTEM Napraw dokument*

ArCADia LT

● Wstążka *Narzędzia główne* ⇒ grupa logiczna *Opcje* ⇒ Napraw dokument

Jeśli program wykryje błędy, to zostaną one automatycznie naprawione. Jeśli błędów nie znajdzie, wówczas pojawi się komunikat i rysunek zostanie przerysowany.

<span id="page-34-0"></span>Podstawy działania programu

# 3. PODSTAWY DZIAŁANIA PROGRAMU

Podstawy działania programu

# <span id="page-35-0"></span>**3.1. Menadżer projektu**

*Menadżer projektu* pozwala na zarządzanie wszystkimi elementami programu ArCADia: budynkami, kondygnacjami, instalacjami elektrycznymi, gazowymi i kanalizacyjnymi, sieciami telekomunikacyjnymi itd. Od wersji 6.6 ArCADii *Menadżer projektu* ma nowy wygląd graficzny, ponieważ zakładki widoków zostały podzielone na dwie części: zakładkę *Projekt*, gdzie znajduje się drzewo projekt systemu ArCADia i zakładkę *Model IFC*, na której znajduje się wyłącznie model projektu zaimportowanego z pliku IFC. Zakładka lub zakładki modeli IFC są widoczne tylko wówczas, jeśli takowy projekt lub projekty zostały zaimportowane. Jeśli w projekcie znajduje się wyłącznie model systemu ArCADia wówczas z lewej strony widnieje wyłącznie jedna zakładka *Projekt*.

Struktury projektów na zakładkach modeli systemu, model IFC i RVT znacznie się różnią. W systemie ArCADia obiektem zarządzającym elementami znajdującymi się w budynku jest właśnie budynek, a elementami sieci zarządza teren. W modelu IFC i RVT obiektami głównym jest *Projekt*, który dzielony jest na teren istniejący i projektowany. Dopiero pod terenem znajdują się budynki i ich podział, który nie musi mieć kondygnacji w rozumieniu systemu ArCADia.

#### *Wywołanie:*

ArCADia oraz ArCADia PLUS

- Wstążka *Zarządzaj*  grupa logiczna *Projekt Menadżer projektu*
- Pasek narzędzi *ArCADia-SYSTEM Pokaż/Ukryj Menadżera projektu*

ArCADia LT

**●** Wstążka *Widok* ⇒ grupa logiczna *Widok* ⇒ Menadżer projektu
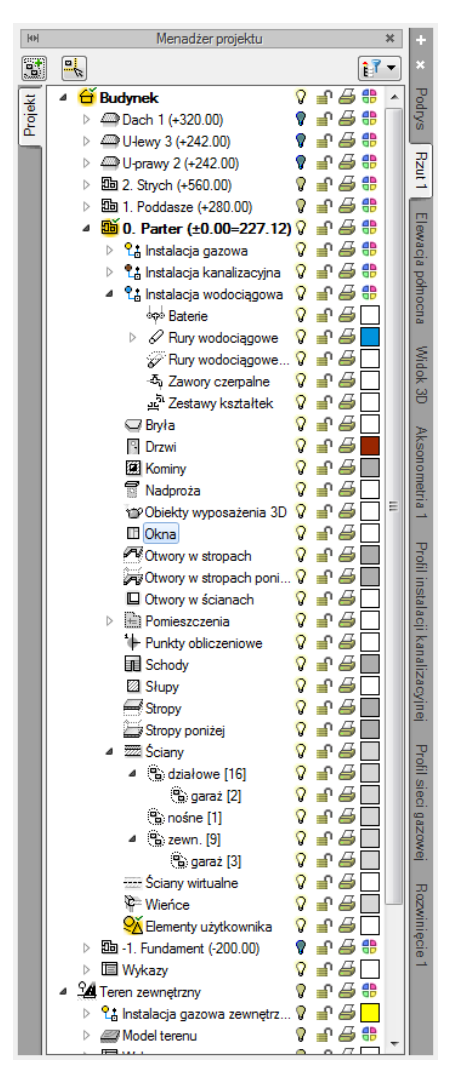

Rys. 14 Okno Menadżer projektu z przykładowego projektu

Okno *Menadżer projektu* zmienia się wraz z tworzonym projektem, dochodzą w nim kolejne budynki, projekty instalacji, sieci, nowe widoki na zakładkach, z każdym kolejnym elementem okno staje się bardziej rozbudowane. W czasie projektowania jednak może to przeszkadzać, zasłaniając rysunek, czyli tak potrzebne miejsce do pracy. Dlatego, w zależności od wybranej opcji, okno *Menadżer projektu* może być: standardowym widokiem okna, oknem półprzezroczystym lub może być zwijane, do chwili kliknięcia na jedną z zakładek. Ten wybór dokonywany jest z menu menadżera dostępnego pod prawym klawiszem myszy na pasku *Menadżer projektu.*

| HН      | Menadżer projektu |                                                     |  |  |      |         |      |
|---------|-------------------|-----------------------------------------------------|--|--|------|---------|------|
|         | 믔                 | Zakładki po lewej                                   |  |  |      |         |      |
|         | ٠                 | Zakładki po prawej                                  |  |  |      | 鼎       |      |
| Projekt |                   | Automatyczne zwijanie                               |  |  |      | Æ       |      |
|         |                   | Półprzezroczystość                                  |  |  |      | Æ<br>Æ۵ |      |
|         |                   | <b>Eth 2. Strych (+560.00)</b>                      |  |  | ఈ    | Æ۵      | Hzut |
|         |                   | <b>Eb 1. Poddasze (+280.00)</b>                     |  |  | ∍a ∯ |         |      |
|         |                   | $\frac{m}{200}$ 0. Parter (±0.00=227.12) $\sqrt{2}$ |  |  |      |         |      |

Rys. 15 Opcje widoczności okna Menadżera

*Menadżer projektu* pozwala na definiowanie widoczności oraz koloru rysowania i drukowania. Każdy budynek jest podzielony na kondygnacje, a każda kondygnacja na elementy, które ją tworzą, czyli instalacje, ściany, słupy, kominy, schody, stolarkę okienną i drzwiową itd. Elementy te można wyłączać i blokować zarówno jako całe grupy, jak i poszczególne elementy. Oznacza to, że na danej kondygnacji dla przejrzystości rysowania mogą zostać wyłączone np. opisy pomieszczeń lub stropy.

Dla umożliwienia pracy grupowej, czyli wykorzystywaniu tego samego projektu przez kilku projektantów z różnych branż, do programu zostały dodane *Filtry branżowe*. Filtry te pozwalają w szybki sposób wyłączać i włączać elementy konkretnej branży. Dla przykładu po wrysowaniu instalacji elektrycznej można wyłączyć wszystkie elementy architektoniczne lub odwrotnie, pozostawić architektoniczne, a wyłączyć elementy instalacji elektrycznej. Przycisk *Filtr branżowy* E<sup>T</sup> znajduje się w oknie *Menadżera projektu*.

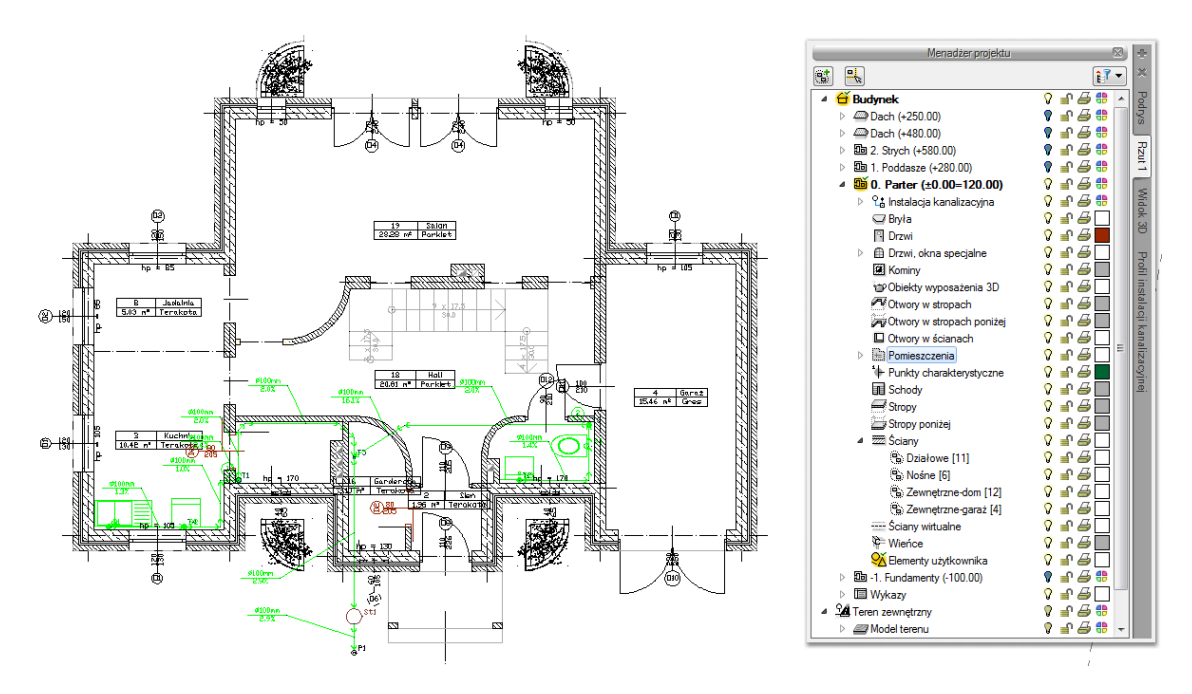

Rys. 16 Rzut kondygnacji z widocznymi wszystkimi elementami

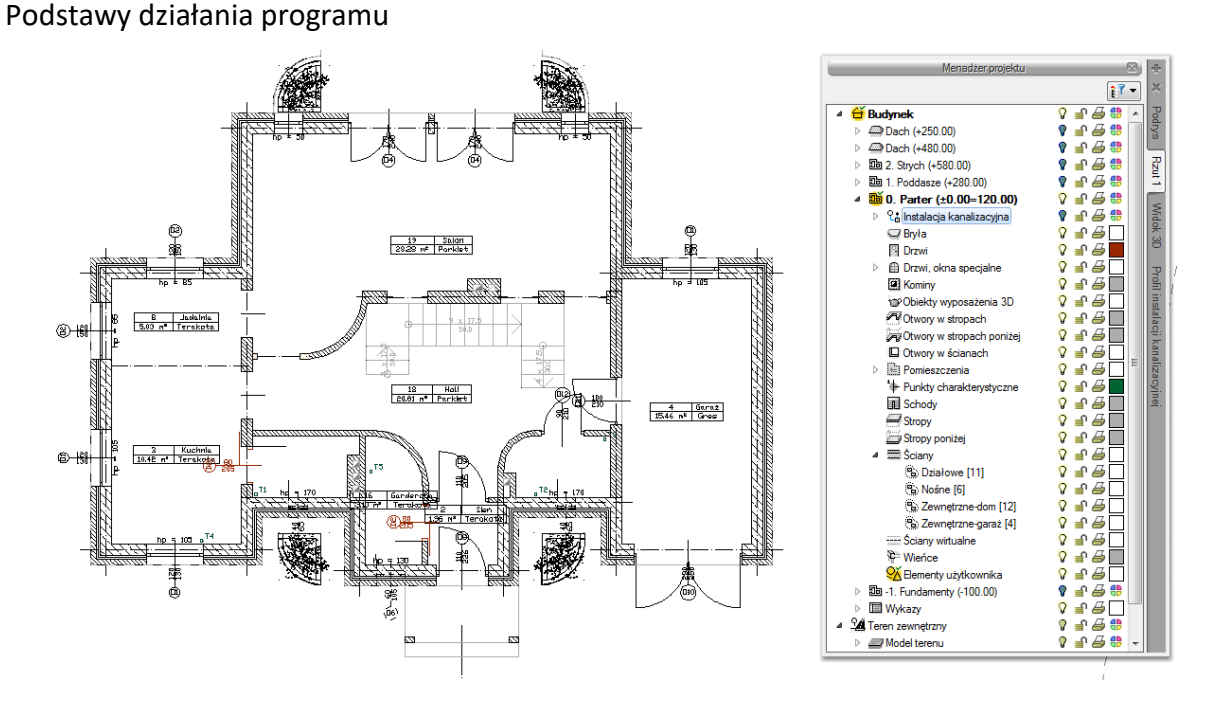

Rys. 17 Rzut kondygnacji z wyłączonymi obiektami Instalacji kanalizacyjnych

*Menadżer projektu* pozwala także na kopiowanie wybranych elementów lub branż. *Multi-schowek* pozwala na wybór elementów jednej lub kilku branż i skopiowanie ich na inną kondygnację lub do nowego projektu.

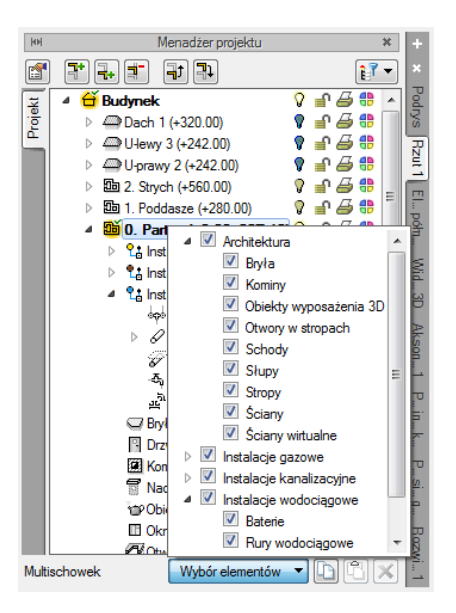

Rys. 18 Lista branż i elementów budynku do kopiowania

*UWAGA: Opcja Multi-schowek działa wyłącznie na elementy systemu ArCADia, nie działa na zaimportowanym modelu IFC oraz RVT.*

Dodatkową opcją *Menadżera projektu* jest możliwość definiowania grup użytkownika. Grupy te pomagają przy zarządzaniu rysunkiem. Pozwalają np. zablokować lub wyłączyć część informacji znajdujących się na rzucie, w widoku 3D czy przekroju.

Opis opcji dostępnych w *Menadżerze projektu* dla elementów kondygnacji (ściany, stolarka, stropy, dachy, instalacje elektryczne, gazowe, kanalizacyjne itp.), zdefiniowanych jako grupy i podgrupy pokazano w poniższej tabeli.

Tab. 14 Opcje dostępne po zaznaczeniu w oknie Menadżera danej kondygnacji

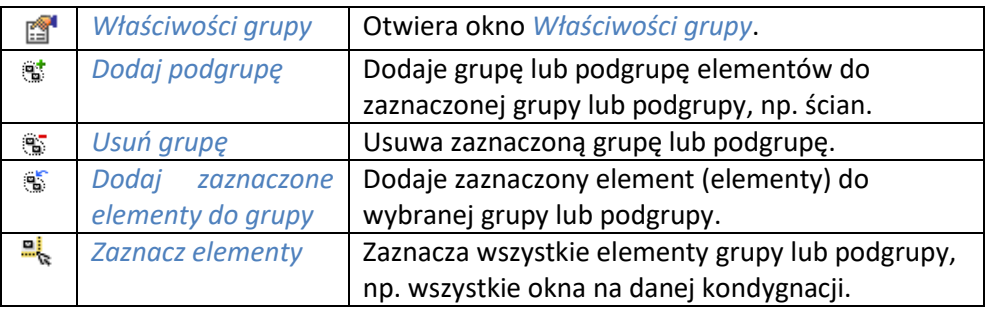

*UWAGA: Opcje Menadżera projektu dostępne dla modelu IFC i RVT opisane są w pomocy moduły ArCADia-IFC RVT.*

Dla przykładu: Rysujemy budynek, zaczynamy od parteru, od obrysu zewnętrznego. Definiujemy ściany o określonym typie i zapisujemy je w grupie *Zewnętrzne*. Następnie wprowadzamy ściany, które przypisujemy do odpowiednich grup *Nośne*, *Działowe*. Dla ułatwienia i czytelności przykładu grupom przypisujemy różne kolory.

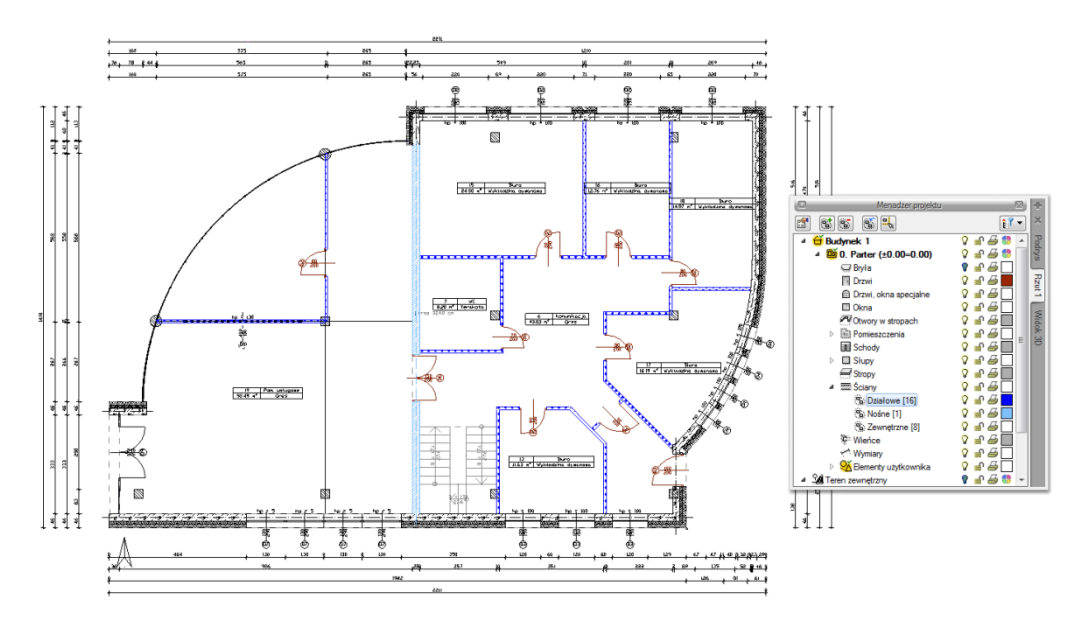

Rys. 19 Przykład projektu z rozdzielonymi na grupy ścianami

Po narysowaniu całej kondygnacji wprowadzamy kolejną poprzez kopiowanie zawartości. Na kondygnacji *Fundamenty* niepotrzebne są nam ściany działowe, więc szybkim zaznaczeniem całej grupy (wskazanie grupy i wciśnięcie przycisku *Zaznacz elementy*) usuwamy wszystkie ściany grupy, wciskając klawisz *Delete*.

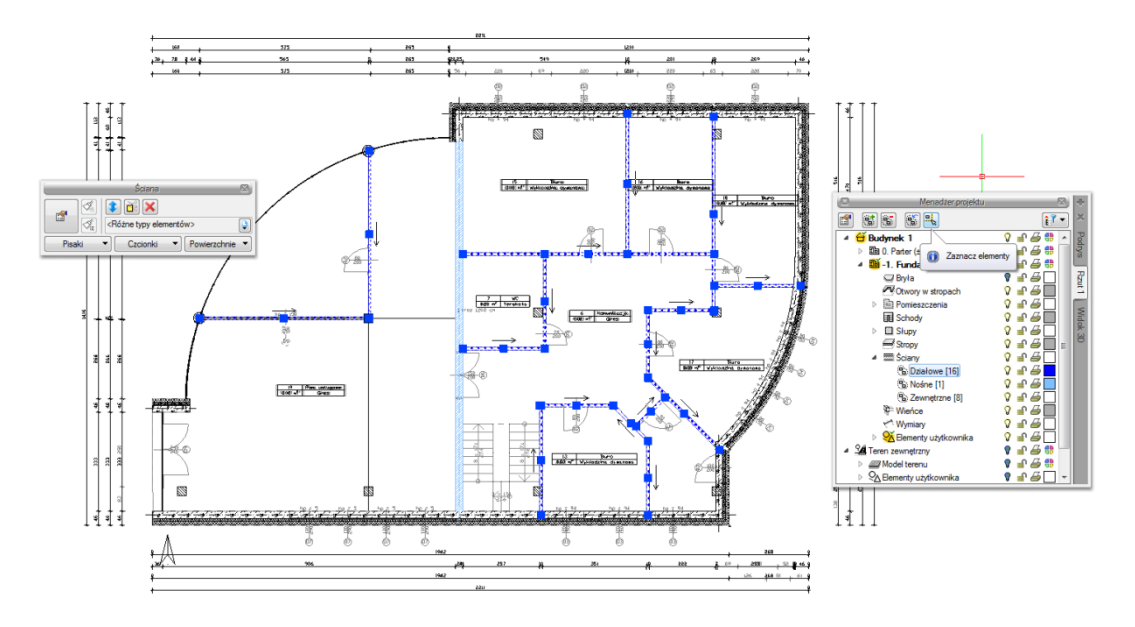

Rys. 20 Zaznaczenie grupy z okna Menadżer projektu

Dla ścian zewnętrznych mieszczących się w kolejnej grupie zmieniamy jednym ruchem grubość, usuwając jedną z warstw.

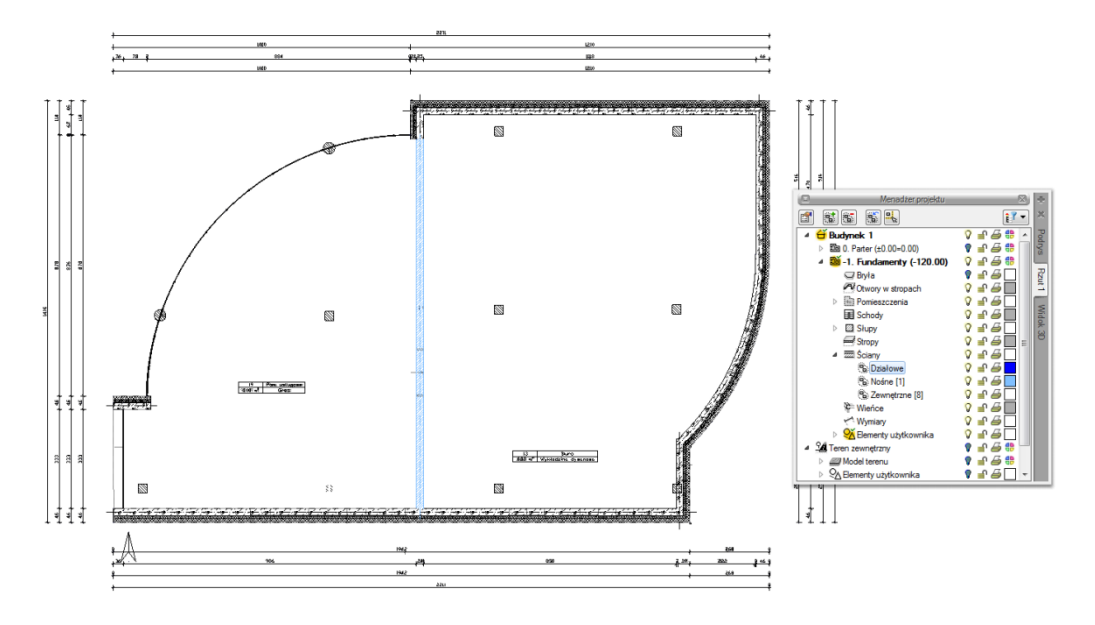

Rys. 21 Modyfikacja elementów z wybranej grupy

Grupy można tworzyć dla wszystkich elementów kondygnacji.

*Menadżer projektu* zarządza także widokami, czyli zapisanymi "arkuszami" roboczymi. W widoku można zdefiniować, co i w jaki sposób jest widoczne na kolejnych rzutach i przekrojach. Oznacza to, że w jednym projekcje może istnieć dowolna liczba widoków, które np. przedstawiają kolejne kondygnacje. Takie widoki porozkładane na ekranie roboczym dają możliwość przedstawienia projektu jedna kondygnacja obok drugiej, pomimo że w modelu fizycznym kondygnacje nadal są nad sobą.

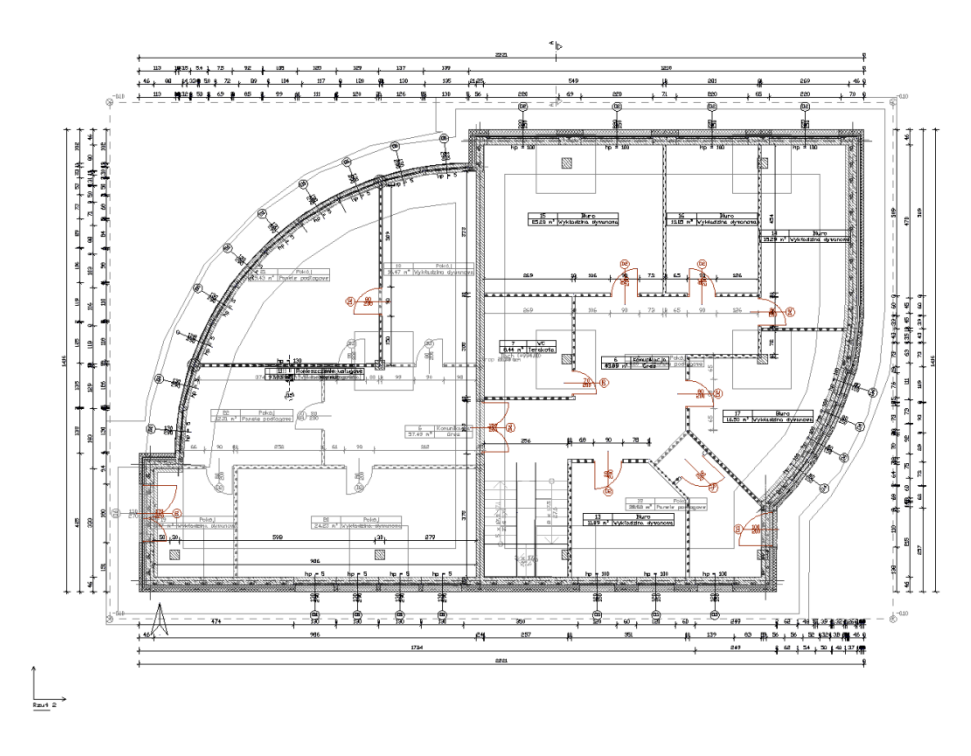

Rys. 22 Rzut parteru wraz z podglądem pozostałych kondygnacji projektu

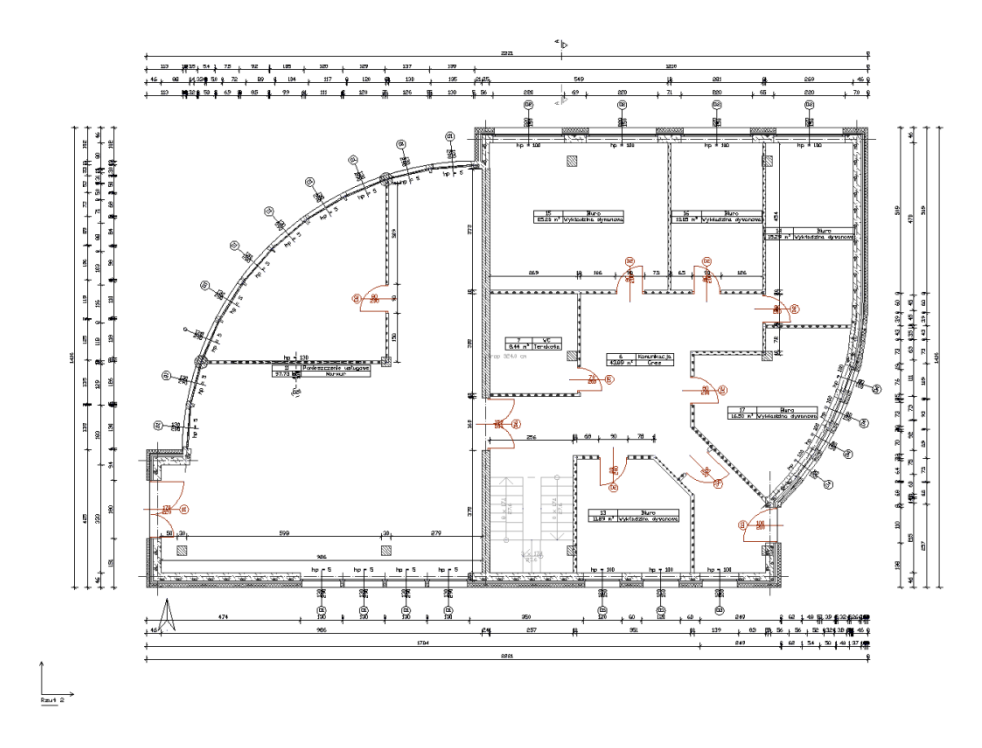

Rys. 23 Rzut kondygnacji Parter

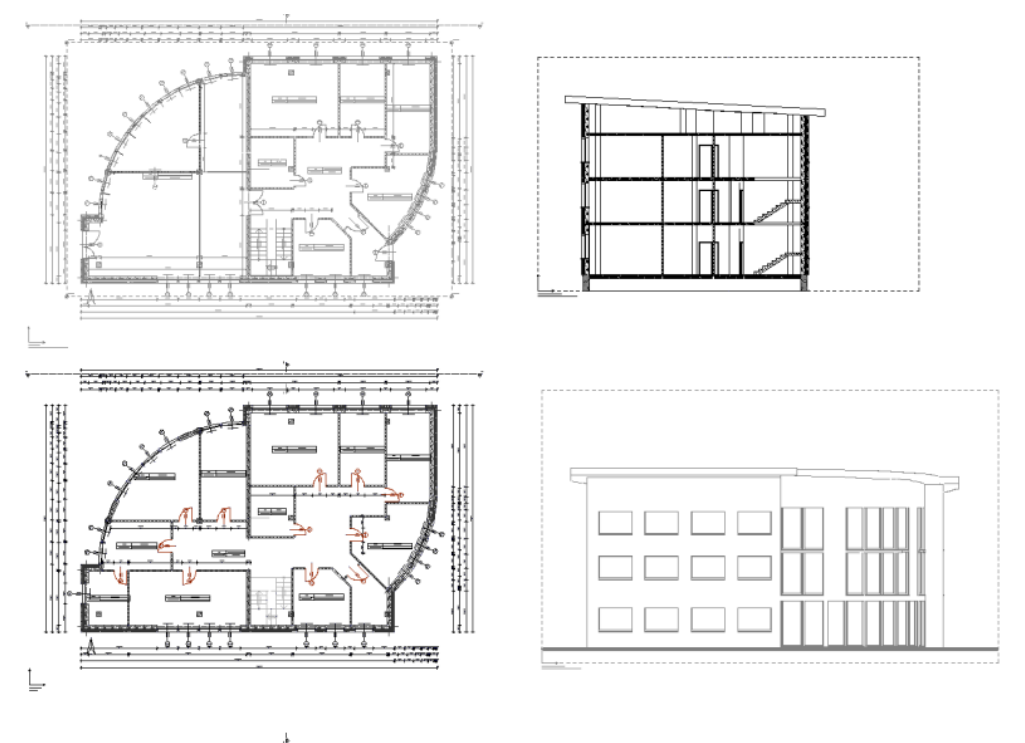

Rys. 24 Widoki. Na każdym widoku włączona jest tylko jedna kondygnacja.

*UWAGA: Elementy dorysowywane na kondygnacjach są automatycznie umieszczane w drzewie Menadżera projektu jako Elementy użytkownika i razem z kondygnacją wyłączane. Jeśli użytkownik przełączy się na warstwę programu AutoCAD, ArCADia lub ArCADia LT itp., wprowadzając dodatkowe elementy, nie zostaną one przypisane do kondygnacji.* 

Elementy użytkownika, czyli linie, polilinie, opisy, okręgi itp. są umieszczane w *Menadżerze projektu* w grupie *Elementy użytkownika*. Grupa ta działa analogicznie do *Kondygnacji*, czyli dodatkowe obiekty

wprowadzamy do aktywnej podgrupy oznaczonej ikoną  $\frac{Q_{\text{A}}}{2}$ .

# **3.2. Widoki**

System ArCADia pozwala na zbudowanie bryły budynku lub zaprojektowanie sieci gazowych lub elektrycznych, przedstawiając je w różnych widokach. Pierwszym widokiem zawsze jest rzut, kolejne widoki zależą od branży, w której powstaje projekt. Dla architektury dodatkowymi widokami będą przekroje i elewacje, dla instalacji wodociągowych – aksonometria, dla sieci gazowych – profil sieci gazowej, dla instalacji gazowej – widok rozwinięcia, dla instalacji kanalizacyjnej – także profil.

I tak dla przykładu: Jako pierwszy widok architektoniczny wprowadzamy rzut kondygnacji. Możemy pracować na jednym widoku, na którym pokazane są kondygnacje jedna na drugiej, a możemy rzuty kondygnacji przedstawić w oddzielnych widokach, tak żeby widzieć wszystkie kondygnacje jedną obok drugiej. Takie operacje wykonuje się na widokach, nie przesuwa się kondygnacji jedna obok drugiej, ponieważ niszczy to bryłę budynku.

Prócz widoków rzutu w projekcie możemy się spotkać także z widokami przekrojów, aksonometrii profili i z widokiem 3D. Widoki te są od siebie niezależne i mają swoje oddzielne drzewa projektu na kolejnych wprowadzanych zakładkach. Przełączanie między widokami może odbyć się poprzez kliknięcie na uchwyt widoku (tak jest z przekrojami, aksonometriami, profilami i rzutami), na okno *Widoku 3D* lub w *Menadżerze projektu*, wybierając odpowiednią zakładkę umieszczoną po prawej lub lewej stronie okna *Menadżera*.

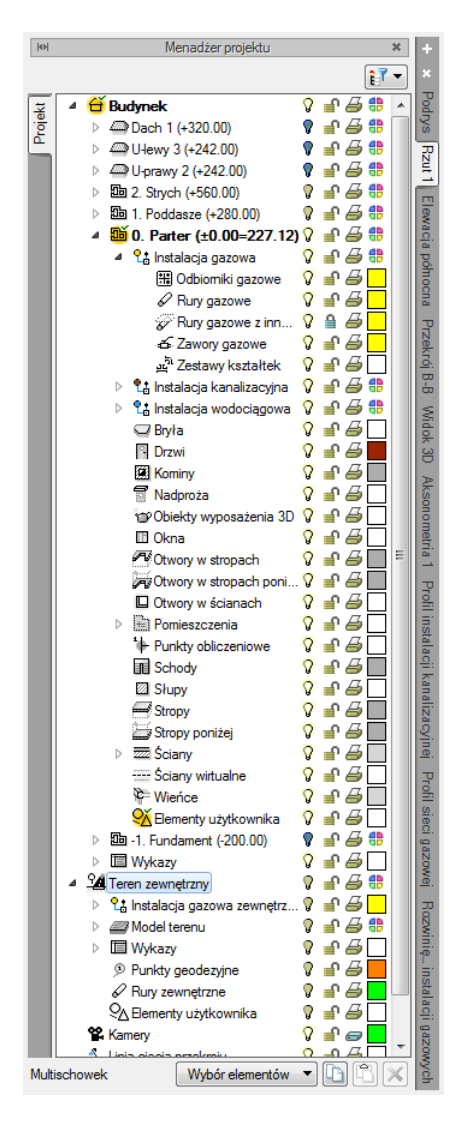

Rys. 25 Okno Menadżera projektu

Prócz zakładek widoków, które są domyślnie umieszczone z prawej strony okna *Menadżera projektu* (można je także przenieść na lewą stronę) w ArCADia 6.6 doszły zakładki z lewej strony. Domyślnie jest to jedna zakładka *Projekt* (jak na powyższym zrzucie), ale po zaimportowaniu budynku z pliku IFC (z modułu ArCADia-IFC RVT) pokazuje się zakładka poniżej *Projekt* z nazwą zaimportowanego modelu. Jeśli zostanie zaimportowanych klika plików, to każdy z nich otrzyma oddzielną zakładkę z lewej strony drzewa projektu. Elementy na tych zakładkach są włączane i wyłączane analogicznie do elementów systemu. Należy jednak pamiętać, że jeśli mamy model IFC i projekt tworzony obiektami sytemu, to na każdym widoku mamy oddzielne drzewa projektów (zakładki) dla obu modeli współistniejących w programie.

Jeśli projekt z pliku IFC zostanie przekonwertowany na model systemu, czyli na ściany, okna, drzwi itd., wówczas elementy tego projektu będą dostępne na zakładce *Projekt*.

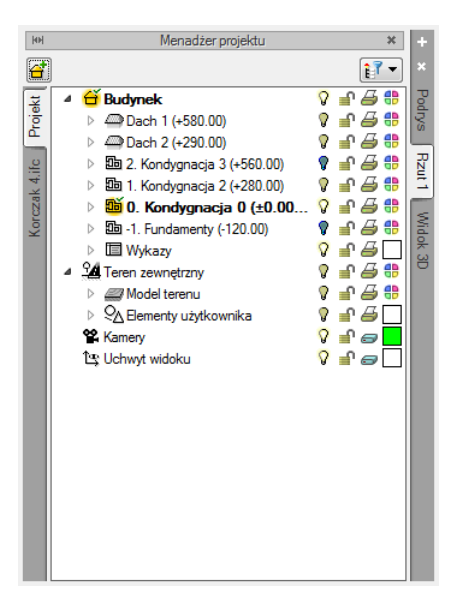

Rys. 26 Okno Menadżera projektu po zaimportowaniu modelu IFC

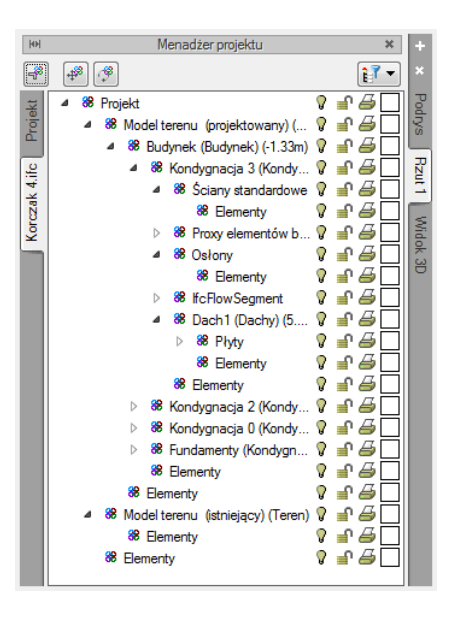

Rys. 27 Drzewo przykładowego modelu IFC

## **3.2.1. Rzut**

Program ArCADia przedstawia projekt w widokach budynku lub budynków: rzutach, przekrojach, elewacjach. Na widoku rzutu mogą być wyświetlane wszystkie istniejące budynki i kondygnacje lub tylko wybrane elementy.

#### *Dodawanie rzutu:*

ArCADia oraz ArCADia PLUS

- *Menadżer projektu*  $\Rightarrow$   $\Rightarrow$  *Wstaw rzut*
- Wstążka *Wstaw* grupa logiczna *Widok Wstaw rzut*

Pasek narzędzi *ArCADia-SYSTEM Wstaw rzut*

#### ArCADia LT

- Menadżer projektu  $\Rightarrow$   $\Rightarrow$  Wstaw rzut
- Wstążka *Widok* ⇒ grupa logiczna *Wstaw* ⇒ *Wstaw rzut*

*UWAGA: Kolejny (nowy) widok rzutu można wstawić, mając aktywny wyłącznie widok rzutu. Na pozostałych widokach: przekrojach, widoku 3D, aksonometrii itd. nowe widoki nie zostaną wstawione, zostanie natomiast wyświetlona informacja o konieczności przełączenia się na widok rzutu.*

Przełączanie i zarządzanie widokiem rzutu odbywa się w *Menadżerze projektu.*

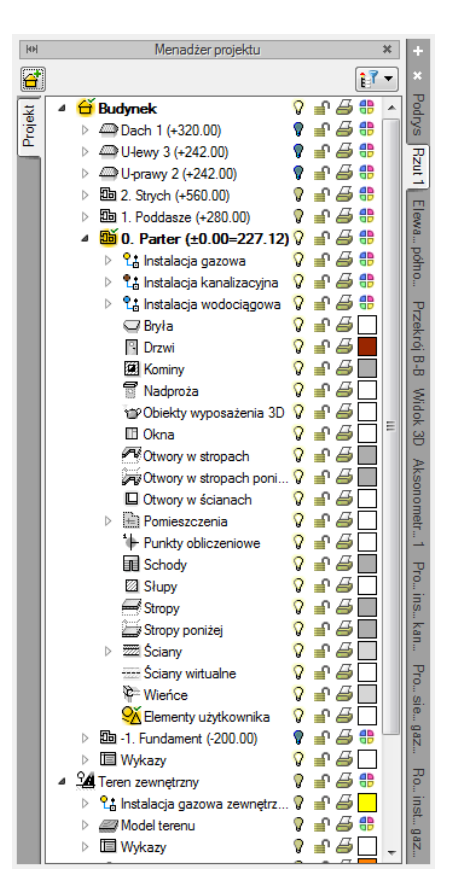

Rys. 28 Okno Menadżera projektu

Dla rzutu może być aktywny wyłącznie jeden budynek i jedna kondygnacja. Reszta jest jedynie podrysem, który może być widoczny lub wyłączony ikoną  $\sqrt{a}$ . Oznacza to, że wprowadzanie i edycja odbywa się wyłącznie na kondygnacji oznaczonej ikoną *Aktywnej kondygnacji*. Przełączanie aktywności odbywa się poprzez dwukrotne kliknięcie na daną kondygnację.

*UWAGA: Kondygnacja aktywna jest tylko na widoku typu Rzut i wyłącznie dla modelu wykonanego elementami systemu ArCADia.*

Rzut jest podzielony na budynki, budynki są podzielona na kondygnacje, a kondygnacje na grupy elementów: instalacje branżowe, ściany, drzwi i nadproża, stropy itp. To, co jest wyświetlane na widoku rzutu, zależy od zaznaczenia elementów w *Menadżerze projektu*.

Istnieje możliwość zadania dowolnej ilości rzutów i zdefiniowania dla każdego z nich innych elementów wyświetlanych. Przełączanie się pomiędzy widokami następuje poprzez kliknięcie na zakładkę (nazwę) danego widoku umieszczoną po prawej lub lewej stronie okna *Menadżera projektu*. Ilość widoków wprowadzonych w jednym projekcie jest ograniczona wyłącznie możliwościami komputera.

### *Aby dodać widok rzutu:*

Wprowadzamy widok po wybraniu ikony *Wstaw rzut* **i wskazaniu jego położenia. Przed** wprowadzeniem rzutu lub po jego wprowadzeniu można ustawić jego właściwości po kliknięciu prawym klawiszem myszy na zakładce danego widoku i wybraniu z menu kontekstowego *Właściwości widoku*.

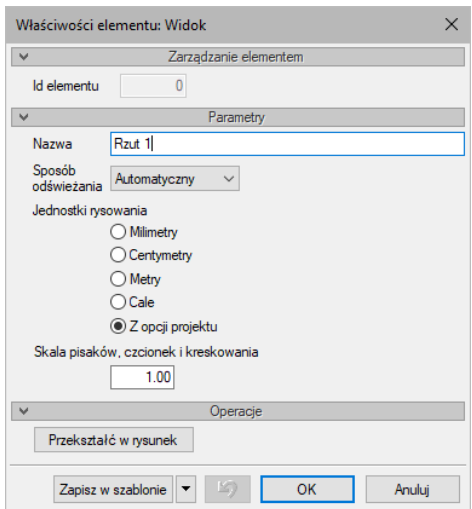

Rys. 29 Okno właściwości wybranego widoku

W powyższym oknie można nadać *Nazwę*, *Sposób odświeżania* i *Jednostki rysowania*. Dodatkowo wybrany widok można *Przekształcić w rysunek*, który od tej pory będzie złożony wyłącznie z linii. Umożliwi to np. dopracowanie szczegółów przekrojów czy detali.

Zmiana *Jednostek rysunku* spowoduje przeskalowanie elementów tego widoku, opisy np. dla okien i drzwi zmienią się automatycznie tylko w przypadku kiedy w jednostkach opisu będzie ustawiona na *z opcji projektu*. W przeciwnym razie pozostaną opisane jednostką, która jest im zadana.

*UWAGA: Przy dużym projekcie, składającym się z kilku widoków, może zajść potrzeba, aby zdefiniować sposób odświeżania jako Ręczny. Znacznie przyspieszy to pracę nad projektem, gdyż element wprowadzony w jednym widoku nie będzie musiał być jeszcze przedstawiony na pozostałych. Każdorazowe odwzorowanie wszystkich wprowadzonych opcji na więcej niż jednym widoku znacznie wydłuża proces rysowania.*

## **3.2.2. Przekrój**

Mając zainstalowaną licencję na ArCADię-ARCHITEKTURĘ do projektu można wprowadzić dowolną liczbę przekrojów pionowych. Przekroje mogą być proste lub stopniowe (łamane).

## **3.2.2.1. Dodawanie przekroju prostego**

### *Wywołanie*

ArCADia oraz ArCADia PLUS

- *Menadżer projektu Wstaw przekrój*
- Wstążka *Wstaw* grupa logiczna *Widok Wstaw przekrój*
- Pasek narzędzi *ArCADia-SYSTEM Wstaw przekrój*

### ArCADia LT

- **■** *Menadżer projektu*  $\Rightarrow$  <sup>■</sup>  $\Rightarrow$  *Wstaw przekrój*
- Wstążka *Widok*  grupa logiczna *Wstaw Wstaw przekrój*

*UWAGA: Przekrój może być stworzony wyłącznie na aktywnym widoku rzutu. Na pozostałych widokach: przekrojach, widoku 3D, aksonometrii itd. przekrój nie zostanie wstawiony, zostanie natomiast wyświetlona informacja o konieczności przełączenia się na widok rzutu.*

Przekrój wprowadzamy poprzez wskazanie dwoma punktami linii cięcia budynku, jego kierunku i miejsca odrysowania. Domyślnie po zadaniu przekroju zostaje on pokazany jako nieaktywny widok. Jeśli chcemy przejść do przekroju, wystarczy kliknąć dwukrotnie na symbolu widoku

Przeknój A-A

lub wybrać jego nazwę na zakładce *Menadżera projektu*.

W przekroju aktywne są wszystkie kondygnacje, a więc można tu edytować elementy każdej z nich bez konieczności przełączania się między nimi.

Nowa wersja pozwala na włączenie obiektów 3D na przekroju. Opcja ta jest domyślnie wyłączona, ponieważ odrysowanie większej ilości obiektów może chwilę potrwać (wszystko zależy od stopnia skomplikowania obiektów i ich ilości). Przy otworzeniu projektu ze starszej wersji obiekty na przekrojach nie będą widoczne, ponieważ ich żarówka widoczności jest wyłączona. Obiekty będą włączone po zmianie statusu żarówki.

*UWAGA: We Właściwościach widoku najlepiej ustawić dla stworzonego przekroju sposób odświeżania jako Ręczny. Nie spowoduje to zwolnienia pracy spowodowanego koniecznością wstawiania jednego elementu w każdym widoku.* 

We właściwościach przekroju można zdefiniować sposób pokazania ciętego budynku: widoczne tylko elementy cięte lub widoczne wszystkie elementu przekroju. Opcja *Zerowa głębokość* umożliwia

pokazanie tylko krojonych elementów, a elementy, które są oddalone od linii cięcia przekroju, nie są wyświetlane.

*UWAGA: Przekrój jest jednym z widoków projektowanej bryły budynku. Wszelkie modyfikacje na przekroju będą odwzorowane także na pozostałych widokach (rzutach i w widoku 3D). Jeśli zaistnieje potrzeba zmiany przekroju bez ingerencji w bryłę budynku, to we Właściwościach widoku można dla przekroju użyć funkcji Przekształć w rysunek. Wszelkie modyfikacje na rozbitym widoku nie mają już wpływu na projekt. Oznacza to także, że zmiana bryły budynku nie zostanie na takim przekroju odrysowana.*

## **3.2.2.2. Przekrój stopniowy**

W module ArCADia-ARCHITEKTURA można wprowadzić jedynie przekrój prosty. Po jego odrysowaniu można go przekształcić w przekrój stopniowy poprzez dodanie stopnia, czyli złamanie linii cięcia przekroju. Przekrój może mieć dowolną liczbę stopni, choć jednorazowo prowadzone jest jedno załamanie.

#### *Wywołanie:*

Okno edycji *Przekrój Dodaj stopień przekroju*

Poniżej mamy przykład definiowania przekroju stopniowego. Rozpoczynamy od zdefiniowania przekroju prostego, czyli pokazania linii cięcia i miejsca odrysowania przekroju.

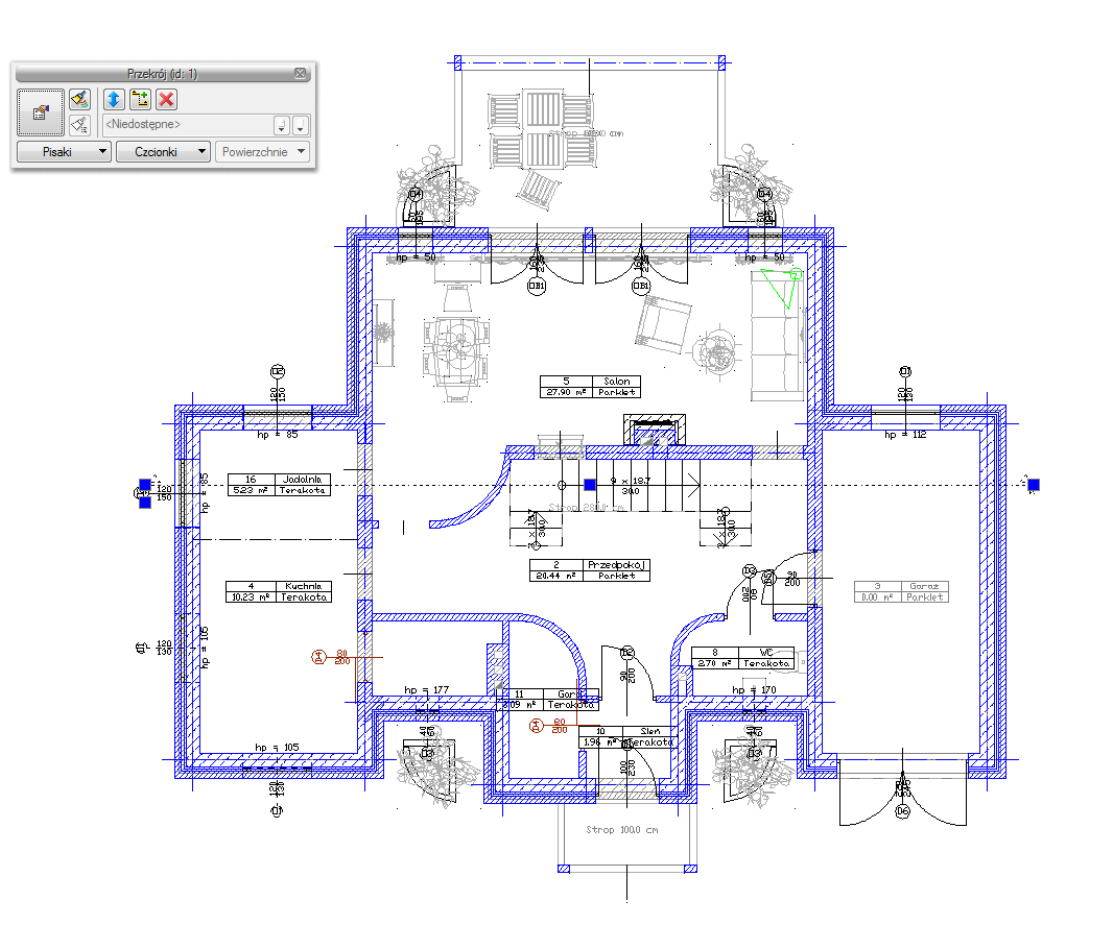

Rys. 30 Wstawiona i zaznaczona linia przekrój prostego

Zaznaczamy linię przekroju i z okna edycji wybieramy ikonę *Dodaj stopień przekroju*.

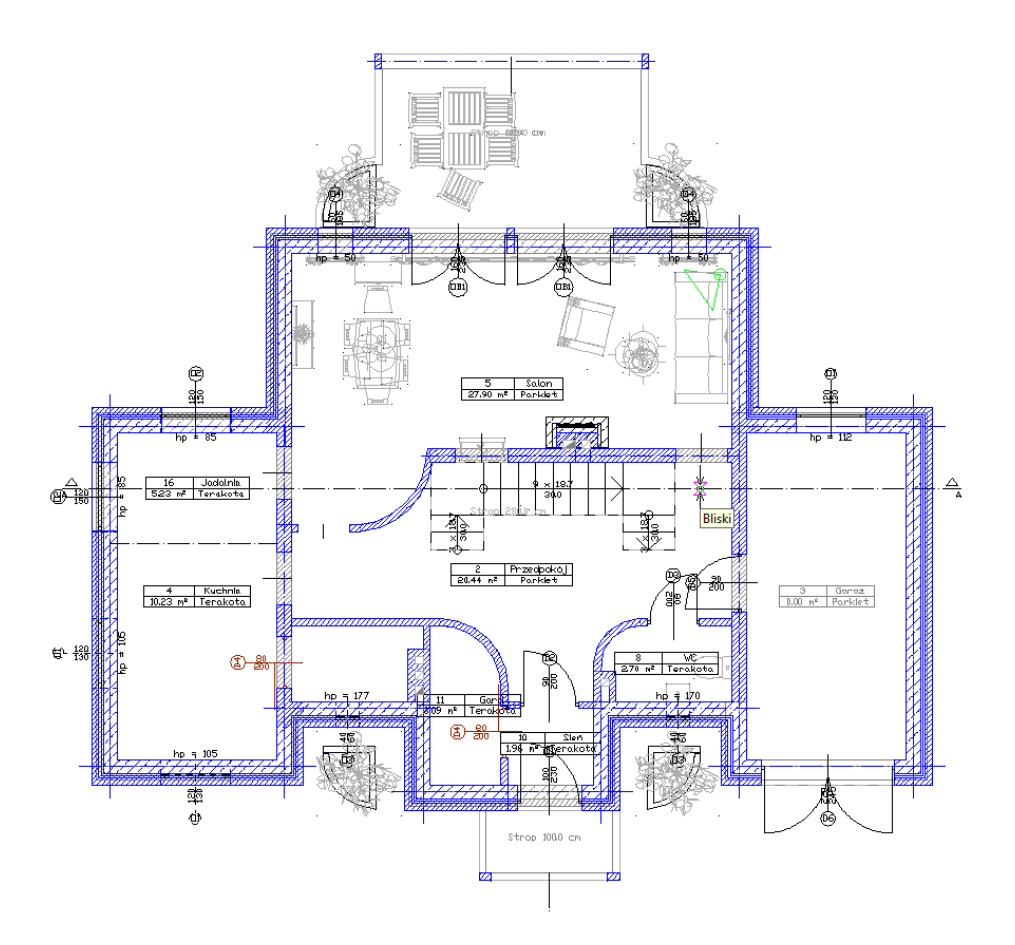

Rys. 31 Modyfikacja przekroju prostego na schodkowy przez wskazanie miejsca załamania

Pokazujemy miejsce załamania linii cięcia i jej poziom na rzucie.

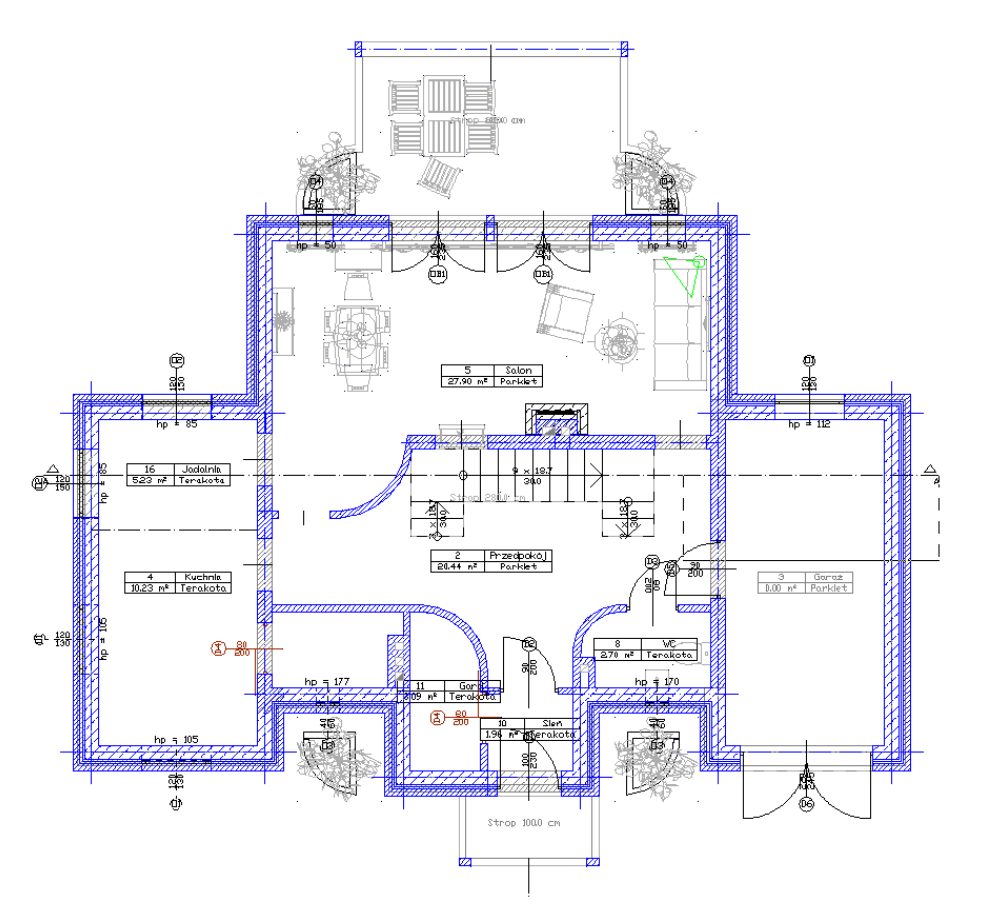

Rys. 32 Wyciąganie stopnia przekroju

Program przeliczy nowy widok przekroju, a na rzucie wprowadzi łamaną linię cięcia.

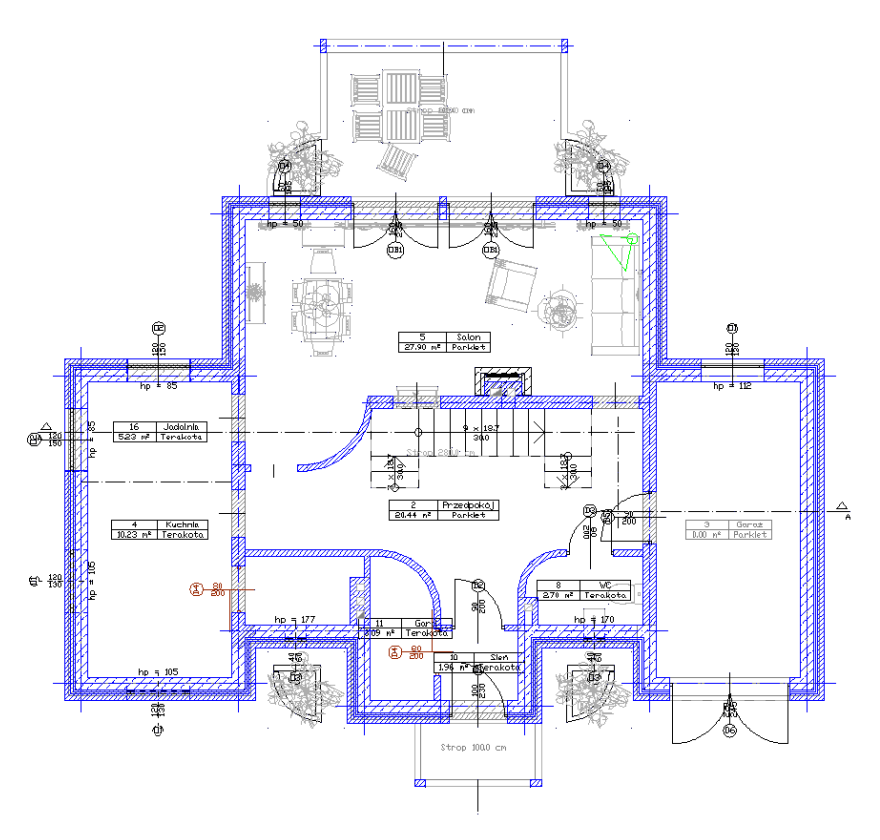

Rys. 33 Linia przekroju stopniowego na rzucie

## **3.2.2.3. Elewacje**

Dla stworzenia elewacji do dokumentacji technicznej program nie ma przewidzianych specjalnych opcji. Elewacje wykonywane są opcją przekrój, tylko linie ciecia nie przechodzi przez budynek, tylko jest prowadzona przed nim. Nie ma tu znaczenia odległość linii przekroju od ścian budynku.

### **3.2.3. Widok 3D**

Projekty programu ArCADia są projektami trójwymiarowymi Wszystkie wprowadzane elementy posiadają zarówno informacje o wielkościach na rzucie poziomym, jaki i w widoku pionowym. Bryłę budynku można zobaczyć w *Widoku 3D* i na przekroju.

*UWAGA: Od wersji 5.0 ArCADia-ARCHITEKTURA ma zmienioną obsługę widoku 3D. Oznacza to, że widok 3D ma teraz odrębne drzewo projektu i dla włączenia (wyłączenia) elementów z podglądu należy w Menadżerze projektu najpierw zmienić widok na Widok 3D, a później wybierać widoczność elementów.*

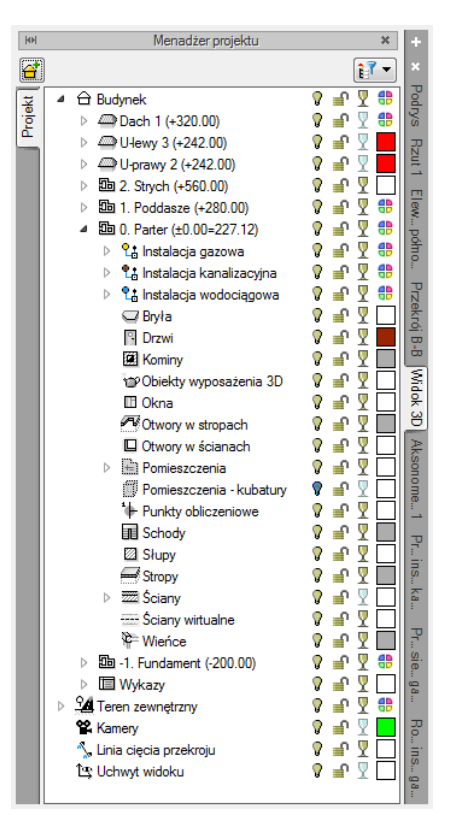

Rys. 34 Okno Menadżera projektu z drzewem elementów przykładowego dokumentu dla Widoku 3D

Drzewo *Widoku 3D* różni się od pozostałych widoków tym, że nie można na nim zdefiniować drukowania elementów, ponieważ drukowany może być wyłącznie zapisany obraz. Zamiast drukowania w drzewie widoku jest możliwość przeszklenia elementu  $\sqrt{2}$ .

#### *Wywołanie:*

ArCADia oraz ArCADia PLUS

- Wstążka *Widok* grupa logiczna *Widoki Widok 3D*
- Pasek narzędzi *ArCADia-SYSTEM Pokaż/Ukryj podgląd 3D*

ArCADia LT

■ Wstążka *Widok* ⇒ grupa logiczna *Wstaw* ⇒ *Widok 3D* 

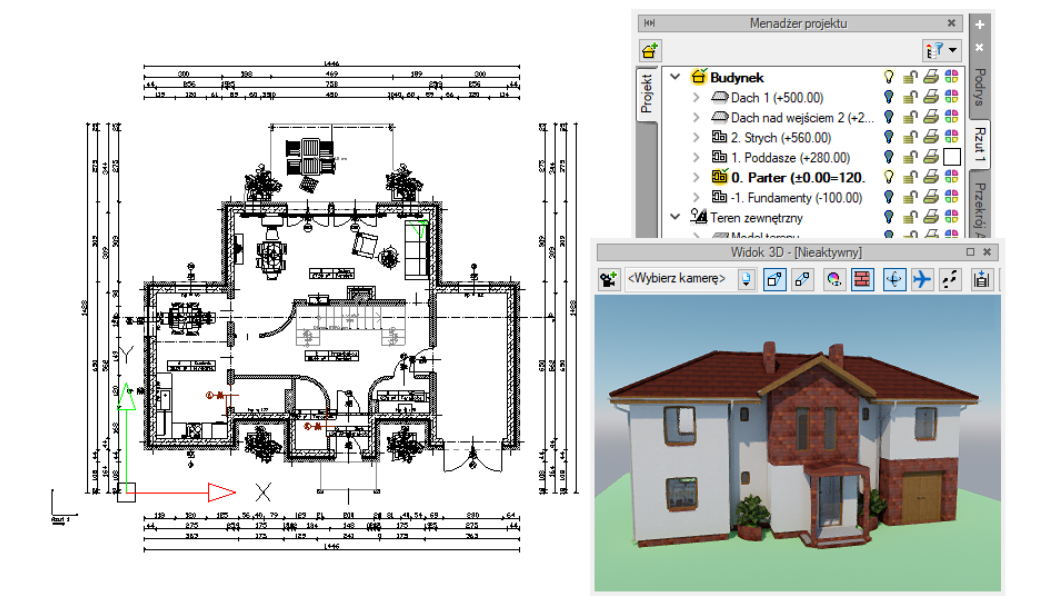

Rys. 35 Przykład z aktywnym widokiem Rzut 1 i widokiem nowego silnika3D

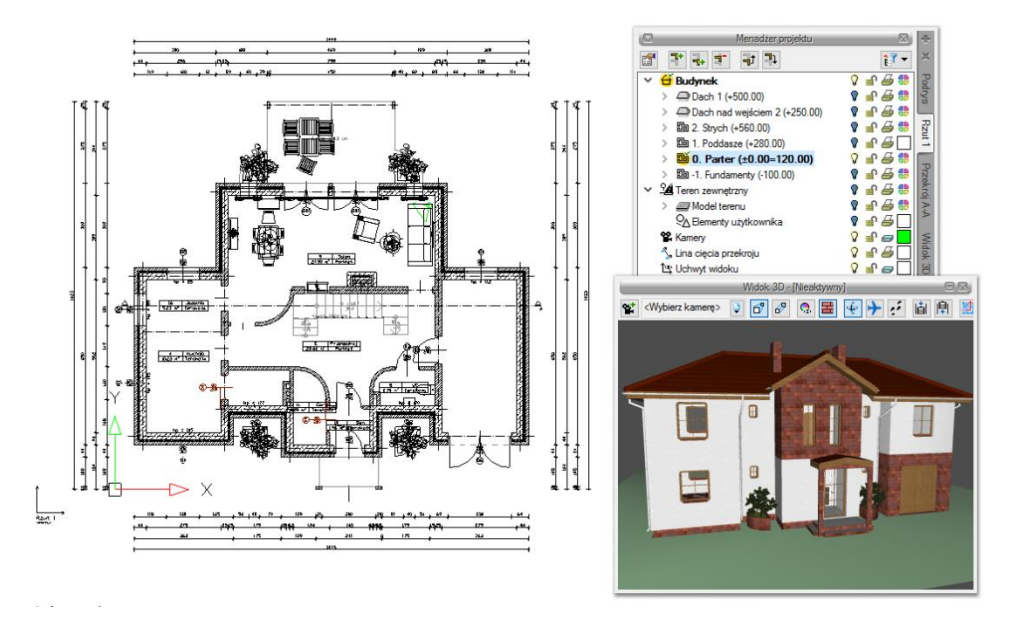

Rys. 36 Przykład z aktywnym widokiem Rzut 1

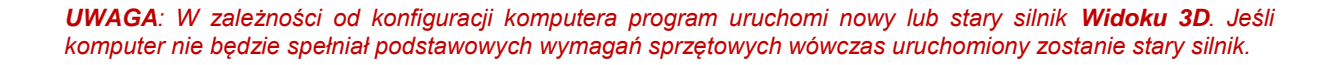

*Widok 3D* jest obsługiwany analogicznie do widoku rzutu poprzez *Menadżera projektu w swoim oddzielnym drzewie Widoku.* Od wersji 5.0 modułu branżowego ArCADia-ARCHITEKTURA okno widoku 3D ma oddzielne drzewo projektu, co oznacza, że dla wybrania elementów widocznych (bądź niewidocznych) najpierw należy się przełączyć na drzewo *Widoku 3D*. Wówczas to, co jest zaznaczone w aktualnym widoku na drzewie projektu jest wyświetlane na podglądzie, a to, co jest wyłączone, nie jest wyświetlane.

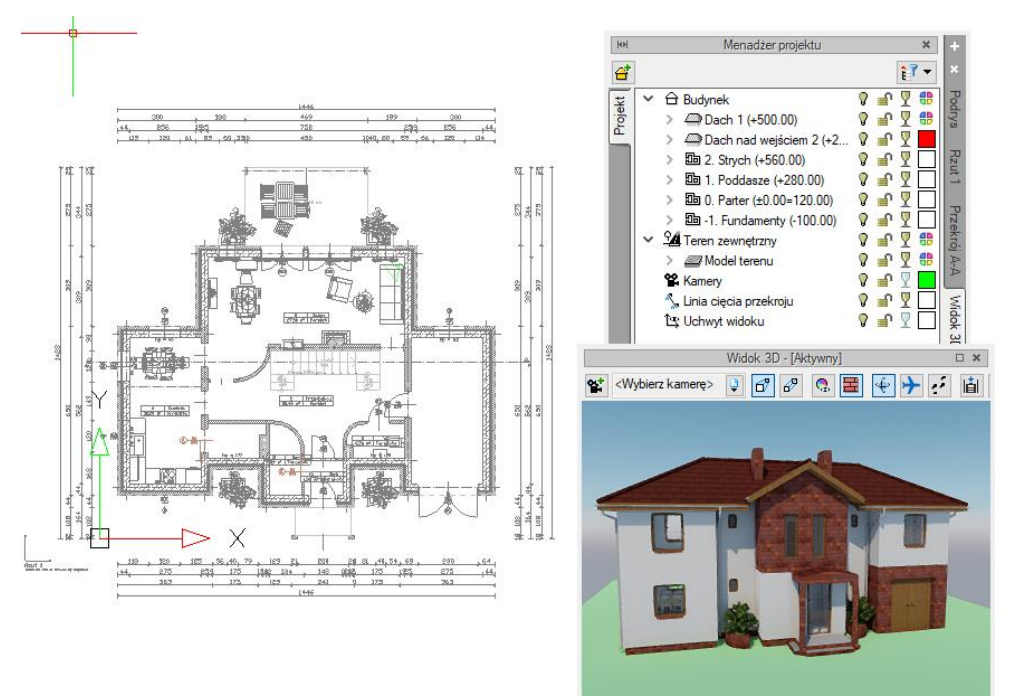

Rys. 37 Przykład z aktywnym widokiem Widok 3D w widoku nowego silnika

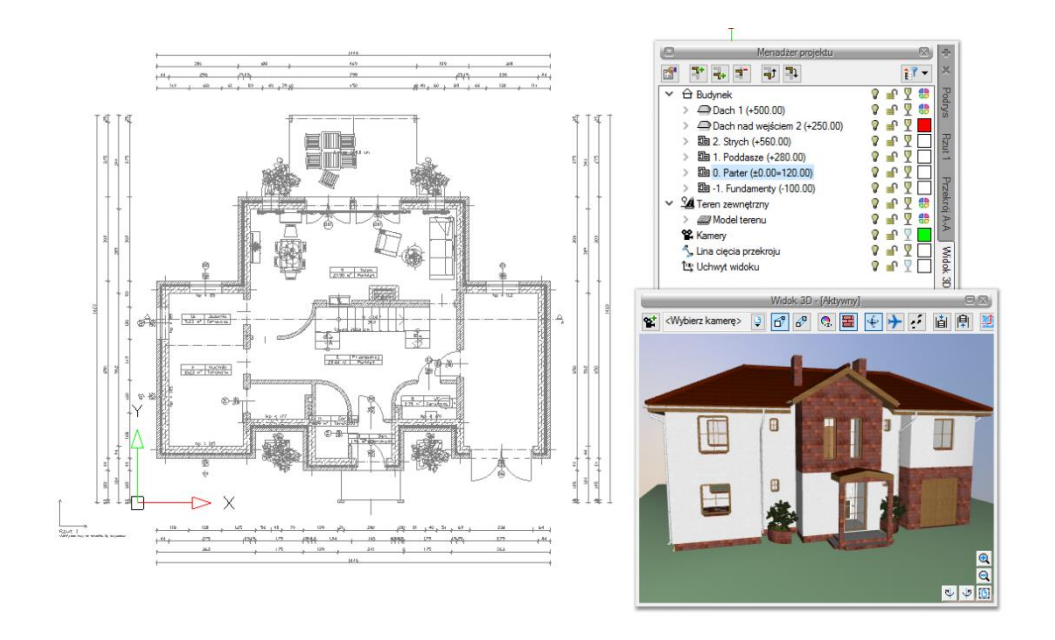

Rys. 38 Przykład z aktywnym widokiem Widok 3D

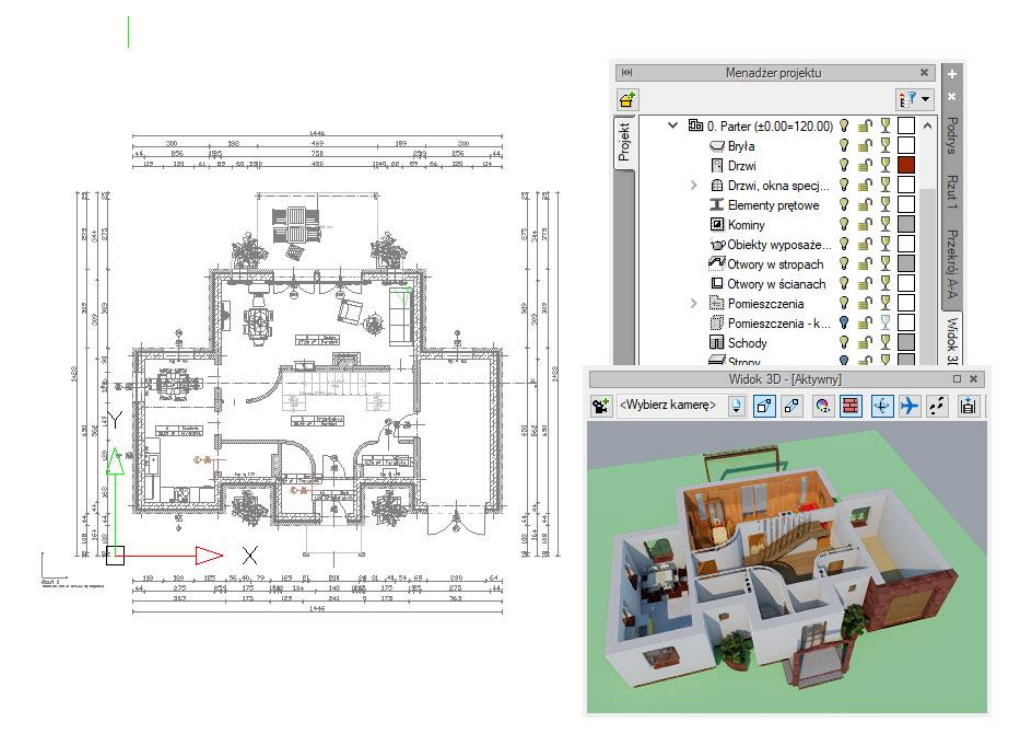

### Rys. 39 Przykład z aktywnym widokiem 3D z nowym silnikiem i zdefiniowaną dla niego widocznością elementów

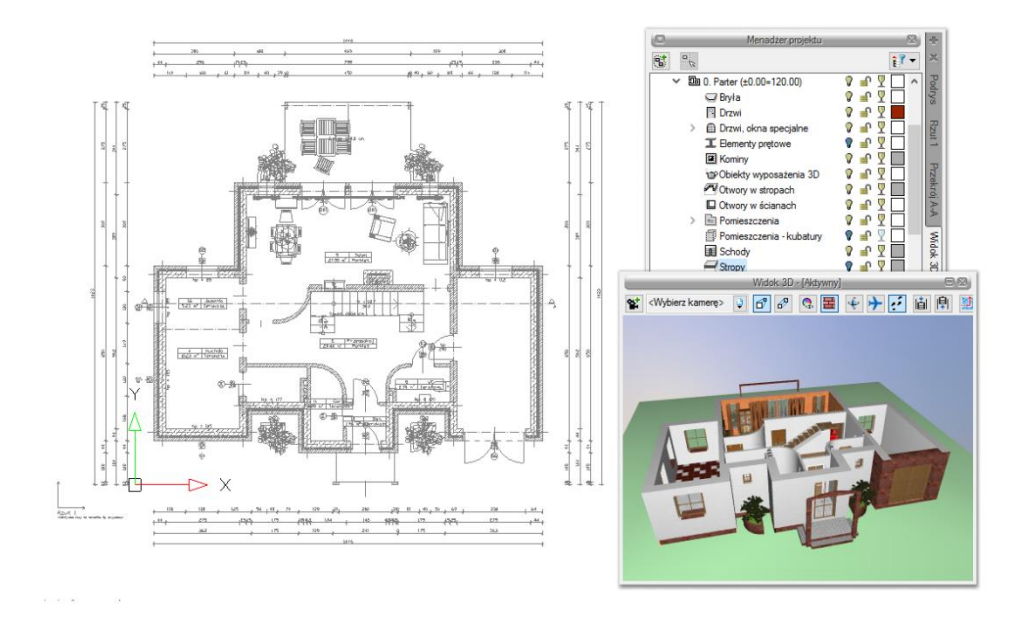

Rys. 40 Przykład z aktywnym widokiem 3D w starym silniku i zdefiniowaną dla niego widocznością elementów

Okno *Widoku 3D* opcję kasowania elementów ( *Usuń zaznaczony element*) ma przeniesioną na okno edycji, który się pokazuje po zaznaczeniu elementu. Tylko z niego można skasować zaznaczony element. Przeszklenie bryły także zostało zmienione i teraz można przeszklić poszczególne elementy kondygnacji, kondygnacje lub budynek, zaznaczając odpowiednio ikony  $\Box$  na drzewie projektu.

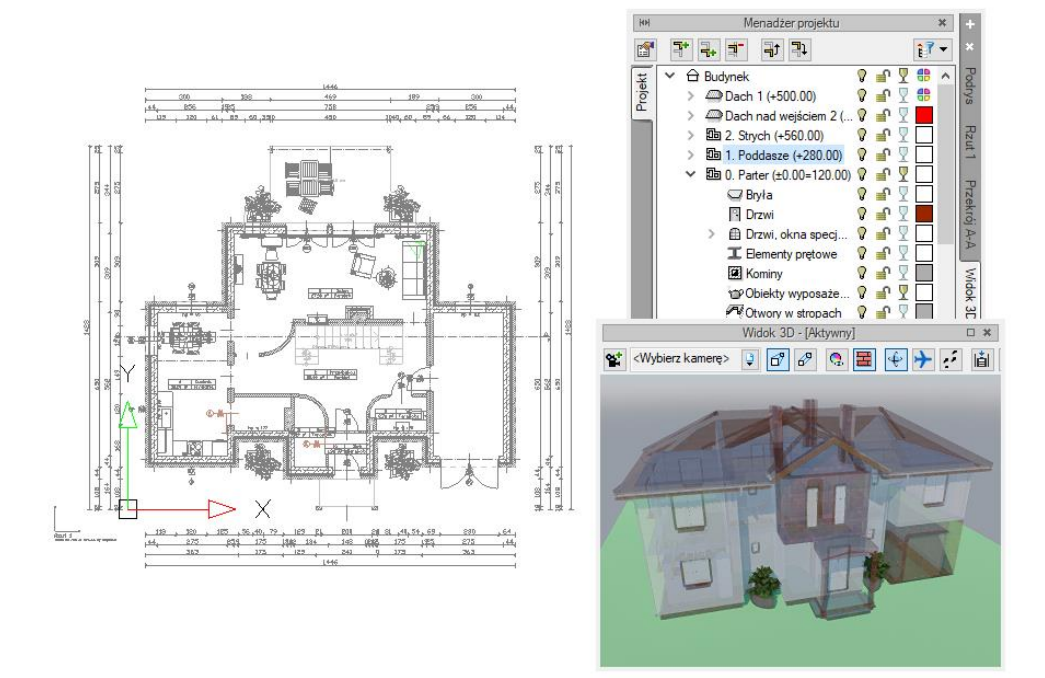

Rys. 41 Pokazanie przezroczystości dla elementów w nowym silniku

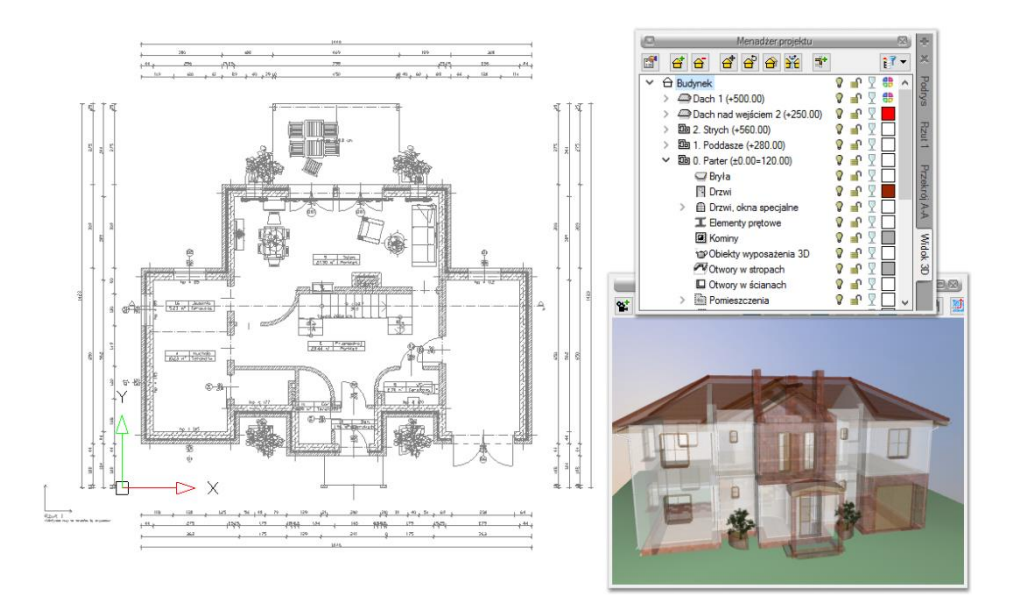

Rys. 42 Pokazanie przezroczystości dla elementów w starym silniku

ArCADia system od wersji 11.0 posiada dwa silniki *Widoku 3D*. Przełączanie między nimi może odbywać się w oknie *Widoku 3D* ikoną lub w *Opcjach* programu. W oknie *Widoku 3D* przełącza się silnik tylko na aktywnym dokumencie, wybór *Domyślnego silnika 3D* z *Opcji* definiuje silnik, w którym zawsze będzie uruchamiany widok 3D.

*UWAGA: Do obsługi nowego silnika widoku 3D wymagana jest karta graficzna kompatybilna z DirectX 11 z minimum 2GB VRAM; zalecane 4GB+ VRAM (zależy od wczytanego projektu - użytej ilości tekstur, ich rozdzielczości, ustawień jakości, rozdzielczości okna widoku 3D). Obsługiwane systemy operacyjne to: Windows (7 SP1/8/10) x86/x64. Procesor: ze wsparciem funkcji SSE2; minimum Intel Pentium 4/AMD Athlon x64; zalecane Intel i5/i7 z taktowaniem 3 GHz+ (zalecane też jak najwięcej rdzeni – silnik potrafi je wykorzystać). Pamięć operacyjna: minimum 1GB; zalecane 8GB+ (zależy od wielkości wczytanego projektu).*

Nowy silnik widoku 3D prezentuje bryłę budynku w realistycznym otoczeniu, wykorzystując oświetlenie "naturalne" (słoneczne) i "sztuczne" (lampy i źródła światła), pokazując światłocień na elewacjach, otoczeniu i we wnętrzach budynku. Wyświetlanie materiałów na elementach sceny zostało znacznie zmienione, szczególnie jeśli chodzi o predefiniowaną bibliotekę powierzchni oznaczoną nazwą nowego silnika.

Powierzchnia na elemencie może być zmieniona pod przyciskiem *Powierzchnie* w oknie właściwości, wstawiania lub edycji.

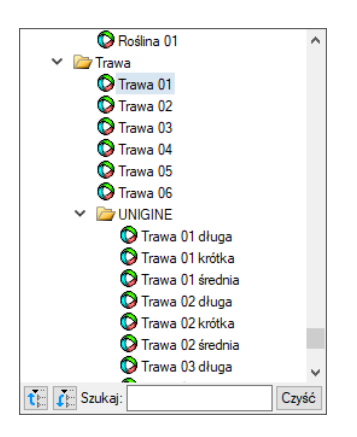

Rys. 43 Przykładowy materiał w standardowej bibliotece

Jeśli z powyższej listy wybierzemy *Woda* i *Trawa 01*, a mamy włączony nowy silnik 3D to scena będzie wyglądała tak:

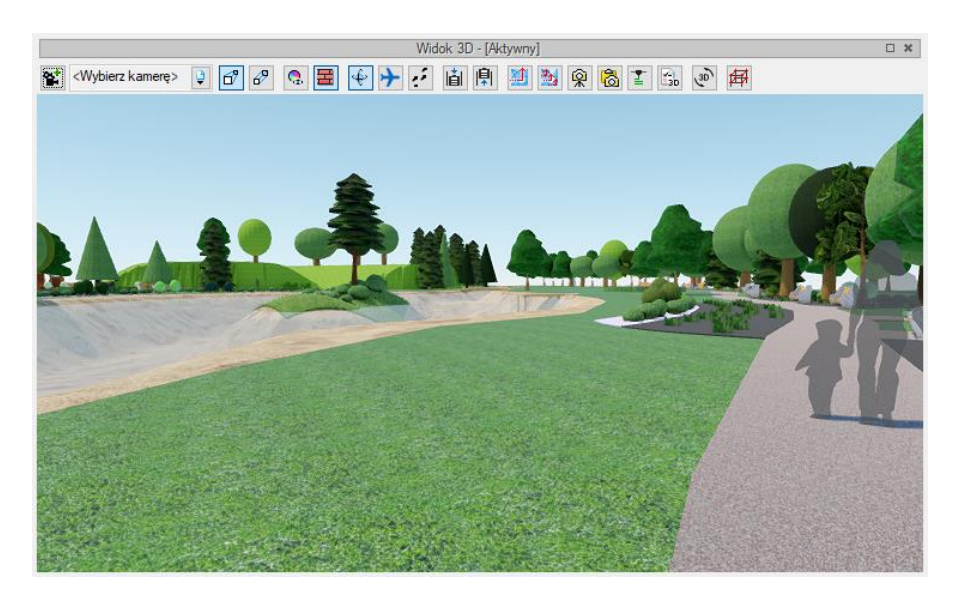

Rys. 44 Przykładowy projekt z materiałem Woda i Trawa 01

Jeśli z listy materiałów będzie wybrana np. *Woda 02* i *Trawa 01* długa i w nowym silniku 3D będziemy mieli włączoną *Wysoką* lub *Najwyższą* jakość to ta sama scena będzie wyglądała tak:

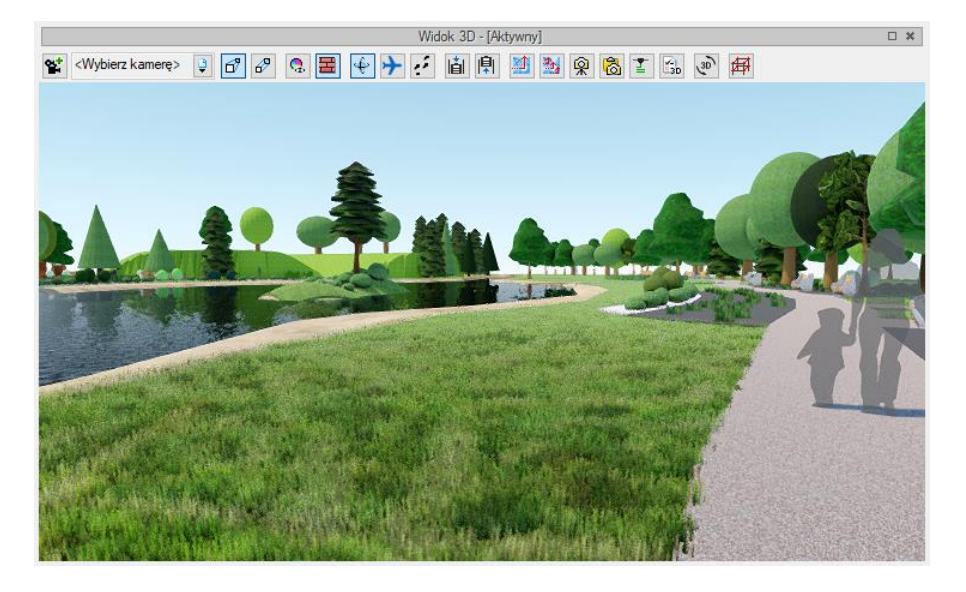

Rys. 45 Przykładowy projekt z materiałem Woda 02 i Trawa 01 długa

Na powyższym zrzucie nie widać efektu ruchu zarówno wory jak i trawy, ale w samym widoku 3D będzie to widoczne. Tylko woda i trawa będzie do sceny wprowadzała ruch, ale inne materiały z listy powierzchni predefiniowanych otrzymały nowe parametry i w scenie mogą wyglądać zupełnie inaczej niż na starym silniku.

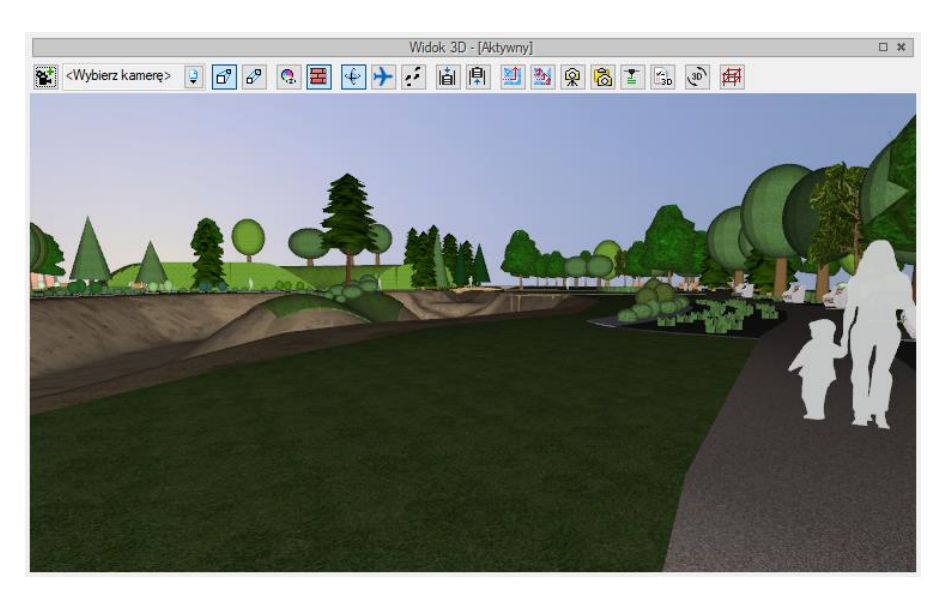

Rys. 46 Przykładowy projekt z materiałem Woda 02 i Trawa 01 długa na starym silniku 3D

Modyfikacje powierzchni dla nowego silnika zostały także wprowadzone dla *Powierzchni teksturowanych*, czyli tekstur, które użytkownik może sam wprowadzić. Nowy silnik 3D jest silnikiem renderującym PBR (Physically Based Rendering), czyli posiadającym rendering w czasie rzeczywistym bazujący na fizyce. Parametry światła i fizyczne parametry materiałów są wykorzystywane do stworzenia realistycznej sceny. Oznacza to, że do sceny można wprowadzać materiały pbr, które mogą

być złożone z kilku plików, np. diffuse\_map, normal\_map, parallax\_map, specular\_map oraz emissin\_map.

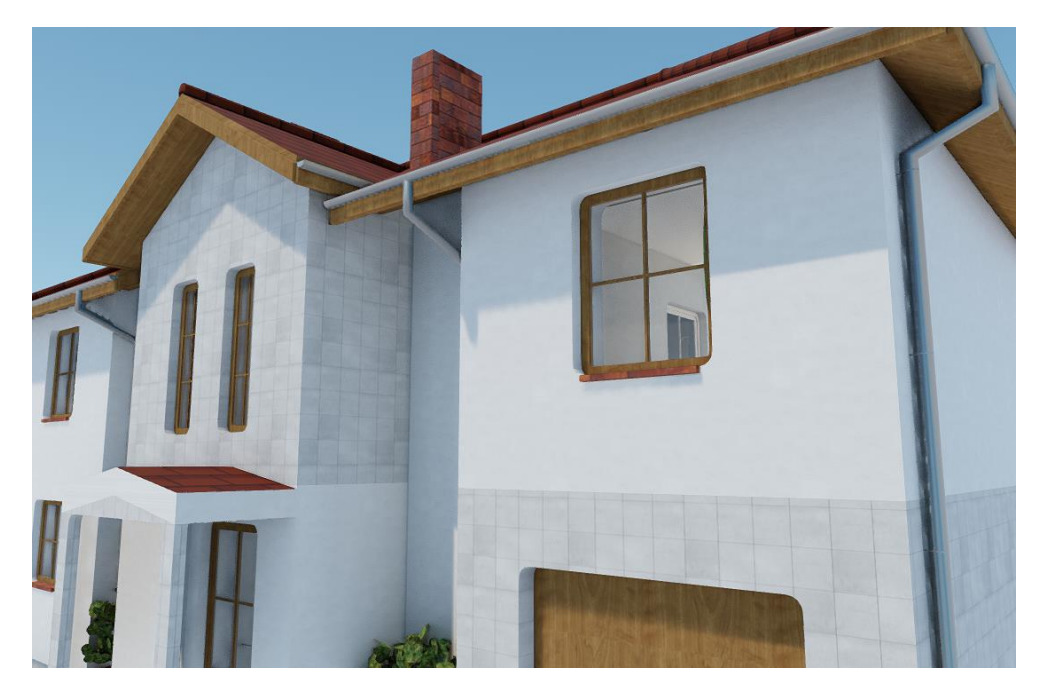

Rys. 47 Przykład zadania tekstury płytek z pojedynczego pliku

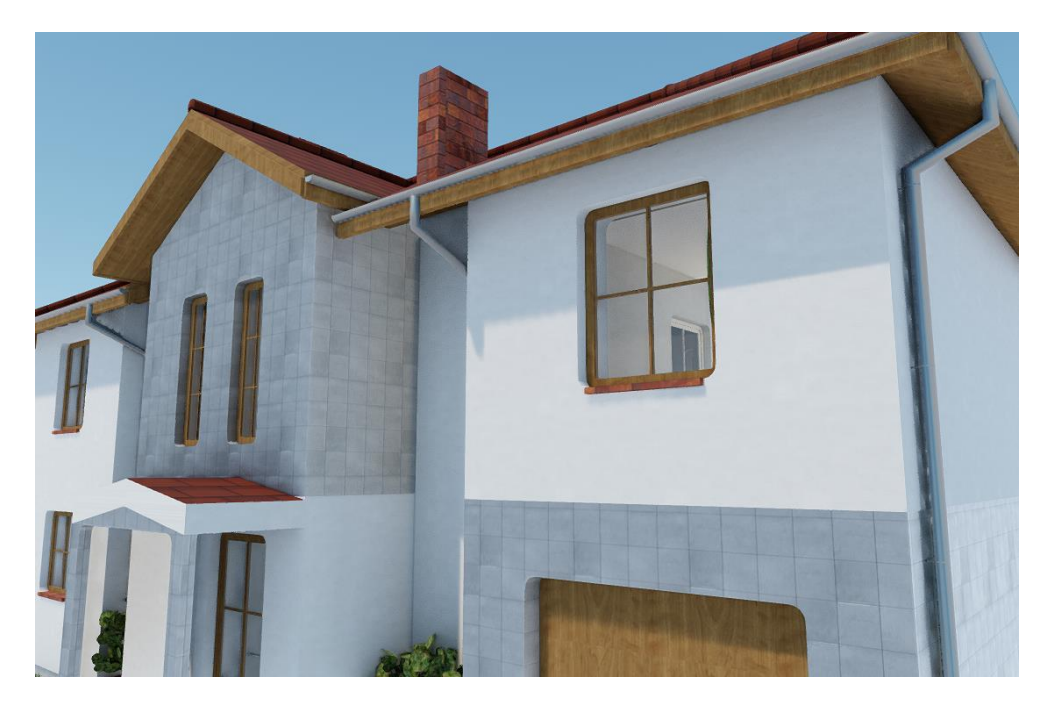

Rys. 48 Przykład tekstury płytek, która jest złożona z kilku plików

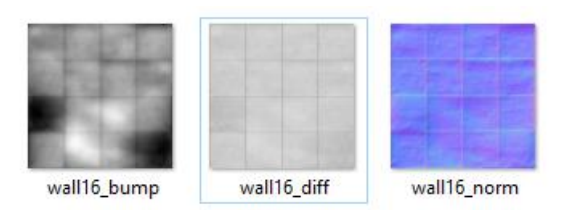

Rys. 49 Materiały płytek użyty w scenie pokazanej powyżej

Żeby skorzystać z materiałów pbr, które można np. ściągnąć z Internetu należy odpowiednio dobrać ich nazwy, czyli je pozmieniać podając odpowiednie skróty po podkreślniku (na powyższym zrzucie widać prawidłowo zdefiniowane nazwy tekstur):

Diffuse \_diff Normal \_norm Parallax \_\_ bump Specular \_spec Emission \_emis

Plik, który przy materiałach pbr zostanie wskazany jako *Powierzchnia teksturowana* to \_diff, dla przykładu wall16\_diff.png.

# **3.2.4. Opcje i nawigacja podglądu 3D**

Okno *Widok 3D* zawiera w sobie dojście do wszelkich potrzebnych ustawień. Domyślnie okno podglądu pokazuje perspektywę stworzonego projektu (włączona jest opcja *Widok perspektywiczny*), ale można ten widok zmienić na *Widok aksonometryczny*.

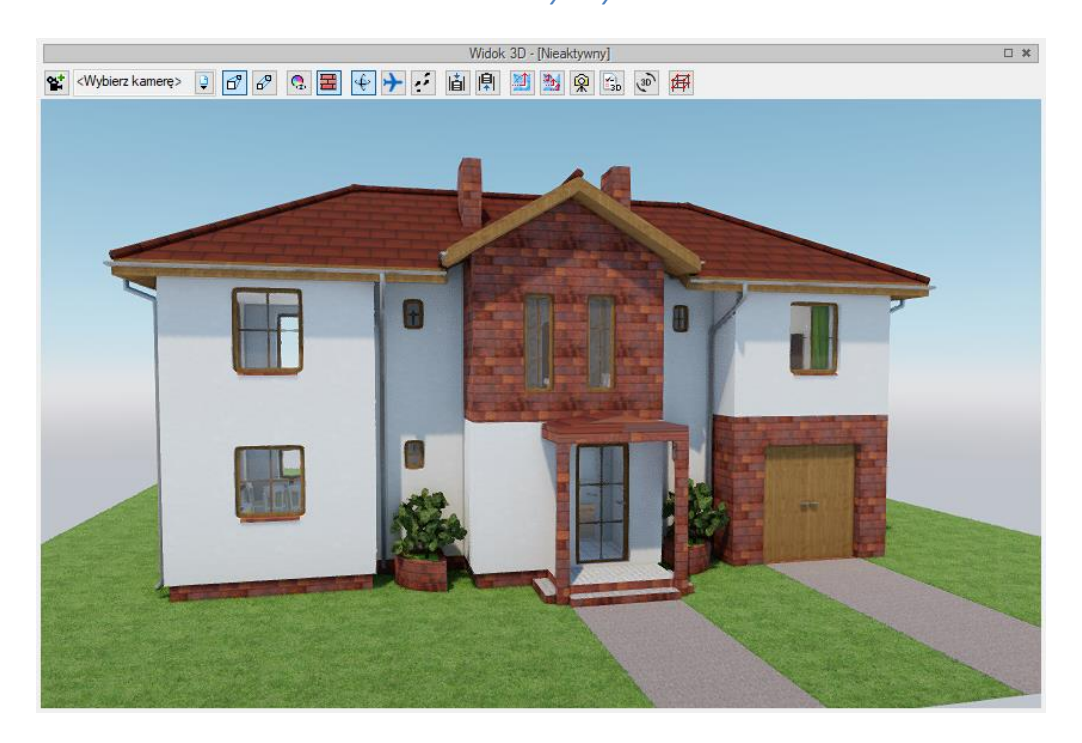

Rys. 50 Przykład okna z nowym silnikiem Widoku 3D

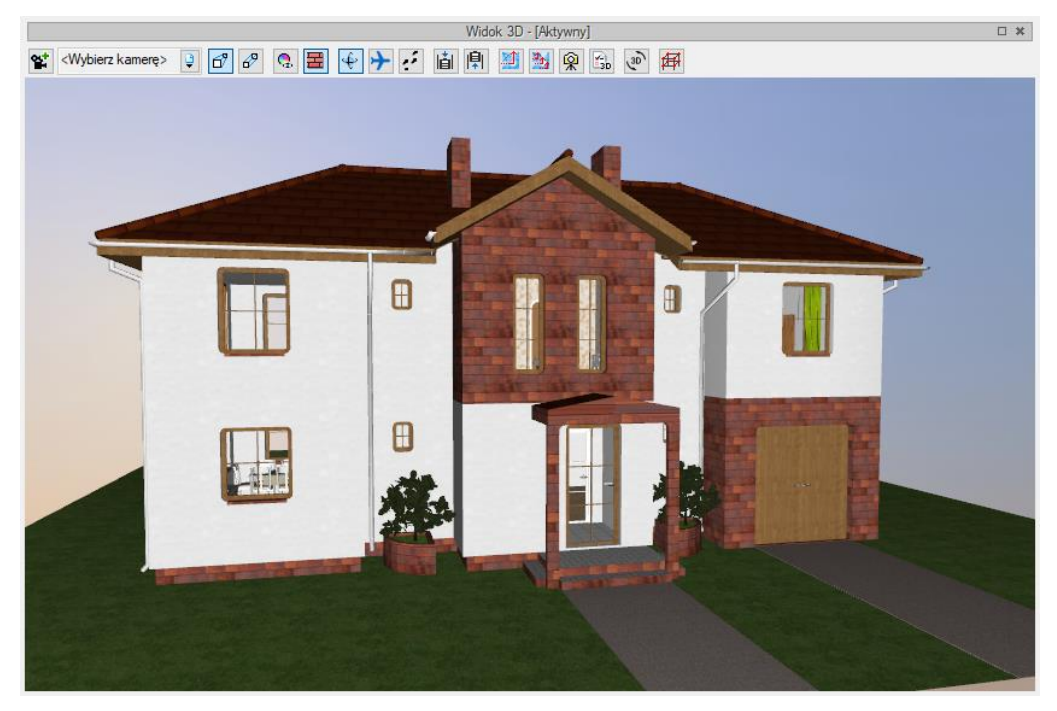

Rys. 51 Przykład okna ze starym silnikiem Widoku 3D

### Tab. 15 Zestaw opcji Widoku 3D

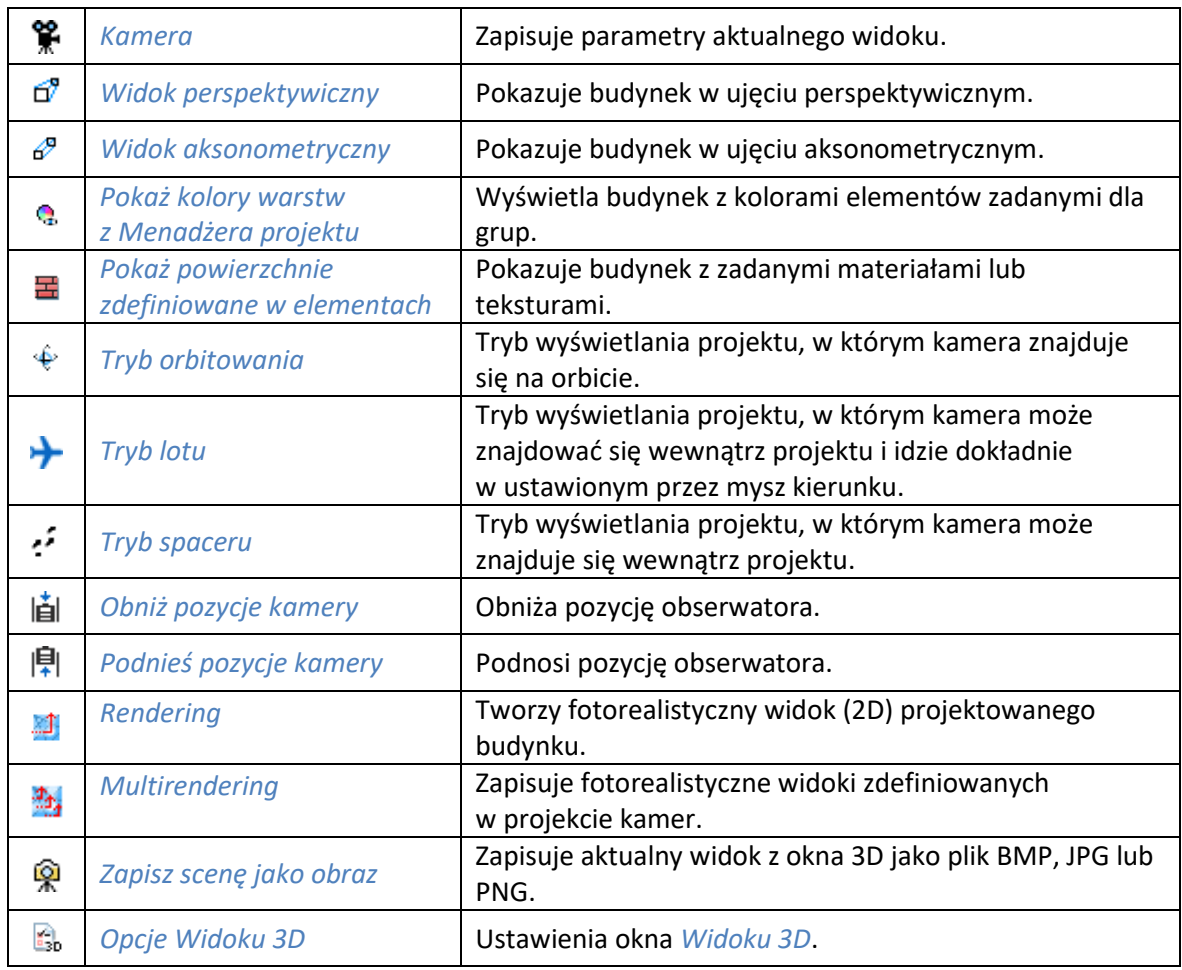

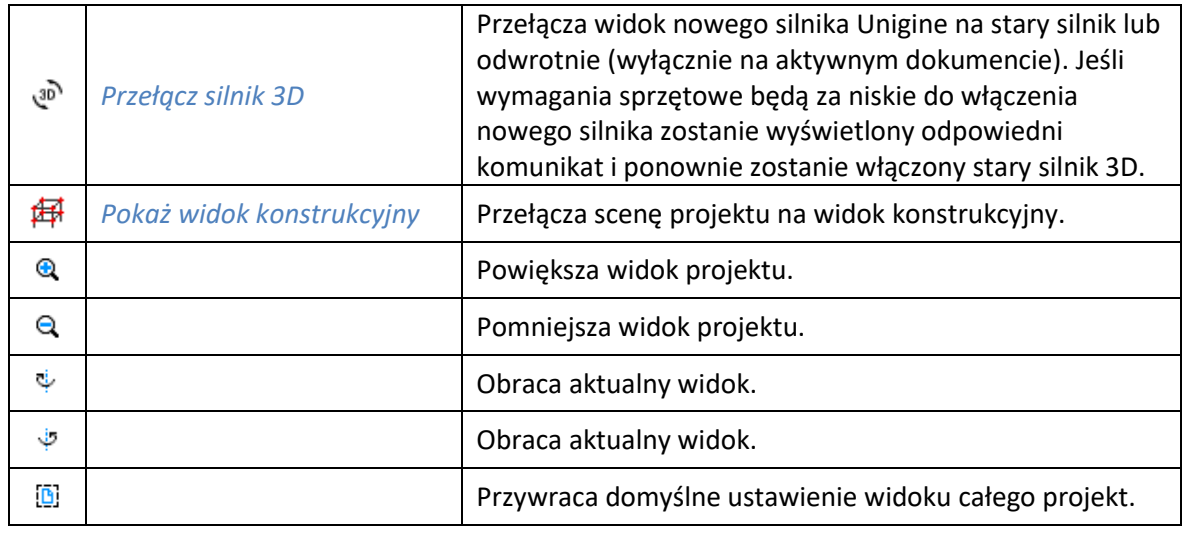

ArCADia system od wersji 11.0 ma zmienioną nawigacje i zaznaczanie w oknie widoku 3D. Do tej pory do obrotu był przypisany prawy klawisz myszy. Lewy klawisz zaznaczał elementy, a ich pojedyncze odznaczenie było możliwe po wciśnięciu klawisza *Shift* i lewego klawisza myszy. Za przesuwanie odpowiedzialne było kółko myszy po jego wciśnięciu, obrót kółka przybliżał lub oddalał scenę. W nowej wersji programu (niezależnie od użytego silnika 3D) obrót jest zdefiniowany pod lewym klawiszem myszy, który również zaznacza elementy. Odznaczenie jednego lub dozaznaczenie elementu następuje po wciśnięciu klawisza *Crtl* i lewego klawisza myszy na danym obiekcie. Klikniecie w dowolnym miejscu odznaczy wszystko lub jeśli kliknięcie nastąpi na obiekcie odznaczenie wszystkiego i zaznaczenie danego obiektu. Prawy klawisz myszy przesuwa widok, dokładnie tak jak wciśnięte kółko myszy. Opcje zoom, czyli przybliżenia i oddalenia się nie zostały zmienione, nadal odpowiada za nie obrót kółka myszy.

Opcje *Widoku 3D* zależą od włączonego silnika. Część ustawień dostępna jest w obu silnikach, a część jest zmienna.

W oknie *Opcje widoku 3D* można zmienić nazwę widoku i określić, czy zmiana kamery następuje płynnie (z animacją).

| Opcje widoku 3D      | X                 |  |  |  |  |
|----------------------|-------------------|--|--|--|--|
|                      | -Tło              |  |  |  |  |
| ◯ Kolor              |                   |  |  |  |  |
| <b>O</b> Obraz       |                   |  |  |  |  |
|                      | <b>Ustawienia</b> |  |  |  |  |
| Nazwa                | Widok 3D          |  |  |  |  |
| Plynne zmiany kamery |                   |  |  |  |  |
|                      | OK<br>Anului      |  |  |  |  |

Rys. 52 Okno opcji widoku 3D starego silnika 3D

W przypadku zmiany tła na *Obraz* należy zaznaczyć pole, kliknąć na poglądzie obrazka i wprowadzić obraz rastrowy w formacie BMP, PNG, TIF lub JPG.

W przypadku zmiany barwy tła na jednolity kolor należy zaznaczyć pole *Kolor* i kliknąć na przycisk koloru. Domyślnie pojawi się wybór 18 kolorów z możliwością zdefiniowania innych po przyciśnięciu przycisku *Więcej*.

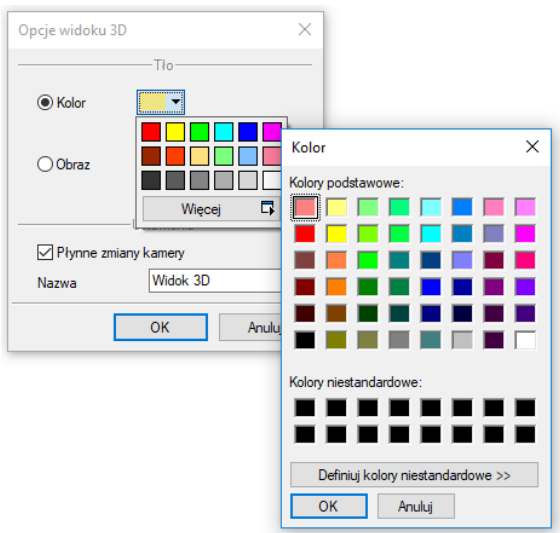

Rys. 53 Zmiana koloru tła widoku 3D

W nowym silniku nie ma możliwości wprowadzenia tła jednolitego. Znajdzie się więcej ustawień tła, między innymi *Skybox*, czyli możliwości wczytania 6 obrazów, z których składa się trójwymiarowe tło, definicja położenie słońca, projektowanego obiektu oraz czas, w którym oglądamy scenę.

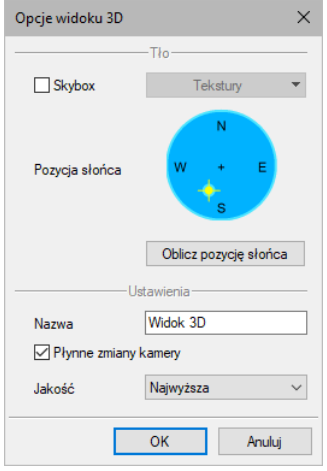

Rys. 54 Okno parametrów nowego silnika 3D

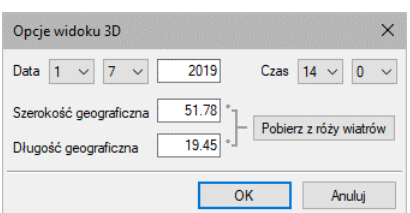

Rys. 55 Ustawienia położenia geograficznego projektu oraz daty wyznaczają pozycje słońca

W polu *Ustawienia* okna *Opcje widoku 3D* przy włączonym nowym silniku można wybrać *Jakość* wyświetlanej sceny. *Najniższa* ma wyłączony światłocień i wszystkie nowe możliwości silnika. Scena wygląda prawie tak jak w starym silniku 3D. W kolejnych jakościach włączane są różne paramenty widoku. *Najwyższa* ma włączone wszystkie zaawansowane ustawienia między innymi trawę, światłocień, odbicia światła itp. Wymienione parametry i ich dokładność może spowolnić pracę w tym widoku.

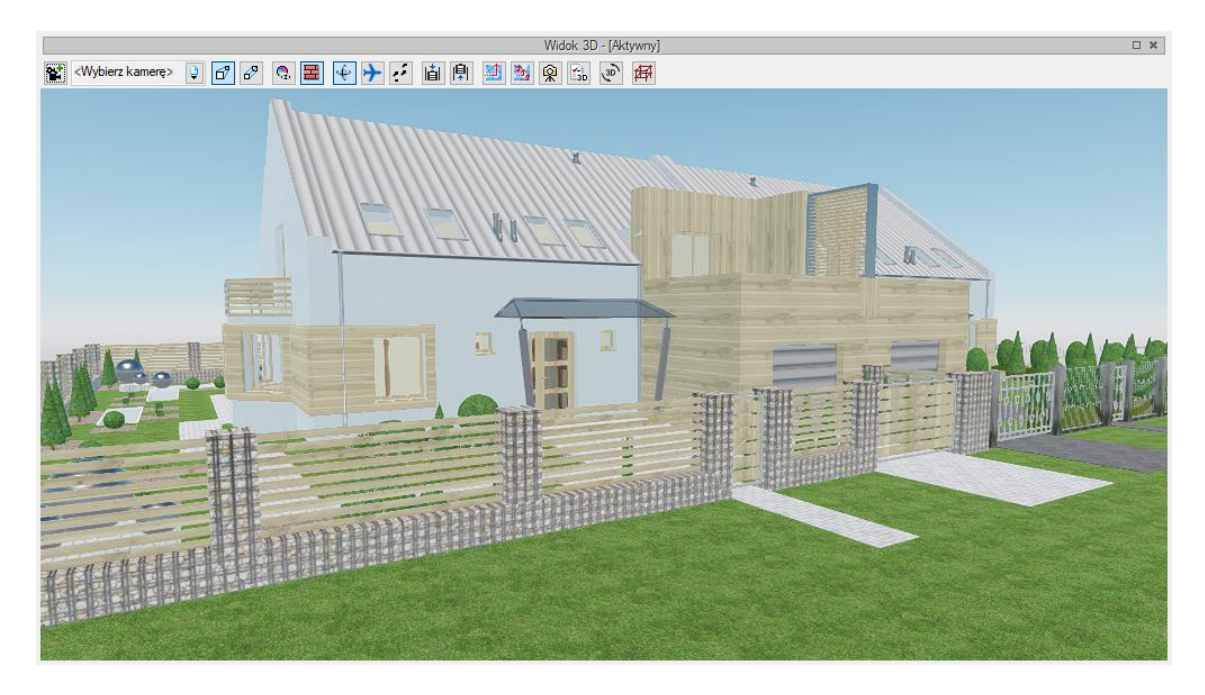

Rys. 56 Przykładowy projekt w najniższej jakości wyświetlania

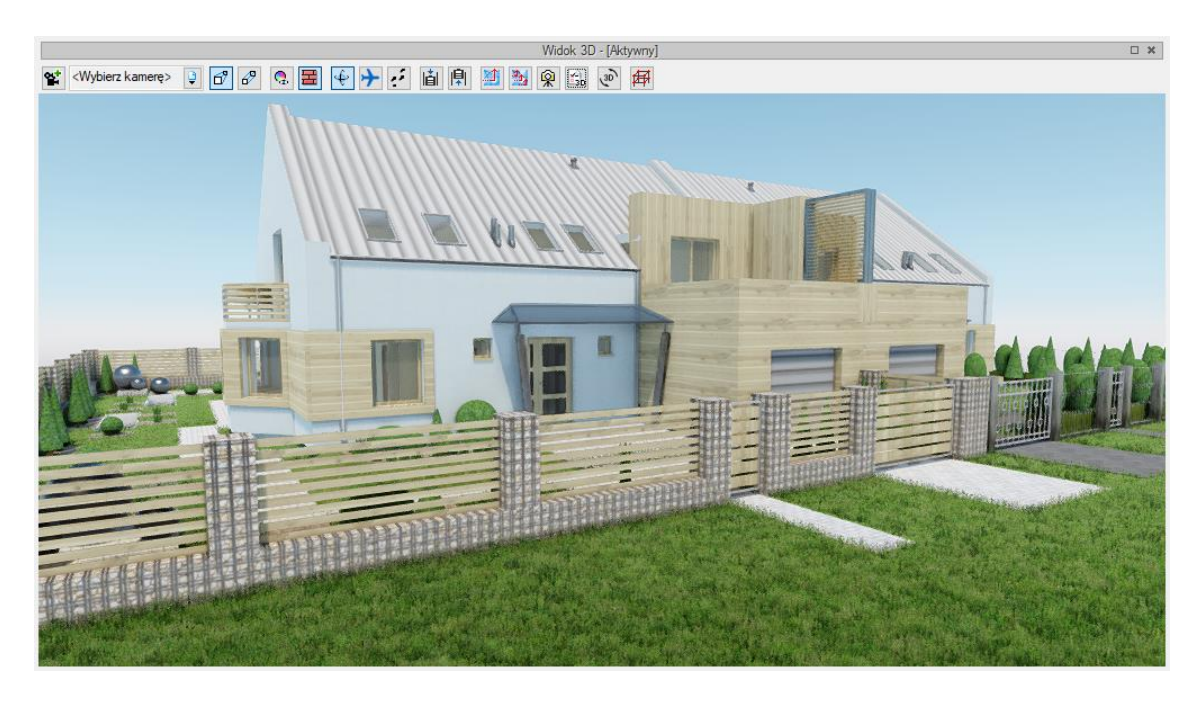

Rys. 57 Przykładowy projekt w najwyższej jakości wyświetlania

Oglądanie projektu w oknie widoku domyślnie jest przedstawione w *trybie orbitowania*, czyli w widoku, gdzie kamera obraca się wokół środka elementów tworzących scenę (czyli budynku, terenu lub terenu wraz z budynkiem. Można zmienić sposób pokazywania projektu zmieniają tryb np. na *tryb lotu*. Wówczas obrót elementów sceny odbywa się wokół naszego punktu obserwacji. Ten punkt jest osią obrotu. Prócz obracania, czyli oglądania projektu z zewnątrz można także przenieść się (przelecieć) do środka budynku i obejrzeć projekt od wewnątrz. Kierunek "lotu" jest wówczas uzależniony od kierunku patrzenia, np. jeśli patrzymy lekko do góry, to w pewnym momencie przejdziemy przez sufit i strop, jeśli lekko w dół i nie skorygujemy tego w odpowiednim miejscu, to przenikniemy przez podłogę. Jeśli chcemy spacerować po projekcie nie zmieniając kondygnacji, idąc równolegle do podłogi to musimy się przełączyć na *tryb spaceru*. Wówczas także punkt obserwatora będzie centrum obrotu sceny i jego elementów, ale kierunek spaceru nie będzie brał pod uwagę pochylenia kamery w osi Z.

*UWAGA: Tryb spaceru i lutu nie są dostępne w widoku aksonometrycznym.*

*Widok 3D* pozwala także na różne przedstawienie kolorystyki projektu. Domyślnie włączona jest opcja *Pokaż powierzchnie zdefiniowane w elementach*, która elementy projektu pokazuje z nałożonymi na nie materiałami, np. tynkiem na ścianie, klinkierem na podmurówce, czy dachówkami na dachu. Materiały te są zadawane w oknie właściwości danego elementu. Czasem jednak czytelniejszym widokiem (szczególnie przy projektowaniu różnych instalacji i sieci) jest włączenie opcji *Pokaż kolory warstw z Menadżera projektu*, która pokazuje projekt w kolorach grup zadanych w drzewie projektu, czyli w oknie *Menadżer projektu*, na zakładce *Widok 3D*.

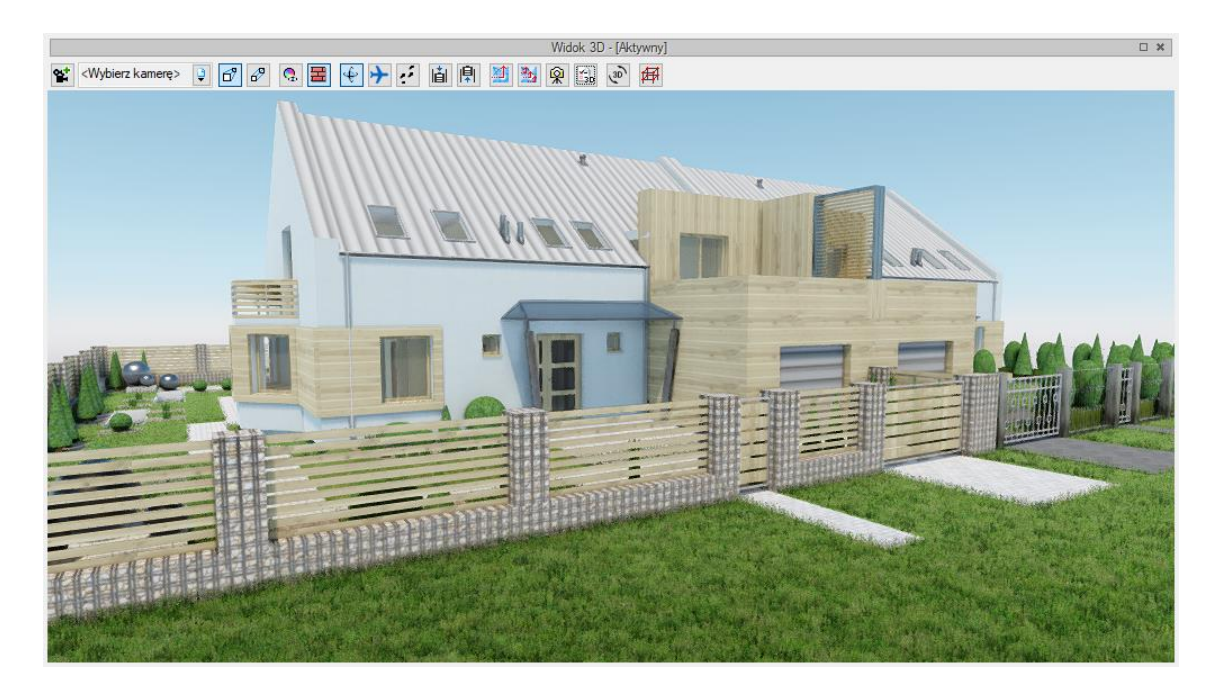

Rys. 58 Budynek w nowym silniku w widoku z powierzchniami zdefiniowanymi w elementach

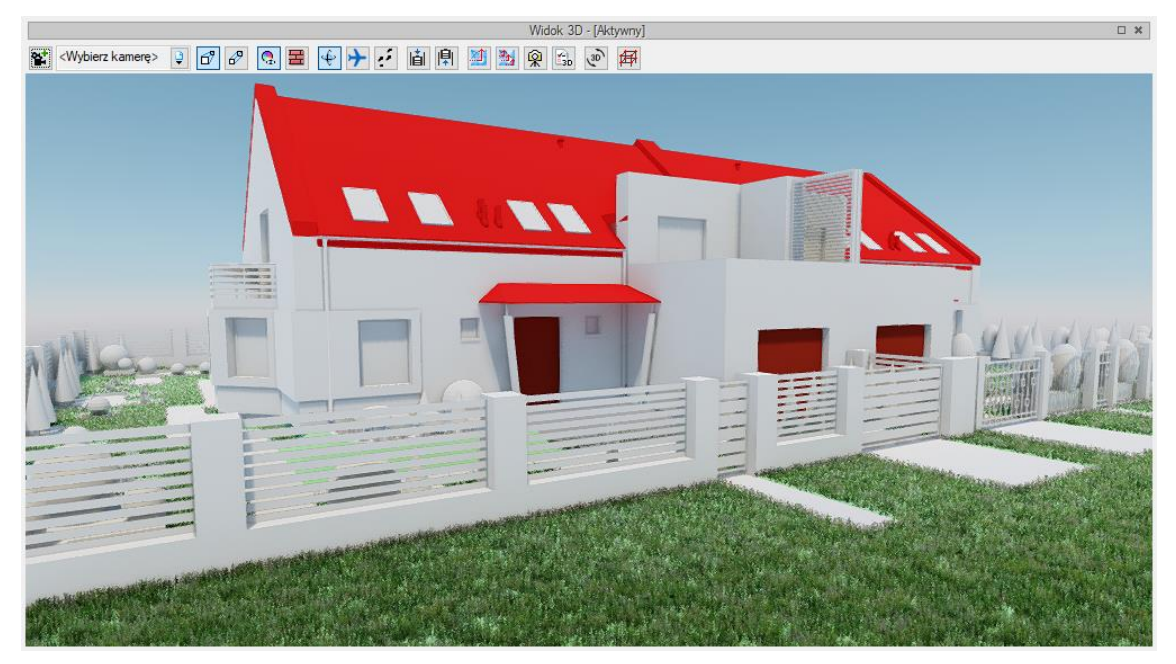

Rys. 59 Budynek w nowym silniku w widoku koloru warstw z Menadżera projektu

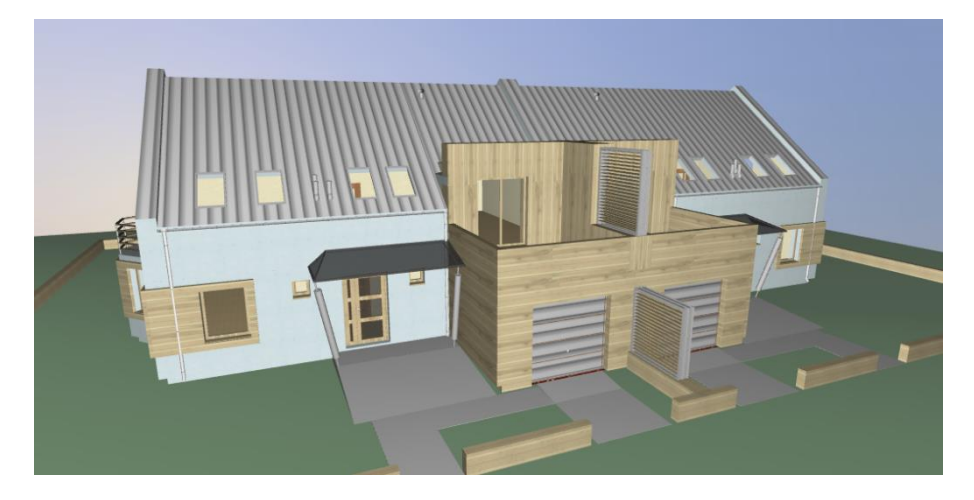

Rys. 60 Budynek w starym silniku w widoku z powierzchniami zdefiniowanymi w elementach

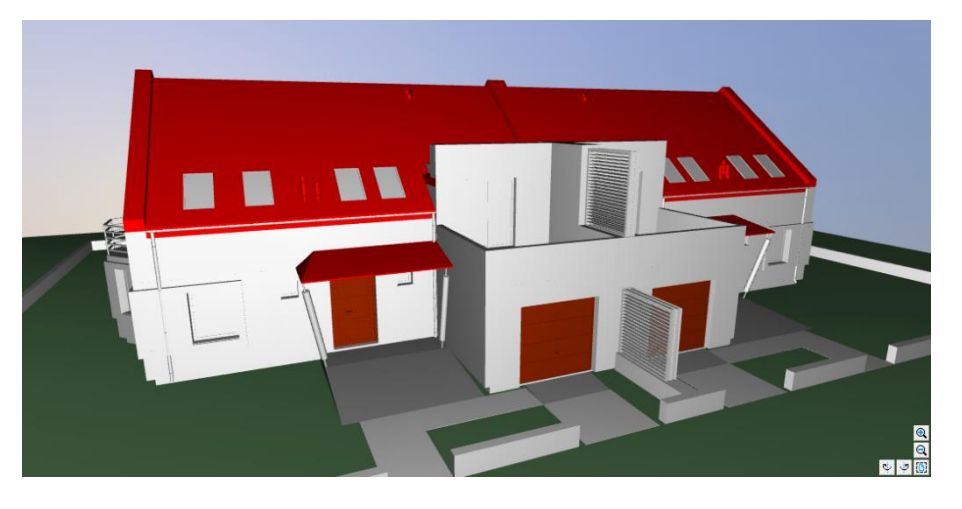

Rys. 61 Budynek w starym silniku w widoku koloru warstw z Menadżera projektu

### **3.2.5. Kamera**

W systemie ArCADia, prócz domyślnych widoków kamery, użytkownik także może zapisywać własne punkty obserwatora. Przy wstawieniu kamery zapamiętywane jest jej położenie, strona "spojrzenia", kąt i proporcja obrazu.

### *Wywołanie:*

ArCADia oraz ArCADia PLUS

- **●** Okno *Widok 3D* ⇒ <sup>**≌** *Dodaj kamerę bazując na aktualnym widoku*</sup>
- Wstążka *Wstaw* grupa logiczna *Wstaw Kamera*
- Pasek narzędzi *ArCADia-SYSTEM Wstaw kamerę*

ArCADia LT

- Okno *Widok 3D Dodaj kamerę bazując na aktualnym widoku*
- $\bullet$  Wstążka *Widok*  $\Rightarrow$  grupa logiczna *Widok*  $\Rightarrow$   $\stackrel{\bullet}{\bullet}$  *Kamera*

Jeśli opcja wybrana zostanie z paska narzędzi (lub wstążki), będzie ona wstawiana na rzucie. Najpierw wstawiona zostanie kamera, a potem należy wskazać jej kierunek.

*UWAGA: Położenie kamery jest związane z zerem projektu, czyli wysokością n.p.m. Kamera nie jest przypisana do kondygnacji, na której jest wstawiana. Oznacza to, że jeśli budynek jest usytuowany 200 m n.p.m., to kamera na rzucie wprowadzi się domyślnie na poziomie 0 m n.p.m., chyba że w oknie własności będą podane prawidłowe wartości.*

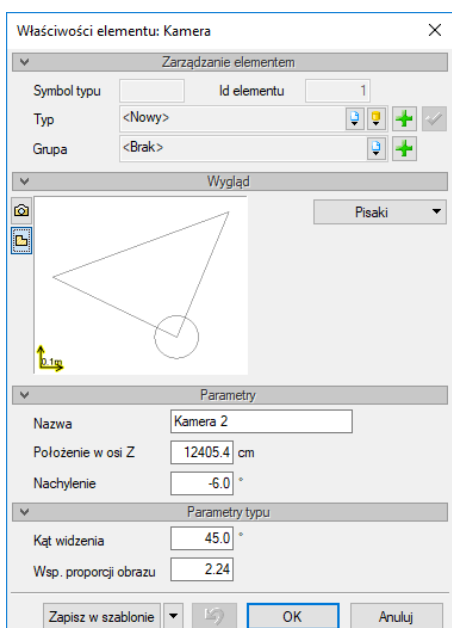

Rys. 62 Okno z własnościami kamery

*Nazwa* – nazwa zapisanego widoku/kamery.

*Położenie w osi Z* – domyślna wartość to 180. Przy wprowadzaniu kamery na rzucie należy podać odpowiednią wartość. Jeśli kamera dodawana jest w widoku 3D, wysokość jest sczytywana automatycznie.

*Nachylenie* – określenie kątem nachylenia, czy widok zwrócony jest na wprost, do dołu, czy do góry.

*Kąt widzenia* – kąt ustawienia widoku kamery (zakres widzenia).

*Wsp. proporcji obrazu* – przy zapisie kamery zapisywany jest współczynnik wielkości okna (wysokość do szerokości). W zależności od późniejszego rozmiaru okna, po ponownym wybraniu zapisanej kamery, wielkość okna będzie skalowana do zapamiętanego współczynnika, dzięki czemu widok będzie się zgadzał z zapisanym widokiem kamery, nawet jeśli okno będzie większe lub mniejsze.

Jeśli kamera jest dodawana w widoku 3D, to wszystkie parametry prócz nazwy będą sczytane z aktualnego ustawienia widoku. Jeśli będzie wprowadzana kolejna kamera, należy zdecydować, czy jest to nowy widok, czy modyfikacja już wprowadzonej kamery. Jeśli jest to nowy widok, zapisujemy go pod nowa nazwą, jeśli modyfikacja, to zapisując, zmieniamy początkowe wartości już na stałe lub do ponownego nadpisania.

*UWAGA: Wprowadzone kamery mogą być wykorzystane do automatycznego zapisu wizualizacji opcją Multirendering, gdzie dla każdej kamery oddzielnie można zdefiniować właściwości renderingu (jakoś, datę, położenie słońca itp.) i wybrać, które z zapisanych kamer mają być użyte.*

## **3.2.6. Zapis widoku z podglądu 3D**

W systemie ArCADia można zapisać aktualny widok z podglądu 3D poprzez opcję *Zapisz scenę jako obraz*. Zapis ten nie obejmuje opcji *Renderingu*, zapisuje jedynie aktualny widok w jednym z trzech formatów: BMP, JPG lub PNG.

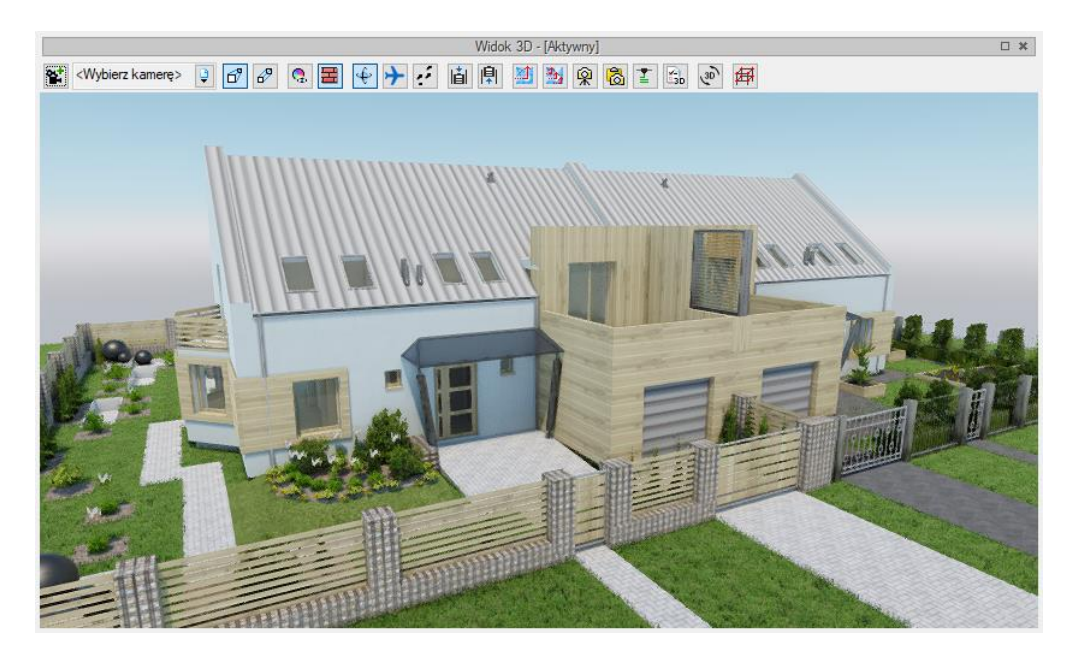

Rys. 63 Okno widoku 3D w nowym silniku 3D

Podręcznik użytkownika dla programu ArCADia-ARCHITEKTURA

# Podstawy działania programu

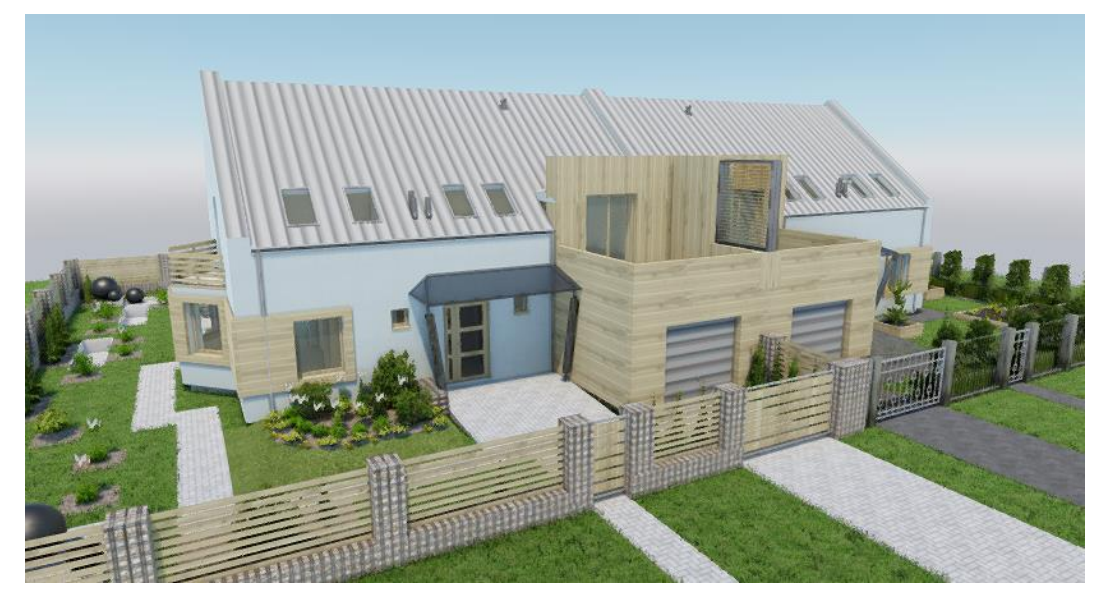

Rys. 64 Zapis z okna widoku 3D z nowego silnika

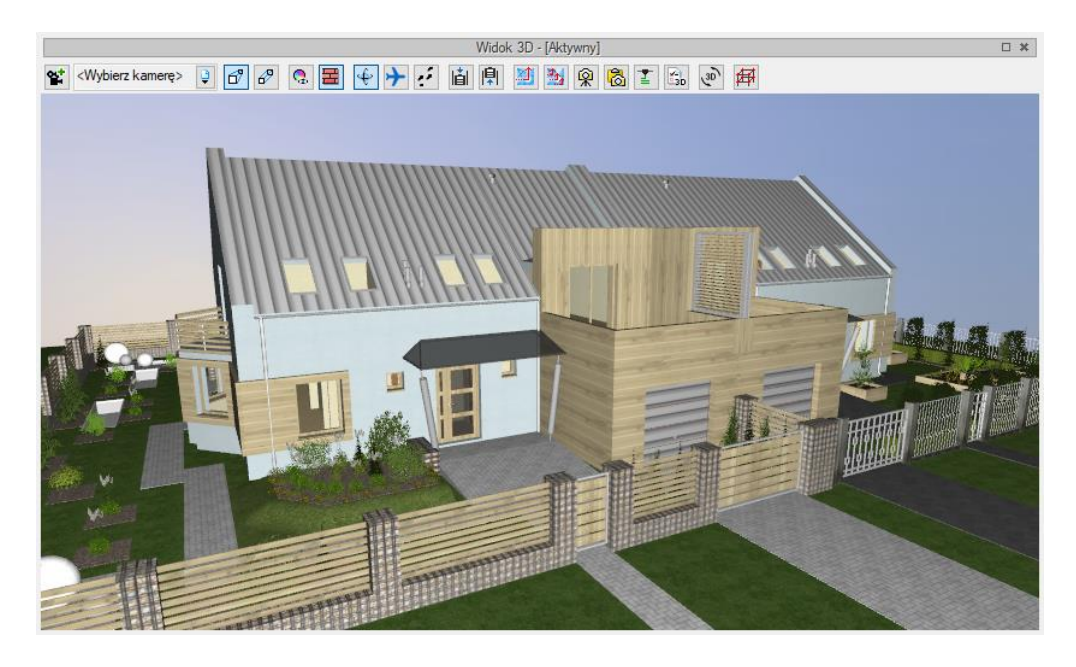

Rys. 65 Okno Widoku 3D na starym silniku 3D

Podręcznik użytkownika dla programu ArCADia-ARCHITEKTURA

#### Podstawy działania programu

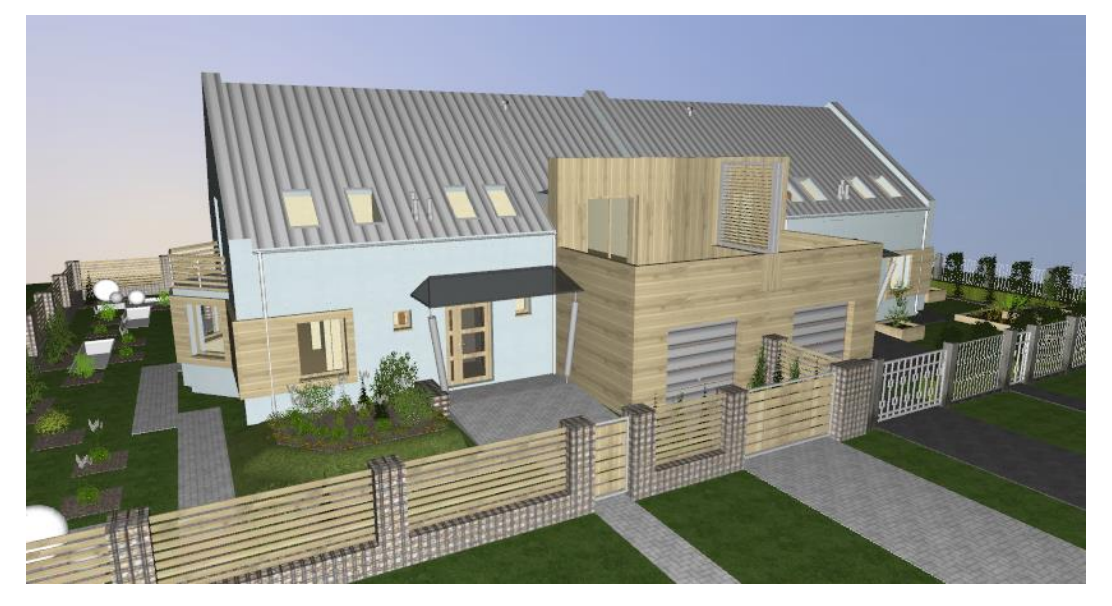

Rys. 66 Zapis z okna Widoku 3D

## **3.2.7. Rendering**

ArCADia-ARCHITEKTURA posiada opcje obliczania i zapisywania renderingu, czyli wizualizacji widocznych sen. Można utworzyć rendering wybranej sceny, która jest właśnie pokazana w podglądzie lub jednocześnie puścić obliczanie renderingu dla kilku zdefiniowanych kamer.

Dodatkowo nowa wersja programu pozwala na zapis wizualizacji w wybranym przez siebie dniu i o określonej godzinie. Linijka słońca powiązana jest z wstawiona do projektu różą wiatru, w której definiowane jest położenie geograficzne. Następnie na rzucie określane są strony świata, czyli kierunek północy i w opcjach renderingu dzień i godzina.

Przed rozpoczęciem liczenia renderingów w projekcie należy zdefiniować materiały i ewentualnie oświetlenie.

### **3.2.7.1. Definiowanie materiałów**

Tekstury i materiały na elementach architektonicznych przypisywane są w oknach właściwości elementów pod przyciskiem *Powierzchnie* lub bezpośrednio w oknie edycji.

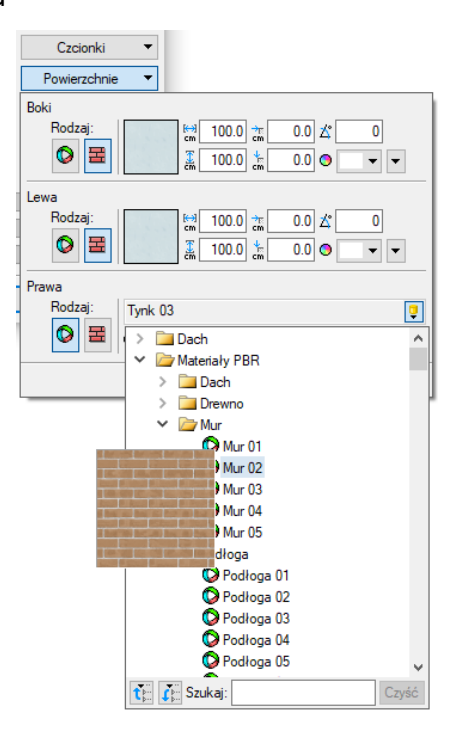

Rys. 67 Fragment listy materiałów dostępnych w programie

Domyślnym ustawieniem powierzchni dla większości elementów jest materiał (powierzchnia predefiniowana) – *Farba domyślna*, o wskazanym kolorze. Można to zmienić, wybierając dowolny inny materiał  $\bullet$  z biblioteki programu lub definiując inny kolor  $\Box$ . Jeśli chcemy, aby np. ściana została oteksturowana konkretnym plikiem w formacie BMP, JPG lub GIF, to po wciśnięciu ikony *Powierzchnia teksturowana* klikamy na obrazek **interval zali** w oknie *Otwieranie* znajdujemy i wskazujemy odpowiedni plik.

Po wybraniu pliku mamy możliwość zdefiniowania wielkości i początku tekstury. Domyślnie wielkość wybranej tekstury np. na ścianie będzie wynosiła 100 x 100 cm i będzie ona wprowadzana od lewego górnego narożnika. Jeśli chcemy przesunąć teksturę (czyli jej początek), np. przy rozłożeniu płytek na ścianie, wówczas definiujemy przesunięcie w polach obok podglądu wybranej tekstury. Prócz wielkości możemy zdefiniować kąt wprowadzonej tekstury (np. dla położenia płytek w karo), kolor, który będzie mieszał się z wybranym plikiem rastrowym, procent przezroczystości i odbicia oraz kolor tego odbicia.

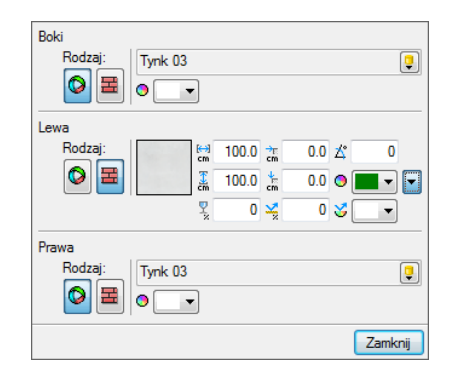

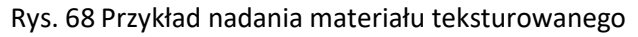
Dla przykładu: Powyższy zrzut pokazuje powierzchnie ściany. Dla jednej ze stron została zdefiniowana Powierzchnia teksturowana *i* wybrany został "szary tynk" oraz jego dodatkowy kolor zielony. Poniżej na Widoku 3D pokazany jest efekt nałożonego "szarego tynku" z domyślnym kolorem białym (nie zmieniającym barwy wprowadzonej tekstury) oraz ze zmienionym *Kolorem modyfikującym teksturę*. Należy tu zwrócić uwagę, że wybrana tekstura z dowolnym kolorem modyfikującym będzie wyglądała dobrze wyłącznie przy biało-czarnych lub monochromatycznych teksturach. Wszystkie pozostałe będą zmieniały się w mniej czytelny sposób.

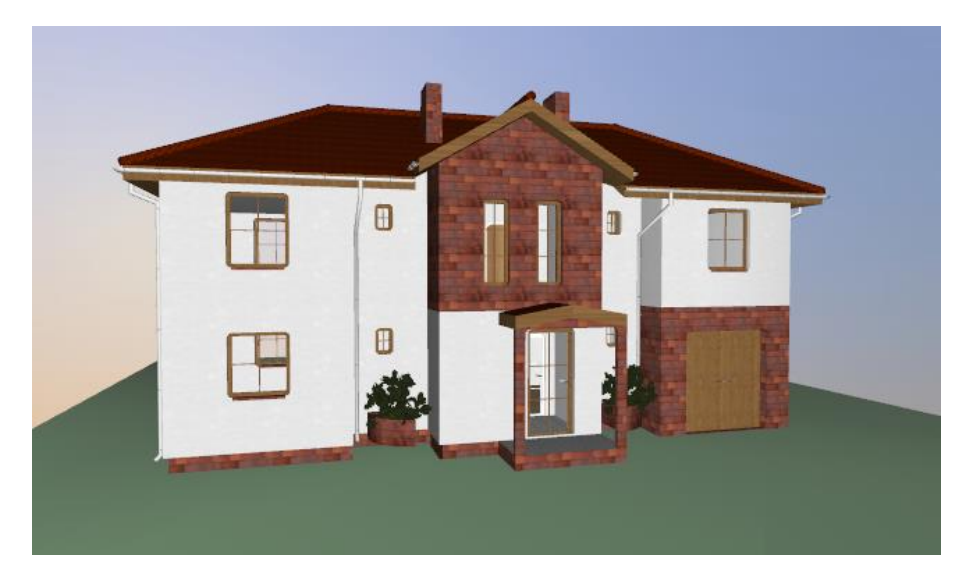

Rys. 69 Powierzchnia teksturowana bez zmiany koloru

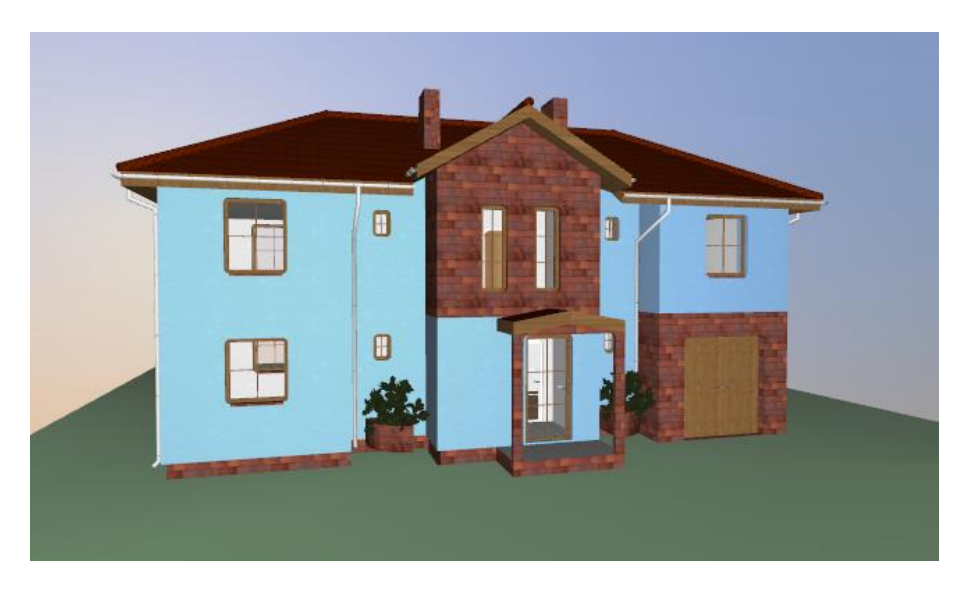

Rys. 70 Powierzchnia teksturowana z niebieskim kolorem modyfikującym teksturę

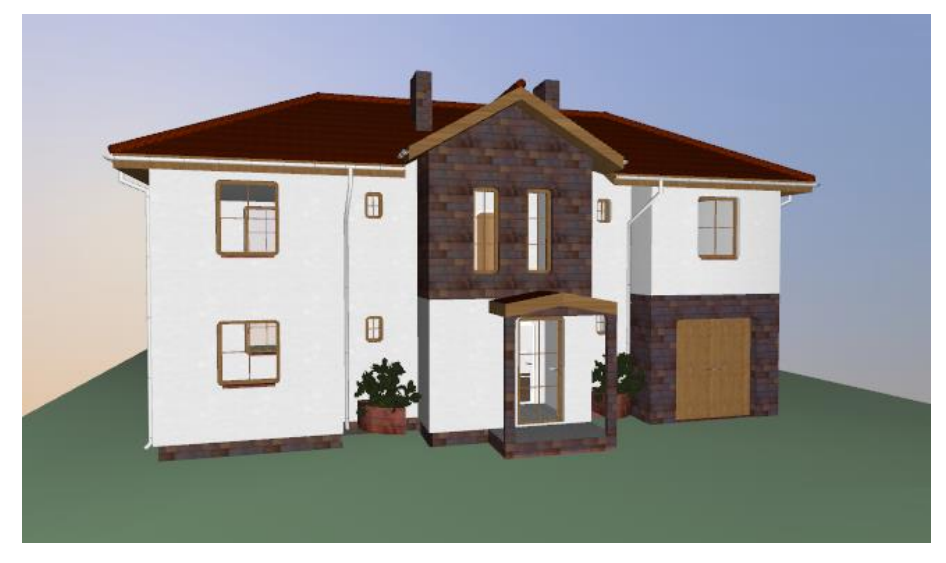

Rys. 71 Powierzchnia teksturowana z niebieskim kolorem modyfikującym teksturę

Jak widać powyżej, zmieszanie tekstury czerwonego klinkieru z zielonym *Kolorem modyfikującym teksturę* nie dało zielonej cegły, a mieszankę kolorystyczną zielono-czerwonej cegły.

*UWAGA: Może się zdarzyć, że obiekty zaimportowane we wcześniejszych wersjach mają domyślnie zadany Kolor modyfikujący teksturę inny niż biały. Wówczas obiekt może wyglądać na dużo ciemniejszy lub mieć inne kolory niż poprzednio. Dlatego należy sprawdzić kolor modyfikujący i w razie potrzeby zmienić go na biały.*

Poniżej znajdują się przykłady dalszej modyfikacji wprowadzonych tekstur, czyli zastosowanie innego niż 0° kąta wprowadzenia tekstury oraz różne wartości i kolory odbicia lustrzanego dla powierzchni.

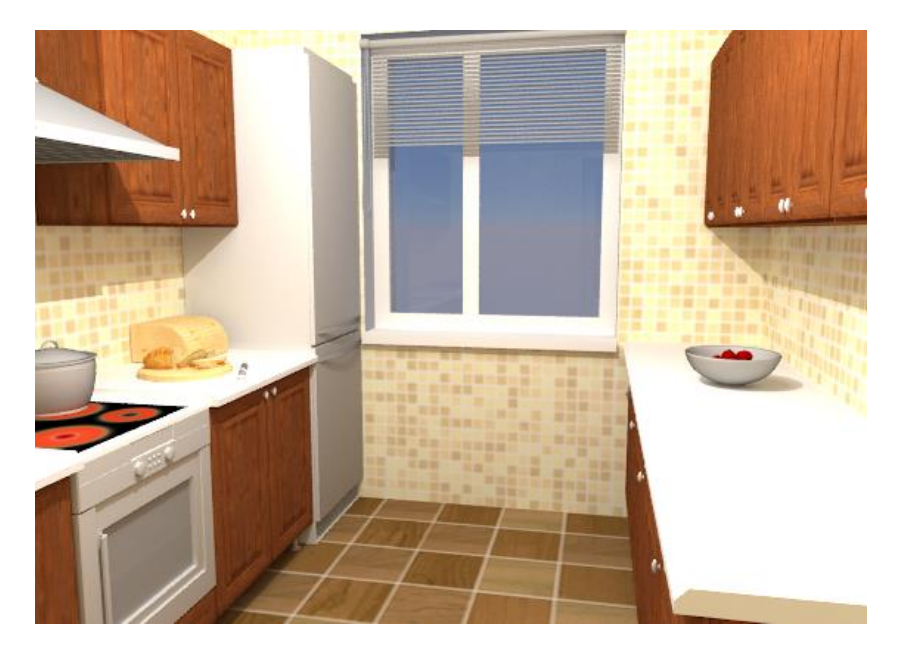

Rys. 72 Przykładowe wnętrze przed zmianami powierzchni

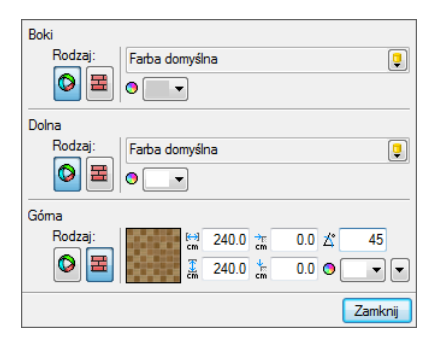

### Rys. 73 Zmiana kąta położenia materiału

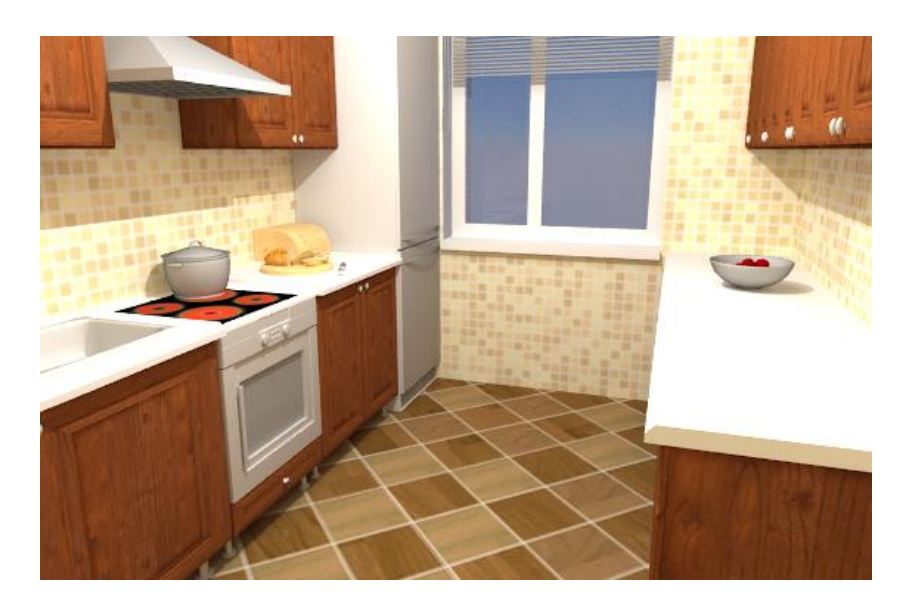

Rys. 74 Obrócona powierzchnia teksturowana podłogi

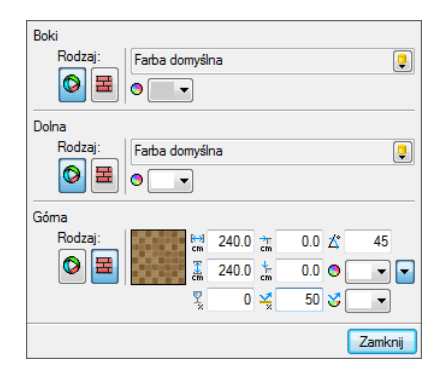

Rys. 75 Zmiana stopnia odbicia materiału

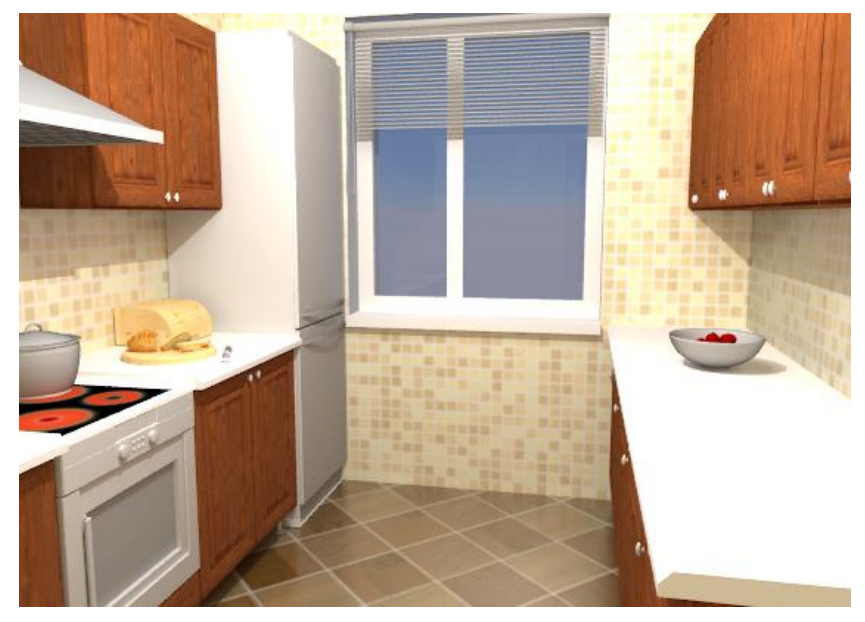

Rys. 76 Odbicie 50% na podłodze i 25% odbicia dla powierzchni ścian

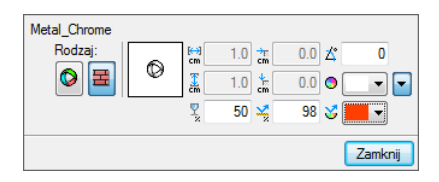

Rys. 77 Zmiana stopnia odbicia i przezroczystości materiału

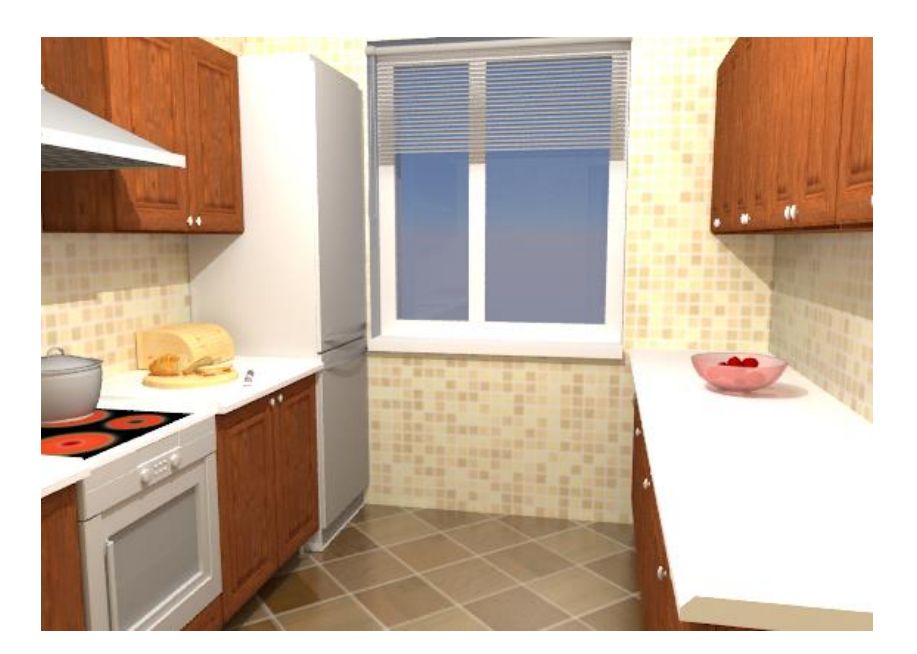

Rys. 78 Przezroczystość miski z owocami 50% przy zmianie koloru odbicia

## **3.2.7.2. Definiowanie oświetlenia**

Rendering może być wykonywany przy świetle słonecznym lub widoku nocnym, w którym światło słoneczne zastąpione jest poprzez wprowadzane do projektu źródła światła.

### *Wywołanie:*

ArCADia oraz ArCADia PLUS

- Wstążka *Wstaw* grupa logiczna *Wstaw Światło*
- Pasek narzędzi *ArCADia-SYSTEM Wstaw źródło światła*

### ArCADia LT

■ Wstążka *Widok* ⇒ grupa logiczna *Wstaw* ⇒ **badach wsta** 

Na rzut wprowadzany jest symbol źródła światła. Zarówno przed wstawieniem, jak i po można w oknie właściwości zmienić natężenie i kolorystykę wprowadzanego oświetlenia.

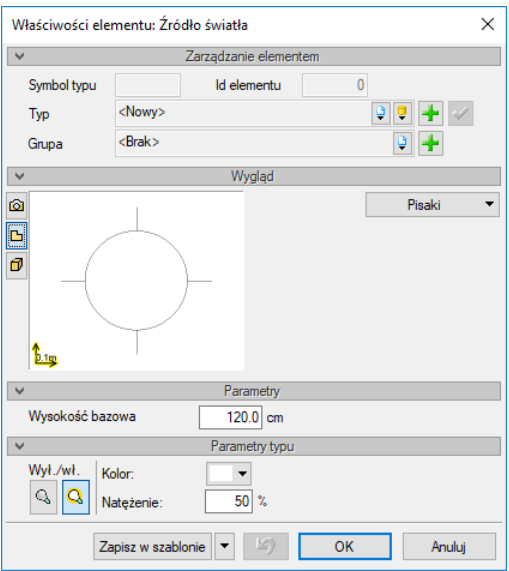

Rys. 79 Okno właściwości źródła światła

*Wysokość bazowa* – wysokość, na jakiej znajduje się źródło światła.

*Wł./Wył*. – włączanie lub wyłączanie wprowadzonego źródła światła.

*Kolor* – kolor światła.

*Natężenie* – intensywność źródła światła.

*Zapisz w szablonie* – zapisuje do szablonu ustawienia pisaków, wybranego stylu i inne parametry elementu.

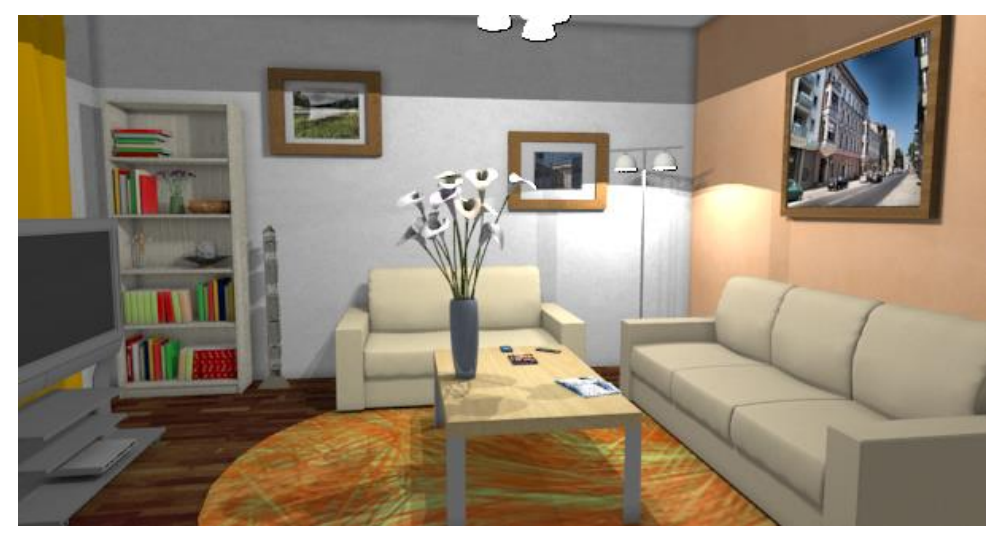

Rys. 80 Przykład renderingu z włączonymi wprowadzonymi źródłami światła

Źródła światła można używać przy renderingu ze światłem słonecznym i w oświetleniu nocnym.

## **3.2.7.3. Rendering widocznej sceny**

ArCADia posiada opcję *Renderingu*, która umożliwia stworzenie fotorealistycznego widoku projektowanego budynku.

### *Wywołanie:*

Okno *Widoku 3D Rendering*

Po wywołaniu opcji zostanie wyświetlone okno ustawień renderingu.

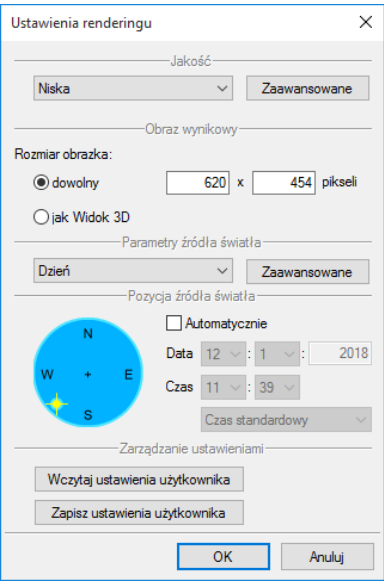

Rys. 81 Okno ustawień renderingu

*Jakość* – pole wyboru jakości renderingu. Do dyspozycji są cztery domyślne metody: *Niska*, *Normalna*, *Wysoka (dla plenerów)* i *Wysoka (dla wnętrz)*. Przyciskiem *Zaawansowane* można wejść w okno edycji

wybranej przez nas jakości i zmodyfikować parametry. Okno, które się pojawi, będzie zależało od wybranej jakości – inne okno będzie wyświetlone dla jakości *Niskiej* i inne dla *Wysokiej (dla wnętrz)*.

*Obraz wynikowy* – wielkość renderowanej sceny. *Dowolny* pozwala na podanie wielkości obrazu w pikselach, natomiast *jak Widok 3D* przejmuje wielkość otwartego okna *Widoku 3D*.

*Parametry źródła światła* – ustawienia światła globalnego w dzień lub w nocy. W opcjach *Zaawansowane* można zmienic kolor i intensywość źródła światła.

*Pozycja źródła światła* – umożliwia wskazanie *Pozycji słońca/księżyca na nieboskłonie* lub pokazuje automatyczną pozycję źródła oświetlenia wynikającą z zadanej daty godziny i ustawień w oknie róży wiatrów.

*Zarządzanie ustawieniami* – zachowanie wprowadzonych ustawień jakości renderingu, czyli zapis i odczyt pliku *.arcrenderset*.

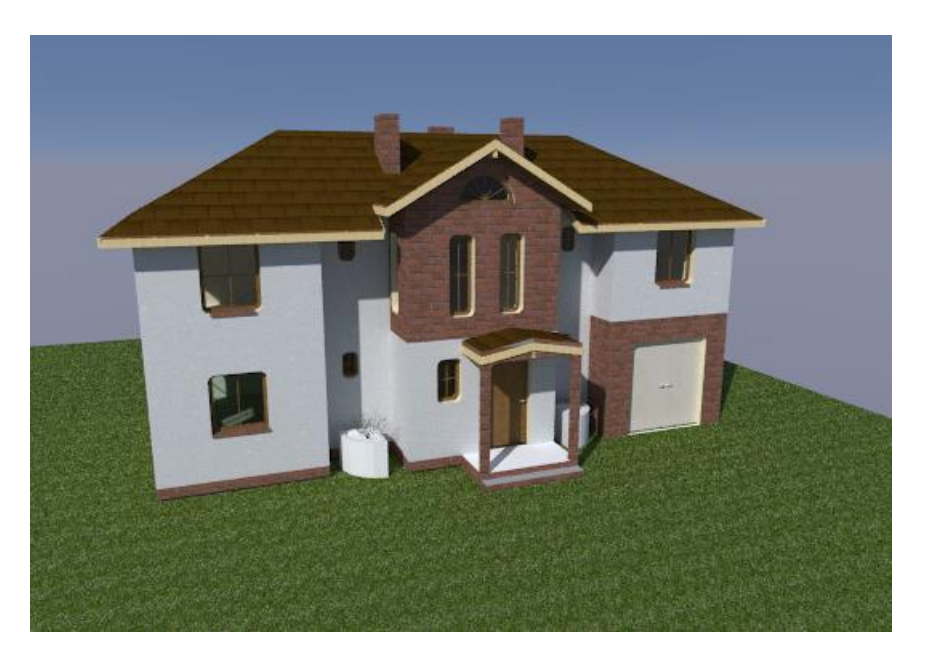

Rys. 82 Przykład wyrenderowanego obrazu w jakości Wysoka (dla plenerów)

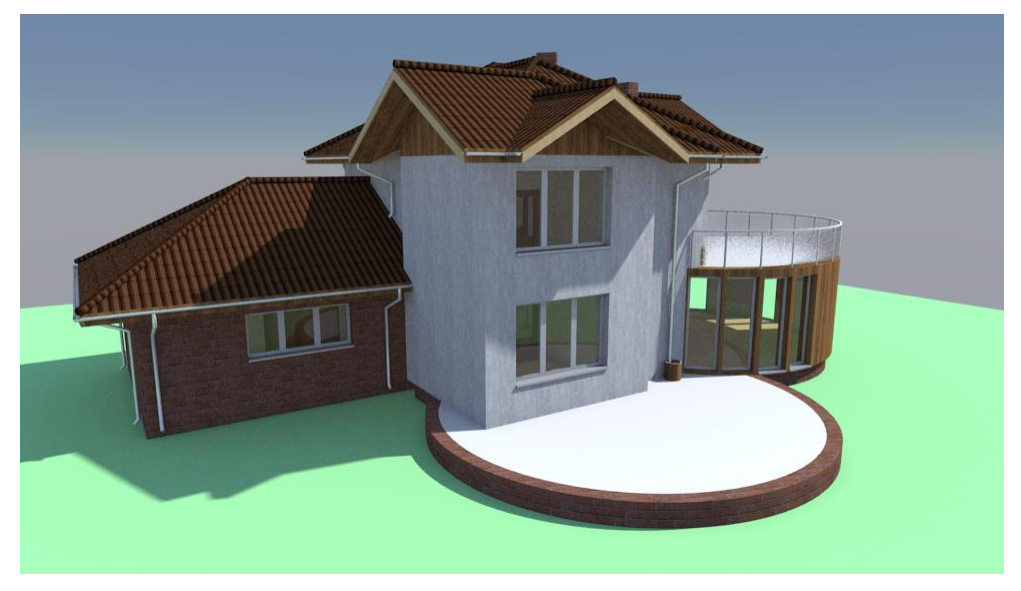

Rys. 83 Przykład renderingu z użyciem linijki słońca (21 czerwiec godzina 10:00)

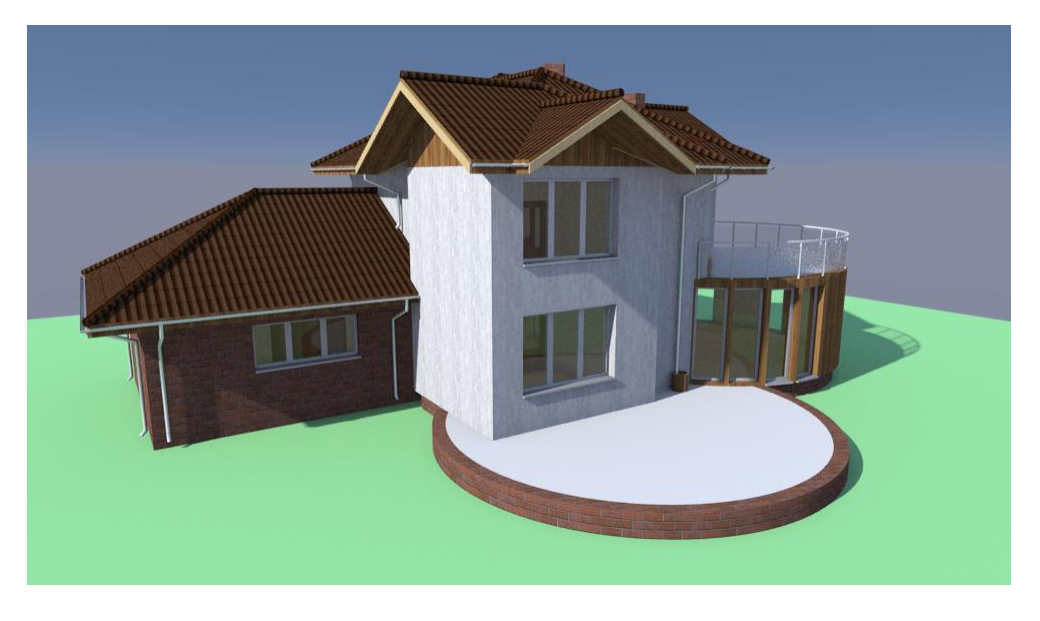

Rys. 84 Przykład renderingu z użyciem linijki słońca (21 czerwiec godzina 17:00)

*WSKAZÓWKA: Okno renderingu jest osobnym oknem, które działa niezależnie od programu ArCADia, dzięki czemu po przeniesieniu geometrii sceny na projekcie można dalej pracować, np. wprowadzając do niego wymiary czy opisy.*

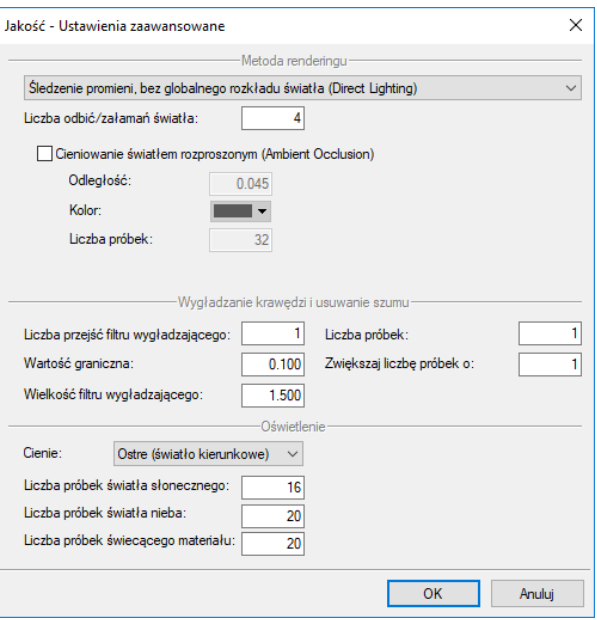

Rys. 85 Okno właściwości renderingu o niskiej jakości

#### *Metoda renderingu*:

*Śledzenie promieni, bez globalnego rozkładu światła (Direct Ligting)* – światło kierunkowe pokazane bez wzajemnego wpływu pomiędzy różnymi płaszczyznami.

*Śledzenie ścieżek, obliczany globalny rozkład światła (Path Tracing)* – fotorealistyczny rendering, który analizuje zarówno ścieżki promieni, jak i globalny rozkład światła.

*Mapowanie fotonów, obliczany globalny rozkład światła (Photon Mapping)* – jest to śledzenie fotonów emitowanych przez światła w scenie.

Ustawienia są dopasowane do scen, które będą obsługiwały. Może się oczywiście zdarzyć, że domyślne ustawienia trzeba będzie zmienić, gdyż efekt renderingu nie będzie wystarczający. Poniżej przykłady zastosowania poszczególnych opcji renderingu.

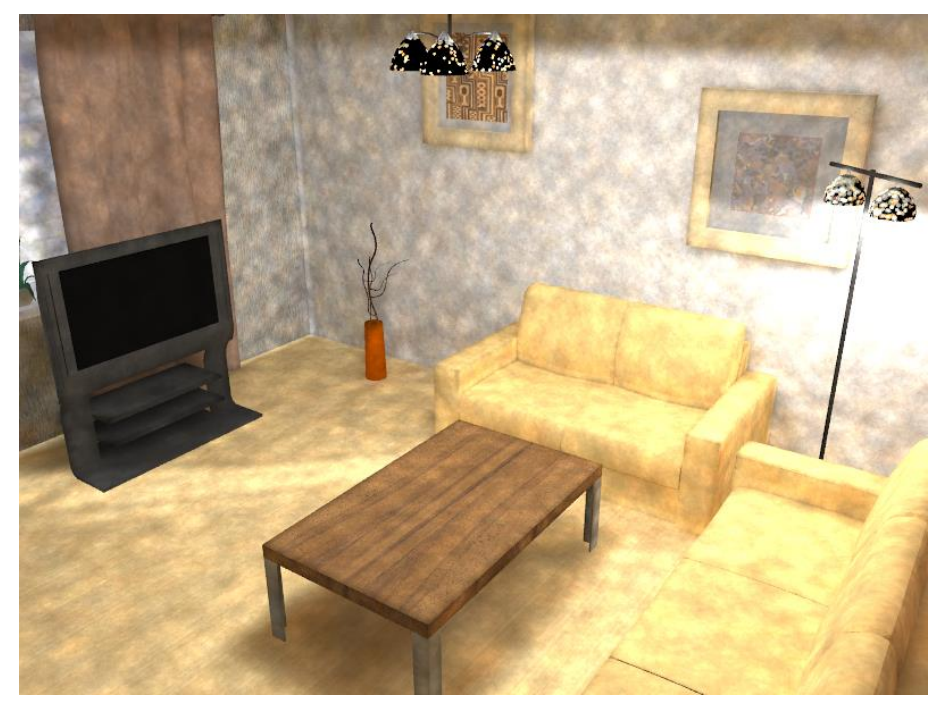

Rys. 86 Przykład wyłączonej opcji Przetwarzania końcowego

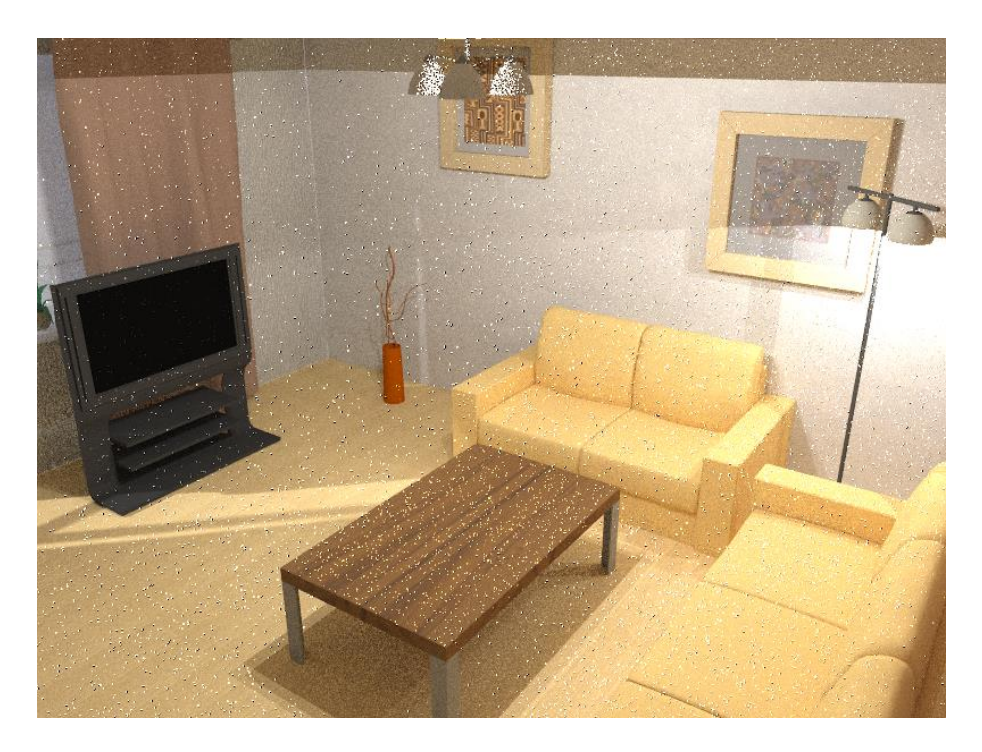

Rys. 87 Przetwarzanie końcowe włączone, Liczba próbek 2

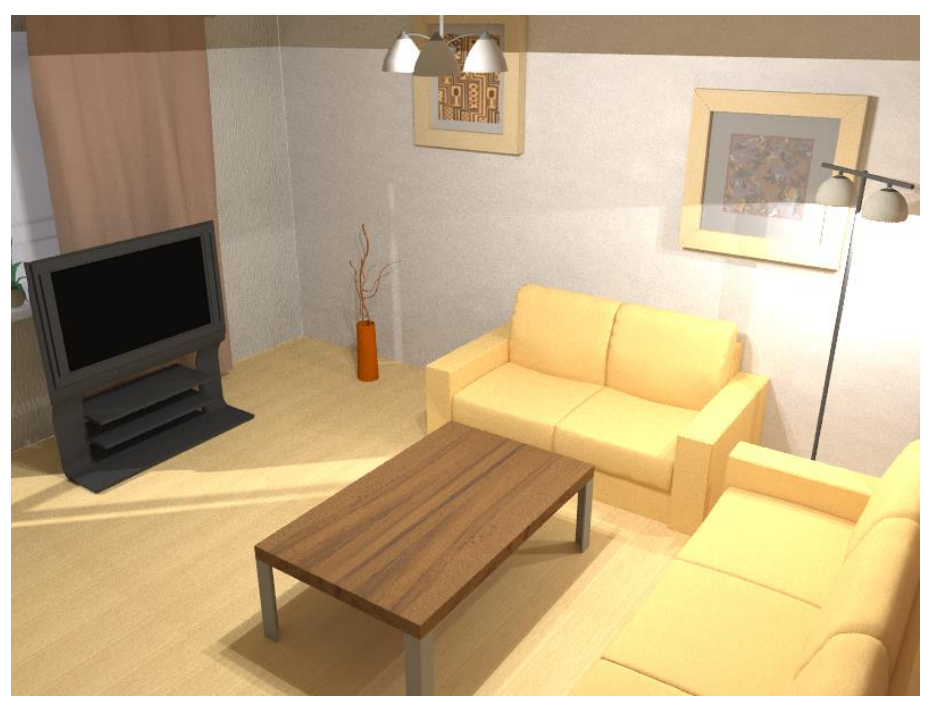

Rys. 88 Przetwarzanie końcowe włączone, Liczba próbek 1024

Jak widać na powyższych zrzutach, przy świetle sztucznym bardzo duże znaczenie ma *Liczba próbek* przy *Przetwarzaniu końcowym*. Można dodatkowo zmienić *Liczbę przejść filtru wygładzającego*, ale najważniejsze jest pole *Liczba próbek*. Zmiana wartości tego pola wydłuży czas obliczania sceny, ale efekt będzie tego wart. Dla lepszej jakości wizualizacji dobrze jest zapisać widok w większym formacie i go później zmniejszyć. Efekt będzie znacznie lepszy.

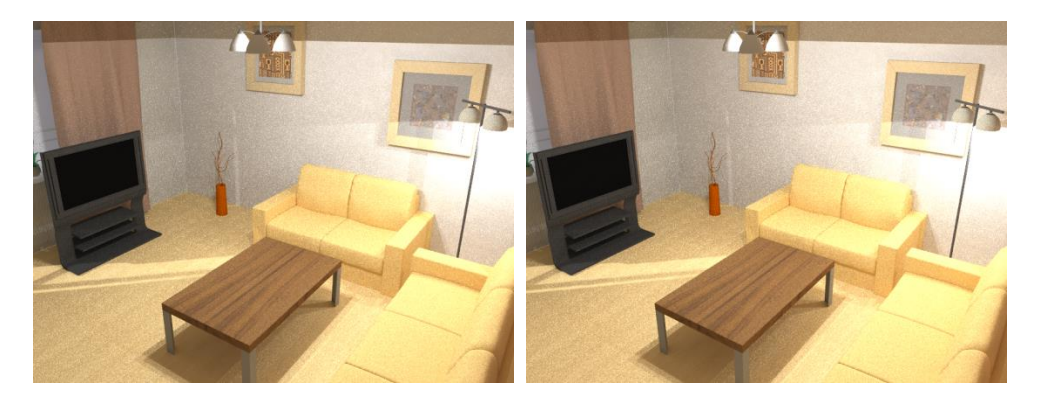

Rys. 89 Fotony dyfuzyjne = 10 Fotony dyfuzyjne = 75

Wartość *Fotonów dyfuzyjnych* odpowiada za jasność sceny; im wyższa wartość, tym scena będzie jaśniejsza.

## **3.2.7.4. Multirendering**

Nowa wersji programu ArCADia-ARCHITEKTURA posiada opcję *Multirendering*, która umożliwia zadanie obliczeń renderingu dla kilku kamer jednocześnie. Kamery przejmowane do multirenderingu muszą być wcześniej zadane w projekcie.

### *Wywołanie:*

 $\bullet$  **Okno** *Widoku 3D*  $\Rightarrow$  *Multirendering* 

Po wywołaniu opcji zostanie wyświetlone poniższe okno:

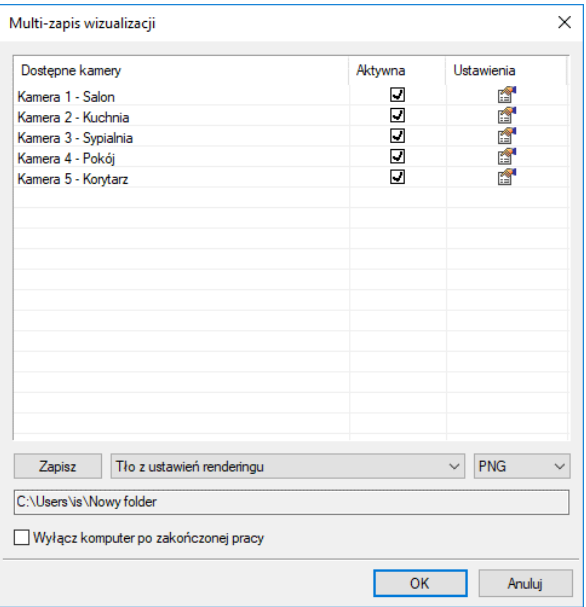

Rys. 90 Okno wyboru kamery dla zapisu multirenderingu

*Dostępne kamery* – lista kamer wstawionych do projektu.

*Aktywna* – wybór, czy widok z danej kamera będzie renderowany, czy też nie.

*Ustawienia* – ustawienia jakości renderingu, wielkości obrazu i położenia słońca (lub księżyca). Wyświetlone okno jest oknem ustawień renderingu opisywanym w rozdziale *Rendering*. Dla każdej kamery można ustawić inną jakość, wielkość obrazu i położenie słońca.

*Zapisz* – wskazanie lokalizacji zapisu widoku z wybranych kamer. Nazwy będą automatycznie przejęte z nazw kamer.

*Tło* – wybór rodzaju tła przejętego z renderingu, widoku 3D lub braku tła.

*Format zapisu* – format zapisywanych plików wizualizacji: BMP, PNG, JPEG, TIFF, GIF.

*Wyłącz komputer po zakończonej pracy* – po zapisaniu wszystkich renderingów po zaznaczeniu opcji komputer zostanie wyłączony.

Po zatwierdzeniu wyboru kamer następuje przejęcie geometrii kolejnych widoków, a następnie obliczanie renderowanych scen. Przy tej operacji nie ma podglądu renderowanych scen, które jedna po drugiej są obliczane i zapisywane do pliku. I jeśli opcja została zaznaczona, zostaje wyłączony komputer.

## **3.3. Porównywanie projektów**

Rysując projekt,zapisujemy go pod różnymi nazwami. Czasem jest to jakaś faza projektu, czasem kopia bezpieczeństwa. Szukając odpowiedniej fazy projektu, otwieramy je jeden po drugim i szukamy zmian po omacku. Obecnie system ArCADia BIM posiada nową opcję *Porównywania dokumentów*, która pomoże w szybkim znalezieniu zmian w dwóch wskazanych dokumentach. Opcja ta jest także przydatna przy projektach rysowanych przez więcej niż jedna osobę. Wówczas, nie wiedząc dokładnie, co zostało zmienione, a co dodane, bardzo przyda nam się opcja *Porównania dokumentów*.

*WSKAZÓWKA: Można porównać wyłącznie dokumenty wywodzące się z tego samego pliku, czyli kolejne wersje zapisywane pod różnymi nazwami. Nie da się porównać dwóch różnych plików powstałych na różnych bazowych dokumentach.*

Opcja dostępna jest dla otwartego dokumentu, który porównujemy z innym otwartym rysunkiem lub wskazanym z dowolnej lokalizacji.

### *Wywołanie:*

ArCADia oraz ArCADia PLUS

- Wstążka *Zarządzaj* ⇒ grupa logiczna *Scalanie* ⇒ <sup>D</sup> *Porównaj dokumenty*
- Pasek narzędzi *ArCADia-SYSTEM Porównaj dokumenty*

### ArCADia LT

**•** Wstążka *Narzędzia główne* ⇒ grupa logiczna *Plik* ⇒  $\Box P$  *Porównaj dokumenty* 

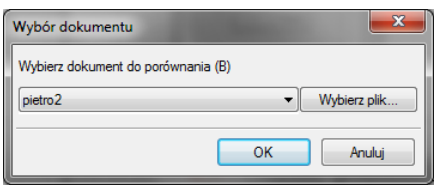

Rys. 91 Okno wyboru drugiego porównywanego dokumentu

W powyższym oknie należy wskazać drugi plik do porównania. Jeśli oba dokumenty są otwarte, to tak jak jest to widoczne na powyższym oknie, lista będzie wskazywała nazwę drugiego projektu do porównania. Jeśli będzie otwarty tylko jeden projekt, wówczas na liście będzie *<brak>* i poprzez przycisk *Wybierz plik…* należy wskazać projekt do porównania.

*UWAGA: Otworzony zostanie nowy dokument, w którym będą pokazane obydwa projekty wyłącznie w jednym widoku. Jeśli w którymś dokumencie były wprowadzone przekroje lub dodatkowe rzuty, nie zostanie to uwzględnione na porównaniu. Porównywany jest wyłącznie Widok 1.*

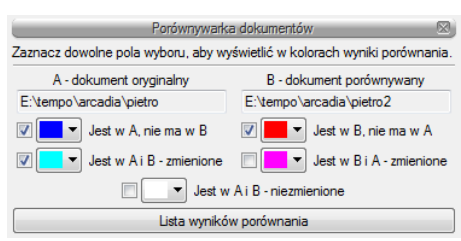

Rys. 92 Okno porównywania dokumentów

*A – dokument oryginalny* – nazwa dokumentu pierwotnie otwartego pokazana łącznie ze ścieżką lokalizacji.

*B – dokument porównywany* – nazwa dokumentu wybranego do porównania pokazana łącznie ze ścieżką lokalizacji.

*Jest w A, nie ma w B* – elementy projektu znajdujące się wyłącznie w pierwszym dokumencie porównywania. W kolejnej fazie zostały dodane w tym dokumencie lub usunięte w dokumencie porównywanym.

*Jest w B, nie ma w A* – elementy narysowane w dokumencie drugim – porównywanym, czyli takie, których nie ma w projekcie pierwszym wybranym do porównania ze względu na ich narysowanie w drugim dokumencie lub usunięcie w pierwszym.

*Jest w A i B – zmienione* – elementy istniejące w obu projektach, ale zmienione w jednym z dokumentów, różniące się położeniem, wielkością lub parametrami typu.

*Jest w B i A – zmienione* – elementy istniejące w obu projektach, ale zmienione w jednym z dokumentów, różniące się położeniem, wielkością lub parametrami typu.

*Jest w A i B – niezmienione* – elementy identyczne w obu dokumentach, niepoddane żadnym zmianom, przesuwaniu, zmianie typu itd.

*Lista wyników porównania* – okno, w którym wyświetlane są wszystkie elementy obu rysunków z oznaczeniem kolorami nowych elementów, zmienionych lub identycznych.

Przy każdej opisanej powyżej opcji znajdują się kolory przedstawianych elementów. Można te kolory zmieniać, ale nie należy wybierać barw zbliżonych do siebie, ponieważ może to wprowadzić w błąd przy porównywaniu dokumentów.

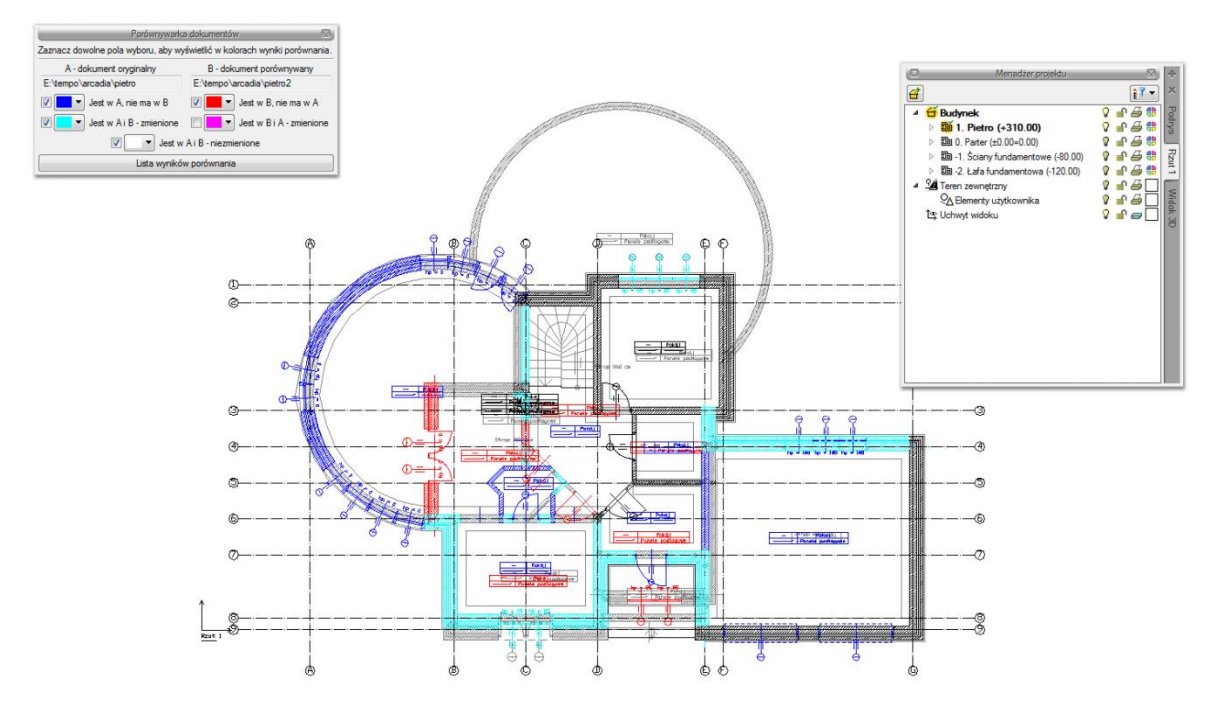

### Rys. 93 Przykład porównywania dokumentów

Powyżej przykład porównania dwóch dokumentów, w których zmieniło się pierwsze piętro.

Porównywane dokumenty zostają otwarte na tej samej kondygnacji, na której był otwarty pierwotny rysunek. Pomiędzy kondygnacjami przemieszczamy się standardowo w oknie *Menadżera projektu*. Dodatkowo pomocą może być *Lista wyników porównania*.

Domyślnie lista wyświetla *Wszystkie widoki*, czyli wszystkie elementy kondygnacji, dachów i terenu zewnętrznego. Aktywna oczywiście jest jedna kondygnacja, którą zmieniamy w *Menadżerze projektu*. Jeśli w oknie *Lista wyników porównania* wybrany będzie *Aktywny widok*, wówczas lista zmian będzie obejmowała elementy wyłącznie z aktywnej kondygnacji, dachu lub terenu zewnętrznego (w zależności od tego, co jest wybrane w *Menadżerze projektu*). Pozostałe elementy nie będą wyświetlane na liście. Wyświetlaniem na rzucie, w widoku 3D czy na przekroju nadal zarządza okno *Menadżera*.

| Pokaż dla:<br>Wszystkie widoki |              |       |   |
|--------------------------------|--------------|-------|---|
|                                |              |       |   |
|                                | Α            | в     |   |
| Sciana S16 (id: 69)            | ń            |       |   |
| Ściana S16 (id: 102)           | đ            |       |   |
| Drzwi D2 (id: 17)              |              | É     |   |
| Drzwi D2 (id: 18)              |              | É     | Ξ |
| Nadproże (id: 84)              |              | é.    |   |
| Nadproże (id: 82)              |              | ń     |   |
| Nadproże (id: 81)              |              | đ     |   |
| Nadproże (id: 83)              |              | ń     |   |
| Nadproże (id: 79)              |              | ń     |   |
| Nadproże (id: 80)              |              | đ     |   |
| Okno OB1 (id: 60)              |              | ń     |   |
| Okno OB1 (id: 59)              |              | đ     |   |
| Okno O4 (id: 58)               |              | ń     |   |
| Okno 04 (id: 57)               |              | ń     |   |
| Pomieszczenie (id: 52)         |              | é.    |   |
| Pomieszczenie (id: 55)         |              | ń     |   |
| Pomieszczenie (id: 56)         |              | đ     |   |
| Pomieszczenie (id: 57)         |              | ń     |   |
| Pomieszczenie (id: 51)         |              | ń     |   |
| Ściana S5 (id: 104)            |              | 會     |   |
| Ściana S19 (id: 105)           |              | ń     |   |
| Wieniec (id: 215)              |              | đ     |   |
| Wieniec (id: 216)              |              | 會     |   |
| Wieniec (id: 217)              |              | 瘤     |   |
| Wieniec (id: 218)              |              | 會     |   |
| Wieniec (id: 219)              |              | đ     |   |
| Nadproże (id: 52)              | 會            | 會     |   |
| Nadoroże (id: 51)              | <b>PANEL</b> | r i d |   |

Rys. 94 Lista elementów nowych i zmienionych w porównywanych dokumentach

Lista wyświetla nazwę elementu (np. ściana, okno, drzwi), symbol typu (np. O1, D4, S1), *Id* (wyświetlane w oknie edycji po zaznaczeniu elementu) i dojście do okna właściwości. Po zaznaczeniu elementu z listy rzut budynku zostanie przesunięty i powiększony (pomniejszony) tak, żeby pokazać na rzucie, gdzie znajduje się zaznaczony obiekt.

#### Podręcznik użytkownika dla programu ArCADia-ARCHITEKTURA

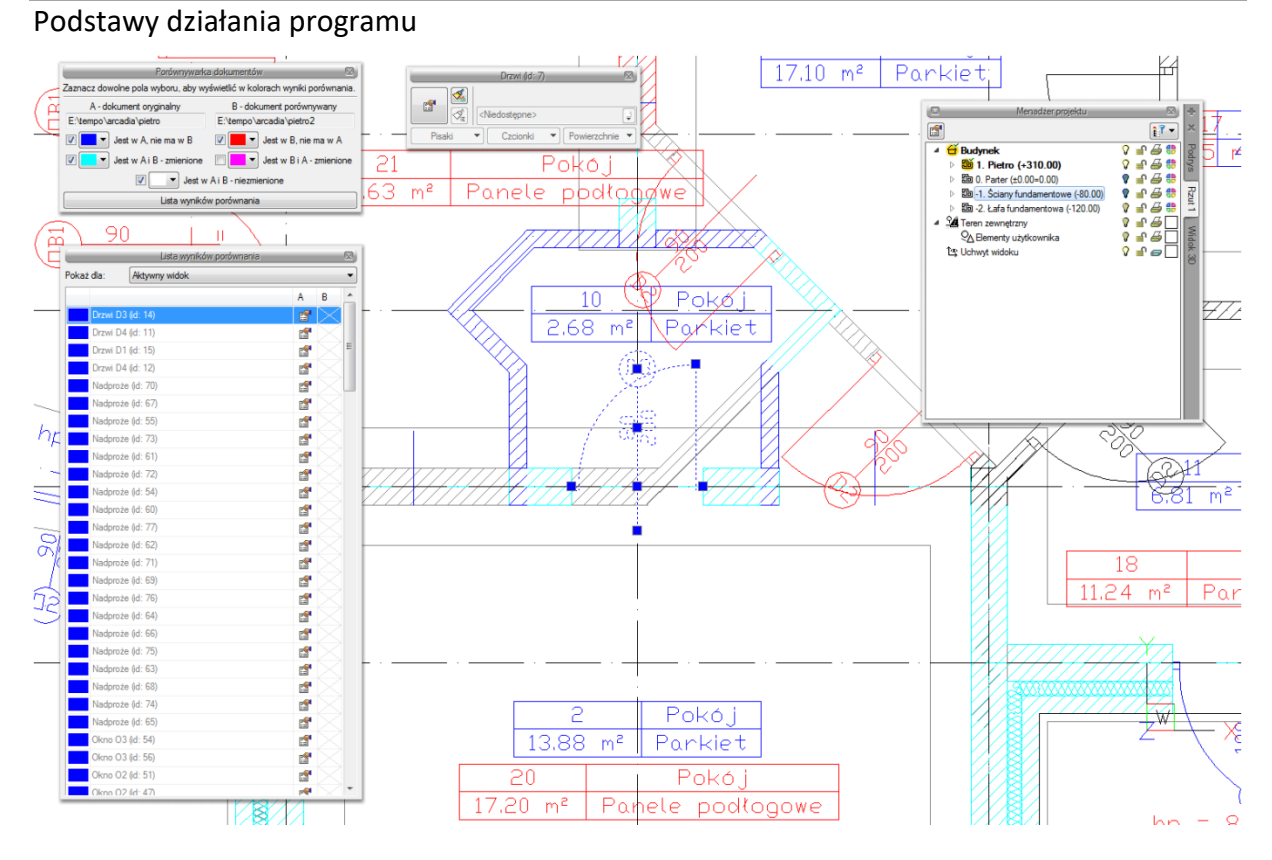

Rys. 95 Przykładowy wybór z listy i automatyczne centrowanie rysunku

Najlepiej zmiany w dokumencie widoczne są, jeśli mamy zaznaczone pola *Jest w A, nie ma w B* i *Jest w B, nie ma w A* oraz elementy zmienione z jednego z dokumentów. Na powyższym przykładzie w standardowych kolorach granatu i czerwieni odznaczają się widocznie elementy, które są nowe lub usunięte z innej wersji. Dodatkowo zaznaczone są kolorem cyjanowym (jasnoniebieskim) zmienione elementy. Te, które widać jako rysowane na szaro, są elementami albo z kondygnacji nieaktywnej a widocznej, albo, jak w tym przypadku, są zmienioną wersją ścian z drugiego porównywanego dokumentu. Jeśli wybralibyśmy opcję *Jest w B i A – zmienione*, to obecnie cyjanowe ściany zostaną zmienione na kolor szary, a szare zmienią się na różowe, pokazując zmiany w dokumencie porównywanym.

Podręcznik użytkownika dla programu ArCADia-ARCHITEKTURA

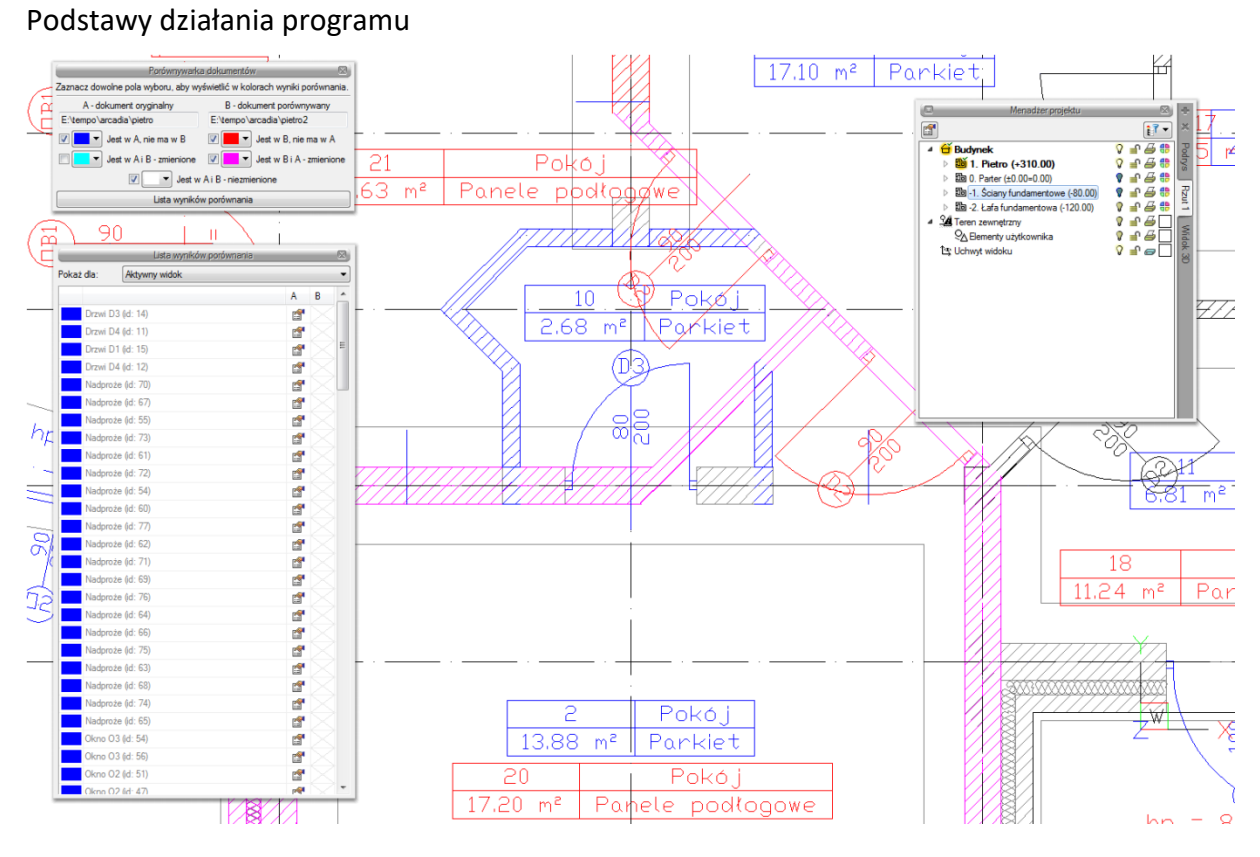

Rys. 96 Porównywane dokumenty z widocznymi zmienionymi elementami z dokumentu 2

Zmiany można oglądać na rzucie, w widoku 3D i na wstawionym w dokumencie porównującym przekroju.

*WSKAZÓWKA: Obecnie porównywane są wyłącznie elementy systemu ArCADia BIM. Elementy dodatkowe, takie jak linie, teksty itp. oraz model IFC nie biorą udziału w porównywaniu danych.*

Jeśli w jednym z dokumentów została zmieniona wysokość kondygnacji, wówczas przy próbie porównania dokumentów w *Liście wyników porównania* zostanie wyświetlona informacja o zmianie w jednej z kondygnacji i konieczności ujednolicenia wysokości.

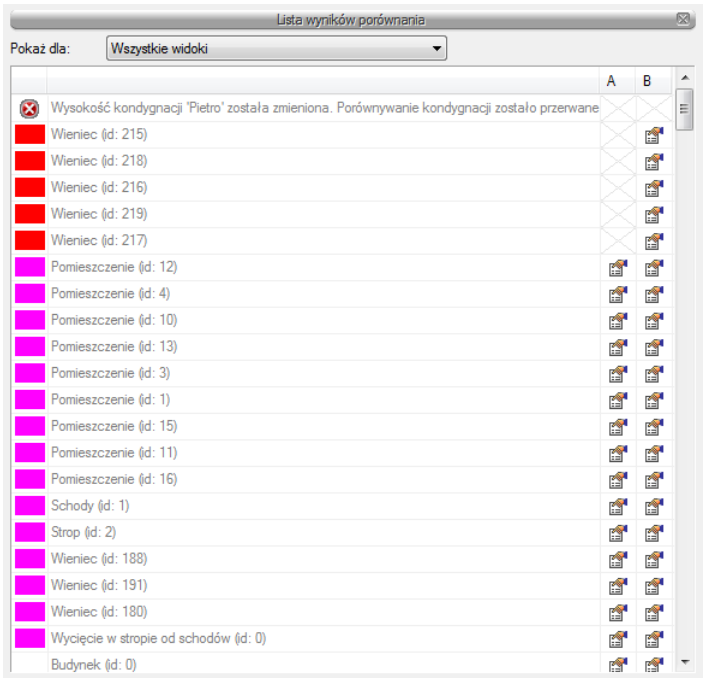

Rys. 97 Lista zmienionych i dodanych elementów drugiego dokumentu

W trakcie porównywania dokumentów nie można niczego zmienić, a zapisany dokument zostanie spłaszczony i nie będzie już miał elementów typu ściana, okno itp., tylko płaskie bloki. Obecnie opcja *Porównaj dokumenty* wyłącznie pokazuje zmiany w dokumentach. Nie da się ich zapisać ani zmodyfikować rysunków. W wersji pierwszej jest to wyłącznie graficzne odwzorowanie zmian.

Jeśli w trakcie pracy pojawi się poniższe okno, oznacza to, że opcja autozapisu została właśnie uruchomiona i zapisany plik został zmieniony na płaski dokument odwzorowujący zmiany. Na dalsze porównanie nie ma to żadnego wpływu.

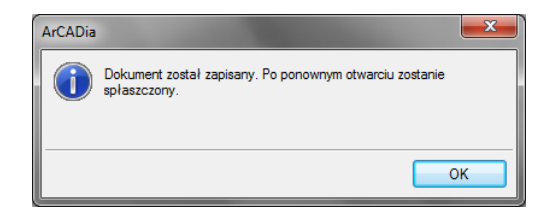

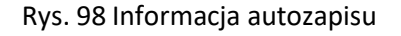

# **3.4. Scalanie projektów**

Od ArCADii 6.0 ma możliwość scalania projektów między branżami, czyli wczytanie projektu jednej branży do pliku zawierającego projekt innej branży. Opcja przydatna jest do scalenia projektów branżowych i sprawdzenia kolizji między nimi, ale także w trakcie projektowania, kiedy to projekt od architekta ulega zmianie i jest przesyłany do branżysty, który swój projekt ma już częściowo lub nawet w całości narysowany. Do tej pory trzeba było raz jeszcze na nowym projekcie od nowa wprowadzać projekt np. instalacji sanitarnych lub gazowych. Teraz wystarczy wczytać nową wersję architektury i dopasować projekt branżowy.

### *Wywołanie:*

ArCADia oraz ArCADia PLUS

- Wstążka *Zarządzaj* grupa logiczna *Scalanie Scal dokumenty*
- Pasek narzędzi *ArCADia-SYSTEM Scal dokumenty*

### ArCADia LT

**■ Wstążka** *Narzędzia główne* **⇒ grupa logiczna** *Plik* **⇒□ Scal dokumenty** 

Po wywołaniu polecenia wyświetlone zostanie okno, w którym należy wskazać dokument do scalenia.

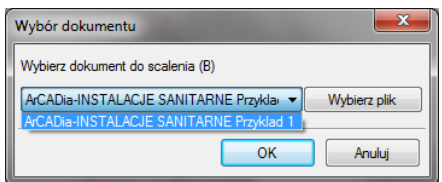

Rys. 99 Okno wyboru dokumentu do scalenia

Lista dokumentów pokazuje otwarte pliki, które można scalić. Jeśli na liście nie ma żadnego pliku, należy go wskazać przyciskiem *Wybierz plik*.

*WSKAZÓWKA: Można scalić wyłącznie dokumenty wywodzące się z tego samego pliku; kolejne wersje zapisywane pod różnymi nazwami. Nie da się scalić dwóch różnych plików powstałych na różnych bazowych dokumentach.*

Po zatwierdzeniu wyboru pojawia się kolejne okno, w którym wybieramy, które branże i z którego dokumentu mają się znaleźć w nowym pliku.

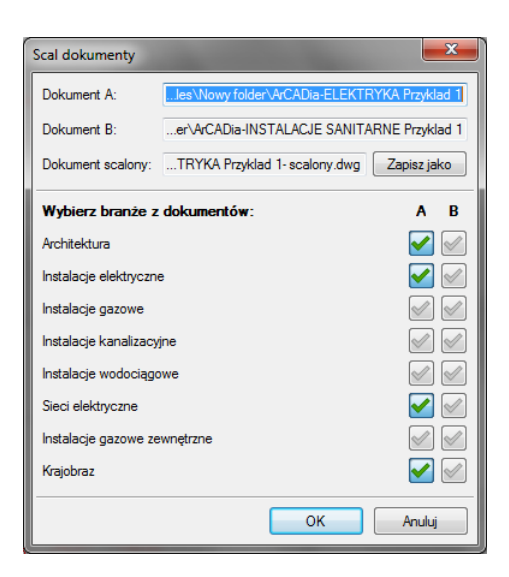

Rys. 100 Okno scalania dokumentów z domyślnym ustawieniem

*Dokument A* – projekt pierwotnie otwarty, w którym wybrana została opcja scalania dokumentów.

*Dokument B* – projekt otwarty w trakcie scalania dokumentów.

*Dokument scalony* – projekt, który zostanie utworzony na podstawie wyboru branż z dolnej części okna. Domyślnie projekt zapisywany jest w tym samym katalogu, gdzie znajduje się dokument A. Lokalizację tę można zmienić przez przycisk *Zapisz jako* i wskazanie w oknie zapisu nowej lokalizacji.

*Wybierz branże z dokumentów* – domyślnie zaznaczone są (**\*** ) branże znajdujące się w pierwszym wybranym dokumencie. Można wybór dowolnie zmieniać lub np. zaznaczyć pozostałe branże, których

nie ma w dokumencie A. Wybór branży następuje po kliknięciu na ikonę:

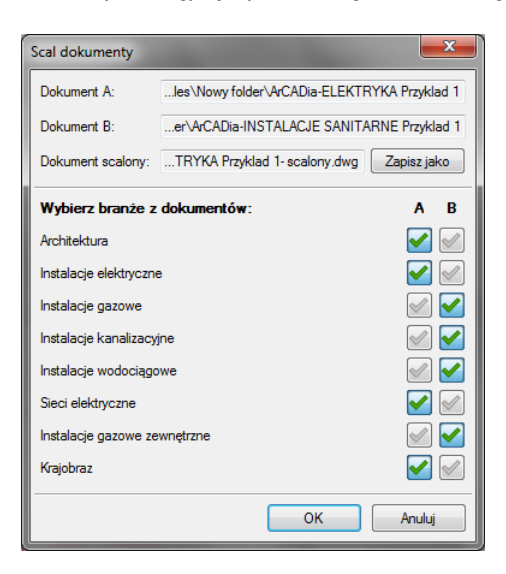

Rys. 101 Zmiany wyboru branż w oknie scalania dokumentów

*UWAGA: Scalanie dotyczy modelu projektu. W dokumencie scalonym widoki i struktura budynku zostają przejęte z modułu Architektura, dlatego istotny jest wybór, z którego dokumentu będą ona pobierana. Dodatkowe widoki z drugiego dokumentu nie zostaną przejęte.*

## **3.5. Budynki**

Rysowanie projektu architektonicznego powinno rozpocząć się od stworzenia budynku. Po wstawieniu widoku w oknie *Menadżera projektu* zostaje dodana ikona *Dodaj nowy budynek*. Wywołanie opcji spowoduje wyświetlenie poniższego okna:

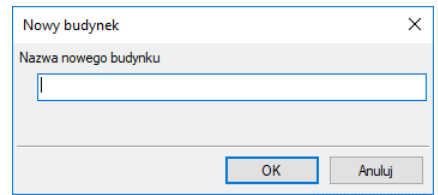

Rys. 102 Okno Nowy budynek

Po zatwierdzeniu nazwy zostanie stworzony budynek z pierwszą kondygnacją o domyślnej nazwie i pozostałych parametrach.

Tab. 16 Po zaznaczeniu nazwy budynku z drzewa okna Menadżer projektu dostępne są następujące opcje modyfikacji:

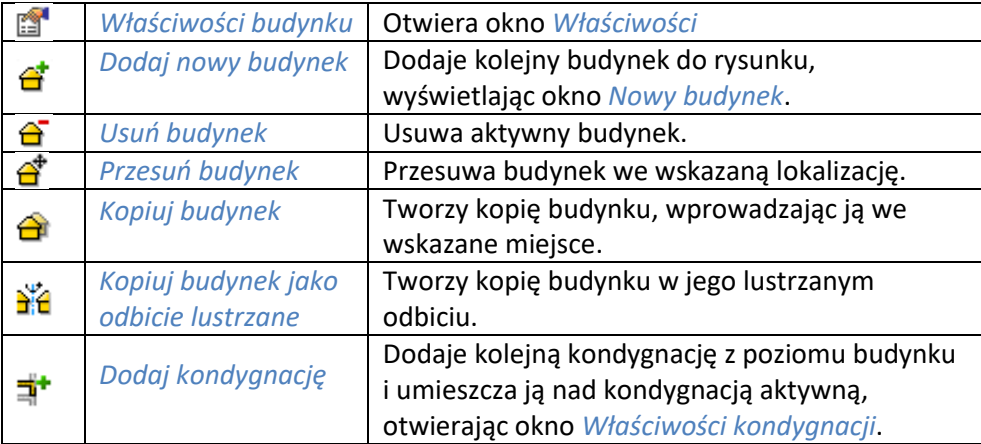

## **3.5.1. Kreator budynku**

ArCADia BIM posiada opcję pomagającą jednym ruchem stworzyć kilkukondygnacyjny wirtualny budynek. Definiowana jest ilość, nazwy i parametry kolejnych kondygnacji oraz miejsce położenia widoku. Dla każdej kondygnacji można wprowadzić oddzielny widok, dzięki czemu kondygnacje będą wyświetlane obok lub pod sobą, a nie jedna nad drugą.

### *Wywołanie:*

ArCADia oraz ArCADia PLUS

- Wstążka *Zarządzaj*  grupa logiczna *Projekt Kreator budynku*
- Pasek narzędzi *ArCADia-SYSTEM Kreator budynku*

### ArCADia LT

● Wstążka *Widok* ⇒ grupa logiczna *Wstaw* ⇒ **Kreator budynku** 

Po wywołaniu polecenia wyświetlone zostanie okno:

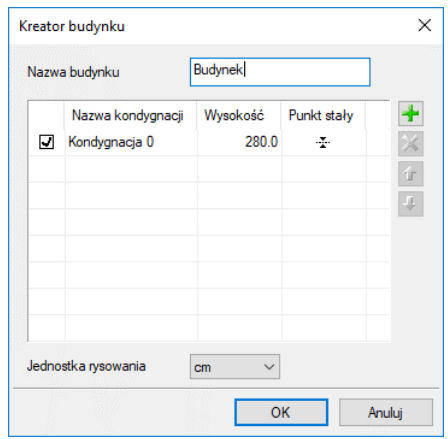

Rys. 103 Okno tworzące budynek za pomocą definiowanych kondygnacji

*Nazwa budynku* – nazwa wprowadzanego budynku.

*Nazwa kondygnacji* – nazwy kondygnacji (domyślnie Kondygnacja 0), które mogą być definiowane przez użytkowania.

*Wysokość* – wysokość kondygnacji liczona od górnej krawędzi stropu surowego do górnej krawędzi stropu surowego.

*Punkt stały* – początek widoku, miejsce wskazywane przez użytkownika jako uchwyt widoku kondygnacji. Uchwyty kolejnych kondygnacji można wstawiać obok siebie lub pod sobą, zostawiając miejsce na narysowanie rzutu projektu.

*Dodaj* ( ) – dodaje kondygnację poniżej najniższej. Jeśli kondygnacja ma być powyżej innej kondygnacji, należy ją przesunąć ikoną strzałki *Góra* .

*Usuń* ( $\mathbf{X}$ ) – kasuje zaznaczoną kondygnację.

*Góra* (<sup>1</sup>) – przesuwa zaznaczoną kondygnację o jedną kondygnację w górę.

*Dół* ( ↓) – przesuwa zaznaczoną kondygnację o jedną kondygnację w dół.

*Jednostka rysowania* – wybór jednostki, którą będzie rysowany rzut.

*UWAGA: Kolumna przed nazwą kondygnacji odpowiada za wybór kondygnacji bazowej, czyli takiej, która w projekcie będzie położona na "0" budynku.*

Po zdefiniowaniu kondygnacji i wskazaniu ich położenia zatwierdzamy okno i przechodzimy do rysowania projektu. *Kreator budynku* wprowadza wyłącznie "poziomy" kondygnacji, na których później użytkownik rysuje projekt. Widoki kondygnacji będą przedstawione na zakładkach w oknie *Menadżera projektu*, a ich nazwy będą nazwami danej kondygnacji. Przy pracy i przejściu do projektowania na kolejną kondygnację należy przełączać się zakładkami widoków.

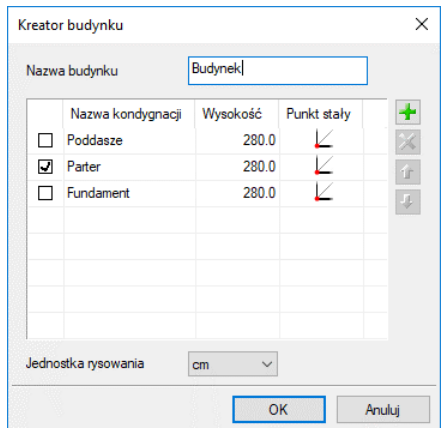

Rys. 104 Przykład zadania trzech kondygnacji z różnym położeniem punktów stałych w oknie kreatora

Przy definiowaniu kondygnacji w powyższym oknie zostały wskazane na rzucie punkty stałe dla każdej kondygnacji. Po zatwierdzeniu powyższego okna na rzucie otrzymamy wyłącznie uchwyty kolejnych kondygnacji.

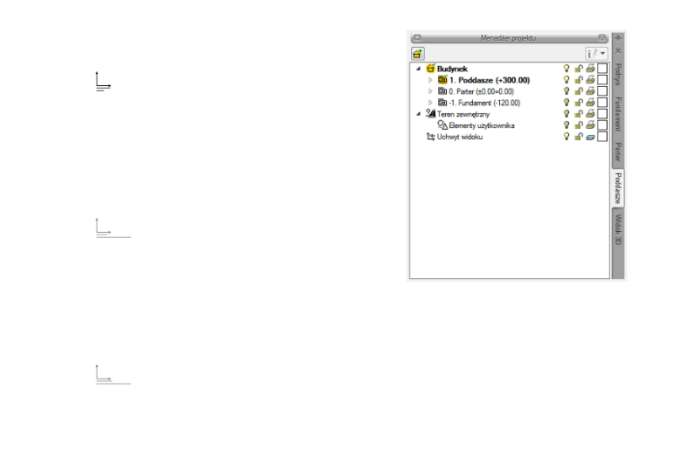

Rys. 105 Przykład zadania trzech kondygnacji z różnym położeniem punktów stałych

W oknie *Menadżera projektu* widać drzewo budynku, czyli trzy kondygnacje. Po prawej stronie okna znajdują się zakładki, które nazwami odpowiadają kondygnacjom. Dla każdego widoku została zdefiniowana kondygnacja aktywna, dlatego żeby przełączać się pomiędzy kondygnacjami, przełączamy widoki.

W trakcie pracy na każdym widoku można wyłączyć widoczność pozostałych kondygnacji, zostawiając włączoną żarówkę wyłącznie aktywnej kondygnacji.

## **3.6. Teren**

Aby projekt był lepiej widoczny na *widoku 3D* i na przekroju, lub aby pokazać projekt sieci można wprowadzić płaszczyznę terenu punktami lub liniami wysokościowymi. Opcje te dają możliwość dowolnego kształtowania rzeźby terenu, wiernie oddając stan istniejący i projektowany, na którym ma stanąć projektowany budynek.

Od wersji 4.1 ArCADia posiada nowe możliwości wprowadzanego terenu, dzieląc go na teren istniejący i projektowany. Jest to wstęp do nowej funkcjonalności, która w następnych wersjach otrzyma dodatkowe specjalistyczne funkcje.

Teren można kształtować opcjami: *Wstaw punkty wysokościowe* i *Wstaw linię wysokościową*, wprowadzając odpowiednie dane lub czytając je z tekstów rysunku.

W programie wstępnie wprowadzony teren linami i punktami wysokościowymi można dodatkowo edytować, wprowadzać baseny, roślinność i oczka wodne. Te opcje dostępne są w module ArCADia-

ARCHITEKTURA KRAJOBRAZU. Opcje te są opisane w pomocy do modułu ArCADia-ARCHITEKTURA KRAJOBRAZU.

#### *Wywołanie:*

- Wstążka *Krajobraz* grupa logiczna *Krajobraz Punkt wysokościowy* i *Linia wysokościowa*
- Pasek narzędzi *ArCADia-TEREN Wstaw punkt wysokościowy* i *Wstaw linię wysokościową*

Po wybraniu opcji otwiera się okno dialogowe *Punkt wysokościowy*.

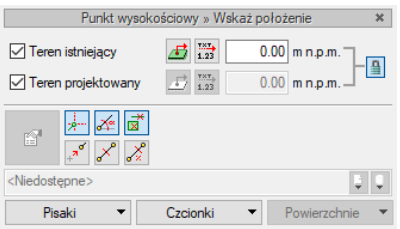

Rys. 106 Okno dialogowe wstawiania punktów wysokościowych

*Rzędna terenu istniejącego* – włącza lub wyłącza rzędną terenu istniejącego dla tego punktu wysokościowego oraz dezaktywuje (wyszarza) kontrolki: do wprowadzenia wartości, przycisk 1,23 *Pobierz wartość z tekstu* oraz pole wyboru *z powierzchni* dotyczących tej rzędnej.

*Synchronizuj wartości* – włączone lub wyłączone pole edycyjne *Rzędna terenu projektowanego*, przejmujące wartość z pola *terenu istniejącego* bądź nieprzejmujące jej.

*UWAGA: Przycisk ten jest dostępny jedynie w sytuacji, gdy zaznaczone są oba pola wyboru: Rzędna terenu istniejącego i Rzędna terenu projektowanego.* 

*Z powierzchni* – włączone dezaktywuje kontrolkę do wprowadzania wartości rzędnej terenu odp.: istniejącego/projektowanego. Program sam sczytuje wysokość płaszczyzny terenu istniejącego/ projektowanego spod kursora myszki lub punktów przyciągania i sczytaną wartość wpisuje w kontrolkę. Jeżeli kursor myszy jest poza płaszczyzną terenu istniejącego/projektowanego, to do kontrolki przekazywana jest wartość 0.00.

*Rzędna terenu projektowanego* – analogicznie do pola wyboru *Rzędna terenu istniejącego*.

Po wprowadzeniu wartości wprowadzane są odpowiednio linia lub punkty wysokościowe. Im więcej punktów, tym dokładniej ukształtowany będzie teren.

*UWAGA: Aby dopasować Wysokość punktu terenu do posadowienia budynku, należy pamiętać, że umiejscowienie budynku definiuje Wysokość bazowa bezwzględna, czyli wysokość n.p.m. definiowana dla kondygnacji bazowej (zazwyczaj pierwszej kondygnacji zdefiniowanej).*

Dla przykładu: Budynek, którego parter znajduje się na wysokości 240 m n.p.m., jest podwyższony względem terenu o 25 cm.

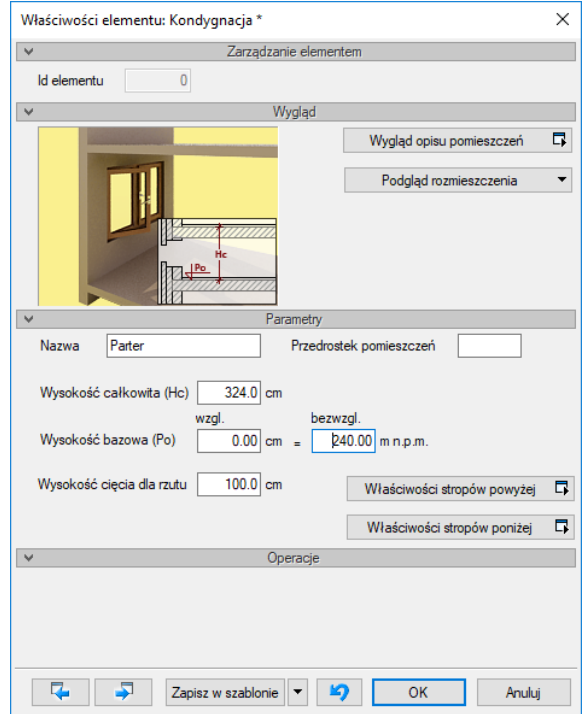

Rys. 107 Okno dialogowe z właściwościami kondygnacji

Dla kondygnacji bazowej wprowadzamy dane, gdzie poziom 0.00 budynku (parteru) jest równy 240 m n.p.m. Dla terenu projektowanego natomiast, dla punktów wysokościowych, podajemy, że są one na wysokości 239,75 m n.p.m., czyli 25 cm niżej.

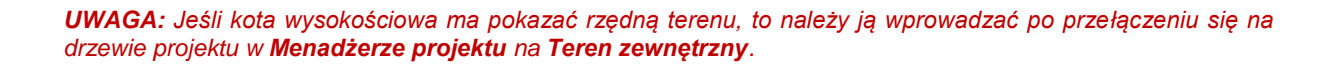

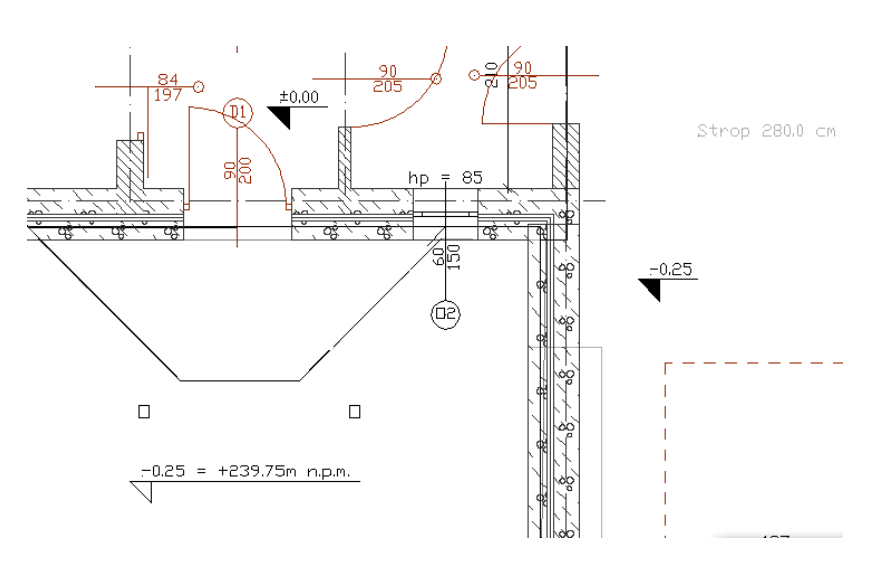

Rys. 108 Przykład projektu z opisem wysokości

## **3.6.1. Wprowadzanie punktów wysokościowych**

Przed wprowadzeniem punktów należy zadać ich wysokość, a następnie pokazać miejsce docelowe.

### *Wywołanie:*

- Wstążka *Krajobraz*  grupa logiczna *Krajobraz Punkt wysokościowy*
- Pasek narzędzi *ArCADia-TEREN Wstaw punkt wysokościowy*

Wprowadzone punkty przedstawione są na rysunku jak na obrazku poniżej.

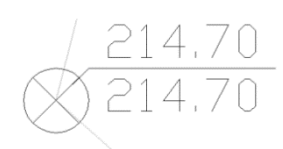

Rys. 109 Punkt wysokościowy na rysunku

Po wywołaniu opcji można wprowadzać punkty o różnych wysokościach, zmieniając je odpowiednio w oknie *Punkt wysokościowy* dla terenu projektowanego lub istniejącego.

Im więcej punktów wysokościowych jest wprowadzonych na rzut, tym dokładniejsza jest rzeźba powstającego terenu.

Każdy punkt wysokościowy można przeedytować, zmieniając jego wysokość, symbol lub np. przesuwając. Poniżej okno *Właściwości elementu: Punkt wysokościowy*.

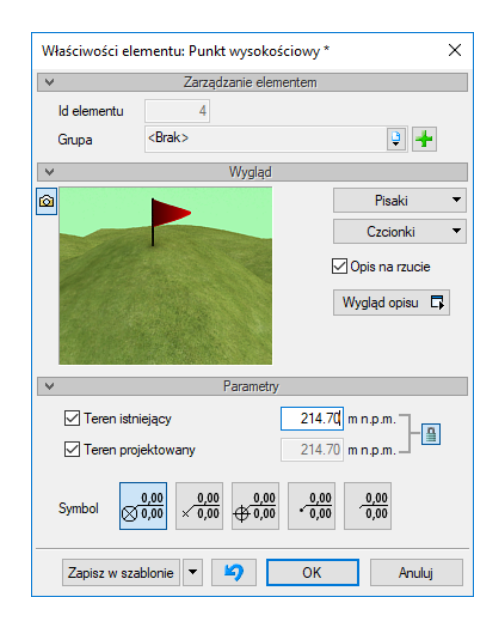

Rys. 110 Okno właściwości punktu wysokościowego

*UWAGA: Przy wprowadzeniu trzeciego punktu wysokościowego zostaje dodana płaszczyzna terenu (istniejącego, projektowanego lub obydwie). W oknie właściwości płaszczyzny terenu można zdefiniować, czy jest ona widoczna od góry (domyślnie) czy od dołu (np. dla pokazania instalacji czy sieci kanalizacyjnych).*

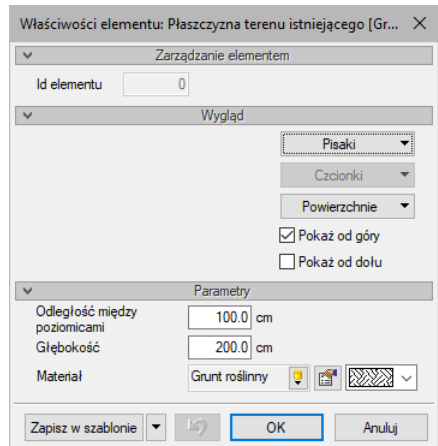

Rys. 111 Okno właściwości płaszczyzny terenu

### **3.6.2. Wprowadzanie linii wysokościowych**

Przed wprowadzeniem należy podać wysokość położenia pierwszego punktu dla terenu istniejącego i projektowanego (lub, przy zastosowaniu opcji *Synchronizuj wartości*, tylko jedną wartość), wskazać go, a następnie, jeśli drugi punkt znajduje się na innej wysokości, należy podać odpowiednią wartość i wprowadzić ostatni punkt linii.

### *Wywołanie:*

- Wstążka *Krajobraz* grupa logiczna *Krajobraz Linia wysokościowa*
- Pasek narzędzi *ArCADia-TEREN Wstaw linię wysokościową*

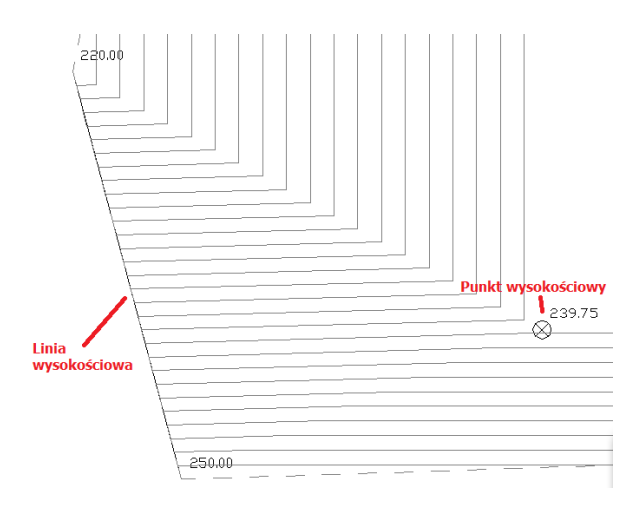

Rys. 112 Elementy terenu na rzucie

Edycja linii wysokościowej jest podobna do edycji punktów. Można zmienić wartości dla terenu istniejącego lub projektowanego, przesunąć punkty linii i podzielić punkty.

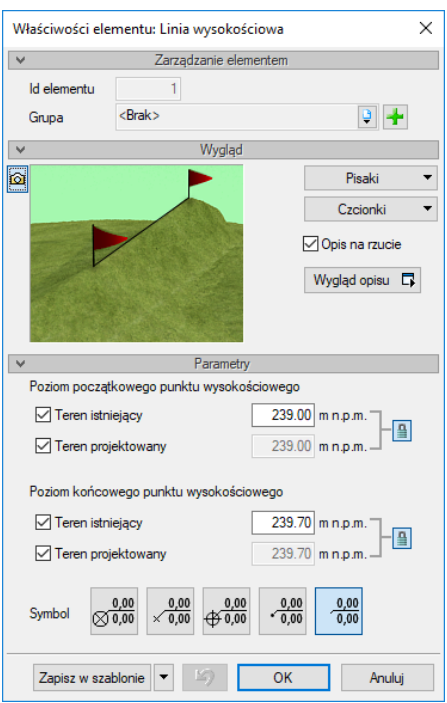

Rys. 113 Okno właściwości linii wysokościowej

## **3.6.3. Wycięcie w terenie**

Otwór w terenie można wprowadzić na dwa sposoby: definiując jego kształt lub podporządkowując kształt rzutowi budynku. Druga opcja pozwala na automatyczne wycięcie otworu w terenie o kształcie najniższej kondygnacji (jeśli aktywny mamy teren) lub kondygnacji, na której opcję wywołujemy.

### *Wywołanie:*

- Wstążka *Krajobraz* grupa logiczna *Krajobraz Automatyczne wycięcie w terenie*
- Pasek narzędzi *ArCADia-TEREN Wstaw wycięcie w terenie automatycznie*

## **3.6.4. Obiekty zewnętrzne**

Obiekty zewnętrze są przeznaczone do symulacji elementów istniejących na lub w terenie, które mogą kolidować z elementami projektowanej dokumentacji. *Rura zewnętrzna* może symulować elementy różnych instalacji elektrycznych, gazowych itp. *Obiekt zewnętrzny* zaś może symulować w projekcie istniejący budynek, płot, studzienkę itp. elementy.

## **3.6.4.1. Rura zewnętrzna**

*Rura zewnętrzna* to element symulujący różne sieci w terenie. W projekcie może być wykorzystywany do badania kolizji i odwzorowania istniejących sieci na wszystkich widokach, włącznie z profilem.

### *Wywołanie:*

- **●** Wstążka *Krajobraz* ⇒ grupa logiczna *Elementy uzupełniające* ⇒ <sup>ada</sup> Rura zewnętrzna
- Pasek narzędzi *ArCADia-TEREN Wstaw rurę zewnętrzną*

### **3.6.4.2. Obiekt zewnętrzny**

*Obiekt zewnętrzny* służy do symulowania różnych obiektów w terenie. W projekcie może być wykorzystywany do badania kolizji i odwzorowania istniejących obiektów terenowych na wszystkich widokach, włącznie z profilem. Może przyjmować kształt prostopadłościanu lub cylindra.

### *Wywołanie:*

- Wstążka *Krajobraz* grupa logiczna *Elementy uzupełniające Obiekt zewnętrzny*
- Pasek narzędzi *ArCADia-TEREN Wstaw obiekt zewnętrzny*

# **3.7. Wstawianie obiektów architektonicznych**

## **3.7.1. Pasek wstawiania**

Dla ułatwienia wstawiania elementów: wyboru uchwytu wprowadzania, dojścia do *Właściwości* i typu, został stworzony pasek *Wstawianie obiektu*.

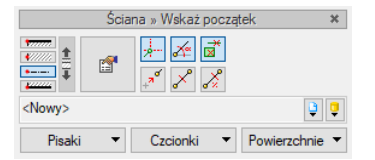

Rys. 114 Przykładowe okno pojawiający się podczas wprowadzania ściany

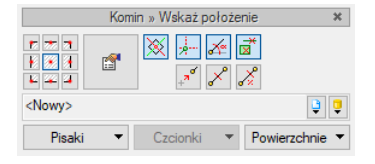

### Rys. 115 Okno wyświetlane podczas wstawianie kominów

Tab. 17 Opcje znajdujące się w oknie wstawiania

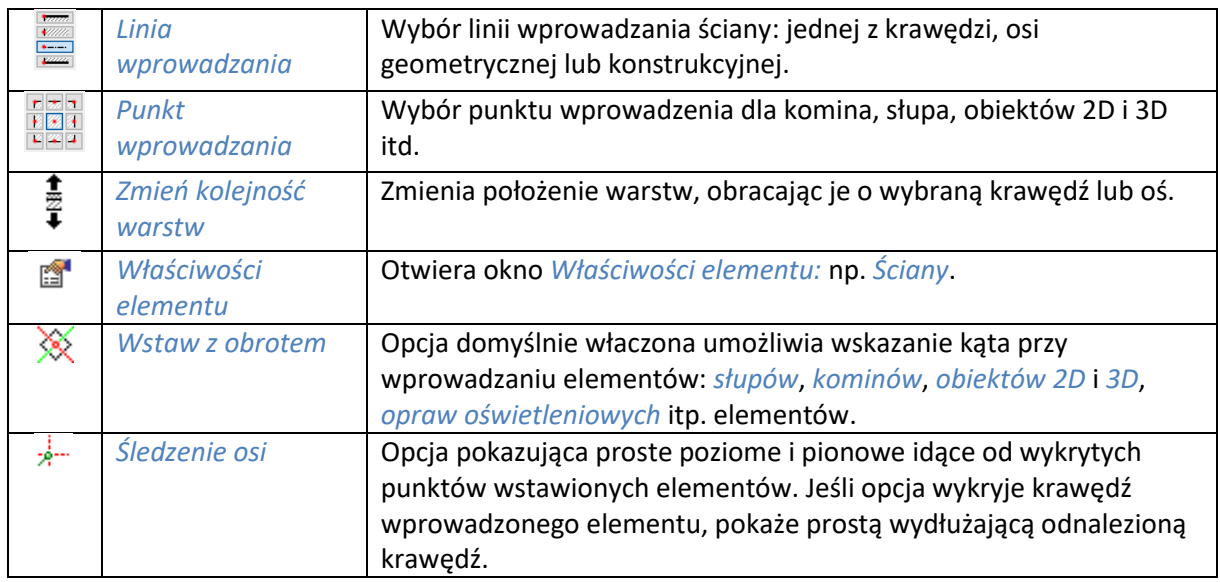

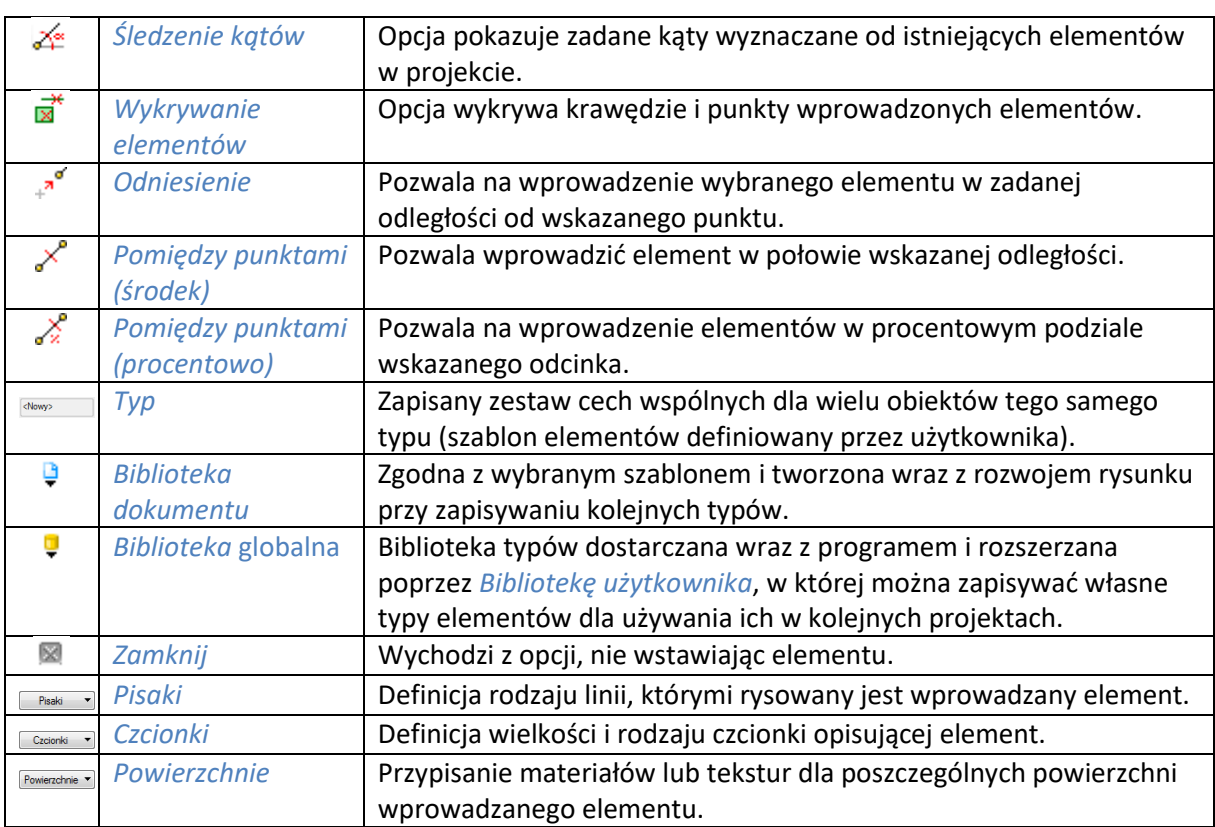

# **3.7.2. Dodatkowe opcje wstawiania**

Dodatkowe opcje ułatwiające rysowanie są dostępne po wywołaniu opcji wstawiania elementu (np. *Wstaw ścianę*, *Wstaw okno* itp.) w oknie wstawiania, w oknie zgłoszeń lub w obszarze poleceń. Opcje te są dostępne dla wszystkich elementów architektonicznych.

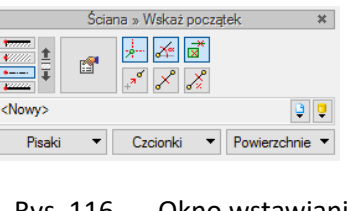

Rys. 116 Okno wstawiania

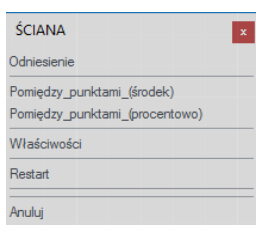

Rys. 117 Okno zgłoszeń

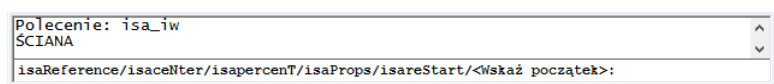

Rys. 118 Obszar poleceń

## **3.7.2.1. Odniesienie**

*Odniesienie* jest opcją pozwalającą na wprowadzenie wybranego elementu w zadanej odległości od wskazanego punktu. Opcja ta doskonale nadaje się do wprowadzania okien i drzwi w określonej odległości od ściany lub innego okna, także przy rysowaniu pomieszczeń o określonych wielkościach.

Dla przykładu:

Chcemy umieścić okno w odległości 65 cm od wewnętrznego narożnika pomieszczenia. W tym celu wybieramy opcję *Wstaw okno*, wybieramy lub zadajemy mu typ i klikamy na opcję *Odniesienie* znajdującą się na oknie wstawiania, w oknie zgłoszeń lub w obszarze poleceń.

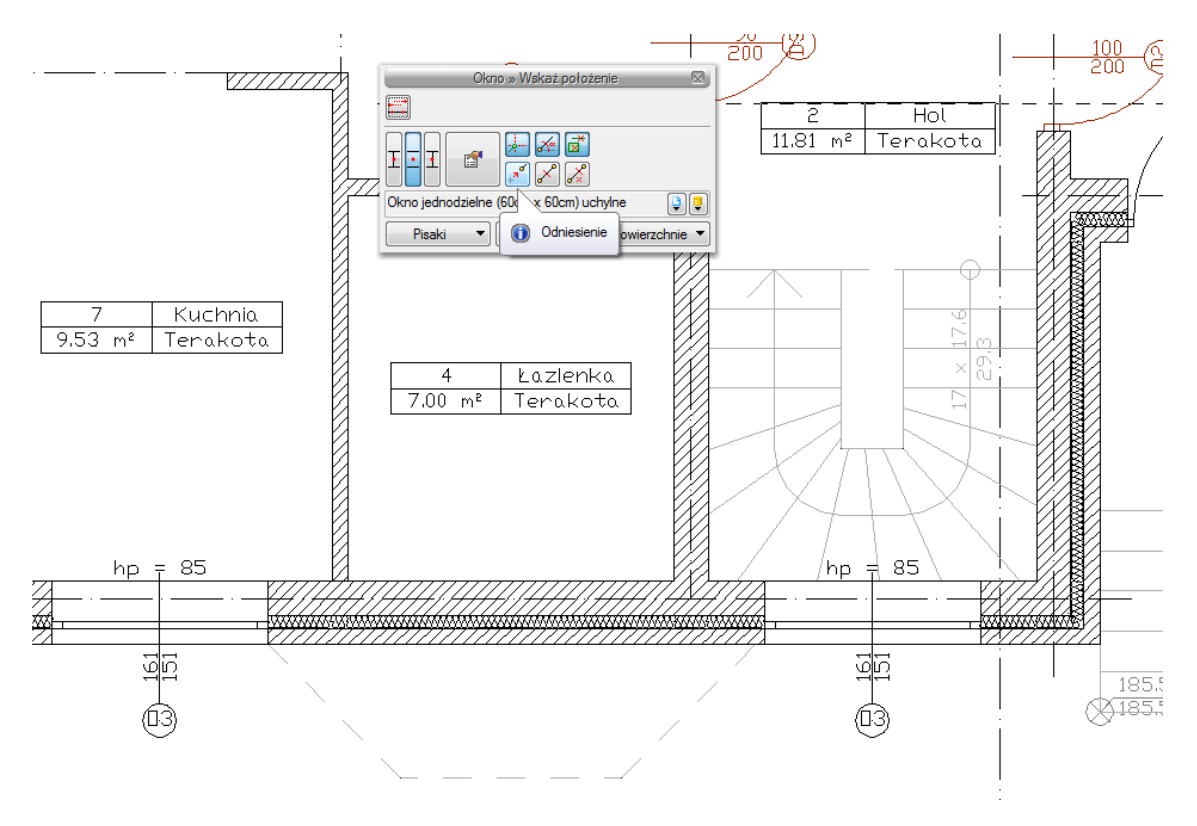

Rys. 119 Włączanie opcji odniesienia

Następnie wskazujemy miejsce, od którego będziemy odmierzać 65 cm, czyli narożnik pomieszczenia.

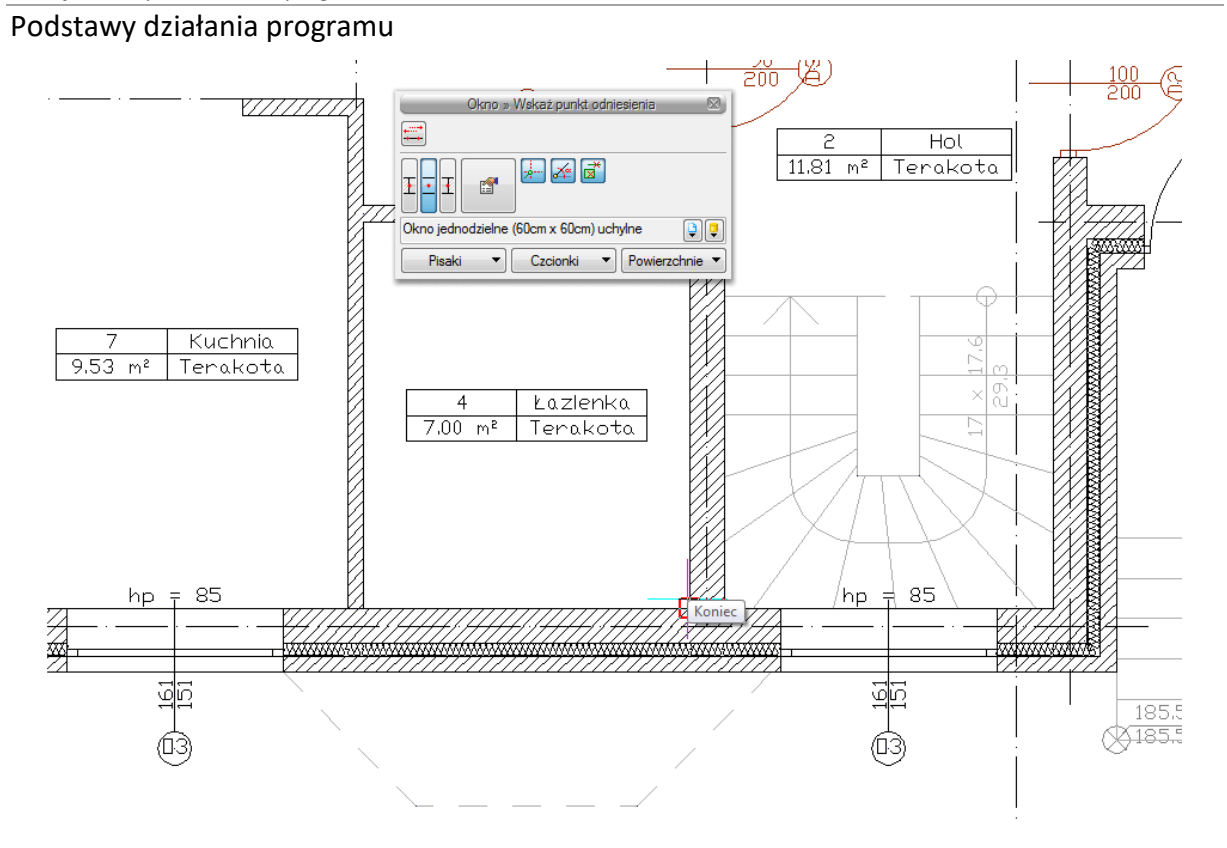

Rys. 120 Wyznaczanie punktu odniesienia

Domyślnie okna są wprowadzane środkiem, czyli punktem symetrii. Przy wprowadzaniu okna z punktem *Odniesienia* będzie nam potrzebna najbliższa krawędź okna. W tym celu na pasku *Okno* zaznaczamy odpowiedni uchwyt. Dla sprawdzenia, czy wskazana jest dobra krawędź, należy sprawdzić na rzucie linijkę ciągnąca się do punktu wstawienia. Jeśli linijka przechodzi przez okno, znaczy to, że powinniśmy wybrać inną krawędź. Na rysunku poniżej pokazane jest prawidłowe ustawienie.

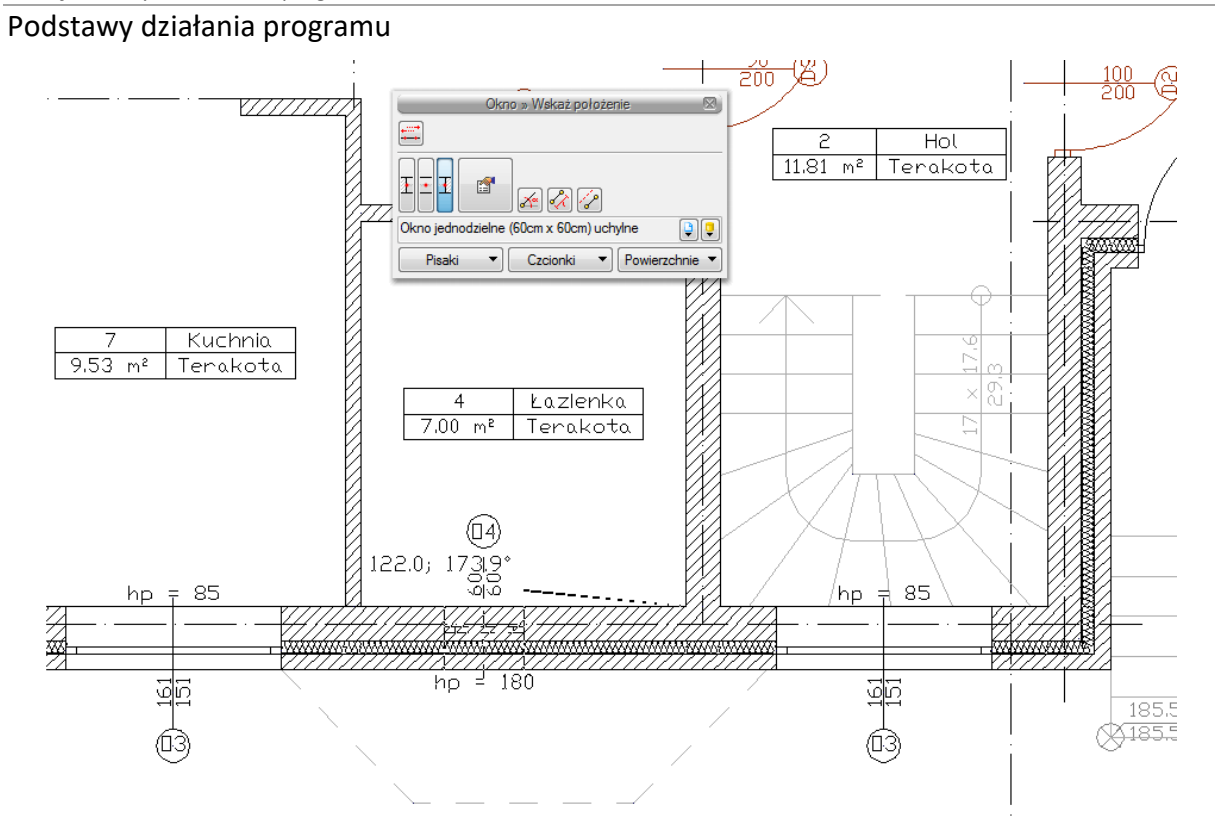

Rys. 121 Wskazanie kierunku i krawędzi wprowadzanego okna

Po wskazaniu punktu i uchwytu wstawiania podajemy odległość, czyli 65 i po zatwierdzeniu mamy wprowadzone okno w odpowiedniej odległości.

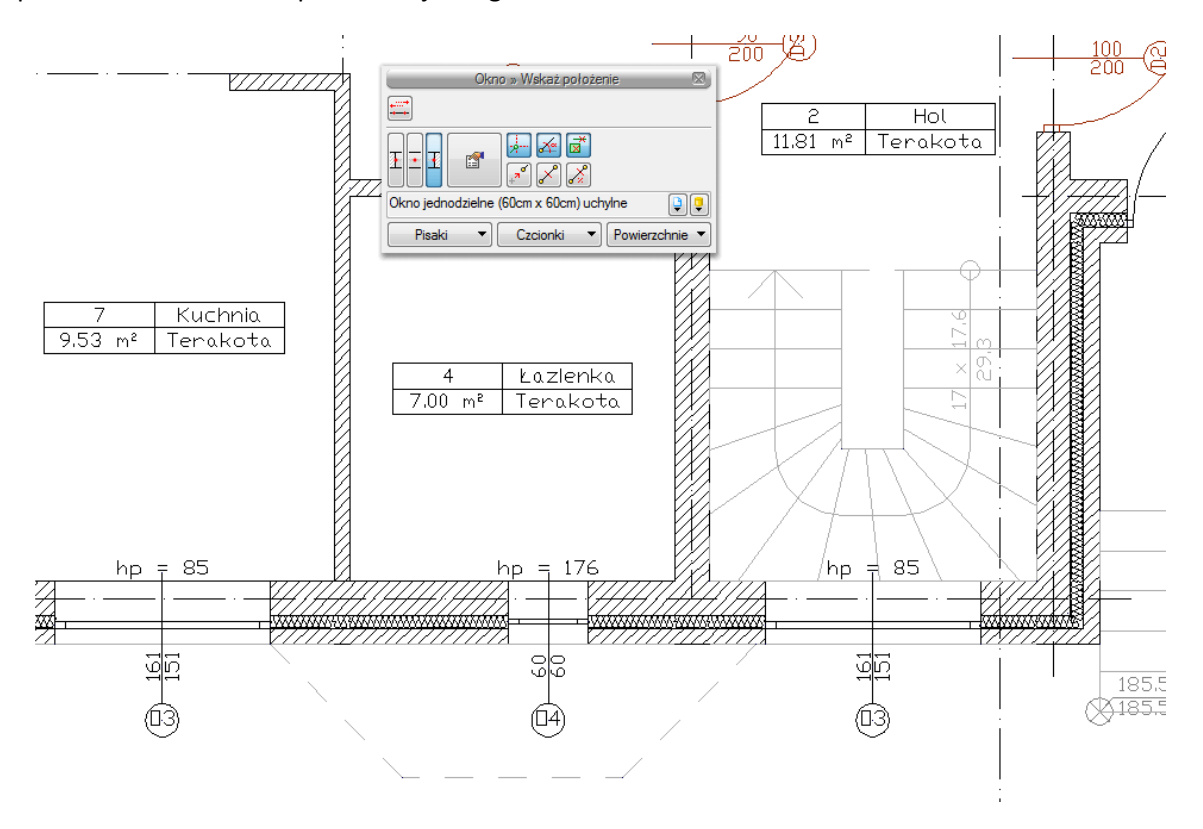

Rys. 122 Wprowadzone okno

## **3.7.2.2. Pomiędzy punktami (środek)**

Opcja *Pomiędzy punktami (środek)* pozwala wprowadzić element, np. drzwi, w połowie wskazanej przez nas odległości.

Dla przykładu:

Chcemy wprowadzić drzwi balkonowe dokładnie na środku ściany. Niestety, na ścianie znajdują się już okna, położone niesymetrycznie, więc punkt zaczepienia będzie nam pokazywał środki kolejnych odcinków między oknami. Właśnie w takim przypadku należy po wywołaniu opcji *Wstaw okno* (obejmuje ona także wstawianie drzwi balkonowych) wskazać początek oraz koniec ściany na oknie wstawiania, w oknie zgłoszeń lub obszarze poleceń *Pomiędzy punktami (środek)*.

# **3.7.2.3. Pomiędzy punktami (procentowo)**

Opcja *Pomiędzy punktami (procentowo)* jest opcją pozwalającą na wprowadzenie elementów w procentowym podziale wskazanego odcinka.

Dla przykładu:

Jeśli w ścianie chcemy umieścić dwa okna równomiernie rozłożone, tak aby jedno z nich było w 1/3, a drugie w 2/3 ściany, to to wywołujemy opcję *Wstaw okno*, definiujemy typ okna i klikamy na ikonę *Pomiędzy punktami (procentowo)* na oknie wstawiania.

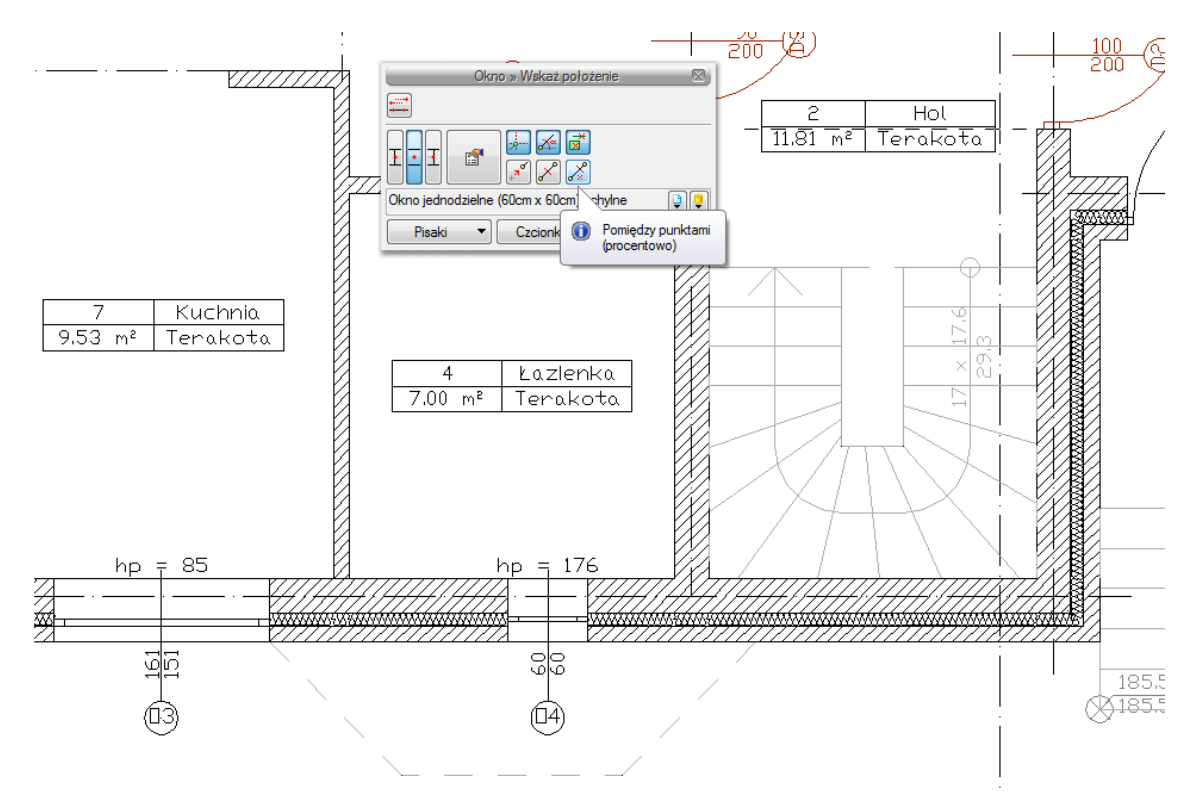

Rys. 123 Wybór opcji wprowadzania

W oknie zgłoszeń lub obszarze poleceń i podajemy procentową wartość odległości, czyli 33. Wskazujemy początek i koniec ściany.

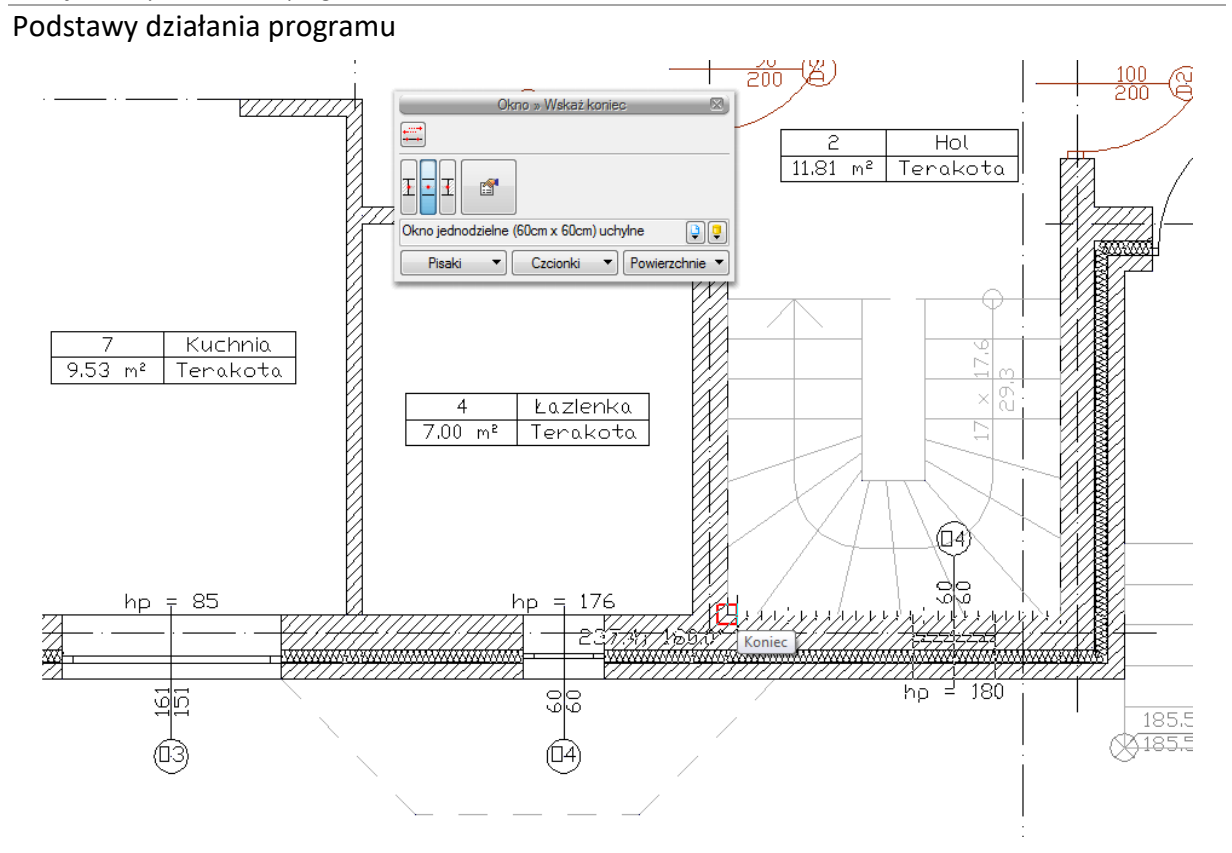

Rys. 124 Wskazanie odcinka wprowadzenia

Następnie wstawiamy drugie okno w sposób analogiczny, pokazując jednak najpierw koniec, a później początek ściany i otrzymujemy poniższy efekt.

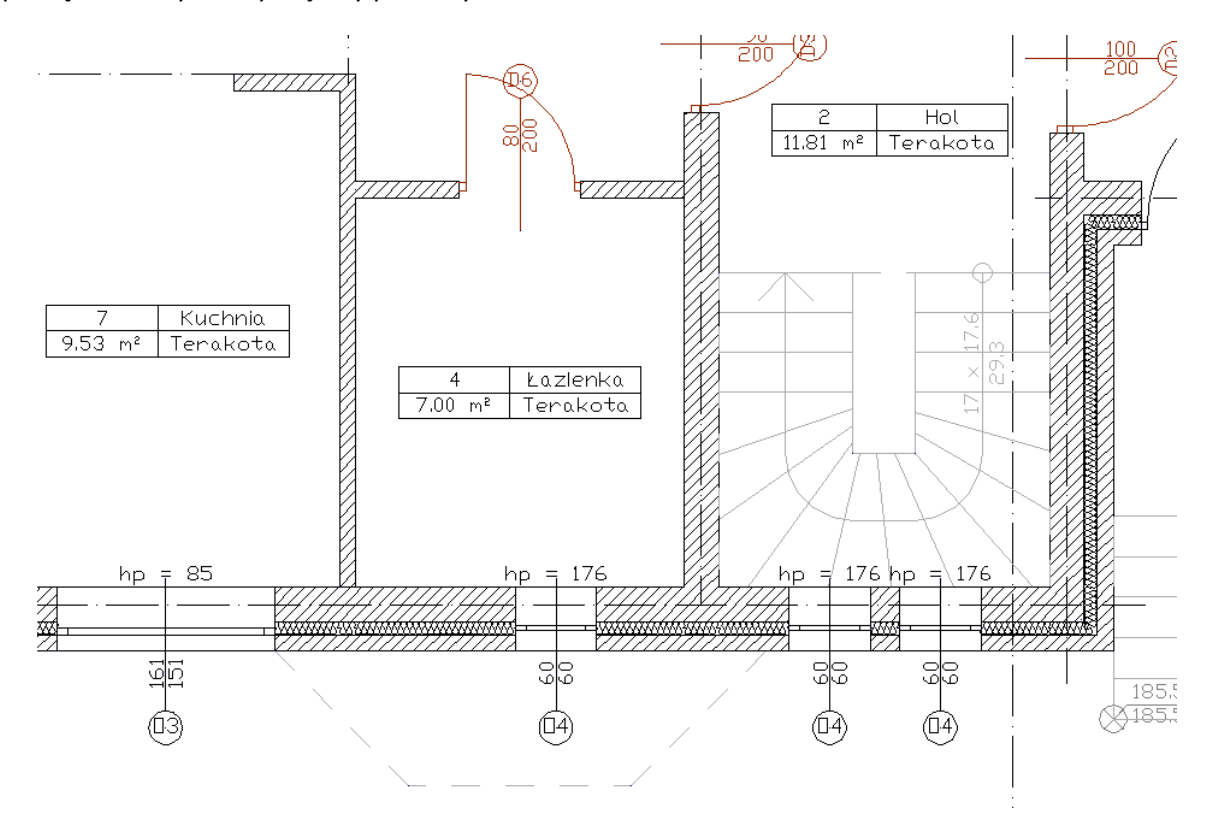

Rys. 125 Wprowadzone okna
## **3.7.2.4. Równoległy**

Opcja *Równoległy* wywoływana jest w trochę inny sposób niż poprzednio opisane ułatwienia wprowadzania elementów. Dla narysowania ściany równoległej do już istniejącej należy wywołać opcję *Wstaw ścianę,* następnie wskazać początek ściany i dopiero wówczas pojawia się na oknie wstawiania opcja *Równoległy* .

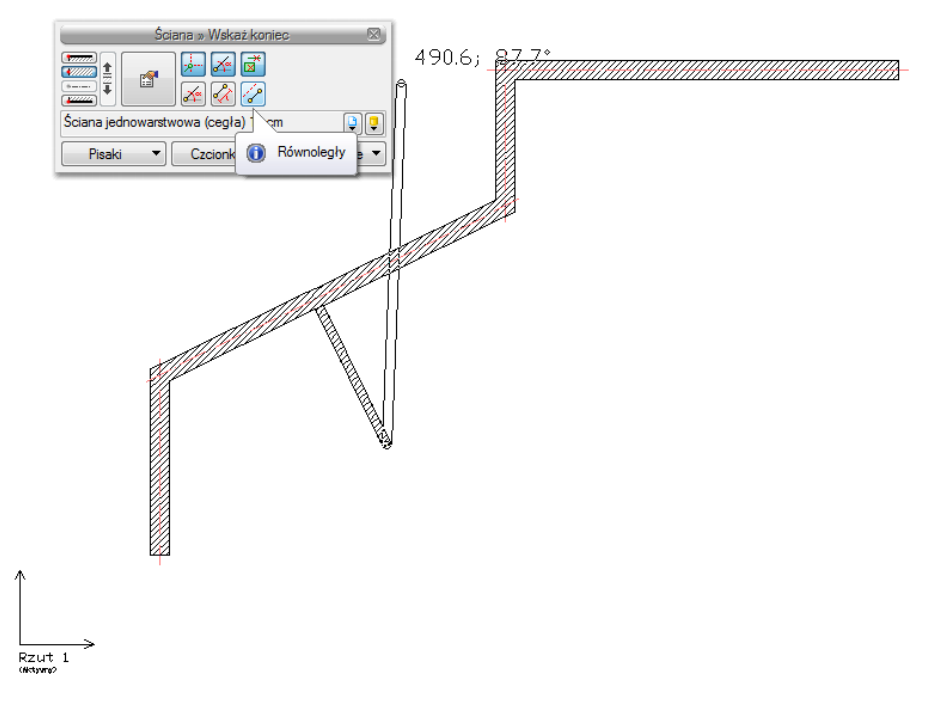

Rys. 126 Rysowanie równoległej ściany

Po jej wywołaniu należy wskazać dwa punkty ściany, do której chcemy narysować ścianę równoległą.

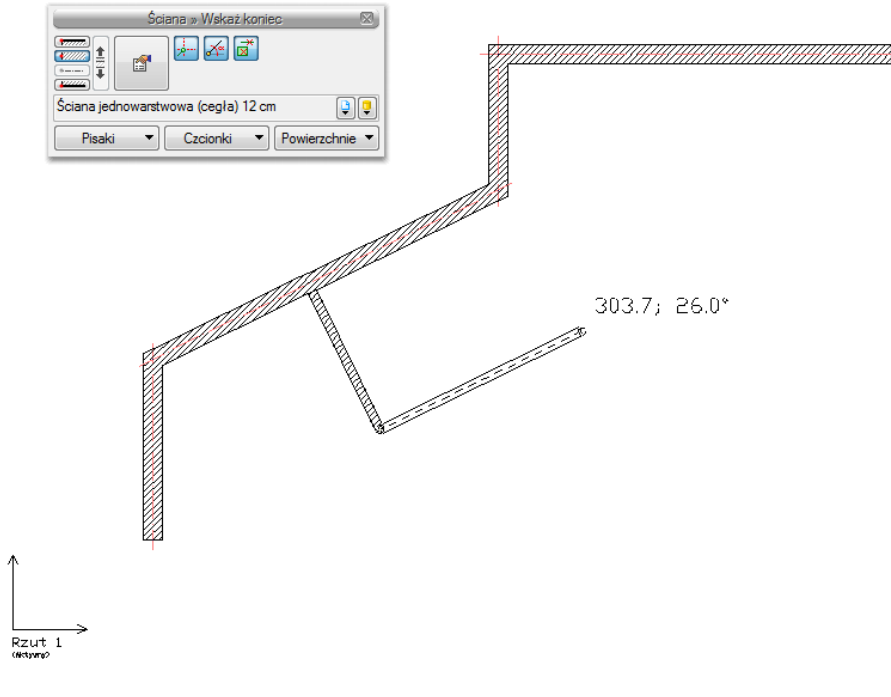

Rys. 127 Wskazanie odniesienia równoległości

Program zablokuje kąt wprowadzania, wówczas należy wskazać lub podać długość ściany.

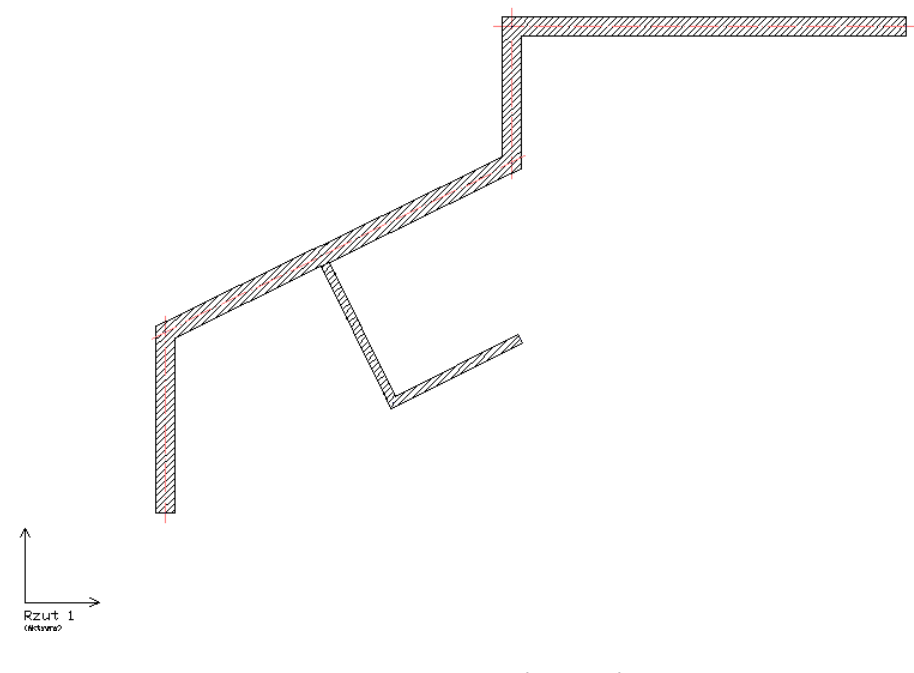

Rys. 128 Dwie ściany równoległe

## **3.8. Praca z typami**

Niektóre obiekty ArCADii, m.in. ściana, okna, drzwi itp. współdziałają z biblioteką typów. Typ elementu jest to zapisany zestaw cech wspólnych dla wielu obiektów tego samego rodzaju. Na przykład w typie ściany zapisana jest liczba, rodzaj warstw itp. Typ zapisany jest pod taką nazwą, jaką nada mu użytkownik. Domyślnie obiekty nie mają przypisanego typu, chyba że użytkownik podczas wprowadzania obiektu wybrał typ z biblioteki.

### *Istnieją dwa rodzaje biblioteki typów:*

- *Biblioteka dokumentu* (zapisywana w dokumencie) umożliwia przenoszenie typów wraz z dokumentem;
- *Biblioteka globalna* (zapisywana na komputerze w katalogu użytkownika) umożliwia przenoszenie typów pomiędzy różnymi dokumentami.

Jeśli obiekt współpracuje z biblioteką obiektów, w górnej części okna dialogowego *Właściwości* dla tego obiektu jest umieszczony panel zwany *Zarządzanie elementem*:

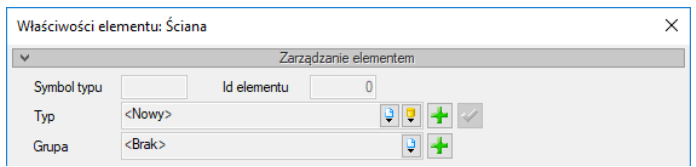

Rys. 129 Menadżer typów przy braku aktywnego typu

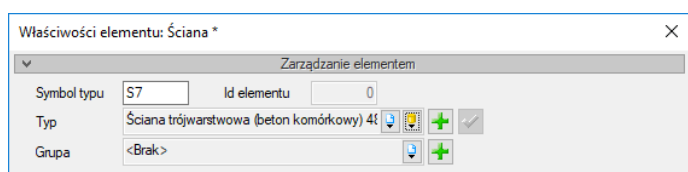

Rys. 130 Menadżer typów z aktywnym typem

#### Dostępne opcje to:

*Typ* – wybieramy go z listy rozwijalnej. Dostępna jest lista typów zastosowanych do tej pory w dokumencie. Po wybraniu typu z listy cechy obiektu zmieniają się na takie, jakie były ustawione w typie. Nazwa typu pojawi się na pasku.

(*Dodaj nowy*) – tworzy typ na podstawie aktualnie ustawionych cech obiektu. Użytkownik jest proszony o podanie nazwy i zapisanie nowego typu do biblioteki globalnej i (lub) dokumentu. Zapis typu do biblioteki globalnej pozwoli na dostęp do tego elementu przy każdym nowym projekcie. Jeśli typ zapiszemy wyłącznie w bibliotece projektu, nie będzie on dostępny przy kolejnych projektach.

(*Aktualizuj*) – jeśli użytkownik po zastosowaniu typu na obiekcie dokonał modyfikacji którejś z jego cech, nazwa typu wyświetlona w pasku otrzyma przedrostek *"<Nowy> na bazie..."*. Wtedy też uaktywni się ten przycisk. Jego użycie spowoduje nadpisanie typu aktualnymi cechami obiektu oraz dodatkowo propagację tych zmian na wszystkie obiekty będące w tym typie.

Symbol typu 57 **Id elementu** 

Rys. 131 Pole symbolu typu

 $\overline{0}$ 

*Symbol typu* – pole aktywne, jeśli na obiekcie został zastosowany typ i jest on niezmodyfikowany (patrz: *Aktualizuj*). Umożliwia nadanie typowi obiektu skróconego oznaczenia, które służy np. do dokonywania zestawień. W przypadku okien i drzwi symbol typu (oznaczenie) może być wyświetlony na "zapałce", dla ścian, stropu i dachu w opisie elementu (chorągiewce) umieszczonym na przekroju.

Dodatkowo kliknięcie prawym klawiszem na rozwiniętej liście typów spowoduje rozwinięcie podręcznego menu z dwiema opcjami: *Zmień nazwę* oraz *Usuń typ*.

*UWAGA: Po zdefiniowaniu parametrów elementu należy zapisać typ. Jego zapis spowoduje automatyczne zadanie Symbolu typu, np. dla okien O1, dla drzwi D1, dla ścian S1. Symbole typu można dowolnie zmieniać, ale bez zapisania typu nie są możliwe do zdefiniowania.*

## **3.8.1. Edytor biblioteki typów**

#### *Wywołanie:*

ArCADia oraz ArCADia PLUS

- **●** Wstążka *Zarządzaj* ⇒ Grupa logiczna *Biblioteki* ⇒ <sup>*Q*</sup> Biblioteka typów</sub>
- Pasek narzędzi *ArCADia-SYSTEM Edytuj bibliotekę typów*

ArCADia LT

**●** Wstążka *Narzędzia główne* ⇒ grupa logiczna *Biblioteki* ⇒ <sup>ko</sup> *Biblioteka typów* 

Wyświetla się okno dialogowe *Edytor biblioteki typów*.

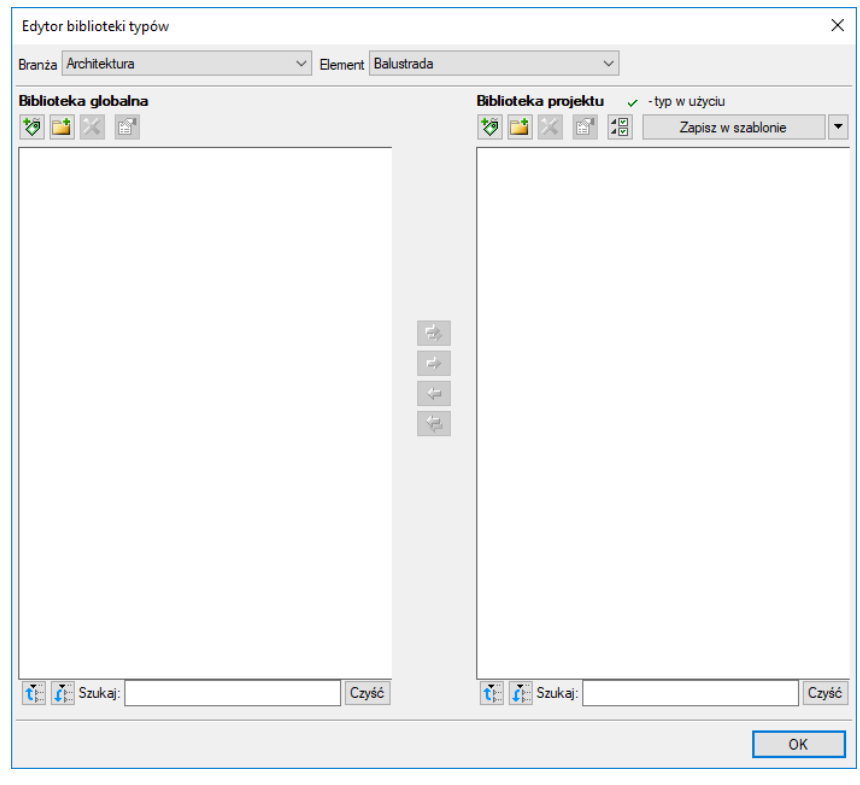

Rys. 132 Okno biblioteki typów

*Edytor biblioteki typów* służy do edycji i wprowadzania nowych typów obiektów systemu ArCADia BIM. Ułatwia dostęp do katalogów producenckich i umożliwia wybór tylko tych katalogów, których użytkownik najczęściej używa na etapie projektowania.

W górnej części okna użytkownik ma możliwość wyboru branży z rozwijalnej listy, na której znajdują się wszystkie dostępne w systemie ArCADia BIM branże – moduły.

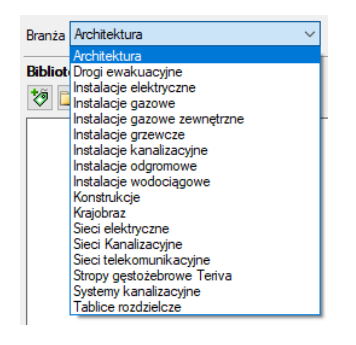

Rys. 133 Lista branż

Po wybraniu odpowiedniej dla siebie branży użytkownik w rozwijalnej liście *Elementy* (po prawej stronie) ma dostępne wszystkie elementy znajdujące się w wybranej branży (module) np. *Ściana*.

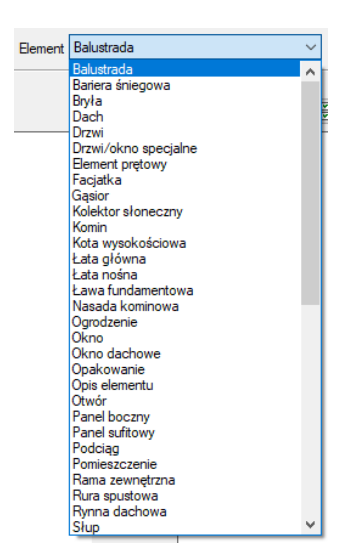

Rys. 134 Lista elementów branży Architektura

Po kliknięciu na wybrany element w *Bibliotece globalnej* będą dostępne wszystkie typy elementów. Przy pierwszym uruchomieniu będą to typy wprowadzone domyślnie do programu. W trakcie procesu projektowania można będzie dodać kolejne typy do biblioteki.

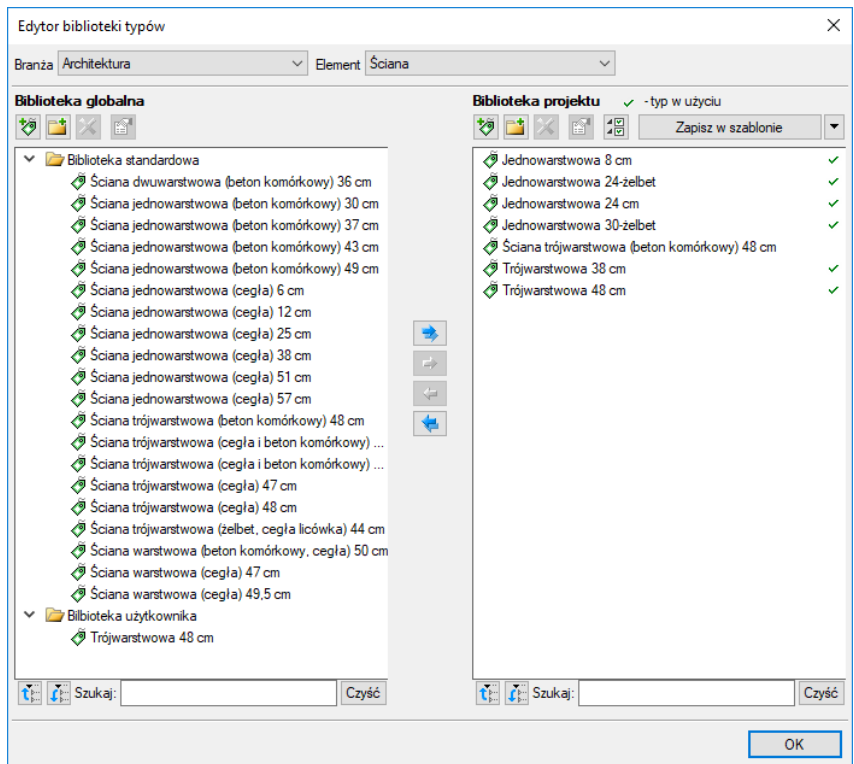

Rys. 135 Okno biblioteki typów

Dolna część edytora podzielona jest na *Bibliotekę globalną* (na lewo) i *Bibliotekę projektu* (na prawo).

*Biblioteka globalna* – jest to miejsce, w którym znajdują się wszystkie typy elementów dostępne dla użytkownika. Składa się z Biblioteki standardowej, która domyślnie instaluje się wraz z programem oraz z *Biblioteki użytkownika, którą tworzymy w trakcie pracy*. *Biblioteka standardowa* nie podlega edycji

(nie można dodawać, zmieniać ani usuwać elementów), dostępnych tam typów można użyć, ale ich modyfikacja i nadpisanie spowoduje utworzenie nowego typu w *Bibliotece użytkownika*. Wszystkie typy zapisywane w trakcie pracy do biblioteki globalnej można znaleźć w części *Biblioteka użytkownika*. Te typy można modyfikować i usuwać.

*Biblioteka projektu* – jest to miejsce, w którym znajdują się wszystkie zapisane typy elementów możliwe do użycia w projekcie, inaczej mówiąc, te typy elementów, które zostały zapisane w trakcie pracy (lub wprowadzone z szablonem rysunku). Lista typów zmienia się podczas pracy nad projektem w czasie dodawania kolejnych typów elementu.

| M |             |               | Zarządzanie elementem |  |  |
|---|-------------|---------------|-----------------------|--|--|
|   | Symbol typu |               | Id elementu           |  |  |
|   | lyp         | <nowy></nowy> |                       |  |  |
|   | Grupa       | :Brak>        |                       |  |  |

Rys. 136 Fragment okna właściwości z oznaczeniem miejsca wyboru typu

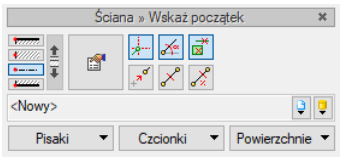

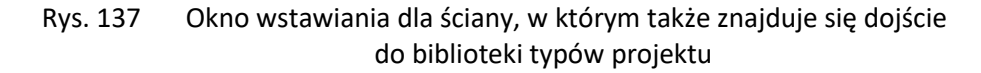

Tab. 18 Narzędzia dodawania i edycji typów

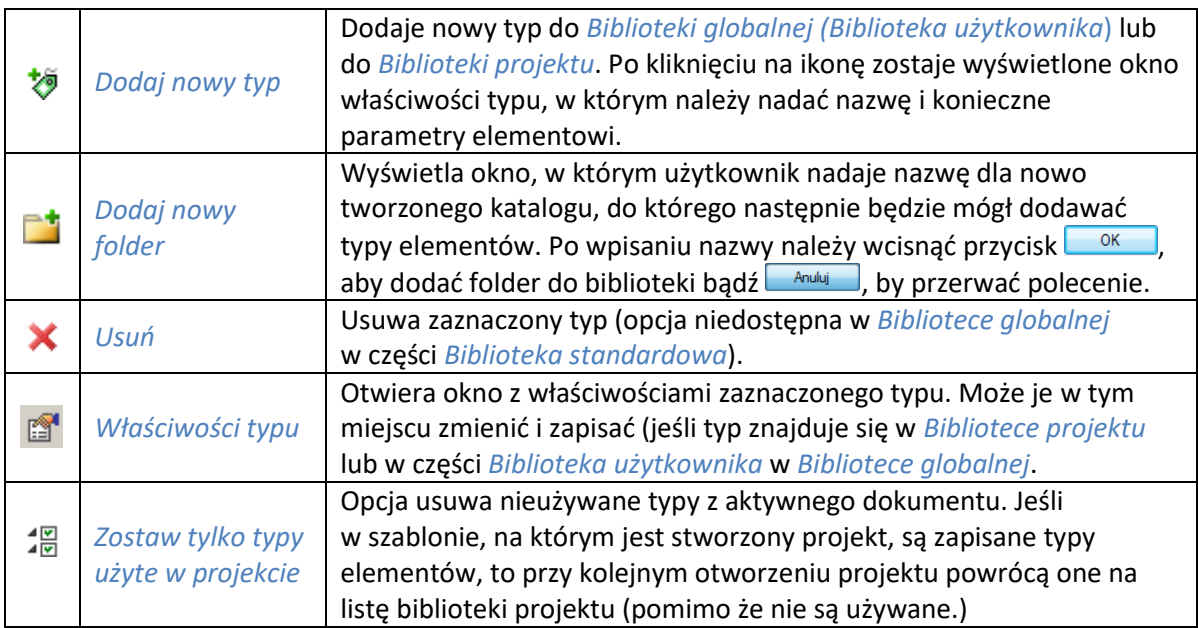

*UWAGA: Kliknięcie na Dodaj nowy typ przy podświetlonym wcześniej typie w bibliotece dodaje nowy typ na bazie podświetlonego. Ułatwia to wprowadzanie do biblioteki np. katalogów obiektów jednej firmy, które różnią się jednym parametrem, np. średnicą rury.*

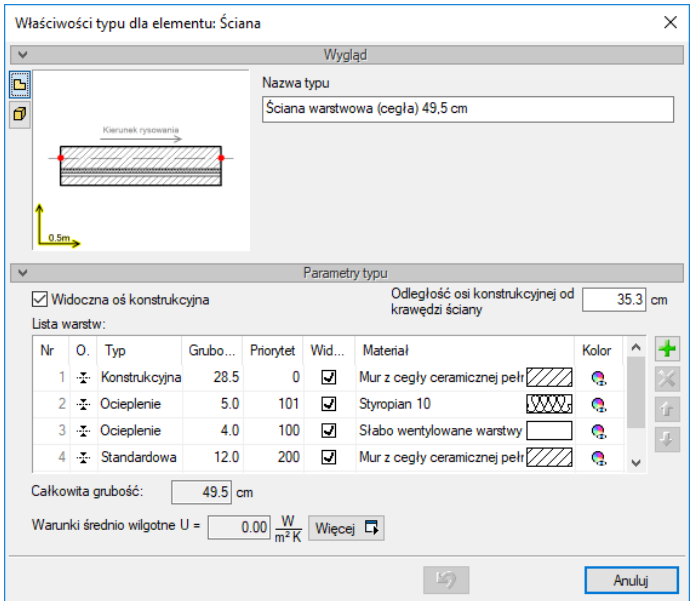

Rys. 138 Okno właściwości typu dla elementu ściana

Nad biblioteką projektu znajduje się przycisk **inieprzyk zablonie** el. Po kliknięciu na niego w szablonie zostaną zapisane ustawienia *Biblioteki projektu* i będą dostępne dla kolejnych projektów wykonywanych w tym szablonie. Obok znajduje się ikona  $\Box$ , po kliknięciu której użytkownik ma dostępną listę istniejących szablonów.

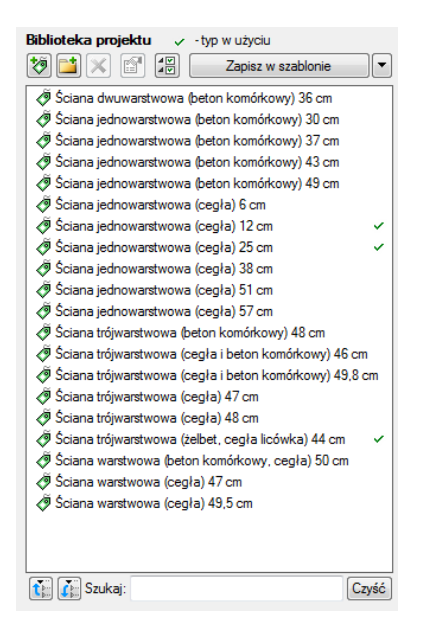

Rys. 139 Lista typów ścian zdefiniowanych w przykładowym projekcie

W oknie *Biblioteki projektu* można również sprawdzić, jakie typy danego elementu są obecnie użyte w projekcie – przy nazwie takiego typu po prawej stronie jest znaczek  $\checkmark$ .

Po przyciśnięciu ikony <sup>2</sup> zostaw tylko typy użyte w projekcie i zatwierdzeniu pytania o kasowanie typów zostaną usunięte wyłącznie z biblioteki projektu wszystkie nieużywane typy.

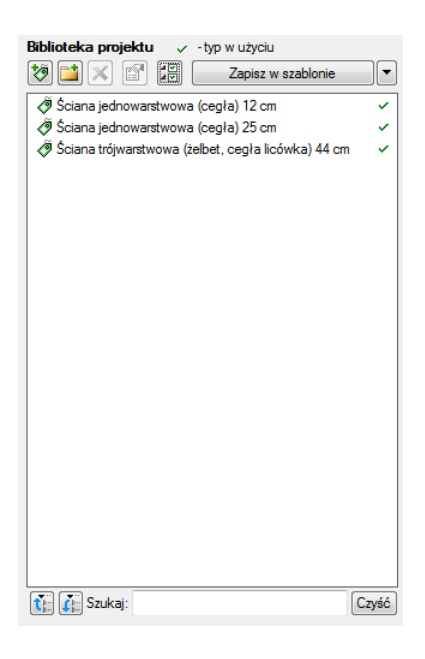

Rys. 140 Lista typów ścian używanych w przykładowym projekcie

Pod obiema bibliotekami znajdują się ikony *Zwiń wszystko* – po kliknięciu na tę ikonę drzewo typów w danej bibliotece zostanie zwinięte do katalogów głównych. Ikona *Rozwiń wszystko*  $\mathbf{f}$  pokazuje wszystkie typy, nawet zagłębione w katalogach.

Użytkownik ma również możliwość wyszukania typu w bibliotece, wpisując w pole Szukaj: część lub całą nazwę szukanego typu. Lista typów zostanie wówczas skrócona do typów z nazwą pasującą do wyszukiwanej frazy. Dla przywrócenia pełnej listy i usunięcia szukanej frazy służy przycisk  $\sqrt{2xy}$ ść, który po kliknięciu na niego wyczyści pole edycyjne szukania.

Po zaznaczeniu typów lub folderów aktywne stają się przyciski przenoszenia, znajdujące się pomiędzy bibliotekami.

*Kopiuj wszystko do biblioteki projektu* – kopiuje całą zawartość biblioteki globalnej danego elementu do biblioteki projektu.

*Kopiuj do biblioteki projektu*  $\rightarrow$  – kopiuje zaznaczone elementy do biblioteki projektu.

*Kopiuj do biblioteki globalnej* – kopiuje zaznaczone elementy do biblioteki globalnej.

*Kopiuj wszystko do biblioteki globalnej* – kopiuje całą zawartość biblioteki projektu do biblioteki globalnej.

#### *Komunikaty występujące przy pracy z Edytorem biblioteki typów:*

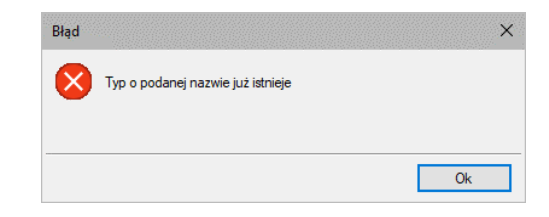

Rys. 141 Komunikat o odnalezieniu podobnego typu

Komunikat informuje, że istnieje już typ o tej nazwie i żeby typ zapisać należy podać inną nazwę.

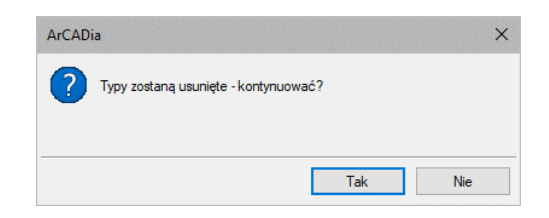

Rys. 142 Komunikat potwierdzający usunięcie typy elementów z biblioteki

Tak Komunikat informuje, że typy, które zaznaczył użytkownik, zostaną usunięte. Przycisk akceptuje usunięcie typów.

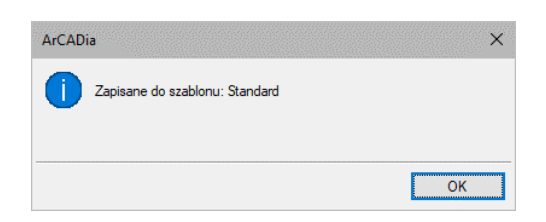

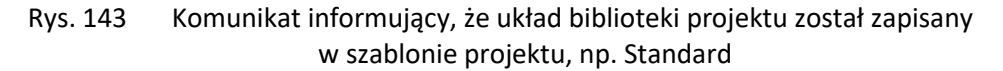

#### **3.8.1.1. Zmiana typu elementu**

Opcja pozwala na podmianę jednego typu elementu na inny w całym dokumencie.

#### *Wywołanie:*

ArCADia oraz ArCADia PLUS

- Wstążka *Zarządzaj* ⇒ grupa logiczna *Biblioteki* ⇒ <sup>27</sup> Zmień typ
- Pasek narzędzi *ArCADia-SYSTEM Zmień typ*

ArCADia LT

**●** Wstążka *Narzędzia główne* ⇒ grupa logiczna *Biblioteki* ⇒ *₹ zmień typ* 

Po wywołaniu polecenia należy wskazać element, którego typ chcemy zmienić. Wyświetlone zostanie poniższe okno:

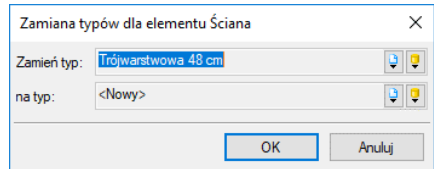

Rys. 144 Okno zmiany typu dla elementu ściana

*Zmień typ* – nazwa typu, która została sczytana z zaznaczonego elementu.

*Na typ* – lista typów dostępnych w projekcie  $\overline{\mathbb{P}}$  i bibliotece globalnej programu  $\overline{\mathbb{P}}$ .

Po zatwierdzeniu wyboru nowego typu zostanie wyświetlony komunikat o ilości elementów, które zostaną zmienione.

## **3.9. Szablony**

Dla zapisania wszystkich ustawień elementów, nie tylko ich szerokości i wysokości, ale również pisaków, płaszczyzn, wysokości kondygnacji, stworzona jest nowa opcja szablonu, który zapamiętuje ustawienia zadane przez użytkownika i wywołuje je wraz z kolejnym projektem. Ilość tworzonych szablonów jest nieograniczona, może być związana z branżą, skalą, w jakiej projekt będzie drukowany, np. z rodzajem projektowanego budynku, gdzie zapisane wysokości i parametry kondygnacji dla budynków przemysłowych i budownictwa jednorodzinnego są różne i każdorazowe zmiany pochłaniają więcej czasu niż stworzenie pliku szablonu z nastawem wszystkich potrzebnych parametrów.

Opcja ta nie pokrywa się z *Typem elementu*, ale zapisuje inne pozostałe parametry. Dla przykładu, dla ściany zapisze grubości i kolorystykę przypisanych pisaków (wszystkie ściany będą od tej pory rysowane zadanymi przez użytkownika pisakami), określenie wysokości (która domyślnie jest wysokością kondygnacji), domyślnie wprowadzaną ścianę, która już nie musi być ścianą jednowarstwową o grubości 25 cm, tylko dowolną wybraną przez użytkowania (np. poprzez *Typ*). Wprowadzone parametry zostają zapisane do aktywnego stylu po przyciśnięciu przycisku *Zapisz w szablonie*, który znajduje się na dole każdego okna dialogowego z właściwościami elementu.

Szablon nie jest wybierany na początku pracy z projektem, tylko po kliknięciu ikony *Menadżer szablonów*.

#### *Wywołanie:*

ArCADia oraz ArCADia PLUS

- **Wstążka** *Zarządzaj* **⇒ grupa logiczna** *Biblioteki* **⇒ <sup>Lan</sup> Menadżer szablonów**
- Pasek narzędzi *ArCADia-SYSTEM Menadżer szablonów*

ArCADia LT

**•** Wstążka *Narzędzia główne*  $\Rightarrow$  grupa logiczna *Biblioteki*  $\Rightarrow$  <sup>LH</sup> Menadżer szablonów

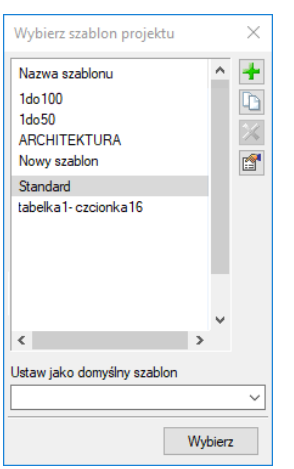

Rys. 145 Okno wyboru szablonu

Tab. 19 Opcje zarządzania szablonami

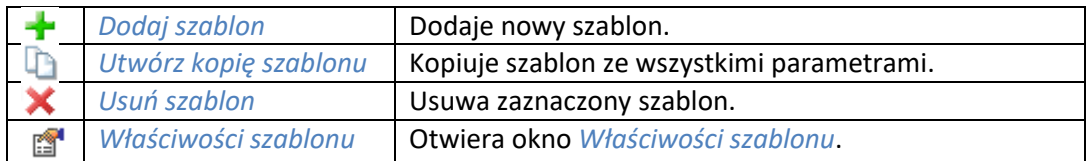

*Ustaw jako domyślny szablon* – lista dostępnych szablonów, z możliwością wybrania domyślnego szablonu uruchamianego wraz z projektem.

W oknie *Właściwości szablonu* można zobaczyć, jakie elementy wchodzą w skład szablonu (np. zmienione parametry dla ścian, okien itp.). Można dany elementu usunąć lub zmienić nazwę szablonu.

```
UWAGA: Podczas pracy w programie można zmienić szablon, co spowoduje, że wszystkie nowe elementy będą 
rysowane z nowymi parametrami. Rysunek i jego elementy powstałe przed zmianą szablonu nie ulegną modyfikacji.
```
## **3.10. Ustalanie jednostek rysunku**

Posługując się programem ArCADia, zwykle rysuje się w pełnym rozmiarze (skala 1:1), a następnie ustala się współczynnik skali podczas drukowania rysunku.

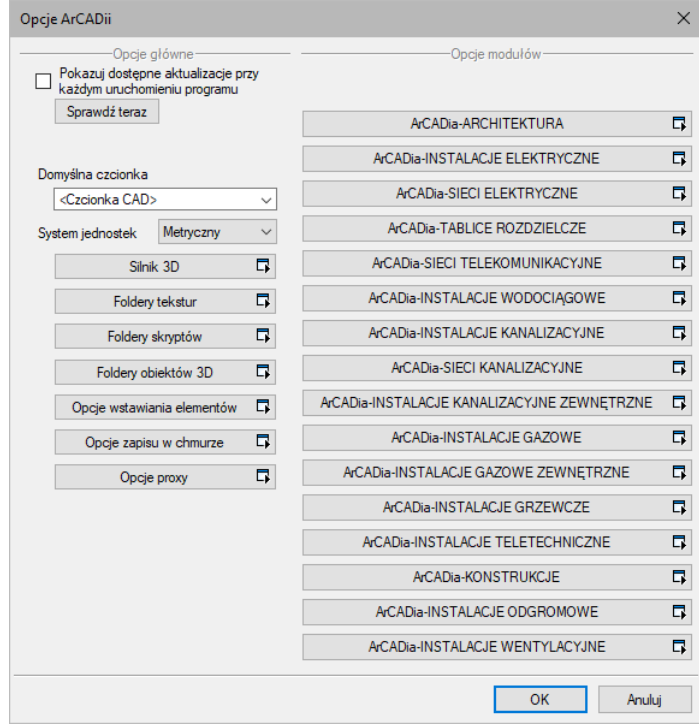

System jednostek *Metryczny* lub *Imperialny* definiowany jest w oknie *Opcje*.

Rys. 146 Okno opcje z ustawionym metrycznym systemem jednostek

Jeśli w powyższym oknie wybrany jest system jednostek *Metryczny*, to domyślną jednostką rysunku będzie centymetr, można to jednak zmienić w oknie *Właściwości widoku*. Jeśli zaś wybór padnie na system *Imperialny*, wówczas rysunek będzie wprowadzany w stopach i calach.

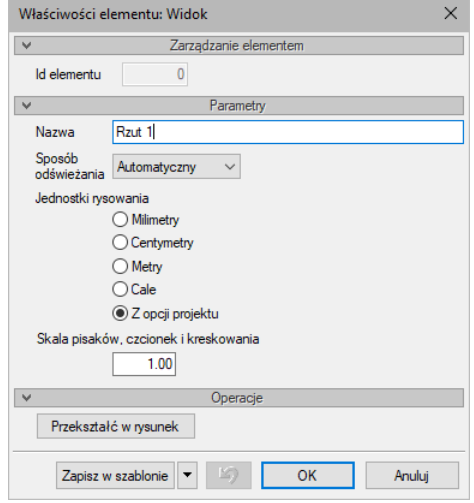

Rys. 147 Okno właściwości widoku

Jeśli w projekcie zaznaczona jest *Jednostka rysowania* jako *Z opcji projektu*, wówczas zmiana systemu jednostek w oknie *Opcje* automatycznie zmodyfikuje jednostkę rysunku. Jeśli wybrana będzie konkretna jednostka np. *Metry*, wówczas zmiany systemu jednostek nie wpłyną na przeskalowanie danego widoku. Ta zasada dotyczy zarówno widoku, jaki i np. opisów elementów, czy wymiarowania.

*UWAGA: przy projektowaniu instalacji lub architektury zazwyczaj dane wprowadzane są w cm, dlatego domyślnymi jednostkami widoku są właśnie centymetry. Jeśli projekt dotyczy sieci, które jako projekt zewnętrzny, urbanistyczny rysowany jest w metrach, należy na początku pracy zmienić jednostkę rysowania w oknie właściwości Widoku.*

## **3.11. Układy**

Przy projektowaniu np. instalacji sanitarnych często wykorzystywane są gotowe schematy, które nie różnią się między projektami użytymi elementami, ale np. ich średnicami. Często też producenci w swojej ofercie mają produkty składające się z kilku różnych elementów, np. układ mieszający zasilania nagrzewnic, w którego skład wchodzą: rury, zawory odcinające, zawór 3-drogowy, siłownik, pompa zaworu zwrotnego, manometry i termometry. Dla sprawnego projektowania powstała opcja, która pozwala na stworzenie takiego np. układu mieszającego zasilania nagrzewnic i zapisanie go do biblioteki *Układów*. Zapis ten pozwoli na wykorzystanie układu elementów w dowolnym projekcie wraz z zadanymi początkowo parametrami.

## *Wywołanie:*

*Eksplorator obiektów* zakładka *Układy*

Aby dodać nowy układ elementów, które są już narysowane, należy:

1. W oknie *Eksploratora obiektów* na zakładce *Układy* wybrać *Utwórz układ*.

2. Następnie należy zaznaczyć elementy, które mają znaleźć się w grupie i zatwierdzić wybór poprzez *Enter*.

3. Wskazać punkt bazowy dla układu.

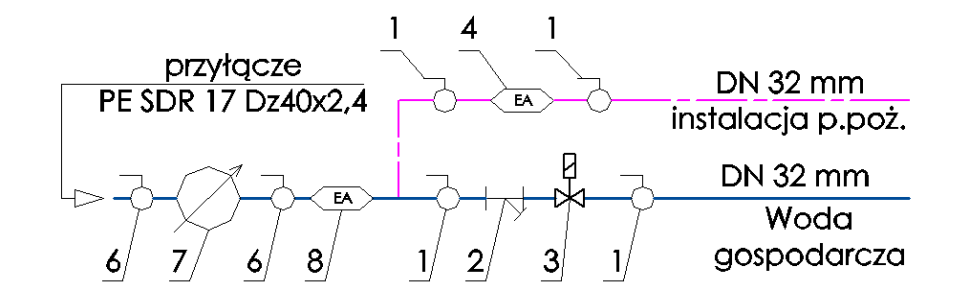

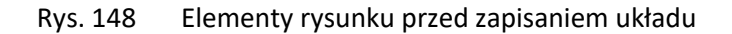

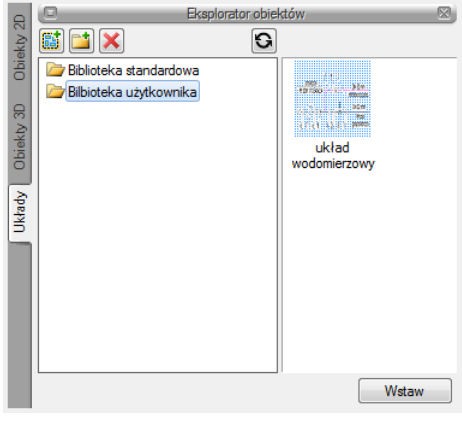

Rys. 149 Zapisany układ

Opcje układów często przydają się w module ArCADia-ARCHITEKTURA, dla zapisania własnych zestawów mebli czy, elementów tworzących nowe obiekty. Dla przykładu:

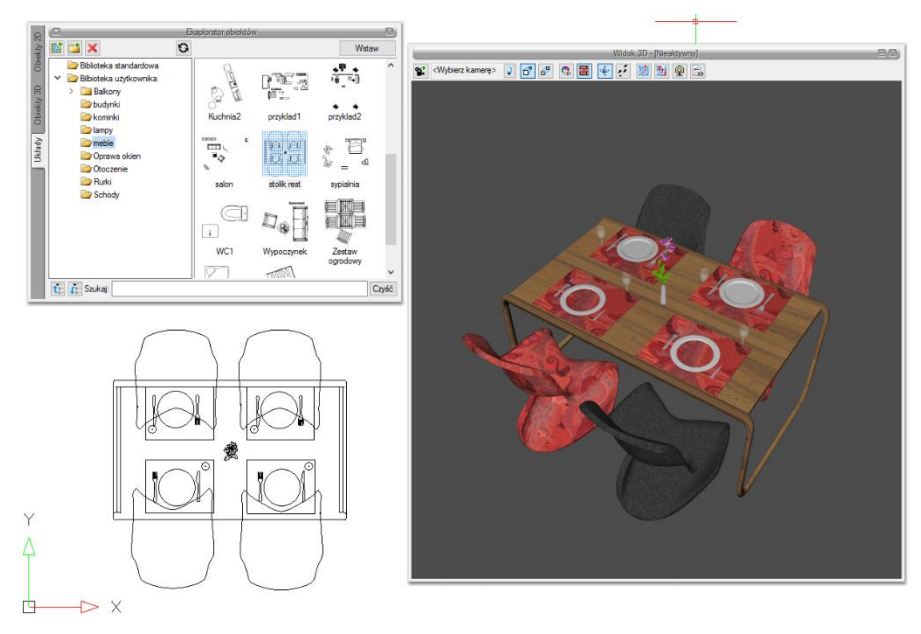

Rys. 150 Przykład układu zapisanego z obiektów 3D, czyli zgrupowanie stołu z krzesłami i elementami dekoracyjnymi

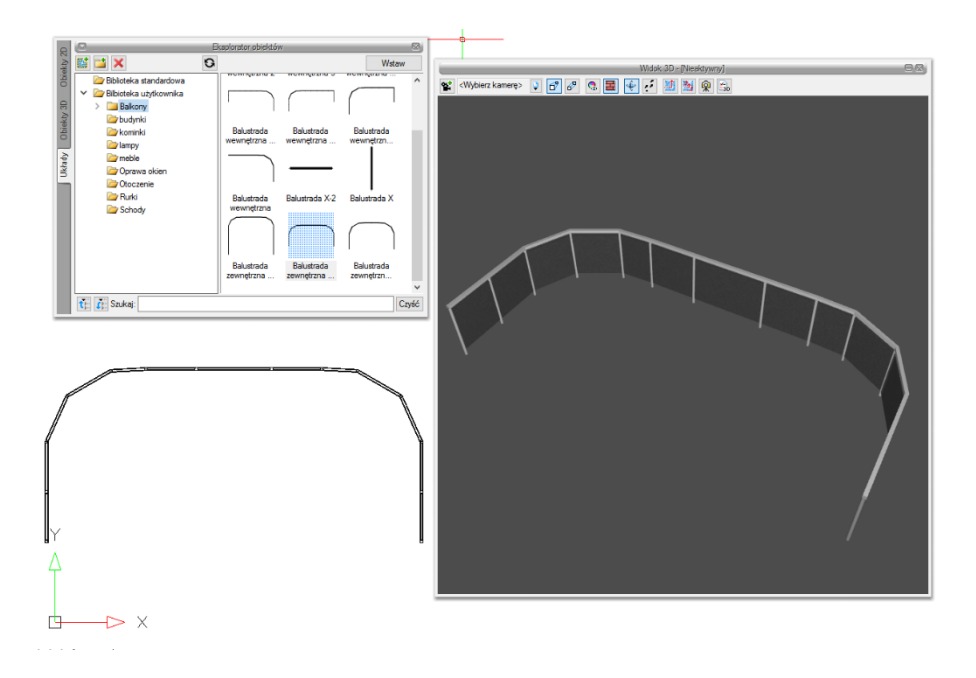

Rys. 151 Przykład układu zapisanego jako balustrada balkonu, czyli zgrupowanie słupów i różnych brył

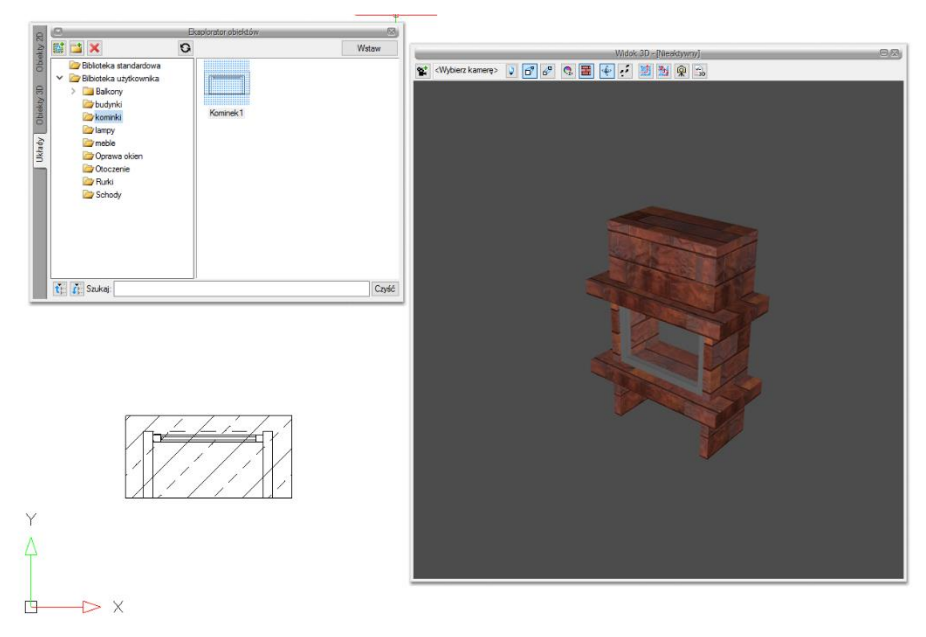

Rys. 152 Przykład układu zapisanego jako kominek, czyli zgrupowanych brył ustawionych pionowo i poziomo jako płyty

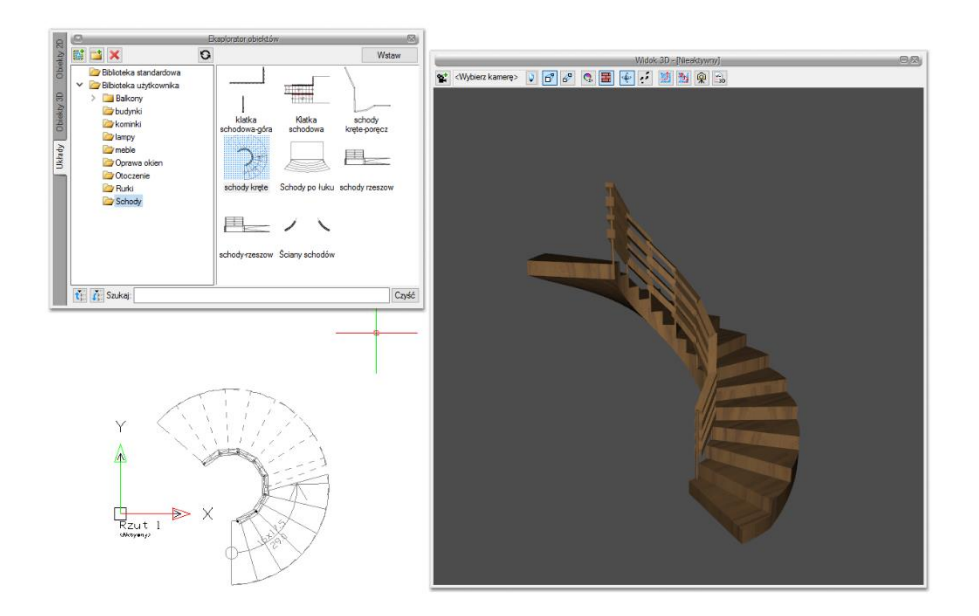

Rys. 153 Przykład układu zapisanego jako schody z balustradą, czyli zgrupowanie schody, pochylnie i słupy

## **3.11.1. Wprowadzanie układu do rysunku**

#### *Wywołanie:*

- *Eksplorator obiektów* zakładka *Układy*
- 1. W oknie *Eksploratora obiektów* na zakładce *Układy* wybrać układ do wstawienia.
- 2. Wcisnąć przycisk *Wstaw* i wskazać miejsce położenia układu w projekcie.

## **3.12. Pisaki**

Dla każdego elementu programu ArCADia istnieje możliwość przypisania koloru, rodzaju i grubości linii, czyli rodzaju pisaka. Pisaki można przyporządkować globalnie do całej kondygnacji, tak aby wszystkie elementy wprowadzane były tym samym pisakiem, lub zdefiniować we właściwościach obiektu już wprowadzonego bądź właśnie wprowadzanego. I tak np. dla ściany można zdefiniować pisaki dla linii obrysu, oddzielającej warstwy, oddzielającej warstwy nośne, osi konstrukcyjnej ściany i obrysu ściany dociętej np. przez dach.

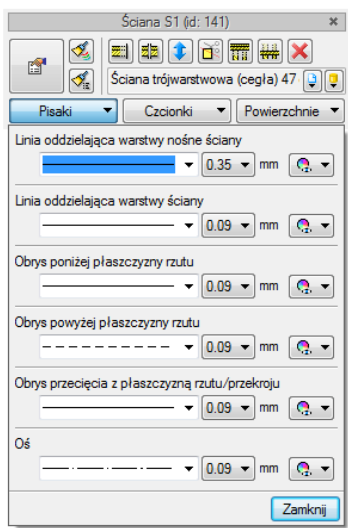

Rys. 154 Lista pisaków dla elementu Ściana

W ArCADii 6.6 został dodany piska oddzielający warstwę nożną ściany, dzięki czemu można teraz będzie wybrać sposób narysowania ściany tak jak dotychczas z grubym obrysem całej ściany lub z nowym wyglądem, gdzie gruby obrys jest wokół warstwy nośnej.

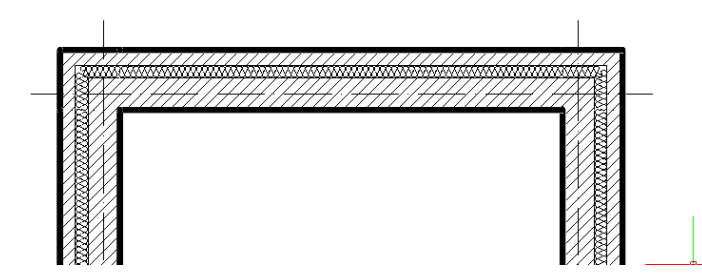

Rys. 155 Ściana z pisakiem Obrys przecięcia z płaszczyzną rzutu/przekroju na 0,5 a Linia oddzielająca warstwę nośną ściany na 0,18 (jak pozostałe pisaki)

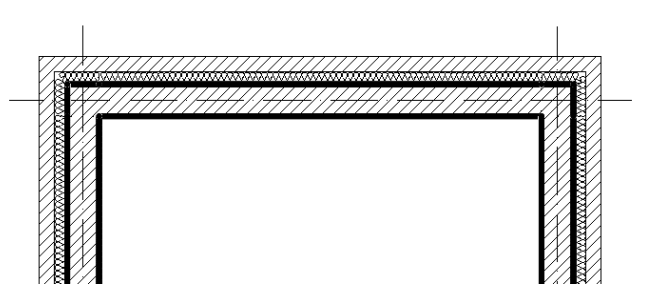

Rys. 156 Ściana z pisakiem Linia oddzielająca warstwę nośną ściany na 0,5 a Obrys przecięcia z płaszczyzną rzutu/przekroju na 0,18 a (jak pozostałe pisaki)

Grubości pisaków kreskowania, czyli oznaczeń materiałów, są dostępne z okna *Menadżera projektu* z ikony koloru grupy elementów.

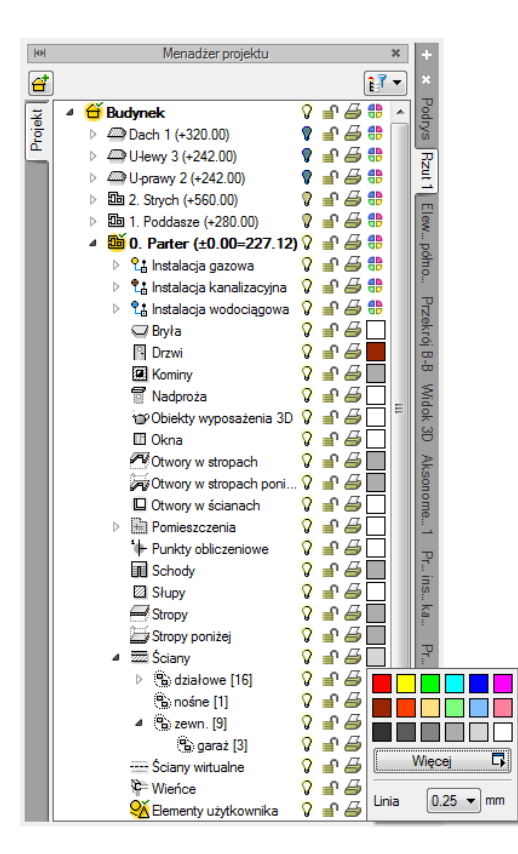

Rys. 157 Zmiana grubości pisaka kreskowania ścian

*UWAGA: Przed wstawieniem elementu pisaki można także zmienić w oknie wstawiania, a dla istniejącego elementu w oknie edycji.* 

## **3.13. Czcionki**

Każdy element posiadający opis, np. okno – opis na zapałce, ma w oknie *Właściwości* dojście do ustawień czcionki.

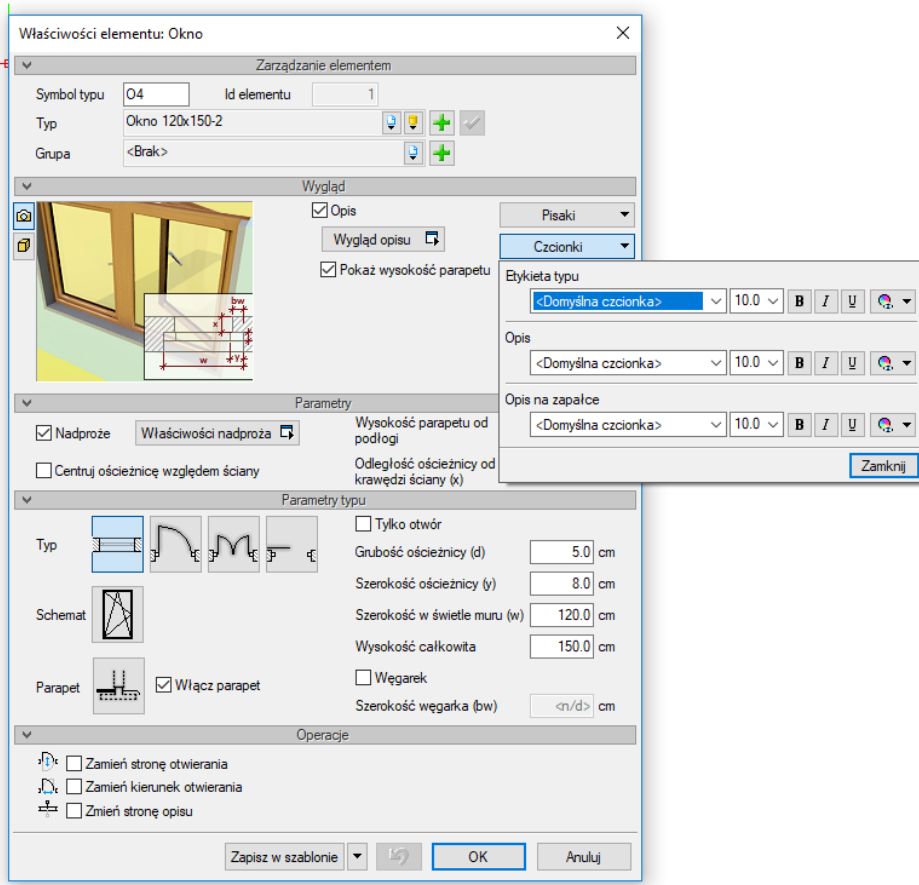

Rys. 158 Okno dialogowe właściwości okna z rozwiniętą listą dostępnych czcionek opisu

Domyślną czcionkę można zdefiniować w *Opcjach*, a konkretne opisy w poszczególnych oknach *Właściwości*.

*UWAGA: Przed wstawieniem elementu czcionkę można także zmienić w oknie wstawiania, a dla istniejącego elementu można zmodyfikować czcionkę w oknie edycji.* 

## 4. KONDYGNACJE

## **4.1. Kondygnacje**

Przy rysowaniu rzutów architektonicznych program ArCADia porządkuje rysunki, dzieląc je na kondygnacje. Dla kondygnacji należy podać wysokość bazową (poziom odniesienia) oraz wysokość całkowitą. Schemat kondygnacji przedstawiony jest na rysunku poniżej.

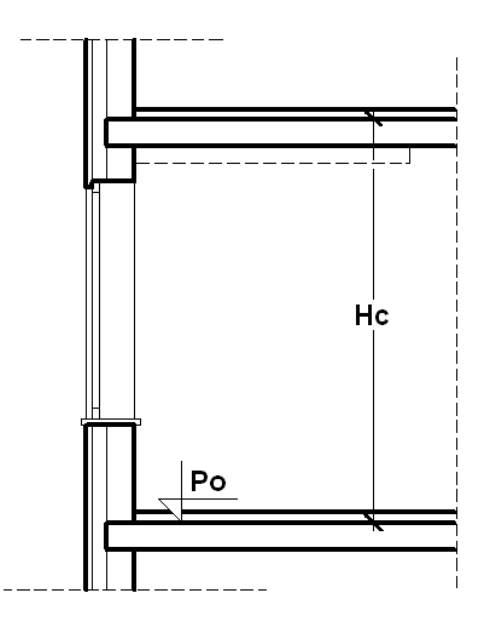

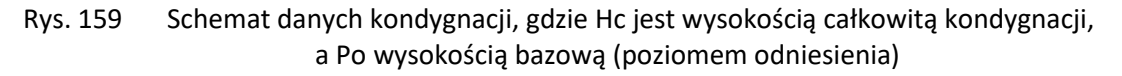

*UWAGA: Abyśmy mogli rozpocząć projektowanie w programie ArCADia, musi istnieć przynajmniej jedna kondygnacja. W przypadku gdy brak jest kondygnacji, przy pierwszym użyciu narzędzia ArCADia automatycznie zostanie utworzona kondygnacja o nazwie Kondygnacja 0.*

## **4.1.1. Wprowadzanie kondygnacji**

Po rozpoczęciu pracy w programie, wstawieniu widoku rzutu i zadaniu pierwszego budynku utworzona została domyślna kondygnacja o wysokości bazowej 0 i 280 cm wysokości kondygnacji. Aby wejść w ustawienia kondygnacji i zadać własne parametry, należy zaznaczyć nazwę kondygnacji i wybrać ikonę **znajdującą się tuż nad nazwą budynku**.

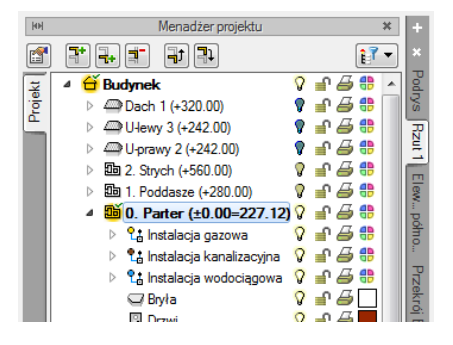

Rys. 160 Zaznaczenie kondygnacji z okna menadżera

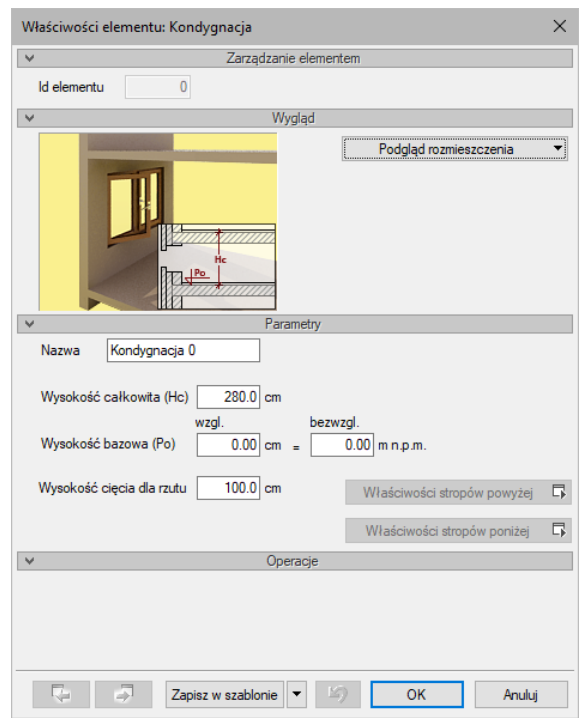

Rys. 161 Okno właściwości kondygnacji

*Parametry* – patrz rozdział *Kondygnacje*.

Pracę w programie możemy rozpocząć od dowolnej kondygnacji: parteru, fundamentów, poddasza czy piętra. Istotne jest, aby podać odpowiednią *Wysokość bazową* (poziom odniesienia), która będzie widoczna na przekroju.

W przypadku braku ręcznego zdefiniowania kondygnacji pierwsze uruchomienie polecenia wstawiającego element na kondygnacji (np. ścianę) spowoduje automatyczne wstawienie kondygnacji o nazwie *Kondygnacja 0* z domyślnymi parametrami.

Podgląd znajdujący się po prawej stronie okna odzwierciedla wzajemne relacje pomiędzy już istniejącymi kondygnacjami (oznaczonymi kolorem czarnym), a właśnie wprowadzaną lub edytowaną (oznaczoną kolorem czerwonym). Zmiany wysokości bazowej i wysokości całkowitej dokonywane przez użytkownika automatycznie znajdują odzwierciedlenie na podglądzie.

Liczba kondygnacji zależy od rysowanego projektu, ograniczeniem mogą być tylko możliwości komputera.

## **4.1.2. Nowa kondygnacja powyżej**

Przy wprowadzaniu kolejnych kondygnacji należy zadecydować, czy kondygnacja ma zostać utworzona poniżej *Dodaj kondygnację poniżej*, czy powyżej *Dodaj kondygnację powyżej* aktywnej kondygnacji.

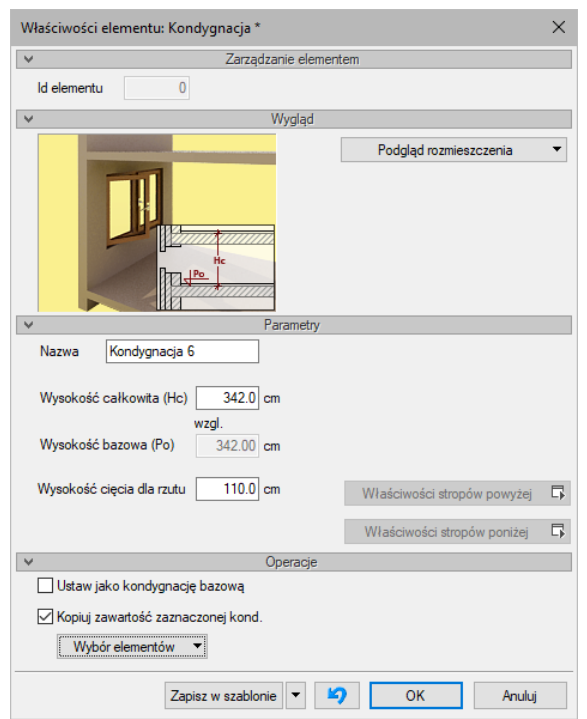

Rys. 162 Okno właściwości nowej kondygnacji powyżej aktywnej

*Operacje* – przy zadawaniu kolejnej kondygnacji uaktywnia się panel, który pozwala na kopiowanie zawartości aktualnej kondygnacji i zmianę kondygnacji bazowej.

*Kopiuj zawartość zaznaczonej kondygnacji* – pozwala na wybór grup elementów kondygnacji (różnych branż, jeśli są w projekcie), które mają zostać skopiowane i wprowadzone wraz z nowym poziomem.

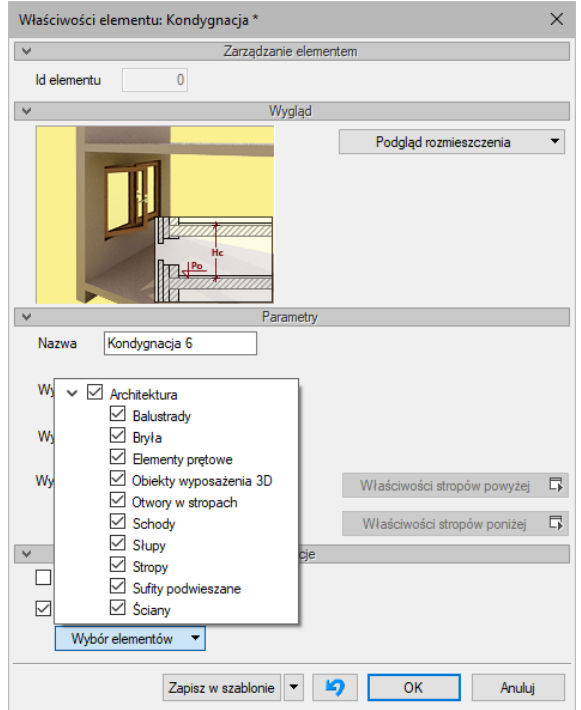

Rys. 163 Lista elementów użytych na aktywnej kondygnacji możliwa do skopiowania

## **4.1.3. Wyświetlanie kondygnacji**

Standardowo program pozwala pracować tylko na jednej kondygnacji – aktywnej. Pozostałe (jeśli zostały wprowadzone) są nieaktywne i mogą być widoczne jako wyszarzone, niepodlegające edycji rzuty bądź niewidoczne.

Każda kondygnacja może zostać ustawiona jako widoczna (niewidoczna), niezależnie od jej statusu (aktywna lub nieaktywna). Zmianę widoczności kondygnacji uzyskuje się z poziomu *Menadżera* 

*projektu* poprzez kliknięcie na ikoną *Pokaż/ukryj kondygnację*.

## **4.1.4. Przełączenie kondygnacji**

Aktywną kondygnacją programu standardowo jest kondygnacja ostatnio zadana, co oznacza, że jeśli wprowadziliśmy jedną kondygnację, automatycznie jest ona uaktywniana. Jeśli posiadamy kilka kondygnacji, możemy dowolnie się pomiędzy nimi przemieszczać za pomocą okna *Menadżera projektu* poprzez dwukrotne kliknięcie na nazwie kondygnacji.

Kondygnacje wyświetlają się na liście w kolejności powiązanej z ich wysokościami bazowymi – kondygnacje położone najniżej znajdują się na dole listy itd. By zmienić kolejność kondygnacji na liście, należy użyć przycisków: *W górę* lub *W dół.*

Spowoduje to odpowiednią zmianę wysokości bazowych.

## **4.1.5. Usuwanie kondygnacji**

W celu usunięcia kondygnacji należy użyć przycisku  $\overline{w}$  Usuń kondygnację dostępnego w górnej części okna *Menadżera projektu*.

Polecenie to kasuje wszystkie elementy znajdujące się na kondygnacji, uprzednio wyświetlając okno z prośbą o potwierdzenie decyzji użytkownika.

## **4.2. Pomieszczenia**

Po narysowaniu zamkniętego obrysu ścian automatycznie zostaje wprowadzone pomieszczenie. Jego parametry: nazwę, powierzchnię, kubaturę, rodzaj podłogi definiuje się w oknie *Właściwości*.

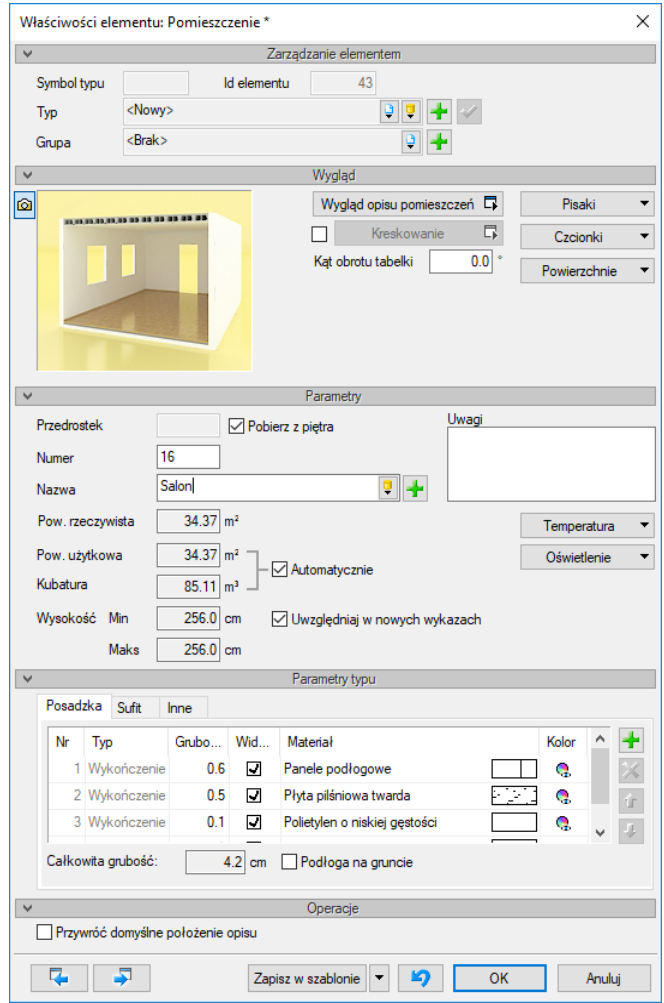

Rys. 164 Okno właściwości przykładowego pomieszczenia

Pomieszczenie zaznaczamy poprzez kliknięcie na tabeli opisu. Po zaznaczeniu pomieszczenia (prócz tabeli zostanie zaznaczony także obrys pomieszczenia) mamy do dyspozycji powyższe okno, w którym możemy zmodyfikować nazwę pomieszczenia, jego numer, co jest na podłodze i suficie oraz funkcję pomieszczenia (np. komunikacja lub mieszkalna) i klasę p. poż. Jeśli nazwę pomieszczenia wybierzemy z dostępnej listy, to temperatura umieszczona pod przyciskiem z prawej strony zostanie przypisana automatycznie. Jeśli nazwę pomieszczenia wpiszemy to temperaturę i oświetlenie musimy podać. Jeśli nazwę pomieszczenia wpiszemy to temperaturę i oświetlenie musimy podać. Jeśli klikniemy na ikonę *Dodaj pomieszczenie do biblioteki pomieszczeń* pokaże się poniższe okno.

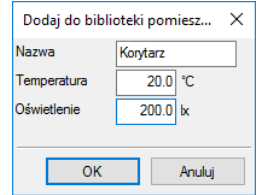

Rys. 165 Okno dodawania pomieszczenia do biblioteki programu

Wprowadzenie nazwy w powyższym oknie oraz uzupełnienie pól *Temperatura* i *Oświetlenie* dodaje pomieszczenie do biblioteki globalnej programu, dzięki czemu w kolejnych projektów będzie ono na liście pomieszczeń.

Informacje o pomieszczeniu (prócz zestawienia) są przenoszone do ArCADia-TERMO i programu DIALux (obliczanie zapotrzebowania na oświetlenie sztuczne).

W oknie właściwości pomieszczenia istnieje możliwość przełączania się miedzy kolejnymi pomieszczeniami danej kondygnacji, bez konieczności wychodzenia z okna i wchodzenia do okna kolejnego pomieszczenia. Opcja ta jest dostępna na dole okna, pod ikonami: **P**oprzedni element i *Następny element*.

Pomieszczenia w programie ArCADia są opisywane automatycznie poprzez tabelkę umieszczaną na środku pomieszczenia. Domyślnie w tabeli znajduje się numer pomieszczenia, jego nazwa, powierzchnia i ostatnia warstwa podłogi (np. panele podłogowe lub wylewka cementowa). Wygląd tabelki jest dostępny dla każdego pomieszczenia oddzielnie. Wybór elementów i wyglądu tabelki następuje w oknie *Właściwości elementu: Pomieszczenia*.

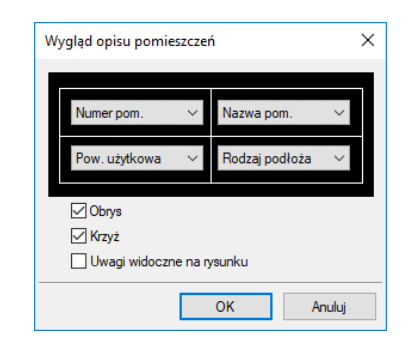

Rys. 166 Okno wyglądu tabeli pomieszczeń

Jedną z opcji modyfikacji wyglądu pomieszczenia jest definicja jego kreskowania na rzucie. W panelu *Wygląd* można wejść do okna *Kreskowanie* i zdefiniować np. kolor wypełniający pomieszczenie na rzucie kondygnacji.

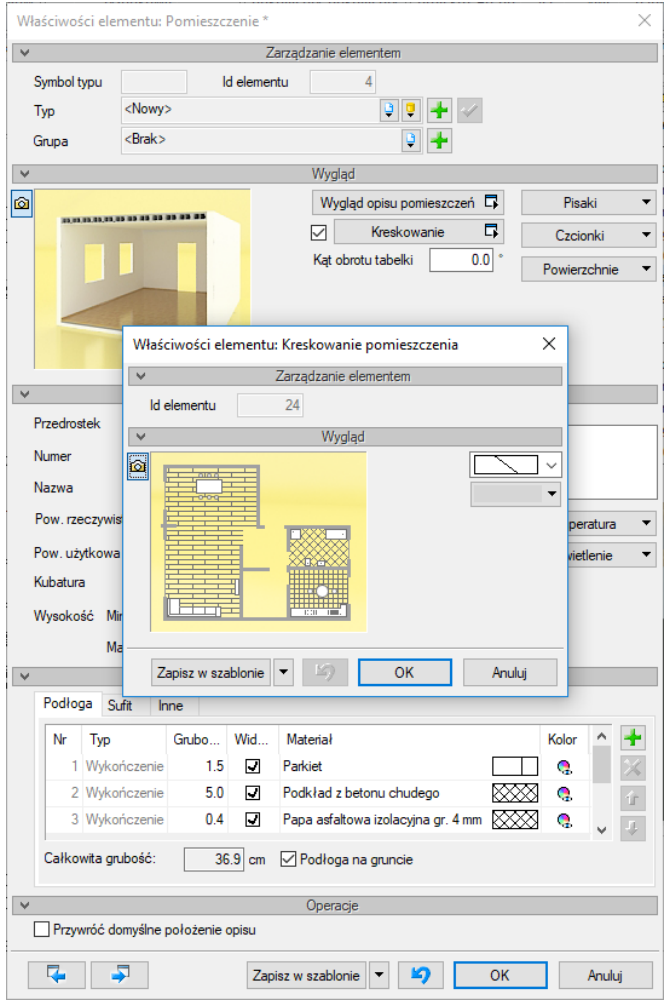

Rys. 167 Okno kreskowania pomieszczeń

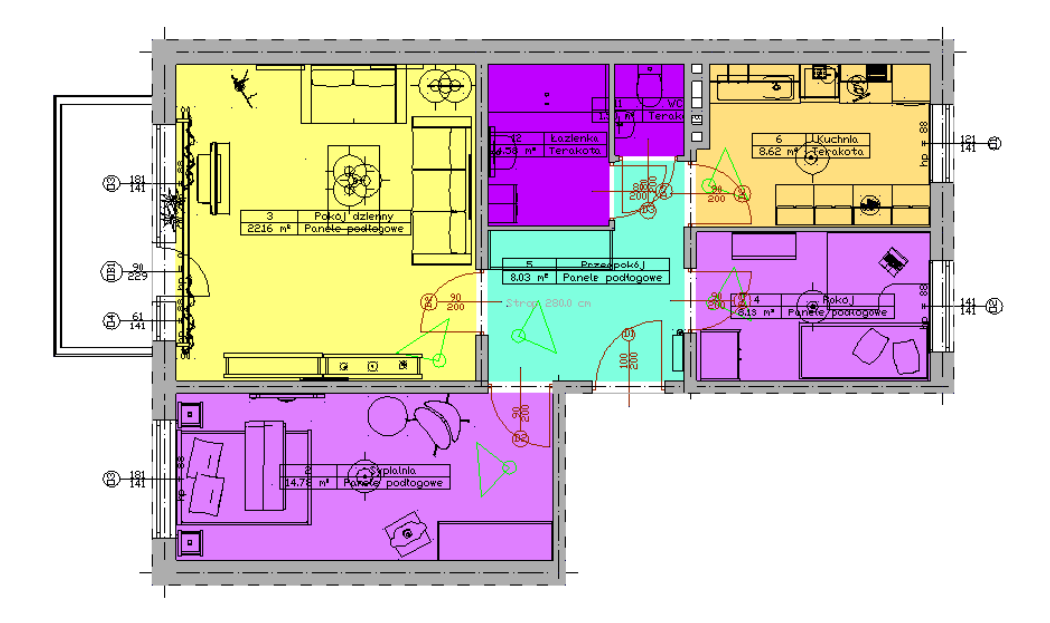

Rys. 168 Przykład zastosowania kreskowania (wypełniania) pomieszczeń

Pozostałe opcje modyfikoacji pomieszczeń dostępne są z okna dostepnego po zaznaczeniu tabeli pomieszczenia.

Pomieszczenie (id: 4)  $\mathbf{x}$ 改编员  $\mathcal{A}_1$  $\blacksquare$  $\mathcal{A}_{\pi}$ Terakota  $\begin{array}{|c|c|c|}\hline \mathbf{0} & \mathbf{0}\end{array}$ Pisaki ▼ Czcionki ▼ Powierzchnie ▼

Rys. 169 Okno edycji pomieszczenia

#### Tab. 20 Narzędzia modyfikacji pomieszczeń

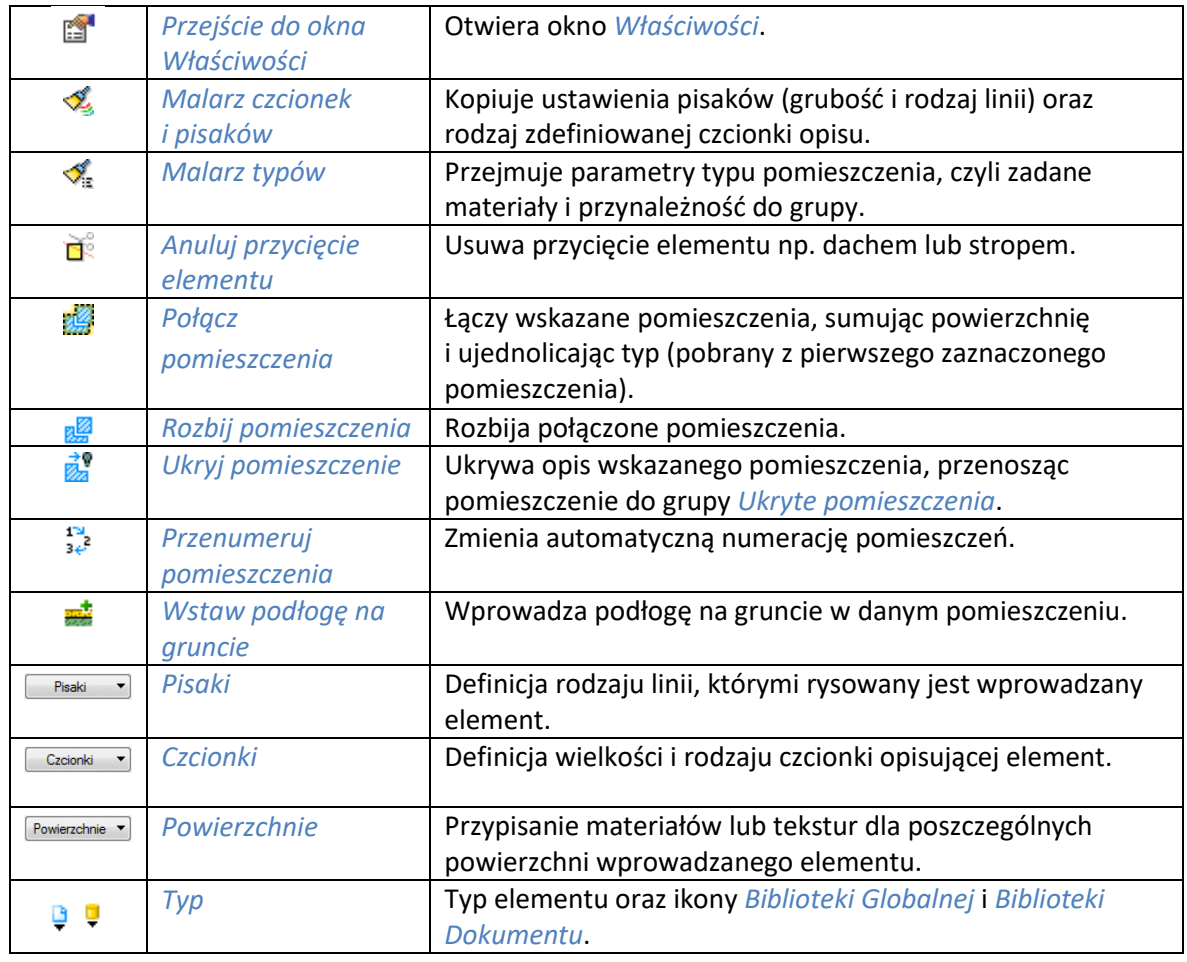

Od wersji 3.9 w programie wprowadzona została opcja *Użyj jako wzoru*, która kopiuje dane zaznaczonego pomieszczenia, aby je wprowadzić jako ustawienia następnie wprowadzanego pomieszczenia. Opcja ta była dostępna w oknie edycji jako opcja do wyboru, obecnie jest włączona na stałe i nie widać jej już na pasku. Kopiuje ona dane zaznaczonej ściany, aby je wprowadzić jako ustawienia następnej wprowadzanej ściany.

# 5. ŚCIANY

## **5.1. Ściany**

## **5.1.1. Wprowadzanie ścian warstwowych**

Program ArCADia umożliwia wstawianie do rysunku definiowanych przez użytkownika ścian jedno- lub wielowarstwowych wraz z automatycznym rozwiązywaniem dojść i przecięć tego typu ścian.

#### *Wywołanie:*

- **•** Wstążka *Architektura*  $\Rightarrow$  grupa logiczna *Budynek*  $\Rightarrow \overline{\mathcal{Z}}$  *Ściana*
- Pasek narzędzi *ArCADia-ARCHITEKTURA Wstaw ścianę*

Po wybraniu na oknie wstawiania opcji *Przejście do dialogu Właściwości* pojawi się okno *Właściwości elementu: Ściana*.

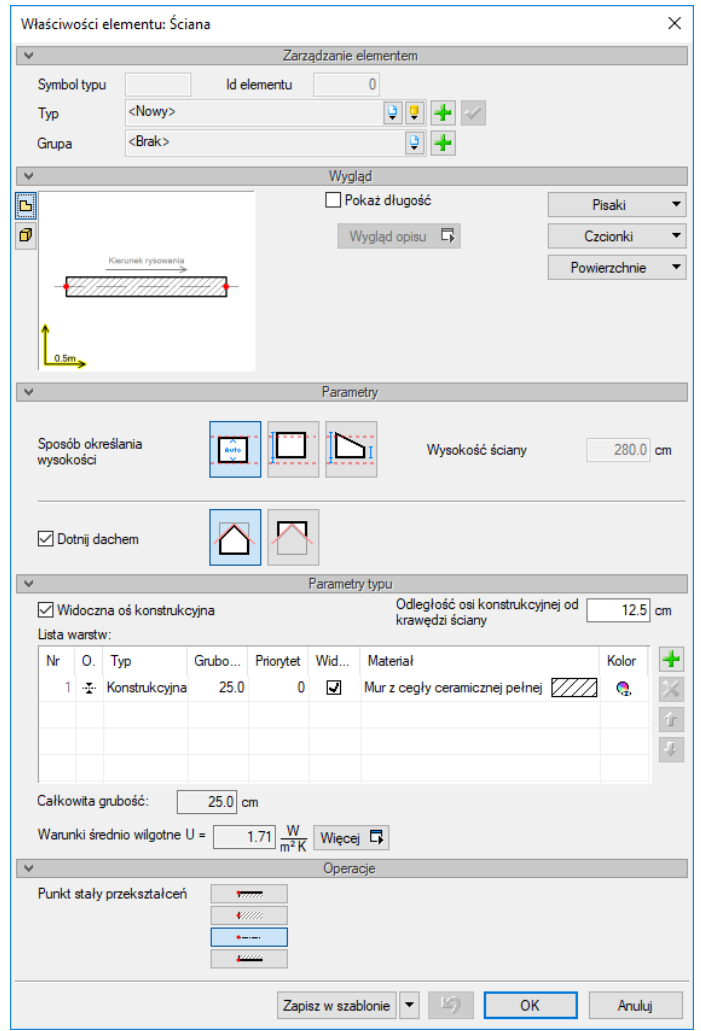

Rys. 170 Okno właściwości ściany

Używając przycisków *Dodaj*, *Edytuj*, *Usuń*, *Góra*, *Dół* oraz klikając na danej warstwie (w odpowiedniej kolumnie) można wprowadzać do niej potrzebne modyfikacje (grubość, priorytet, typ).

Dla zadanych warstw należy określić *Typ warstwy*, czyli jej dalsze zachowanie w programie. Jeśli dla warstwy wybrany zostanie typ *Konstrukcyjna*, będzie to oznaczało, że nad tą warstwą po wstawieniu stropu automatycznie utworzy się wieniec. W warstwie *Konstrukcyjnej* automatycznie tworzone są

także nadproża nad oknami, drzwiami i otworami w ścianie. *Typ ściany: Standardowy* jest docięty przez strop, ale nadproża są tworzone i widoczne na przekroju analogicznie do warstwy *Konstrukcyjnej*. Warstwa *Wykończenie* może być zadana dla ściany, ale nie będzie widoczna dla rysunku rzutu. Dzięki takiemu postępowaniu w *Opisie elementu* (na chorągiewce) znajdą się wszystkie warstwy, choć na rzucie nie wszystko jest widoczne.

Przy definiowaniu ściany warstwowej zaleca się nadanie kolejnych wartości priorytetów kolejnym warstwom. Ponieważ wartość priorytetu decyduje o odpowiednich łączeniach warstw przy załamaniach, dojściach i przecięciach (warstwy o tym samym priorytecie będą połączone), dla jednego dokumentu zaleca się stosowanie tych samych wartości priorytetów dla warstw, które mają się łączyć ze sobą. Dla przykładowej ściany trójwarstwowej w oknie powyżej zdefiniowanie ściany jednowarstwowej o grubości 25 cm i o priorytecie warstwy równym 64 powoduje, że w przypadku spotkania się tych ścian na rysunku warstwy konstrukcyjne ściany trójwarstwowej i jednowarstwowej zostaną połączone.

Od wersji 3.0 programu ArCADia istnieje możliwość przesuwania ściany w pionie, czyli wprowadzania jej np. jako niższej lub zaczynającej się na innym poziomie niż zero kondygnacji. Parametry wysokości i kształtu ściany znajdują się w panelu *Parametry*. Są one zmienne dla różnych opcji. Po wybraniu ikony *Wysokość ustalona* uaktywnia się pole wysokości i dochodzi możliwość zadania dolnej krawędzi. Opcja *Wysokość ustalona – ściana trapezowa* udostępnia trzy pola, określające dolną krawędź, wysokość ściany w jej początku i końcu. Ponadto od wersji 4.0 istnieje możliwość docinania ściany dachem zarówno od góry, jak i od dołu, dzięki czemu można zdefiniować ścianę dociętą od dołu dachem. Pozostaje bowiem obowiązujące, że ściany docinane są tylko dachem lub stropem. W wersji 6.6 systemu ArCADia okno zostało zmienione dla czytelności, tak, aby docięcie dachem było lepiej widoczne. Jeśli odznaczymy opcje *Dotnij dachem*, wówczas ikony strony docięcia ściany zostaną wyszarzone.

Od wersji 4.0 zarówno w ścianach, jak i w pozostałych przegrodach (stropach i dachach) liczony jest *Współczynnik przenikania ciepła*. Domyślnie wyświetlana jest wartość współczynnika obliczanego dla ścian wewnętrznych w warunkach średnio wilgotnych, pozostałe wartości są przedstawione w oknie *Współczynnika przenikania ciepła*.

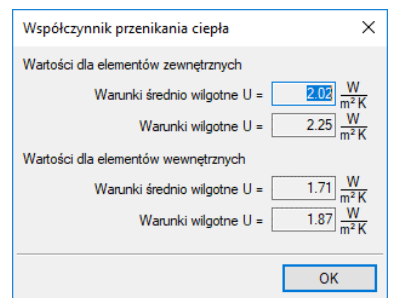

Rys. 171 Okno pokazujące współczynnik przenikania ciepła dla wybranej przegrody

Dla przypisania ściany lub ścian do podgrupy widocznej w *Menadżerze projektu* (co umożliwi większą łatwość zarządzania projektem) należy w oknie właściwości w panelu *Zarządzanie elementem* wskazać istniejącą grupę lub stworzyć ją poprzez przycisk *Utwórz nową*.

Od wersji 4.0 istnieje możliwość przypisania tekstury (pliku w formacie BMP lub GIF) do ściany. Wybrane powierzchnie ściany można teraz przedstawić, wskazując materiał i jego kolory (dostępne w systemie operacyjnym) lub tekstury (pliki *BMP* lub *GIF*). Wybraną teksturę można dowolnie zmapować, zadać kąt i wielkość rozłożenia. Przypisane powierzchnie będą widoczne w *Widoku 3D*.

Naciśnięcie przycisku *OK* pozwala na przejście do trybu rysunkowego wprowadzania ściany. Polega on na wskazywaniu kolejnych punktów załamania ścian, przy czym użytkownik definiuje, jaką linią wiodącą wprowadza dany fragment ściany (pasek wstawiania, pole *Uchwyt*). Program automatycznie wrysowuje ściany, wykonując ich odpowiednie połączenia na dojściach, przecięciach i załamaniach.

Zamknięcie konturu podczas rysowania ściany powoduje automatyczne wygenerowanie pomieszczenia.

Podczas rysowania, z poziomu paska wstawiania, okna zgłoszeń lub obszaru poleceń, dostępne są następujące funkcje:

- *Śledzenie osi* opcja wykrywa punkty i krawędzie wprowadzonych elementów, prowadząc od nich osie poziome i pionowe względem ekranu lub, jeśli jest to np. krawędź ściany, także pokazuje przedłużenie takiej linii.
- *Śledzenie kątów* opcja wskazuje zadane w powyższym oknie kąty, wyznaczając je od wprowadzonych wcześniej elementów, np. od krawędzi narysowanych ścian.
- *Wykrywanie* opcja wykrywa krawędzie, osie, narożniki i punkty elementów już wprowadzonych do projektu, umożliwiając tym samym precyzyjne osadzenie kursora na narysowanych obiektach.
- *Odniesienie* umożliwia wstawienie ściany w zadanej odległości od wybranego punktu (dostępna tylko przed wstawieniem pierwszego fragmentu ściany).
- *Pomiędzy punktami (środek)* rozpoczyna rysowanie ściany w środku wskazanej odległości (odległość podaje się poprzez wskazanie dwóch punktów).
- *Pomiędzy punktami (procentowo)* rozpoczyna rysowanie ściany w zadanym procentowym podziale wskazanej odległości (odległość podaje się poprzez wskazanie dwóch punktów).
- *Równoległy* umożliwia wprowadzenie elementu równoległego do wskazanego.
- *Kontynuuj* umożliwia kontynuowanie ściany na przedłużeniu poprzedniego segmentu.
- *Cofaj* cofa ostatnio wprowadzony fragment ściany.
- *Kąt* wstawia fragment ściany przy ustalonym kącie.
- *Długość* wstawia fragment ściany o ustalonej długości.
- *Zamknij* zamyka rysowany kontur, prowadząc ścianę do punktu startowego i kończy polecenie.
- *Anuluj* przerywa działanie funkcji.
- *Gotowe* kończy wstawianie ściany.

Przykład wrysowanej ściany pokazano poniżej:

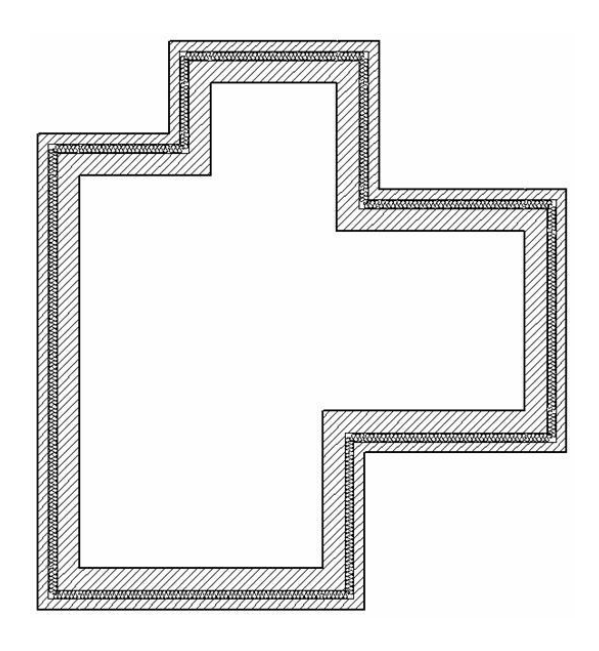

Rys. 172 Przykładowy obrys ścian

## **5.1.2. Rysowanie ścian łukowych**

Do projektu architektonicznego można wprowadzić ścianę rysowaną po łuku. Ściana ta będzie wprowadzana trzema punktami: początkiem i końcem łuku oraz jego promieniem. Ilość i rodzaj warstw na łuku jest definiowana analogicznie, jak w ścianach prostych.

### *Wywołanie:*

- Wstążka *Architektura*  grupa logiczna *Budynek Ściana łukowa*
- Pasek narzędzi *ArCADia-ARCHITEKTURA Wstaw ścianę łukową*

Podczas rysowania można zdefiniować warstwy i zapisać typ ściany, analogicznie jak w przypadku ścian zwykłych. Można także zdefiniować *Uchwyt wprowadzania* (krawędź lub oś ściany).

Analogicznie do wprowadzania wszystkich elementów programu podczas rysowania, z poziomu paska wstawiania, okna zgłoszeń lub obszaru poleceń dostępne są następujące funkcje:

- *Śledzenie osi* opcja wykrywa punkty i krawędzie wprowadzonych elementów, prowadząc od nich osie poziome i pionowe względem ekranu lub, jeśli jest to np. krawędź ściany, także pokazuje przedłużenie takiej linii.
- *Śledzenie kątów* opcja wskazuje zadane w powyższym oknie kąty, wyznaczając je od wprowadzonych wcześniej elementów, np. od krawędzi narysowanych ścian.
- *Wykrywanie* opcja wykrywa krawędzie, osie, narożniki i punkty elementów już wprowadzonych do projektu, umożliwiając tym samym precyzyjne osadzenie kursora na narysowanych obiektach.
- *Odniesienie* umożliwia wstawienie ściany w zadanej odległości od wybranego punktu (dostępna tylko przed wstawieniem pierwszego fragmentu ściany).
- *Pomiędzy punktami (środek)* rozpoczyna rysowanie ściany w środku wskazanej odległości (odległość podaje się poprzez wskazanie dwóch punktów).
- *Pomiędzy punktami (procentowo)* rozpoczyna rysowanie ściany w zadanym procentowym podziale wskazanej odległości (odległość podaje się poprzez wskazanie dwóch punktów).
- *Kontynuuj* umożliwia kontynuowanie ściany na przedłużeniu poprzedniego segmentu.
- *Cofaj* cofa ostatnio wprowadzony fragment ściany.
- *Kąt* wstawia fragment ściany przy ustalonym kącie.

- *Długość* wstawia fragment ściany o ustalonej długości.
- *Zamknij* zamyka rysowany kontur, prowadząc ścianę do punktu startowego i kończy polecenie.
- *Anuluj* przerywa działanie funkcji.
- *Gotowe* kończy wstawianie ściany.

## Dla przykładu:

Wprowadzana jest ściana łukowa trójwarstwowa w istniejący już rzut ścian. Na początek po wybraniu ściany wskazywany jest punkt początkowy.

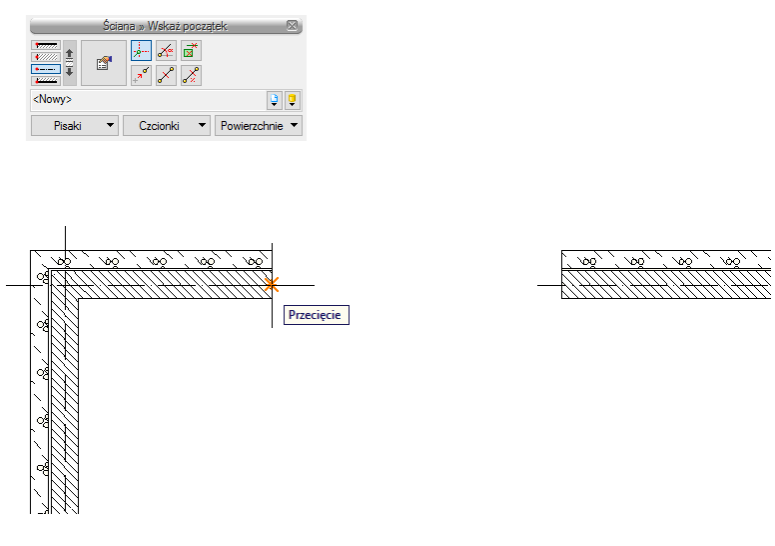

Rys. 173 Rysowanie ściany łukowej – wskazanie początku

Jeśli warstwy są rysowane odwrotnie niż pozostałe ściany na rysunku, to przed wskazaniem drugiego punktu lub promienia można zamienić ustawienie warstw opcją *Zmień kolejność warstw*.

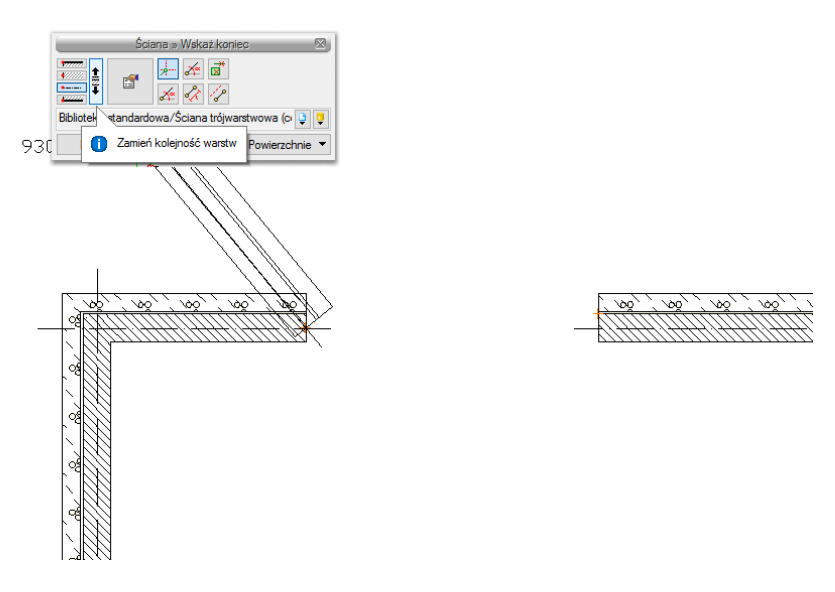

Rys. 174 Rysowanie ściany łukowej – obrót warstw

Po wskazaniu końca łuku należy zadać promień. Podczas rysowania, dla łatwiejszego wskazania odpowiedniego promienia, wyświetlana jest jego wartość. Jeśli potrzebna jest większa dokładność, to

po wstawieniu ściany w jej *Właściwościach* można skorygować wprowadzony promień (*Promień łuku (do osi symetrii)*).

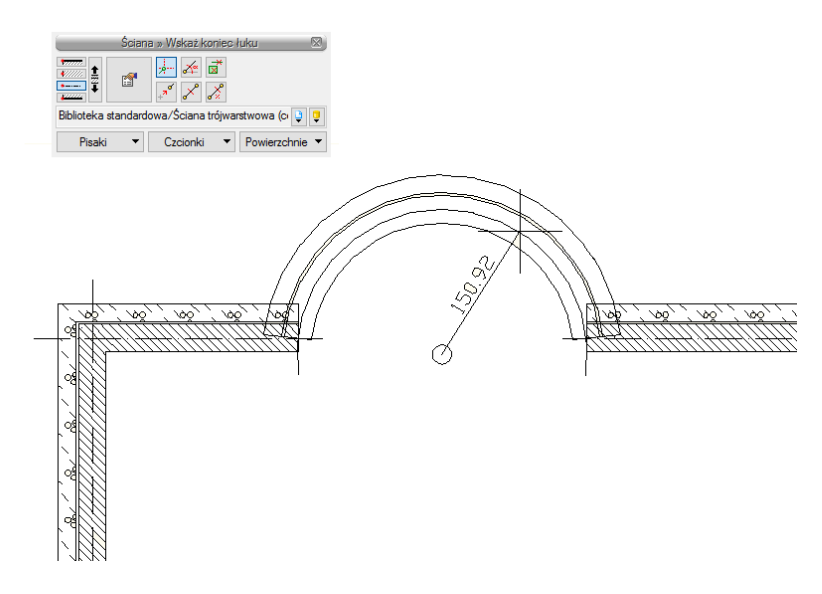

Rys. 175 Rysowanie ściany łukowej – wskazanie promienia

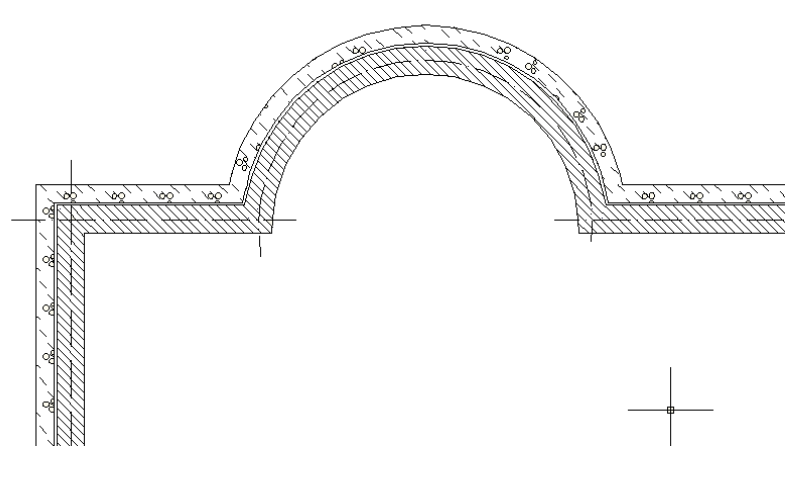

Rys. 176 Przykład wstawionej ściany łukowej

## **5.1.3. Rysowanie ścian prostokątem**

Jeśli chcemy narysować ścianę, której szerokości i długości nie znamy, ale mamy ją np. we wprowadzonym podkładzie narysowanym liniami, to możemy, nie znając żadnych parametrów, użyć opcji *Ściana przez 3 punkty*.

## *Wywołanie:*

- Wstążka *Architektura* grupa logiczna *Budynek Ściana przez 3 punkty*
- Pasek narzędzi *ArCADia-ARCHITEKTURA Wstaw ścianę przez 3 punkty*

Ścianę wprowadza się, pokazując jej początek, długość i szerokość. Po wstawieniu można w oknie *Właściwości* zdefiniować warstwy i pozostałe parametry ściany.

## **5.1.4. Edycja ścian**

Wprowadzone na rzucie ściany można modyfikować za pomocą poniższych opcji:

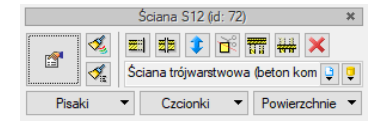

Rys. 177 Okno edycji ściany

#### Tab. 21 Dostępne narzędzia edycji ściany

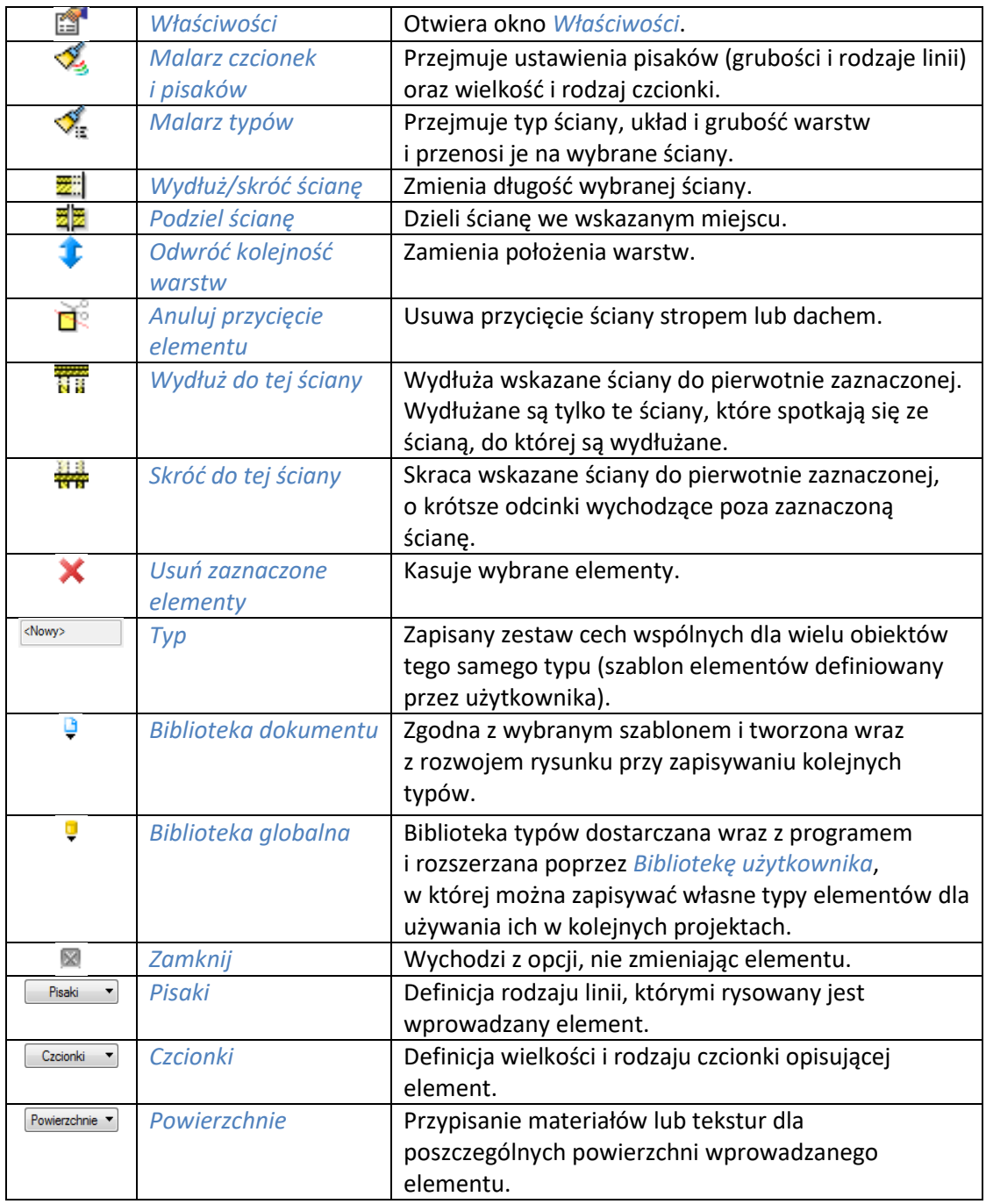
Od wersji 3.9 w programie wprowadzona została opcja *Użyj jako wzoru*, która kopiuje dane zaznaczonej ściany, aby je wprowadzić jako ustawienia następnej wprowadzanej ściany. Opcja ta była dostępna w oknie edycji jako opcja do wyboru. Obecnie jest włączona na stałe i nie widać jej już na pasku.

Edycja ścian dostępna jest po zaznaczeniu elementu, który po wybraniu wyświetla okno edycji z opisanymi wyżej opcjami oraz kierunek wprowadzenia ściany.

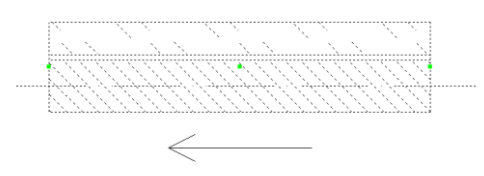

Rys. 178 Ściana zaznaczona na rzucie

Ściany podlegają także edycji kasowania, kopiowania, obrotu, przesunięcia i zmiany grubości lub ilości warstw. Ostatnia opcja dostępna jest z poziomu okna *Właściwości elementu: Ściana*. Przy zmianie ilości warstw lub ich grubości istnieje możliwość wybrania *Punktu stałego przekształceń*, czyli linii, która przy zmianie zostanie w tym samym miejscu (opcja znajduje się w panelu *Operacje*). Domyślnie grubość ściany zmieniana jest z pozostawieniem osi konstrukcyjnej ściany.

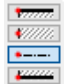

Rys. 179 Linie przekształceń ściany

Opcja ta jest szczególnie przydatna, jeśli wprowadzana była np. inwentaryzacja budynku, który po remoncie otrzyma docieplenie zewnętrzne. Będzie to oznaczało, że wprowadzone wymiary pomieszczeń nie powinny się zmienić, a zmiana grubości ścian powinna pozostawić w stałym punkcie jedną krawędź, tę wewnętrzną.

Nowością jest możliwość wydłużenia kilku ścian jednocześnie. Opcja ta jest wywołana z okna edycji ściany, do której inne ściany będą dociągane.

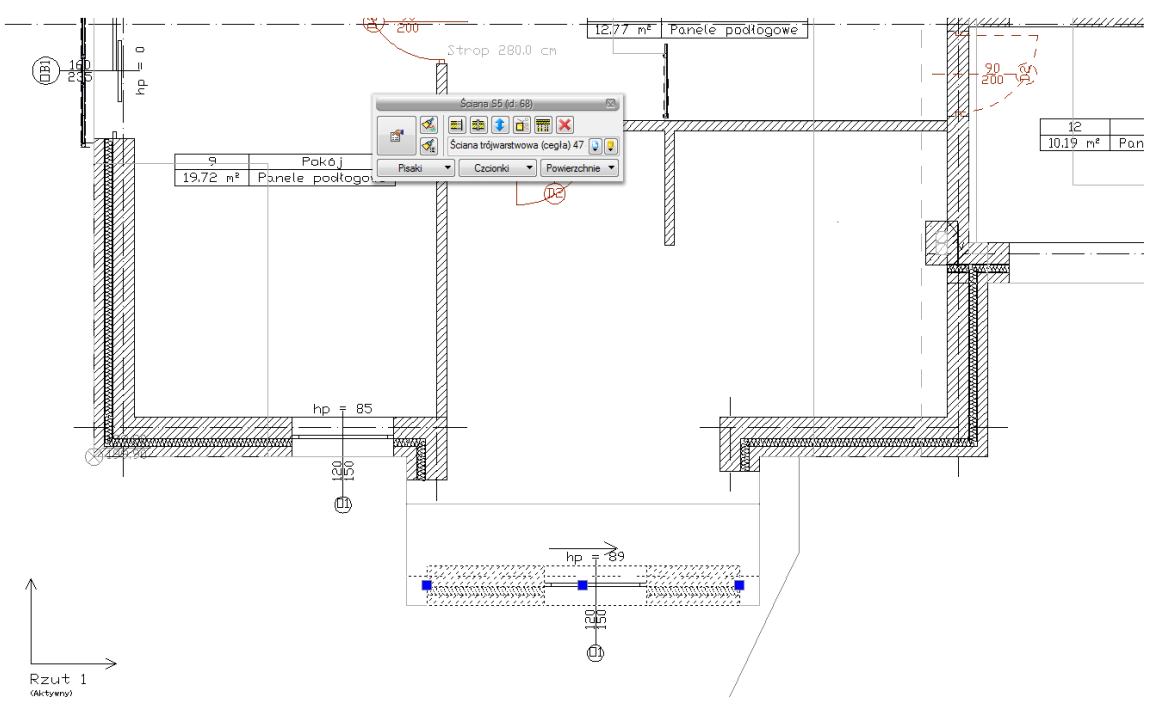

Rys. 180 Wydłużanie ścian – zaznaczenie ściany, do której inne ściany zostaną wydłużone

Z okna edycji wybieramy *Wydłuż do tej ściany* i wskazujemy (poprzez obszar lub klikanie na każdej ścianie) ściany do wydłużenia.

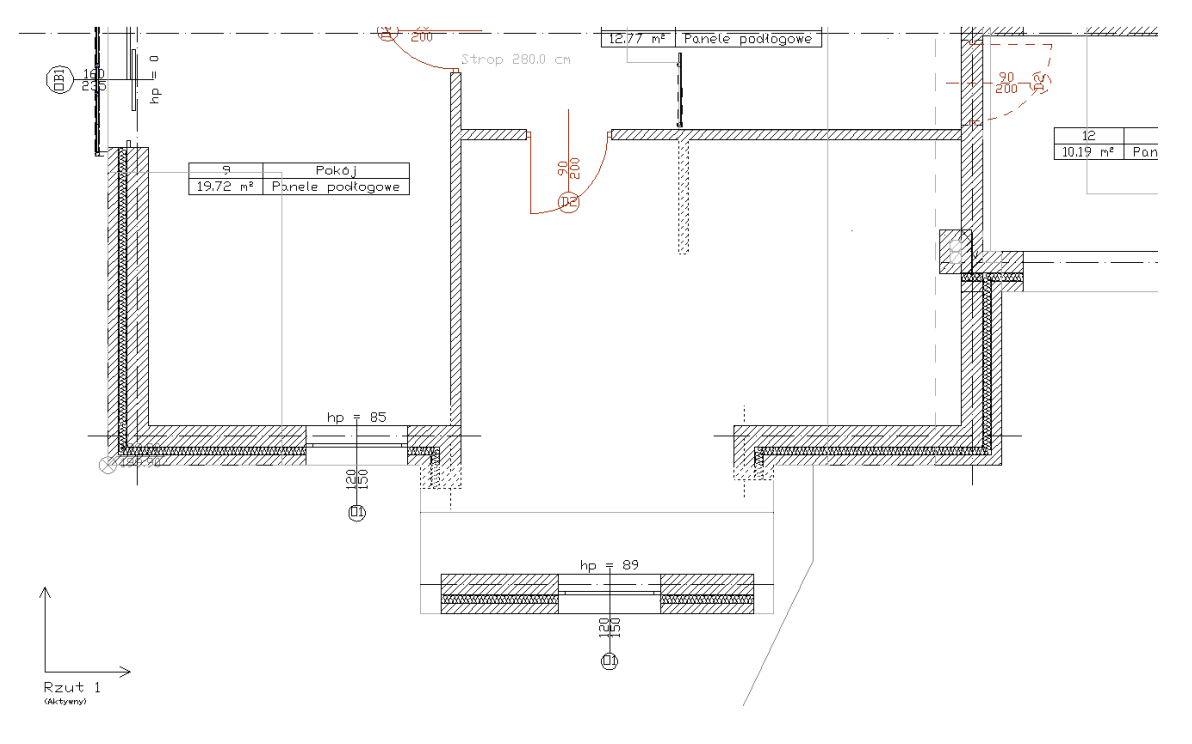

Rys. 181 Wydłużanie ścian – zaznaczenie ścian do wydłużenia

Zatwierdzamy zaznaczenie poprzez prawy klawisz myszy lub *Enter*.

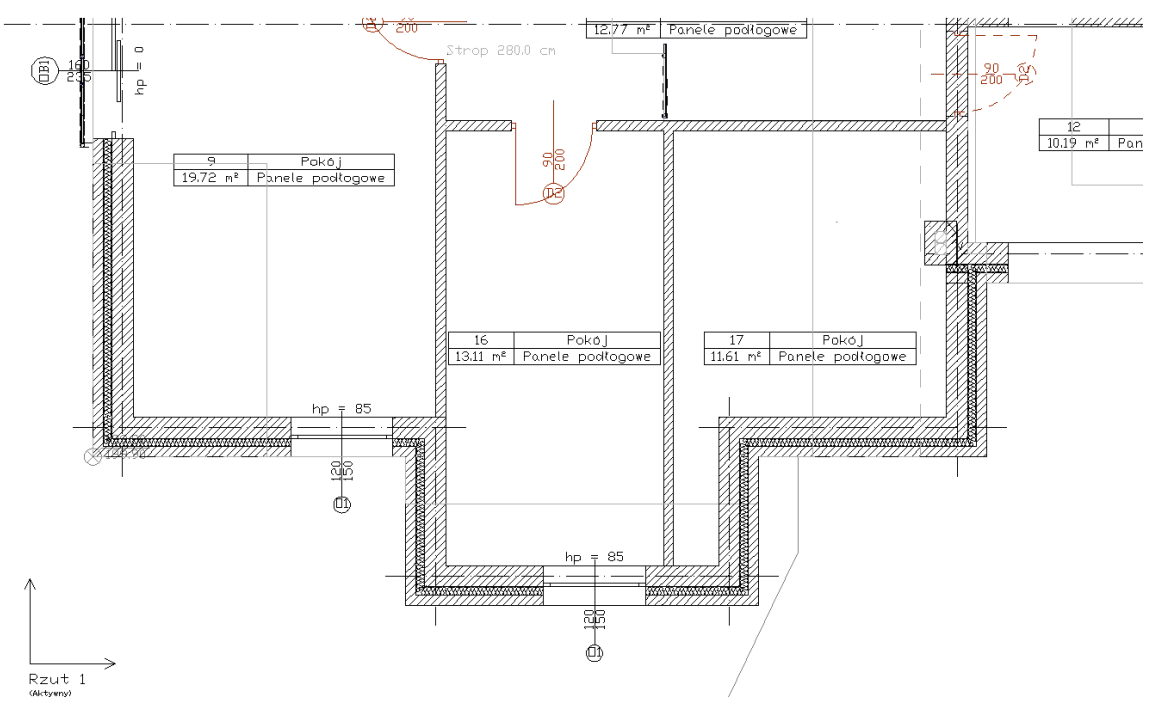

Rys. 182 Wydłużanie ścian – efekt końcowy

Opcja skracania ścian do zaznaczonej działa podobnie i także jest wywołana z okna edycji. Zaznaczona ścian utnie wszystkie wskazane do skrócenia ściany usuwających krótsze odcinki.

Zaznaczamy ścianę, która ma skrócić zaznaczone ściany przez nią przechodzące.

Podręcznik użytkownika dla programu ArCADia-ARCHITEKTURA

## Ściany

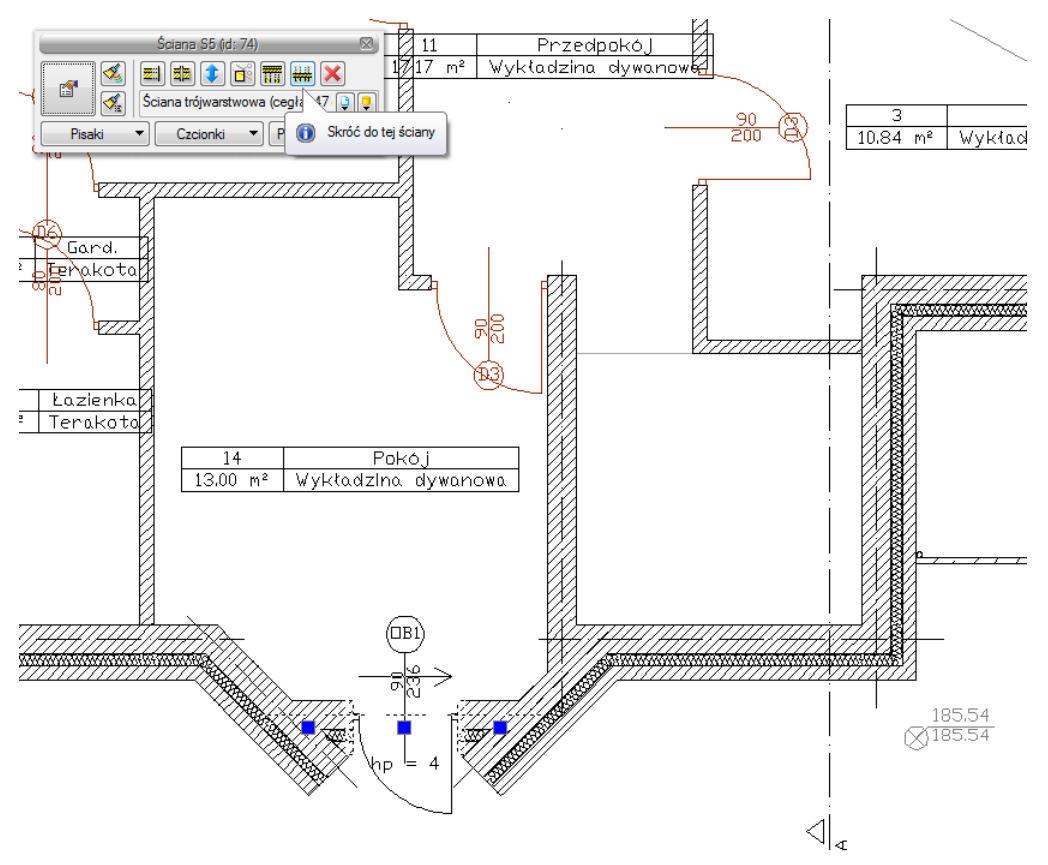

Rys. 183 Skracanie ścian – zaznaczenie ściany

Z okna edycji wybieramy opcje *Skróć do tej ściany* i po kolei zaznaczamy ściany, które mają zostać docięte.

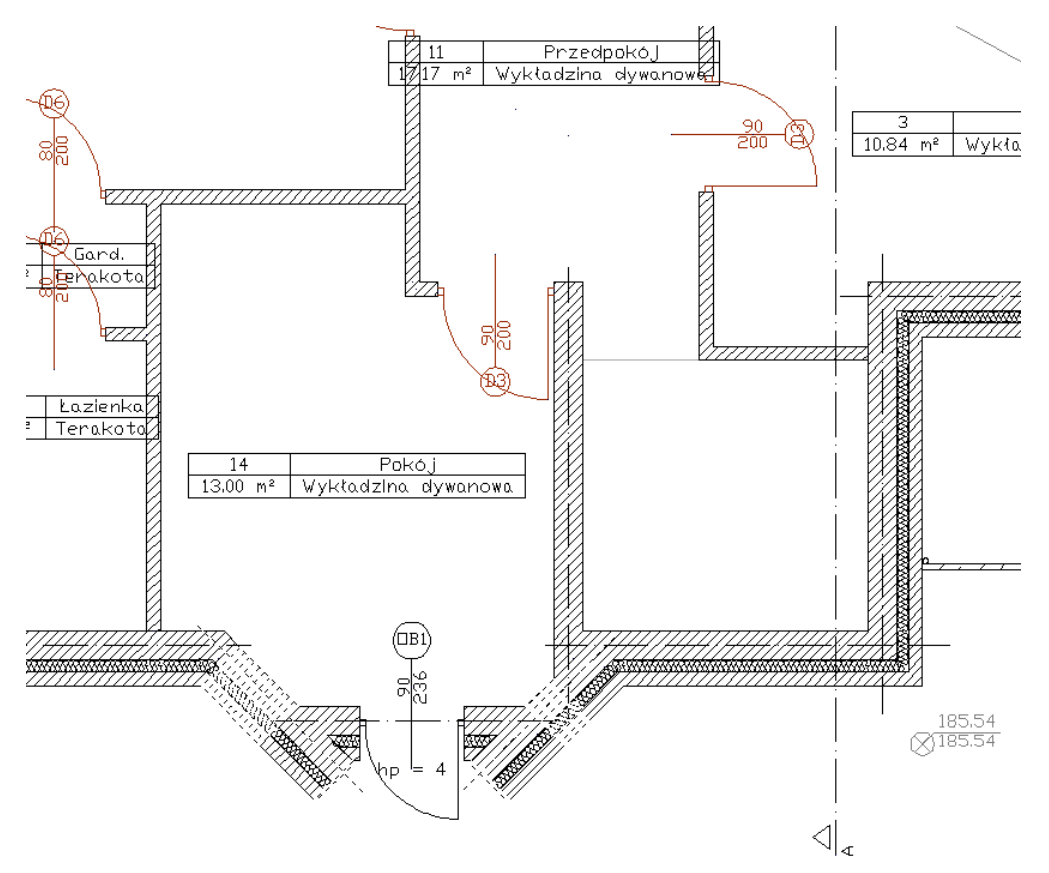

Rys. 184 Skracanie ścian – zaznaczanie ścian do skrócenia

Zatwierdzamy wybór ścian do skrócenia. Ściany zostają docięte w taki sposób, że pozostają dłuższe odcinki ścian.

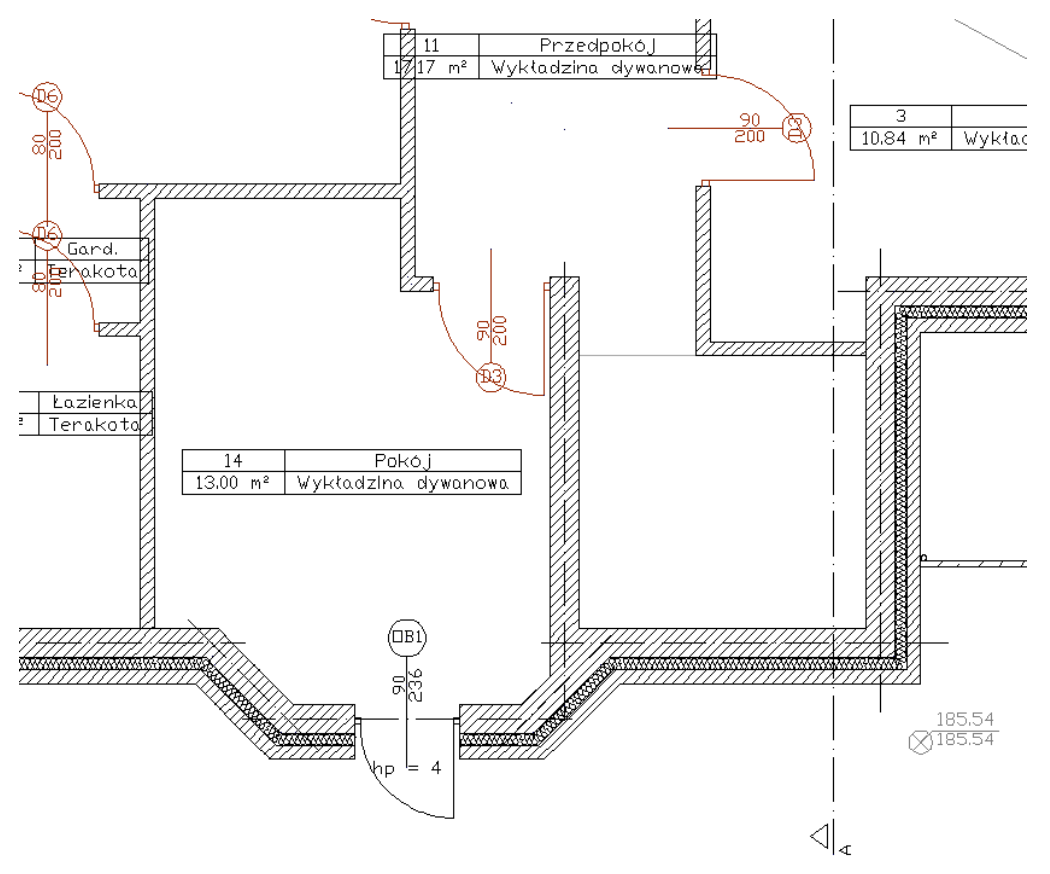

Rys. 185 Skracanie ścian – efekt skrócenia ścian

# **5.2. Ściany wirtualne**

# **5.2.1. Wprowadzanie ścian wirtualnych**

W programie ArCADia pomieszczenia tworzą się automatycznie podczas rysowania ścian, gdy program wykryje zamknięcie konturu pomieszczenia. Do dodatkowej, ręcznej kontroli tworzenia i podziału pomieszczeń służą wirtualne ściany.

## *Wywołanie:*

- Wstążka *Architektura*  grupa logiczna *Budynek Ściana wirtualna*
- Pasek narzędzi *ArCADia-ARCHITEKTURA Wstaw ścianę wirtualną*

Wstawienie ściany wirtualnej do istniejącego pomieszczenia powoduje jego podział.

*UWAGA: Końce ściany wirtualnej powinny stykać się z krawędziami granicznej ściany.* 

Pomieszczenia można też tworzyć wyłącznie ze ścian wirtualnych, poprzez odrysowanie ich konturem.

Podczas wstawiania ściany wirtualnej, z poziomu paska wstawiania, okna zgłoszeń lub obszaru poleceń, dostępne są następujące polecenia:

- *Śledzenie osi* opcja wykrywa punkty i krawędzie wprowadzonych elementów, prowadząc od nich osie poziome i pionowe względem ekranu lub, jeśli jest to np. krawędź ściany, także pokazuje przedłużenie takiej linii.
- *Śledzenie kątów* opcja wskazuje zadane w powyższym oknie kąty, wyznaczając je od wprowadzonych wcześniej elementów, np. od krawędzi narysowanych ścian.
- *Wykrywanie* opcja wykrywa krawędzie, osie, narożniki i punkty elementów już wprowadzonych do projektu, umożliwiając tym samym precyzyjne osadzenie kursora na narysowanych obiektach.
- *Odniesienie* umożliwia wstawienie wirtualnej ściany w zadanej odległości od wybranego punktu (dostępna tylko przed wstawieniem pierwszego fragmentu ściany).
- *Pomiędzy punktami (środek)* rozpoczyna rysowanie ściany w środku wskazanej odległości (odległość podaje się poprzez wskazanie dwóch punktów).
- *Pomiędzy punktami (procentowo)* rozpoczyna rysowanie ściany w zadanym procentowym podziale wskazanej odległości (odległość podaje się poprzez wskazanie dwóch punktów).
- *Równoległy* umożliwia wprowadzenie elementu równoległego do wskazanego.
- *Kontynuuj* umożliwia kontynuowanie wirtualnej ściany na przedłużeniu poprzedniego segmentu.
- *Cofaj* cofa ostatnio wprowadzony fragment wirtualnej ściany.
- *Kąt* wstawia fragment wirtualnej ściany przy ustalonym kącie.
- *Długość* wstawia fragment wirtualnej ściany o ustalonej długości.
- *Zamknij* zamyka rysowany kontur, prowadząc wirtualną ścianę do punktu startowego i kończy polecenie.
- *Anuluj* przerywa działanie funkcji.
- *Gotowe* kończy wstawianie wirtualnej ściany.

# **5.3. Przekształcanie linii w ścianę**

Przy chęci przekształcenia rysunku *DWG* wykonanego liniami i poliliniami w projekt ArCADii wystarczy wybrać opcję *Przekształć linię w ścianę*, zaznaczyć np. polilinię, wybrać uchwyt (linię rysowania: krawędź lub oś) i nadać ścianie odpowiednie parametry.

## *Wywołanie:*

- **•** Wstążka *Architektura* ⇒ grupa logiczna *Budynek* ⇒ <sup>= $\overline{\mathbb{Z}}$  Przekształć linię w ścianę</sup>
- P*asek narzędzi ArCADia-ARCHITEKTURA Przekształć linię w ścianę*

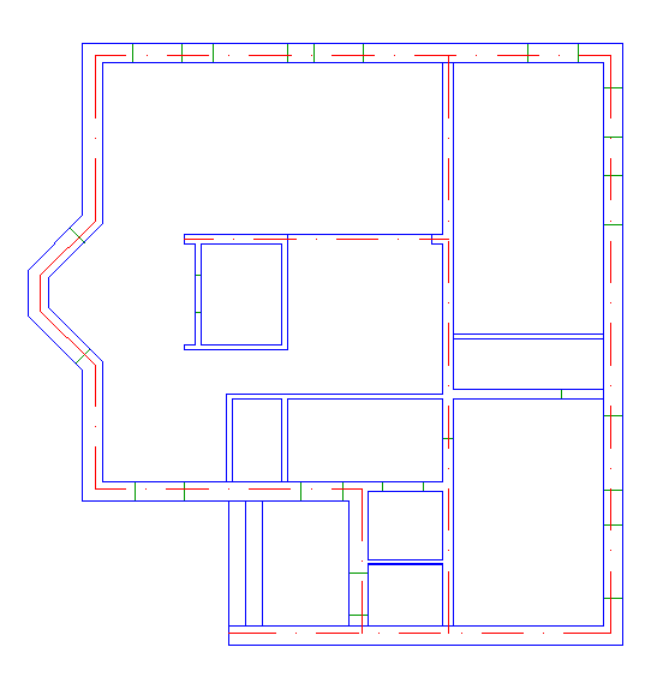

Rys. 186 Przekształcanie polilinii w ścianę – przykładowy rzut rysowany poliliniami

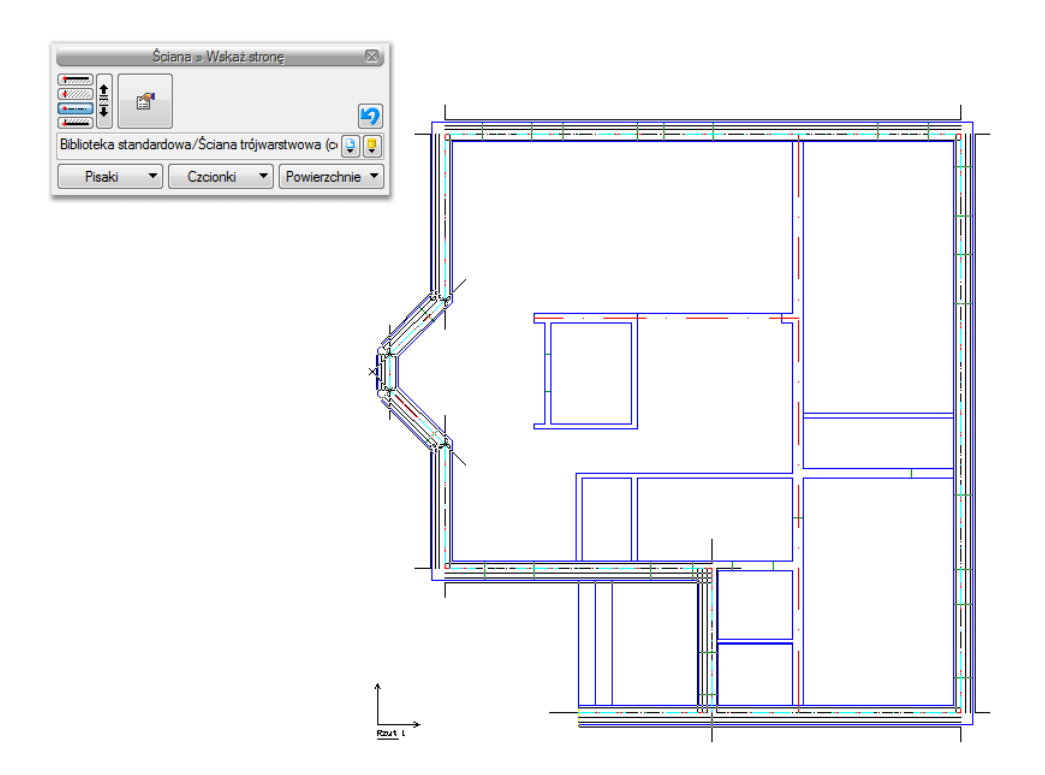

Rys. 187 Przekształcanie polilinii w ścianę – wskazanie polilinii

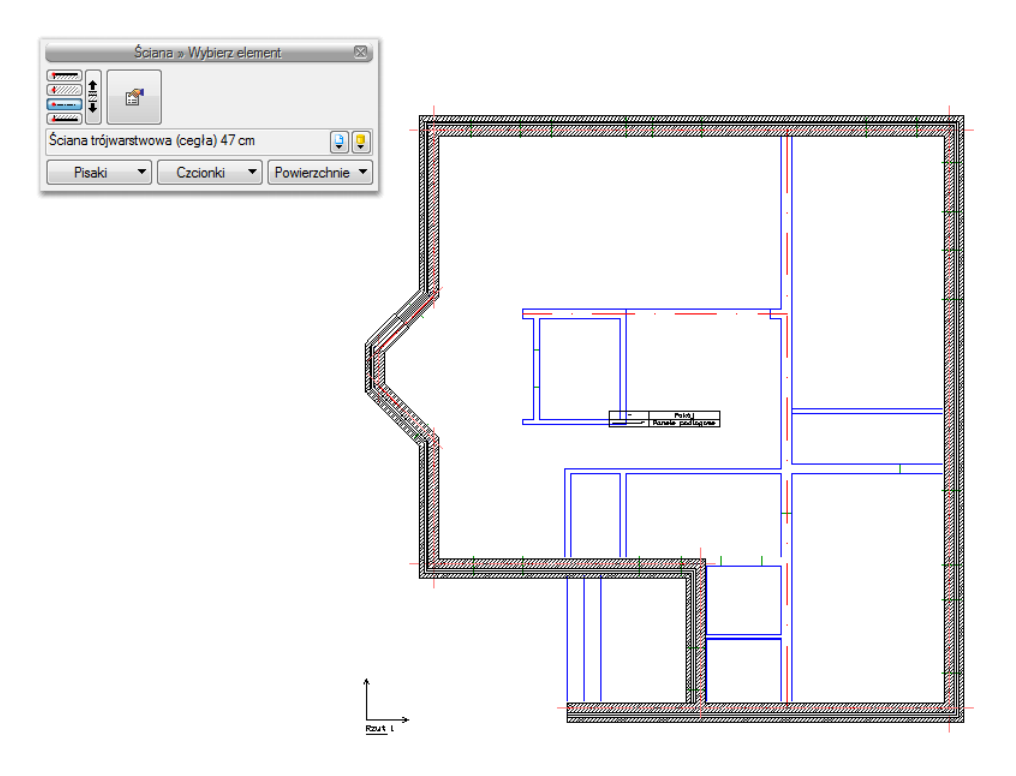

Rys. 188 Przekształcenie polilinii w ścianę – efekt końcowy

# **5.4. Przekształć linię w ścianę wirtualną**

Opcja przekształca linię lub polilinię w ścianę wirtualną, dzielącą przestrzeń projektu i posiadającą wszystkie opcje ściany wirtualnej.

## *Wywołanie:*

- **●** Wstążka *Architektura* ⇒ grupa logiczna *Budynek* ⇒ <sup>■■</sup> Przekształć linię w ścianę wirtualną
- Pasek narzędzi *ArCADia-ARCHITEKTURA Przekształć linię w ścianę wirtualną*

# 6. STOLARKA OKIENNA I DRZWIOWA

Przy wprowadzaniu okien, drzwi, otworów oraz okien i drzwi skryptowych opcje i okna wstawiania są w zasadzie prawie identyczne. Od wersji 5.6 systemu ArCADia doszła możliwość wprowadzenia np. trzech okien jednocześnie. Pozwala to na przyspieszenie pracy nad rysowaną dokumentacją, gdyż zamiast wprowadzania po kolei trzech okien z podawaną wartością odniesienia można to zrobić teraz jednym ruchem. Od wersji 6.6 system ArCADia pozwala na podawanie wysokości parapetu lub progu dla elementów bez wchodzenia do okna właściwości. Wartość ta jest podawana od dolnej krawędzi ściany, czyli nadal trzeba pamiętać o dodaniu grubości zadanej podłogi.

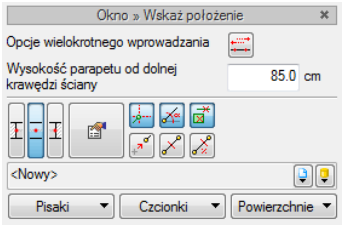

Rys. 189 Okno wstawiania okna

*Opcja wielokrotnego wprowadzania* działa po kliknięciu ikony ikona **FIH**, która otwiera poniższe okno.

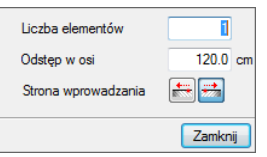

Rys. 190 Okno multiwstawiania okien, czyli możliwość wstawienia kilku okien jednocześnie w zadanej odległości od siebie

*Liczba elementów* – liczba okien, otworów lub drzwi wprowadzanych jednocześnie.

*Odstęp w osi* – odległość między wprowadzanymi elementami mierzona względem osi symetrii.

*Strona wprowadzania* – kierunek wprowadzania kolejnych elementów.

Zatwierdzeniem podanych wartości jest kliknięcie *Zamknij* i wskazanie ściany, na której elementy zostaną wprowadzone. Przed kliknięciem na ścianę (czyli przed jej wprowadzeniem) będzie wyświetlany podrys okien lub drzwi. Jeśli podrys wprowadzanej stolarki będzie odrysowany w innym kierunku niż był spodziewany, zawsze można wrócić do okna i wybrać inną ikonę *Strony wprowadzania*.

*UWAGA: Jeśli jedno z zadanych okien, drzwi lub otworów natrafi na połączenie między ścianami lub inny element stolarki, to nie zostanie wprowadzone. Pozostałe zaś będą rozstawione tak, jakby element był.*

## **6.1. Okna**

## **6.1.1. Wprowadzanie okien**

Program ArCADia pozwala na wstawianie na rzutach ścian (jedno- lub wielowarstwowych) otworów okiennych (z węgarkiem lub bez) definiowanych przez użytkownika, wraz z odpowiednim opisem okna

na opisie i podaniem wysokości podokiennika. Funkcja wstawiania do rysunku rzutu okna wymaga wcześniejszej obecności minimum jednej ściany.

#### *Wywołanie:*

- $\bullet$  Wstążka *Architektura*  $\Rightarrow$  grupa logiczna *Budynek*  $\Rightarrow$   $\Box$  *Okno*
- Pasek narzędzi *ArCADia-ARCHITEKTURA Wstaw okno*

Po wybraniu na oknie wstawiania opcji *Przejście do dialogu Właściwości* pojawi się okno *Właściwości elementu: Okno*:

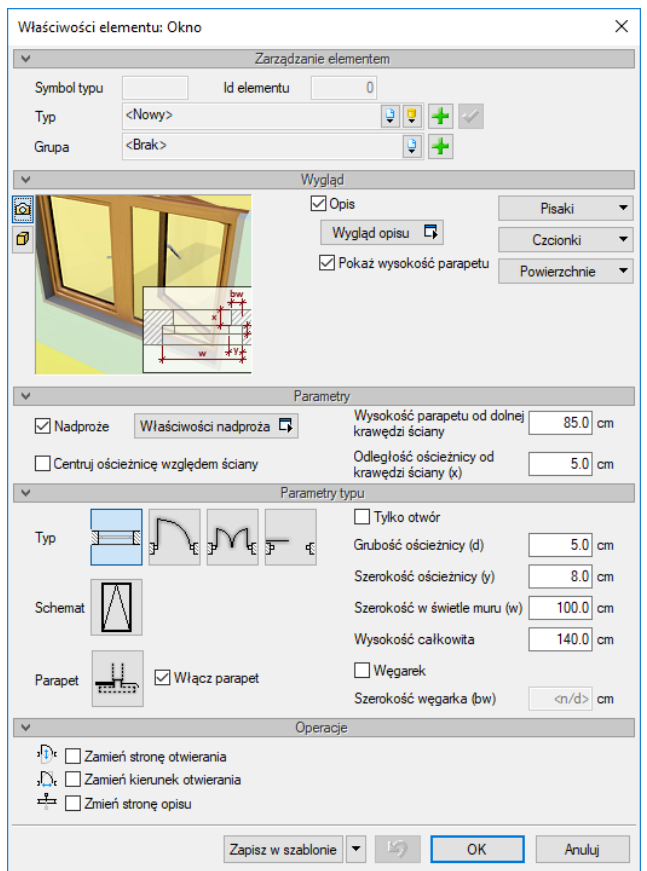

Rys. 191 Okno dialogowe z właściwościami okna

Przy wprowadzaniu okna mamy możliwość definicji następujących parametrów:

#### *Wygląd*

*Opis* (definicja elementów opisu zapałki), wyświetlanie wysokości parapetu, *Pisaki* – definicja grubości i rodzaju linii, *Czcionki* – rozmiar czcionki opisu oraz *Powierzchnie* – umożliwia przypisanie zarówno koloru, jak i tekstury (pliku .bmp) do wybranego elementu.

#### *Parametry i parametry typu*

*Nadproże* – wraz z oknem wprowadzane jest nadproże widoczne w przekroju. Nadproża można wprowadzić wyłącznie nad oknami, drzwiami i otworami w ścianie z poziomu okna *Właściwości elementu: okno/drzwi/otwór*.

*Wysokość parapetu* – domyślnie od dolnej krawędzi ściany (po wstawieniu przy pomieszczeniu ze zdefiniowaną podłogą, od wykończonej podłogi).

*Centruj ościeżnicę względem ściany* – umożliwia wprowadzenie okna pośrodku grubości ściany.

*Odległość ościeżnicy od krawędzi ściany* – wstawienie okna w zadanym położeniu względem grubości ściany. Opcja przydatna nie tylko przy oknie z węgarkiem.

*Typ* – okno jedno-, dwu-, trójskrzydłowe, drzwi balkonowe pojedyncze lub podwójne.

*Schemat* – otwiera okno wyboru schematu, który pojawi się na wykazie stolarki.

*Parapet* – otwiera okno z ustawieniami grubości parapetu i głębokości, czyli występu poza ścianę.

*Włącz parapet* – włącza i wyłącza parapet wstawiany wraz z oknem.

*Tylko otwór* – wycina otwór w ścianie, nie rysując przy tym ościeżnicy.

*Grubość ościeżnicy* – grubość ramy okiennej.

*Szerokość ościeżnicy* – szerokość ramy okiennej.

*Szerokość w świetle muru* – szerokość otworu okiennego.

*Wysokość całkowita* – wysokość okna w świetle muru.

*Węgarek* – okno z węgarkiem lub bez węgarka.

### *Operacje*

*Zamień stronę otwierania*, *Zamień kierunek otwierania* oraz *Zamień stronę opisu* okna – parametry dostępne przy edycji drzwi wstawionych wcześniej do rysunku.

*Zapisz w szablonie* – zapisuje do szablonu ustawienia pisaków, wybranego stylu i inne parametry elementu.

Naciśnięcie przycisku *OK* pozwala na przejście do trybu rysunkowego wprowadzania okna. Rysowanie okna polega na wskazaniu jego lokalizacji w ścianie, zwracając uwagę na "kursor" pojawiający się w miejscu wprowadzania okna. Podczas rysowania, z poziomu paska wstawiania, okna zgłoszeń lub obszaru poleceń, dostępne są następujące funkcje:

- *Śledzenie osi* opcja wykrywa punkty i krawędzie wprowadzonych elementów, prowadząc od nich osie poziome i pionowe względem ekranu lub, jeśli jest to np. krawędź ściany, także pokazuje przedłużenie takiej linii.
- *Śledzenie kątów* opcja wskazuje zadane w powyższym oknie kąty, wyznaczając je od wprowadzonych wcześniej elementów, np. od krawędzi narysowanych ścian.
- *Wykrywanie* opcja wykrywa krawędzie, osie, narożniki i punkty elementów już wprowadzonych do projektu, umożliwiając tym samym precyzyjne osadzenie kursora na narysowanych obiektach.

- *Odniesienie* umożliwia wstawienie okna w zadanej odległości od wybranego punktu (odległość ta liczona jest wzdłuż ściany, na której aktualnie znajduje się "kursor").
- *Pomiędzy punktami (środek)* rozpoczyna rysowanie ściany w środku wskazanej odległości (odległość podaje się poprzez wskazanie dwóch punktów).
- *Pomiędzy punktami (procentowo)* rozpoczyna rysowanie ściany w zadanym procentowym podziale wskazanej odległości (odległość podaje się poprzez wskazanie dwóch punktów).
- *Anuluj* przerywa działanie funkcji bez wstawienia okna.
- *Cofnij* usuwa ostatnio wstawione okno.
- *Gotowe* kończy wstawianie okien.

Przy wywołaniu komendy wstawiania okna można wstawiać wiele takich samych okien do ścian (komenda automatycznie powtarzalna).

Po wstawieniu okna otrzymujemy rysunek jak poniżej:

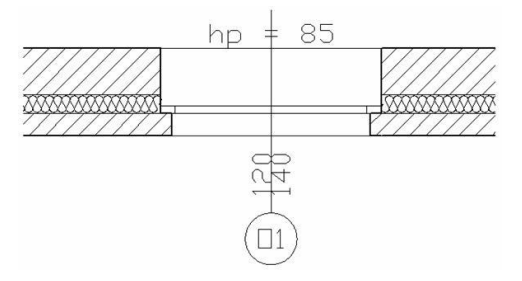

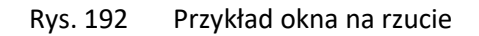

*UWAGA: Wysokość parapetu, w zależności od rzutu, może być podawana od dolnej krawędzi ściany lub od wykończonej podłogi. Jeśli wprowadzamy okno w ścianę ograniczającą pomieszczenie, w którym nie ma zdefiniowanej podłogi, wówczas wysokość parapetu liczona i wyświetlana jest od dolnej krawędzi ściany. Jeśli zaś w pomieszczeniu, przy którym znajduje się ściana z wprowadzonym oknem, istnieje podłoga, wówczas wartość np. jest podawana od podłogi.*

# **6.1.2. Edycja okien**

Po zaznaczeniu okna można je przesuwać, kopiować, usuwać, zmieniać właściwości i kierunek opisów. Dla wprowadzenia zmian można korzystać z okna edycji lub z uchwytów (niebieskich punktów) znajdujących się na elemencie.

Dodatkowo dostępne są poniższe opcje modyfikacji:

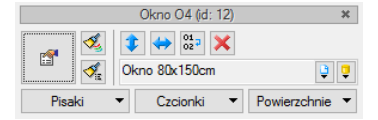

Rys. 193 Okno edycji okna

### Tab. 22 Zestawienie opcji modyfikacji okna

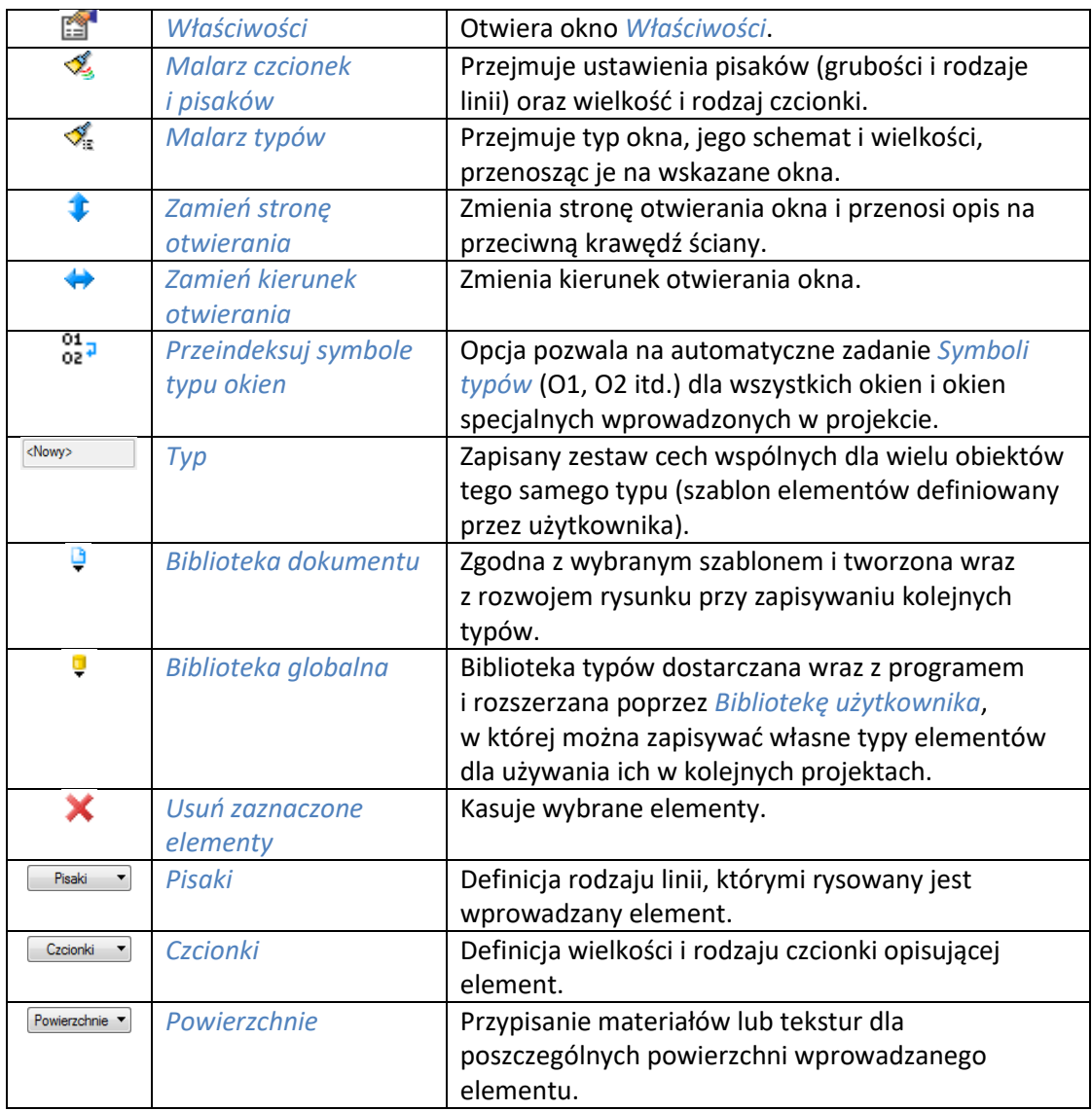

Od wersji 3.9 w programie wprowadzona została opcja *Użyj jako wzoru*, która kopiuje dane zaznaczonego okna, aby je wprowadzić jako ustawienia następnie wprowadzanego. Opcja ta była dostępna w oknie edycji jako opcja do wyboru, obecnie jest włączona na stałe i nie widać jej już na pasku.

Uchwyty znajdujące się na obiekcie umożliwiają np. przesunięcie opisu (wymiarów okna), skrócenie lub wydłużenie linii opisu oraz przesunięcie całego okna o wskazany odcinek.

Opcja *Przeindeksuj symbole typu okien* pozwala na sprawdzenie i zapisanie *Symboli typu* po kolei.

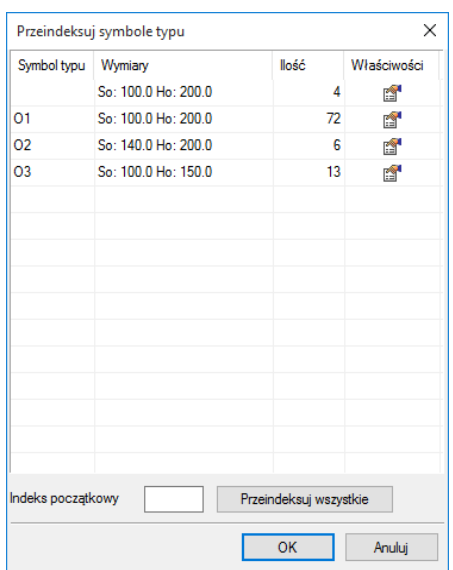

Rys. 194 Okno renumeracji okien z przykładowego projektu

Podczas wprowadzanie elementów numer *Symbolu typu* zostaje naliczony zawsze kolejny, następny do ostatnio zadanego. Konsekwencją takiego numerowania symboli jest to, że jeśli usuniemy jakiś symbol z projektu to jego numer nie zostanie już użyty, a w zestawieniu i na powyższym oknie numery *Symboli typu* nie będą szły po kolei. Dlatego na koniec projektu dobrze jest skorzystać z opcji *Przeindeksuj symbole typu okien*.

Jeśli okno nie zostało zapisane lub po zapisaniu zostało zmodyfikowane bez nadpisania, wówczas nie ma ono *Symbolu typu*, czyli pole w tejże kolumnie będzie puste. Program sczyta właściwości elementów i jeśli znajdzie kilka o tych samych właściwościach to je zgrupuje. Właściwości można podejrzeć klikając na ikonę **...** 

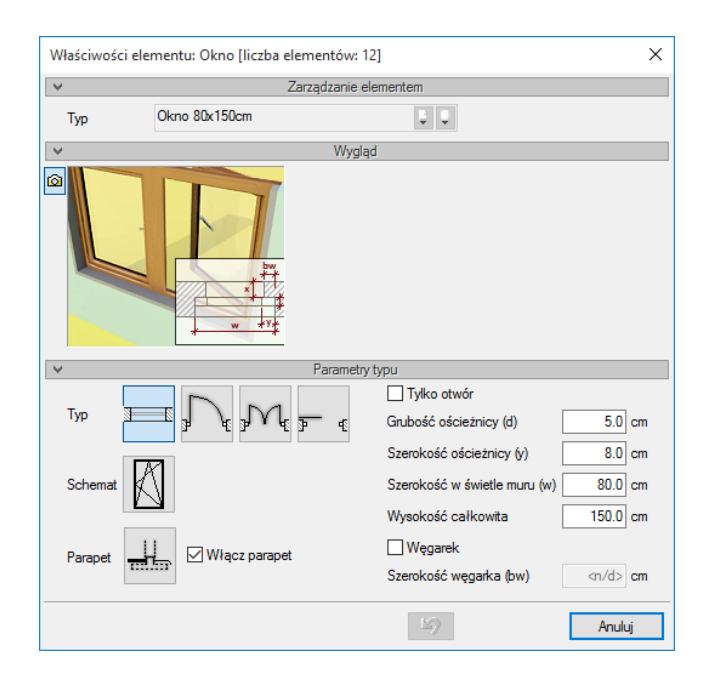

Rys. 195 Przykładowe właściwości okien

Nie da się zmienić, ani zapisać takiego okna w powyższych właściwościach. Jeśli znajdziemy okna na rzucie, oczywiście wówczas możemy je zapisać i samodzielnie ustalić *Symbol typu*. W przeciwnym razie zostanie on wprowadzony automatycznie, po tym jak w oknie *Przeindeksuj symbole typu* w polu *Indeks początkowy* zostanie wprowadzona dana i zostanie wciśnięty przycisk *Przeindeksuj wszystkie*.

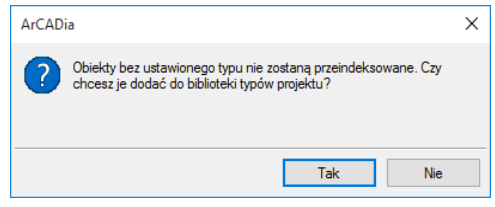

Rys. 196 Informacja o znalezieniu okien, które nie maja zapisanego typu i dla których ten typ trzeba zadać

Powyższe okno pokazuje się tylko jeśli część elementów nie ma zapisanego typu (albo ze względu na modyfikację i brak zapisu, albo ze względu na brak zapisu).

*Tak* – program samodzielnie zapisze typy dla elementów niezapisanych, zadając im odpowiedni *Symbol typu*, a w nazwie wprowadzając szerokość i wysokość elementu.

*Nie* – wyjdzie z opcji i pozwoli na powrót do projektu i własnoręczne zapisanie kolejnych elementów i zadanie im odpowiednich *Symboli typu*.

# **6.2. Drzwi**

## **6.2.1. Wprowadzanie drzwi**

Program ArCADia pozwala na wstawianie na rzutach ścian (jedno- lub wielowarstwowych) definiowanych przez użytkownika otworów drzwiowych z ościeżnicą, nadprożem oraz odpowiednim opisem drzwi na opisie. Funkcję wstawiania do rysunku rzutu drzwi (wymaga wcześniejszej obecności na rysunku minimum jednej ściany) wywołujemy z paska narzędzi poleceniem *Wstaw drzwi*.

#### *Wywołanie:*

- **•** Wstążka *Architektura*  $\Rightarrow$  grupa logiczna *Budynek*  $\Rightarrow$   $\Box$  *Drzwi*
- Pasek narzędzi *ArCADia-ARCHITEKTURA Wstaw drzwi*

Po wybraniu na oknie wstawiania opcji *Przejście do dialogu Właściwości* pojawi się okno *Właściwości elementu: Drzwi*:

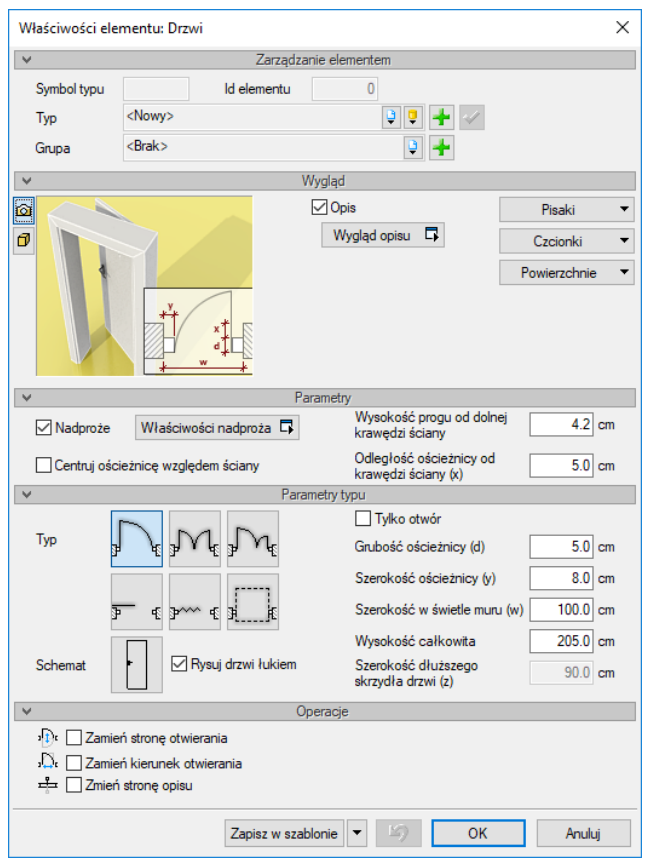

Rys. 197 Okno właściwości drzwi

Przy wprowadzaniu drzwi mamy możliwość definicji następujących parametrów:

#### *Wygląd*

*Opis* (definicja elementów opisu zapałki), wyświetlanie wysokości parapetu, *Pisaki* – definicja grubości i rodzaju linii, *Czcionki* – rozmiar czcionki opisu oraz *Powierzchnie* – umożliwia przypisanie zarówno koloru, jak i tekstury (pliku .bmp) do wybranego elementu.

#### *Parametry i parametry typu*

*Nadproże* – wraz z drzwiami wprowadzane jest nadproże widoczne w przekroju. Nadproża można wprowadzić wyłącznie nad oknami, drzwiami i otworami w ścianie z poziomu okna *Właściwości elementu: okno/drzwi/otwór*.

*Wysokość progu* – wysokość wprowadzonych drzwi domyślnie od dolnej krawędzi ściany (po wstawieniu przy pomieszczeniu ze zdefiniowaną podłogą, od wykończonej podłogi).

*Centruj ościeżnicę względem ściany* – umożliwia wprowadzenie drzwi pośrodku grubości ściany.

*Odległość ościeżnicy od krawędzi ściany* – wstawienie drzwi w zadanym położeniu względem grubości ściany.

*Typ* – jednoskrzydłowe, dwuskrzydłowe symetryczne, dwuskrzydłowe niesymetryczne, przesuwane, harmonijkowe i garażowe.

*Schemat* – otwiera okno wyboru schematu, który pojawi się na wykazie stolarki.

*Tylko otwór* – wycina otwór w ścianie, nie rysując przy tym ościeżnicy.

*Grubość ościeżnicy* – grubość ościeżnicy drzwiowej.

*Szerokość ościeżnicy* – szerokość ościeżnicy drzwiowej.

*Szerokość w świetle muru* – szerokość drzwi w świetle muru.

*Wysokość całkowita* – wysokość całkowita drzwi.

*Szerokość dłuższego skrzydła drzwi* – szerokość dłuższego skrzydła drzwi dwuskrzydłowych, niesymetrycznych.

### *Operacje*

*Zamień stronę otwierania*, *Zamień kierunek otwierania* oraz *Zamień stronę opisu* drzwi – parametry dostępne przy edycji drzwi wstawionych wcześniej do rysunku.

*Zapisz w szablonie* – zapisuje do szablonu ustawienia pisaków, wybranego stylu i inne parametry elementu.

Naciśnięcie przycisku *OK* pozwala na przejście do trybu rysunkowego wprowadzania drzwi. Rysowanie drzwi polega na wskazaniu ich lokalizacji w ścianie, zwracając uwagę na "kursor" pojawiający się w miejscu wprowadzania drzwi. Podczas rysowania, z poziomu paska wstawiania, okna zgłoszeń lub obszaru poleceń, dostępne są następujące funkcje:

- *Śledzenie osi* opcja wykrywa punkty i krawędzie wprowadzonych elementów, prowadząc od nich osie poziome i pionowe względem ekranu lub, jeśli jest to np. krawędź ściany, także pokazuje przedłużenie takiej linii.
- *Śledzenie kątów* opcja wskazuje zadane w powyższym oknie kąty, wyznaczając je od wprowadzonych wcześniej elementów, np. od krawędzi narysowanych ścian.
- *Wykrywanie* opcja wykrywa krawędzie, osie, narożniki i punkty elementów już wprowadzonych do projektu, umożliwiając tym samym precyzyjne osadzenie kursora na narysowanych obiektach.
- *Odniesienie* umożliwia wstawienie drzwi w zadanej odległości od wybranego punktu (odległość ta liczona jest wzdłuż ściany, na której aktualnie znajduje się "kursor").
- *Pomiędzy punktami (środek)* rozpoczyna rysowanie ściany w środku wskazanej odległości (odległość podaje się poprzez wskazanie dwóch punktów).
- *Pomiędzy punktami (procentowo)* rozpoczyna rysowanie ściany w zadanym procentowym podziale wskazanej odległości (odległość podaje się poprzez wskazanie dwóch punktów).
- *Anuluj* przerywa działanie funkcji.
- *Cofnij* usuwa ostatnio wstawione drzwi.
- *Gotowe* kończy wstawianie drzwi.

Przy wywołaniu komendy wstawiania drzwi można wstawiać wiele takich samych drzwi do ścian (komenda automatycznie powtarzalna).

Po wstawieniu drzwi otrzymujemy rysunek jak niżej:

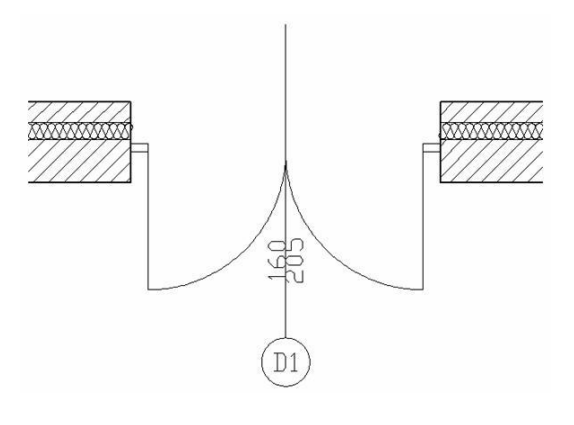

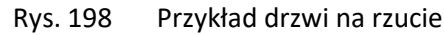

*UWAGA: Wysokość progu, w zależności od rzutu, może być podawana od dolnej krawędzi ściany lub od wykończonej podłogi. Jeśli wprowadzamy drzwi w ścianę ograniczającą pomieszczenie, w którym nie ma zdefiniowanej podłogi, wówczas wysokość progu liczona i wyświetlana jest od dolnej krawędzi ściany. Jeśli zaś w pomieszczeniu, przy którym znajduje się ściana z wprowadzonymi drzwiami, istnieje podłoga, wówczas wysokość progu jest podawana od podłogi.*

# **6.2.2. Edycja drzwi**

Po zaznaczeniu drzwi można je przesuwać, kopiować, usuwać, zmieniać właściwości, kierunek otwierania i kierunek opisów. Dla wprowadzenia zmian można korzystać z paska edycji lub z uchwytów (niebieskich punktów) znajdujących się na elemencie. Na pasku edycji dostępne są następujące opcje:

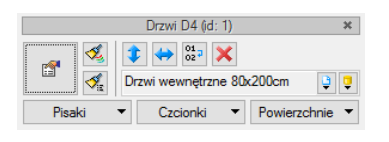

Rys. 199 Okno edycji drzwi

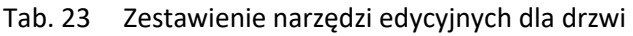

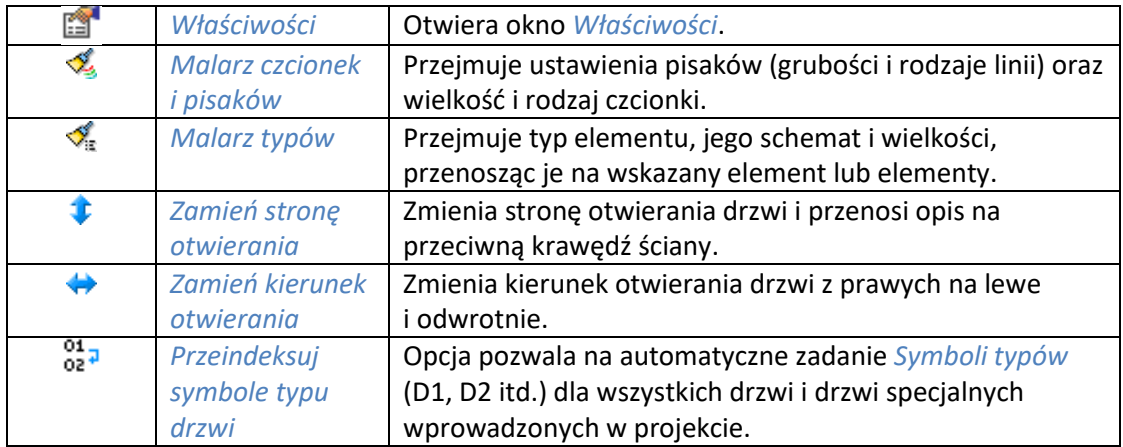

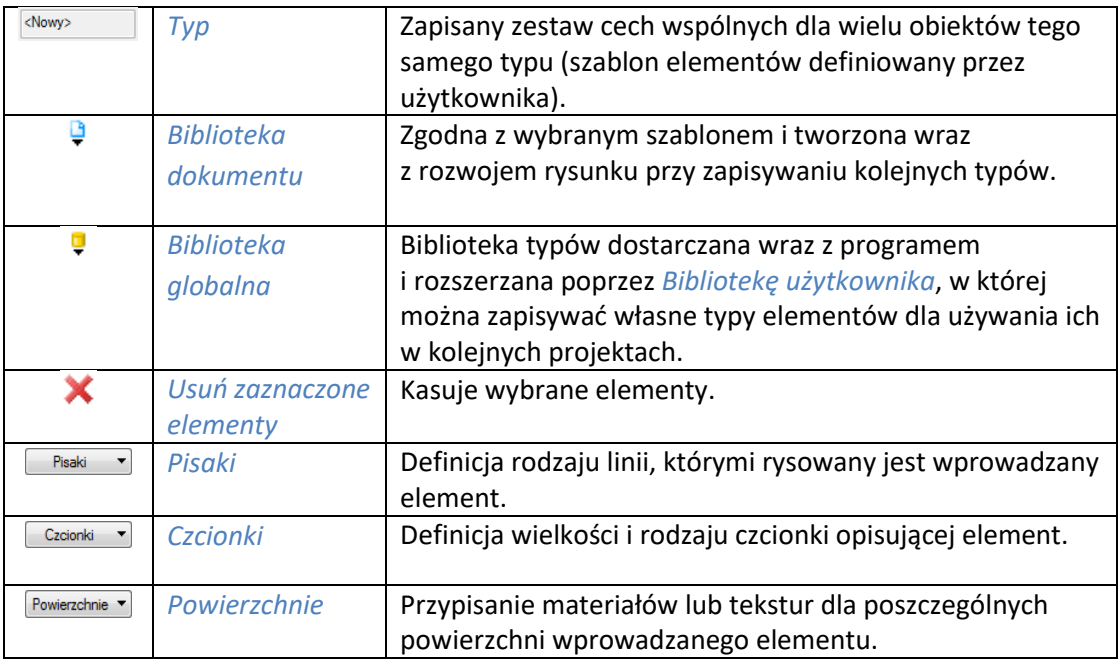

Od wersji 3.9 w programie wprowadzona została opcja *Użyj jako wzoru*, która kopiuje dane zaznaczonych drzwi, aby je wprowadzić jako ustawienia następnie wprowadzanych. Opcja ta była dostępna na pasku edycji jako opcja do wyboru, obecnie jest włączona na stałe i nie widać jej już na pasku.

Uchwyty znajdujące się na obiekcie umożliwiają np. przesunięcie opisu (wymiarów drzwi), skrócenie lub wydłużenie linii opisu oraz przesunięcie całych drzwi o wskazany odcinek.

Opcja *Przeindeksuj symbole typu drzwi* pozwala na sprawdzenie i zapisanie *Symboli typu* po kolei.

| Symbol typu       | Wymiary             | llość                  | Właściwości |
|-------------------|---------------------|------------------------|-------------|
|                   | So: 100.0 Ho: 205.0 | $\overline{2}$         | ń           |
|                   | So: 120.0 Ho: 235.0 | 1                      | ń           |
| D1                | So: 110.0 Ho: 205.0 | 67                     | ń           |
| D <sub>2</sub>    | So: 90.0 Ho: 205.0  | 6                      | ń           |
| D3                | So: 78.0 Ho: 205.0  | 19                     | ń           |
| D4                | So: 300.0 Ho: 250.0 | 1                      | ń           |
| D <sub>5</sub>    | So: 161 0 Ho: 256 0 | 5                      | ń           |
| D <sub>8</sub>    | So: 100.0 Ho: 205.0 | 1                      | ń           |
| D <sub>12</sub>   | So: 190.0 Ho: 255.0 | 3                      | ń           |
| D <sub>14</sub>   | So: 161.0 Ho: 216.0 | 4                      | ń           |
|                   |                     |                        |             |
|                   |                     |                        |             |
|                   |                     |                        |             |
|                   |                     |                        |             |
|                   |                     |                        |             |
| Indeks początkowy |                     | Przeindeksuj wszystkie |             |

Rys. 200 Okno renumeracji drzwi z przykładowego projektu

Podczas wprowadzanie elementów numer *Symbolu typu* zostaje naliczony zawsze kolejny, następny do ostatnio zadanego. Konsekwencją takiego numerowania symboli jest to, że jeśli usuniemy jakiś

symbol z projektu to jego numer nie zostanie już użyty, a w zestawieniu i na powyższym oknie numery *Symboli typu* nie będą szły po kolei. Dlatego na koniec projektu dobrze jest skorzystać z opcji *Przeindeksuj symbole typu drzwi*.

Jeśli drzwi nie zostały zapisane lub po zapisaniu zostały zmodyfikowane bez nadpisania, wówczas nie mają *Symbolu typu*, czyli pole w tejże kolumnie będzie puste. Program sczyta właściwości elementów i jeśli znajdzie kilka o tych samych właściwościach to je zgrupuje. Właściwości można podejrzeć klikając na ikonę **in**.

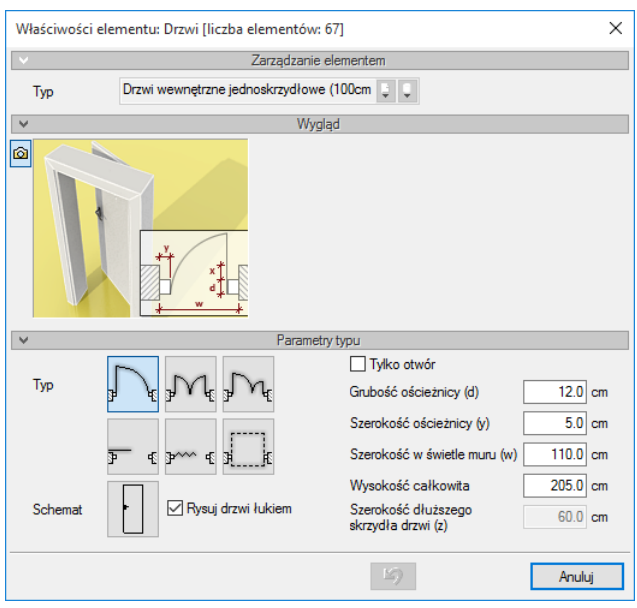

Rys. 201 Przykładowe właściwości drzwi

Nie da się zmienić, ani zapisać takich drzwi w powyższym oknie. Jeśli znajdziemy drzwi na rzucie, oczywiście wówczas możemy je zapisać i samodzielnie ustalić *Symbol typu*. W przeciwnym razie zostanie on wprowadzony automatycznie, po tym jak w oknie *Przeindeksuj symbole typu* w polu *Indeks początkowy* zostanie wprowadzona dana i zostanie wciśnięty przycisk *Przeindeksuj wszystkie*.

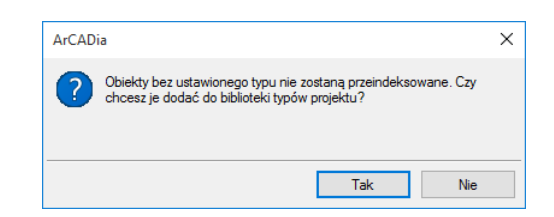

Rys. 202 Informacja o znalezieniu drzwi, które nie maja zapisanego typu i dla których ten typ trzeba zadać

Powyższe okno pokazuje się tylko jeśli część elementów nie ma zapisanego typu (albo ze względu na modyfikację i brak zapisu, albo ze względu na brak zapisu).

*Tak* – program samodzielnie zapisze typy dla elementów niezapisanych, zadając im odpowiedni *Symbol typu*, a w nazwie wprowadzając szerokość i wysokość elementu.

*Nie* – wyjdzie z opcji i pozwoli na powrót do projektu i własnoręczne zapisanie kolejnych elementów i zadanie im odpowiednich *Symboli typu*.

# **6.3. Drzwi i okna specjalne**

## **6.3.1. Wprowadzanie**

W programie ArCADia-ARCHITEKTURA występują okna i drzwi o kształcie prostokąta. Dla większej wygody projektowania zostały dodane *Okna/drzwi specjalne*, których kształt zależy od parametrów zadanych w oknie *Właściwości elementu: Drzwi/okno specjalne*.

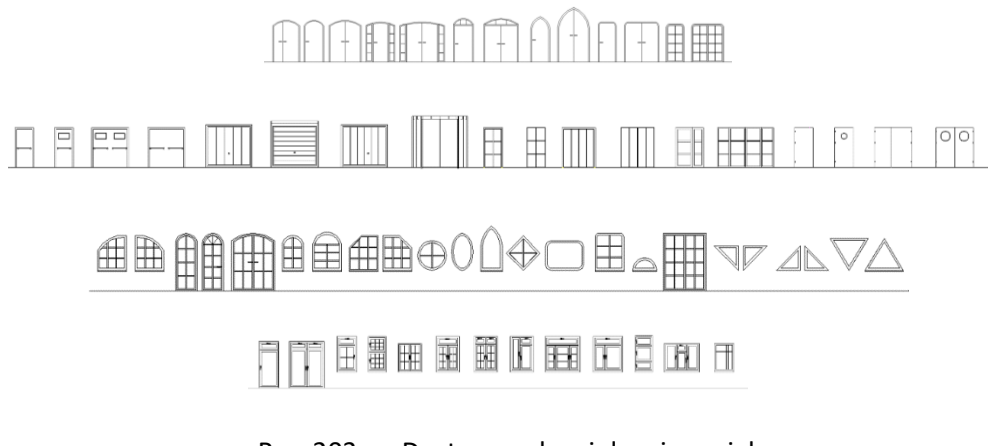

### Rys. 203 Dostępne okna i drzwi specjalne

## *Wywołanie:*

- **•** Wstążka *Architektura*  $\Rightarrow$  grupa logiczna *Budynek*  $\Rightarrow$   $\Box$  *Okno/drzwi specjalne*
- Pasek narzędzi *ArCADia-ARCHITEKTURA Wstaw okno/drzwi specjalne*

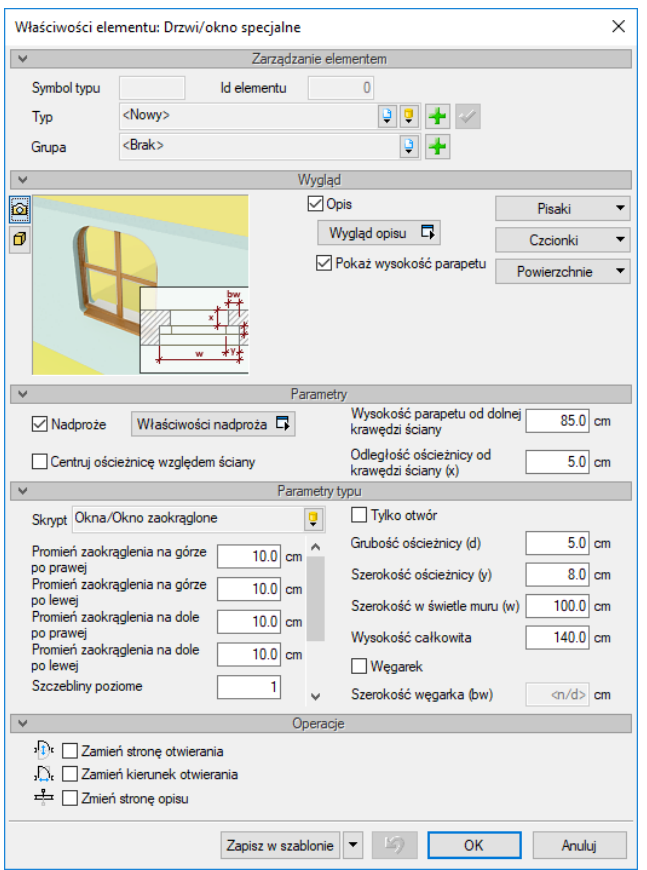

Rys. 204 Okno właściwości dla drzwi i okien specjalnych

Przy wprowadzaniu drzwi specjalnych (okna specjalnego) mamy możliwość definicji następujących parametrów:

#### *Wygląd*

*Opis* (definicja elementów opisu zapałki), wyświetlanie wysokości parapetu, *Pisaki* – definicja grubości i rodzaju linii, *Czcionki* – rozmiar czcionki opisu oraz *Powierzchnie* – umożliwia przypisanie zarówno koloru, jak i tekstury (pliku .bmp) do wybranego elementu.

*Pokaż wysokość parapetu (progu)* – wysokość parapetu (progu) domyślnie od dolnej krawędzi ściany (po wstawieniu przy pomieszczeniu ze zdefiniowaną podłogą, od wykończonej podłogi).

#### *Parametry*

*Nadproże* – wraz z oknem czy drzwiami wprowadzane jest nadproże widoczne w przekroju. Nadproża można wprowadzić wyłącznie nad oknami, drzwiami i otworami w ścianie z poziomu okna *Właściwości elementu: okno/drzwi/otwór*.

*Centruj ościeżnicę względem ściany* – umożliwia wprowadzenie okna pośrodku grubości ściany.

*Wysokość parapetu od dolnej krawędzi ściany* – wysokość położenia okna.

*Odległość ościeżnicy od krawędzi ściany* – wstawienia okna w zadanym położeniu względem grubości ściany. Opcja przydatna nie tylko przy oknie z węgarkiem.

*Parametry typu* 

Poniżej lista parametrów dostępnych w każdym oknie i każdych drzwiach skryptowych:

*Tylko otwór* – wprowadzone parametry wycinają wyłącznie otwór w ścianie, nie wstawiając samego elementu okna.

*Grubość ościeżnicy* – grubość ramy okna lub drzwi.

*Szerokość ościeżnicy* – szerokość ramy okiennej lub drzwiowej.

*Szerokość w świetle muru* – szerokość otworu okiennego lub drzwiowego.

*Wysokość całkowita* – wysokość okna lub drzwi w świetle muru, wysokość zawierająca ewentualny łuk.

*Węgarek* – okno z węgarkiem lub bez węgarka.

Poniżej lista parametrów, która zmienia się w zależności od wybranego skryptu okna lub drzwi:

*Skrypt* – rodzaj elementu domyślnie podzielony na drzwi i na okna:

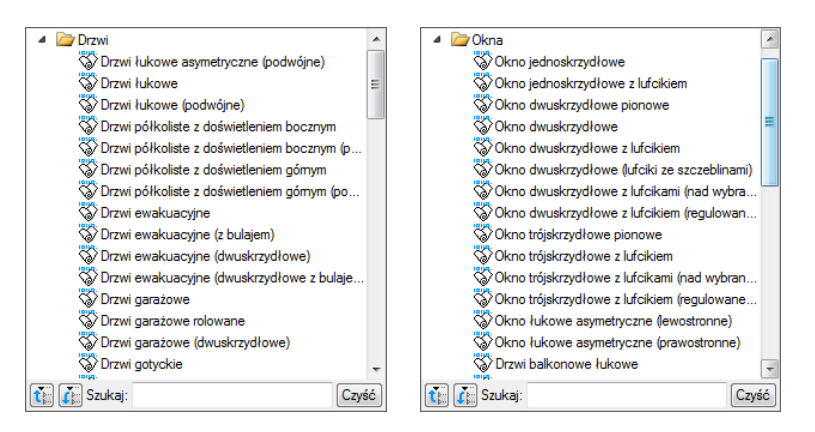

Rys. 205 Lista okien i drzwi skryptowych

*Wysokość łuku* – wysokość łuku górnego, czyli zakończenia okna.

*Szczebliny poziome* – szprosy, poziomy podział okna.

*Szczebliny pionowe* – szprosy, pionowy podział okna.

*Grubość szczeblin* – grubość szprosów poziomych i pionowych.

*Wysokość z prawej strony* – dla okna asymetrycznego – wysokość okna z prawej strony, lewa strona jest wówczas określona w polu *Wysokość całkowita.*

*Wysokość z lewej strony* – dla okna asymetrycznego – wysokość z lewej strony, prawa strona jest wówczas określona w polu *Wysokość całkowita.*

*Odchylenie łuku* – dla okna asymetrycznego lub gotyckiego – wysokość łuku liczona od linii początku i końca łuku.

*Liczba szczeblin* – dla okna półkolistego – szprosy, podział okna idący promieniście od środka łuku.

Podręcznik użytkownika dla programu ArCADia-ARCHITEKTURA

Stolarka okienna i drzwiowa

*Średnica szczeblin* – grubość szprosów promienistego podziału okna.

*Promień wewnętrznego kółka* – dla okna półkolistego – wewnętrzny okrąg osłaniający początek promienistego podziału szprosów.

*Szerokość ścięcia* – dla okien ściętych (na poddasze) – szerokość ścięcia narożnika okna.

*Wysokość ścięcia* – dla okien ściętych (na poddasze) – wysokość ścięcia narożnika okna.

*Szczebliny* – dla okien eliptycznych – podział pionowy i poziomy okna.

*Wysokość lufcika* – wysokość górnego skrzydła okna, które jest uchylne.

*Wysokość skrzydła górnego* – wysokość górnego skrzydła okna otwieranego w ty samym kierunku, co okno dolne.

*Skrzydło lewostronne* – zmienia kierunek otwierania okna z prawego na lewe.

*Szerokość skrzydła prawego* – szerokość jednego ze skrzydeł, który ustawiony na inną wartość niż połowa szerokości okna da asymetryczne okno.

*Szczebliny poziome lufcika* – szprosy, poziomy podział lufcika.

*Szczebliny pionowe lufcika* – szprosy, pionowy podział lufcika.

Lufcik nad skrzydłem lewym – podział skrzydła lewego, dodanie lufcika, czyli uchylnego skrzydła powyżej okna.

Lufcik nad skrzydłem prawym – podział skrzydła prawego, dodanie lufcika, czyli uchylnego skrzydła powyżej okna.

*Wysokość skrzydła górnego* – wysokość pierwszego od góry skrzydła, otwieranego w tym samym kierunku co dolne skrzydła.

*Wysokość skrzydła dolnego* – wysokość pierwszego od dołu skrzydła, otwieranego w tym samym kierunku co górne skrzydła.

*Środkowe skrzydło lewostronne* – zmiana kierunku otwierania środkowego skrzydła.

*Szerokość skrzydła lewego* – szerokość prawego skrzydeł w trójskrzydłowym oknie.

*Lufcik nad skrzydłem środkowym* – podział skrzydła środkowego w oknie trójskrzydłowym, dodanie lufcika, czyli uchylnego skrzydła powyżej okna.

*Odległość szczebliny poziomej od ościeżnicy* – odstęp pierwszego podziału liczony od dołu.

*Rozstaw szczeblin poziomych* – odległość między podziałem poziomym.

*Odległość szczebliny pionowej od ościeżnicy* – odstęp pierwszego podziału liczony od lewej.

*Rozstaw szczeblin pionowych* – odległość między podziałem poziomym.

*Promień zaokrąglenia na górze po prawej* – dla okna zaokrąglonego (drzwi zaokrąglonych) – wartość zaokrąglenia górnego narożnika okna.

*Promień zaokrąglenia na górze po lewej* – dla okna zaokrąglonego (drzwi zaokrąglonych) – wartość zaokrąglenia górnego narożnika okna.

*Promień zaokrąglenia na dole po prawej* – dla okna zaokrąglonego – wartość zaokrąglenia dolnego narożnika okna.

*Promień zaokrąglenia na dole po lewej* – dla okna zaokrąglonego – wartość zaokrąglenia dolnego narożnika okna.

*Szczeblina* – dla okna trójkątnego – podział okna idący w poprzek okna.

*Szerokość dłuższego skrzydła* – dla drzwi asymetrycznych – szerokość większego skrzydła.

*Szerokość drzwi* – dla drzwi z doświetleniem bocznym – szerokość drzwi, *Szerokość w świetle muru*  obejmuje szerokość drzwi i doświetlenia z prawej i lewej strony.

*Wysokość drzwi* – dla drzwi z doświetleniem górnym – wysokość skrzydła drzwi, *Wysokość całkowita* obejmuje wysokość drzwi i doświetlenia znajdującego się nad drzwiami.

*Poziom antypanika* – wysokość położenia "klamki" drzwi ewakuacyjnych od strony otwierania drzwi (wysokość antypanika może być ustawiona miedzy 80 a 120 cm).

*Klamka* – włączanie/wyłączanie klamki z drugiej strony drzwi ewakuacyjnych.

Poziom bulaja – wysokość położenia "okienka" w drzwiach wahadłowych i ewakuacyjnych liczona do dolnej krawędzi bulaja.

Promień zaokrąglenia bulaja – promień zaokrąglenia "okienka" w drzwiach wahadłowych i ewakuacyjnych, odpowiednia wartość może stworzyć okrągły bulaj.

*Szerokość bulaja* – szerokość "okienka" wraz z ramką otaczającą w skrzydle drzwi wahadłowych i ewakuacyjnych.

*Wysokość bulaja* – wysokość "okienka" wraz z ramką otaczającą w skrzydle drzwi wahadłowych i ewakuacyjnych.

*Szerokość ramki bulaja* – szerokość ramki otaczającej okienko w drzwiach wahadłowych i ewakuacyjnych.

*Szerokość ramki* – szerokość ramka otaczającej skrzydło i utrzymującej szkło w drzwiach przesuwnych.

*Grubość ramki* – grubość ramka otaczającej skrzydło i utrzymującej szkło w drzwiach przesuwnych.

*Wysokość wrót* – wysokość skrzydła drzwi garażowych podnoszonych do góry i pokazanych na rzucie linią przerywaną.

*Szerokość kasety* – szerokość kasety, w którą zwijane jest skrzydło drzwi garażowych.

*Wysokość kasety* – wysokość kasety, w którą zwijane jest skrzydło drzwi garażowych.

*Szerokość prowadnicy* – szerokość prowadnicy w której idzie skrzydło drzwi garażowych do kasety. Prowadnica umieszczana jest na ścianie, przy krawędzi otworu drzwiowego.

*Głębokość prowadnicy* – głębokość prowadnicy w której idzie skrzydło drzwi garażowych do kasety.

*Ilość skrzydeł* – ilość skrzydeł w drzwiach obrotowych, dostępne są drzwi dwu-, trój i czteroskrzydłowe.

*Wysokość stelaża* – wysokość górnej części drzwi obrotowych, w której najczęściej umieszczana jest wentylacja.

*Grubość słupków* – grubość pionowych elementów stelaża drzwi obrotowych.

*Szerokość słupków* – szerokość pionowych elementów stelaża drzwi obrotowych.

*Szerokość przejścia* – szerokość między słupkami drzwi obrotowych dająca wejście w przestrzeń drzwi obrotowych.

*Szerokość skrzydła* – szerokość skrzydła drzwiowego, które nachodzi na boczne nieotwieralne skrzydło w drzwiach przesuwnych z doświetleniem.

*Rysuj drzwi łukiem* – dla drzwi – określenie schematu rysowanych drzwi.

*Parapet* – decyduje o wprowadzeniu lub niewprowadzeniu elementu parapetu okiennego.

Większość elementów architektonicznych w oknie właściwości ma okno podglądu z możliwością przełączania widoków. Może to być rysunek poglądowy wraz ze schematem objaśniającym dane do wprowadzania lub podgląd 3D elementu zmieniający się na bieżąco wraz ze zmianami w oknie właściwości. Pomiędzy widokami przełączamy się ikonami umieszczonymi na lewo od podglądu: *Widok 3D*, *Rysunek poglądowy*.

#### *Operacje*

*Zamień stronę otwierania*, *Zamień kierunek otwierania* oraz *Zamień stronę opisu* drzwi i okien – parametry dostępne przy edycji drzwi i okien wstawionych wcześniej do rysunku.

*Zapisz w szablonie* – zapisuje do szablonu ustawienia pisaków, wybranego stylu i inne parametry elementu.

Naciśnięcie przycisku *OK* pozwala na przejście do trybu rysunkowego wprowadzania okna. Rysowanie okna polega na wskazaniu jego lokalizacji w ścianie, zwracając uwagę na "kursor" pojawiający się w miejscu wprowadzania okna. Podczas rysowania, z poziomu paska wstawiania, okna zgłoszeń lub obszaru poleceń, dostępne są następujące funkcje:

- *Śledzenie osi* opcja wykrywa punkty i krawędzie wprowadzonych elementów, prowadząc od nich osie poziome i pionowe względem ekranu lub, jeśli jest to np. krawędź ściany, także pokazuje przedłużenie takiej linii.
- *Śledzenie kątów* opcja wskazuje zadane w powyższym oknie kąty, wyznaczając je od wprowadzonych wcześniej elementów, np. od krawędzi narysowanych ścian.

- *Wykrywanie* opcja wykrywa krawędzie, osie, narożniki i punkty elementów już wprowadzonych do projektu, umożliwiając tym samym precyzyjne osadzenie kursora na narysowanych obiektach.
- *Odniesienie* umożliwia wstawienie okna w zadanej odległości od wybranego punktu (odległość ta liczona jest wzdłuż ściany, na której aktualnie znajduje się "kursor").
- *Pomiędzy punktami (środek)* rozpoczyna rysowanie ściany w środku wskazanej odległości (odległość podaje się poprzez wskazanie dwóch punktów).
- *Pomiędzy punktami (procentowo)* rozpoczyna rysowanie ściany w zadanym procentowym podziale wskazanej odległości (odległość podaje się poprzez wskazanie dwóch punktów).
- *Anuluj* przerywa działanie funkcji bez wstawienia okna.
- *Cofnij* usuwa ostatnio wstawione okno.
- *Gotowe* kończy wstawianie okien.

Przy wywołaniu komendy wstawiania okna można wstawiać wiele takich samych okien do ścian (komenda automatycznie powtarzalna).

Po wstawieniu okna otrzymujemy rysunek jak niżej:

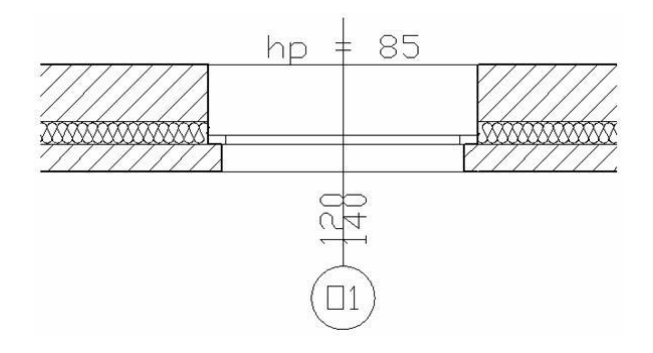

Rys. 206 Przykład okna skryptowego na rzucie

*UWAGA: Wysokość parapetu (progu), w zależności od rzutu, może być podawana od dolnej krawędzi ściany lub od wykończonej podłogi. Jeśli wprowadzamy okno (drzwi) w ścianę ograniczającą pomieszczenie, w którym nie ma zdefiniowanej podłogi, wówczas wysokość parapetu (progu) liczona i wyświetlana jest od dolnej krawędzi ściany. Jeśli zaś w pomieszczeniu, przy którym znajduje się ściana z wprowadzonym oknem (drzwiami), istnieje podłoga, wówczas wartość jest podawana od podłogi.*

# **6.3.2. Edycja**

Po zaznaczeniu okna można je przesuwać, kopiować, usuwać oraz zmieniać właściwości i kierunek opisów. Dla wprowadzenia zmian można korzystać z okna edycji lub z uchwytów (niebieskich punktów) znajdujących się na elemencie.

Dodatkowo dostępne są poniższe opcje modyfikacji:

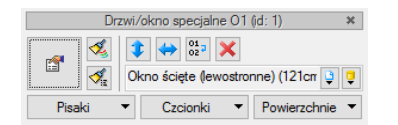

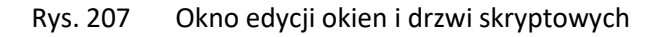

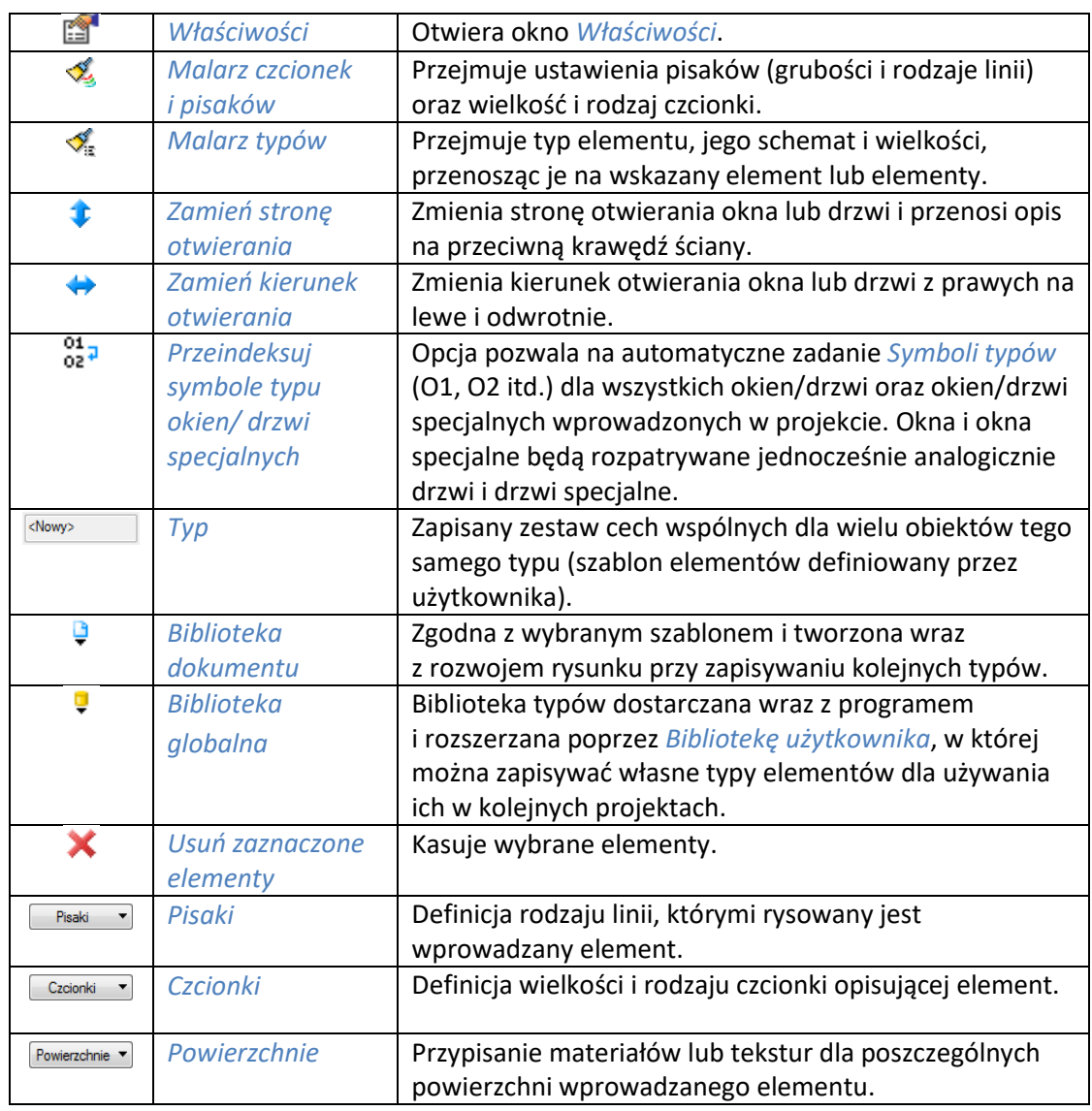

#### Tab. 24 Narzędzia modyfikacji okien i drzwi skryptowych

Od wersji 3.9 w programie wprowadzona została opcja *Użyj jako wzoru*, która kopiuje dane zaznaczonego elementu, aby je wprowadzić jako ustawienia następnie wprowadzanych. Opcja ta była dostępna na pasku edycji jako opcja do wyboru, obecnie jest włączona na stałe i nie widać jej już na pasku.

Uchwyty znajdujące się na obiekcie umożliwiają np. przesunięcie opisu (wymiarów okna), skrócenie lub wydłużenie zapałki oraz przesunięcie całego okna o wskazany odcinek.

Opcja *Przeindeksuj symbole typu okien/drzwi specjalnych* pozwala na sprawdzenie i zapisanie *Symboli typu* po kolei.

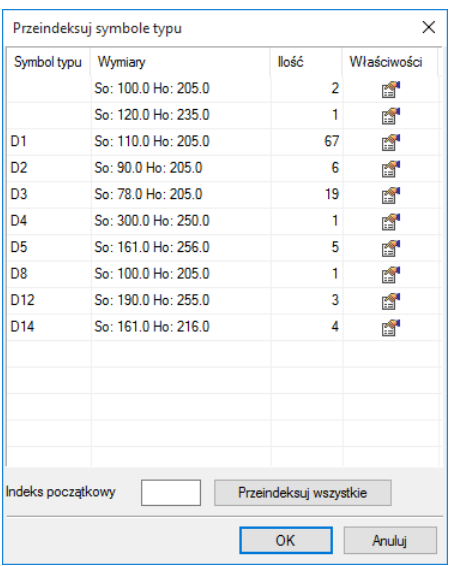

Rys. 208 Okno renumeracji drzwi z przykładowego projektu

Podczas wprowadzanie elementów numer *Symbolu typu* zostaje naliczony zawsze kolejny, następny do ostatnio zadanego. Konsekwencją takiego numerowania symboli jest to, że jeśli usuniemy jakiś symbol z projektu to jego numer nie zostanie już użyty, a w zestawieniu i na powyższym oknie numery *Symboli typu* nie będą szły po kolei. Dlatego na koniec projektu dobrze jest skorzystać z opcji *Przeindeksuj symbole typu okien/drzwi specjalnych*.

Jeśli okna/drzwi specjalne nie zostały zapisane lub po zapisaniu zostały zmodyfikowane bez nadpisania, wówczas nie mają *Symbolu typu*, czyli pole w tejże kolumnie będzie puste. Program sczyta właściwości elementów i jeśli znajdzie kilka o tych samych właściwościach to je zgrupuje. Właściwości można podejrzeć klikając na ikonę ...

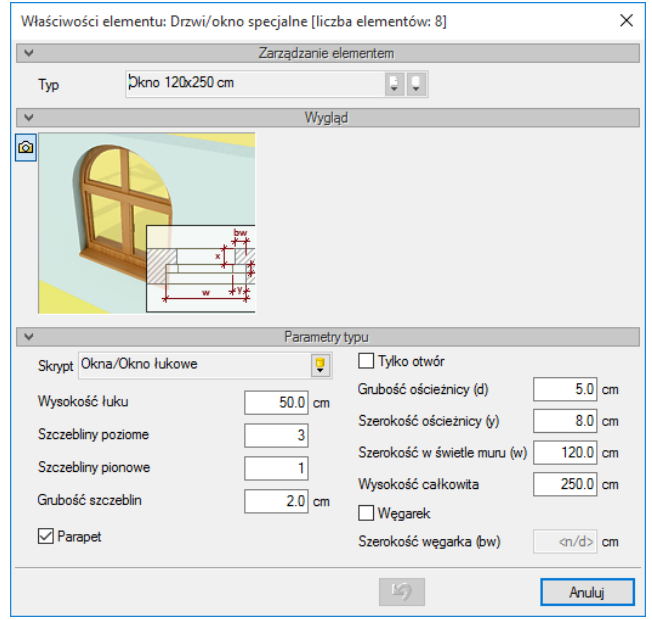

Rys. 209 Przykładowe właściwości okien specjalnych

Nie da się zmienić, ani zapisać takich okien/drzwi w powyższym oknie. Jeśli znajdziemy elementy na rzucie, oczywiście wówczas możemy je zapisać i samodzielnie ustalić *Symbol typu*. W przeciwnym razie zostanie on wprowadzony automatycznie, po tym jak w oknie *Przeindeksuj symbole typu* w polu *Indeks początkowy* zostanie wprowadzona dana i zostanie wciśnięty przycisk *Przeindeksuj wszystkie*.

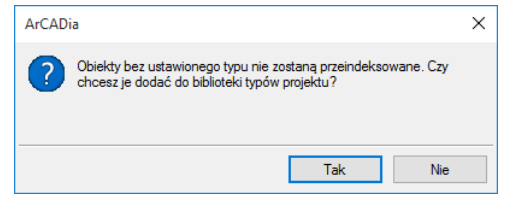

Rys. 210 Informacja o znalezieniu okna/drzwi, które nie maja zapisanego typu i dla których ten typ trzeba zadać

Powyższe okno pokazuje się tylko jeśli część elementów nie ma zapisanego typu (albo ze względu na modyfikację i brak zapisu, albo ze względu na brak zapisu).

*Tak* – program samodzielnie zapisze typy dla elementów niezapisanych, zadając im odpowiedni *Symbol typu*, a w nazwie wprowadzając szerokość i wysokość elementu.

*Nie* – wyjdzie z opcji i pozwoli na powrót do projektu i własnoręczne zapisanie kolejnych elementów i zadanie im odpowiednich *Symboli typu*.

*UWAGA: Okna i drzwi specjalne będą umieszczane wśród zwykłych okien i drzwi w oknie renumeracji Symbolu typu.*

# 7. OTWORY W ŚCIANACH

# **7.1. Otwory i wnęki w ścianie**

# **7.1.1. Wprowadzanie**

Program ArCADia pozwala na wstawianie na rzutach ścian (jedno- lub wielowarstwowych) otworów definiowanych przez użytkownika, zaczynających się od poziomu posadzki, usytuowanych powyżej poziomu posadzki, jak i biegnących przez całą wysokość ściany. Funkcję wstawiania do rysunku rzutu otworu w ścianie (wymaga wcześniejszej obecności na rysunku minimum jednej ściany) wywołujemy z paska narzędzi poleceniem *Wstaw otwór*.

#### *Wywołanie:*

- Wstążka *Architektura*  $\Rightarrow$  grupa logiczna *Budynek*  $\Rightarrow$  □ Otwór
- Pasek narzędzi *ArCADia-ARCHITEKTURA Wstaw otwór*

Po wybraniu na oknie wstawiania opcji *Przejście do dialogu Właściwości* pojawi się okno *Właściwości elementu: Otwór*:

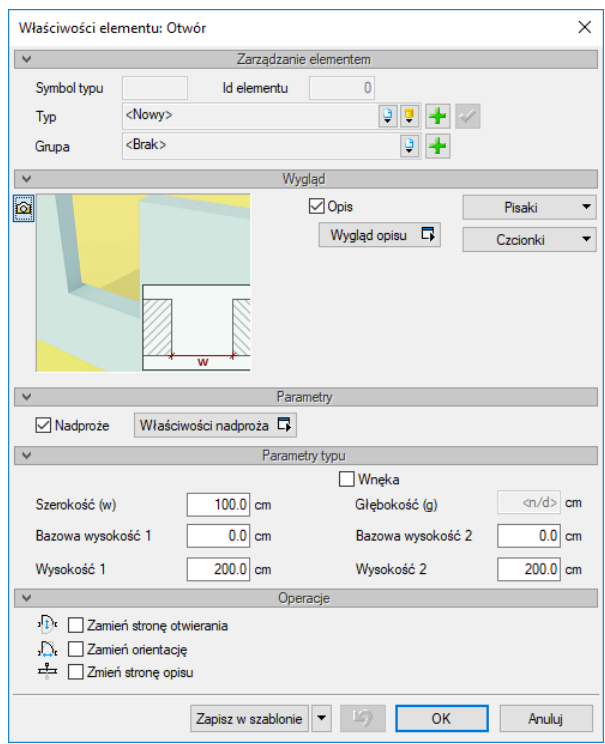

Rys. 211 Okno właściwości otworu w ścianie

Przy wprowadzaniu otworu w ścianie mamy możliwość definicji następujących parametrów:

## *Wygląd*

*Opis* – definicja elementów opisu zapałki.

*Czcionki* – rozmiar czcionki opisu.

#### *Parametry*

*Nadproże* – wraz z otworem w ścianie wprowadzane jest nadproże widoczne w przekroju. Nadproże można wprowadzić wyłącznie nad oknami, drzwiami i otworami w ścianie z poziomu okna *Właściwości elementu: okno/drzwi/otwór*.

#### *Parametry typu*

*Szerokość* – szerokość otworu w świetle muru.

*Bazowa wysokość 1* – wysokość początku lica 1. otworu od dolnej krawędzi ściany.

*Wysokość 1* – wysokość lica 1. otworu.

*Wnęka* – tworzy wnękę w ścianie zamiast otworu.

*Głębokość* – głębokość powstałej wnęki w ścianie.

*Bazowa wysokość 2* – wysokość początku lica 2. otworu od dolnej krawędzi ściany.

*Wysokość 2* – wysokość lica 2. otworu.

*Operacje*

*Zamień stronę otwierania*; *Zmień orientację* (parametry dostępne przy edycji otworów wstawionych wcześniej do rysunku).

*Zapisz w szablonie* – zapisuje do szablonu ustawienia pisaków, wybranego stylu i inne parametry elementu.

Naciśnięcie przycisku *OK* pozwala na przejście do trybu rysunkowego wprowadzania otworu. Rysowanie otworu polega na wskazaniu jego lokalizacji w ścianie, zwracając uwagę na "kursor" pojawiający się w miejscu wprowadzania otworu. Podczas rysowania, z poziomu paska wstawiania, okna zgłoszeń lub obszaru poleceń, dostępne są następujące funkcje:

- *Śledzenie osi* opcja wykrywa punkty i krawędzie wprowadzonych elementów, prowadząc od nich osie poziome i pionowe względem ekranu lub, jeśli jest to np. krawędź ściany, także pokazuje przedłużenie takiej linii.
- *Śledzenie kątów* opcja wskazuje zadane w powyższym oknie kąty, wyznaczając je od wprowadzonych wcześniej elementów, np. od krawędzi narysowanych ścian.
- *Wykrywanie* opcja wykrywa krawędzie, osie, narożniki i punkty elementów już wprowadzonych do projektu, umożliwiając tym samym precyzyjne osadzenie kursora na narysowanych obiektach.
- *Odniesienie* umożliwia wstawienie otworu w zadanej odległości od wybranego punktu (odległość ta liczona jest wzdłuż ściany, na której aktualnie znajduje się "kursor").
- *Pomiędzy punktami (środek)* rozpoczyna rysowanie ściany w środku wskazanej odległości (odległość podaje się poprzez wskazanie dwóch punktów).
- *Pomiędzy punktami (procentowo)* rozpoczyna rysowanie ściany w zadanym procentowym podziale wskazanej odległości (odległość podaje się poprzez wskazanie dwóch punktów).
- *Anuluj* przerywa działanie funkcji bez wstawienia otworu.
- *Cofnij* usuwa ostatnio wstawiony otwór.
- *Gotowe* kończy wstawianie otworów.

Przy wywołaniu komendy wstawiania otworu można wstawiać wiele takich samych otworów do ścian (komenda automatycznie powtarzalna).

Po wstawieniu otworu otrzymujemy następujący rysunek:

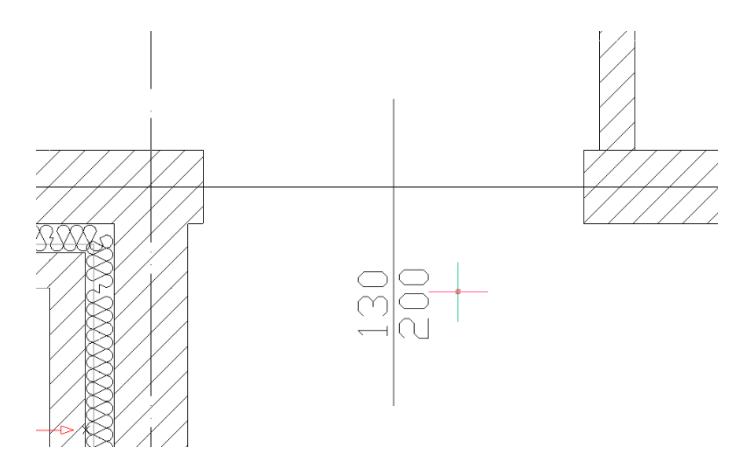

Rys. 212 Przykład otworu w ścianie na rzucie kondygnacji

Dla wstawienia wnęki należy zaznaczyć ją w oknie dialogowym *Właściwości elementu: Otwór* i podać jej głębokość. Po wstawieniu otrzymamy rysunek jak poniżej.

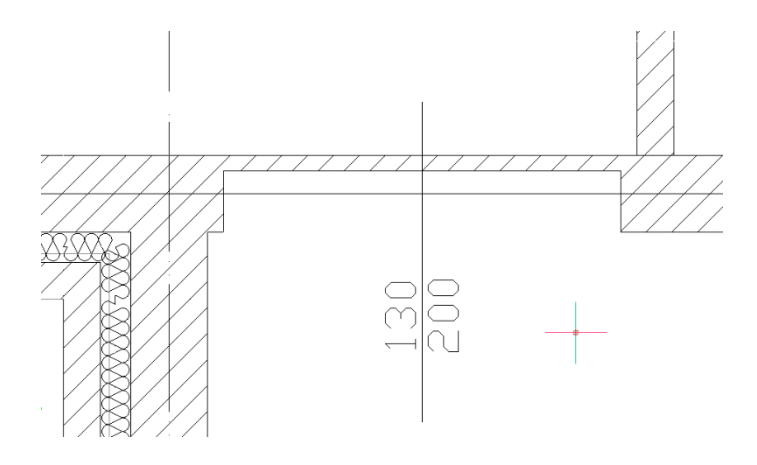

Rys. 213 Przykład wnęki w ścianie na rzucie kondygnacji

# **7.1.2. Edycja**

Po zaznaczeniu otworu można go przesuwać, usuwać czy zmieniać kierunek wprowadzenia. Dla wprowadzenia zmian można korzystać z paska edycji lub z uchwytów (niebieskich punktów) znajdujących się na elemencie. Na pasku edycji dostępne są następujące opcje:

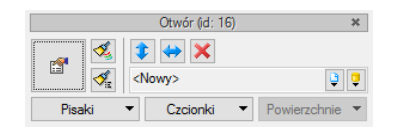

Rys. 214 Okno edycji otworu w ścianie
## Otwory w ścianach

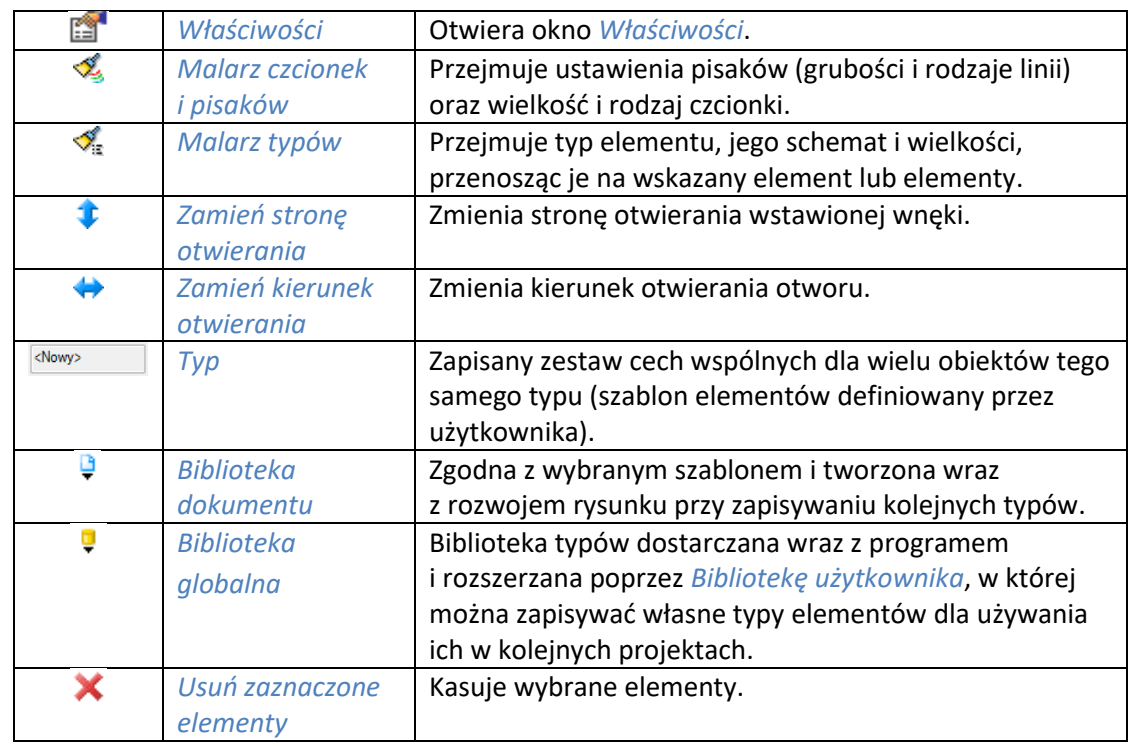

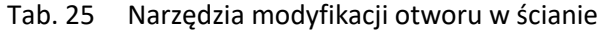

Od wersji 3.9 w programie wprowadzona została opcja *Użyj jako wzoru*, która kopiuje dane zaznaczonego otworu, aby je wprowadzić jako ustawienia następnie wprowadzanego. Opcja ta była dostępna oknie edycji jako opcja do wyboru, obecnie jest włączona na stałe i nie widać jej już na pasku.

# 8. SŁUPY

# **8.1. Słupy**

## **8.1.1. Wprowadzanie słupów monolitycznych**

Program ArCADia umożliwia wstawianie prostokątnych i okrągłych słupów żelbetowych. Opcja ta wywoływana jest z paska narzędzi funkcją *Wstaw słup*.

## *Wywołanie:*

- **•** Wstążka *Architektura*  $\Rightarrow$  grupa logiczna *Budynek*  $\Rightarrow$   $\mathbb{D}$  *Słup*
- Pasek narzędzi *ArCADia-ARCHITEKTURA Wstaw słup*

Po wybraniu na oknie wstawiania opcji *Przejście do dialogu Właściwości* pojawi się okno *Właściwości elementu: Słup*:

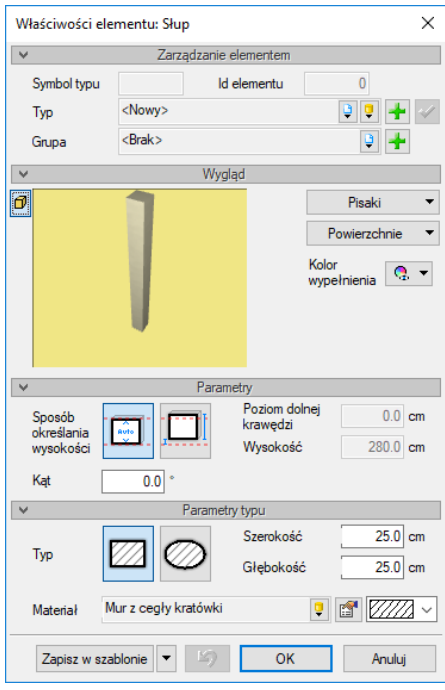

Rys. 215 Okno właściwości słupa

Program pozwala także na wprowadzenie eliptycznego słupa, przy zadaniu odpowiednich parametrów dla szerokości i głębokości.

W polu *Parametry* można zdefiniować *Wysokość* dla wprowadzonego słupa, która może być różna od wysokości kondygnacji oraz wysokość bazową (dolną krawędź obiektu), która także może nie być przypisana do kondygnacji.

*Zapisz w szablonie* – zapisuje do szablonu ustawienia pisaków, wybranego stylu i inne parametry elementu.

Od wersji 4.0 można zdefiniować teksturę oddzielnie dla boków słupa i oddzielnie dla jego górnej i spodniej powierzchni. Materiałem słupa może być zarówno plik *BMP*, jak i wybrany kolor dostępny w systemie operacyjnym.

Naciśnięcie przycisku *OK* pozwala na powrót do rysunku i wprowadzenie słupa. Wprowadzenie elementu polega na wskazaniu jego lokalizacji. Podczas rysowania, z poziomu paska wstawiania, okna zgłoszeń lub obszaru poleceń, dostępne są następujące funkcje:

- *Wstaw z obrotem* opcja pozwala na wskazanie kąta przy wprowadzeniu elementu.
- *Śledzenie osi* opcja wykrywa punkty i krawędzie wprowadzonych elementów, prowadząc od nich osie poziome i pionowe względem ekranu lub, jeśli jest to np. krawędź ściany, także pokazuje przedłużenie takiej linii.
- *Śledzenie kątów* opcja wskazuje zadane w powyższym oknie kąty, wyznaczając je od wprowadzonych wcześniej elementów, np. od krawędzi narysowanych ścian.
- *Wykrywanie* opcja wykrywa krawędzie, osie, narożniki i punkty elementów już wprowadzonych do projektu, umożliwiając tym samym precyzyjne osadzenie kursora na narysowanych obiektach.
- *Odniesienie* umożliwia wstawienie słupa w zadanej odległości od wybranego punktu.
- *Pomiędzy punktami (środek)* rozpoczyna rysowanie słupa w środku wskazanej odległości (odległość podaje się poprzez wskazanie dwóch punktów).
- *Pomiędzy punktami (procentowo)* rozpoczyna rysowanie słupa w zadanym procentowym podziale wskazanej odległości (odległość podaje się poprzez wskazanie dwóch punktów).
- *Anuluj* przerywa działanie funkcji bez wstawienia słupa.
- *Cofnij* usuwa ostatnio wstawiony słup.
- *Gotowe* kończy wstawianie słupów.

## **8.1.2. Wprowadzenie elementów prętowych**

Od wersji 7.0 programu ArCADia-ARCHITEKTURA istniej możliwość wprowadzania słupów i elementów prętowych. Opcja ta różni się od *Wstaw słup* między innymi tym, że można nią wstawić słup stalowy pionowy i pochyły oraz poziomą belkę. W oknie wstawiania znajdują się trzy sposoby na wprowadzenie elementu prętowego.

#### *Wywołanie:*

- Wstążka *Architektura*  grupa logiczna *Budynek Element prętowy*
- Pasek narzędzi *ArCADia-ARCHITEKTURA Wstaw element prętowy*

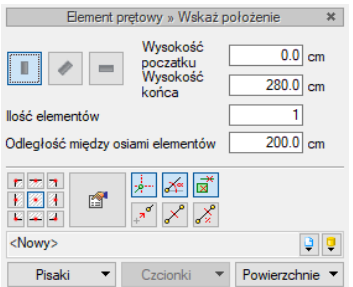

Rys. 216 Okno wstawiania elementów stalowych

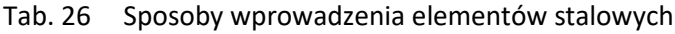

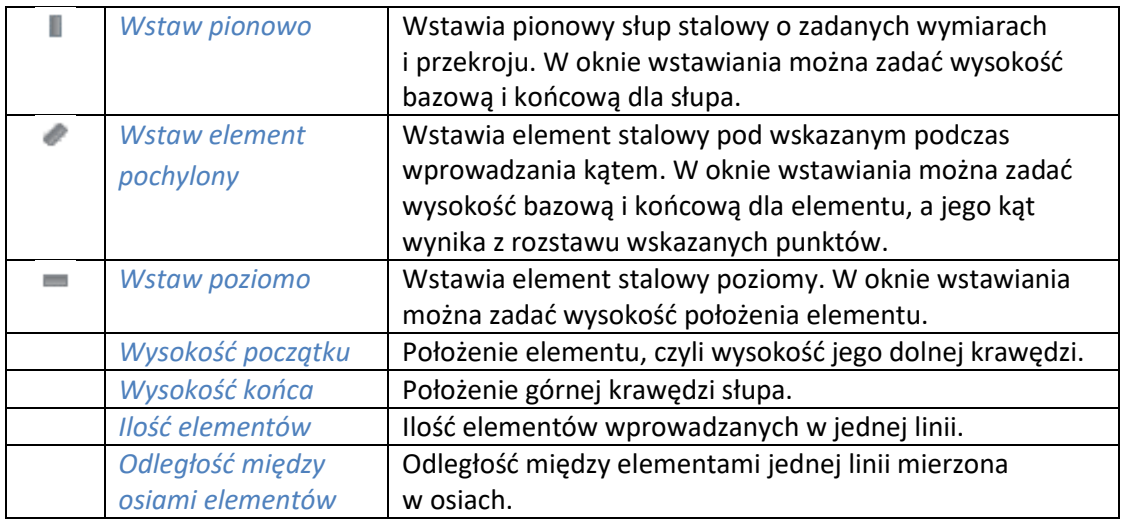

Po wybraniu na oknie wstawiania opcji *Przejście do dialogu Właściwości* pojawi się okno *Właściwości elementu: Element prętowy*:

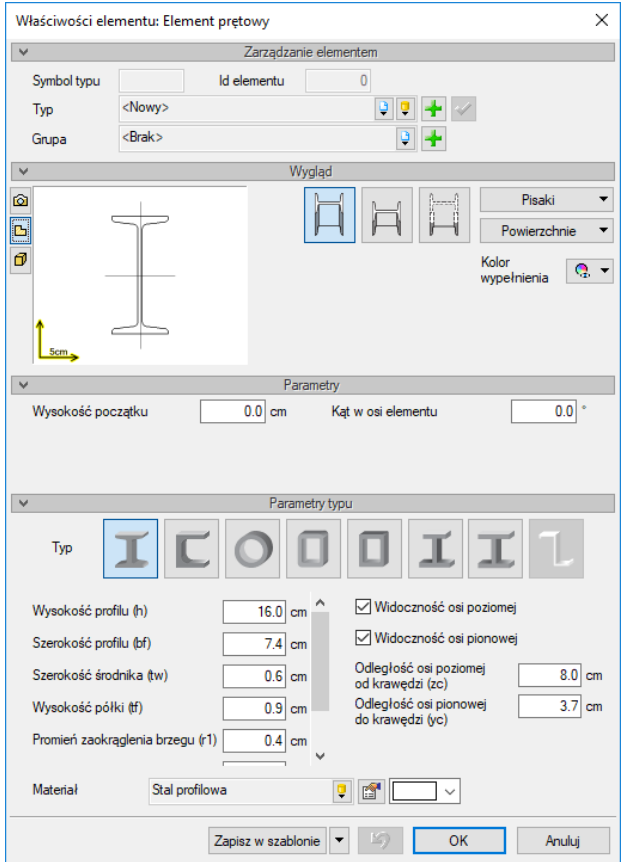

Rys. 217 Okno właściwości elementu stalowego

#### *Parametry*

Panel definiujący położenie słupa i jego ewentualny obrót względem osi. Pole to zostaje zmienione po wstawieniu elementu w zależności od rodzaju pręta (poziomego, pionowego, czy pochylonego).

*Wysokość początku* – wysokość, na której zostanie wprowadzony element prętowy pionowy lub poziomy. Wysokość początku elementu prętowego pochylonego.

*Kat w osi elementu* – obrót przekroju w osi elementu.

#### *Parametry typu*

Program pozwala na wprowadzanie różnych przekrojów dla słupa i elementu prętowego. Ikona ostatniego typu (przekroju) elementu prętowego jest aktywna wyłącznie przy edycji elementu prętowego zaimportowanego z programu R3D3-Rama 3D (pozostałe przekroje są wówczas niedostępne). W zależności od wyboru typu będziemy mieli dostępne różne parametry:

*Wysokość profilu (h)* – wysokość całego profilu.

*Szerokość profilu (bf)* – szerokość całego profilu.

*Grubość środnika (tw)* – szerokość pionowego elementu łączącego półki.

*Grubość półki (tf)* – grubość półek profilu.

*Promień zaokrąglenia brzegu (r1)* – promień zaokrąglenia między środnikiem a półką.

*Promień zaokrąglenia (r)* – promień zaokrąglenia półki.

*Spadek półki (s)* – spadek półki; jeśli jest równy 0, wówczas półka jest prostym poziomym elementem.

*Odległość osi poziomej od krawędzi (zc)* – odległość osi od dolnej krawędzi przekroju.

*Odległość osi pionowej od krawędzi (yc)* – odległość osi od lewej krawędzi przekroju.

*Średnica profilu (h)* – średnica profili okrągłych.

*Grubość ścianki (t)* – grubość ścianki profili okrągłych i prostokątnych.

*Szerokość górnej półki (bf1)* – szerokość górnej półki w dwuteownikach spawanych.

*Szerokość dolnej półki (bf2)* – szerokość dolnej półki w dwuteownikach spawanych.

*Grubość górnej półki (tf1)* – grubość górnej półki w dwuteownikach spawanych.

*Grubość dolnej półki (tf2)* – grubość dolnej półki w dwuteownikach spawanych.

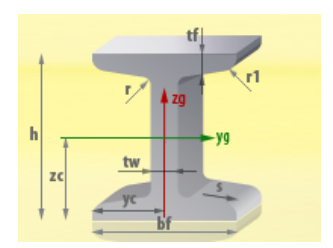

Rys. 218 Przykład podglądu parametrów typu

*Zapisz w szablonie* – zapisuje do szablonu ustawienia pisaków, wybranego stylu i inne parametry elementu.

Dla elementu prętowego można zadać jeden materiał dla całego elementu.

Naciśnięcie przycisku *OK* pozwala na powrót do rysunku i wprowadzenie elementu prętowego. Wprowadzenie słupa pionowego polega na wskazaniu jego lokalizacji. Element prętowy pochylony wprowadzamy przez pokazanie punku początkowego i końcowego na rzucie (w oknie wstawiania mamy dostępne wysokości tych punktów). Podobnie wstawiany jest poziomy element, któremu na jednej wysokości zadawane są dwa punkty początku i końca.

Podczas rysowania, z poziomu paska wstawiania, okna zgłoszeń lub obszaru poleceń, dostępne są następujące funkcje:

- *Śledzenie osi* opcja wykrywa punkty i krawędzie wprowadzonych elementów, prowadząc od nich osie poziome i pionowe względem ekranu lub, jeśli jest to np. krawędź ściany, także pokazuje przedłużenie takiej linii.
- *Śledzenie kątów* opcja wskazuje zadane w powyższym oknie kąty, wyznaczając je od wprowadzonych wcześniej elementów, np. od krawędzi narysowanych ścian.
- *Wykrywanie* opcja wykrywa krawędzie, osie, narożniki i punkty elementów już wprowadzonych do projektu, umożliwiając tym samym precyzyjne osadzenie kursora na narysowanych obiektach.
- *Odniesienie* umożliwia wstawienie elementu prętowego w zadanej odległości od wybranego punktu.
- *Pomiędzy punktami (środek)* rozpoczyna rysowanie elementu w środku wskazanej odległości (odległość podaje się poprzez wskazanie dwóch punktów).
- *Pomiędzy punktami (procentowo)* rozpoczyna rysowanie elementu w zadanym procentowym podziale wskazanej odległości (odległość podaje się poprzez wskazanie dwóch punktów).
- *Anuluj* przerywa działanie funkcji bez wstawienia elementów prętowych.
- *Cofnij* usuwa ostatnio wstawiony element prętowy.
- *Gotowe* kończy wstawianie elementów prętowych.

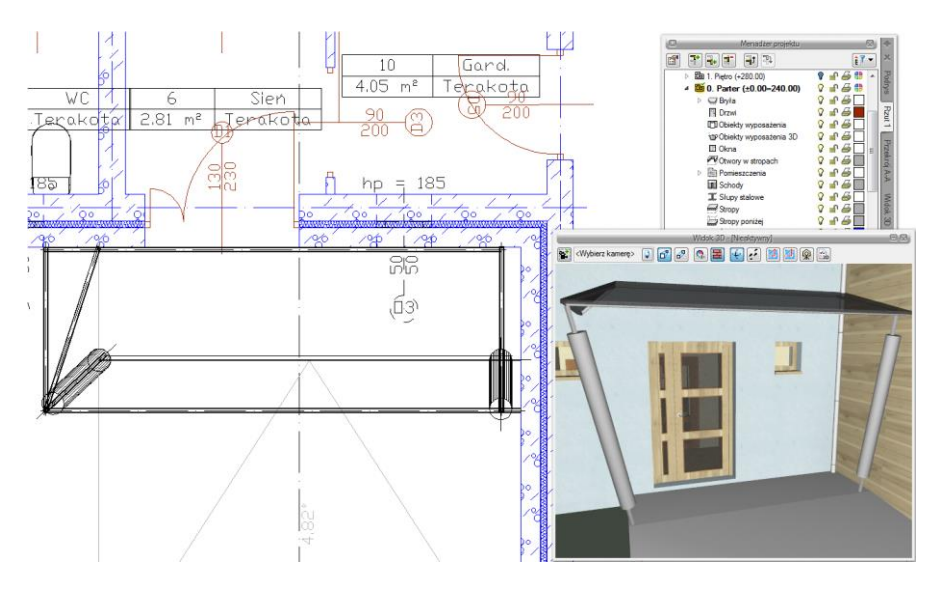

Rys. 219 Przykład elementów prętowych prowadzonych do projektu

Jeśli w oknie wstawiania zadaliśmy więcej niż jeden element do wstawienia, to po kliknięciu na ekranie (wstawieniu pionowego elementu lub rozpoczęciu wstawiania elementu pochylonego lub poziomego) blokują się opcje położenia wprowadzanych obiektów. Jeśli np. jest to element pionowy, to po pierwszym kliknięciu, czyli wstawieniu pierwszego elementu widzimy podgląd kolejnych elementów umieszczonych na linii, która przemieszcza się za naszym kursorem. Pokazujemy stronę wprowadzenia linii elementów prętowych i klikamy dla zatwierdzenia kąta wstawienia.

| Benert protovy » Wybierz kierunek<br>Wyookcoóć<br>0.0 cm<br>poczatku<br>Wysokość<br>$500.0$ cm<br>keňca<br>$\overline{12}$<br>lość elementów<br>$6000$ cm<br>Odległość niędzy osiani elementów<br>簡正<br>$\sigma$ $\sigma$<br>close<br>Pineki<br>Croionki * Powierzchnie *<br>$\mathbf{v}$ |                                          |              |              |    |              |  |
|----------------------------------------------------------------------------------------------------|------------------------------------------|--------------|--------------|----|--------------|--|
| $\mathbf r$                                                                                                    | $\mathbf{r}$<br>$\overline{\phantom{a}}$ | $\mathbf{I}$ | $\mathbf{I}$ | r. | $\mathbf{I}$ |  |

Rys. 220 Przykład wprowadzania pionowych elementów prętowych

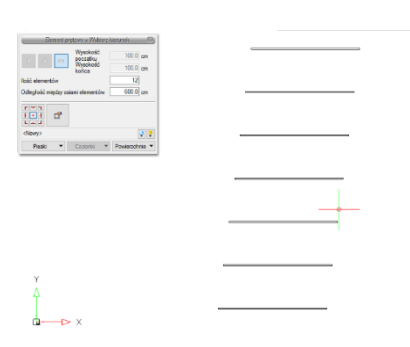

Rys. 221 Przykład multiwporwadzania poziomych elementów prętowych

# **8.1.3. Edycja słupów**

Po zaznaczeniu słupa lub elementu prętowego można go przesuwać, kopiować, usuwać i zmieniać właściwości. Część tych opcji jest dostępna wyłącznie z poziomu okna edycji:

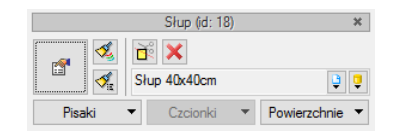

Rys. 222 Okno edycji elementów prętowych

Tab. 27 Narzędzia modyfikacji słupów

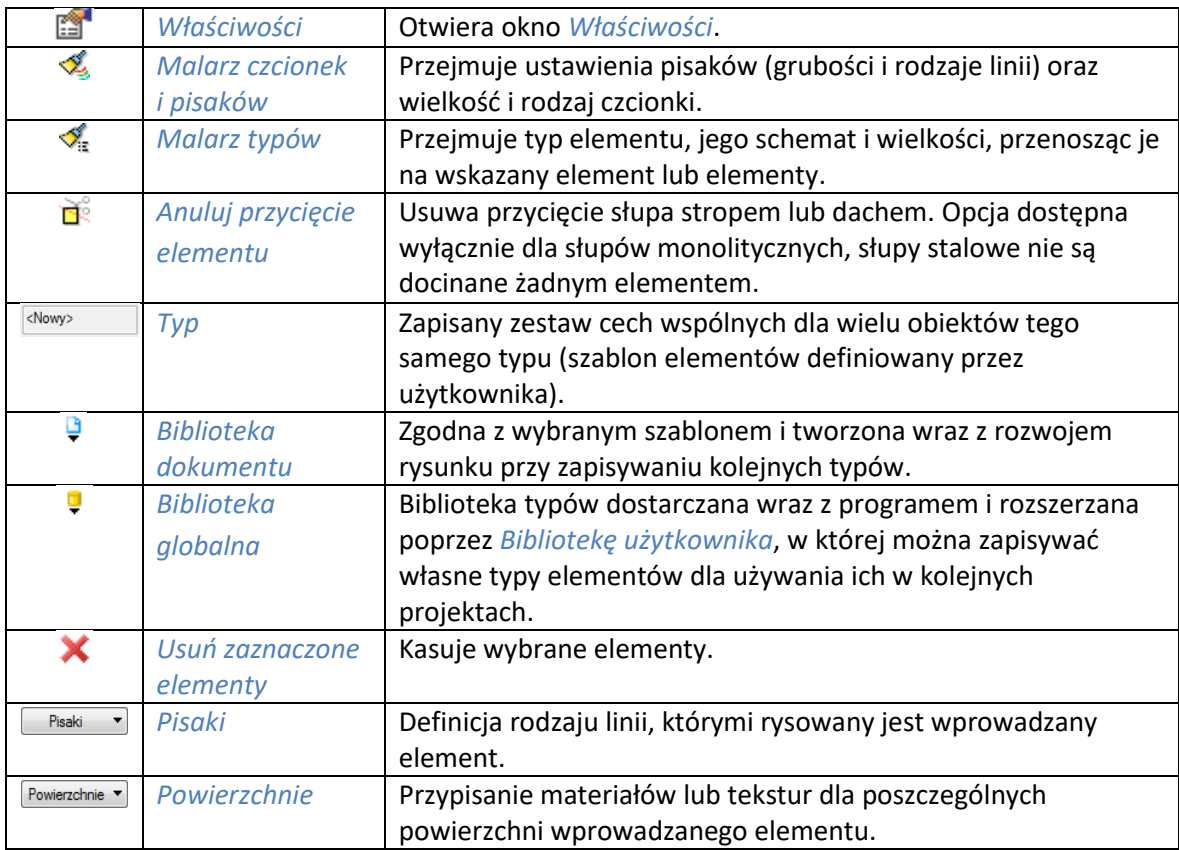

Od wersji 3.9 w programie wprowadzona została opcja *Użyj jako wzoru*, która kopiuje dane zaznaczonego elementu, aby je wprowadzić jako ustawienia następnie wprowadzanego. Opcja ta była dostępna w oknie edycji jako opcja do wyboru, obecnie jest włączona na stałe i nie widać jej już na pasku.

Możliwości modyfikacji elementu prętowego w oknie właściwości zależą od jego rodzaju, czyli sposobu wstawienia. Inne opcje będzie miał element poziomy i inne element pionowy. *Parametry typu* elementu się nie zmieniają, zmieniają się wyłącznie *Parametry*, czyli położenie, obrót i długość.

| O Wysokość końca<br>280.0 cm |    |
|------------------------------|----|
| Długość<br>280.0             | cm |
|                              |    |

Rys. 223 Parametry elementu prętowego pionowy

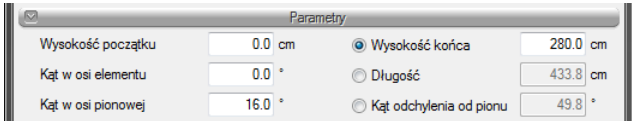

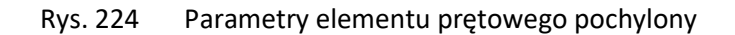

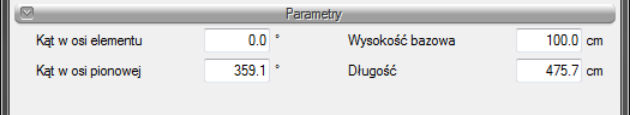

Rys. 225 Parametry elementu prętowego poziomy

*UWAGA: Podgląd 2D elementu stalowego (w oknie jego właściwości) nie reaguje na modyfikacje elementu w osiach, ten widok pokazuje wyłącznie przekrój elementu prętowego i zmiany w nim definiowane.* 

Po wstawieniu elementu np. poziomo, nie da się go zmienić na pionowy i odwrotnie.

# 9. PODCIĄGI

# **9.1. Podciągi**

### **9.1.1. Wprowadzanie**

Od wersji 6.0 ArCADia-ARCHITEKTURA oferuje wprowadzanie podciągów. Opcja ta wywoływana jest z paska narzędzi funkcją *Wstaw podciąg*.

#### *Wywołanie:*

- **■** Wstążka *Architektura* ⇒ grupa logiczna *Budynek* ⇒ *●* Podcigg
- Pasek narzędzi *ArCADia-ARCHITEKTURA Wstaw podciąg*

Po wybraniu na oknie wstawiania opcji *Przejście do dialogu Właściwości* pojawi się okno *Właściwości elementu: Podciąg*:

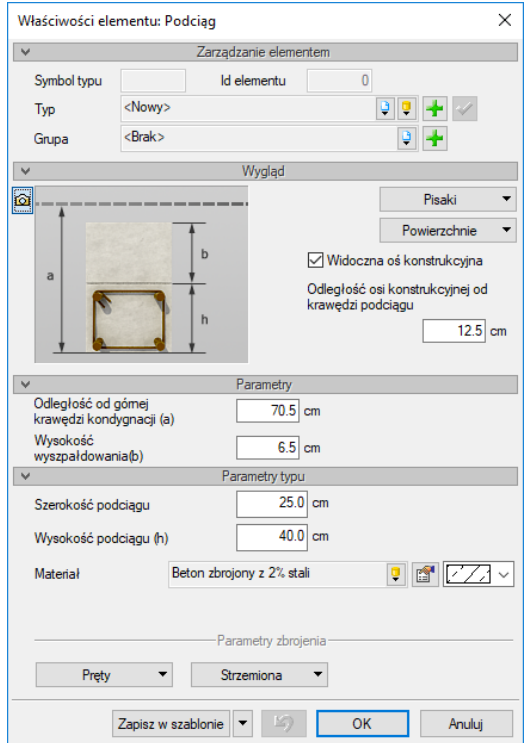

Rys. 226 Okno właściwości podciągu

Przy wprowadzaniu podciągu mamy możliwość definicji następujących parametrów:

#### *Wygląd*

*Widoczna oś konstrukcyjna* – definicja widoczności i położenia osi konstrukcyjnej, *Pisaki* – definicja grubości i rodzaju linii oraz *Powierzchnie* – umożliwia przypisanie zarówno koloru, jak i tekstury (pliku .bmp) do wybranego elementu.

## *Parametry i parametry typu*

*Odległość od górnej krawędzi kondygnacji* – położenie podciągu względem kondygnacji (jej górnej krawędzi).

*Wysokość wyszpałdowania* – wysokość niezbrojonej części podciągu.

*Szerokość podciągu* – szerokość elementu.

*Wysokość podciągu* – wysokość zbrojonej części elementu.

*Materiał* – materiał, z którego jest wykonany podciąg.

Dodatkowo w dolnej części okna znajdują się przyciski *Pręty* i *Strzemiona*, które pozwalają na definicję poszczególnych elementów zbrojenia.

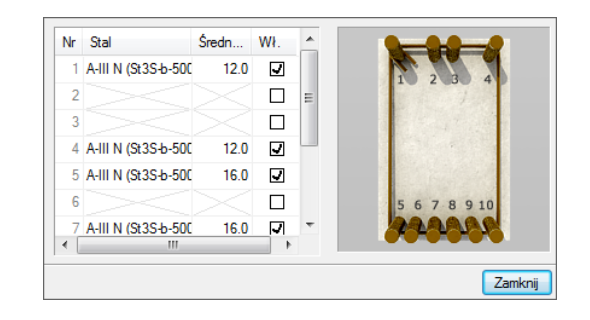

Rys. 227 Paramenty prętów

| <b>STREFA 1</b><br><b>STREFA 2</b><br>STREFA 3 |                                                    |    |                                                               |      |         |  |  |  |
|------------------------------------------------|----------------------------------------------------|----|---------------------------------------------------------------|------|---------|--|--|--|
| Nr                                             | Szerokość [%]                                      |    | Rozkład                                                       |      |         |  |  |  |
| 1                                              |                                                    | 25 |                                                               | 10.0 |         |  |  |  |
| $\overline{2}$                                 |                                                    | 50 |                                                               | 25.0 |         |  |  |  |
| 3                                              |                                                    | 25 |                                                               | 10.0 |         |  |  |  |
|                                                | Średnica strzemion<br>Stal strzemion<br>o dwucięte |    | $6.0$ <sub>mm</sub><br>A-III N (St3S -<br>-Typ<br>czterocięte |      |         |  |  |  |
|                                                |                                                    |    |                                                               |      | Zamknij |  |  |  |

Rys. 228 Parametry strzemion

*Zapisz w szablonie* – zapisuje do szablonu ustawienia pisaków, wybranego stylu i inne parametry elementu.

Naciśnięcie przycisku *OK* pozwala na przejście do trybu rysunkowego wprowadzania otworu. Rysowanie podciągów jest analogiczne do rysowania ścian. Podczas rysowania, z poziomu paska wstawiania, okna zgłoszeń lub obszaru poleceń, dostępne są następujące funkcje:

- *Śledzenie osi* opcja wykrywa punkty i krawędzie wprowadzonych elementów, prowadząc od nich osie poziome i pionowe względem ekranu lub, jeśli jest to np. krawędź ściany, także pokazuje przedłużenie takiej linii.
- *Śledzenie kątów* opcja wskazuje zadane w powyższym oknie kąty, wyznaczając je od wprowadzonych wcześniej elementów, np. od krawędzi narysowanych ścian.
- *Wykrywanie* opcja wykrywa krawędzie, osie, narożniki i punkty elementów już wprowadzonych do projektu, umożliwiając tym samym precyzyjne osadzenie kursora na narysowanych obiektach.

- *Odniesienie* umożliwia wstawienie podciągu w zadanej odległości od wybranego punktu (odległość ta liczona jest wzdłuż linii, na której aktualnie znajduje się "kursor").
- *Pomiędzy punktami (środek)* rozpoczyna rysowanie podciągu w środku wskazanej odległości (odległość podaje się poprzez wskazanie dwóch punktów).
- *Pomiędzy punktami (procentowo)* rozpoczyna rysowanie podciągu w zadanym procentowym podziale wskazanej odległości (odległość podaje się poprzez wskazanie dwóch punktów).
- *Anuluj* przerywa działanie funkcji bez wstawienia.
- *Cofnij* usuwa ostatnio wstawiony fragment podciągu.
- *Gotowe* kończy wstawianie.

Przy wywołaniu komendy wstawiania podciągu element jest rysowany jeden za drugim. Polecenie jest kończone poprzez prawy klawisz myszy lub *Esc*.

## **9.1.2. Edycja**

Wprowadzone na rzucie podciągi można modyfikować za pomocą poniższych opcji:

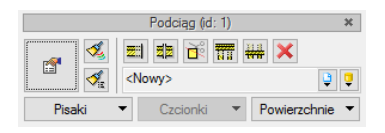

Rys. 229 Okno edycji podciągu

#### Tab. 28 Narzędzia modyfikacji podciagu

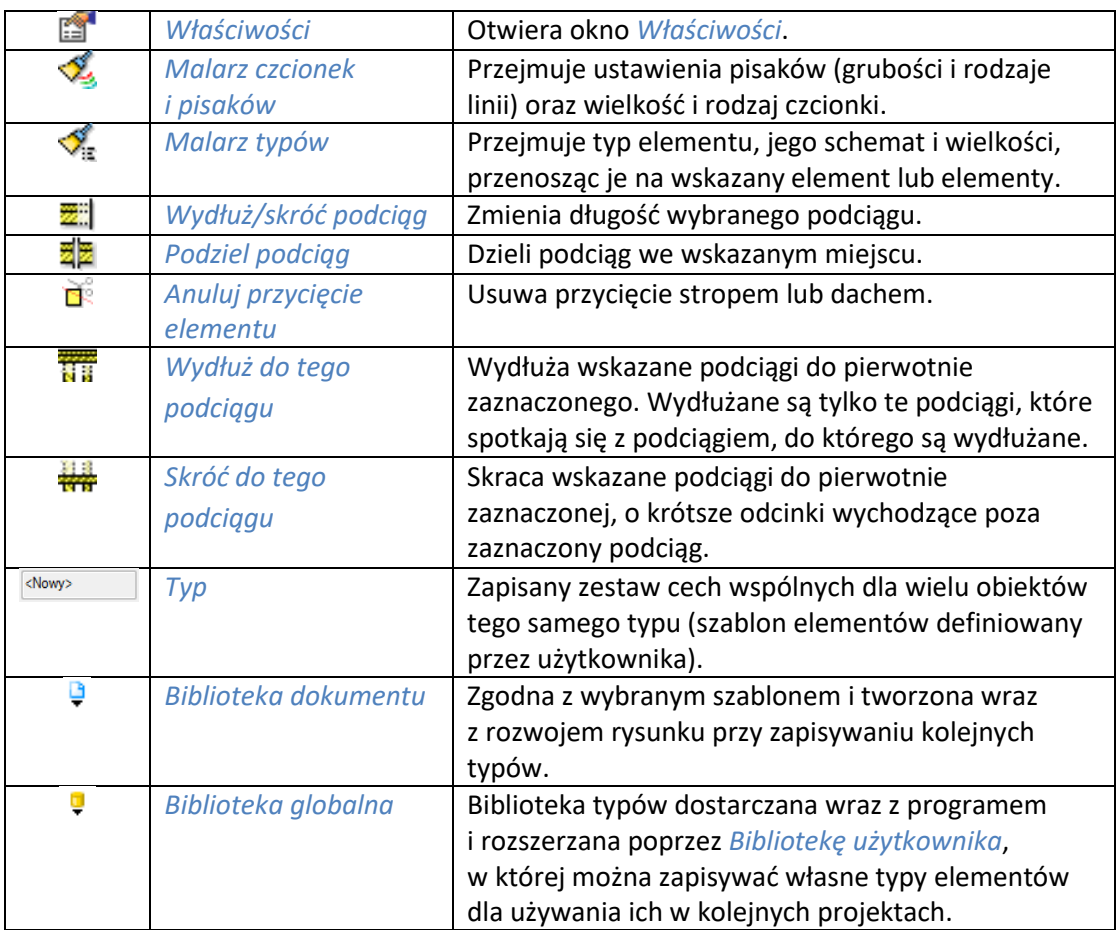

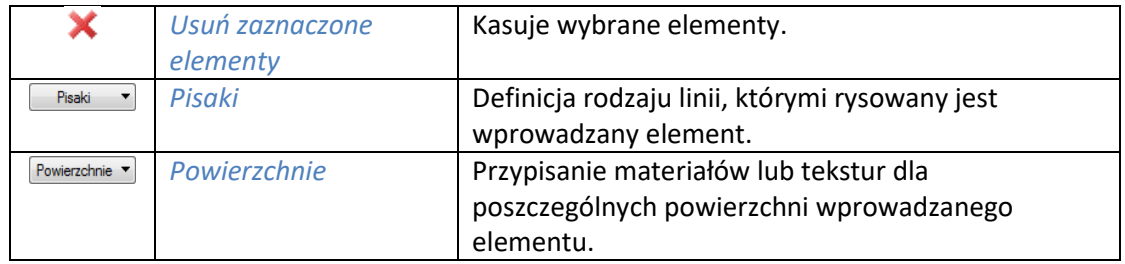

# 10. KOMINY I SZACHTY KOMINOWE

## **10.1. Kominy**

## **10.1.1. Wprowadzanie kominów**

Do rzutu rysowanego programem ArCADia można wprowadzić kominy wentylacyjne.

#### *Wywołanie:*

- Wstążka *Architektura* grupa logiczna *Budynek Komin*
- Pasek narzędzi *ArCADia-ARCHITEKTURA Wstaw komin*

Po wybraniu na oknie wstawiania opcji *Przejście do dialogu Właściwości* pojawi się okno *Właściwości elementu: Komin*:

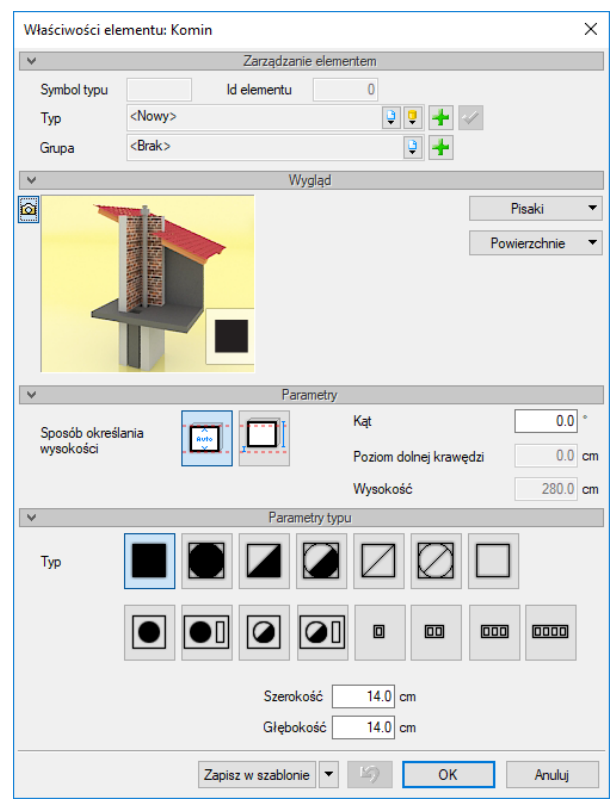

Rys. 230 Okno właściwości komina

Naciśnięcie przycisku *OK* pozwala na powrót do rysunku i wprowadzenie komina. Wprowadzenie elementu polega na wskazaniu jego lokalizacji w istniejącej ścianie. Jeśli komin zostanie wprowadzony niezależnie od ściany, można go wówczas uważać za pustak kominowy. Podczas rysowania, z poziomu paska wstawiania, okna zgłoszeń lub obszaru poleceń, dostępne są następujące funkcje:

- *Wstaw z obrotem* opcja pozwala na wskazanie kąta przy wprowadzeniu elementu.
- *Śledzenie osi* opcja wykrywa punkty i krawędzie wprowadzonych elementów, prowadząc od nich osie poziome i pionowe względem ekranu lub, jeśli jest to np. krawędź ściany, także pokazuje przedłużenie takiej linii.
- *Śledzenie kątów* opcja wskazuje zadane w powyższym oknie kąty, wyznaczając je od wprowadzonych wcześniej elementów, np. od krawędzi narysowanych ścian.

- *Wykrywanie* opcja wykrywa krawędzie, osie, narożniki i punkty elementów już wprowadzonych do projektu, umożliwiając tym samym precyzyjne osadzenie kursora na narysowanych obiektach.
- *Odniesienie* umożliwia wstawienie komina w zadanej odległości od wybranego punktu.
- *Pomiędzy punktami (środek)* rozpoczyna rysowanie ściany w środku wskazanej odległości (odległość podaje się poprzez wskazanie dwóch punktów).
- *Pomiędzy punktami (procentowo)* rozpoczyna rysowanie ściany w zadanym procentowym podziale wskazanej odległości (odległość podaje się poprzez wskazanie dwóch punktów).
- *Anuluj* przerywa działanie funkcji bez wstawienia komina.
- *Cofnij* usuwa ostatnio wstawiony komin.
- *Gotowe* kończy wstawianie kominów.

Po wstawieniu komina otrzymujemy rysunek jak niżej:

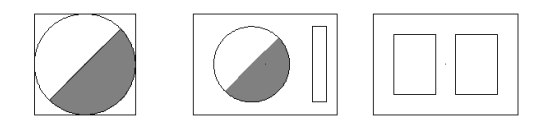

Rys. 231 Przykładowe kanały kominowe na rzucie

## **10.1.2. Edycja kominów**

Po zaznaczeniu komina można go przesuwać, kopiować, usuwać, zmieniać właściwości lub kopiować parametry poprzez *Malarza typów*. Opcje te są dostępne z okna edycji:

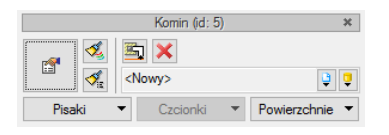

Rys. 232 Okno edycji kominów

Tab. 29 Zestawienie narzędzi modyfikacji kominów

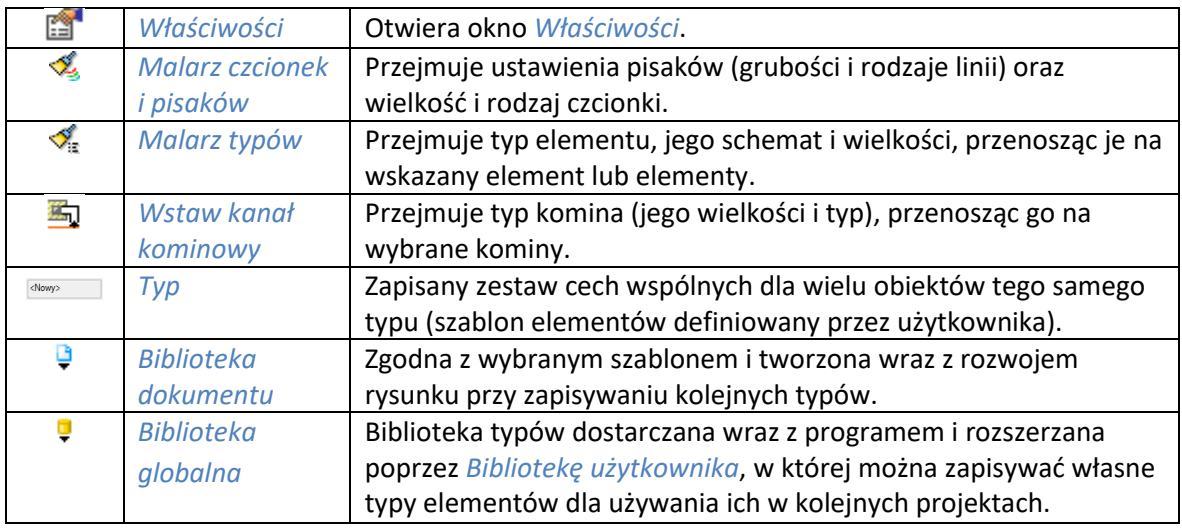

Podręcznik użytkownika dla programu ArCADia-ARCHITEKTURA

#### Kominy i szachty kominowe

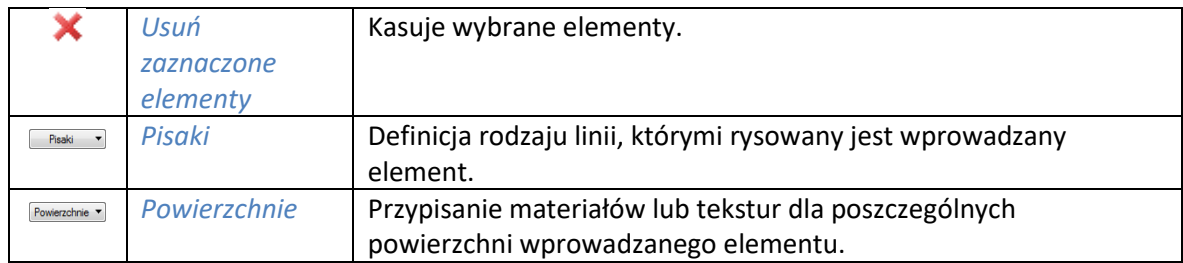

Od wersji 3.9 w programie wprowadzona została opcja *Użyj jako wzoru*, która kopiuje dane zaznaczonego komina, aby je wprowadzić jako ustawienia następnie wprowadzanego. Opcja ta była dostępna w oknie edycji jako opcja do wyboru, obecnie jest włączona na stałe i nie widać jej już na pasku.

# **10.2. Szachty kominowe**

## **10.2.1. Wprowadzanie szachtów kominowych**

Na rzut kondygnacji można wprowadzić szacht kominowy.

#### *Wywołanie:*

- Wstążka *Architektura* grupa logiczna *Budynek Szacht kominowy*
- Pasek narzędzi *ArCADia-ARCHITEKTURA Wstaw szacht kominowy*

Domyślnie opcja wstawia pojedynczy element komina, ale można to zmienić, wchodząc we *Właściwości elementu: Szacht kominowy* z paska wstawiania:

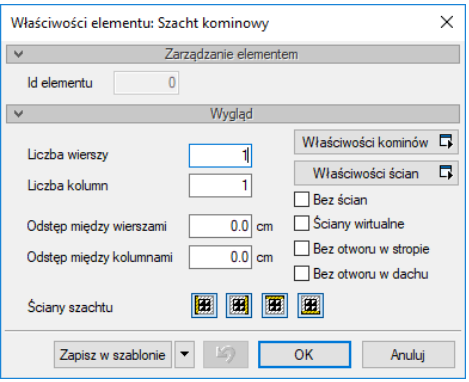

Rys. 233 Okno wstawiania szachtu kominowego

W powyższym oknie można zdefiniować ilość przewodów kominowych wprowadzanego szachtu (*liczba wierszy* i *kolumn*) i ich ewentualny rozstaw między wprowadzonymi przewodami. Dodatkowo zespół kominów może być obrysowany ścianami, których grubość i materiał można zadać we *Właściwościach ścian*. Rodzaj przewodów kominowych (jeden dla całego wprowadzanego zespołu) można zdefiniować we *Właściwości kominów*. Po wprowadzeniu szachtu pojedyncze przewody kominowe można modyfikować, nadając im np. inny rodzaj.

Ikony *Ściany szachtu* pozwalają na wyłączenie i włączenie pojedynczo wprowadzanych ścian wokół szachtu. Można np. wyłączyć jedną lub dwie ściany, dzięki czemu szacht będzie można ustawić przy narożu pomieszczenia.

*Zapisz w szablonie* – zapisuje do szablonu ustawienia pisaków, wybranego stylu i inne parametry elementu.

Naciśnięcie przycisku *OK* pozwala na powrót do rysunku i wprowadzenie szachtu. Wprowadzenie elementu polega na wskazaniu jego lokalizacji. Podczas wprowadzania elementu, z poziomu okna wstawiania, okna zgłoszeń lub obszaru poleceń, dostępne są następujące funkcje:

- *Śledzenie osi* opcja wykrywa punkty i krawędzie wprowadzonych elementów, prowadząc od nich osie poziome i pionowe względem ekranu lub, jeśli jest to np. krawędź ściany, także pokazuje przedłużenie takiej linii.
- *Śledzenie kątów* opcja wskazuje zadane w powyższym oknie kąty, wyznaczając je od wprowadzonych wcześniej elementów, np. od krawędzi narysowanych ścian.
- *Wykrywanie* opcja wykrywa krawędzie, osie, narożniki i punkty elementów już wprowadzonych do projektu, umożliwiając tym samym precyzyjne osadzenie kursora na narysowanych obiektach.
- *Odniesienie* umożliwia wstawienie komina w zadanej odległości od wybranego punktu.
- *Pomiędzy punktami (środek)* rozpoczyna rysowanie ściany w środku wskazanej odległości (odległość podaje się poprzez wskazanie dwóch punktów).
- *Pomiędzy punktami (procentowo)* rozpoczyna rysowanie ściany w zadanym procentowym podziale wskazanej odległości (odległość podaje się poprzez wskazanie dwóch punktów).
- *Gotowe* kończy wstawianie kominów.

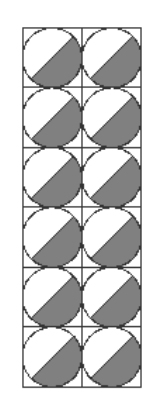

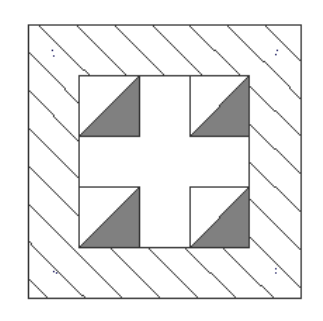

Rys. 234 Przykład wprowadzonych szachtów kominowych

Szacht po lewej stronie wprowadzony został jako pustaki, bez odstępów i ścian otaczających, zaś szacht po prawej jest otoczony ścianami i ma zadaną odległość między przewodami kominowymi na wprowadzenie ścian.

## **10.2.2. Edycja szachtów kominowych**

Szacht kominowy istnieje tylko w czasie wprowadzania i jest rozumiany przez program jako grupa przewodów kominowych otoczonych (lub nie) ścianami. Po wstawieniu edycji podlegają poszczególne elementy wstawionej grupy, czyli ściany i kominy. Ich edycję opisano w podrozdziałach *Edycja ścian* i *Edycja kominów*.

# **10.3. Kanały kominowe**

## **10.3.1. Wprowadzane kanałów kominowych**

Dla prawidłowego oznaczenia przewodu kominowego na rzucie istnieje możliwość wprowadzenia kanałów kominowych.

## *Wywołanie:*

- Wstążka *Architektura* grupa logiczna *Budynek Kanał kominowy*
- Pasek narzędzi *ArCADia-ARCHITEKTURA Wstaw kanał kominowy*

Parametry wstawianego kanału są dostępne na oknie wstawiania w opcji *Przejście do dialogu Właściwości*:

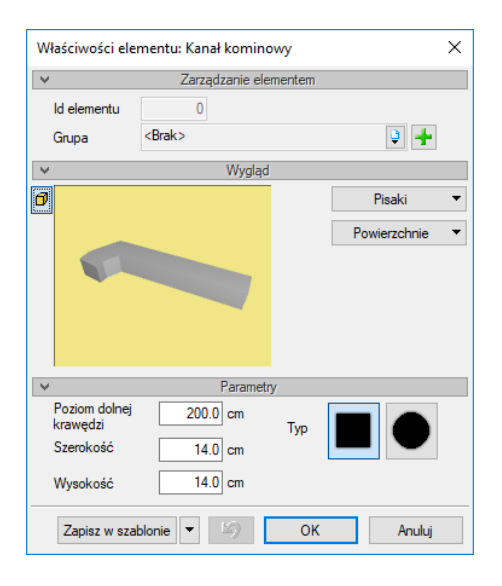

Rys. 235 Okno właściwości kanału kominowego

W powyższym oknie można zadać *Poziom dolnej krawędzi kanału*, jego typ (okrągły lub prostokątny) oraz wielkość.

Po zatwierdzeniu danych przyciskiem *OK* kanał kominowy wprowadzany jest na rzut analogicznie do wprowadzania ścian (jako element wprowadzający można podczas rysowania wybrać krawędź lub oś).

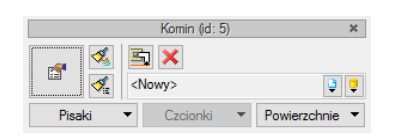

Rys. 236 Okno edycji komina i wstawiania kanału kominowego

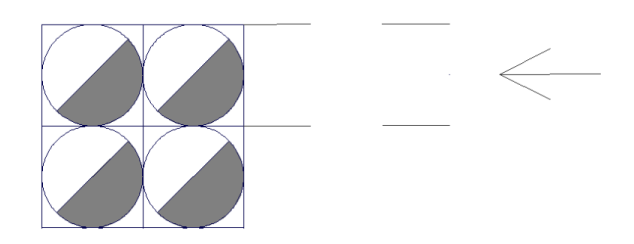

Rys. 237 Przykładowy kanał kominowy

# **10.3.2. Edycja kanałów kominowych**

Edycja kanału kominowego może odbyć się w sposób graficzny, na rysunku, gdzie uchwyty kanału są przemieszczane, lub we *Właściwościach*, gdzie zmieniany jest poziom, typ i wielkości kanału. W oknie edycji dostępne są następujące opcje:

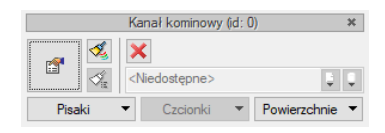

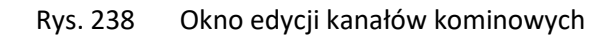

Tab. 30 Narzędzia modyfikacji kanałów kominowych

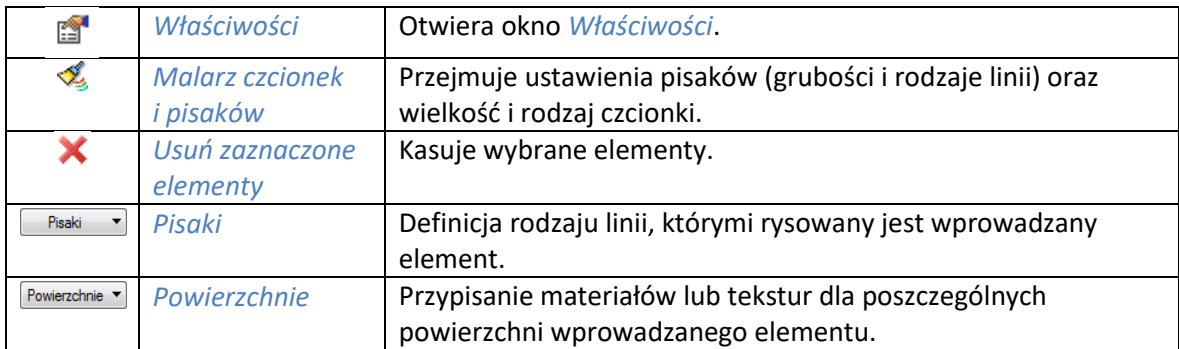

# 11. SCHODY

Nowością wersji 8.0 ArCADii-ARCHITEKTURY jest możliwość wprowadzania schodów monolitycznych i schodów drewnianych policzkowych. Rodzaj schodów zależy od zadanych parametrów, więc sposób wyboru i wprowadzania nie uległ zmianie.

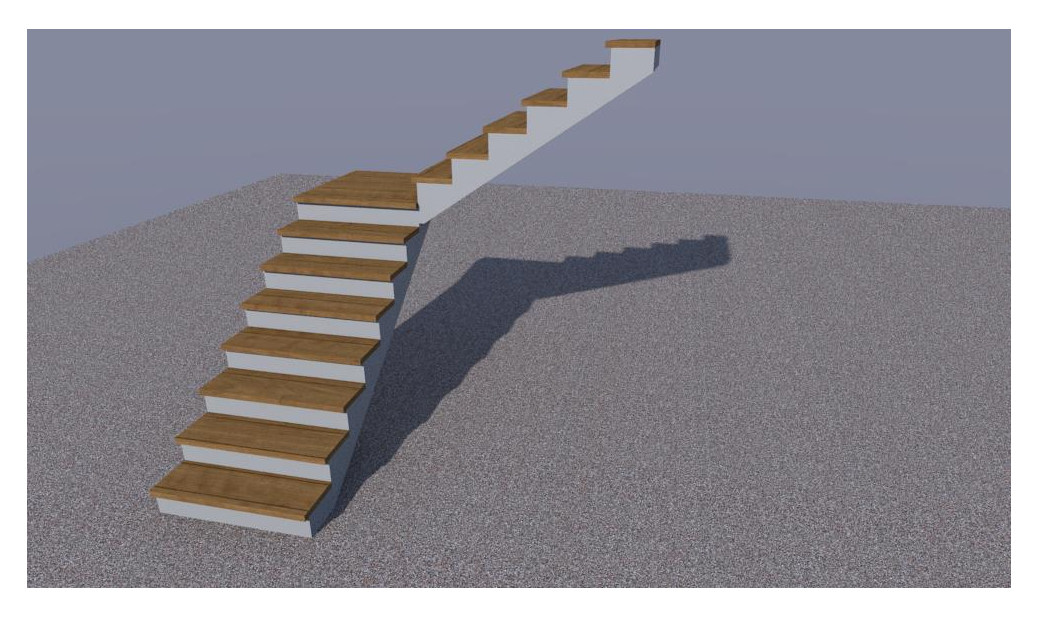

Rys. 239 Przykład schodów monolitycznych

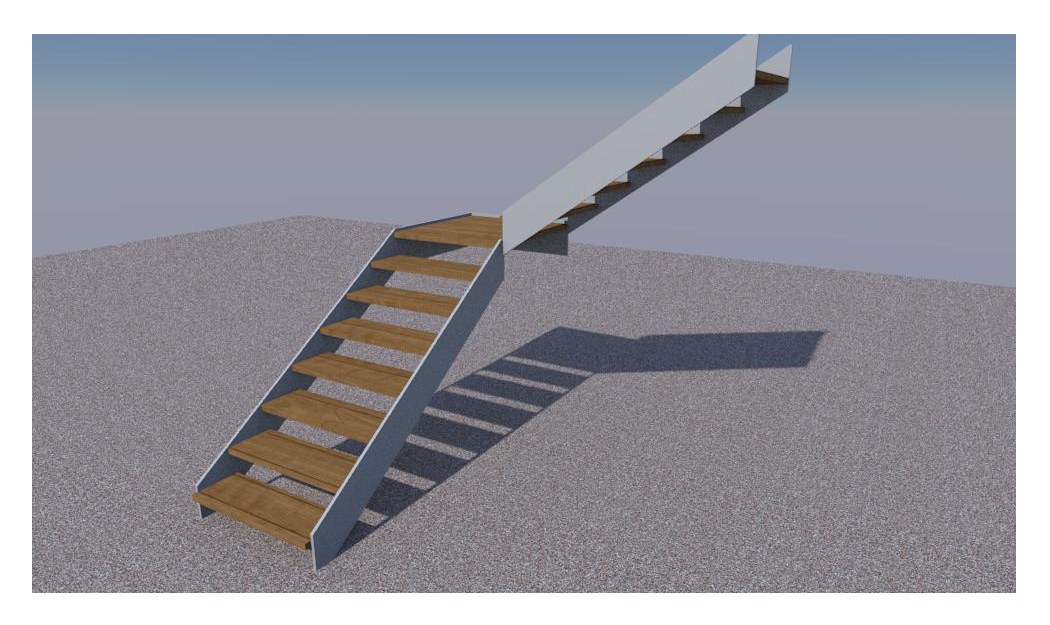

Rys. 240 Przykład schodów drewnianych policzkowych

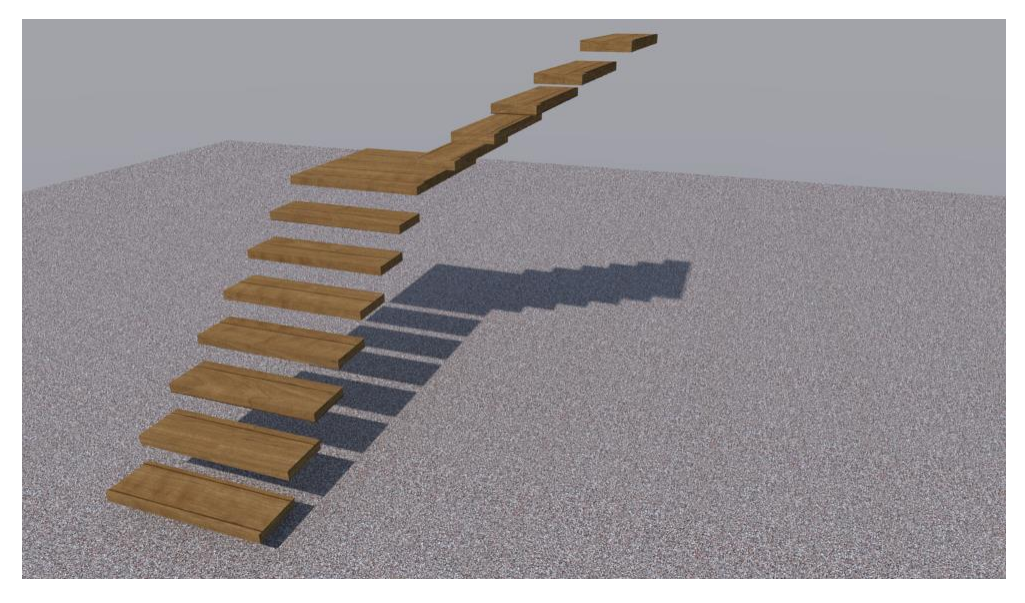

Rys. 241 Przykład schodów ażurowych

W programie dostępne są schody jedno i wielobiegowe, zabiegowe, kręte i rampa. Oczywiście łączą poszczególne schody ze sobą można też uzyskiwać inne ich rodzaje, a każde schody można przedstawić na powyżej pokazane sposoby.

Wprowadzanie schodów uległo małej zmianie, już na etapie wprowadzania można zdefiniować poziom wstawienia schodów i ich wysokość. Opcje te są dostępne dla wszystkich typów schodów.

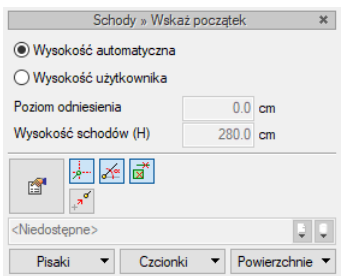

Rys. 242 Okno wstawiania schodów

*Wysokość automatyczna* – schody wprowadzane są na domyślnym zerowym poziomie danej kondygnacji i z domyślną wysokością.

*Wysokość użytkownika* – możliwość zadania poziomu wprowadzanych schodów i ich wysokości bez konieczności wchodzenia do okna właściwości.

# **11.1. Wprowadzanie schodów jedno- i wielobiegowych**

Program ArCADia pozwala na wstawianie do rysunku schodów jedno- lub wielobiegowych. Liczba biegów definiowana jest podczas wprowadzania schodów.

## *Wywołanie:*

- Wstążka *Architektura* grupa logiczna *Budynek Schody*
- Pasek narzędzi *ArCADia-ARCHITEKTURA Wstaw schody wielobiegowe*

Po wybraniu na oknie wstawiania opcji *Przejście do dialogu Właściwości* pojawi się okno *Właściwości elementu: Schody*:

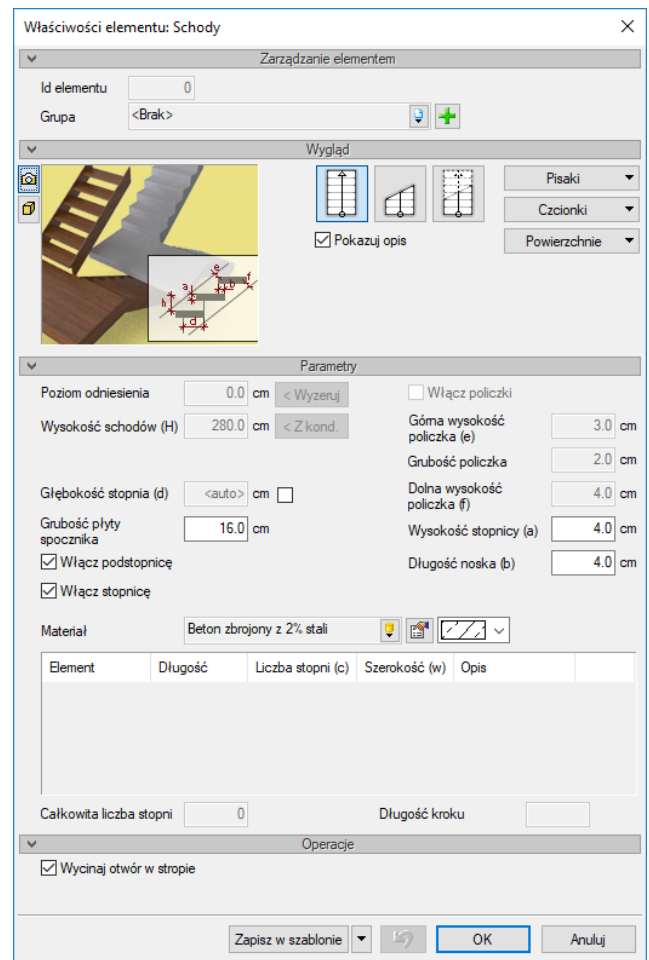

Rys. 243 Okno właściwości schodów przed ich wprowadzeniem

Przy wprowadzaniu schodów mamy możliwość definicji następujących parametrów:

*Pokazuj opis* – pozwala na włączenie (wyłączenie) opisu każdego biegu schodów.

*Poziom odniesienia* – wysokość bazowa schodów.

*Wyzeruj* – przycisk służy do wyzerowania wartości poziomu odniesienia.

*Wysokość schodów* – całkowita wysokość schodów (domyślnie równa wysokości kondygnacji).

*Z kondygnacji* – przycisk służy do zmiany wartości wysokości schodów na wysokość aktualnej kondygnacji.

*Grubość płyty spocznika* – grubość spocznika, domyślnie ustawiona na 16 cm.

*Głębokość stopnia* – głębokość pojedynczego stopnia, domyślnie ustawiona na 29 cm. Jeśli pole to zostanie zaznaczone, wówczas automatyczne dopasowanie zostanie zmienione na podaną wartość.

*Włącz podstopnicę* – stopień schodów, jeśli stopnica jest wyłączna, jeśli jest wstawiana, jest to stopień pod płyta (deską) wykończeniową. Opcja dostępna jest na zmianę z *Włącz policzki*.

*Włącz policzki* – elementy konstrukcyjne schodów drewnianych trzymające stopnie lub stopnicę. Opcja dostępna jest na zmianę z *Włącz podstopnicę*.

*Grubość policzka* – szerokość deski konstrukcyjnej trzymającej stopnie schodów drewnianych. Opcja dostępna wyłącznie przy zaznaczonej opcji *Włącz policzki*.

*Górna wysokość policzka* – odległość miedzy górną krawędzią policzka a górnym narożnikiem stopnia lub stopnicy (bez uwzględnienia wysunięcia noska) liczona prostopadle do krawędzi policzka. Opcja dostępna wyłącznie przy zaznaczonej opcji *Włącz policzki*.

*Dolna wysokość policzka* – odległość miedzy dolną krawędzią policzka a dolnym narożnikiem stopnia lub stopnicy liczona prostopadle do krawędzi policzka. Opcja dostępna wyłącznie przy zaznaczonej opcji *Włącz policzki*.

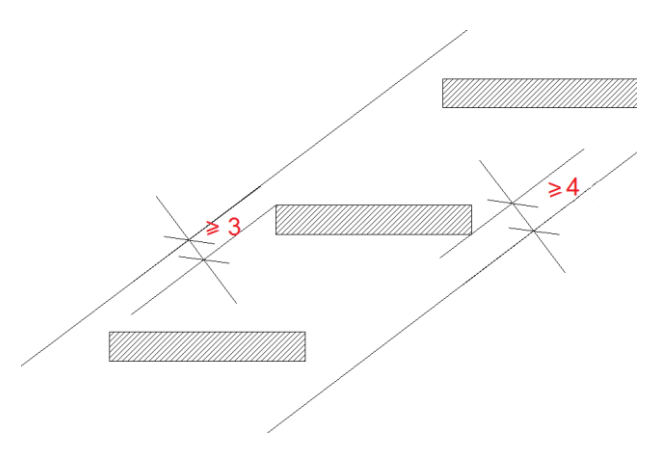

Rys. 244 Schemat odległości osadzenia stopnia na policzkach

*Włącz stopnicę* – wprowadza płytę (deskę) wykończeniową układaną na stopniu.

*Wysokość stopnicy* – wysokość płyty (deski) wykończeniowej liczonej od górnej krawędzi stopnia w dół.

*Długość noska* – długość nadwieszenia płyty (deski) wykończeniowej (stopnicy) nad podstopnicą.

*Wycinaj otwór w stropie* – wycina automatycznie otwór w stropie przypisany do schodów. Otwór ten jest przesuwany i kasowany razem ze schodami.

*Zapisz w szablonie* – zapisuje do szablonu ustawienia pisaków, wybranego stylu i inne parametry elementu.

Naciśnięcie przycisku *OK* pozwala na przejście do trybu rysunkowego wprowadzania schodów. Rysowanie schodów polega na wskazaniu początku pierwszego biegu, określenie kierunku biegu, a następnie szerokości biegu. Podczas rysowania schodów widoczne jest okienko *Parametry schodów*, gdzie pokazywane są aktualne wymiary rysowanej części schodów, tzn. biegu lub spocznika. Po

wprowadzeniu pierwszego biegu mamy możliwość wprowadzenia spocznika lub zakończenia wprowadzania schodów. Po wprowadzeniu spocznika możemy wprowadzać kolejny bieg, z dowolnej strony spocznika. Po wprowadzeniu biegu mamy możliwość zakończenia rysowania schodów lub wprowadzania kolejnego spocznika itd.

*UWAGA: Jeśli w zadany obrys schodów nie będzie można wstawić definiowanej wcześniej stopnicy, program wyświetli komunikat, który po zatwierdzeniu wprowadzi schody bez stopnicy. Jeśli okno komunikatu zamkniemy przyciskiem Nie, wówczas schody nie zostaną wprowadzone, a my możemy ponownie zdefiniować parametry i wprowadzić schody od początku.*

Podczas rysowania, z poziomu paska wstawiania, okna zgłoszeń lub obszaru poleceń, dostępne są także funkcje:

- *Śledzenie osi* opcja wykrywa punkty i krawędzie wprowadzonych elementów, prowadząc od nich osie poziome i pionowe względem ekranu lub, jeśli jest to np. krawędź ściany, także pokazuje przedłużenie takiej linii.
- *Śledzenie kątów* opcja wskazuje zadane w powyższym oknie kąty, wyznaczając je od wprowadzonych wcześniej elementów, np. od krawędzi narysowanych ścian.
- *Wykrywanie* opcja wykrywa krawędzie, osie, narożniki i punkty elementów już wprowadzonych do projektu, umożliwiając tym samym precyzyjne osadzenie kursora na narysowanych obiektach.
- *Odniesienie* umożliwia wstawienie schodów w zadanej odległości od wybranego punktu.
- *Równoległy* umożliwia wprowadzenie elementu równoległego do wskazanego.
- *Anuluj* przerywa działanie funkcji bez wstawienia schodów.
- *Gotowe* kończy wstawianie schodów.

W zależności od wyboru wyglądu schodów, po ich wstawieniu otrzymujemy jeden z następujących rysunków:

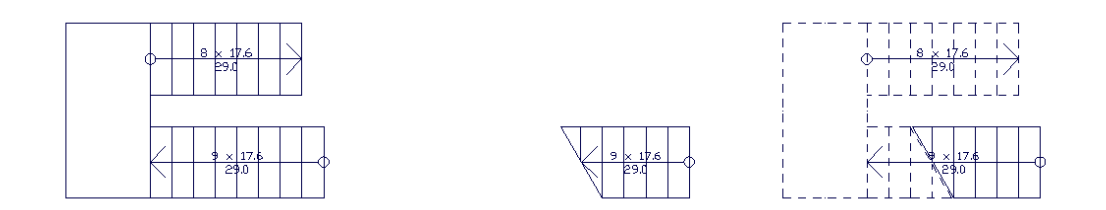

Rys. 245 Schody w trzech wariantach wyglądu

*UWAGA: Otwór w stropie tworzony jest razem ze schodami i ma dokładnie kształt schodów. Można modyfikować jego obrys lub usunąć i wstawić wycięcie nowe wycięcie w stopnie. Należy tu jednak pamiętać, że otwór w stropie na kondygnacji powyżej wyświetla obraz schodów, jeśli go usuniemy i wprowadzimy zwykły otwór, nie będzie on wiedział nic o schodach i w "swoim świetle" ich nie odrysuje.*

## **11.1.1. Przykład wprowadzania schodów jednobiegowych**

Wprowadzamy schody jednobiegowe o wysokości kondygnacji. Wstawiamy je przy ścianie pomieszczenia.

- 1. Klikamy na ikonę *Schody*
- 2. Pokazujemy pierwszy punkt wprowadzenia na np. krawędzi ściany, w miejscu, gdzie znajdzie się pierwszy stopień.

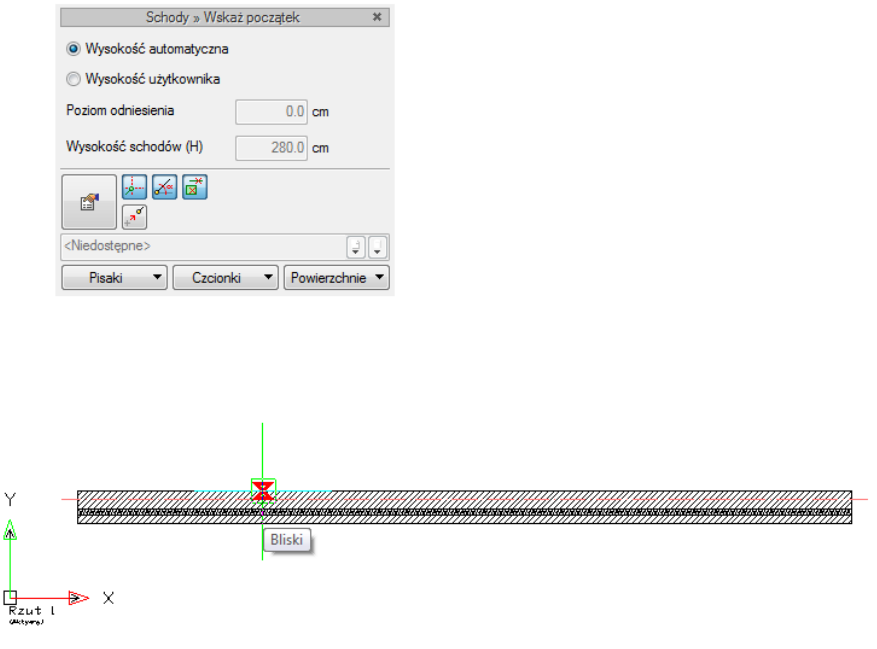

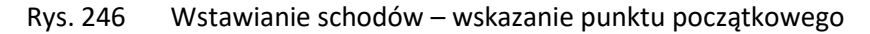

3. Następnie pokazujemy koniec schodów. Stopnie domyślnie wprowadzane są co 29 cm, możemy więc założyć, że przy kondygnacji 280 cm będziemy potrzebować 16 stopni, czyli długość biegu wyniesie 464 cm. Przy rysowaniu schodów ilość stopni jest pokazywana, tak samo jak ich głębokość, dlatego łatwo wprowadzić odpowiednią ilość stopni.

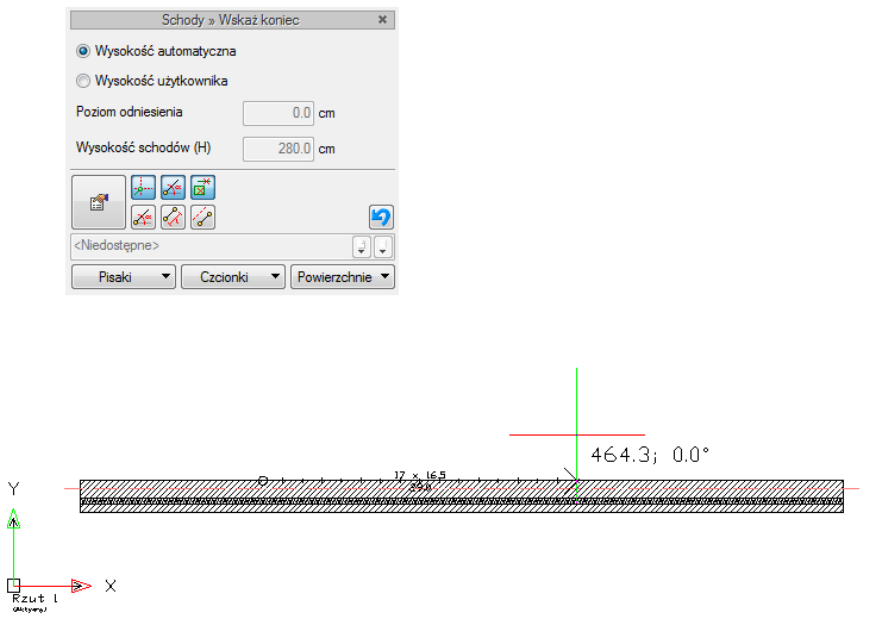

Rys. 247 Wstawianie schodów – wskazanie końca pierwszego biegu

4. Po narysowaniu długości biegu wyznaczamy szerokość schodów. Możemy ją wskazać z okna *Schody Wskaż szerokość*, wybrać ikonę *Szerokość* i podać wartość 100 cm.

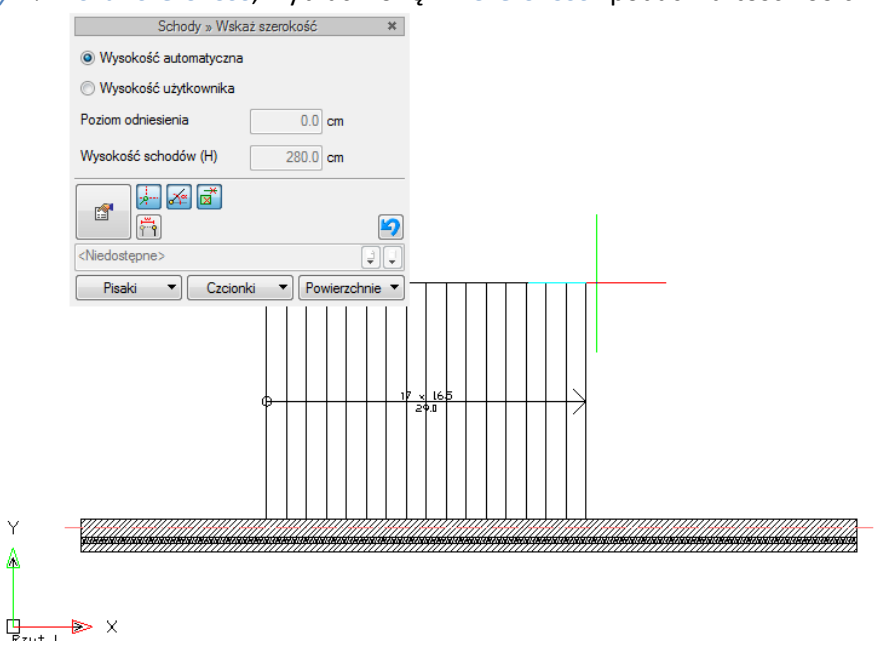

Rys. 248 Wstawianie schodów – zadanie szerokości biegu

5. Po zadaniu pierwszego biegu wychodzimy z opcji poprzez wciśnięcie prawego klawisza myszy.

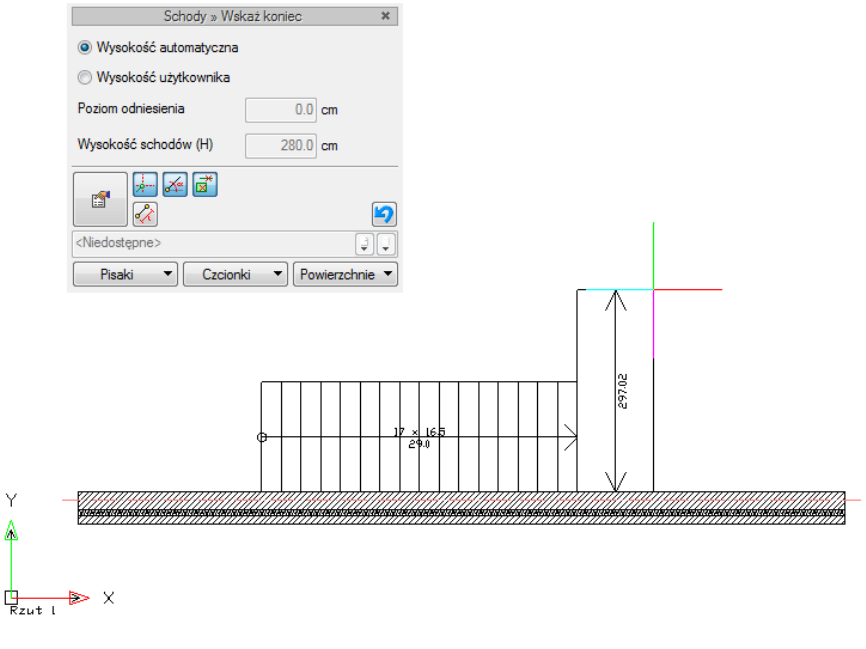

Rys. 249 Wstawianie schodów – zakończenie

6. Schody zostały wstawione.

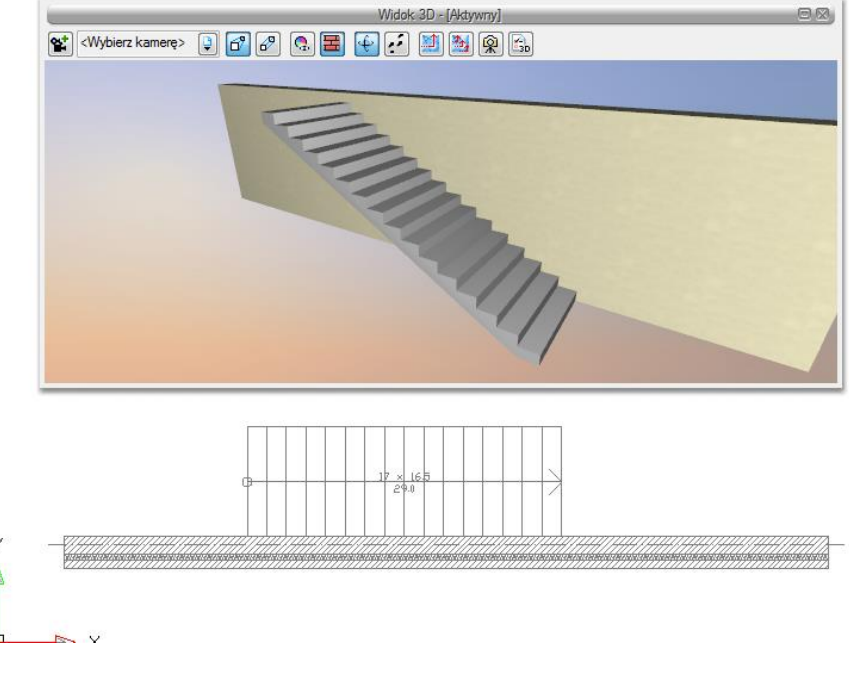

Rys. 250 Wstawianie schodów – efekt końcowy

## **11.1.2. Przykład wprowadzania schodów dwubiegowych łamanych**

Wprowadzamy schody dwubiegowe w kształcie litery L. Schody będą przechodziły na następną kondygnację i będą umiejscowione w narożniku pomieszczenia.

Jeśli chcemy wprowadzić schody o szerokości biegu 100 cm i kwadratowym spoczniku 100 x 100 cm, to zaczniemy od szkicu, który ułatwi nam wprowadzanie schodów.

1. Wzdłuż wewnętrznej krawędzi ścian narożnika wprowadzamy linie.

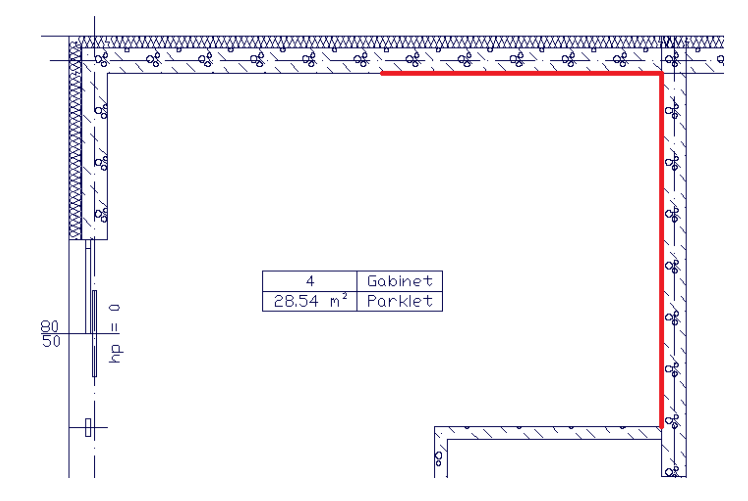

Rys. 251 Wstawianie schodów – szkic elementów pomocniczych

2. Następnie wywołujemy opcję *Odsuń* i podajemy naszą wartość 100 cm. Zatwierdzamy wartość, pokazujemy kolejno wprowadzone linie i stronę odsunięcia (do wnętrza pomieszczenia).

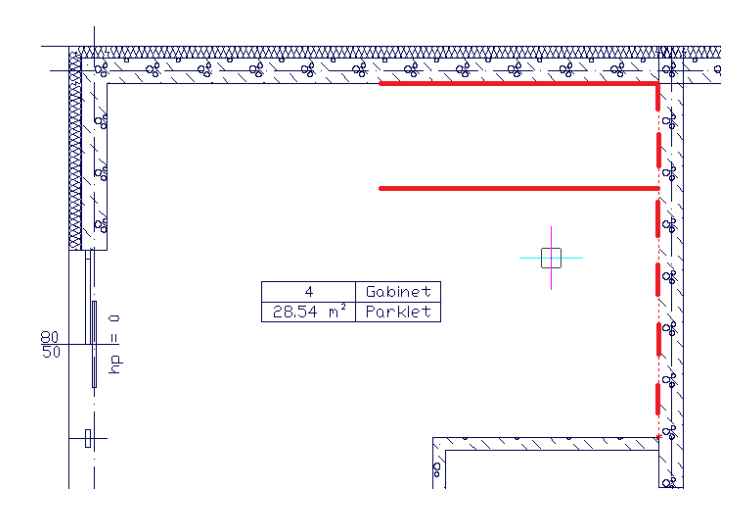

Rys. 252 Wstawianie schodów – szkic elementów pomocniczych

Mamy naszkicowane miejsce położenia schodów, możemy więc zacząć je wprowadzać.

- 3. Klikamy na ikonę *Schody*
- 4. Pokazujemy pierwszy punkt wprowadzenia na krawędzi ściany, w miejscu, gdzie znajdzie się pierwszy stopień.

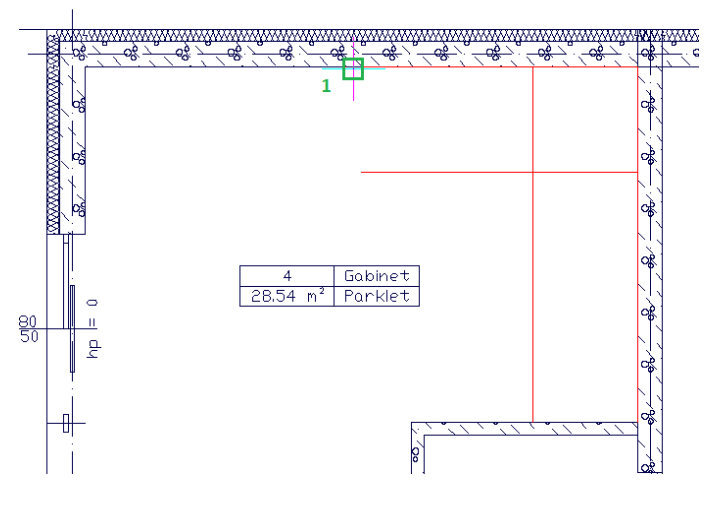

Rys. 253 Wstawianie schodów – wskazanie początku biegu

5. Koniec pierwszego biegu jest na naszkicowanej linii w punkcie 2.

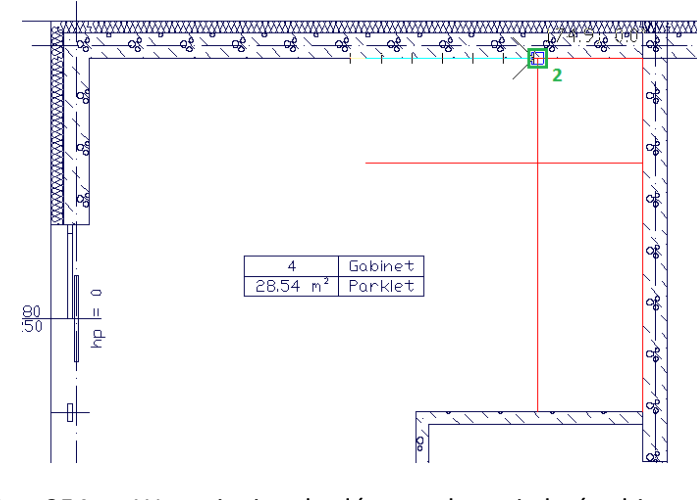

Rys. 254 Wstawianie schodów – wskazanie końca biegu

6. Po narysowaniu długości biegu wyznaczamy szerokość schodów. Możemy ją wskazać na szkicu w punkcie 3.

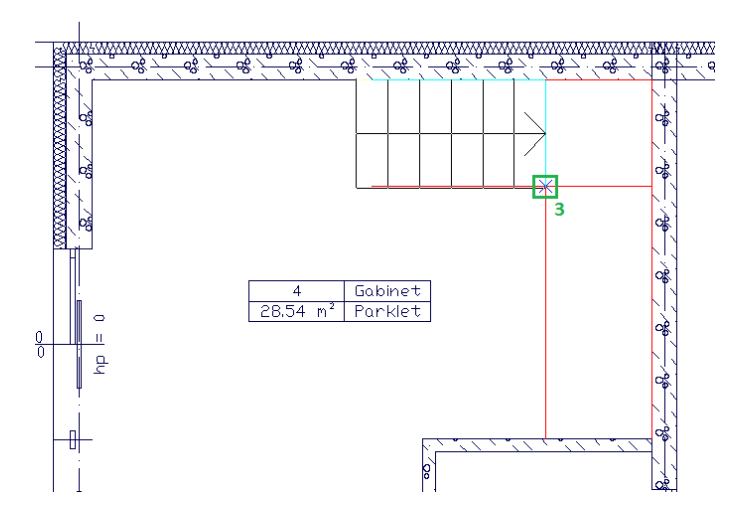

Rys. 255 Wstawianie schodów – wskazanie szerokości biegu

7. Następnie wyznaczamy kształt spocznika. Znów posłużymy się szkicem linii i narysujemy kwadratowy spocznik, klikając w punkcie 4.

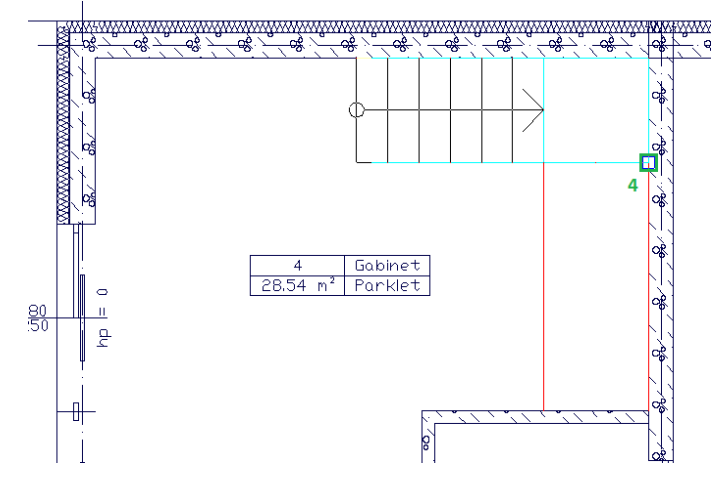

Rys. 256 Wstawianie schodów – wskazanie wielkości spocznika

8. Wyznaczenie drugiego biegu polega na wskazaniu jego końca (punkt 5).

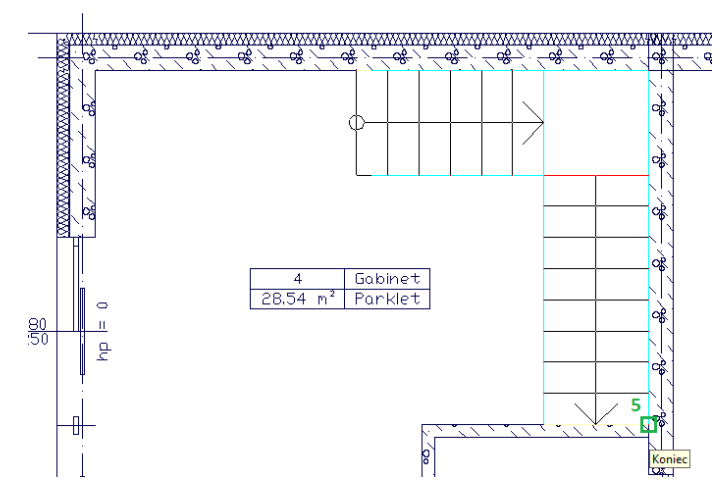

Rys. 257 Wstawianie schodów – wskazanie długości drugiego biegu

9. Kolejnych biegów już schody mieć nie będą, więc klikając prawym klawiszem myszy, kończymy ich wstawianie.

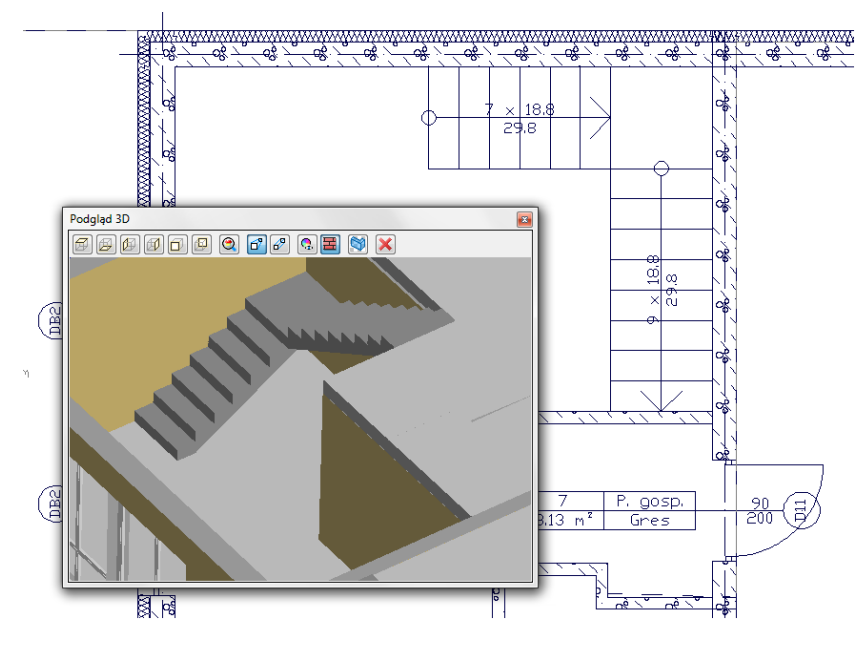

Rys. 258 Wstawianie schodów – efekt końcowy

# **11.2. Wprowadzenie schodów zabiegowych**

Prócz schodów wielobiegowych w programie występuje jeszcze klika typów schodów, między innymi schody zabiegowe. To jedyne schody, w których podczas wprowadzania możemy zmienić krawędź wprowadzanych np. z wewnętrznej na zewnętrzną.

## *Wywołanie:*

- Wstążka *Architektura* grupa logiczna *Budynek Schody zabiegowe*
- Pasek narzędzi *ArCADia-ARCHITEKTURA Wstaw schody zabiegowe*

Po wybraniu na oknie wstawiania opcji *Przejście do dialogu Właściwości* pojawi się okno *Właściwości elementu: Schody*:

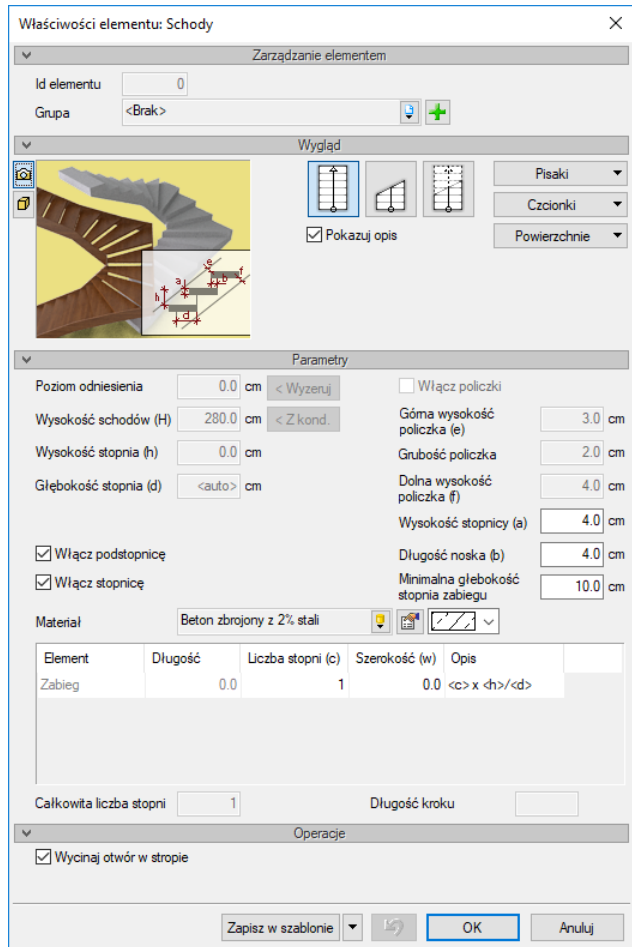

Rys. 259 Okno właściwości schodów, przed ich wstawieniem

Przy wprowadzaniu schodów zabiegowych mamy możliwość definicji następujących parametrów:

*Pokazuj opis* – pozwala na włączenie (wyłączenie) opisu każdego biegu schodów.

*Poziom odniesienia* – wysokość bazowa schodów.

*Wyzeruj* – przycisk służy do wyzerowania wartości poziomu odniesienia.

*Wysokość schodów* – całkowita wysokość schodów (domyślnie równa wysokości kondygnacji).

*Z kondygnacji* – przycisk służy do zmiany wartości wysokości schodów na wysokość aktualnej kondygnacji.

*Minimalna głębokość stopnia zabiegu* – wewnętrzna głębokość stopnia zabiegu, która według norm nie może być mniejsza niż 10 cm.

*Włącz podstopnicę* – stopień schodów, jeśli stopnica jest wyłączna, jeśli jest wstawiana, jest to stopień pod płyta (deską) wykończeniową. Opcja dostępna jest na zmianę z *Włącz policzki*.

*Włącz policzki* – elementy konstrukcyjne schodów drewnianych trzymające stopnie lub stopnicę. Opcja dostępna jest na zmianę z *Włącz podstopnicę*.
*Grubość policzka* – szerokość deski konstrukcyjnej trzymającej stopnie schodów drewnianych. Opcja dostępna wyłącznie przy zaznaczonej opcji *Włącz policzki*.

*Górna wysokość policzka* – odległość miedzy górną krawędzią policzka a górnym narożnikiem stopnia lub stopnicy (bez uwzględnienia wysunięcia noska) liczona prostopadle do krawędzi policzka. Opcja dostępna wyłącznie przy zaznaczonej opcji *Włącz policzki*.

*Dolna wysokość policzka* – odległość miedzy dolną krawędzią policzka a dolnym narożnikiem stopnia lub stopnicy liczona prostopadle do krawędzi policzka. Opcja dostępna wyłącznie przy zaznaczonej opcji *Włącz policzki*.

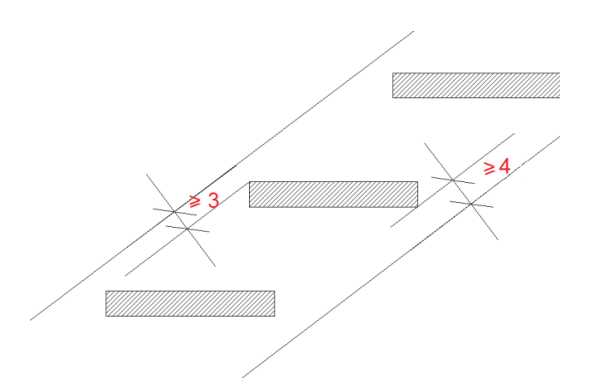

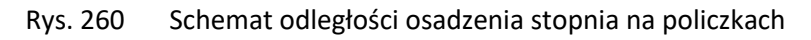

*Włącz stopnicę* – wprowadza płytę (deskę) wykończeniową układaną na stopniu.

*Wysokość stopnicy* – wysokość płyty (deski) wykończeniowej liczonej od górnej krawędzi stopnia w dół.

*Długość noska* – długość nadwieszenia płyty (deski) wykończeniowej (stopnicy) nad podstopnicą.

*Wycinaj otwór w stropie* – wycina automatycznie otwór w stropie przypisany do schodów. Otwór ten jest przesuwany i kasowany razem ze schodami.

*Zapisz w szablonie* – zapisuje do szablonu ustawienia pisaków, wybranego stylu i inne parametry elementu.

Naciśnięcie przycisku *OK* pozwala na przejście do trybu rysunkowego wprowadzania schodów.

Przy wprowadzaniu schodów prócz początkowych ustawień, np. wysokości schodów, można także zdefiniować, którą krawędzią (wewnętrzną czy zewnętrzną) schody są rysowane. Po narysowaniu pierwszej części biegu, do pierwszego "załamania", w oknie wstawiania zostaje uaktywnione pole *Uchwytów,* gdzie można wybrać, którą krawędzią schody będą dalej wprowadzane. Dzięki temu łatwiej można dopasować schody do istniejącego rzutu ścian.

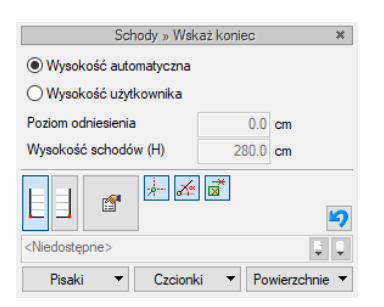

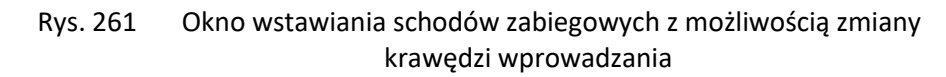

Rysowanie schodów polega na wskazaniu początku pierwszej części biegu, jego szerokości i kolejnych "załamań". Podczas rysowania schodów, na pierwszym biegu zmienia się opis, wskazując aktualną ilość stopni, ich wysokość i głębokość.

Podczas rysowania, z poziomu paska wstawiania, okna zgłoszeń lub obszaru poleceń, dostępne są także funkcje:

- *Śledzenie osi* opcja wykrywa punkty i krawędzie wprowadzonych elementów, prowadząc od nich osie poziome i pionowe względem ekranu lub, jeśli jest to np. krawędź ściany, także pokazuje przedłużenie takiej linii.
- *Śledzenie kątów* opcja wskazuje zadane w powyższym oknie kąty, wyznaczając je od wprowadzonych wcześniej elementów, np. od krawędzi narysowanych ścian.
- *Wykrywanie* opcja wykrywa krawędzie, osie, narożniki i punkty elementów już wprowadzonych do projektu, umożliwiając tym samym precyzyjne osadzenie kursora na narysowanych obiektach.
- *Odniesienie* umożliwia wstawienie schodów w zadanej odległości od wybranego punktu.
- *Równoległy* umożliwia wprowadzenie elementu równoległego do wskazanego.
- *Anuluj* przerywa działanie funkcji bez wstawienia schodów.
- *Gotowe* kończy wstawianie schodów.

*UWAGA: Jeśli w zadany obrys schodów nie będzie można wstawić definiowanej wcześniej stopnicy, program wyświetli komunikat, który po zatwierdzeniu wprowadzi schody bez stopnicy. Jeśli okno komunikatu zamkniemy przyciskiem Nie, wówczas schody nie zostaną wprowadzone, a my możemy ponownie zdefiniować parametry i wprowadzić schody od początku.*

Przykład narysowanych schodów zabiegowych w trzech widokach.

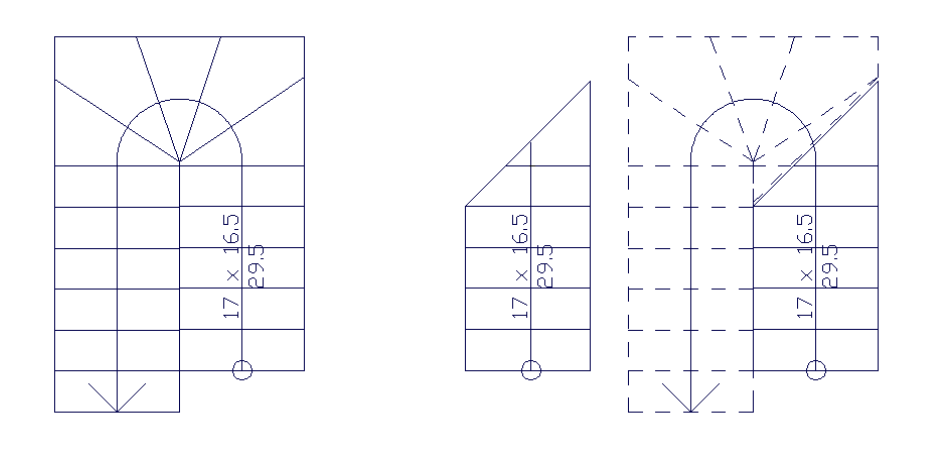

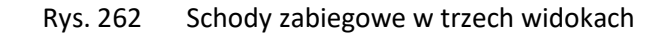

*UWAGA: Otwór w stropie tworzony jest razem ze schodami i ma dokładnie kształt schodów. Można modyfikować jego obrys lub usunąć i wstawić wycięcie nowe wycięcie w stopnie. Należy tu jednak pamiętać, że otwór w stropie na kondygnacji powyżej wyświetla obraz schodów, jeśli go usuniemy i wprowadzimy zwykły otwór, nie będzie on wiedział nic o schodach i w "swoim świetle" ich nie odrysuje.*

# **11.3. Wprowadzenie schodów krętych**

Program posiada dwie możliwości wprowadzenia schodów krętych: poprzez środek i promień lub poprzez 3 punkty na obrysie.

# *Wywołanie:*

- Wstążka *Architektura*  $\Rightarrow$  grupa logiczna *Budynek*  $\Rightarrow$   $\frac{A}{2}$  *Schody kręte* lub  $\frac{A}{2}$  *Schody kręte* 3*punkty*
- Pasek narzędzi *ArCADia-ARCHITEKTURA Wstaw schody kręte* lub *Wstaw schody kręte 3-punkty*

Po wywołaniu opcji można przejść do okna właściwości pojawi:

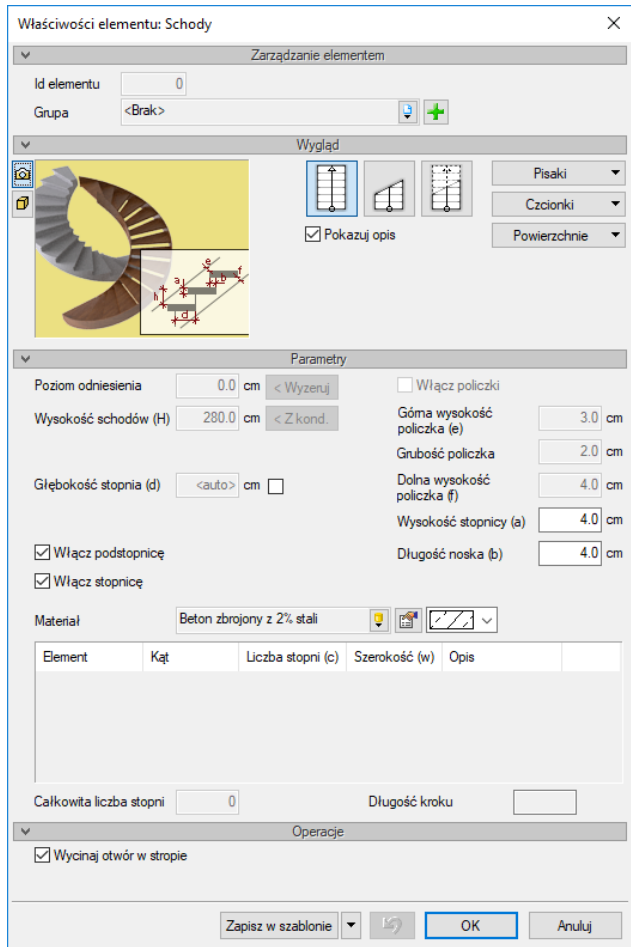

Rys. 263 Okno właściwości schodów, przed ich wstawieniem

Przy wprowadzaniu schodów krętych mamy możliwość definicji następujących parametrów:

*Pokazuj opis* – pozwala na włączenie (wyłączenie) opisu każdego biegu schodów.

*Poziom odniesienia* – wysokość bazowa schodów.

*Wyzeruj* – przycisk służy do wyzerowania wartości poziomu odniesienia.

*Wysokość schodów* – całkowita wysokość schodów (domyślnie równa wysokości kondygnacji).

*Z kondygnacji* – przycisk służy do zmiany wartości wysokości schodów na wysokość aktualnej kondygnacji.

*Włącz podstopnicę* – stopień schodów, jeśli stopnica jest wyłączna, jeśli jest wstawiana, jest to stopień pod płyta (deską) wykończeniową. Opcja dostępna jest na zmianę z *Włącz policzki*.

*Włącz policzki* – elementy konstrukcyjne schodów drewnianych trzymające stopnie lub stopnicę. Opcja dostępna jest na zmianę z *Włącz podstopnicę*.

*Grubość policzka* – szerokość deski konstrukcyjnej trzymającej stopnie schodów drewnianych. Opcja dostępna wyłącznie przy zaznaczonej opcji *Włącz policzki*.

*Górna wysokość policzka* – odległość miedzy górną krawędzią policzka a górnym narożnikiem stopnia lub stopnicy (bez uwzględnienia wysunięcia noska) liczona prostopadle do krawędzi policzka. Opcja dostępna wyłącznie przy zaznaczonej opcji *Włącz policzki*.

*Dolna wysokość policzka* – odległość miedzy dolną krawędzią policzka a dolnym narożnikiem stopnia lub stopnicy liczona prostopadle do krawędzi policzka. Opcja dostępna wyłącznie przy zaznaczonej opcji *Włącz policzki*.

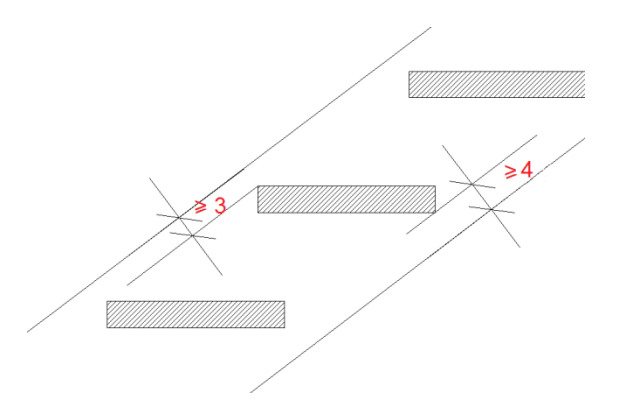

Rys. 264 Schemat odległości osadzenia stopnia na policzkach

*Włącz stopnicę* – wprowadza płytę (deskę) wykończeniową układaną na stopniu.

*Wysokość stopnicy* – wysokość płyty (deski) wykończeniowej liczonej od górnej krawędzi stopnia w dół.

*Długość noska* – długość nadwieszenia płyty (deski) wykończeniowej (stopnicy) nad podstopnicą.

*Wycinaj otwór w stropie* – wycina automatycznie otwór w stropie przypisany do schodów. Otwór ten jest przesuwany i kasowany razem ze schodami.

*Zapisz w szablonie* – zapisuje do szablonu ustawienia pisaków, wybranego stylu i inne parametry elementu.

Naciśnięcie przycisku *OK* pozwala na przejście do trybu rysunkowego wprowadzania schodów.

Podczas rysowania, z poziomu paska wstawiania, okna zgłoszeń lub obszaru poleceń, dostępne są także funkcje:

- *Śledzenie osi* opcja wykrywa punkty i krawędzie wprowadzonych elementów, prowadząc od nich osie poziome i pionowe względem ekranu lub, jeśli jest to np. krawędź ściany, także pokazuje przedłużenie takiej linii.
- *Śledzenie kątów* opcja wskazuje zadane w powyższym oknie kąty, wyznaczając je od wprowadzonych wcześniej elementów, np. od krawędzi narysowanych ścian.
- *Wykrywanie* opcja wykrywa krawędzie, osie, narożniki i punkty elementów już wprowadzonych do projektu, umożliwiając tym samym precyzyjne osadzenie kursora na narysowanych obiektach.
- *Odniesienie* umożliwia wstawienie schodów w zadanej odległości od wybranego punktu.
- *Anuluj* przerywa działanie funkcji bez wstawienia schodów.
- *Gotowe* kończy wstawianie schodów.

*UWAGA: Jeśli w zadany obrys schodów nie będzie można wstawić definiowanej wcześniej stopnicy, program wyświetli komunikat, który po zatwierdzeniu wprowadzi schody bez stopnicy. Jeśli okno komunikatu zamkniemy przyciskiem Nie, wówczas schody nie zostaną wprowadzone, a my możemy ponownie zdefiniować parametry i wprowadzić schody od początku.*

Dla przykładu schody rysowane środkiem i promieniem:

- 1. Wprowadzanie schodów zaczynamy od wskazania środka schodów.
- 2. Wskazujemy lub podajemy (100 cm) promień krawędzi schodów. Jeszcze na tym etapie nie musimy decydować, czy jest to krawędź wewnętrzna, czy zewnętrzna.

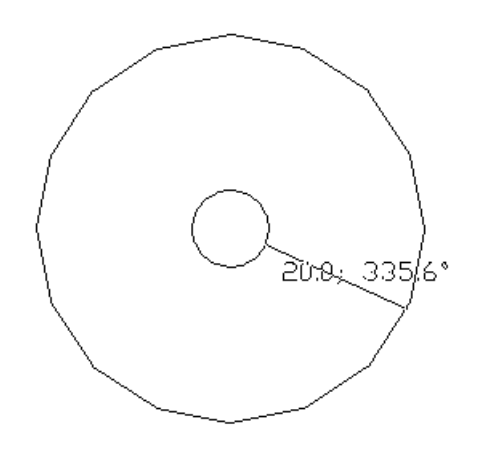

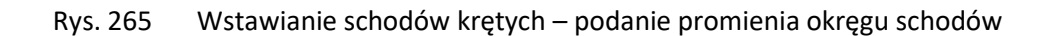

3. Następnie wskazujemy lub podajemy drugi promień określający szerokość biegu. Promień ten może być zarówno mniejszy od pierwszego, jak i większy, czyli może być wewnętrzną lub zewnętrzną krawędzią schodów. W tym przypadku druga krawędź będzie wewnętrzna, a promień wyniesie np. 10 cm. Miejsce położenia kursora jest początkiem schodów.

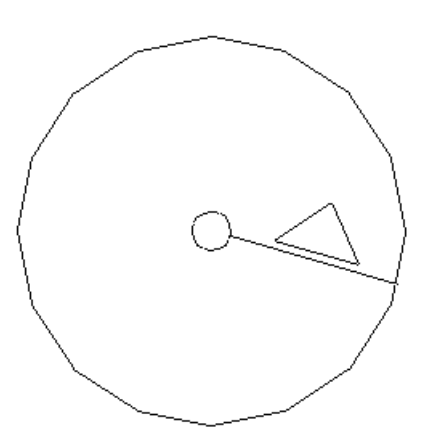

Rys. 266 Wstawianie schodów krętych – podanie drugiego promienia okręgu schodów

4. Za jednym wskazaniem pokazana została szerokość i punkt początkowy schodów, teraz należy zdecydować o kierunku wprowadzania. W tym celu należy się posłużyć wyświetloną strzałką i wskazać kierunek i długość schodów.

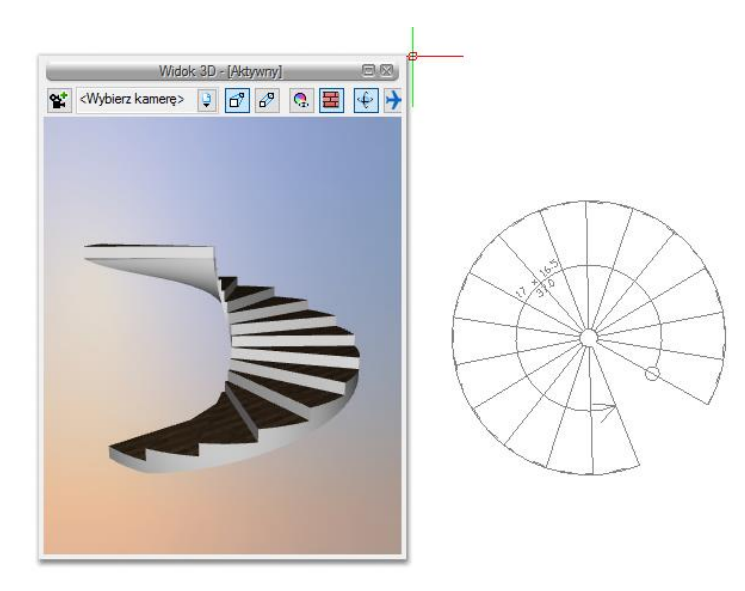

Rys. 267 Przykład schodów krętych

Dla przykładu schody rysowane poprzez 3 punkty na obrysie:

1. Wprowadzanie schodów przez wskazanie punktów jednej z krawędzi (wewnętrznej lub zewnętrznej).

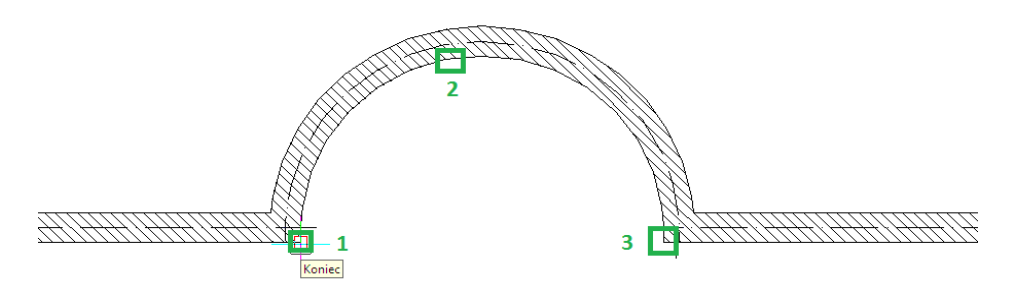

Rys. 268 Wstawianie schodów – pokazanie kolejnych punktów wstawienia

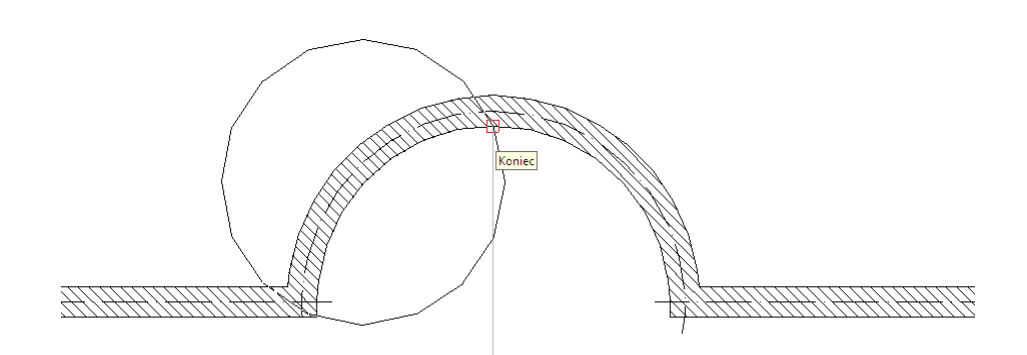

Rys. 269 Wstawianie schodów – drugi punkt wstawienia

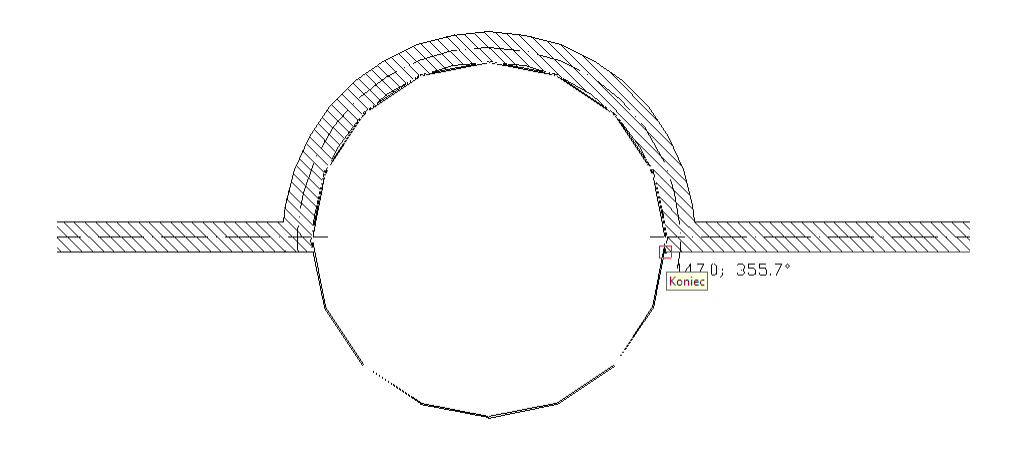

Rys. 270 Wstawianie schodów – trzeci punkt wstawienia

2. Następnie wskazujemy lub podajemy szerokość biegu i punkt początkowy dla stopni. Za jednym wskazaniem pokazana jest i szerokość, i punkt początkowy schodów.

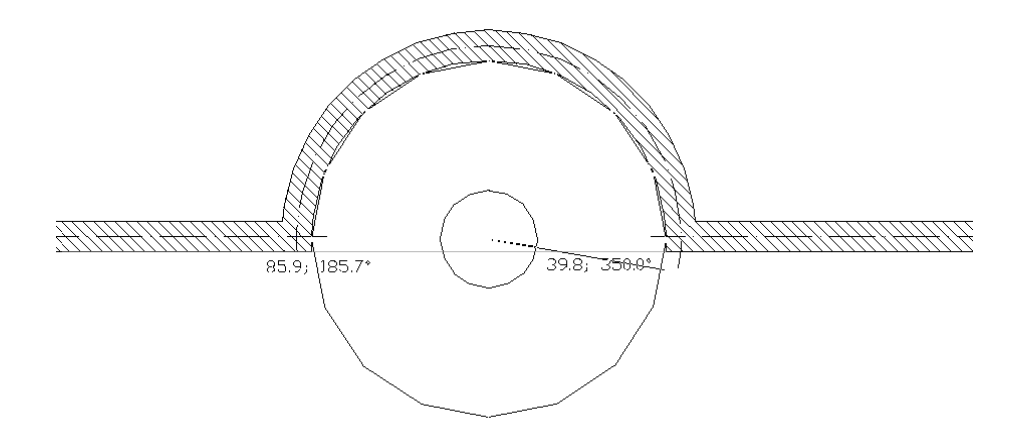

Rys. 271 Wstawianie schodów – zadanie szerokości biegu

3. Po wskazaniu początku schodów należy zdefiniować kierunek biegu i wskazać długość schodów.

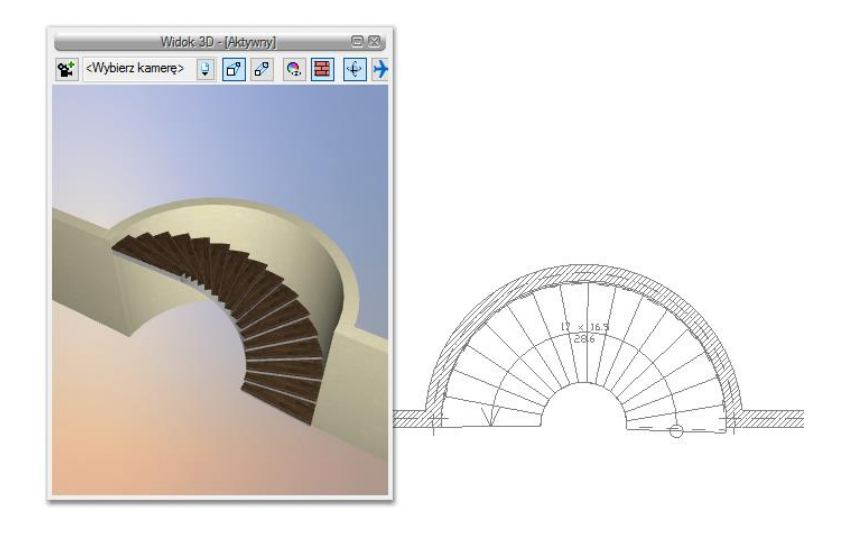

Rys. 272 Wstawianie schodów – efekt końcowy

Podczas wprowadzania schodów krętych ich kąt może być ≤ 360°. Jeśli schody mają mieć większy kąt, to należy po ich wprowadzeniu w oknie *Właściwości* zmienić go na odpowiedni.

# **11.4. Wprowadzenie rampy**

W program ArCADia-ARCHITEKTURA prócz schodów można także wprowadzić *Rampę*.

# *Wywołanie:*

- Wstążka *Architektura* grupa logiczna *Budynek Rampa*
- Pasek narzędzi *ArCADia-ARCHITEKTURA Wstaw rampę*

Po wybraniu na oknie wstawiania opcji *Przejście do dialogu Właściwości* pojawi się okno *Właściwości elementu: Schody*:

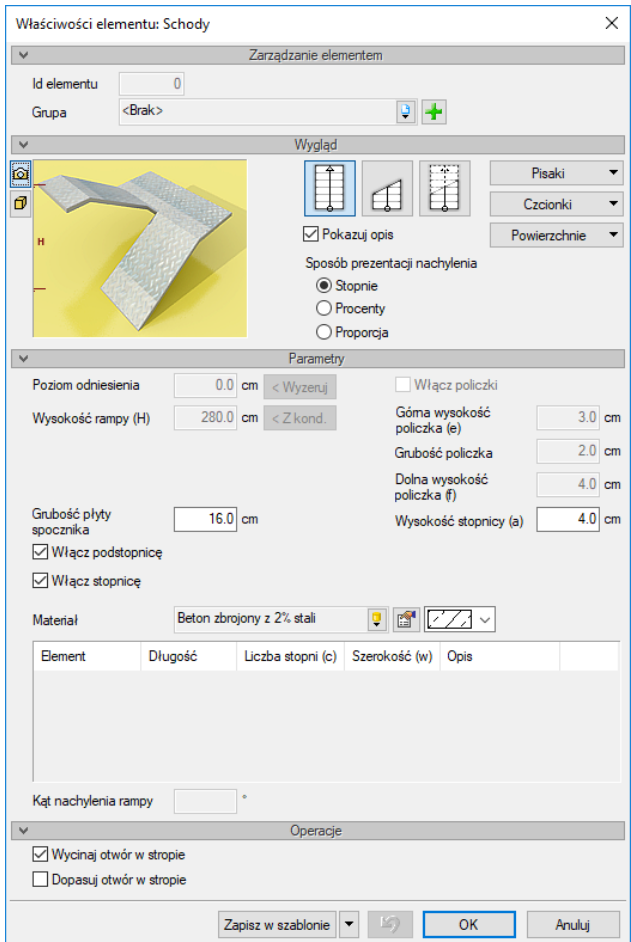

Rys. 273 Okno właściwości schodów przed wstawieniem

Przy wprowadzaniu rampy mamy możliwość definicji następujących parametrów:

*Pokazuj opis* – pozwala na włączenie (wyłączenie) opisu (kąta pochylenia), który pokazuje się na rzucie rampy.

*Poziom odniesienia* – wysokość bazowa rampy.

*Wyzeruj* – przycisk służy do wyzerowania wartości poziomu odniesienia.

*Wysokość rampy* – całkowita wysokość (domyślnie równa wysokości kondygnacji).

*Z kondygnacji* – przycisk służy do zmiany wartości wysokości na wysokość aktualnej kondygnacji.

*Grubość płyty spocznika* – grubość spocznika domyślnie ustawiona na 16 cm.

*Włącz podstopnicę* – płyta pochylni, na którą może być wprowadzone wykończenie w formie stopnicy. Opcja dostępna jest na zmianę z *Włącz policzki*.

*Włącz policzki* – elementy konstrukcyjne rampy drewnianej trzymające rampę. Opcja dostępna jest na zmianę z *Włącz podstopnicę*.

*Grubość policzka* – szerokość deski konstrukcyjnej trzymającej stopnie rampę drewnianą. Opcja dostępna wyłącznie przy zaznaczonej opcji *Włącz policzki*.

*Włącz stopnicę* – wprowadza płytę (deskę) wykończeniową układaną na płycie.

*Wysokość stopnicy* – wysokość płyty (deski) wykończeniowej liczonej od górnej krawędzi stopnia w dół.

*Wycinaj otwór w stropie* – wycina automatycznie otwór w stropie przypisany do rampy. Otwór ten jest przesuwany i kasowany razem z nią.

*Zapisz w szablonie* – zapisuje do szablonu ustawienia pisaków, wybranego stylu i inne parametry elementu.

Naciśnięcie przycisku *OK* pozwala na przejście do trybu rysunkowego wprowadzania. Rysowanie rampy polega na wskazaniu początku pierwszego biegu/podjazdu, określenie jego kierunku, a następnie szerokości. Po wprowadzeniu pierwszego biegu/podjazdu mamy możliwość wprowadzenia spocznika, lub zakończenia wprowadzania. Po wprowadzeniu spocznika możemy wprowadzić kolejny bieg/podjazd, z dowolnej strony spocznika. Po wprowadzeniu nowego biegu/podjazdu mamy możliwość zakończenia rysowania lub wprowadzenia kolejnego spocznika itd.

Podczas rysowania, z poziomu paska wstawiania, okna zgłoszeń lub obszaru poleceń, dostępne są także funkcje:

- *Śledzenie osi* opcja wykrywa punkty i krawędzie wprowadzonych elementów, prowadząc od nich osie poziome i pionowe względem ekranu lub, jeśli jest to np. krawędź ściany, także pokazuje przedłużenie takiej linii.
- *Śledzenie kątów* opcja wskazuje zadane w powyższym oknie kąty, wyznaczając je od wprowadzonych wcześniej elementów, np. od krawędzi narysowanych ścian.
- *Wykrywanie* opcja wykrywa krawędzie, osie, narożniki i punkty elementów już wprowadzonych do projektu, umożliwiając tym samym precyzyjne osadzenie kursora na narysowanych obiektach.
- *Odniesienie* umożliwia wstawienie schodów w zadanej odległości od wybranego punktu.
- *Równoległy* umożliwia wprowadzenie elementu równoległego do wskazanego.
- *Anuluj* przerywa działanie funkcji bez wstawienia rampy.
- *Gotowe* kończy wstawianie rampy.

# **11.5. Edycja schodów i ramp**

Schody można przesuwać, kopiować, kasować, zmieniać szerokość poszczególnych biegów/podjazdów i spoczników, dodawać lub usuwać stopnie z biegu, definiować wysokości schodów, stopni ispoczników. Część opcji modyfikacji dostępna jest w oknie *Właściwościschodów*, pozostałe wykonuje się bezpośrednio na rysunku. Okno edycji pozwala na:

|        | Schody (id: 5)                        |              |
|--------|---------------------------------------|--------------|
|        | 四<br>x<br><niedostepne></niedostepne> |              |
| Pisaki | Czcionki                              | Powierzchnie |

Rys. 274 Okno edycji schodów i rampy

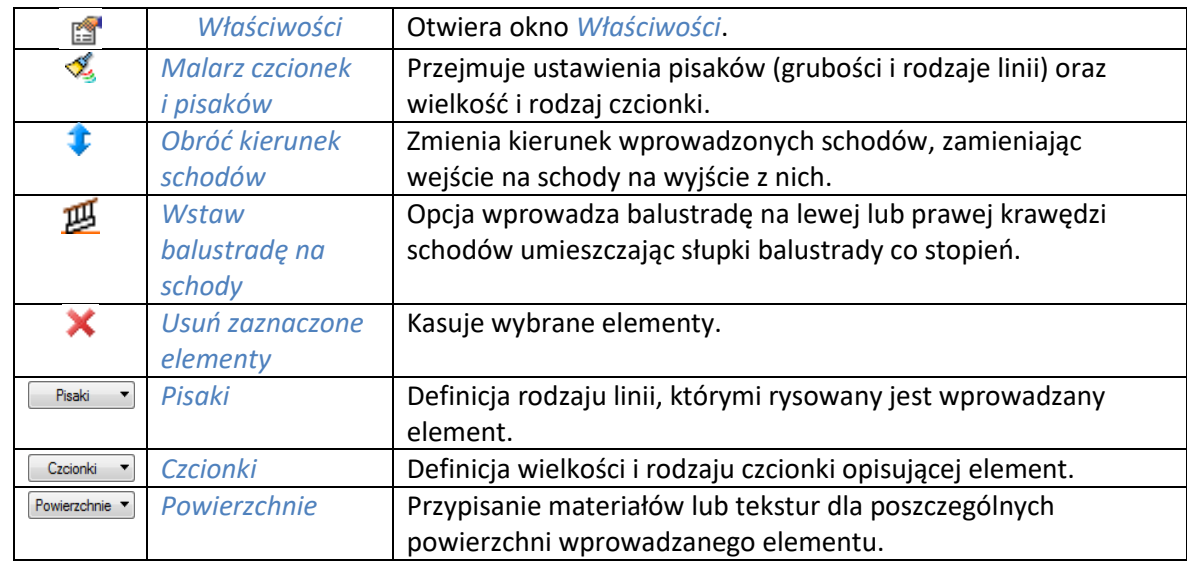

## Tab. 31 Narzędzia modyfikacji dla schodów i rampy

Wstawianie balustrady na schodach można wywołać poprzez zaznaczenie schodów i włączenie opcji *Wstaw balustradę na schody* lub wybranie ze wstążki *Architektura* opcji *Balustrada na schodach* i zaznaczenie wybranych schodów. Dalej opcje działają identycznie i są opisane w rozdziale *Balustrada na schodach*.

We wszystkich rodzajach schodów pole *Operacje* jest identyczne i odpowiada za tworzenie otworu w stropie nad wstawianymi schodami i jego dopasowanie lub nie, po wszelkich modyfikacjach biegów. Przy modyfikacjach na rzucie otworu pamiętać należy, że schody na kondygnacji powyżej są widoczne wyłącznie w obrysie tego otworu, ale tylko otworu wprowadzanego wraz ze schodami. Jeśli wyłączymy ten otwór i wprowadzimy inny (tak czasem jest szybciej niż modyfikować kolejnymi wierzchołkami), to musimy pamiętać, że w tym otworze nie będą widziane schody na kondygnacji powyżej.

We wszystkich rodzajach schodów w panelu *Parametry* otrzymał nowe opcje. Parametry dostępne w tej części okna zmieniają się w zależności od rodzaju schodów, czy są monolityczne (ze stopnicą i podstopnicą), czy ażurowe (z policzkami lub bez).

Po zaznaczeniu opcji *Włącz stopnicę* uaktywniają się parametry grubości stopnicy i długości noska. Po wyłączeniu opcji *Włącz podstopnicę* uaktywnia się opcja *Włącz policzki*, Która po zaznaczeniu udostępni ich wielkości i umieszczenie względem ich krawędzi stopni: *Grubość policzka*, *Górna wysokość policzka* i *Dolna wysokość policzka*.

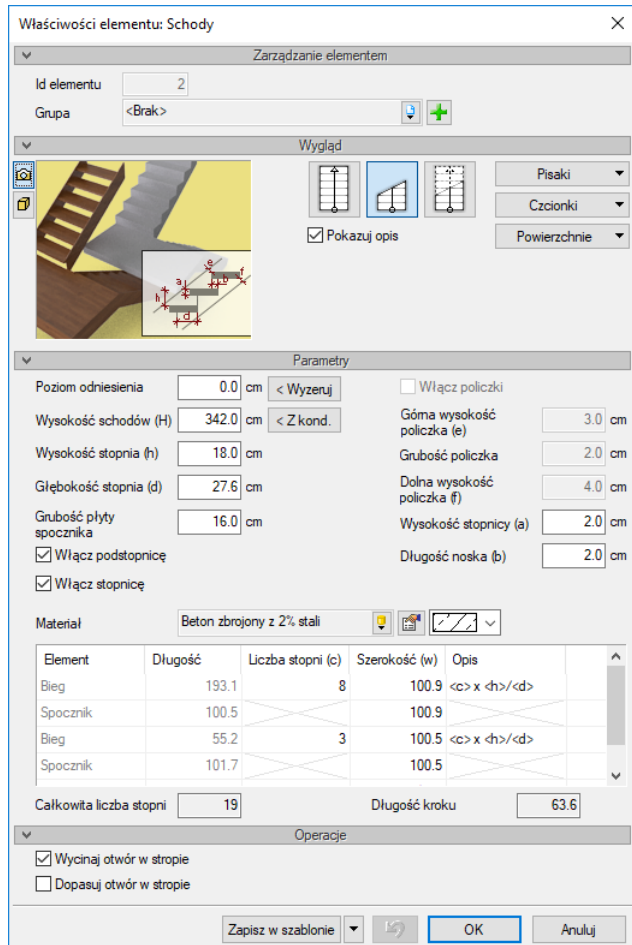

Rys. 275 Okno właściwości schodów po wstawieniu

Okno *Właściwości elementu: Schody* dla wstawionych do projektu schodów jedno- i wielobiegowych:

*Wygląd* – wybór przedstawienia schodów na rzucie: widoczne całe, przekrojone, przekrojone z biegiem powyżej. Ponadto można zdefiniować, czy opis schodów jest pokazywany, czy nie i jaką czcionką będzie przedstawiony.

*Parametry* – wielkości poszczególnych elementów (wysokości, szerokości i grubości), na podstawie których obliczana jest długość kroku. Ilość stopni w biegu dostępna jest w tabeli. Szerokość biegu nie jest modyfikowana w oknie właściwości, tylko na rzucie za pomocą niebieskich uchwytów dostępnych po zaznaczeniu schodów.

Pozostałe opcje modyfikacji (np. zmiana szerokości biegu) dostępne są z poziomu rysunku.

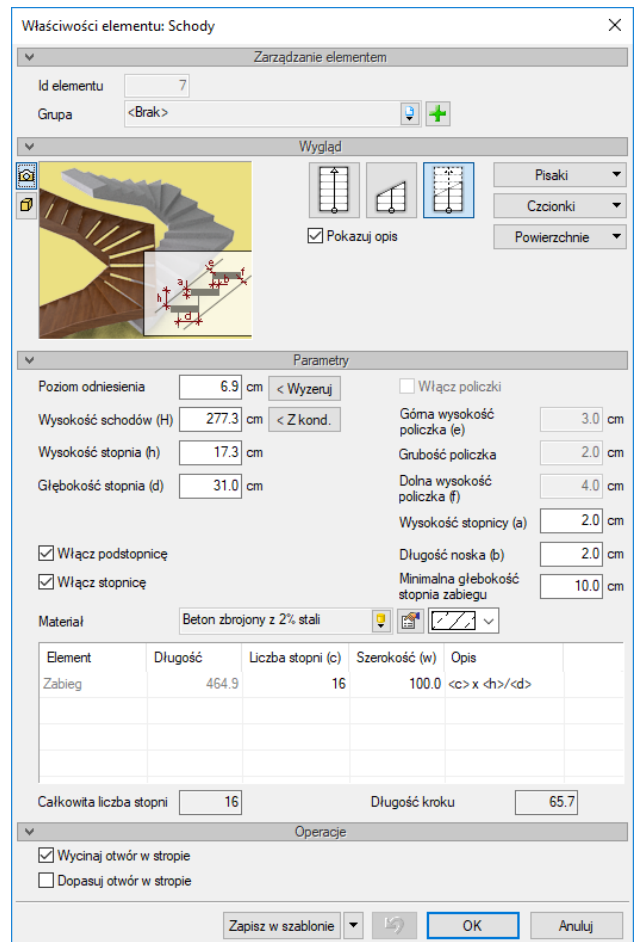

Rys. 276 Okno właściwości schodów zabiegowych po wstawieniu

Okno *Właściwości elementu: Schody* dla schodów zabiegowych:

*Wygląd* – wybór przedstawienia schodów na rzucie: widoczne całe, przekrojone, przekrojone z biegiem powyżej. Ponadto można zdefiniować, czy jest pokazywany opis schodów, czy nie i jaką czcionką będzie przedstawiony.

*Parametry* – wielkości poszczególnych elementów (wysokości, szerokości i grubości), na podstawie których obliczana jest długość kroku. Do długości kroku liczona jest głębokość stopnia w jego osi symetrii, głębokość minimalna natomiast pomaga w odpowiednim rozłożeniu stopni. Ilość stopni w biegu dostępna jest w tabeli, podobnie jak szerokość biegu, która w tym rodzaju schodów jest możliwa do zmiany nie na rzucie, a w oknie *Właściwości*.

*Operacje* – tworzenie otworu w stropie nad wstawianymi schodami i jego dopasowanie po wszelkich modyfikacjach biegu.

Pozostałe opcje modyfikacji (np. zmiana kształtu rzutu wprowadzonych schodów) dostępne są z poziomu rysunku.

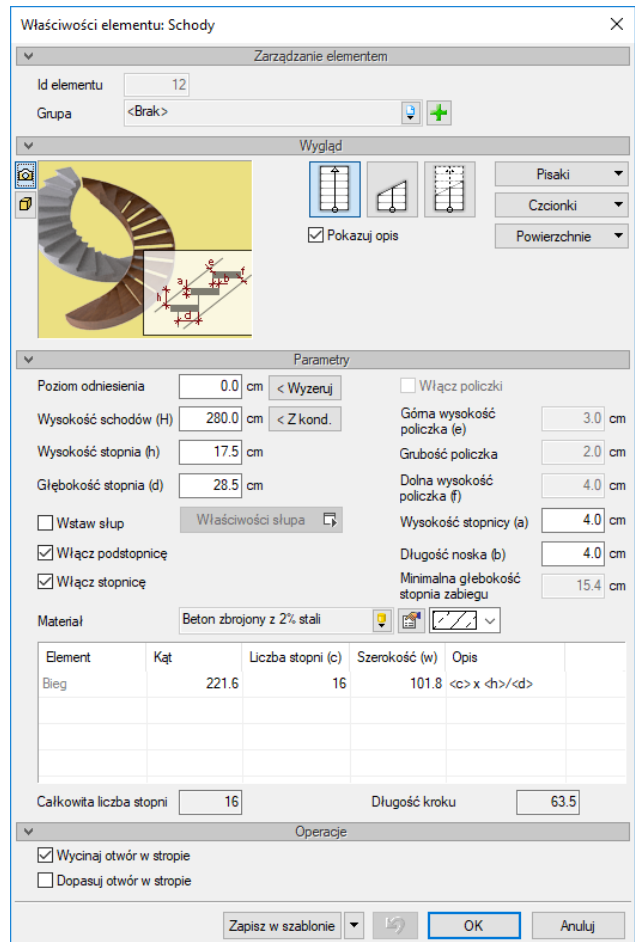

Rys. 277 Okno właściwości schodów krętych po wstawieniu

Okno *Właściwości elementu: Schody* dla schodów krętych:

*Wygląd* – wybór przedstawienia schodów na rzucie: widoczne całe, przekrojone, przekrojone z biegiem powyżej. Ponadto można zdefiniować, czy jest pokazywany opis schodów, czy nie i jaką czcionką będzie przedstawiony.

*Parametry* – wielkości poszczególnych elementów (wysokości, szerokości i grubości), na podstawie których obliczana jest długość kroku. Dla schodów przewidziana jest możliwość wprowadzenia w ich duszę słupka. Minimalna głębokość stopnia zabiegu jest dostępna wyłącznie jako informacja i nie da się jej zmienić. Ilość stopni w biegu dostępna jest w tabeli, podobnie jak kąt schodów.

*Operacje* – tworzenie otworu w stropie nad wstawianymi schodami i jego dopasowanie po wszelkich modyfikacjach biegu.

Zmiana szerokości biegu dostępna jest z poziomu rysunku.

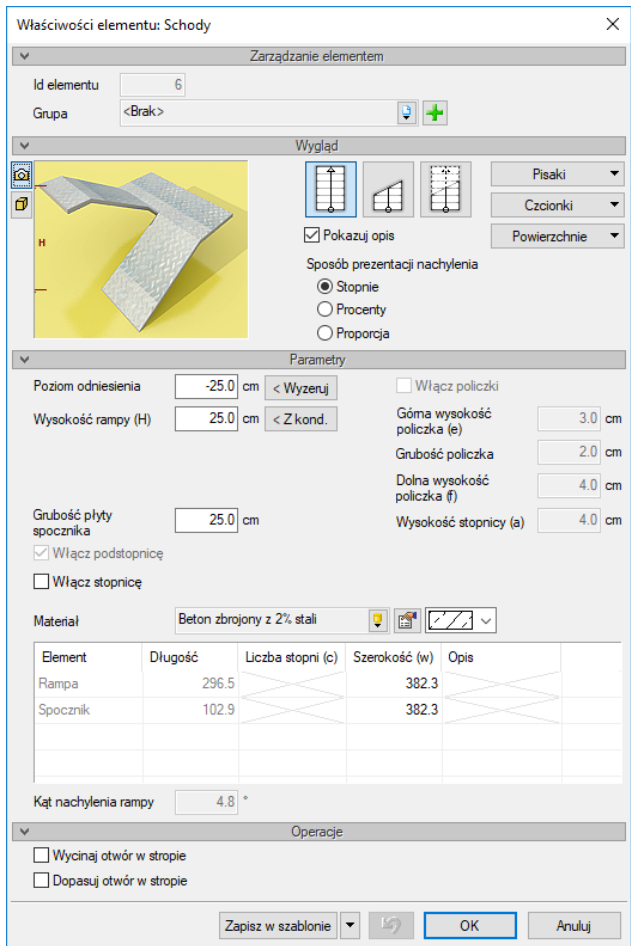

Rys. 278 Okno właściwości rampy po wstawieniu

Okno *Właściwości elementu: Schody* dla rampy:

*Wygląd* – wybór przedstawienia rampy na rzucie: widoczne całe, przekrojone, przekrojone z biegiem/podjazdem powyżej. Ponadto można zdefiniować, czy jest pokazywany opis, czy nie i jaką czcionką będzie przedstawiony.

*Parametry* – poziom posadowienia, wysokość i grubość spocznika.

*Operacje* – tworzenie otworu w stropie nad wprowadzoną rampą i jego dopasowanie po wszelkich modyfikacjach.

Pozostałe opcje modyfikacji: np. szerokość biegu/podjazdu dostępne są z poziomu rysunku.

# 12. BALUSTRADY

Nowa wersja programu ArCADia-ARCHITEKTURA wprowadza opcje *Balustrad*, które można umieścić ręcznie lub automatycznie na schodach, tarasach, balkonach itd. Opcja ta stworzona jest podobnie do drzwi i okien specjalnych, które można samodzielnie pisać w języku LUA. Poszczególne części balustrad także opierają się na skryptach, które można tworzyć samodzielnie i dodawać do listy.

# **12.1. Balustrada**

Opcja pozwalająca na wstawienie balustrady poprzez wskazanie jej początku, kolejnych załamań i końca. Podczas wprowadzania można wykrywać wysokości schodów i stropów lub wstawić element poziomo.

#### *Wywołanie:*

- **●** Wstążka *Architektura*  $\Rightarrow$  grupa logiczna *Budynek*  $\Rightarrow$  <sup>IIIII</sup> *Balustrada*
- Pasek narzędzi *ArCADia-ARCHITEKTURA Wstaw balustradę*

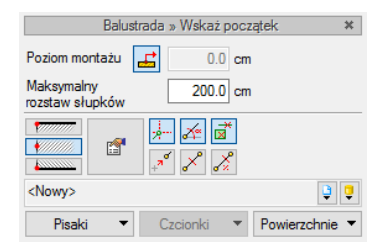

Rys. 279 Okno wstawiania balustrady

*Poziom montażu* – opcja sprawdza czy wskazany punkt początkowy lub kolejne narożniki obrysu znajdują się na schodach lub stropie. Jeśli klikniecie wypadnie na jednym z wymienionych obiektów balustrada sczyta wysokość i wstawi się na górnej krawędzi elementu (lub stopnia). Po odznaczeniu opcji można podać wysokość samodzielnie.

*Maksymalny rozstaw słupków* – odległość, której program nie przekroczy wprowadzając słupki między kolejnymi punktami obrysu (kształtu) balustrady. Rozstaw będzie dostosowany do kolejnych odcinków balustrady, tak aby był on taki sam w kolejnych odcinakach, jeśli będzie to możliwe.

Po wybraniu na oknie wstawiania opcji *Przejście do dialogu Właściwości* pojawi się okno *Właściwości elementu: Balustrada*:

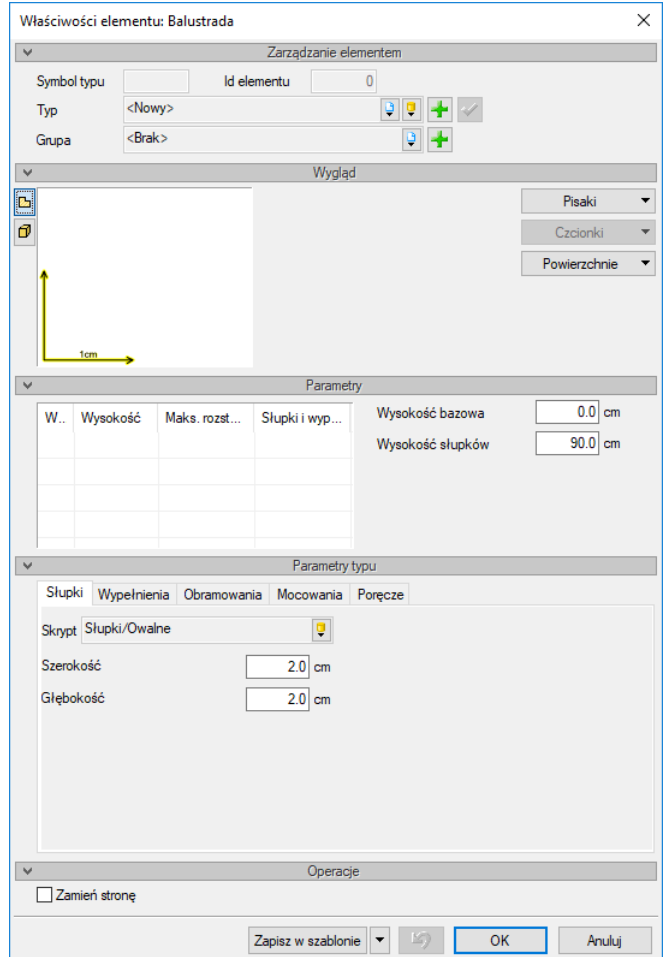

Rys. 280 Okno właściwości balustrady

Przy wprowadzaniu balustrady nie mamy do dyspozycji wszystkich jej paramentów, część dostępna będzie dopiero po wprowadzeniu balustrady na rzut. Dostępne są następujące parametry:

#### *Zarządzanie elementem*

Panel pozwalający na zapis typu elementu do *Biblioteki projektu* lub *Biblioteki globalnej* lub znalezienie w bibliotece już wcześniej zapisanego elementu i użycie go w bieżący dokumencie. Dodatkowo można wybrać lub zadać grupę, do której będzie przynależał dany element.

#### *Wygląd*

Panel, w którym definiowane są pisaki i powierzchnie elementu. Po wstawieniu balustrady w lewej części panelu dostępne będą informacje o słupkach i wypełnieniach.

#### *Parametry*

*Wysokość bazowa* – wysokość położenia balustrady względem zera kondygnacji (wartość ta jest podana dla pierwszego słupka i od niej są podawane wartości *Wysokość* w tabeli po lewej stronie, oczywiście dopiero po wstawieniu balustrady).

*Wysokość słupków* – wysokość słupków, na nich zostaje oparta poręcz, a w wysokości słupków musi się zmieścić wypełnienie wraz z obramowaniem.

#### *Parametry typów*:

W tej części okna można definiować poszczególne elementy balustrady, ich wygląd i parametry. Balustrada podzielona jest na 5 głównych części: *Słupki*, *Wypełnienia*, *Obramowania*, *Mocowania* i *Poręcze*, umieszczonych na oddzielnych zakładkach. Każda zakładka podzielona jest na dwie części, lewą, w której znajdują się zmienne parametry zależne od wybranego skryptu oraz prawą, która zarządza położeniem elementu. Dane z prawej strony zakładek są zapamiętywane, skrypty i ich dane, po wyborze z listy, zawsze wracają do pierwotnego ustawienia. Część zakładek, np. *Słupki* ma tylko dane dotyczące skryptów, a prawą stronę zakładki ma pustą.

UWAGA: wyłączenie poszczególnych elementów balustrady odbywa się przez wybranie z listy skryptów elementu pustego. Dla przykładu, żeby wyłączyć słupki należy wybrać skrypt *Słupki puste*. Jeśli ma nie być wypełnienia między słupkami, to wybieramy skrypt *Wypełnienie puste*.

# *Opcje dostępne dla poszczególnych skryptów słupków:*

*Głębokość* – dla słupków: owalnych, prostokątnych i prostokątnych z okrągłym dekorem – wielkość słupka liczona wzdłuż balustrady.

*Szerokość* – dla słupków: owalnych, prostokątnych i prostokątnych z okrągłym dekorem – wielkość słupka liczona w poprzek balustrady.

*Promień zaokrąglenia* – dla słupków: prostokątnych – możliwość zaoblenia krawędzi.

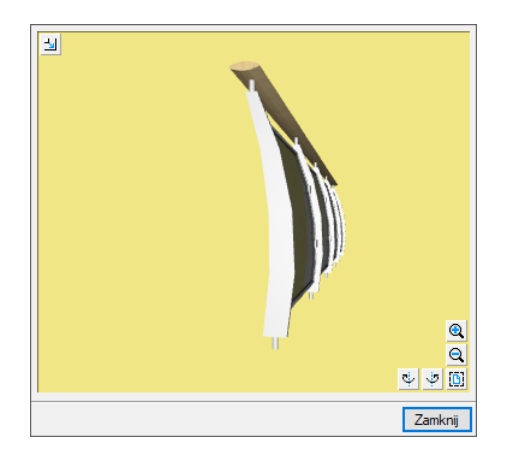

Rys. 281 Słupek profilowany

*Wysunięcie łuku* – wysuniecie profilu poza oś słupka.

*Dolna szerokość* – szerokość profilu słupka w jego dolnej krawędzi.

*Środkowa szerokość* – szerokość profilu słupka w środkowej części.

*Górna szerokość* – szerokość profilu słupka w górnej jego części.

*Grubość* – wielkość słupka liczona w poprzek balustrady.

*Wysokość dolnego mocowania* – wysokość, na której zaczyna się profil słupka, czyli wysokość okrągłego mocowania.

*Wysokość górnego mocowania* – wysokość, na której kończy się słupek, czyli wysokość górnego okrągłego w przekroju słupka.

*Odległość podstawy* – odległość w poziomie miedzy osią słupka i osią mocowania dolnego.

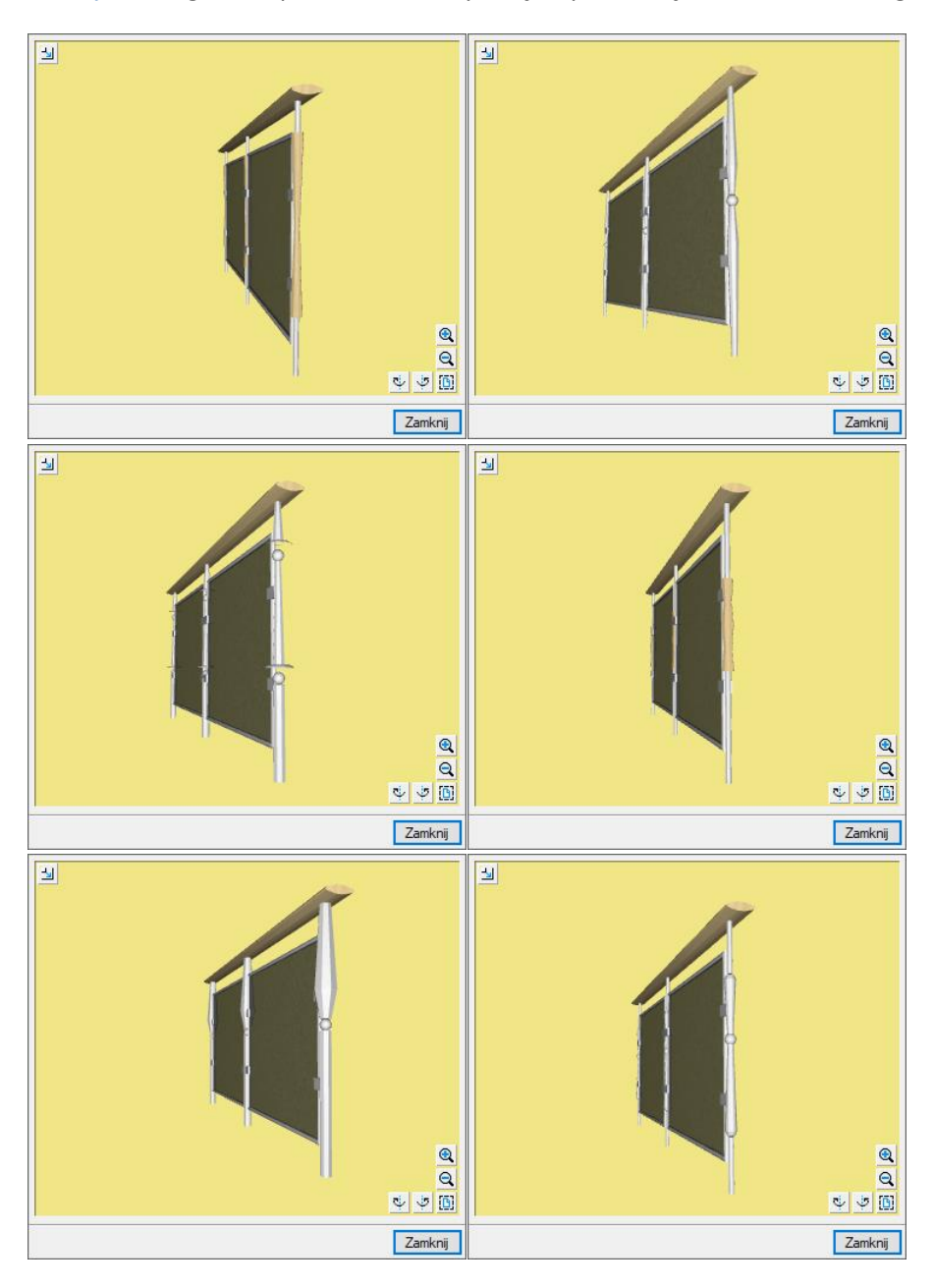

Rys. 282 Słupki okrągłe dekoracyjne

*Średnica* – średnica głównego słupka.

*Poszerzona średnica* – średnica dekoru, poszerzenia słupka.

*Wysokość środka* – wysokość położenia dekoru liczona od dołu słupka do środka dekoru.

# Podręcznik użytkownika dla programu ArCADia-ARCHITEKTURA

# Balustrady

*Wysokość dekoru* – wysokość całego elementu dekoracyjnego.

*Średnica kulki dekoru* – w słupkach, w których w dekorze znajduje się element kuli można dla niej oddzielnie zadać średnicę.

*Wysokość górnego dekoru* – dla słupków, które posiadają dekor podwójny lub niesymetryczny można zadać oddzielne wysokości do danej części dekoru.

*Wysokość dolnego dekoru* – dla słupków, które posiadają dekor podwójny lub niesymetryczny można zadać oddzielne wysokości do danej części dekoru.

*Szerokość* – w słupkach kwadratowych z dekoracją to zarówno szerokość jaki i głębokość profilu, ponieważ w tym przypadku słupki swój podstawowy przekrój mają kwadratowy.

#### *Wypełnienia*

*Odstęp od góry obramowania* – odległość wypełnienia od obramowania liczona od osi obramowania.

*Odstęp od dołu obramowania* – odległość wypełnienia od obramowania liczona od osi obramowania.

*Odstęp od boków obramowania* – odległość wypełnienia od obramowania liczona od osi obramowania do osi pierwszego słupka.

#### *Opcje dostępne dla poszczególnych skryptów Wypełnienia:*

Skrypty wypełnień dzielą się na takie, które się dopasowują do słupków profilowanych i znajdują się one w katalogu *Dopasowujące się do słupków* i pozostałych skryptów, które będą pasowały do wszystkich pozostały słupków. Parametry dla tych wypełnień działają analogicznie w słupkach prostych i profilowych.

*Szerokość przekroju* – grubość przekroju głównych elementów wypełnienia liczona w poprzek balustrady.

*Wysokość przekroju* – wysokość przekroju głównych elementów wypełnienia.

*Promień zaokrąglenia przekroju* – możliwość zaoblenia krawędzi.

*Ilość łuków* – ilość elementów dekoracyjnych wypełnienia.

*Wysokość grzbietu* – wielkość zakrzywienia łuku pokazana w procentach.

*Odstęp (w osiach)* – rozstaw elementów wypełnienia np. w wypełnieniu *Skratowane (pod katem)*.

*Przesunięcia* – przesunięcie początku wypełnienia.

*Kąt* – kąt wprowadzonych elementów wypełnienia, np. w wypełnieniu *Skratowane (pod kątem)*.

*Szerokość przekroju dekoru* – grubość przekroju elementów dekoracyjnych wypełnienia liczona w poprzek balustrady.

*Wysokość przekroju dekoru* – wysokość przekroju elementów dekoracyjnych wypełnienia.

*Maksymalny odstęp* – maksymalna odległość między słupkami wypełnienia liczona w osiach. Program samodzielnie sprawdza długość wypełnienia i wprowadza słupki w równym odstępie miedzy sobą nie przekraczając podanej wartości.

*Poziom dekoru* – wysokość środka elementu dekoracyjnego liczona od dołu słupka lub od dołu i góry w wypełnieniach na przemian. Wysokość podawana jest w procentach.

*Co który słupek* – wybór na co, którym słupku ma znajdować się element dekoracyjny.

*Średnica* – średnica głównych elementów wypełnienia

*Grubość* – szerokość panelu wypełnienia.

*Przesuniecie* – rozstaw prostokątnych dekorów wypełnienia w skryptach Prostokąty, dwie lub trzy ramki.

#### *Obramowania*

*Odstęp od osi poręczy* – odległość osi obramowania od osi poręczy.

*Odstęp od dołu* – odległość liczona od dołu słupków do osi obramowania.

*Odstęp od osi słupków* – odległość od osi słupków do osi obramowania.

#### *Opcje dostępne dla poszczególnych skryptów Obramowania:*

*Szerokość* – wartość liczona w poprzek balustrady.

*Wysokość* – wysokość obramowania.

*Promień zaokrąglenia* –możliwość zaoblenia krawędzi obramowania.

#### *Mocowania*

*Liczba górnych mocowań* – ilość mocowań występujących między poręczą a obramowaniem.

*Liczba dolnych mocowań* – ilość mocowań wprowadzonych od dolnej krawędzi balustrady do obramowania.

*Liczba pionowych mocowań* – ilość mocowań bocznych zamocowanych między słupkiem a obramowaniem.

*Rozstaw mocowań poziomych* – odległość miedzy osiami mocowań dolnych i górnych.

*Rozstaw mocowań pionowych* – odległość między osiami mocowań bocznych.

*Odsunięcie mocowań poziomych od osi* – przesuniecie mocowań od osi segmentu.

*Odsunięcie mocowań pionowych od osi* – przesuniecie mocowań względem pionowego środka obramowania.

# *Opcje dostępne dla poszczególnych skryptów Mocowania:*

*Wysokość/szerokość* – wysokość mocowań prostokątnych bocznych oraz szerokość mocowań dolnych i górnych.

*Długość pionowych* – długość mocowań prostokątnych bocznych.

*Długość górnych* – długość mocowania prostokątnego górnego, czyli elementu idącego od poręczy do obramowania.

*Długość dolnych* – długość dolnych prostokątnych mocowań.

*Grubość obejmy* – grubość elementu mocującego prostokątnego.

*Głębokość frezu* – głębokość, na którą wypełnienie wchodzi w mocowanie prostokątne.

*Średnica* – średnica trzonu uchwytu wypełnienia w mocowaniu okrągłym.

*Długość* – długość trzonu uchwytu wypełnienia w mocowaniu okrągłym.

*Średnica obejmy* – średnica uchwytu wypełnienia w mocowaniu okrągłym.

*Grubość obejmy* – grubość uchwytu do frezu wypełnienia.

*Głębokość frezu* – głębokość, na którą wypełnienie wchodzi w mocowanie.

# *Opcje dostępne dla poszczególnych skryptów Poręczy:*

*Szerokość* – wartość liczona w poprzek balustrady.

*Wysokość* – wysokość poręczy.

*Początkowe przedłużenie* – wydłużenie poręczy przed pierwszym słupkiem (wartość liczona od osi słupka).

*Końcowe przedłużenia* – wydłużenie poręczy za ostatnim słupkiem (wartość liczona od osi słupka).

*Promień zaokrąglenia* – możliwość zaoblenia krawędzi poręczy.

*Odsunięcie poziome (od osi)* – położenie poziome drugiej poręczy, wartość podawana jest od osi do osi.

*Odsunięcie pionowe (od osi)* – położenie pionowe drugiej poręczy, wartość podawana jest od osi do osi. Druga poręcz jest zawsze poniżej pierwszej.

*Odstęp poręczy (od osi)* – odległość miedzy drugą i trzecią poręczą.

*UWAGA: jeśli któryś z elementów balustrady ma zostać wyłączony, wówczas należy w liście skryptów odnaleźć odpowiednio: Słupki puste, Wypełnienie puste, Obramowanie puste, Mocowanie puste lub Poręcz pusta.* 

*Operacje*

*Zmień stronę* – zmienia stronę wypełnienia. Opcja przydatna np. przy wypełnieniu skryptami na przemian, żeby z jednej i drugiej strony schodów słupki wypełnienia były symetrycznie ustawione.

*Zapisz w szablonie* – zapisuje do szablonu ustawienia pisaków, wybranego stylu i inne parametry elementu.

Po zatwierdzeniu ustawień, można przejść do wrysowania balustrady poprzez wskazanie lub podanie współrzędnych kolejnych jej odcinków (zakrętów). We wskazanych odcinkach program wprowadzi słupki w rozstawie zbliżonym do wprowadzonego, pamiętajmy tu, że program dostosuje wprowadzenie słupków tak, aby ich podział był równy na danym odcinku.

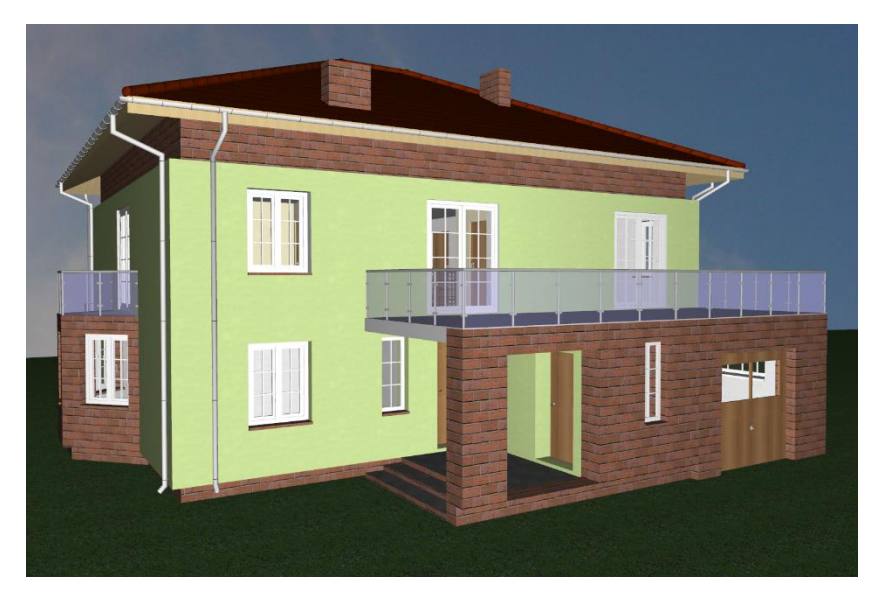

Rys. 283 Przykład wprowadzenie balustrady na tarasie

Po wstawieniu w oknie właściwości zostaną udostępnione opcje np. do wyłączanie poszczególnych słupków lub wypełnień. Szersze informacje znajdują się w rozdziale *Modyfikacje balustrady*.

# **12.2. Balustrada na schodach**

Opcja pozwala na wstawienie balustrady na wybranych schodach. Opcja jest dostępna bezpośrednio ze wstążki *Architektura* oraz z okna edycji dla każdego rodzaju schodów, po ich zaznaczeniu.

# *Wywołanie:*

- Wstążka *Architektura* grupa logiczna *Budynek Balustrada na schodach*
- Pasek narzędzi *ArCADia-ARCHITEKTURA Wstaw balustradę na schodach*

Po wywołaniu polecenia należy wybrać schody, na których balustrada ma zostać wprowadzona i zatwierdzić wybór poprzez prawy klawisz myszy lub *Enter*.

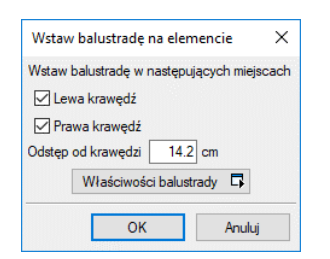

Rys. 284 Okno wstawiania balustrady

*Lewa*/*Prawa krawędź* – zaznaczenie, przy której krawędzi ma zostać wprowadzona balustrada.

*Odstęp od krawędzi* – odległość osi balustrady od krawędzi schodów. Wartość dodatnia wstawia balustradę na biegu, ujemna wysuwa ją poza.

*Właściwości balustrady* – dojście do okna właściwości balustrady, które jest opisane w rozdziale *Balustrada*.

Po wprowadzeniu danych na powyższym oknie i ewentualnie we właściwościach po kliknięciu *OK* balustrada zostaje wstawiona.

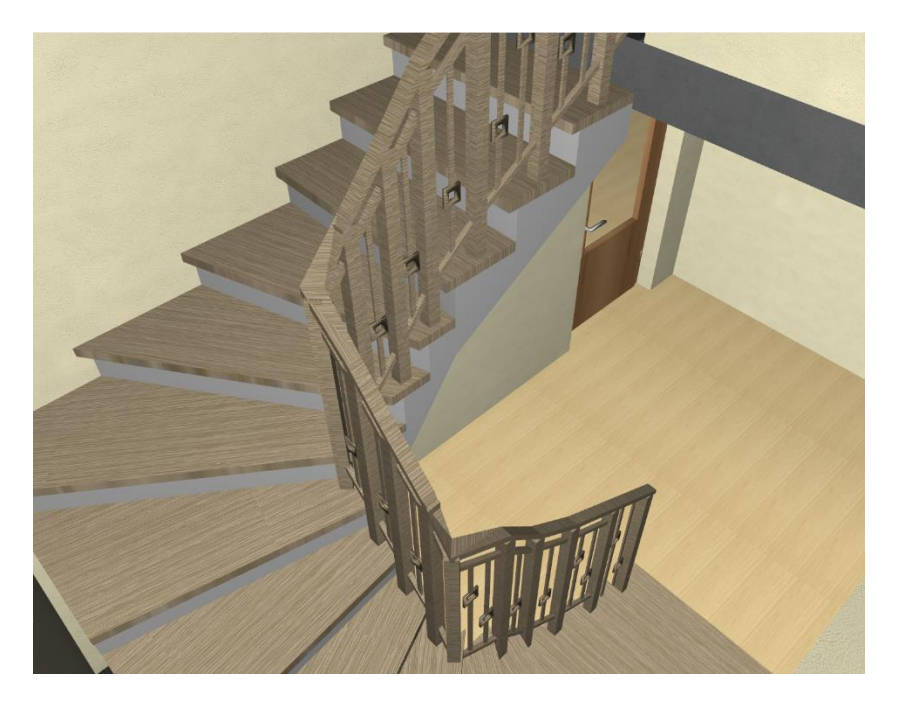

Rys. 285 Przykładowa balustrada na schodach

W oknie właściwości wstawionej balustrady można np. wyłączyć konkretne słupki, ale ogólny ich rozstaw będzie pamiętał miejsce prowadzenia, czyli środek głębokości stopnia.

# **12.3. Modyfikacje balustrady**

Wprowadzona balustrada, niezależnie od tego, czy była wprowadzona na schodach, czy na poziomie kondygnacji, może być kopiowana, odbijana w lustrze, przesuwana, kasowana. Przy wymienionych operacjach modyfikacji balustrada kopiuje się ze wszystkimi ustawieniami, skryptami poszczególnych

elementów, wysokościami i położeniem słupków, oznacza to, że przesunięta lub skopiowana balustrada ze schodów nie dopasuje się automatycznie do innych schodów lub np. tarasu.

Prócz wyżej wymienionych opcji modyfikacji na oknie wstawiania mamy:

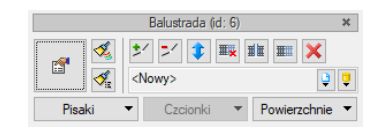

Rys. 286 Okno edycji schodów i rampy

Tab. 32 Narzędzia modyfikacji dla balustrady

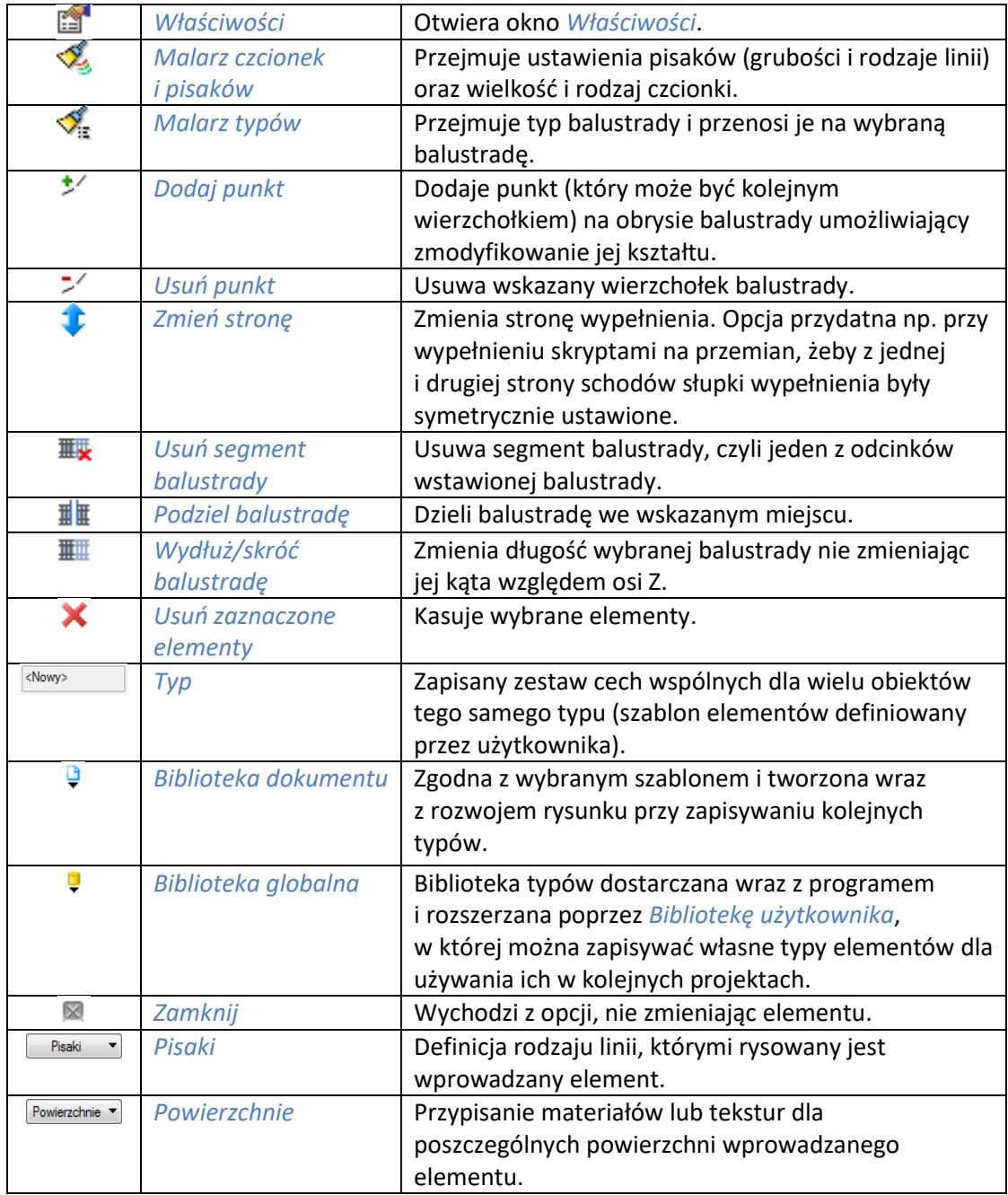

Balustrad, podobnie jak schody, przed wstawieniem nie ma dostępnych wszystkich opcji właściwości.

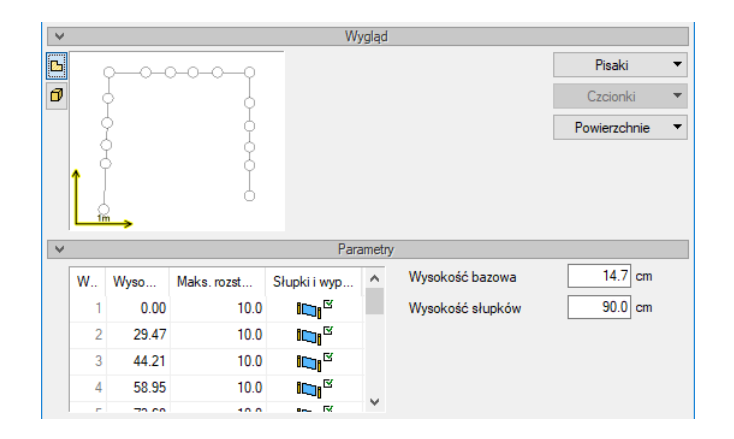

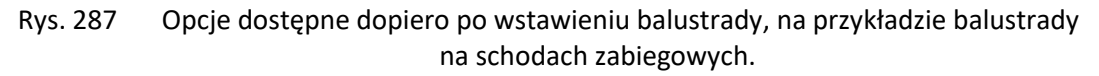

W panelu *Wygląd* dostępny jest podgląd 2D wprowadzonej balustrady, który znacznie ułatwia obsługa tabelki znajdującej się w panelu *Parametry*. Zasadza działania jest analogiczna do okna właściwości dach i jego modyfikacji. Zaznaczenie segmentu na podglądzie zaznacza odpowiedni wiersz w tabeli.

#### *Parametry*

*Węzeł* – główne słupki tworzące balustradę. Przy balustradach poziomych zazwyczaj słupki te są wprowadzane na zakrętach balustrady. Na schodach słupki główne są wprowadzane na początku i końcu biegu, w przypadku schodów zabiegowych, słupki te są wprowadzane na zabiegu na każdym stopniu.

*Wysokość* – położenie słupków głównych względem pierwszego. Jego położenie jest podane po prawej stronie w *Wysokości bazowej*.

*Maksymalny rozstaw słupków* – odległość miedzy słupkami, która nie zostanie przekroczona. Zależy ona od długości segmentu i podziale jego na równe części. Przy balustradzie na schodach może ona nie być łatwa do zmiany, ponieważ program blokuje położenie słupków na stopniach. Można "oderwać" słupki od stopnia po kliknięciu pierwszą ikonę  $\mathbb{I}$ y kolumnie *Słupki i wypełnienia* i odznaczeniu opcji *Wykorzystuj zapisane informacje o stopniach*.

*Słupki i wypełniania* – kolumna umożliwiająca wyłączenie poszczególnych słupków lub wypełnień.

| $\checkmark$   | Parametry |            |                                                  |                                                       |   |                  |           |  |
|----------------|-----------|------------|--------------------------------------------------|-------------------------------------------------------|---|------------------|-----------|--|
| w.             | Wysok     | Maks.rozst |                                                  | Słupki i wyp                                          | Α | Wysokość bazowa  | $14.7$ cm |  |
|                | 0.00      | 10.0       |                                                  | $\mathbb{D}^{\mathbb{Z}}$<br>$\overline{\phantom{a}}$ |   | Wysokość słupków | $90.0$ cm |  |
| $\overline{2}$ | 29.47     |            | 10.0 Wykorzystuj zapisane informacje o stopniach |                                                       |   |                  |           |  |
| 3              | 44.21     | 10.0       | Słupek<br>Nr                                     |                                                       |   | Wypełnienie      |           |  |
| 4              | 58.95     | 10.0       |                                                  | v                                                     |   |                  |           |  |
| e.             | 70.00     | 10.0       |                                                  |                                                       |   | ☑                |           |  |
|                |           |            |                                                  | ⊓                                                     | ⊡ |                  |           |  |

Rys. 288 Dodatkowe opcje włączania i wyłączanie słupków i wypełnień

# 13. STROPY

# **13.1. Stropy**

Na kondygnacji może być kilka stropów na różnych wysokościach, ale nie mogą one na siebie nachodzić.

# **13.1.1. Wprowadzanie stropu automatycznie**

Istnieje możliwość automatycznego nałożenia stropu na rzut kondygnacji, dla jej zamknięcia,. Funkcja ta rysuje strop na zewnętrznym obrysie wskazanego rzutu kondygnacji. Strop domyślnie wprowadzany jest na zamknięciu kondygnacji, czyli nad nią. Górna krawędź stropu jest przejmowana z okna *Właściwości elementu: Kondygnacja* i wprowadzana jako wysokość posadowienia wstawianego elementu.

Strop wywoływany jest z paska narzędzi poleceniem *Wstaw strop automatycznie*.

# *Wywołanie:*

ArCADia oraz ArCADia PLUS

- Wstążka *Architektura* grupa logiczna *Budynek Strop automatyczny*
- Pasek narzędzi *ArCADia-ARCHITEKTURA Wstaw strop automatycznie*

#### ArCADia LT

• Wstążka *Stropy* ⇒ grupa logiczna *Monolityczne* ⇒ **6 Strop automatyczny** 

Po wybraniu na oknie wstawiania opcji *Przejście do dialogu Właściwości* pojawi się okno *Właściwości elementu: Strop*:

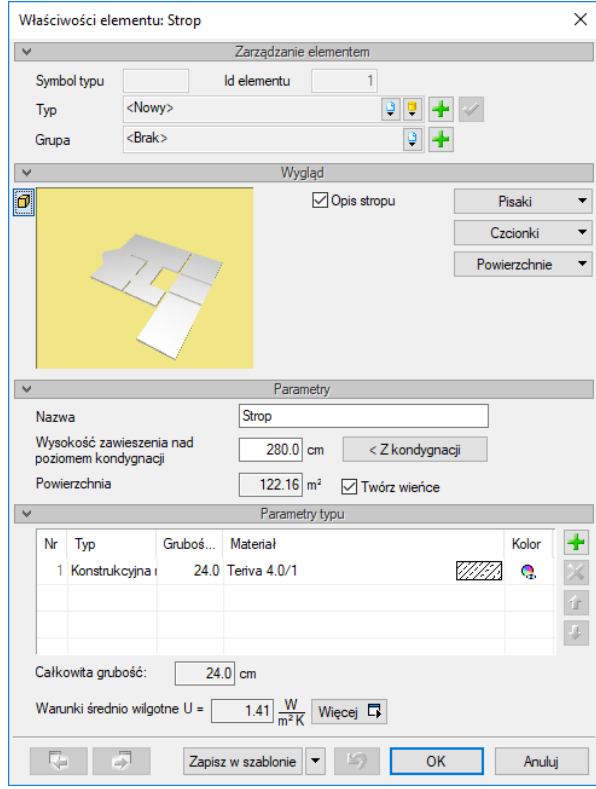

Rys. 289 Okno właściwości stropu

Przy wprowadzaniu stropu automatycznego mamy możliwość definicji następujących parametrów:

*Nazwa* – nazwa dla stropu, dla szybszego znalezienia stropu na rzucie można je teraz rozróżnić zadając inne nazwy.

*Wysokość zawieszenia nad poziomem kondygnacji* – wysokość, na której zostanie wprowadzony strop. Wartość jest domyślnie przejmowana z wysokości kondygnacji i oznacza górną krawędź wprowadzanego stropu.

*Z kondygnacji* – wysokość osadzenia stropu pobierana z wysokości danej kondygnacji. Po zmianie wysokości zawieszenia stropu wartość zostaje zapamiętana, co oznacza, ze kolejny strop będzie wprowadzany na zapamiętanej wysokości. Jeśli znów będzie potrzebna górna krawędź kondygnacji wystarczy wcisnąć przycisk i nie trzeba pamiętać wysokości wszystkich kondygnacji.

*Powierzchnia* – sczytana z modelu wielkość stropu liczona bez wieńców.

*Twórz wieniec* – w warstwie *Konstrukcja nośna* ściany wstawiany jest wieniec, którego dane można zmienić na przekroju.

*Materiał* dostępny spośród najczęściej używanych, podzielonych na grupy: *Płyta dachowa korytkowa DKZ*, *Płyty dachowe żelbetowe*, *Płyty sprężone*, *Płyty stropowe ZPS*, *Stropy drewniane*, *Stropy monolityczne*, *Stropy monolityczno-prefabrykowane*, *Stropy na belkach stalowych*, *Stropy prefabrykowane*, *Żelbetowe monolityczne na belkach stalowych*.

Od wersji 4.0 w stropach liczony jest *Współczynnik przenikania ciepła*. Domyślnie wyświetlana jest wartość współczynnika obliczanego dla ścian wewnętrznych w warunkach średnio wilgotnych, pozostałe wartości są przedstawione w oknie *Współczynnika przenikania ciepła*.

*Zapisz w szablonie* – zapisuje do szablonu ustawienia pisaków, wybranego stylu i inne parametry elementu.

Naciśnięcie przycisku *OK* pozwala na przejście do trybu rysunkowego, gdzie poprzez wskazanie dowolnego punktu wewnątrz rzutu kondygnacji zostanie wprowadzony automatyczny strop. Program pokaże obrys na zewnętrznych krawędziach ścian, który należy zaakceptować poprzez kliknięcie.

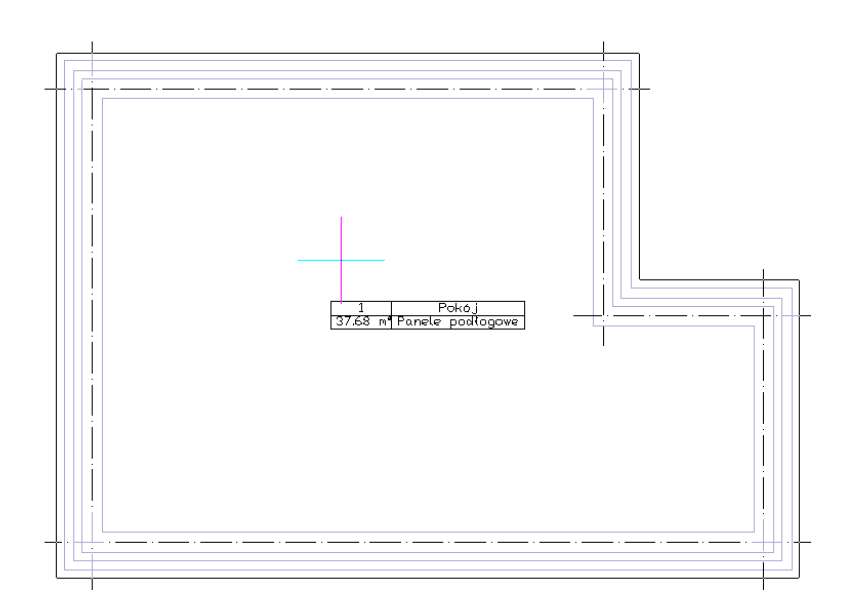

Rys. 290 Wprowadzanie automatycznego stropu

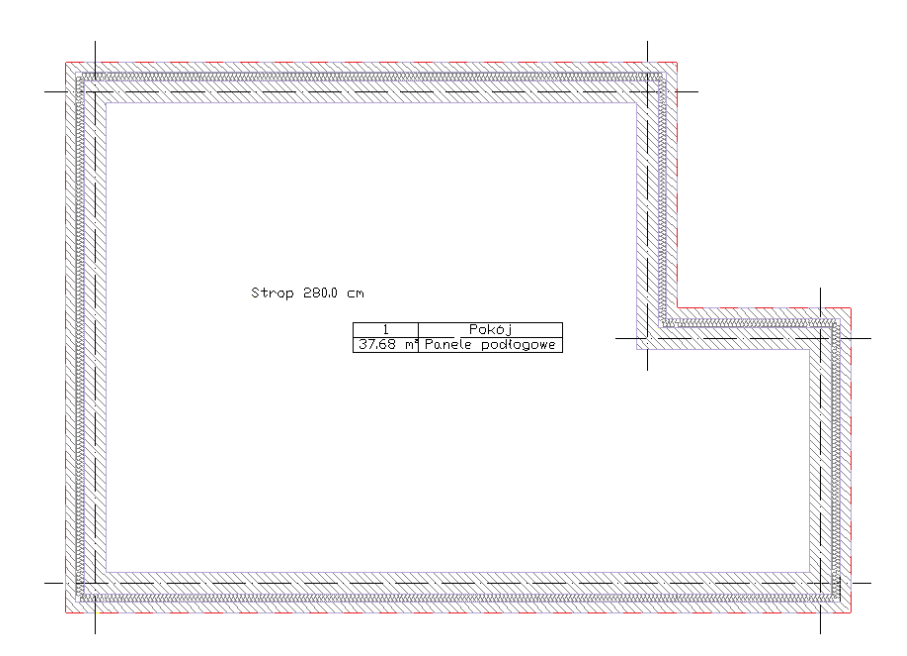

Rys. 291 Strop wprowadzony na rzut kondygnacji

Dla łatwiejszego wyboru stropu na jego środku zostaje wprowadzony opis, który można wyłączyć w oknie *Właściwości elementu: Strop*.

# **13.1.2. Wprowadzanie stropu dowolnego**

W przypadku potrzeby zadania dowolnego rzutu stropu, niepokrywającego się w pełni z obrysem ścian kondygnacji, istnieje możliwość wprowadzenia dowolnego stropu poprzez wskazanie jego kolejnych wierzchołków.

Strop wywoływany jest z paska narzędzi poleceniem *Strop*.

Podręcznik użytkownika dla programu ArCADia-ARCHITEKTURA

## Stropy

# *Wywołanie:*

ArCADia oraz ArCADia PLUS

- Wstążka *Architektura* ⇒ grupa logiczna *Budynek* ⇒ <del>■</del> Strop
- Pasek narzędzi *ArCADia-ARCHITEKTURA Wstaw strop*

# ArCADia LT

● Wstążka *Stropy* ⇒ grupa logiczna *Monolityczne* ⇒ <del>■</del> Strop

Po wybraniu na oknie wstawiania opcji *Przejście do dialogu Właściwości* pojawi się okno *Właściwości elementu: Strop*, które jest opisane w rozdziale *Wprowadzanie stropu automatycznie.*

Po zadaniu wysokości posadowienia i rodzaju stropu wprowadzany jest rzut stropu zgodny ze wskazaniami kolejnych jego wierzchołków. Po zdefiniowaniu kształtu strop domyślnie zaznaczony jest na rzucie linią przerywaną znajdującą się na zewnętrznej krawędzi rzutu kondygnacji. Dla łatwiejszego wybrania elementu do edycji, na środku stropu zostaje wprowadzony opis wraz z podaniem wysokości posadowienia.

# **13.1.3. Wprowadzanie stropu prostokątem**

Dla szybszego wprowadzenia prostokątnego obrysu stropu należy użyć polecenia *Strop prostokątny*.

# *Wywołanie:*

ArCADia oraz ArCADia PLUS

- Wstążka *Architektura*  grupa logiczna *Budynek Strop prostokątny*
- Pasek narzędzi *ArCADia-ARCHITEKTURA Wstaw strop prostokątem*

#### ArCADia LT

● Wstążka *Stropy* ⇒ grupa logiczna *Monolityczne* ⇒ *Strop prostokątny* 

Przed wstawieniem stropu można wejść w okno *Właściwości elementu: Strop* i zadać materiały oraz poziom zawieszenia elementu. Po zatwierdzeniu danych strop wprowadzany jest trzema punktami, z których pierwsze dwa określają szerokość jednego z boków stropu, kolejny zaś jego szerokość. Wprowadzenie prostokątnego obrysu przez trzy punkty umożliwia narysowanie tegoż obrysu pod dowolnym kątem.

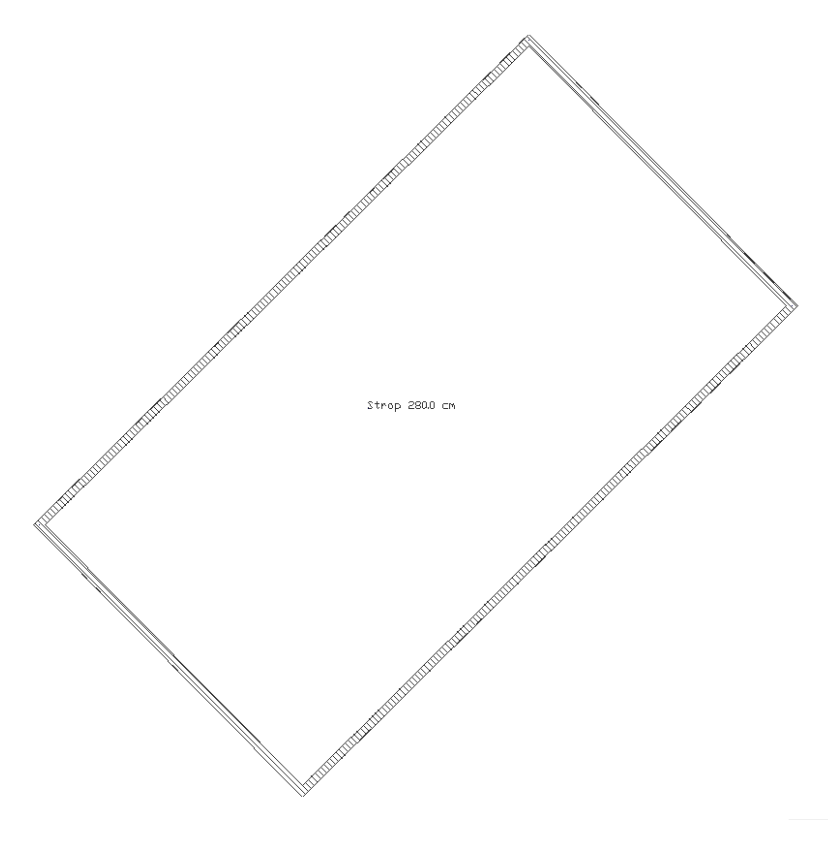

Rys. 292 Przykładowy prostokątny obrys stropu

# **13.1.4. Podłoga na gruncie**

Dla zamkniętych pomieszczeń można na rzut kondygnacji wprowadzić podłogę na gruncie. Jest ona wstawiana na dolnej linii kondygnacji i posiada warstwy wykończeniowe "górne", które są pokazane nad linią kondygnacji i "dolne", które znajdują się poniżej. Dzięki temu podziałowi można zrezygnować z wprowadzania kondygnacji poniżej i zadawania tam stropu, który zastępował podłogę na gruncie.

Opcję *Podłoga na gruncie* można wywołać dwoma sposobami: z paska narzędzi lub z okna edycji zaznaczonego pomieszczenia. Pierwsza metoda wprowadza podłogę dla całej kondygnacji, we wszystkich jej pomieszczeniach, druga zaś wyłącznie do zaznaczonego.

#### *Wywołanie:*

ArCADia oraz ArCADia PLUS

- **●** Wstążka *Architektura* ⇒ grupa logiczna *Budynek* ⇒ **■** Podłoga na gruncie
- Pasek narzędzi *ArCADia-ARCHITEKTURA Wstaw podłogę na gruncie*

#### ArCADia LT

Wstążka *Stropy*  grupa logiczna *Monolityczne Podłoga na gruncie*

Po wybraniu z paska narzędzi opcji *Wstaw podłogę na gruncie* zostaje ona wprowadzona pod całą kondygnacją. Nie wyświetla się żaden komunikat ani okno dialogowe. Żeby zdefiniować parametry podłogi należy zaznaczyć jedno lub kilka pomieszczeń i w oknie *Właściwości* zdefiniować odpowiednie warstwy.

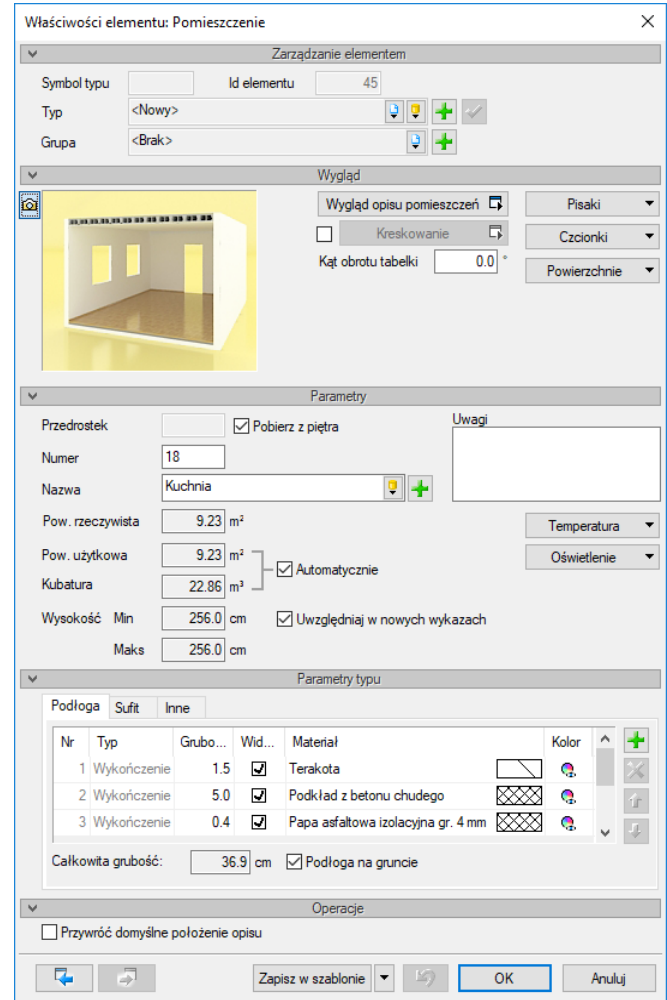

Rys. 293 Okno właściwości pomieszczenia z pokazanymi warstwami podłogi na gruncie

Panel *Parametry typu*, zakładka *Podłoga* odpowiada teraz parametrom podłogi na gruncie (jeśli zaznaczone jest pole *Podłoga na gruncie*).

Warstwy wprowadzane są analogicznie do warstw w ścianie, stropie, podłodze i suficie. Różnica polega wyłącznie na tym, że wszystkie warstwy znajdujące się pod napisem *Dolna granica kondygnacji* będą warstwami konstrukcyjnymi znajdującymi się pod kondygnacją. Nad *Dolną granicą kondygnacji* będą warstwy wykończeniowe wprowadzone między ścianami pomieszczenia.

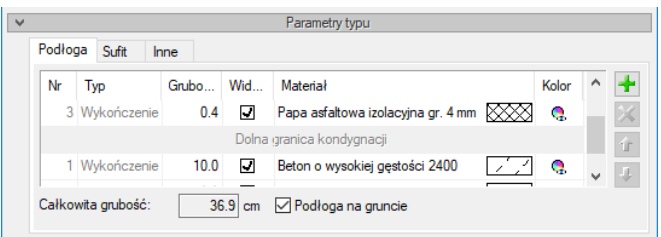

Rys. 294 Linia podziału warstw podłogi

Jeśli zaistnieje potrzeba, żeby podłogę na gruncie przesunąć nad lub pod dolną krawędź kondygnacji (np. ze względu na obniżenie fragmentu budynku), wówczas, przesuwając odpowiednio warstwy poniżej lub powyżej *Dolnej granicy kondygnacji,* można podłogę na gruncie odpowiednio dostosować.

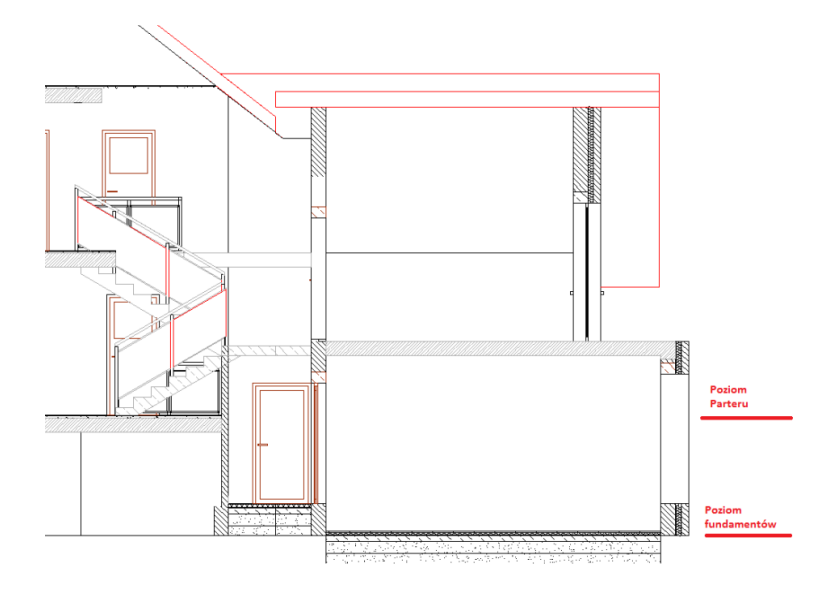

Rys. 295 Domyślnie wprowadzona podłoga na gruncie

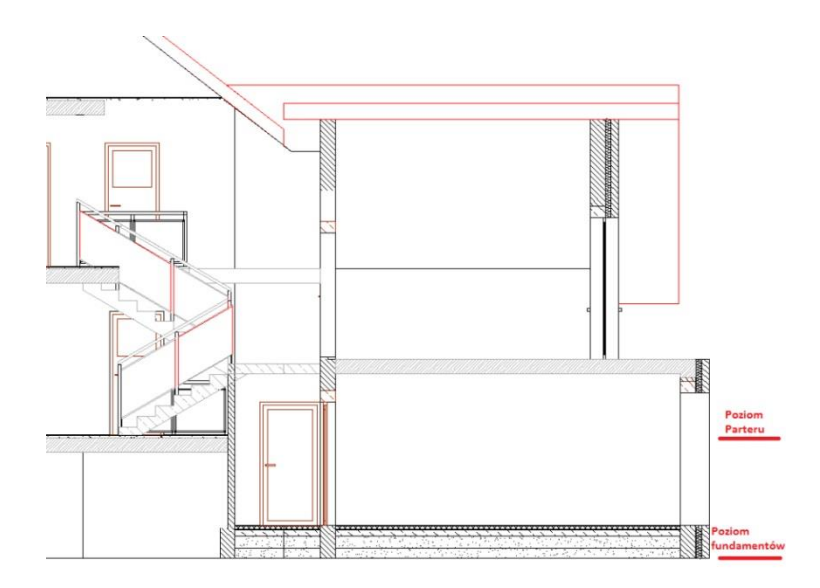

Rys. 296 Podłoga zmodyfikowana poprzez przeniesienie warstw nad dolną krawędź poziomu fundamentów

# **13.1.5. Edycja stropu**

Każdy wprowadzony strop podlega dalszej modyfikacji, niezależnie od tego, czy był wprowadzony automatycznie, czy poprzez wskazanie kolejnych wierzchołków. Prócz standardowych opcji modyfikacji: kopiowania, przesuwania, usuwania, dostępne są także poniższe opcje:
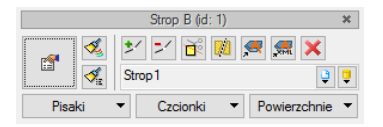

Rys. 297 Okno edycji stropu

## Tab. 33 Narzędzia modyfikacji stropów

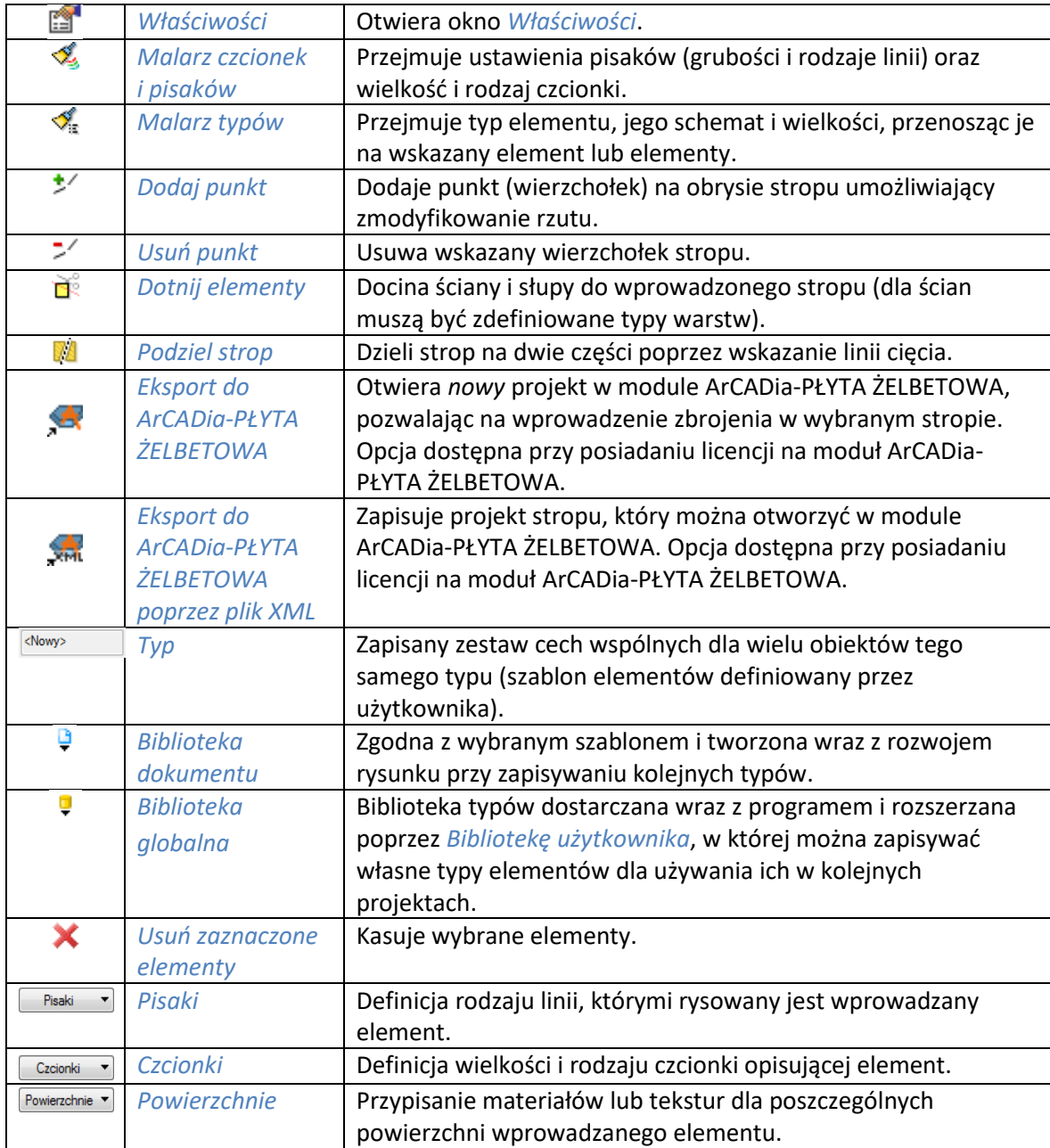

Od wersji 3.9 w programie wprowadzona została opcja *Użyj jako wzoru*, która kopiuje dane zaznaczonego elementu, aby je wprowadzić jako ustawienia następnie wprowadzanego. Opcja ta była dostępna w oknie edycji jako opcja do wyboru, obecnie jest włączona na stałe i nie widać jej już na pasku.

Powyższe opcje edycji stropu dostępne są po jego zaznaczeniu.

Dla dodania wierzchołka na obrysie stropu należy wybrać opcję *Dodaj punkt* i wskazać jego położenie. Program nie posiada ograniczenia ilości wprowadzanych punktów ani na jednym z boków, ani na obrysie. Analogiczne postępowanie jest w przypadku *Usuwania punktu*, czyli zmiany rzutu poprzez usunięcie wskazanego wierzchołka.

Podział stropu następuje poprzez wyznaczenie linii podziału. Linia nie musi przechodzić całkowicie przez strop, wystarczy wskazać jej kierunek.

# **13.1.6. Edycja podłogi na gruncie**

Edycja podłogi na gruncie odbywa się w oknie *Właściwości elementu: Pomieszczenie*.

# **13.2. Otwór w stropie**

# **13.2.1. Wprowadzanie otworu w stropie**

Do stropu znajdującego się w projekcie istnieje możliwość wprowadzenia dowolnego otworu. Jego kształt określany jest poprzez wskazywanie kolejnych narożników.

#### *Wywołanie:*

ArCADia oraz ArCADia PLUS

- Wstążka *Architektura*  grupa logiczna *Budynek Otwór w stropie*
- Pasek narzędzi *ArCADia-ARCHITEKTURA Wstaw otwór w stropie*

#### ArCADia LT

Wstążka *Stropy*  grupa logiczna *Monolityczne Otwór w stropie*

Po wybraniu na oknie wstawiania opcji *Przejście do dialogu Właściwości* pojawi się okno *Właściwości elementu: Wycięcie w stropie*.

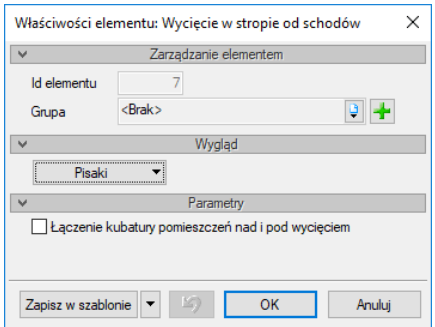

Rys. 298 Okno właściwości otworu w stropie

# **13.2.2. Edycja otworu w stropie**

Wprowadzony otwór w stropie podlega modyfikacji poprzez zmiany położenia, dodawanie i odejmowanie wierzchołków oraz standardowe opcje modyfikacji: kopiowanie, przesuwanie, usuwanie. Ponadto dostępne są poniższe opcje:

| Wyciecie w stropie (id: 1) |                             |  |  |  |  |
|----------------------------|-----------------------------|--|--|--|--|
| m                          |                             |  |  |  |  |
|                            | <niedostępne></niedostępne> |  |  |  |  |
| Pisaki                     | Powierzchnie<br>Czcionki    |  |  |  |  |

Rys. 299 Okno edycji otworu w stropie

#### Tab. 34 Narzędzia modyfikacji otworu w stropie

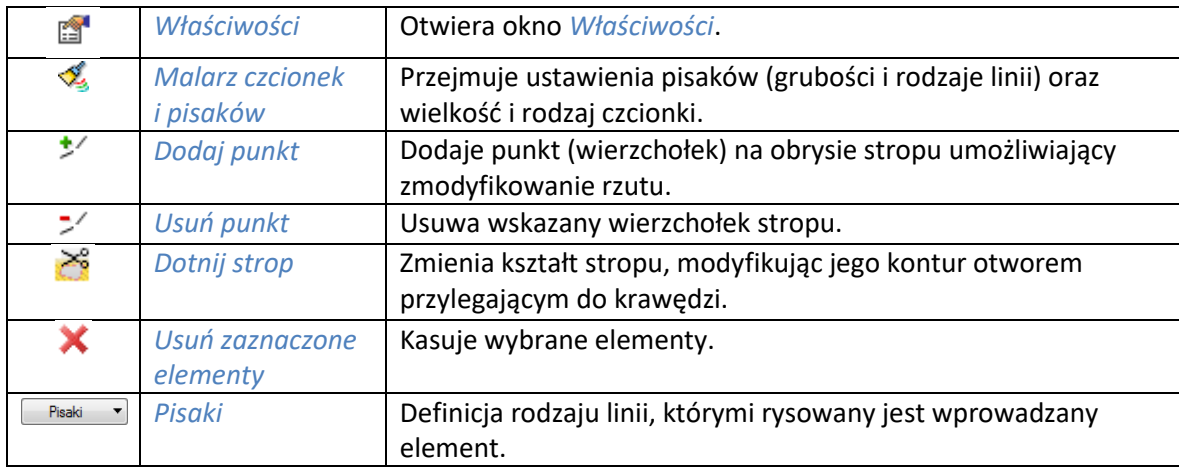

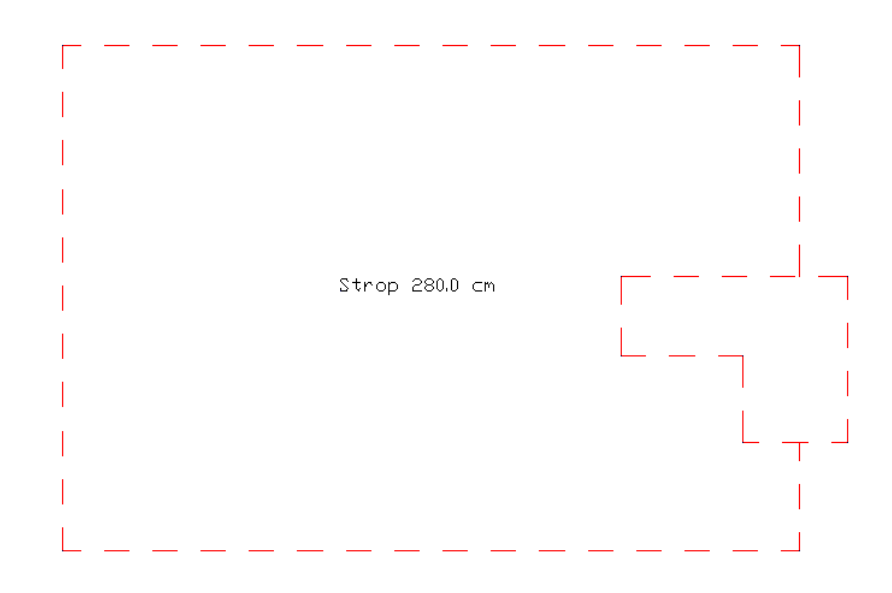

Rys. 300 Strop z otworem częściowo przesuniętym poza obrys stropu

Jeśli w powyższym przypadku, gdzie wprowadzony otwór w stropie wychodzi poza jego kontur,zajdzie potrzeba zmodyfikowania na rzucie kondygnacji kształtu stropu, aby wyglądał tak jak na poniższym rysunku, to po zaznaczeniu otworu wystarczy wybrać z okna edycji opcję *Dotnij strop*.

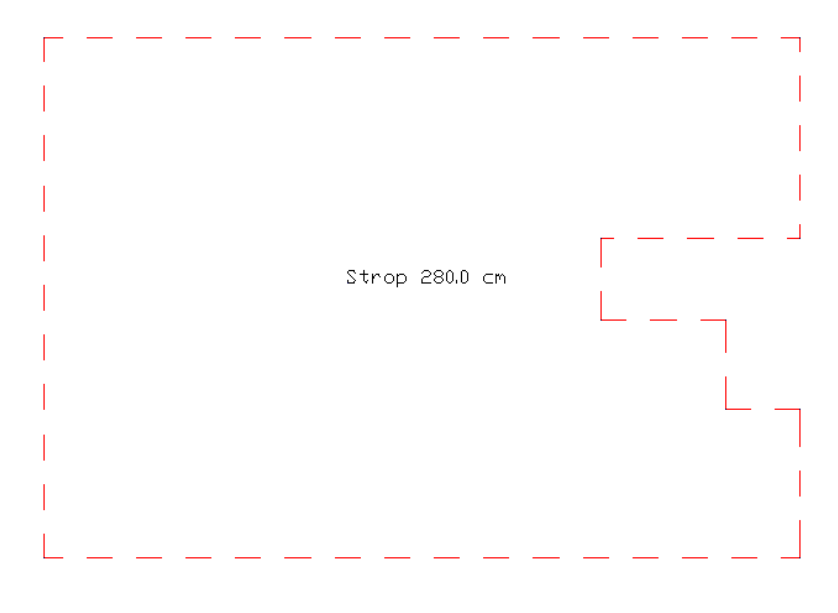

Rys. 301 Strop z otworem częściowo dociętym do obrysu stropu

# 14. SUFIT PODWIESZANY

Nowa wersja programu wprowadza opcję *Sufit podwieszany*. Można go wprowadzić automatycznie, czyli wszystkie elementy sufitu będą tworzyły jeden obiekt, któremu można zadać oddzielnie rozstaw dla *Łat głównych* i *Łat nośnych*. W tym rozstawie zostaną wprowadzone panele, a na widocznych krawędziach (krawędziach, które nie leżą na ścianach pomieszczenia) będą wprowadzone *Pionowe panele sufitowe*. Automatycznie można też wstawić sufit podwieszany, który jest pełną płyta np. z karton-gipsu. Dla takich sufitów nie będzie można zmienić położenia poszczególnych łat, ale istnieje możliwość rozbicia takiego sufitu podwieszanego lub wstawienia go poszczególnymi elementami, wówczas jego rozkład i wygląd może być absolutnie dowolny.

# **14.1. Automatyczny**

Sufit podwieszony, który będzie jednym obiektem, który może znaleźć pomieszczenie (zależnie od opcji wstawienia) może być wprowadzony jedną z następujących opcji: *Sufit podwieszany*, *Sufit podwieszany prostokątem*, *Sufit podwieszany w pomieszczeniu*. Opcje te różnią się wyłącznie sposobem wstawienia.

# **14.1.1. Wprowadzanie sufitu podwieszanego**

Jeśli sufit podwieszany w danym pomieszczeniu będzie miał zupełnie inny kształt niż pomieszczenie, to można go wprowadzić poprzez wskazanie kolejnych wierzchołków wielokąta, który go ukształtuje.

#### *Wywołanie:*

ArCADia oraz ArCADia PLUS

- Wstążka *Architektura*  grupa logiczna *Budynek Sufit podwieszany*
- Pasek narzędzi *ArCADia-ARCHITEKTURA Wstaw sufit podwieszany*

#### ArCADia LT

Wstążka *Stropy*  grupa logiczna *Sufit podwieszany Sufit podwieszany*

Po wybraniu na oknie wstawiania opcji *Przejście do dialogu Właściwości* pojawi się okno *Właściwości elementu: Sufit podwieszany*:

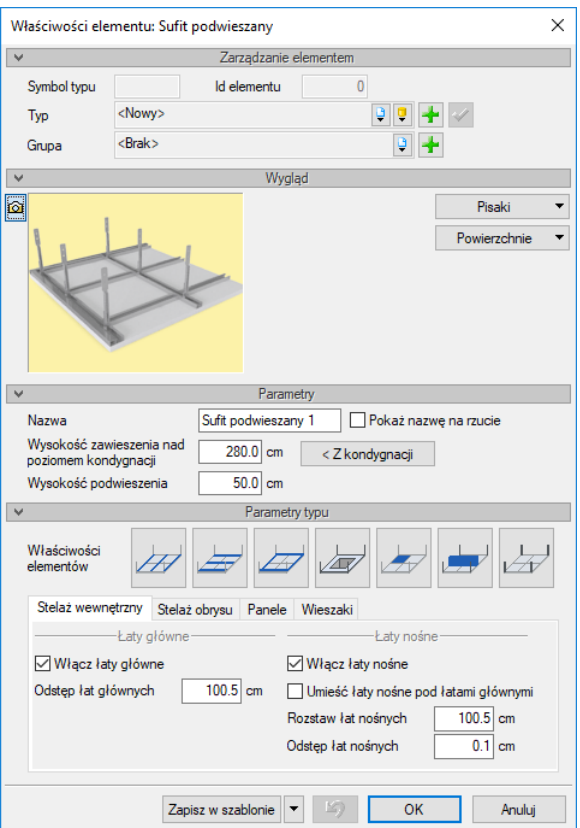

Rys. 302 Okno sufitu podwieszanego

Przy wprowadzaniu sufitu mamy możliwość definicji następujących parametrów:

#### *Zarządzanie elementem*

Panel pozwalający na zapis typu elementu do *Biblioteki projektu* lub *Biblioteki globalnej* lub znalezienie w bibliotece już wcześniej zapisanego elementu i użycie go w bieżący dokumencie. Dodatkowo można wybrać lub zadać grupę do której będzie przynależał dany element.

#### *Parametry*

*Nazwa* – nazwa dla wprowadzanego obiektu, szczególnie istotna, jeśli wprowadzamy więcej niż jeden sufit do projektu, domyślnie nazwa nie jest widoczna na rzucie. Zostanie ona pokazana po zaznaczeniu opcji *Pokaż nazwę na rzucie*.

*Wysokość zawieszenia nad poziomem kondygnacji* – zazwyczaj jest to wysokość kondygnacji, ale w zależności od projektu może być to odległość miedzy sufitami podwieszanymi. Ta wartość będzie wysokością wieszaków danego sufitu. Jeśli nie pamiętamy zdefiniowanej wysokości kondygnacji można użyć przycisku *< Z kondygnacji*, a wartość zostanie wstawiona automatycznie.

*Wysokość podwieszenia* – poziom dolnej krawędzi sufitu łat lub paneli (w zależności od tego jaki element jest niżej położony) liczony do podanej *Wysokość zawieszenia nad poziomem kondygnacji*.

#### *Parametry typu*

*Właściwości elementów* – dojście do właściwości poszczególnych elementów składowych sufitu podwieszanego: *Łat głównych*, *Łat nośnych*, *Stelaża zewnętrznego*, *Wykończenia otworów*, *Paneli* i *Paneli bocznych* oraz *Wieszaków*.

*Stelaż wewnętrzny* – zakładka odpowiadana za rozkład łat głównych i nośnych. Dodatkowo można zdefiniować położenie łat nośnych (nad lub w świetle łat głównych) oraz odstęp łat nośnych między poszczególnymi elementami, odstęp w którym znajdują się łaty główne. Rozstaw łat jest liczony w osiach elementów i od niego zależy wielkość paneli sufitu podwieszanego.

*Stelaż obrysu* – możliwość wprowadzenia profili stalowych na krawędziach sufitu, zarówno tych zewnętrznych jak i wokół ewentualnych otworów.

*Panele* – zakładka pozwala na wstawienie paneli poziomych i pionowych (bocznych). Dodatkowo można zdefiniować odległość miedzy panelami lub utworzyć sufit z jednej płyty.

*Wieszaki* – zakładka włączająca i wyłączająca elementy trzymające sufit od góry. Dodatkowo można zdefiniować rozkład położenia wieszaków.

*Zapisz w szablonie* – zapisuje do szablonu ustawienia pisaków, wybranego stylu i inne parametry elementu.

Poniżej okna właściwości poszczególnych części automatycznego sufitu podwieszanego, w którym można wybrać przekrój (dla elementów profili) i zadać odpowiednie parametry wielkości dla elementów.

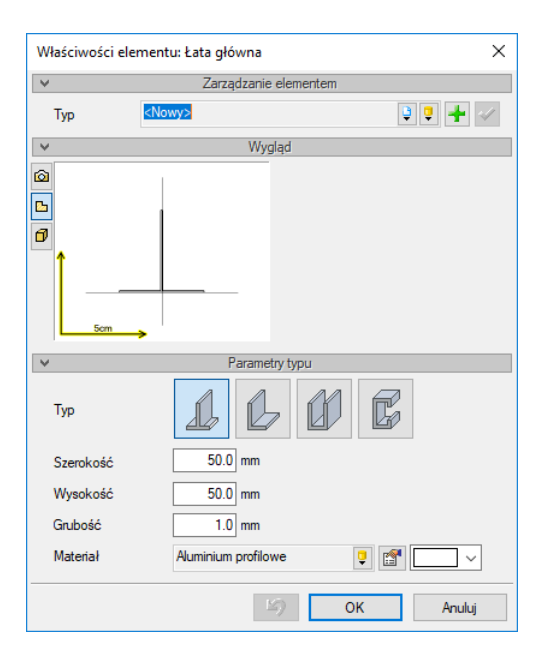

Rys. 303 Okno właściwości łat głównych

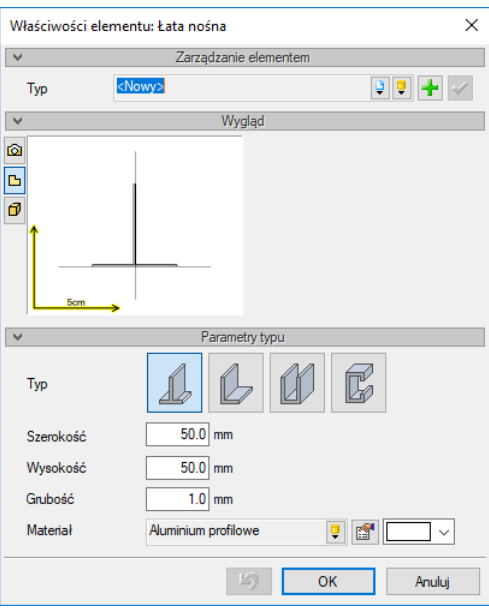

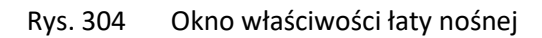

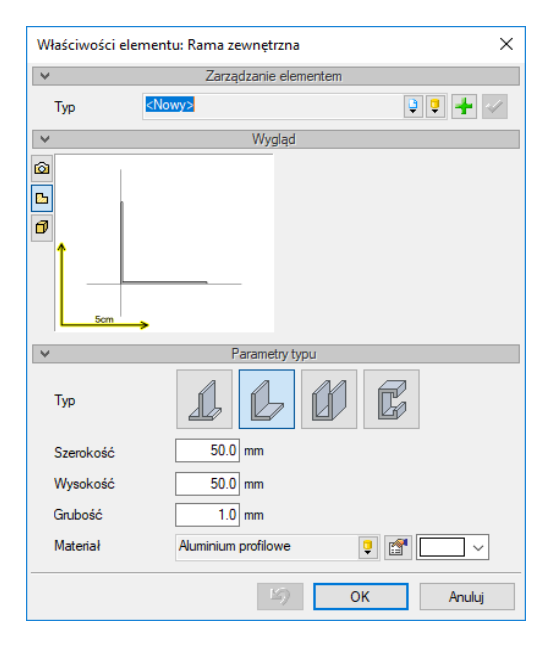

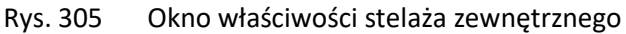

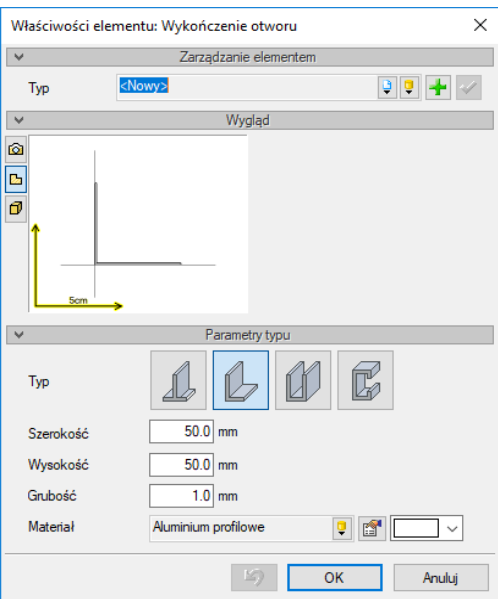

Rys. 306 Okno właściwości stelaża otworu w suficie

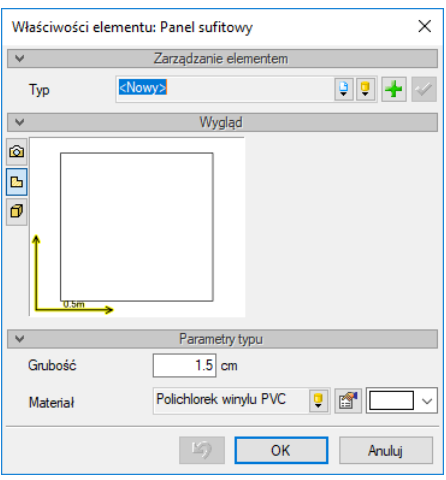

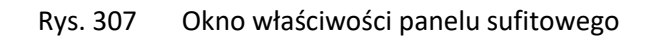

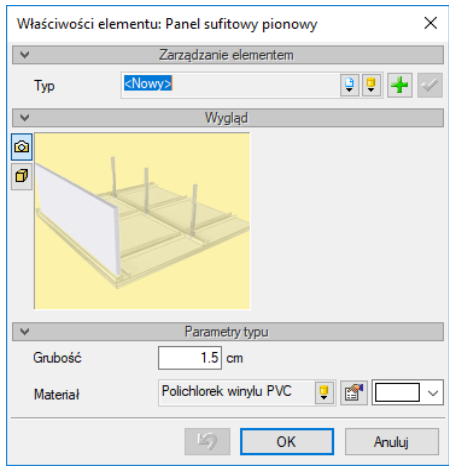

Rys. 308 Okno właściwości panelu bocznego

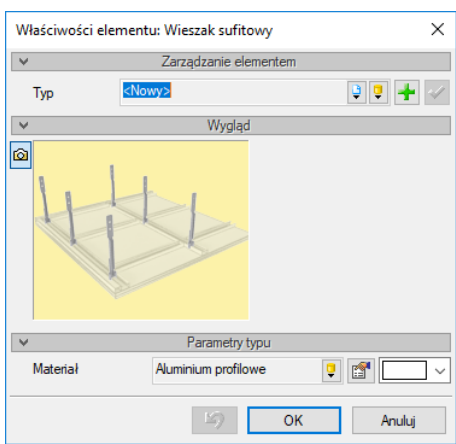

Rys. 309 Okno właściwości wieszaków

Naciśnięcie przycisku *OK* pozwala na przejście do trybu rysunkowego, gdzie sufit wprowadzany jest poprzez wskazanie kolejnych jego wierzchołków. Po narysowaniu obrysu i kliknięciu prawym klawiszem myszy dla zakończenia wprowadzania, należy wskazać początek siatki stelaża, a w kolejnym ruchu jej kąt.

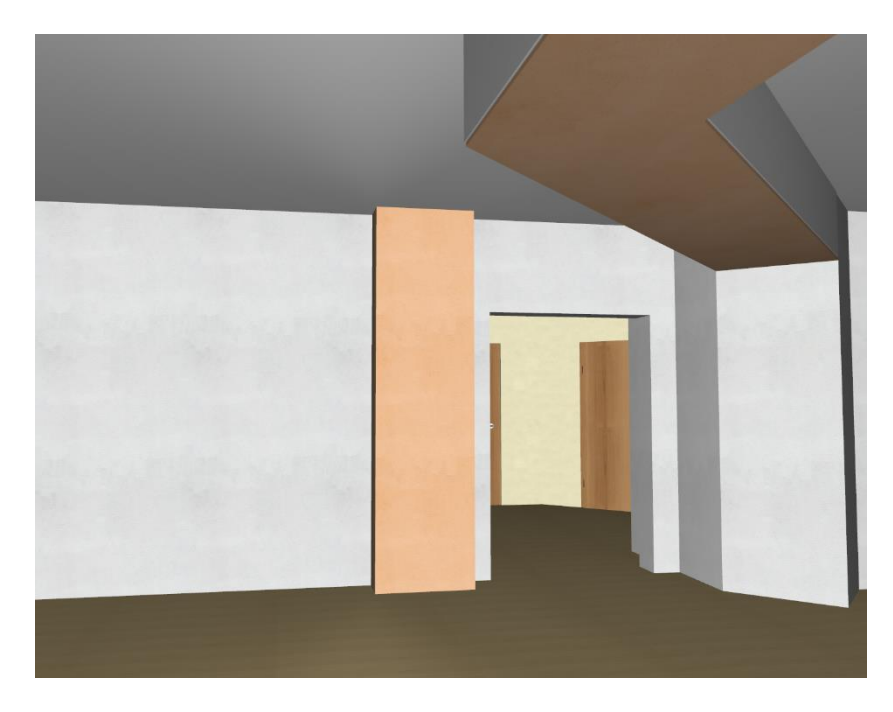

Rys. 310 Przykładowy kształt sufitu podwieszanego z zaznaczoną opcją Sufit z jednej płyty

# **14.1.2. Wprowadzenie sufitu podwieszanego prostokątem**

Jeśli sufit podwieszany ma prostszy kształt niż ten opisany w poprzednim rozdziale, to można użyć opcji *Sufit podwieszany prostokątem*.

#### *Wywołanie:*

ArCADia oraz ArCADia PLUS

- Wstążka *Architektura*  grupa logiczna *Budynek Sufit podwieszany prostokątem*
- Pasek narzędzi *ArCADia-ARCHITEKTURA Wstaw sufit podwieszany prostokątem*

# ArCADia LT

Wstążka *Stropy*  grupa logiczna *Sufit podwieszany Sufit podwieszany prostokątem*

Po wybraniu na oknie wstawiania opcji *Przejście do dialogu Właściwości* pojawi się okno *Właściwości elementu: Sufit podwieszany*, które jest opisane w rozdziale *Wprowadzanie sufitu podwieszanego.*

Po zdefiniowaniu paramentów sufitu podwieszanego jest on wprowadzany poprzez trzy punkty obrysu, czyli długość i szerokość sufitu. Po zadaniu kształtu, tak jak w przypadku Sufitu podwieszanego należy zadać początek siatki stelaża i jej kąt.

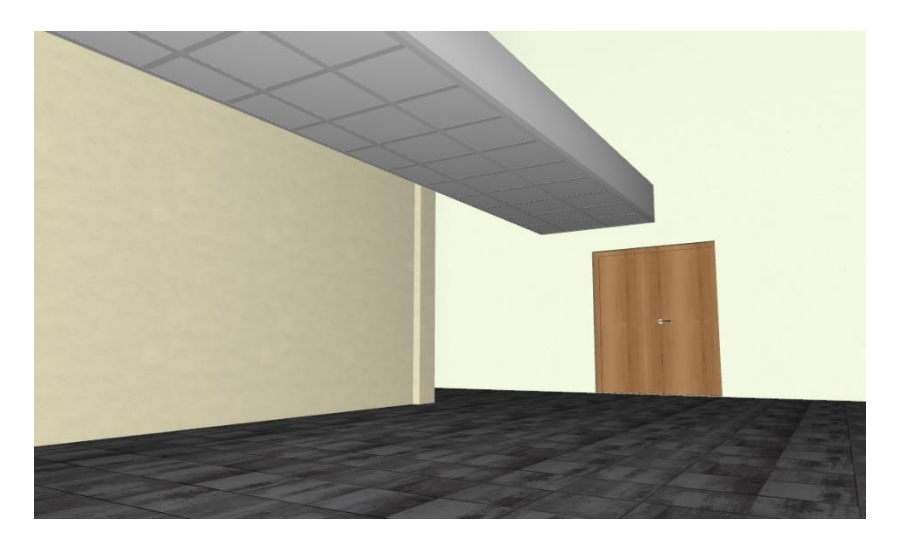

Rys. 311 Przykład wprowadzonego sufitu

# **14.1.3. Wprowadzanie sufitu podwieszanego w pomieszczeniu**

Jeśli sufit podwieszany ma zajmować całą powierzchnię pomieszczenia to najlepszą opcja do jego wstawienia będzie *Sufit podwieszany w pomieszczeniu*.

#### *Wywołanie:*

ArCADia oraz ArCADia PLUS

- Wstążka *Architektura* ⇒ grupa logiczna *Budynek* ⇒ *v Sufit podwieszany w pomieszczeniu*
- Pasek narzędzi *ArCADia-ARCHITEKTURA Wstaw sufit podwieszany w pomieszczeniu*

#### ArCADia LT

● Wstążka *Stropy ⇒* grupa logiczna *Sufit podwieszany ⇒ <sup>∞ /</sup> Sufit podwieszany w pomieszczeniu* 

Po wybraniu na oknie wstawiania opcji *Przejście do dialogu Właściwości* pojawi się okno *Właściwości elementu: Sufit podwieszany*, które jest opisane w rozdziale *Wprowadzanie sufitu podwieszanego.*

Po zdefiniowaniu paramentów sufit jest wprowadzany poprzez kliknięcie w danym pomieszczeniu, program wówczas obrysuje kształt, ale którego należy zadać początek siatki stelaża i jej kąt.

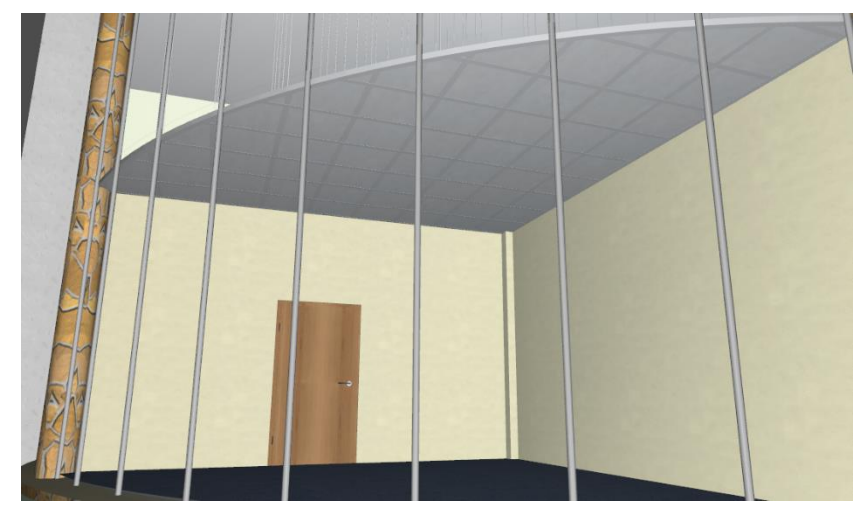

Rys. 312 Przykładowy sufit podwieszany

# **14.1.4. Edycja automatycznego sufitu podwieszanego**

Sufit wprowadzony opcjami *Sufit podwieszany*, *Sufit podwieszany prostokątem*, *Sufit podwieszany w pomieszczeniu* można kopiować, przesuwać, obracać i kopiować lustrem. Można też modyfikować kształt sufitu poprzez przesuniecie uchwytów narożników. Wówczas wskazany punkt początkowy siatki stelaża pozostanie w pierwotnie zadanym miejscu. Dodatkowo na oknie edycji mamy opcje dostępne wyłącznie dla danego zaznaczonego sufitu.

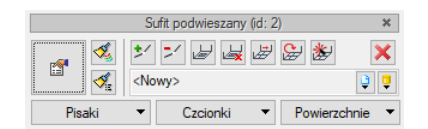

Rys. 313 Okno edycji sufitu podwieszanego

Tab. 35 Narzędzia modyfikacji sufitu podwieszanego

| ĝ     | Właściwości            | Otwiera okno Właściwości.                                       |  |
|-------|------------------------|-----------------------------------------------------------------|--|
| Ł     | <b>Malarz czcionek</b> | Przejmuje ustawienia pisaków (grubości i rodzaje linii) oraz    |  |
|       | i pisaków              | wielkość i rodzaj czcionki.                                     |  |
| Í.    | Malarz typów           | Przejmuje typ elementu, jego schemat i wielkości, przenosząc je |  |
|       |                        | na wskazany element lub elementy.                               |  |
| ゕ     | Dodaj punkt            | Dodaje punkt (wierzchołek) na obrysie sufitu umożliwiający      |  |
|       |                        | zmodyfikowanie rzutu.                                           |  |
| ⊵∕    | Usuń punkt             | Usuwa wskazany wierzchołek sufitu.                              |  |
| لط    | Wstaw otwór            | Tworzy otwór w suficie o kształcie wskazanym na rzucie          |  |
|       |                        | punktami.                                                       |  |
| å,    | Usuń otwór             | Usuwa wskazany na rzucie otwór w suficie podwieszanym,          |  |
|       |                        | uzupełniają odpowiednio stelaż i panele.                        |  |
| لتظيل | Przesuń stelaż         | Opcja pozwala na przesuniecie początku siatki stelaża w inne    |  |
|       |                        | miejsce, bez ruszania otworów i krawędzi zewnętrznych.          |  |
| ⊱     | Obróć stelaż           | Opcja zmienia kąt wstawionego stelaża względem wskazanego       |  |
|       |                        | wcześniej początku siatki.                                      |  |

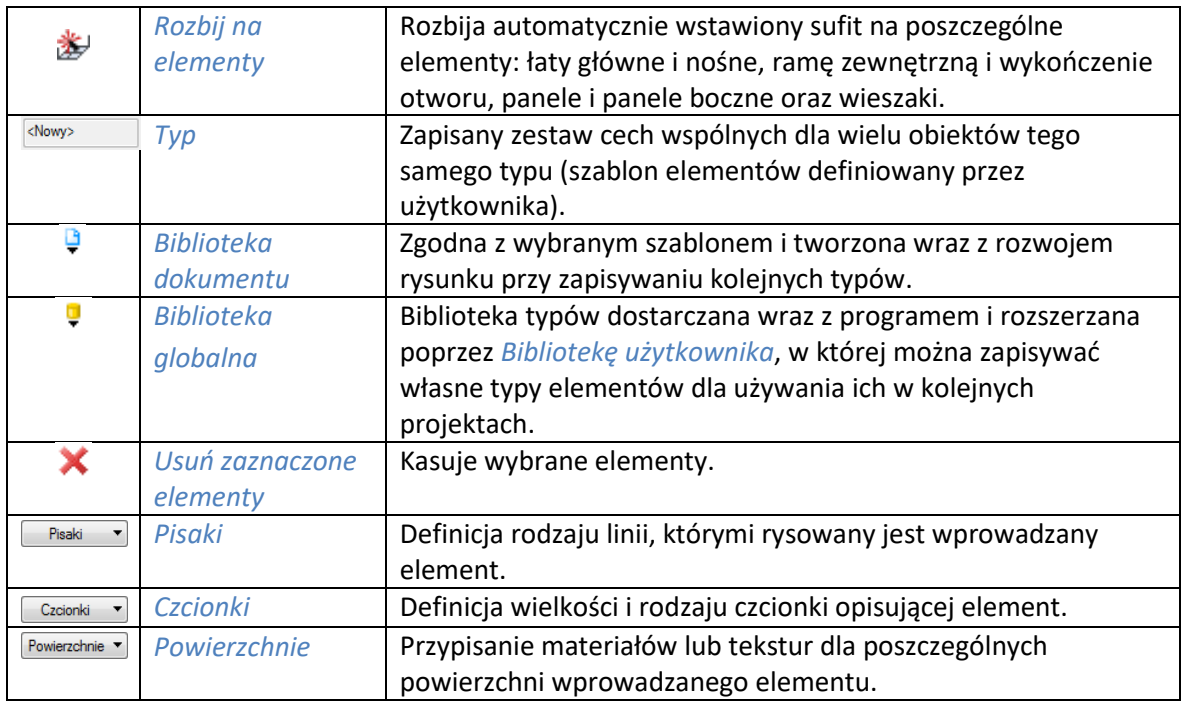

Dla dodania wierzchołka na obrysie sufitu należy wybrać opcję *Dodaj punkt* i wskazać jego położenie na obrysie elementu. Program nie posiada ograniczenia ilości wprowadzanych punktów ani na jednym z boków, ani na obrysie. Dodany punkt można w kolejnym kroku przesunąć, analogicznie do innych uchwytów znajdujących się na obrysie obiektu. Analogiczne postępowanie jest w przypadku *Usuwania punktu*, czyli zmiany rzutu poprzez usunięcie wskazanego wierzchołka.

Automatycznie wprowadzony sufit można rozbić na elementów, wówczas każdy element można edytować oddzielnie.

# **14.2. Dowolny**

Poza opcjami wstawiającymi sufit podwieszany w zadanym rozstawie stelaża istnieje możliwość wprowadzenia sufitu z dowolnym rozstawem miedzy profilami, o dowolnej ilości poziomów zadawanych dla poszczególnych elementów i z dowolnym kształtem. Wprowadzając kolejne elementy mamy dostęp do większej ilości parametrów w oknach właściwości, w porównaniu do elementów z automatycznego sufitu.

# **14.2.1. Wprowadzanie łat głównych**

Łaty główne są podstawowym elementem sufitu podwieszanego.

# *Wywołanie:*

ArCADia and ArCADia PLUS

- **■** Wstążka *Architektura* ⇒ grupa logiczna *Budynek* ⇒ <sup>Łaz</sup> Łata główna
- Pasek narzędzi *ArCADia-ARCHITEKTURA Wstaw łatę główną*

# ArCADia LT

■ Wstążka *Stropy* ⇒ grupa logiczna *Sufit podwieszany ⇒ <sup>Łał</sup> Łata główna* 

Po wybraniu na oknie wstawiania opcji *Przejście do dialogu Właściwości* pojawi się okno *Właściwości elementu: Łata główna*:

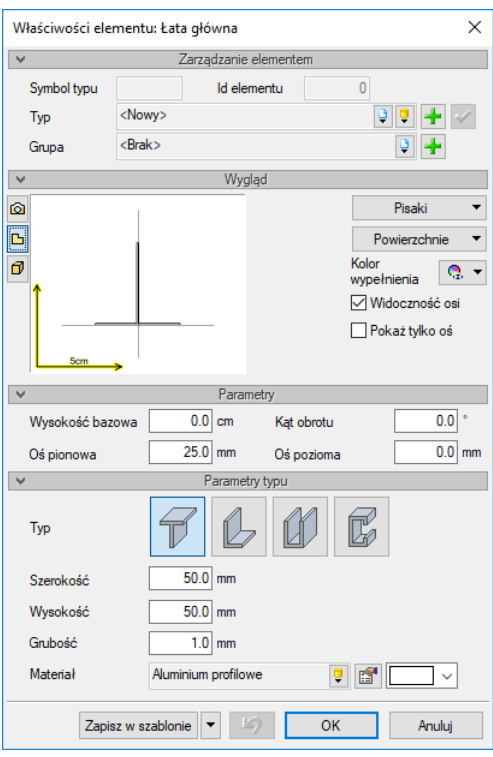

Rys. 314 Okno właściwości łaty głównej

Przy wprowadzaniu łaty głównej istnieje możliwość definicji następujących parametrów:

#### *Zarządzanie elementem*

Panel pozwalający na zapis typu elementu do *Biblioteki projektu* lub *Biblioteki globalnej* lub znalezienie w bibliotece już wcześniej zapisanego elementu i użycie go w bieżący dokumencie. Dodatkowo można wybrać lub zadać grupę, do której będzie przynależał dany element.

#### *Wygląd*

Panel, w którym definiowane są pisaki i powierzchnie elementu, a dodatkowo wygląd obiektu na rzucie. Łata może być wprowadzona wraz z osią lub dla czytelności rysunku wyłącznie jako oś.

#### *Parametry*

*Wysokość bazowa* – wysokość liczona od zera kondygnacji (czyli górnej krawędzi stropu surowego) do osi poziomej łaty głównej, która domyślnie jest zdefiniowana na dolnej krawędzi łaty.

*Oś pionowa* – oś, która ułatwia wprowadzanie elementu na rzut i jest widoczna wyłącznie na rzucie. Domyślnie jest ona zdefiniowana na środku elementu.

*Kąt obrotu* – kąt obrotu przekroju łaty.

*Oś pozioma* – oś, która definiuje wysokość położenia wprowadzanej łaty, to ona jest brana pod uwagę przy wysokości bazowej. Domyślnie oś ta jest na dolnej krawędzi łaty i jest to oś, której nie widać na żadnym widoku.

#### *Parametry typu*

Panel pozwala na wybór zdefiniowanych przekrojów łaty oraz zadanie im odpowiednich wielkości.

*Zapisz w szablonie* – zapisuje do szablonu ustawienia pisaków, wybranego stylu i inne parametry elementu.

Naciśnięcie przycisku *OK* pozwala na przejście do trybu rysunkowego, gdzie poprzez początek i koniec wprowadzana jest łata.

Podczas rysowania, z okna wstawiania, okna zgłoszeń lub obszaru poleceń, dostępne są następujące funkcje:

- *Krawędź*, *Oś symetrii*, *Krawędź* wybór linii wprowadzania łaty na rzucie.
- *Śledzenie osi* opcja wykrywa punkty i krawędzie wprowadzonych elementów sufitu podwieszanego, prowadząc od nich osie poziome i pionowe względem ekranu lub, jeśli jest to np. krawędź łaty, także pokazuje przedłużenie takiej linii.
- *Śledzenie kątów* opcja wskazuje zadane w powyższym oknie kąty, wyznaczając je od wprowadzonych wcześniej elementów sufitu podwieszanego, np. od krawędzi narysowanych łat.
- *Wykrywanie* opcja wykrywa krawędzie, osie, narożniki i punkty elementów sufitu podwieszanego już wprowadzonych do projektu, umożliwiając tym samym precyzyjne osadzenie kursora na narysowanych obiektach.
- *Odniesienie* umożliwia wstawienie łaty w zadanej odległości od wybranego punktu (dostępna tylko przed wstawieniem początku łaty).
- *Pomiędzy punktami (środek)* rozpoczyna rysowanie łaty w środku wskazanej odległości (odległość podaje się poprzez wskazanie dwóch punktów: początku i końca).
- *Pomiędzy punktami (procentowo)* rozpoczyna rysowanie łaty w zadanym procentowym podziale wskazanej odległości (odległość podaje się poprzez wskazanie dwóch punktów).
- *Równoległy* umożliwia wprowadzenie elementu równoległego do wskazania.
- *Cofaj* cofa ostatnio wskazany punkt.
- *Anuluj* przerywa działanie funkcji.

# **14.2.2. Wprowadzanie łaty nośnej**

Łaty nośne zazwyczaj umieszczane są prostopadle do łat głównych, w ich świetle lub pod nimi wzmacniając tym konstrukcje sufitu podwieszanego

#### *Wywołanie:*

ArCADia oraz ArCADia PLUS

- **Wstążka** *Architektura* **⇒ grupa logiczna** *Budynek* **⇒ ∠ Łata nośna**
- Pasek narzędzi *ArCADia-ARCHITEKTURA Wstaw łatę nośną*

ArCADia LT

● Wstążka *Stropy*  $\Rightarrow$  grupa logiczna *Sufit podwieszany*  $\Rightarrow$  <sup>上</sup> Łata nośna

Po wybraniu na oknie wstawiania opcji *Przejście do dialogu Właściwości* pojawi się okno *Właściwości elementu: Łata nośna*:

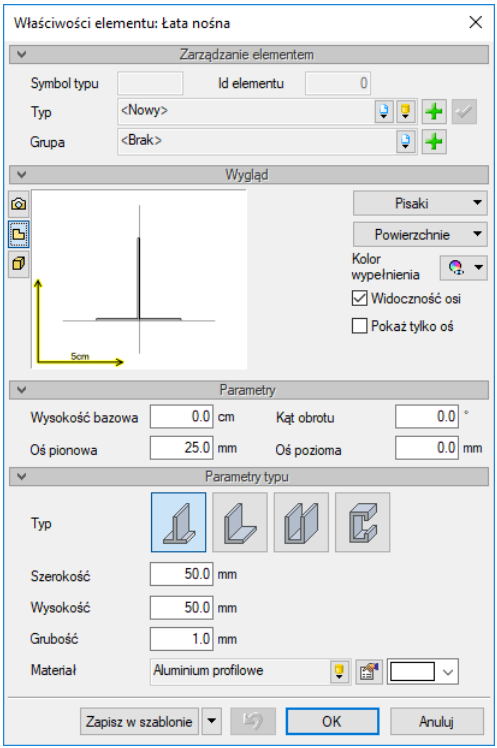

Rys. 315 Okno właściwości łaty nośnej

Przy wprowadzaniu łaty nośnej istnieje możliwość definicji następujących parametrów:

#### *Zarządzanie elementem*

Panel pozwalający na zapis typu elementu do *Biblioteki projektu* lub *Biblioteki globalnej* lub znalezienie w bibliotece już wcześniej zapisanego elementu i użycie go w bieżący dokumencie. Dodatkowo można wybrać lub zadać grupę, do której będzie przynależał dany element.

#### *Wygląd*

Panel, w którym definiowane są pisaki i powierzchnie elementu, a dodatkowo wygląd obiektu na rzucie. Łata może być wprowadzona wraz z osią lub dla czytelności rysunku wyłącznie jako oś.

#### *Parametry*

*Wysokość bazowa* – wysokość liczona od zera kondygnacji (czyli górnej krawędzi stropu surowego) do osi poziomej łaty nośnej, która domyślnie jest zdefiniowana na dolnej krawędzi łaty.

*Oś pionowa* – oś, która ułatwia wprowadzanie elementu na rzut i jest widoczna wyłącznie na rzucie. Domyślnie jest ona zdefiniowana na środku elementu.

*Kąt obrotu* – kąt obrotu przekroju łaty.

*Oś pozioma* – oś, która definiuje wysokość położenia wprowadzanej łaty, to ona jest brana pod uwagę przy wysokości bazowej. Domyślnie oś ta jest na dolnej krawędzi łaty i jest to oś, której nie widać na żadnym widoku.

#### *Parametry typu*

Panel pozwala na wybór zdefiniowanych przekrojów łaty oraz zadanie im odpowiednich wielkości.

*Zapisz w szablonie* – zapisuje do szablonu ustawienia pisaków, wybranego stylu i inne parametry elementu.

Naciśnięcie przycisku *OK* pozwala na przejście do trybu rysunkowego, gdzie poprzez początek i koniec wprowadzana jest łata.

Podczas rysowania, z okna wstawiania, okna zgłoszeń lub obszaru poleceń, dostępne są następujące funkcje:

- *Krawędź*, *Oś symetrii*, *Krawędź* wybór linii wprowadzania łaty na rzucie.
- *Śledzenie osi* opcja wykrywa punkty i krawędzie wprowadzonych elementów sufitu podwieszanego, prowadząc od nich osie poziome i pionowe względem ekranu lub, jeśli jest to np. krawędź łaty, także pokazuje przedłużenie takiej linii.
- *Śledzenie kątów* opcja wskazuje zadane w powyższym oknie kąty, wyznaczając je od wprowadzonych wcześniej elementów sufitu podwieszanego, np. od krawędzi narysowanych łat.
- *Wykrywanie* opcja wykrywa krawędzie, osie, narożniki i punkty elementów sufitu podwieszanego już wprowadzonych do projektu, umożliwiając tym samym precyzyjne osadzenie kursora na narysowanych obiektach.
- *Odniesienie* umożliwia wstawienie łaty w zadanej odległości od wybranego punktu (dostępna tylko przed wstawieniem początku łaty).
- *Pomiędzy punktami (środek)* rozpoczyna rysowanie łaty w środku wskazanej odległości (odległość podaje się poprzez wskazanie dwóch punktów: początku i końca).
- *Pomiędzy punktami (procentowo)* rozpoczyna rysowanie łaty w zadanym procentowym podziale wskazanej odległości (odległość podaje się poprzez wskazanie dwóch punktów).
- *Równoległy* umożliwia wprowadzenie elementu równoległego do wskazania.
- *Cofaj* cofa ostatnio wskazany punkt.
- *Anuluj* przerywa działanie funkcji.

# **14.2.3. Wprowadzanie ramy zewnętrznej**

Rama zewnętrzna wprowadzana jest na obrysie sufitu podwieszanego. Opcja wprowadza poszczególne elementy obrysu jako oddzielne profile, mimo, że rysuje je jeden za drugim, traktując koniec profilu, jako początek następnego. Zakończenie wprowadzania następuje poprzez wyjście z opcji.

#### *Wywołanie:*

ArCADia oraz ArCADia PLUS

- **Wstążka** *Architekturg* **⇒ grupa logiczna** *Budynek* **⇒ <sup>∠</sup> Rama zewnętrzna**
- Pasek narzędzi *ArCADia-ARCHITEKTURA Wstaw ramę zewnętrzną*

ArCADia LT

● Wstążka *Stropy* ⇒ grupa logiczna *Sufit podwieszany ⇒ <sup>Zari</sup> Rama zewnętrzna* 

Po wybraniu na oknie wstawiania opcji *Przejście do dialogu Właściwości* pojawi się okno *Właściwości elementu: Rama zewnętrzna*:

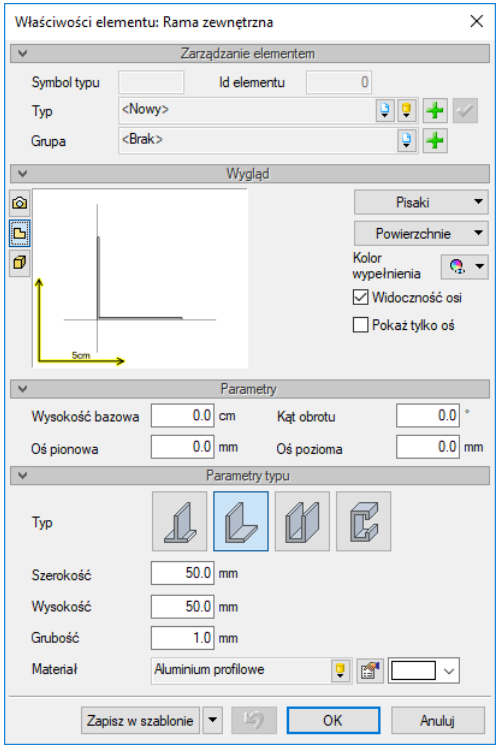

Rys. 316 Okno właściwości ramy

Przy wprowadzaniu ramy zewnętrznej istnieje możliwość definicji następujących parametrów:

#### *Zarządzanie elementem*

Panel pozwalający na zapis typu elementu do *Biblioteki projektu* lub *Biblioteki globalnej* lub znalezienie w bibliotece już wcześniej zapisanego elementu i użycie go w bieżący dokumencie. Dodatkowo można wybrać lub zadać grupę, do której będzie przynależał dany element.

#### *Wygląd*

Panel, w którym definiowane są pisaki i powierzchnie elementu, a dodatkowo wygląd obiektu na rzucie. Profil może być wprowadzony wraz z osią lub dla czytelności rysunku wyłącznie jako oś.

#### *Parametry*

*Wysokość bazowa* – wysokość liczona od zera kondygnacji (czyli górnej krawędzi stropu surowego) do osi poziomej profilu, która domyślnie jest zdefiniowana na dolnej krawędzi.

*Oś pionowa* – oś, która ułatwia wprowadzanie elementu na rzut i jest widoczna wyłącznie na rzucie. Domyślnie jest ona zdefiniowana na krawędzi elementu.

*Kąt obrotu* – kąt obrotu przekroju profilu.

*Oś pozioma* – oś, która definiuje wysokość położenia wprowadzanego profilu, to ona jest brana pod uwagę przy wysokości bazowej. Domyślnie oś ta jest na dolnej krawędzi profilu i jest to oś, której nie widać na żadnym widoku.

#### *Parametry typu*

Panel pozwala na wybór zdefiniowanych przekrojów profilu oraz zadanie im odpowiednich wielkości.

*Zapisz w szablonie* – zapisuje do szablonu ustawienia pisaków, wybranego stylu i inne parametry elementu.

Naciśnięcie przycisku *OK* pozwala na przejście do trybu rysunkowego, gdzie poprzez wskazanie początku i koniec elementu jest on wprowadzany. Jednocześnie domyślnie, koniec tego elementu jest początkiem następnego, aż do momentu wyjścia z opcji.

Podczas rysowania, z okna wstawiania, okna zgłoszeń lub obszaru poleceń, dostępne są następujące funkcje:

- *Krawędź*, *Oś symetrii*, *Krawędź* wybór linii wprowadzania profilu na rzucie.
- *Śledzenie osi* opcja wykrywa punkty i krawędzie wprowadzonych elementów sufitu podwieszanego, prowadząc od nich osie poziome i pionowe względem ekranu lub, jeśli jest to np. krawędź profilu, także pokazuje przedłużenie takiej linii.
- *Śledzenie kątów* opcja wskazuje zadane w powyższym oknie kąty, wyznaczając je od wprowadzonych wcześniej elementów sufitu podwieszanego, np. od krawędzi narysowanego profilu.
- *Wykrywanie* opcja wykrywa krawędzie, osie, narożniki i punkty elementów sufitu podwieszanego już wprowadzonych do projektu, umożliwiając tym samym precyzyjne osadzenie kursora na narysowanych obiektach.
- *Odniesienie* umożliwia wstawienie profilu w zadanej odległości od wybranego punktu (dostępna tylko przed wstawieniem początku elementu).
- *Pomiędzy punktami (środek)* rozpoczyna rysowanie elementu w środku wskazanej odległości (odległość podaje się poprzez wskazanie dwóch punktów: początku i końca).
- *Pomiędzy punktami (procentowo)* rozpoczyna rysowanie profilu w zadanym procentowym podziale wskazanej odległości (odległość podaje się poprzez wskazanie dwóch punktów).
- *Równoległy* umożliwia wprowadzenie elementu równoległego do wskazania.
- *Cofaj* cofa ostatnio wskazany punkt.
- *Anuluj* przerywa działanie funkcji.

# **14.2.4. Wprowadzanie wykończenia otworu**

Opcja analogiczna do ramy zewnętrznej, tylko wprowadzana jest jako stelaż otworu w suficie podwieszanym. Wykończenie otworu również wprowadza poszczególne elementy obrysu jako oddzielne profile, choć rysuje je jeden za drugim.

#### *Wywołanie:*

ArCADia oraz ArCADia PLUS

- **•** Wstążka *Architektura* ⇒ grupa logiczna *Budynek* ⇒ <sup>∠ady</sup> Wykończenie otworu
- Pasek narzędzi *ArCADia-ARCHITEKTURA Wstaw wykończenie otworu*

# ArCADia LT

Wstążka *Stropy*  grupa logiczna *Sufit podwieszany Wykończenie otworu*

Po wybraniu na oknie wstawiania opcji *Przejście do dialogu Właściwości* pojawi się okno *Właściwości elementu: Wykończenie otworu*:

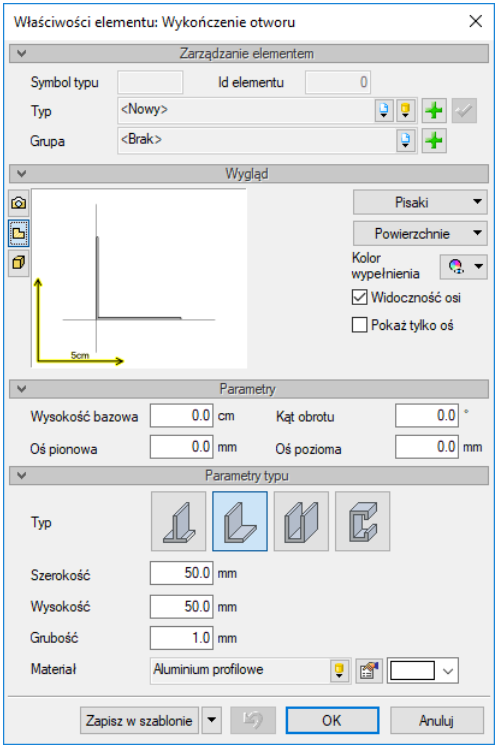

Rys. 317 Okno właściwości ramy

Przy wprowadzaniu wykończenia otworu istnieje możliwość definicji następujących parametrów:

#### *Zarządzanie elementem*

Panel pozwalający na zapis typu elementu do *Biblioteki projektu* lub *Biblioteki globalnej* lub znalezienie w bibliotece już wcześniej zapisanego elementu i użycie go w bieżący dokumencie. Dodatkowo można wybrać lub zadać grupę, do której będzie przynależał dany element.

#### *Wygląd*

Panel, w którym definiowane są pisaki i powierzchnie elementu, a dodatkowo wygląd obiektu na rzucie. Profil może być wprowadzony wraz z osią lub dla czytelności rysunku wyłącznie jako oś.

#### *Parametry*

*Wysokość bazowa* – wysokość liczona od zera kondygnacji (czyli górnej krawędzi stropu surowego) do osi poziomej profilu, która domyślnie jest zdefiniowana na dolnej krawędzi.

*Oś pionowa* – oś, która ułatwia wprowadzanie elementu na rzut i jest widoczna wyłącznie na rzucie. Domyślnie jest ona zdefiniowana na krawędzi elementu.

*Kąt obrotu* – kąt obrotu przekroju profilu.

*Oś pozioma* – oś, która definiuje wysokość położenia wprowadzanego profilu, to ona jest brana pod uwagę przy wysokości bazowej. Domyślnie oś ta jest na dolnej krawędzi profilu i jest to oś, której nie widać na żadnym widoku.

#### *Parametry typu*

Panel pozwala na wybór zdefiniowanych przekrojów profilu oraz zadanie im odpowiednich wielkości.

*Zapisz w szablonie* – zapisuje do szablonu ustawienia pisaków, wybranego stylu i inne parametry elementu.

Naciśnięcie przycisku *OK* pozwala na przejście do trybu rysunkowego, gdzie elementu jest wprowadzany poprzez wskazanie początku i koniec. Jednocześnie, koniec tego elementu jest początkiem następnego, aż do momentu wyjścia z opcji.

Podczas rysowania, z okna wstawiania, okna zgłoszeń lub obszaru poleceń, dostępne są następujące funkcje:

- *Krawędź*, *Oś symetrii*, *Krawędź* wybór linii wprowadzania profilu na rzucie.
- *Śledzenie osi* opcja wykrywa punkty i krawędzie wprowadzonych elementów sufitu podwieszanego, prowadząc od nich osie poziome i pionowe względem ekranu lub, jeśli jest to np. krawędź profilu, także pokazuje przedłużenie takiej linii.
- *Śledzenie kątów* opcja wskazuje zadane w powyższym oknie kąty, wyznaczając je od wprowadzonych wcześniej elementów sufitu podwieszanego, np. od krawędzi narysowanego profilu.
- *Wykrywanie* opcja wykrywa krawędzie, osie, narożniki i punkty elementów sufitu podwieszanego już wprowadzonych do projektu, umożliwiając tym samym precyzyjne osadzenie kursora na narysowanych obiektach.
- *Odniesienie* umożliwia wstawienie profilu w zadanej odległości od wybranego punktu (dostępna tylko przed wstawieniem początku elementu).
- *Pomiędzy punktami (środek)* rozpoczyna rysowanie elementu w środku wskazanej odległości (odległość podaje się poprzez wskazanie dwóch punktów: początku i końca).
- *Pomiędzy punktami (procentowo)* rozpoczyna rysowanie profilu w zadanym procentowym podziale wskazanej odległości (odległość podaje się poprzez wskazanie dwóch punktów).
- *Równoległy* umożliwia wprowadzenie elementu równoległego do wskazania.
- *Cofaj* cofa ostatnio wskazany punkt.
- *Anuluj* przerywa działanie funkcji.

# **14.2.5. Wprowadzanie paneli sufitowych**

Sufit podwieszany skład się ze stelaża i paneli poziomych i pionowych. Poziome leżą na profilach lub są do nich przymocowane od spodu. Pionowe, czyli panele boczne wyłaniają krawędzi zewnętrzne sufitu i ewentualnych otworów.

Panele poziome do projektowanego sufitu możemy wprowadzić trzema sposobami: poprzez wskazanie kolejnych narożników wielokątnego kształtu; rysowanie panelu prostokątem oraz wprowadzenie konkretnego "kasetonu" w zadanym rozstawie.

Niezależnie od wyboru sposobu rysowania właściwości elementu są zawsze takie same i są dostępne z okna wstawiania opcja *Przejście do dialogu Właściwości*.

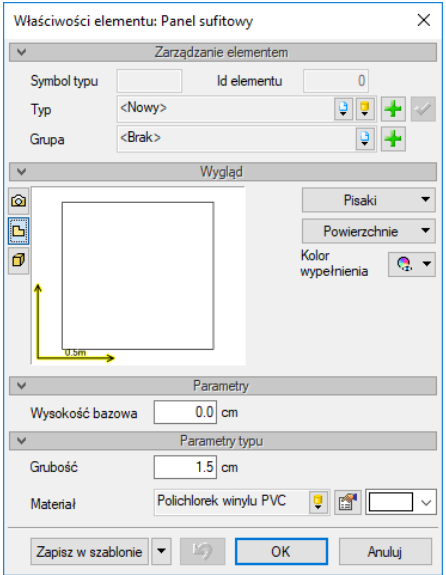

Rys. 318 Okno właściwości panel sufitowy

Przy definiowaniu paneli sufitowych istnieje możliwość zadania następujących parametrów:

#### *Zarządzanie elementem*

Panel pozwalający na zapis typu elementu do *Biblioteki projektu* lub *Biblioteki globalnej* lub znalezienie w bibliotece już wcześniej zapisanego elementu i użycie go w bieżący dokumencie. Dodatkowo można wybrać lub zadać grupę, do której będzie przynależał dany element.

#### *Wygląd*

Panel, w którym definiowane są pisaki i powierzchnie elementu, a dodatkowo wygląd obiektu na rzucie. Profil może być wprowadzony wraz z osią lub dla czytelności rysunku wyłącznie jako oś.

#### *Parametry*

*Wysokość bazowa* – wysokość liczona od zera kondygnacji (czyli górnej krawędzi stropu surowego) do dolnej krawędzi panelu.

#### *Parametry typu*

Panel pozwala na zdefiniowanie grubości elementu i zadanie materiału, z którego się skład.

*Zapisz w szablonie* – zapisuje do szablonu ustawienia pisaków, wybranego stylu i inne parametry elementu.

Naciśnięcie przycisku *OK* pozwala na przejście do trybu rysunkowego, który jest zależy od wybranej opcji wprowadzania.

# **14.2.5.1. Panel sufitowy**

Opcja pozwala na wprowadzenie paneli sufitowych w dowolnym kształcie.

# *Wywołanie:*

ArCADia oraz ArCADia PLUS

- Wstążka *Architektura*  grupa logiczna *Budynek Panel sufitowy*
- Pasek narzędzi *ArCADia-ARCHITEKTURA Wstaw panel sufitowy*

## ArCADia LT

● Wstążka *Stropy* ⇒ grupa logiczna *Sufit podwieszany* ⇒ **Strop automatyczny** 

Po wywołaniu opcji na oknie wstawiania (prócz możliwości dojścia do *Właściwości*) dostępne są również opcje:

- *Śledzenie osi* opcja wykrywa punkty i krawędzie wprowadzonych elementów sufitu podwieszanego, prowadząc od nich osie poziome i pionowe względem ekranu lub, jeśli jest to np. krawędź panelu, także pokazuje przedłużenie takiej linii.
- *Śledzenie kątów* opcja wskazuje zadane w powyższym oknie kąty, wyznaczając je od wprowadzonych wcześniej elementów sufitu podwieszanego, np. od krawędzi narysowanego panelu.
- *Wykrywanie* opcja wykrywa krawędzie, osie, narożniki i punkty elementów sufitu podwieszanego już wprowadzonych do projektu, umożliwiając tym samym precyzyjne osadzenie kursora na narysowanych obiektach.
- *Odniesienie* umożliwia wstawienie panelu w zadanej odległości od wybranego punktu (dostępna tylko przed wstawieniem początku elementu).
- *Pomiędzy punktami (środek)* rozpoczyna rysowanie elementu w środku wskazanej odległości (odległość podaje się poprzez wskazanie dwóch punktów: początku i końca).
- *Pomiędzy punktami (procentowo)* rozpoczyna rysowanie panelu w zadanym procentowym podziale wskazanej odległości (odległość podaje się poprzez wskazanie dwóch punktów).
- *Kąt* blokuje wprowadzanie krawędzi panelu w zadanym kącie.
- *Długość* wstawia krawędź panelu o zadanej przez użytkownika długości.
- *Równoległy* umożliwia wprowadzenie elementu równoległego do wskazania.
- *Zamknij* zamyka rysowany kontur, prowadząc obrys do punktu startowego i kończy polecenie.
- *Cofaj* cofa ostatnio wskazany punkt.
- *Anuluj* przerywa działanie funkcji.

Wprowadzanie panelu odbywa się poprzez wskazywanie lub podawanie współrzędnych kolejnych wierzchołków wielokątnego obrysu.

# **14.2.5.2. Panel sufitowy prostokątem**

Opcja pozwala na wprowadzenie prostokątnych paneli sufitowych.

# *Wywołanie:*

ArCADia oraz ArCADia PLUS

- Wstążka *Architektura* ⇒ grupa logiczna *Budynek* ⇒ <sup>29</sup> Panel sufitowy prostokątem
- Pasek narzędzi *ArCADia-ARCHITEKTURA Wstaw panel sufitowy prostokątem*

# ArCADia LT

Wstążka *Stropy*  grupa logiczna *Sufit podwieszany Panel sufitowy prostokątem*

Po wywołaniu opcji na oknie wstawiania (prócz możliwości dojścia do *Właściwości*) dostępne są również opcje:

- *Śledzenie osi* opcja wykrywa punkty i krawędzie wprowadzonych elementów sufitu podwieszanego, prowadząc od nich osie poziome i pionowe względem ekranu lub, jeśli jest to np. krawędź panelu, także pokazuje przedłużenie takiej linii.
- *Śledzenie kątów* opcja wskazuje zadane w powyższym oknie kąty, wyznaczając je od wprowadzonych wcześniej elementów sufitu podwieszanego, np. od krawędzi narysowanego panelu.
- *Wykrywanie* opcja wykrywa krawędzie, osie, narożniki i punkty elementów sufitu podwieszanego już wprowadzonych do projektu, umożliwiając tym samym precyzyjne osadzenie kursora na narysowanych obiektach.
- *Odniesienie* umożliwia wstawienie panelu w zadanej odległości od wybranego punktu (dostępna tylko przed wstawieniem początku elementu).
- *Pomiędzy punktami (środek)* rozpoczyna rysowanie elementu w środku wskazanej odległości (odległość podaje się poprzez wskazanie dwóch punktów: początku i końca).
- *Pomiędzy punktami (procentowo)* rozpoczyna rysowanie panelu w zadanym procentowym podziale wskazanej odległości (odległość podaje się poprzez wskazanie dwóch punktów).
- *Kąt* blokuje wprowadzanie krawędzi panelu w zadanym kącie.
- *Długość* wstawia bok panelu o zadanej przez użytkownika długości.
- *Równoległy* umożliwia wprowadzenie elementu równoległego do wskazania.
- *Szerokość* pozwala na zadanie szerokości wprowadzonego panelu.
- *Anuluj* przerywa działanie funkcji.

Wprowadzanie panelu odbywa się poprzez wskazywanie lub podawanie współrzędnych długości jednego boku panelu, a następnie szerokości, czyli długości drugiego boku. Prostokątny panel może być wstawiony pod dowolnym kątem.

# **14.2.5.3. Panel sufitowy o zadanym rozmiarze**

Opcja pozwala na wprowadzenie kilku lub kilkunastu paneli jednocześnie. Wszystkie elementy mają tą sama wielkość są wprowadzane w zadanym rozmiarze i we wskazanym kierunku.

#### *Wywołanie:*

ArCADia oraz ArCADia PLUS

- Wstążka *Architektura*  grupa logiczna *Budynek Panel sufitowy o zadanym rozmiarze*
- Pasek narzędzi *ArCADia-ARCHITEKTURA Wstaw panel sufitowy o zadanym rozmiarze*

#### ArCADia LT

● Wstążka *Stropy* ⇒ grupa logiczna *Sufit podwieszany* ⇒ <sup>ab</sup> Panel sufitowy o zadanym *rozmiarze*

Po wywołaniu polecenia dostępne jest okno wstawiania:

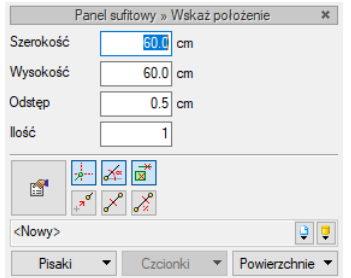

Rys. 319 Okno wstawiania panelu o zadanym rozmiarze

## Tab. 36 Opcje znajdujące się w oknie wstawiania

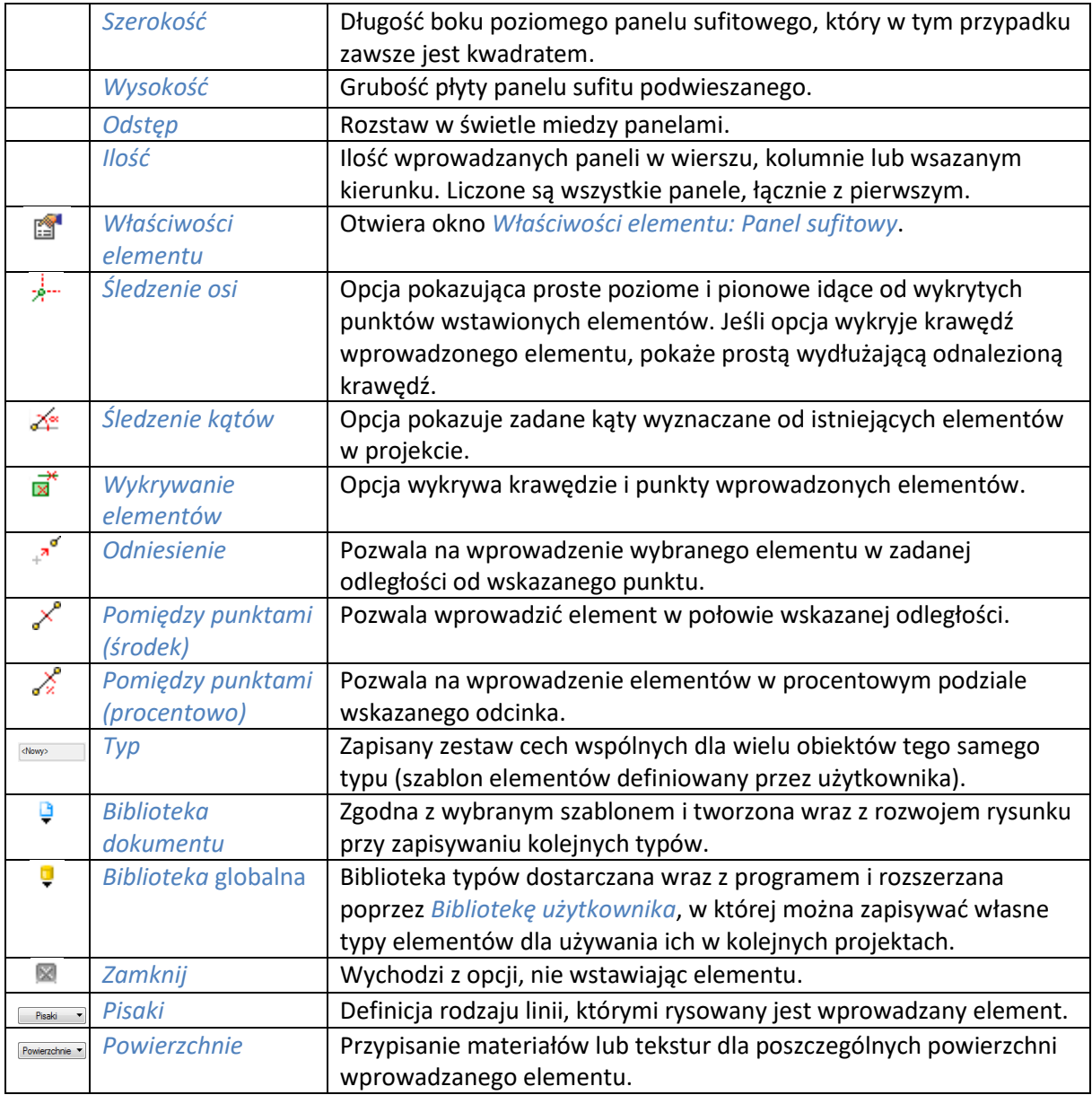

Po zadaniu wielkości, rozstawu i ilości wprowadzanych elementów można przystąpić do wskazania miejsca położenia pierwszego panelu (jest on wprowadzany punktem środkowym).

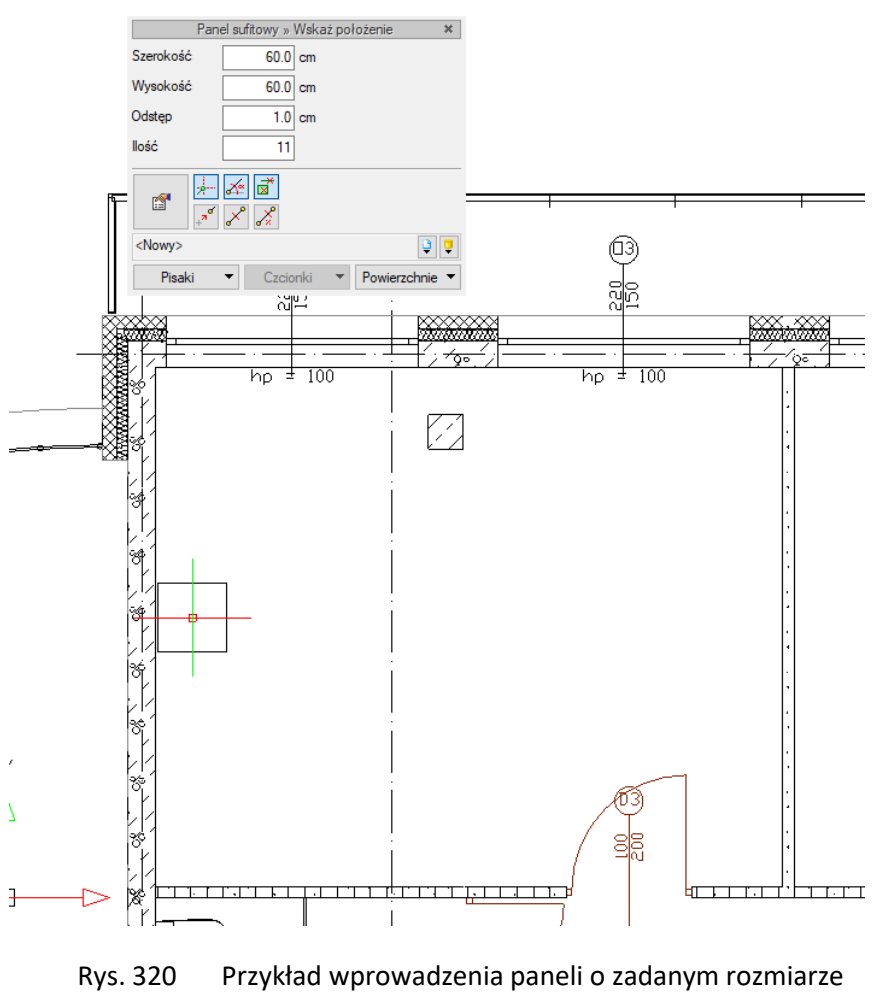

Drugim punktem jest wskazanie kierunku położenia kolejnych paneli.

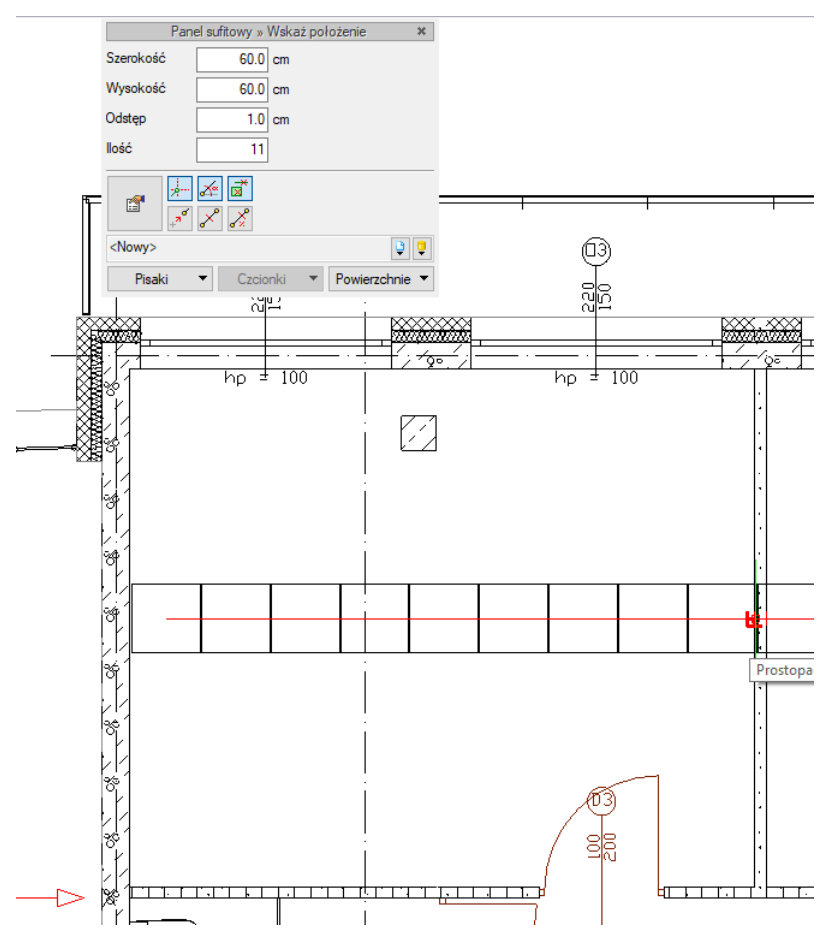

Rys. 321 Wskazywanie kierunku przy wprowadzeniu paneli o zadanym rozmiarze

Panele można wprowadzić na istniejący stelaż lub dorysować go później.

# **14.2.6. Wprowadzanie wieszaków**

Wieszaki, to elementy trzymające łaty sufitu podwieszanego. Nie są one do nich przypisane. Wieszaki można wprowadzać niezależnie od konstrukcji sufitu, choć oczywiście najlepiej byłoby wprowadzać je w odpowiednie miejsca, czyli podwieszając nimi łaty główne.

#### *Wywołanie:*

ArCADia oraz ArCADia PLUS

- Wstążka *Architektura*  grupa logiczna *Budynek Wieszak sufitowy*
- Pasek narzędzi *ArCADia-ARCHITEKTURA Wstaw wieszak sufitowy*

#### ArCADia LT

• Wstążka *Stropy* ⇒ grupa logiczna *Sufit podwieszany* ⇒ <sup>↓ *Wieszak sufitowy*</sup>

Po wybraniu na oknie wstawiania opcji *Przejście do dialogu Właściwości* pojawi się okno *Właściwości elementu: Wykończenie otworu*:

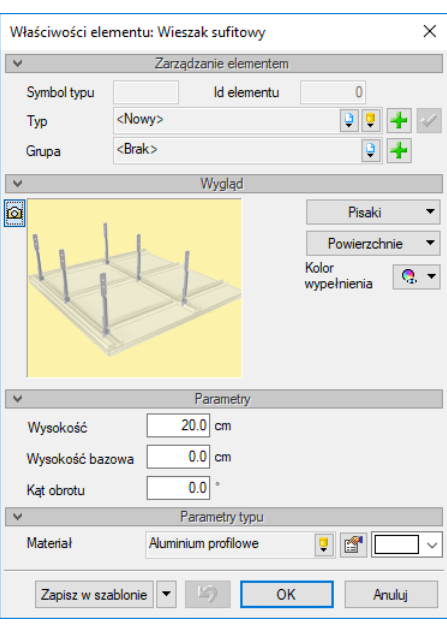

Rys. 322 Okno właściwości wieszaków sufitowych

#### *Zarządzanie elementem*

Panel pozwalający na zapis typu elementu do *Biblioteki projektu* lub *Biblioteki globalnej* lub znalezienie w bibliotece już wcześniej zapisanego elementu i użycie go w bieżący dokumencie. Dodatkowo można wybrać lub zadać grupę, do której będzie przynależał dany element.

#### *Wygląd*

Panel, w którym definiowane są pisaki i powierzchnie elementu, a dodatkowo kolor kreskowania zdefiniowanego materiału.

#### *Parametry*

*Wysokość* – wysokość wieszaka.

*Wysokość bazowa* – wysokość liczona od zera kondygnacji (czyli górnej krawędzi stropu surowego) do dolnej krawędzi wieszaka.

*Kąt obrotu* – kąt wprowadzenia wieszaka, który powinien być taki sam jak kąt stelaża wprowadzonej na rzut siatki łat.

#### *Parametry typu*

Panel pozwala na zdefiniowanie materiału, z którego się składa się wieszak.

*Zapisz w szablonie* – zapisuje do szablonu ustawienia pisaków, wybranego stylu i inne parametry elementu.

Naciśnięcie przycisku *OK* pozwala na przejście do trybu rysunkowego, w którym poprzez wskazanie lub podanie współrzędnych punktu wprowadzane są kolejne wieszaki sufitu.

# **14.2.7. Wprowadzanie paneli bocznych**

Panele boczne mogą przysłaniać konstrukcję sufitu zarówno na krawędziach sufitu jak i w ewentualnych otworach. Można je wprowadzić na dwa sposoby: przez narysowanie panelu długością lub wprowadzenie kilku paneli jednocześnie z zadanej odległości i wskazanym kierunku.

Niezależnie od wyboru sposobu rysowania właściwości elementu są zawsze takie same i są dostępne z okna wstawiania opcja *Przejście do dialogu Właściwości*.

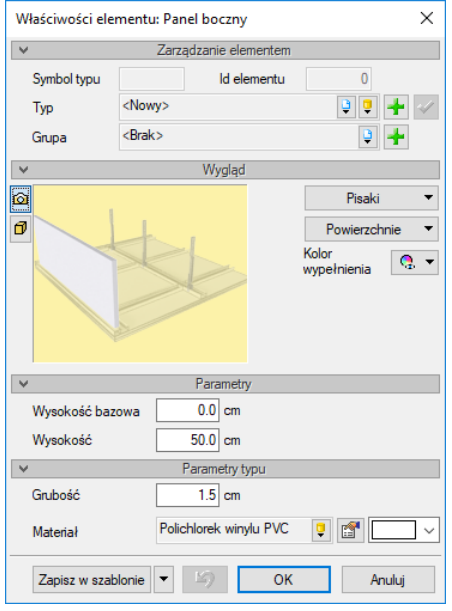

Rys. 323 Okno właściwości panel sufitowy

# *Zarządzanie elementem*

Panel pozwalający na zapis typu elementu do *Biblioteki projektu* lub *Biblioteki globalnej* lub znalezienie w bibliotece już wcześniej zapisanego elementu i użycie go w bieżący dokumencie. Dodatkowo można wybrać lub zadać grupę, do której będzie przynależał dany element.

#### *Wygląd*

Panel, w którym definiowane są pisaki i powierzchnie elementu, a dodatkowo kolor kreskowania wybranego materiału.

#### *Parametry*

*Wysokość bazowa* – wysokość liczona od zera kondygnacji (czyli górnej krawędzi stropu surowego) do dolnej krawędzi panelu.

*Wysokość* – wysokość bocznego panelu, zazwyczaj równa wielkości obniżenia sufitu podwieszanego.

#### *Parametry typu*

Panel pozwala na zdefiniowanie grubości elementu i zadanie materiału, z którego się skład.

*Zapisz w szablonie* – zapisuje do szablonu ustawienia pisaków, wybranego stylu i inne parametry elementu.

Naciśnięcie przycisku *OK* pozwala na przejście do trybu rysunkowego, który jest zależy od wybranej opcji wprowadzania.

# **14.2.7.1. Panel boczny**

Opcja pozwala na wprowadzenie paneli bocznych wskazując ich początek i koniec, gdzie koniec jest też początkiem kolejnego panelu.

#### *Wywołanie:*

ArCADia oraz ArCADia PLUS

- Wstążka *Architektura*  grupa logiczna *Budynek Panel boczny*
- Pasek narzędzi *ArCADia-ARCHITEKTURA Wstaw panel boczny*

#### ArCADia LT

● Wstążka *Stropy* ⇒ grupa logiczna *Sufit podwieszany* ⇒ <sup>→</sup> Panel boczny

Rysowanie paneli bocznych polega na wskazywanie ich początków i końców. Każdy taki odcinek jest jednym panelem. Panele rysuje się jeden za drugim, czyli koniec pierwszego panelu jest początkiem drugiego.

# **14.2.7.2. Panel boczny o zadanym rozmiarze**

Opcja wprowadza panele o określonej długości w zadanej liczbie i kierunku.

#### *Wywołanie:*

ArCADia oraz ArCADia PLUS

- Wstążka *Architektura*  grupa logiczna *Budynek Panel boczny o zadanym rozmiarze*
- Pasek narzędzi *ArCADia-ARCHITEKTURA Wstaw panel boczny o zadanym rozmiarze*

ArCADia LT

Wstążka *Stropy*  grupa logiczna *Sufit podwieszany Panel boczny o zadanym rozmiarze*

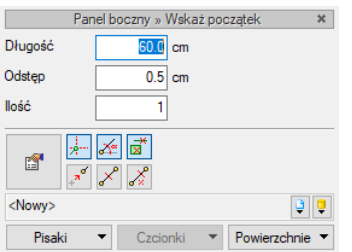

Rys. 324 Okno wstawiania panelu bocznego o zadanym rozmiarze

Tab. 37 Opcje znajdujące się w oknie wstawiania

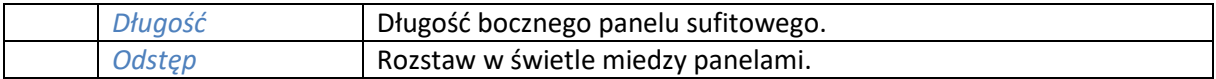

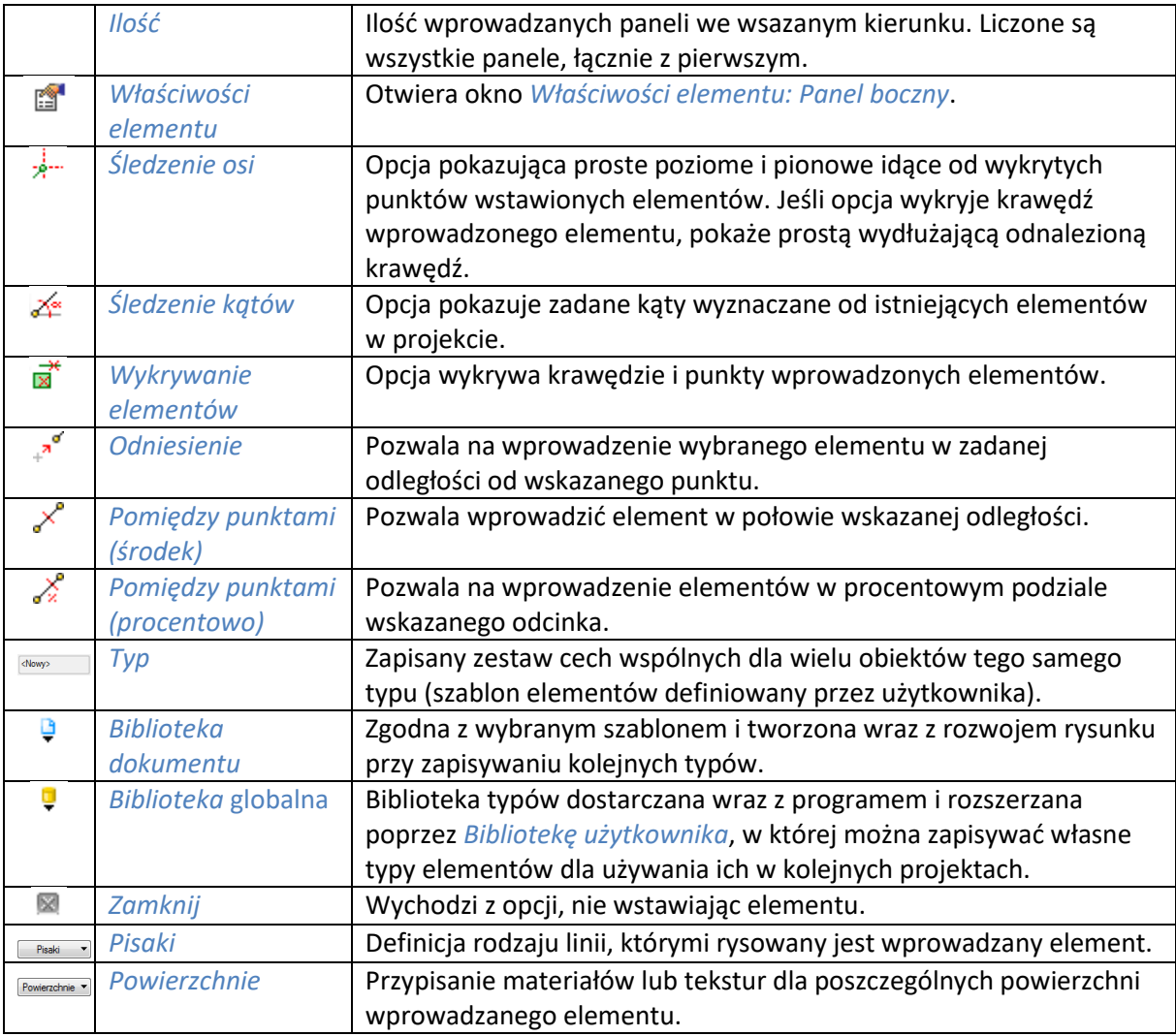

Po zadaniu długości, rozstawu i ilości wprowadzanych elementów można przystąpić do wskazania początku pierwszego panelu, a w drugim kroku kierunku wprowadzenia elementów.

# **14.2.8. Edycja elementów dowolnego sufitu podwieszanego**

Każdy element sufitu, który został wprowadzony ręcznie, lub powstał przez rozbicie automatycznie wprowadzonego sufitu można kopiować, przesuwać, obracać i kasować. Ponadto każdy element posiada własne opcje modyfikacji dostępne w oknie edycji dostępnym po zaznaczeniu elementu.

|        | 画面 | <b>Ta</b><br>mil<br><nowy></nowy> |  |              |
|--------|----|-----------------------------------|--|--------------|
|        |    |                                   |  |              |
| Pisaki |    | `zejonki                          |  | Powierzchnie |

Rys. 325 Okno edycji łaty głównej

Tab. 38 Narzędzia modyfikacji łat głównych, nośnych, ramy zewnętrznej oraz wykończenia otworów

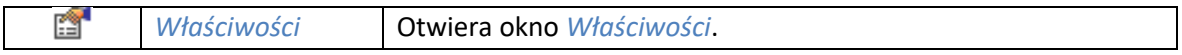

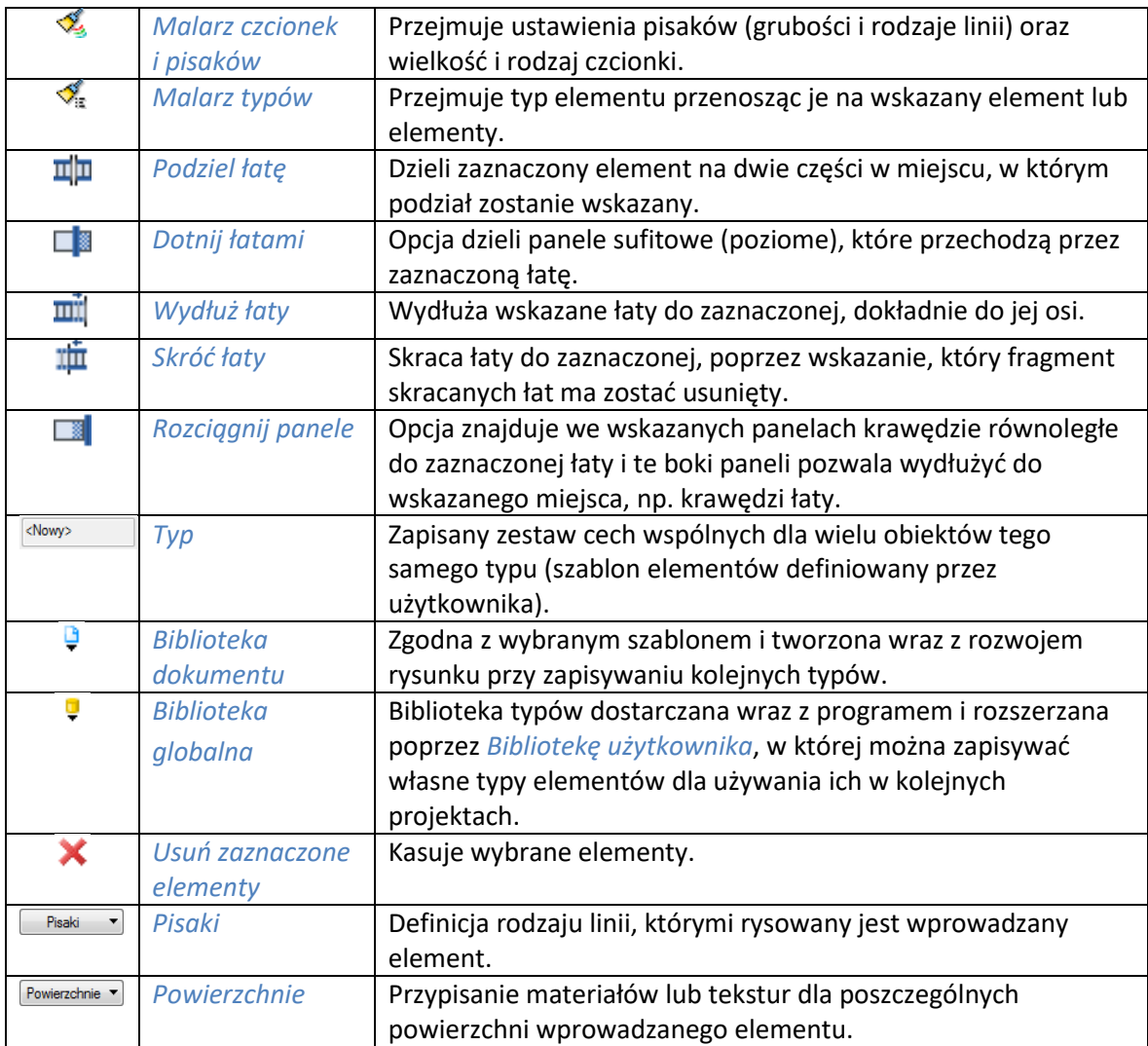

Ponadto program posiada opcję dwie opcje modyfikacji wszystkich elementów sufitu podwieszanego dowolnego lub rozbitego automatycznego.

#### *Wywołanie:*

ArCADia oraz ArCADia PLUS

- Wstążka *Architektura* ⇒ grupa logiczna *Budynek* ⇒ *Dotnij elementy sufitu*
- Pasek narzędzi *ArCADia-ARCHITEKTURA Dotnij elementu sufitu*

#### ArCADia LT

**■** Wstążka *Stropy*  $\Rightarrow$  grupa logiczna *Sufit podwieszany*  $\Rightarrow$  *Dotnij elementy sufitu* 

Opcja pozwala dociąć wprowadzony przez siebie sufit podwieszany poprzez wyklikanie na nim (wówczas zostanie wycięty otwór) lub na jego brzegu (wówczas zostanie docięty) wieloboku, który ucina elementy na swoim obrysie. Oznacza to, że jeśli takie docięcie zostanie wprowadzone wewnątrz sufitu, to wytnie w nim otwór przez zmodyfikowanie kształtu wszystkich elementów znajdujących się w jego obrysie i nie da się takiego otworu usunąć, trzeba będzie każdy element modyfikować oddzielnie, wydłużając lub w przypadku paneli zmieniając kształt.

# *Wywołanie:*

ArCADia oraz ArCADia PLUS

- Wstążka *Architektura*  grupa logiczna *Budynek Przerwij elementy sufitu*
- Pasek narzędzi *ArCADia-ARCHITEKTURA Przerwij elementy sufitu*

## ArCADia LT

Wstążka *Stropy*  grupa logiczna *Sufit podwieszany Przerwij elementy sufitu*

Opcja pozwala podzielić dowolnie stworzony sufit na dwie części poprzez pokazanie linii ciecia. Może się to przydać, np. przy chęci zróżnicowania poziomów sufitów lub dla usunięcia niepotrzebnego fragmentu.

# Bryły

# 15. BRYŁY

# Bryły

# **15.1. Bryła**

Wprowadzanie do projektu dowolnych brył prostopadłościennych może być bardzo przydatne. Opcją bryły możemy wprowadzać dowolne płyty balkonowe, tarasy, antresole, schody o wymyślnych kształtach stopni, podciągi, belki itp. elementy.

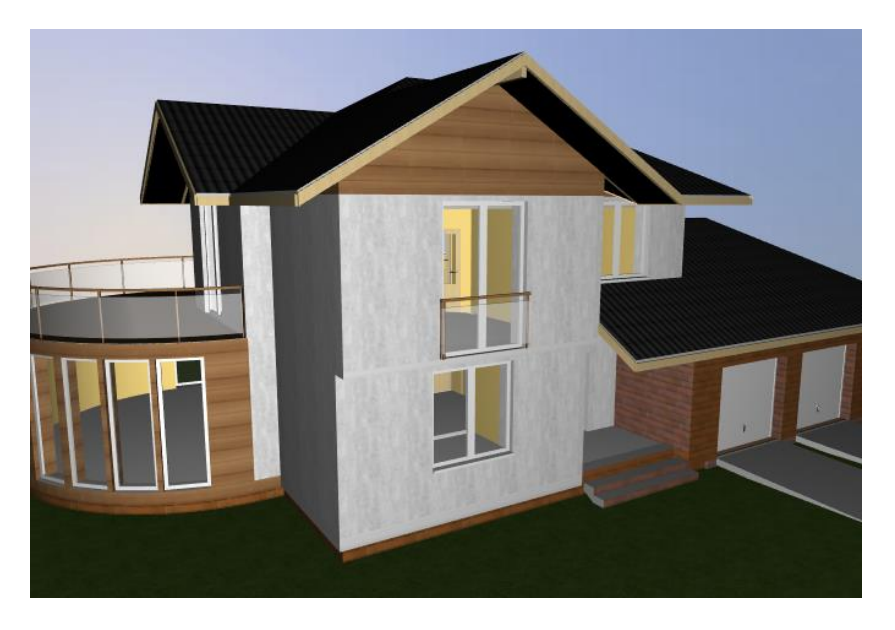

Rys. 326 Przykład wykorzystania bryły jako elementu barierki przy oknach balkonowych

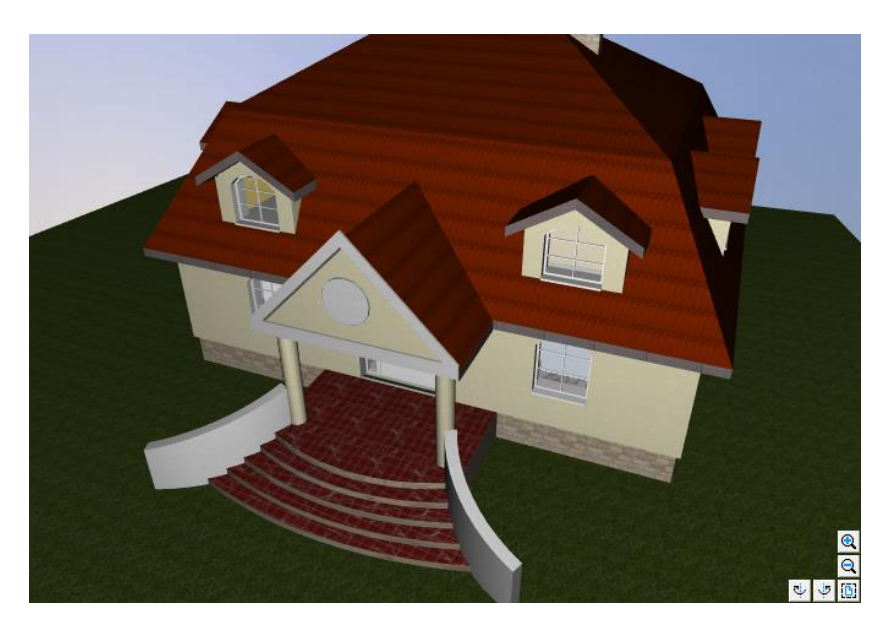

Rys. 327 Przykład zastosowania bryły jako schodów wejściowych
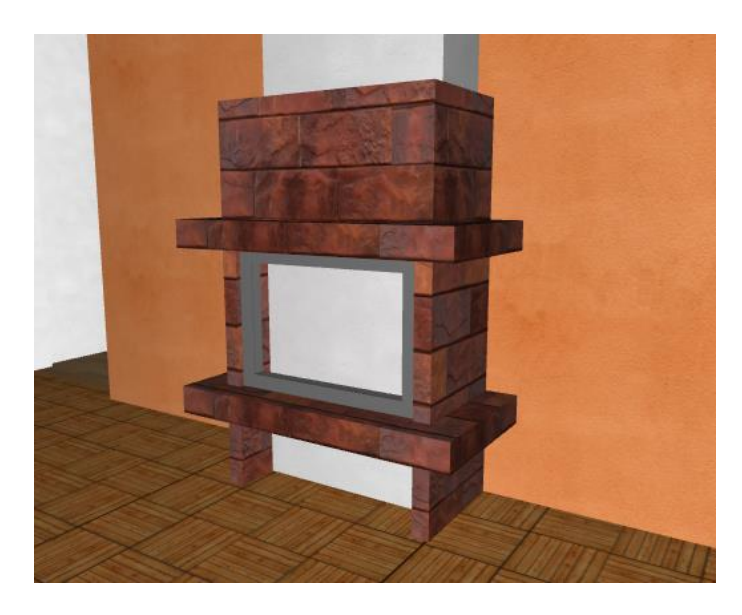

Rys. 328 Przykład zastosowania bryły do stworzenia kominka

# **15.1.1. Wprowadzanie bryły**

Dla uszczegółowienia projektu przydatną funkcją jest *Bryła*. Element o dowolnym kształcie rzutu i zadanej wysokości może umożliwić wprowadzenie wszelkich poziomych konstrukcji osadzonych na dowolnych wysokościach, np.: tarasów, antresoli, balkonów itp. elementów.

## *Wywołanie:*

- **•** Wstążka *Architektura*  $\Rightarrow$  grupa logiczna *Budynek*  $\Rightarrow$  *B Bryła*
- Pasek narzędzi *ArCADia-ARCHITEKTURA Wstaw bryłę*

Przed wprowadzeniem bryły można zdefiniować jej parametry w oknie *Właściwości elementu*:

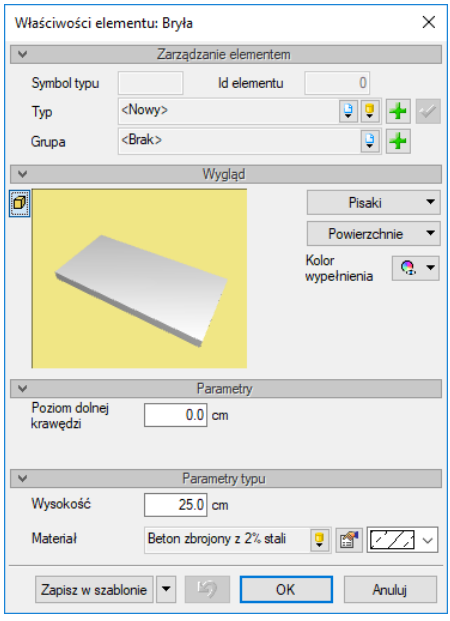

Rys. 329 Okno właściwości bryły

Przy wprowadzaniu bryły można zdefiniować następujące parametry:

*Wygląd* – sposób rysowania (rodzaj i grubość linii) i przedstawienia 3D (nałożenie tekstury lub koloru na poszczególne powierzchnie).

*Parametry* – wysokość, na której wprowadzana jest bryła.

*Parametry typu* – wysokość bryły i materiał, z którego została zdefiniowana.

*Zapisz w szablonie* – zapisuje do szablonu ustawienia pisaków, wybranego stylu i inne parametry elementu.

Podczas rysowania, z poziomu paska wstawiania, okna zgłoszeń lub obszaru poleceń, dostępne są następujące funkcje:

- *Śledzenie osi* opcja wykrywa punkty i krawędzie wprowadzonych elementów, prowadząc od nich osie poziome i pionowe względem ekranu lub, jeśli jest to np. krawędź ściany, także pokazuje przedłużenie takiej linii.
- *Śledzenie kątów* opcja wskazuje zadane w powyższym oknie kąty, wyznaczając je od wprowadzonych wcześniej elementów, np. od krawędzi narysowanych ścian.
- *Wykrywanie* opcja wykrywa krawędzie, osie, narożniki i punkty elementów już wprowadzonych do projektu, umożliwiając tym samym precyzyjne osadzenie kursora na narysowanych obiektach.
- *Odniesienie* umożliwia wstawienie obiektu w zadanej odległości od wybranego punktu.
- *Równoległy* umożliwia wprowadzenie elementu równoległego do wskazanego.
- *Anuluj* przerywa działanie funkcji bez wstawienia obiektu.
- *Cofnij* usuwa ostatnio wstawiony obiekt.
- *Gotowe* kończy wstawianie obiektu.

Kształt bryły wprowadzany jest poprzez wskazywanie kolejnych wierzchołków elementu.

# **15.1.2. Wstawianie prostokątnej bryły osią lub krawędzią**

Program ArCADia-ARCHITEKTURA pozwala na wprowadzenie elementów, które symbolizują podciągi i belki.

## *Wywołanie:*

- **●** Wstążka *Architektura* ⇒ grupa logiczna *Budynek* ⇒ *<sup>■</sup> Bryła prostokątna oś lub krawędź*
- Pasek narzędzi *ArCADia-ARCHITEKTURA Wstaw prostokątną bryłę, wskazując oś lub krawędź*

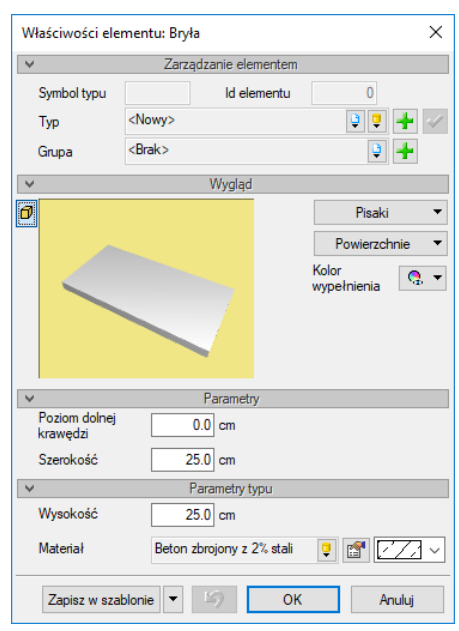

Przed wprowadzeniem dostępne są następujące parametry:

Rys. 330 Okno właściwości bryły

*Wygląd* – sposób rysowania (rodzaj i grubość linii) i przedstawienia 3D (nałożenie tekstury lub koloru na poszczególne powierzchnie).

*Parametry* – wysokość, na której wprowadzana jest bryła oraz jej szerokość.

*Parametry typu* – wysokość bryły i materiał, z którego została zdefiniowana.

*Zapisz w szablonie* – zapisuje do szablonu ustawienia pisaków, wybranego stylu i inne parametry elementu.

Podczas rysowania, z poziomu paska wstawiania, okna zgłoszeń lub obszaru poleceń, dostępne są następujące funkcje:

- *Śledzenie osi* opcja wykrywa punkty i krawędzie wprowadzonych elementów, prowadząc od nich osie poziome i pionowe względem ekranu lub, jeśli jest to np. krawędź ściany, także pokazuje przedłużenie takiej linii.
- *Śledzenie kątów* opcja wskazuje zadane w powyższym oknie kąty, wyznaczając je od wprowadzonych wcześniej elementów, np. od krawędzi narysowanych ścian.
- *Wykrywanie* opcja wykrywa krawędzie, osie, narożniki i punkty elementów już wprowadzonych do projektu, umożliwiając tym samym precyzyjne osadzenie kursora na narysowanych obiektach.
- *Odniesienie* umożliwia wstawienie obiektu w zadanej odległości od wybranego punktu.
- *Anuluj* przerywa działanie funkcji bez wstawienia obiektu.
- *Równoległy* umożliwia wprowadzenie elementu równoległego do wskazanego.
- *Cofnij* usuwa ostatnio wstawiony obiekt.
- *Gotowe* kończy wstawianie obiektu.

Bryłę wprowadzamy analogicznie do ścian, gdzie można zdefiniować krawędź lub oś wprowadzenia.

# **15.1.3. Wprowadzanie prostokątnej bryły trzema punktami**

Dla szybszego wprowadzenia bryły w kształcie prostokąta dostępna jest funkcja pozwalająca na wprowadzenie bryły trzema punktami.

## *Wywołanie:*

- Wstążka *Architektura*  grupa logiczna *Budynek Bryła prostokątna - długość i szerokość*
- Pasek narzędzi *ArCADia-ARCHITEKTURA Wstaw prostokątną bryłę, wskazując długość i szerokość*

Parametry, które można zdefiniować przed wprowadzeniem, są analogiczne do *Właściwości* opcji *Wstaw bryłę*. Różnica polega tylko na wprowadzaniu, gdzie najpierw wskazywany jest pierwszy bok (dwoma punktami: początkiem i końcem), a następnie szerokość prostokątnego obrysu bryły.

# **15.1.4. Edycja bryły**

W istniejącej bryle można wprowadzić otwór.

## *Wywołanie:*

- **•** Wstążka *Architektura*  $\Rightarrow$  grupa logiczna *Budynek*  $\Rightarrow$   $\Rightarrow$  Otwór
- Pasek narzędzi *ArCADia-ARCHITEKTURA Wstaw otwór w bryle*

Po wywołaniu polecenia wskazywane są kolejne punkty otworu. Otwór nie ma ograniczeń i może wyjść poza bryłę.

Opcja *Bryła*, niezależnie od sposobu wprowadzenia, jest modyfikowana standardowymi opcjami: kopiowania, przesuwania i kasowania. Ponadto okno edycji daje następujące możliwości:

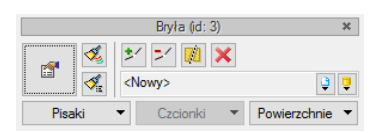

Rys. 331 Okno edycji bryły

Tab. 39 Narzędzia modyfikacji bryły

| m                         | Właściwości                         | Otwiera okno Właściwości.                                                                                                |
|---------------------------|-------------------------------------|----------------------------------------------------------------------------------------------------|
|                           | <b>Malarz czcionek</b><br>i pisaków | Przejmuje ustawienia pisaków (grubości i rodzaje linii) oraz<br>wielkość i rodzaj czcionki.                              |
|                           | Malarz typów                        | Przejmuje typ elementu, jego schemat i wielkości, przenosząc je na<br>wskazany element lub elementy.                     |
| 女                         | Dodaj punkt                         | Dodaje punkt (wierzchołek) na obrysie bryły umożliwiający<br>zmodyfikowanie jej rzutu.                                   |
| $\mathbb{R}^{\mathbb{Z}}$ | Usuń punkt                          | Usuwa wskazany wierzchołek bryły.                                                                                        |
| 陇                         | Rozdziel bryłę                      | Dzieli bryłę na dwie części.                                                                                             |
| <nowv></nowv>             | Typ                                 | Zapisany zestaw cech wspólnych dla wielu obiektów tego samego<br>typu (szablon elementów definiowany przez użytkownika). |
|                           | <b>Biblioteka</b>                   | Zgodna z wybranym szablonem i tworzona wraz z rozwojem                                                                   |
|                           | dokumentu                           | rysunku przy zapisywaniu kolejnych typów.                                                                                |

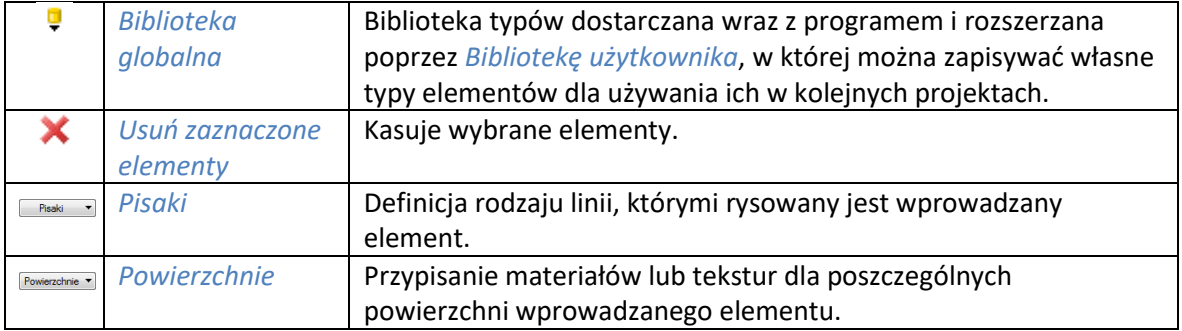

Powyższe opcje edycji bryły dostępne są po jej zaznaczeniu.

Dla dodania wierzchołka na obrysie bryły należy wybrać opcję *Dodaj punkt* i wskazać jego położenie. Program nie posiada ograniczenia ilości wprowadzanych punktów ani na jednym z boków, ani na obrysie. Analogiczne postępowanie jest w przypadku *Usuwania punktu*, czyli zmiany rzutu poprzez usunięcie wskazanego wierzchołka.

Istniejącą bryłę można także podzielić – opcja *Rozdziel bryłę* umożliwia przecięcie istniejącego obrysu linią na dwie części. Każda z brył będzie teraz oddzielnym obiektem podlegającym odrębnej edycji.

# 16. DACHY

# **16.1. Dach**

Zwieńczeniem budynku jest dach, którego forma może być dowolnie fantazyjna. Program ArCADia wprowadza dachy wielospadowe, które po modyfikacji można zmienić na jedno- i dwuspadowe. Wysokości ścianek kolankowych i nachylenia połaci mogą być inne dla każdej kolejnej połaci. Jedyna rzecz, o której należy pamiętać przy wprowadzaniu dachu to wysokość osadzenia. Dach powinien być wprowadzony na kondygnacji, na której byłby wprowadzony w rzeczywistości.

Dla przykładu: dom parterowy nie będzie miał wprowadzanego dachu na parterze, ponieważ parter zwieńczony jest stropem. Nad stropem parteru jest kolejna kondygnacja – strych, na którym jest wprowadzony dach. W innym przypadku, jeśli mamy poddasze użytkowe, to dach jest na tym poddaszu wprowadzony, ale tylko wówczas, jeśli skos dachu ma się pojawić właśnie na poddaszu, a nie ponad nim.

# **16.1.1. Wprowadzanie dachu dowolnego**

Nakrycie budynku dachem może nastąpić poprzez wprowadzenie dachu automatycznego (dopasowanego do obrysu kondygnacji) lub dowolnego, którego kształt jest zadawany poprzez wskazywanie kolejnych wierzchołków.

## *Wywołanie:*

- Wstążka *Architektura* grupa logiczna *Budynek Dach*
- Pasek narzędzi *ArCADia-ARCHITEKTURA* **→** *Wstaw dach*

Po wywołaniu opcji pojawia się poniższe okno dialogowe.

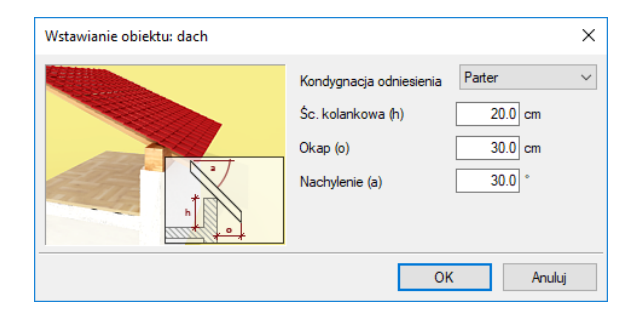

Rys. 332 Okno wstawiania dachu

*Kondygnacja odniesienia* – kondygnacja, na której wprowadzany jest dach. Domyślnie podana jest kondygnacja aktywna, ale istnieje możliwość zmiany kondygnacji.

*Ścianka kolankowa* – wysokość posadowienia dachu od zera kondygnacji odniesienia (czyli tej, na której jest wprowadzany).

*Okap* – występ dachu otaczający zewnętrzną krawędź ściany.

*Nachylenie* – nachylenie wszystkich połaci dachu. Po wprowadzeniu dachu istnieje możliwość zmiany nachylenia wszystkich lub wybranych połaci.

Przed wprowadzeniem dostępne jest okno właściwości, w którym można zdefiniować dodatkowo materiały, z których dach będzie wprowadzony.

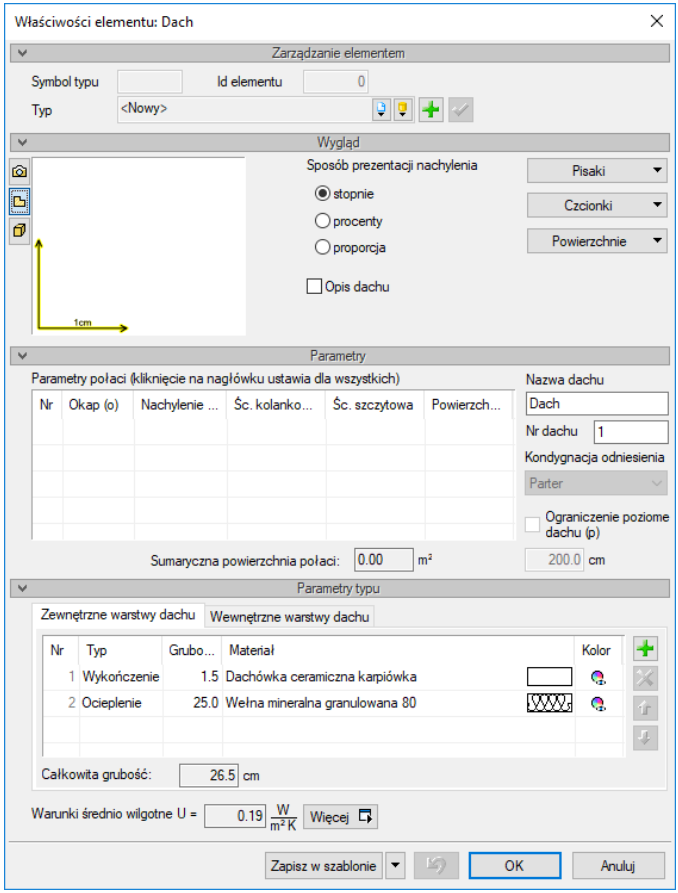

Rys. 333 Okno właściwości dachu

Przed wstawieniem dach nie ma podglądu ani wypełnionej tabeli połaci, będzie to uzupełnione po zadaniu rzutu. Przed możemy wprowadzić nazwę oraz numer, zadać materiały, które będą pokazane w zestawieniach i wprowadzonym opisie elementu.

*UWAGA: Grubość warstw zadanych materiałów liczona jest pionowo (wglądem osi Z), a nie prostopadła do nachylenia połaci.*

Po zatwierdzeniu danych poprzez przycisk *Ok*, można przejść do rysowania dachu, czyli wskazania kolejnych punktów jego obrysu.

Podczas zadawania obrysu dostępne są opcje śledzenia, odniesienie i wstawianie punktu po środku wyznaczonej odległości.

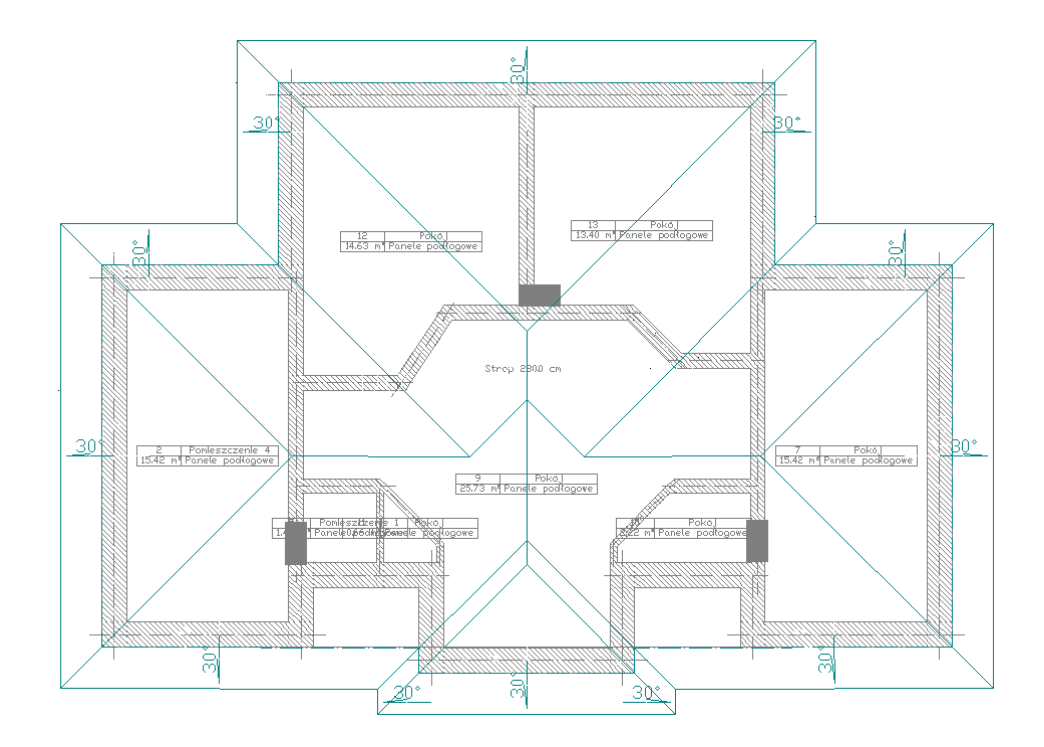

Rys. 334 Przykład wprowadzonego dachu

Po wprowadzeniu dachu można dociąć istniejące ściany, stropy i słupy do wprowadzonego dachu (dokładniejszy opis w rozdziale *Edycja dachu*).

Opis dachu, który pojawia się wraz z jego obrysem, można wyłączyć w oknie *Właściwości elementu: Dach*.

# **16.1.2. Wprowadzenie dachu prostokątnego**

Dla szybszego wprowadzenia obrysu dachu w kształcie prostokątnym istnieje opcja *Wstaw dach prostokątem*.

## *Wywołanie:*

- Wstążka *Architektura* grupa logiczna *Budynek Dach prostokątny*
- Pasek narzędzi *ArCADia-ARCHITEKTURA Wstaw dach prostokątem*

Po wybraniu opcji należy podać parametry wprowadzanego dachu (wysokość ścianki kolankowej, wielkość okapu, pochylenie płaci oraz warstwy). Następnie poprzez wskazanie dwoma punktami długości jednego z okapów należy wskazać szerokość dachu. Takie wprowadzanie obrysu zapewni możliwość wprowadzenia prostokątnego obrysu dachu pod dowolnym kątem.

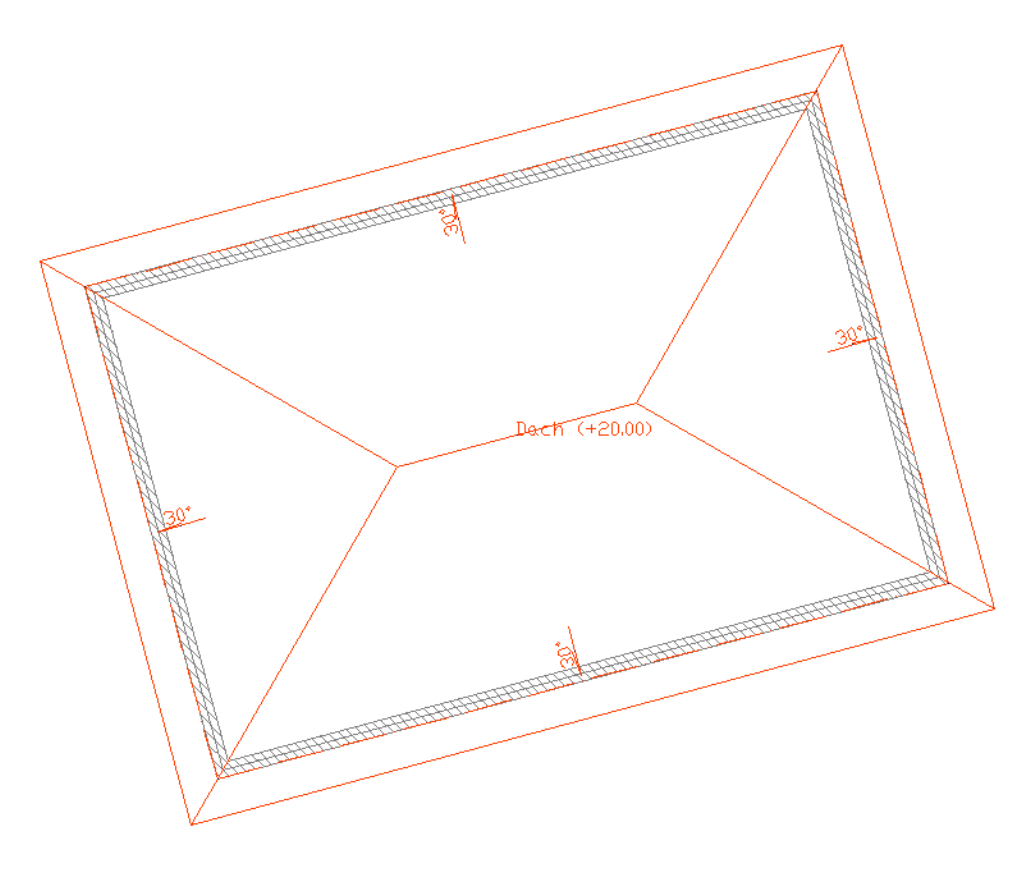

Rys. 335 Przykładowy dach wprowadzony prostokątnym obrysem

## **16.1.3. Wprowadzanie dachu automatycznego**

Istnieje możliwość zadania dachu o tym samym rzucie co kondygnacja, na którą ma zostać nałożony, bez konieczności wskazywania kolejnych wierzchołków. Do tego służy opcja *Dach automatyczny*.

#### *Wywołanie:*

- Wstążka *Architektura* ⇒ grupa logiczna *Budynek* ⇒ *Dach automatyczny*
- Pasek narzędzi *ArCADia-ARCHITEKTURA Wstaw dach automatycznie*

Po wywołaniu polecenia i ustawienia parametrów wysokości ścianki kolankowej, nachylenia, okapu oraz materiałów dla warstw wystarczy kliknąć wewnątrz obrysu kondygnacji i dach zostanie dostosowany do rzutu.

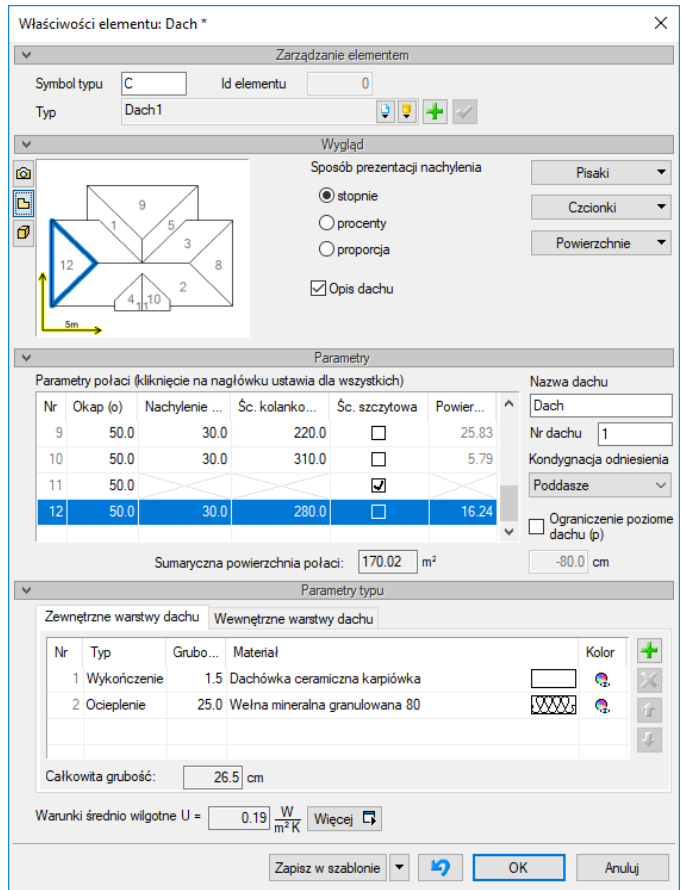

Rys. 336 Okno właściwości wprowadzonego dachu

Od wersji 6.0 w opcji *Dach* znajduje się interaktywny podgląd ułatwiający szybkie odnalezienie wybranej połaci. Po kliknięciu na wybraną połać zostaje ona zaznaczona na niebiesko zarówno na podglądzie, jak i w tabeli poniżej, gdzie zostanie przesunięta lista i podświetli się odpowiednia połać do edycji.

Dla szybszej edycji można zmienić wartość całej kolumny, np. wszystkich okapów. W tym celu wystarczy kliknąć na nazwę kolumny (w tym przypadku *Okap*) i w okienku podać nową wartość.

| Parametry<br>Okap (o) |      | cie na nagłówku ustawia dla wszystkich) |      |                                                |  |   |  |
|-----------------------|------|-----------------------------------------|------|------------------------------------------------|--|---|--|
| ↓≣                    |      |                                         |      | cm hylenie (a) Sc. kolankowa (h) Sc. szczytowa |  | ۸ |  |
|                       | 30.0 |                                         | 30.0 | 20.0                                           |  | Ξ |  |
| $\overline{2}$        | 30.0 |                                         | 30.0 | 20.0                                           |  |   |  |
| 3                     | 30.0 |                                         | 30.0 | 20.0                                           |  |   |  |
| 4                     | 30.0 |                                         | 30.0 | 20.0                                           |  |   |  |

Rys. 337 Pole wprowadzania wartości dla wszystich połaci

Od wersji 6.2 ArCADia-ARCHITEKTURA w oknie *Właściwości* wstawionego dachu pojawiła się opcja *Ograniczenie poziome dachu*. Opcja ta pozwala na ucięcie dachu na podanej wysokości np. dla stworzenia dachu mansardowego (złożonego z dwóch dachów).

# **16.1.4. Edycja dachu**

Wprowadzony dach można dowolnie edytować, zmieniając parametry kolejnych połaci.

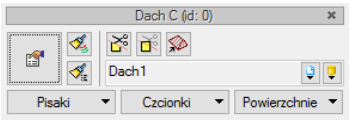

Rys. 338 Okno edycji dachu

Tab. 40 Narzędzia modyfikacji dachu

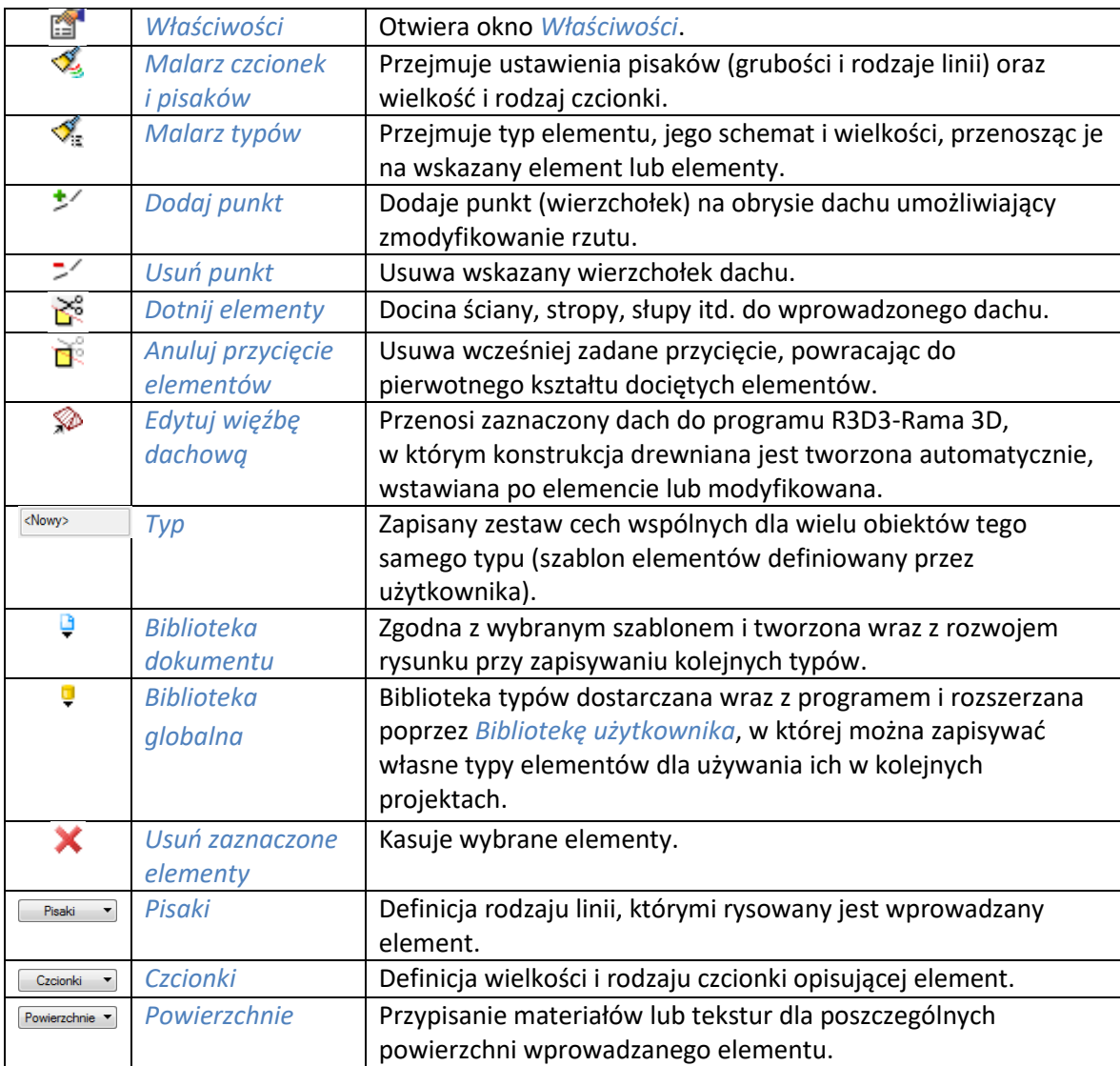

Od wersji ArCADia-ARCHITEKTURA 6.2 istnieje możliwość obcięcia poziomego dachu, dzięki czemu przy zestawieniu dwóch dachów otrzymamy dach mansardowy. Opcja dostępna jest w oknie *Właściwości dachu* pod nazwą i kondygnacją odniesienia.

|                 |               |      | Parametry połaci (kliknięcie na nagłówku ustawia dla wszystkich) |               |        |   | Nazwa dachu                          |
|-----------------|---------------|------|------------------------------------------------------------------|---------------|--------|---|--------------------------------------|
| Nr              | $O$ kap $(O)$ |      | Nachylenie    Śc. kolanko                                        | Sc. szczytowa | Powier |   | Dach                                 |
| 9               | 50.0          | 30.0 | 260.0                                                            |               | 16.24  |   | Nr dachu                             |
| 10              | 50.0          |      |                                                                  | ⊡             |        |   | Kondygnacja odniesienia              |
|                 | 50.0          | 30.0 | 310.0                                                            |               | 6.73   |   | Poddasze<br>$\overline{\phantom{a}}$ |
| 12 <sup>2</sup> | 50.0          | 30.0 | 260.0                                                            | П             | 16.24  | Ξ | Ograniczenie poziome                 |
|                 |               |      |                                                                  |               |        |   | dachu (p)                            |

Rys. 339 Fragment okna właściwości dachu z informacją o wielkości połaci

W tej wersji zostało także dodane sczytywanie wielkości połaci i całego dachu.

W nowej wersji programu przy wprowadzaniu dachu zostaje mu nadany numer dla łatwego odnalezienia go na drzewie *Menadżera projektu*. Jeśli w polu *Nr dachu* zostanie usunięta cyfra, wówczas wyświetlana nazwa nie będzie miała tego numeru.

# **16.2. Więźba dachowa**

System ArCADia nie posiada opcji do tworzenia więźby dachowej, ale po zaznaczeniu istniejącego w projekcie dachu można wprowadzić do niego elementy drewniane, którą zostaną stworzone w programie R3D3-Rama 3D. ArCADia-ARCHITEKTURA eksportuje geometrię dachu, ze wszystkimi oknami, otworami i facjatkami, a program R3D3-Rama 3D tworzy automatycznie więźbę. Można poprzestać na tym, ale proponujemy modyfikacje stworzonego układu (krokwi i murłat), zarówno poprzez dostawienie np. słupków, płatwi pośrednich etc., jak i modyfikacje istniejącego układu. Po skończonej definicji więźby zostaje ona przeniesiona do systemu ArCADia gdzie można wstawić zestawienie jej elementów (opis w rozdziale *Zestawienia*) lub opisać na rzucie.

# **16.2.1. Wprowadzenie więźby dachowej**

## *Wywołanie:*

Okno edycji *Dach Edytuj więźbę dachową*

Po zaznaczeniu wybranego dachu i wybraniu powyżej wymienionej ikony, opcja otwiera program R3D3-Rama 3D, umożliwiając stworzenie więźby dachowej w sposób automatyczny lub poprzez wprowadzanie kolejnych elementów konstrukcji drewnianej. Dokładny opis postępowania przy tworzeniu więźby dachowej znajduje się w pomocy do programu R3D3-Rama 3D.

*UWAGA: Istotne jest to, żeby więźba była stworzona tak, aby jej elementy znajdowały się w następujących grupach prętów: Krokwie, Belki okapowe, Kalenice, Inne krokwie, Wymiany, Murłaty, Facjatki-Krokwie, Facjatki-Belki okapowe, Facjatki-Kalenice, Facjatki-Inne krokwie, Facjatki-Murłaty, Facjatki-Słupki facjatek. W zależności od tego w jakiej grupie element się znajduje to program ArCADia-ARCHITEKTURA inaczej go traktuje. Dla przykładu: elementy z grupy Murłaty są automatycznie wprowadzane pod elementy z grupy Krokwie. W razie potrzeby automatyczne dopasowywanie elementów względem grup można wyłączyć w oknie właściwości więźby.*

Po zakończonym definiowaniu konstrukcji drewnianej trójwymiarowy model więźby przenoszony jest do programu ArCADia-ARCHITEKTURA.

Poniżej dwa przykłady wygenerowanej więźby.

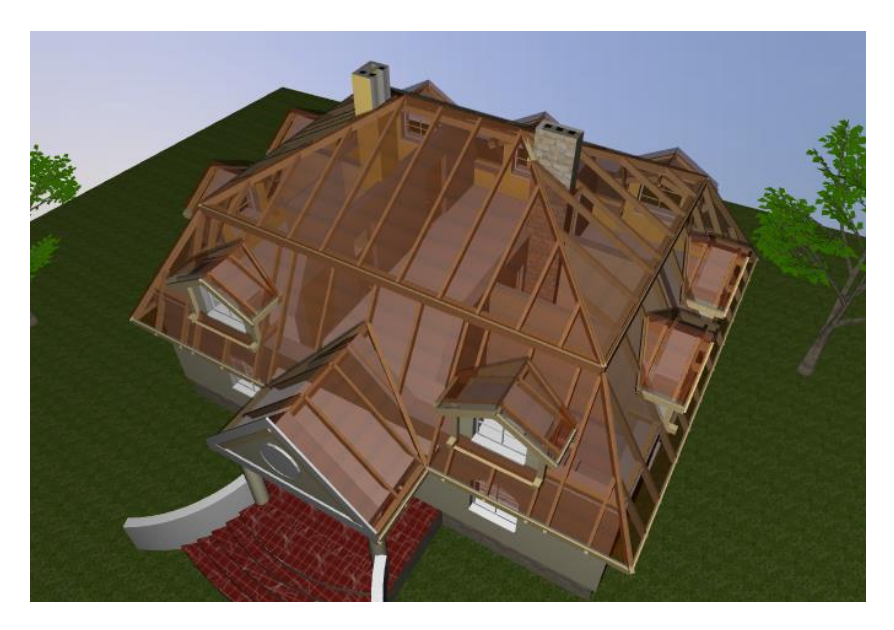

Rys. 340 Przykład dachu z więźbą dachową

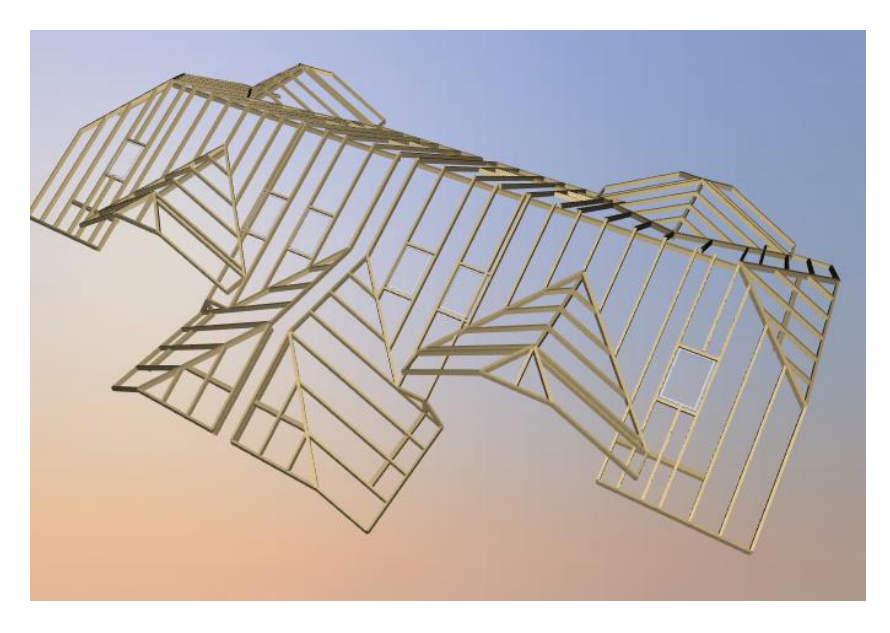

Rys. 341 Przykład dachu z więźbą dachową

*UWAGA: Tworzenie i edycja więźby w programie R3D3-Rama 3D nie potrzebuje wersji licencjonowanej programu. Wystarcza wersja demo. Licencja na program R3D3-Rama 3D jest potrzebna jeśli stworzoną więźbę trzeba będzie obliczyć i sprawdzić jej wytrzymałość.*

# **16.2.2. Edycja więźby dachowej**

Po wprowadzeniu więźby do programu tworzy trójwymiarowy model, który nie jest edytowany. Edycja więźby odbywa się wyłącznie w programie R3D3-Rama 3D, do którego w dowolnym momencie można powrócić ze zdefiniowaną wcześniej więźbą. Dlatego tworzenie więźby w dachu zostawiamy na koniec, kiedy już nie będzie on edytowany.

W programie ArCADia-ARCHITEKTURA po zaznaczeniu stworzonej więźby możemy wyświetlić dla niej lub dla wybranego jej fragmentu opis lub wejść do okna właściwości i zmodyfikować sposób jej wyświetlania i materiał.

Dodatkowo okno edycji posiada następujące opcje:

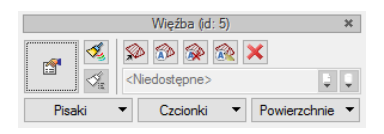

Rys. 342 Okno edycji więźby

#### Tab. 41 Narzędzia modyfikacji więźby

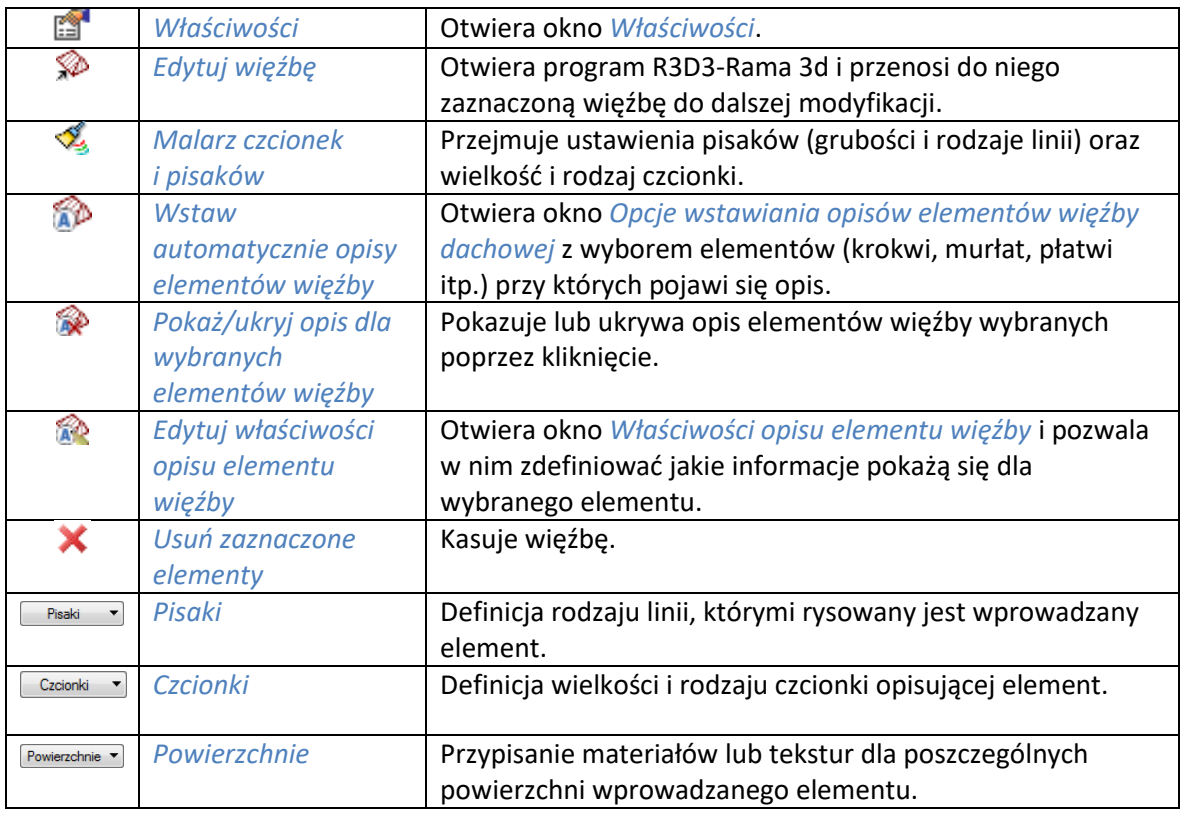

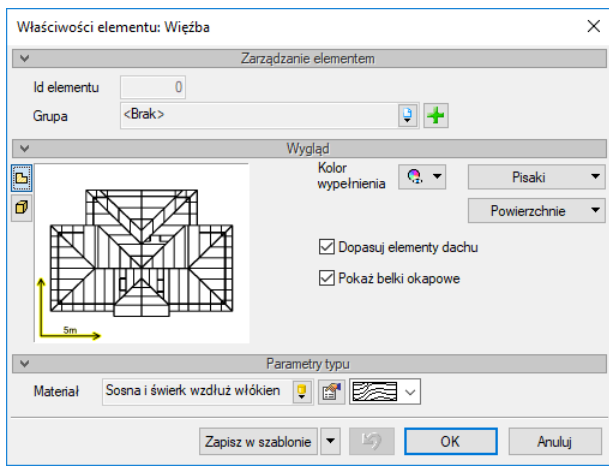

Rys. 343 Okno właściwości więźby

*Dopasuj elementy* – opcja zmienia położenie przejętych elementów dopasowując je do siebie. W program R3D3-Rama 3D wszystkie elementy są ustawione osiowo, a przy przejściu do ArCADii-ARCHITEKTURY przy zaznaczeniu tej opcji, cześć z nich np. murłaty są wstawiane pod krokwie.

*Pokaż belki okapowe* – opcja włącza i wyłącza widoczność belek okapowych.

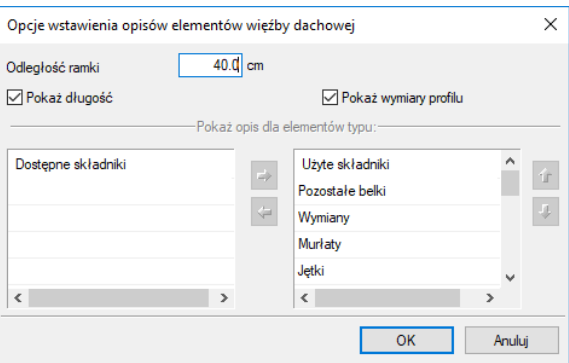

Rys. 344 Okno wyboru elementów opisu wskazanego obiektu więźby

*Odległość ramki* – odległość numeru elementu od elementu opisywanego.

*Pokaż opis elementu* – włącza i wyłącza opis dla wybranego elementu.

*Pokaż długość* – pod linią opisu wyświetla długość elementu.

*Pokaż wymiaru profilu* – nad linią opisu wyświetla wielkość przekroju.

Opis elementu konstrukcji ma dwa uchwyty, jeden położony na elemencie i przesuwany jest wzdłuż niego, a drugi przy ramce opisu. Ten uchwyt pozwala przesunąć ramkę, skrócić i wydłużyć położenie opisu.

# **16.3. Facjatki**

## **16.3.1. Wprowadzanie**

Na istniejący na rzucie dach można wprowadzić facjatkę dachową.

## *Wywołanie:*

- Wstążka *Architektura* grupa logiczna *Budynek Facjatka*
- Pasek narzędzi *ArCADia-ARCHITEKTURA Wstaw facjatkę*

Po wywołaniu opcji pojawi się okno *Facjatka*.

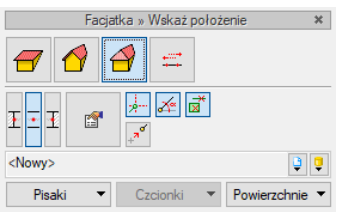

Rys. 345 Okno wstawiania facjatki

W powyższym oknie można zdefiniować rozdaj facjatki (jedno-, dwu- lub trójspadowa) oraz wejść do okna *Właściwości*. Ikona *Opcje wielokrotnego wprowadzania* otwiera okno, w którym można podać ilość, odległość i stronę wstawienia kilku facjatek jednocześnie.

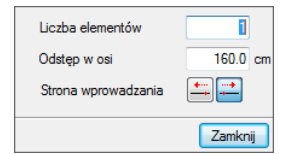

Rys. 346 Okno multiwstawiania facjatek

Pod ikonami rodzajów facjatek znajdują się również *Uchwyty*, którymi facjatka zostanie wprowadzona (lewy, środek lub prawy bok facjatki) oraz dojście do ustawień pisaków i powierzchni wprowadzanej facjatki.

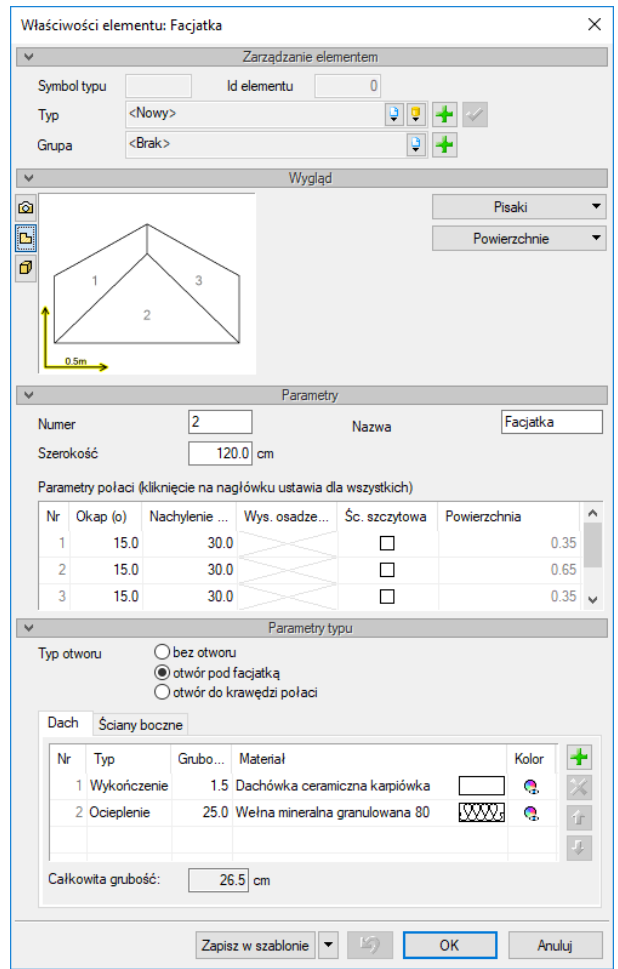

Rys. 347 Okno właściwości facjatki przed jej wprowadzeniem

Przed wprowadzeniem facjatki można zdefiniować:

*Nazwa* – dla łatwiejszego rozpoznawania facjatki w zestawieniu otrzymała ona możliwość definiowania własnej nazwy.

*Numer* – dla łatwiejszego rozpoznawania facjatki w zestawieniu otrzymała ona automatycznie nadawany numer.

*Okap* – występ dachu otaczający zewnętrzną krawędź ściany.

*Nachylenie* – nachylenie wszystkich połaci dachu. Po wprowadzeniu dachu istnieje możliwość zmiany nachylenia wszystkich lub wybranych połaci.

*Śc. szczytowa* – wyłączenie połaci i stworzenie ściany szczytowej.

*Szerokość* – szerokość zewnętrznego obrysu facjatki.

*Bez otworu* – facjatka nasadzana, która nie wycina otworu w dachu.

*Otwór pod facjatką* – otwór w połaci wycinany automatycznie pod obrysem facjatki.

*Otwór do krawędzi połaci* – otwór wycięty pod facjatką i przedłużony do krawędzi okapu, tak aby ściana szczytowa facjatki nie była przecięta połacią dachu.

*Zapisz w szablonie* – zapisuje do szablonu ustawienia pisaków, wybranego stylu i inne parametry elementu.

Po wstawieniu facjatki będzie dodatkowo będzie można wprowadzić *Wysokość osadzenia*, czyli wysokość ścianki kolankowej połaci dachu facjatki.

Przy wprowadzaniu facjatek należy pamiętać, że nie wprowadzają one ściany szczytowej facjatki. Przednia ściana będzie albo przejęta z projektu, jeśli facjatka zostanie wprowadzona na zewnętrznej krawędzi ściany, albo należy ją samodzielnie dostawić.

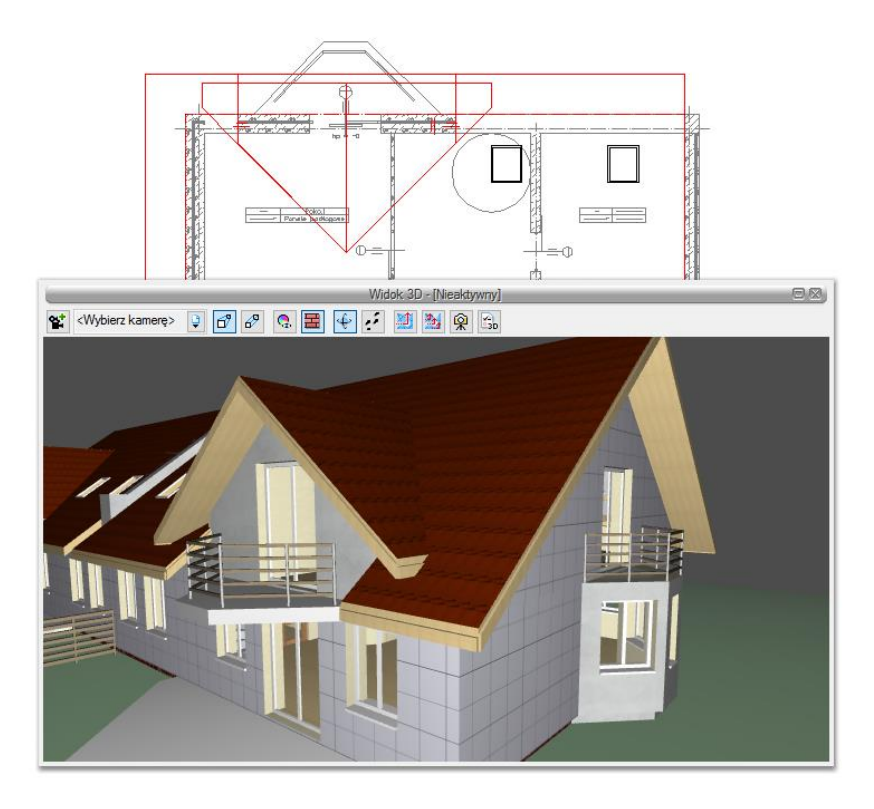

Rys. 348 Przykład wprowadzonej facjatki z wycięciem do okapu

Przykład facjatki wprowadzonej na zewnętrznej krawędzi ściany. Ściana idąca pod dachem została odpowiednio docięta także do facjatki, okno jest umieszczone w tej ścianie, dzięki otworowi w połaci (zaznaczenie w opcjach facjatki) do końca okapu można było wprowadzić także drzwi balkonowe.

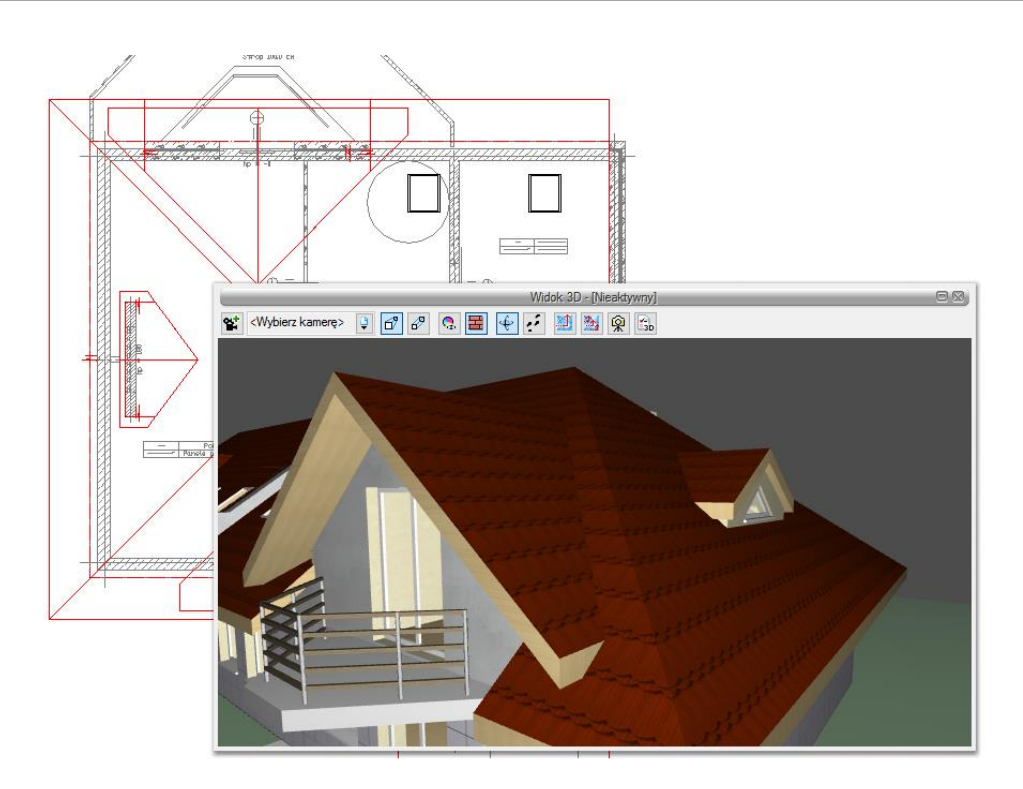

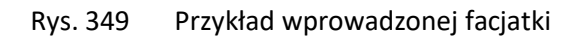

Przykład facjatki, która została wprowadzona na jednej z połaci dachu. Po wprowadzeniu facjatki została wprowadzona ściana idąca od połaci dachu, a nie od podłogi pomieszczenia poddasza. W ścianę zostało wprowadzone okno specjalne.

# **16.3.2. Edycja facjatek**

Facjatki można modyfikować poprzez kopiowanie, przesuwanie i usuwanie. Dodatkowo okno edycji posiada następujące opcje modyfikacji:

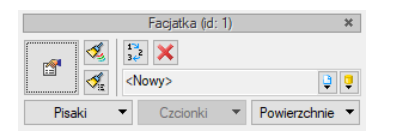

Rys. 350 Okno edycji facjatki

Tab. 42 Narzędzia modyfikacji facjatki

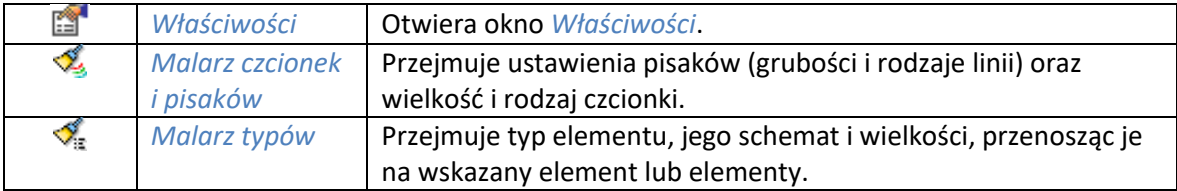

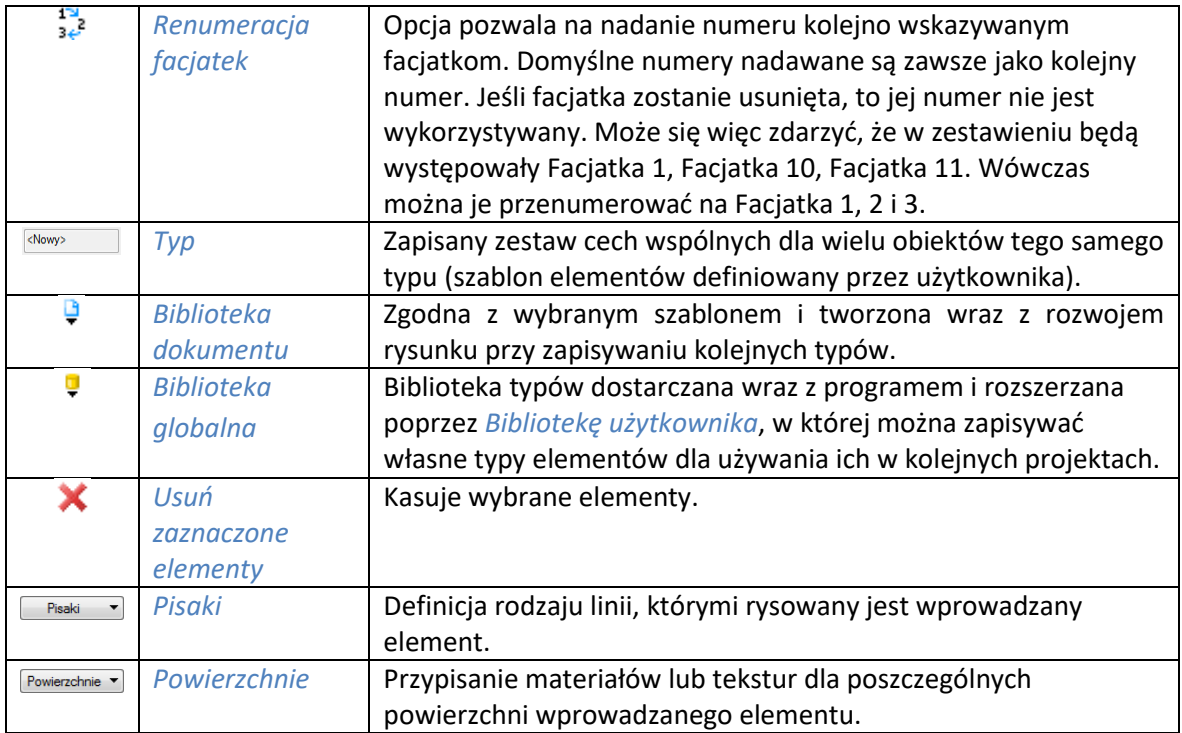

Ponadto w oknie *Właściwości elementu: Facjatki* można modyfikować wielkości okapu, nachylenia połaci i wysokość osadzenia dla każdej połaci facjatki. Można także zmieniać szerokość, rodzaj facjatki i materiały pokrycia dachu.

# **16.4. Otwór w dachu**

# **16.4.1. Wprowadzanie otworu w dachu**

W istniejący dach można wprowadzać otwór, który może przechodzić przez dowolną liczbę połaci. Jego kształt wprowadzany jest poprzez wskazywanie kolejnych wierzchołków.

## *Wywołanie:*

- Wstążka *Architektura* grupa logiczna *Budynek Otwór*
- Pasek narzędzi *ArCADia-ARCHITEKTURA Wstaw otwór w dachu*

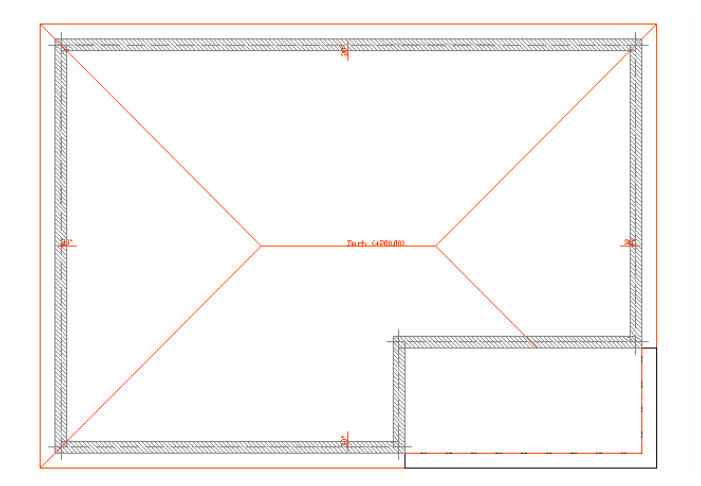

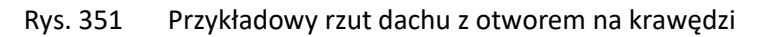

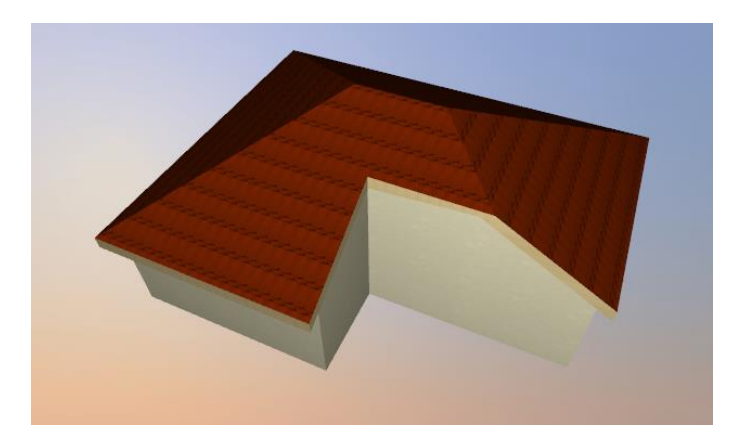

Rys. 352 Przykładowy podgląd dachu z otworem na krawędzi

# **16.4.2. Edycja otworu w dachu**

Prócz standardowych opcji modyfikacji: kopiowania, przesuwania, usuwania, dostępne są jeszcze poniższe opcje:

|        |  | Otwór w dachu (id: 1)       |              |  |
|--------|--|-----------------------------|--------------|--|
| ñ      |  |                             |              |  |
|        |  | <niedostępne></niedostępne> |              |  |
| Pisaki |  | Czcionki                    | Powierzchnie |  |

Rys. 353 Okno edycji otworu w dachu

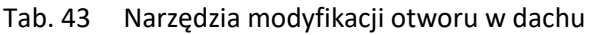

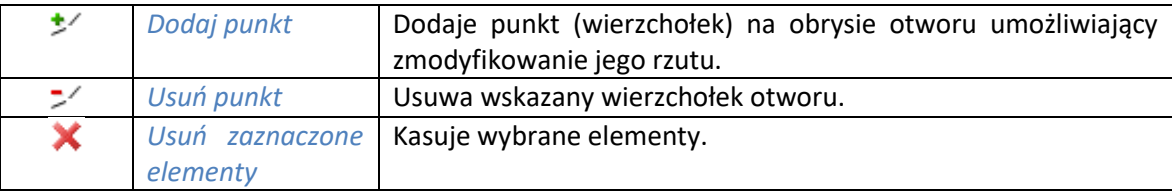

# **16.5. Okna dachowe**

# **16.5.1. Wprowadzanie okien dachowych**

Program ArCADia-ARCHITEKTURA umożliwia wprowadzenie w istniejący już w projekcie dach okien połaciowych.

## *Wywołanie:*

- **■** Wstążka *Architektura* ⇒ grupa logiczna *Budynek* ⇒ *Okno dachowe*
- Pasek narzędzi *ArCADia-ARCHITEKTURA Wstaw okno dachowe*

Po wywołaniu z okna wstawiania obiektu opcji *Przejście do dialogu Właściwości* pojawią się *Właściwości elementu: Okno dachowe*:

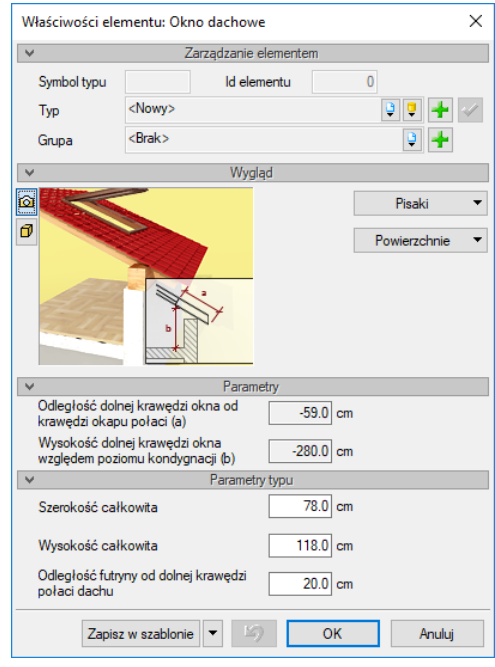

Rys. 354 Okno właściwości okna dachowego przed jego wstawieniem

Przy wprowadzaniu okna dachowego mamy możliwość definicji następujących parametrów:

*Szerokość całkowita* – szerokość okna.

*Wysokość całkowita* – wysokość okna.

*Odległość futryny od dolnej krawędzi połaci dachu* – posadowienie okna względem dolnej krawędzi dachu.

*Zapisz w szablonie* – zapisuje do szablonu ustawienia pisaków, wybranego stylu i inne parametry elementu.

Po zatwierdzeniu danych można wprowadzać okna dachowe pojedynczo lub kilka jednocześnie po ówczesnym zadaniu ilości kierunku i odległości między nimi.

Podczas rysowania, z poziomu okna wstawiania, okna zgłoszeń lub obszaru poleceń, dostępne są następujące funkcje:

- *Śledzenie osi* opcja wykrywa punkty i krawędzie wprowadzonych elementów, prowadząc od nich osie poziome i pionowe względem ekranu lub, jeśli jest to np. krawędź ściany, także pokazuje przedłużenie takiej linii.
- *Śledzenie kątów* opcja wskazuje zadane w powyższym oknie kąty, wyznaczając je od wprowadzonych wcześniej elementów, np. od krawędzi narysowanych ścian.
- *Wykrywanie* opcja wykrywa krawędzie, osie, narożniki i punkty elementów już wprowadzonych do projektu, umożliwiając tym samym precyzyjne osadzenie kursora na narysowanych obiektach.
- *Odniesienie* umożliwia wstawienie obiektu w zadanej odległości od wybranego punktu.
- *Anuluj* przerywa działanie funkcji bez wstawienia obiektu.
- *Cofnij* usuwa ostatnio wstawiony obiekt.
- *Gotowe* kończy wstawianie obiektu.

# **16.5.2. Edycja okien dachowych**

Okna dachowe można modyfikować poprzez przesuwanie i usuwanie. Dodatkowo okno edycji posiada następujące opcje modyfikacji:

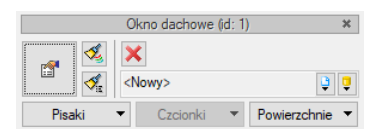

Rys. 355 Okno edycji okien dachowych

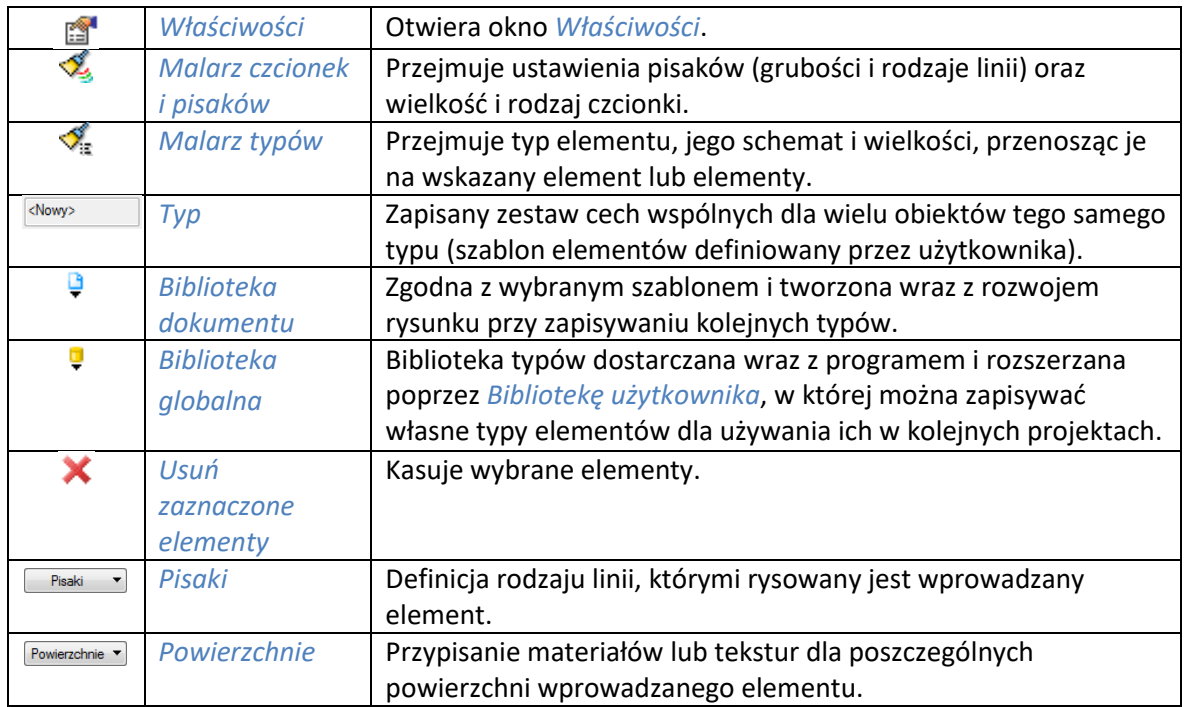

Tab. 44 Narzędzia modyfikacji okien dachowych

W oknie *Właściwości* dla okien już wstawionych dostępne są dodatkowe opcje:

*Odległość dolnej krawędzi okna od krawędzi okapu połaci* – odległość dolnej krawędzi okna dachowego od krawędzi okapu.

*Wysokość dolnej krawędzi okna względem poziomu kondygnacji* – wysokość okna dachowego liczona od "0" kondygnacji.

# **16.6. Wyłaz dachowy**

## **16.6.1. Wprowadzanie wyłazu dachowego**

Program ArCADia-ARCHITEKTURA umożliwia wprowadzenie w istniejący już w projekcie dach okien połaciowych.

## *Wywołanie:*

- Wstążka *Architektura* grupa logiczna *Budynek Wyłaz dachowy*
- Pasek narzędzi *ArCADia-ARCHITEKTURA Wstaw wyłaz dachowy*

Po wywołaniu z okna wstawiania obiektu opcji *Przejście do dialogu Właściwości* pojawi się okno *Właściwości elementu: Wyłaz dachowy*:

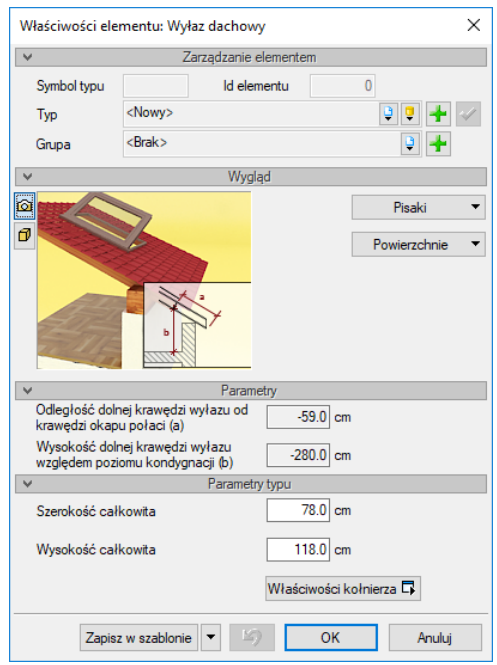

## Rys. 356 Okno właściwości wyłazu dachowego przed wstawieniem

Przy wprowadzaniu wyłazu dachowego mamy możliwość definicji wielkości elementu:

*Szerokość całkowita* – szerokość wyłazu.

*Wysokość całkowita* – wysokość wyłazu.

*Właściwości kołnierza* – okno wielkości kołnierza wokół wyłazu dachowego.

*Zapisz w szablonie* – zapisuje do szablonu ustawienia pisaków, wybranego stylu i inne parametry elementu.

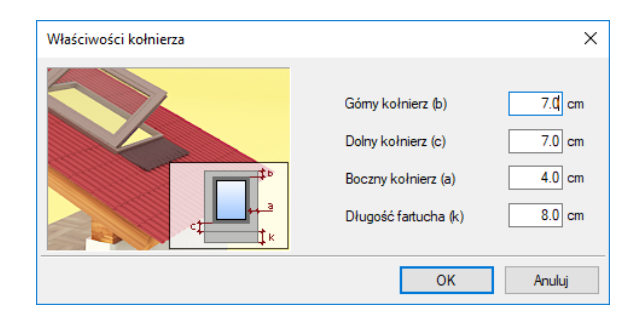

Rys. 357 Okno właściwości kołnierza wyłazu dachowego

Po zatwierdzeniu danych można wprowadzać wyłaz dachowy pojedynczo lub kilka jednocześnie po zadaniu ilości, kierunku i odległości między nimi.

Podczas rysowania, z poziomu okna wstawiania, okna zgłoszeń lub obszaru poleceń, dostępne są następujące funkcje:

- *Śledzenie osi* opcja wykrywa punkty i krawędzie wprowadzonych elementów, prowadząc od nich osie poziome i pionowe względem ekranu lub, jeśli jest to np. krawędź ściany, także pokazuje przedłużenie takiej linii.
- *Śledzenie kątów* opcja wskazuje zadane w powyższym oknie kąty, wyznaczając je od wprowadzonych wcześniej elementów, np. od krawędzi narysowanych ścian.
- *Wykrywanie* opcja wykrywa krawędzie, osie, narożniki i punkty elementów już wprowadzonych do projektu, umożliwiając tym samym precyzyjne osadzenie kursora na narysowanych obiektach.
- *Odniesienie* umożliwia wstawienie obiektu w zadanej odległości od wybranego punktu.
- *Anuluj* przerywa działanie funkcji bez wstawienia obiektu.
- *Cofnij* usuwa ostatnio wstawiony obiekt.
- *Gotowe* kończy wstawianie obiektu.

# **16.6.2. Edycja wyłazów dachowych**

Wyłazy dachowe można modyfikować poprzez przesuwanie i usuwanie. Dodatkowo okno edycji posiada następujące opcje modyfikacji:

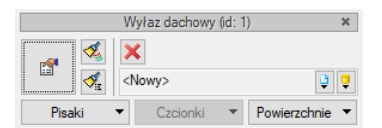

Rys. 358 Okno edycji wyłazu dachowego

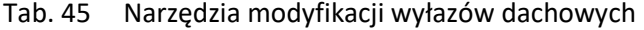

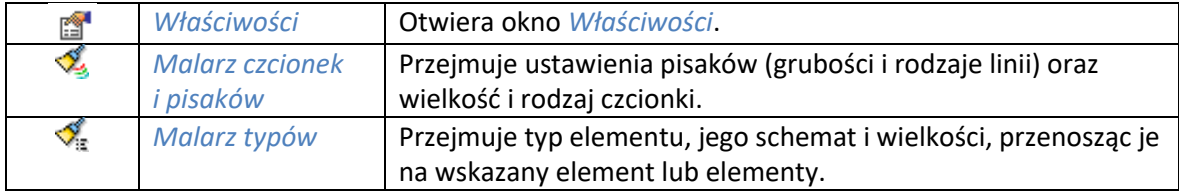

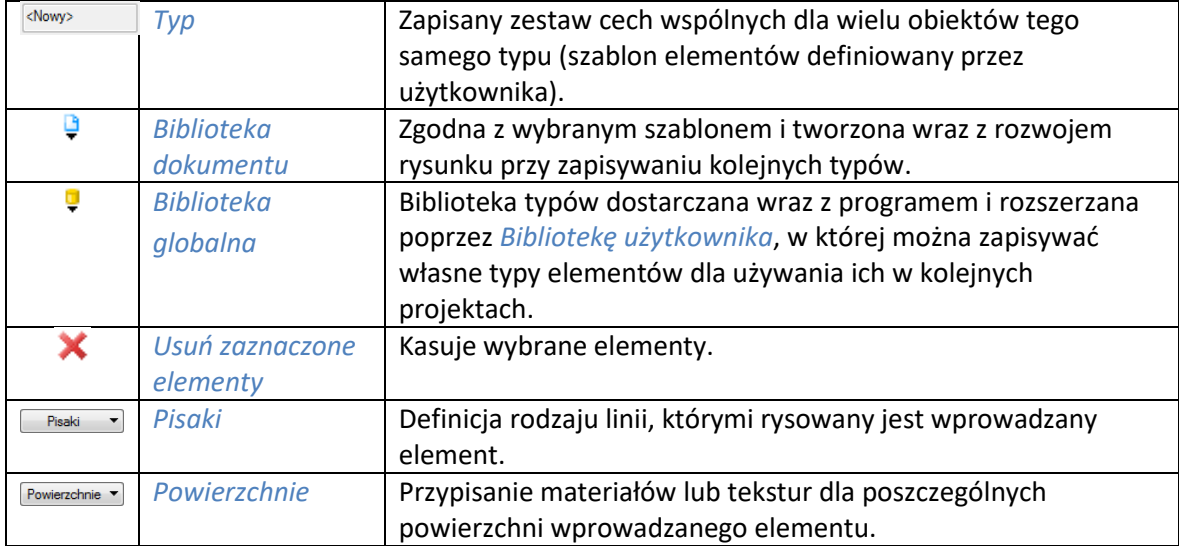

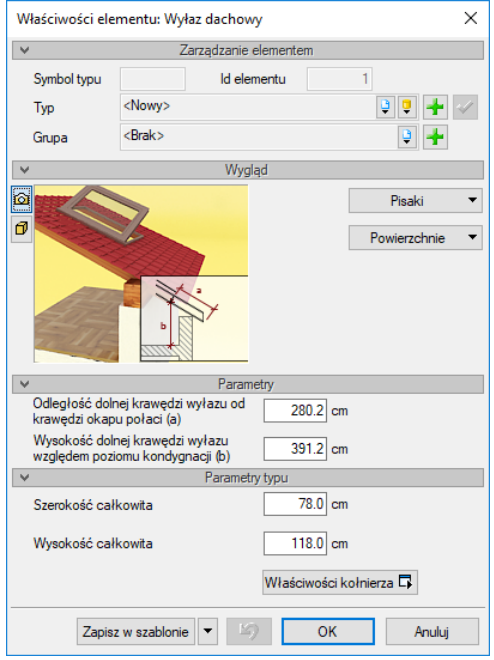

Rys. 359 Okno właściwości wyłazu dachowego

W oknie *Właściwości* po wstawieniu wyłazu można zmodyfikować nie tylko wielkość elementu, ale także położenie:

*Odległość dolnej krawędzi wyłazu od krawędzi okapu połaci* – odległość dolnej krawędzi wyłazu dachowego od krawędzi okapu.

*Wysokość dolnej krawędzi wyłazu względem poziomu kondygnacji* – wysokość wyłazu dachowego liczona od "0" kondygnacji.

# **16.7. Kolektor słoneczny**

## **16.7.1. Wprowadzanie kolektora słonecznego**

Program ArCADia-ARCHITEKTURA umożliwia wprowadzenie połaci dachu kolektora słonecznego.

## *Wywołanie:*

- **•** Wstążka *Architektura* ⇒ grupa logiczna *Budynek* ⇒ <u>WW</u> Kolektor
- Pasek narzędzi *ArCADia-ARCHITEKTURA Wstaw kolektor słoneczny*

Po wywołaniu z okna wstawiania obiektu opcji *Przejście do dialogu Właściwości* pojawią się *Właściwości elementu: Kolektor słoneczny*:

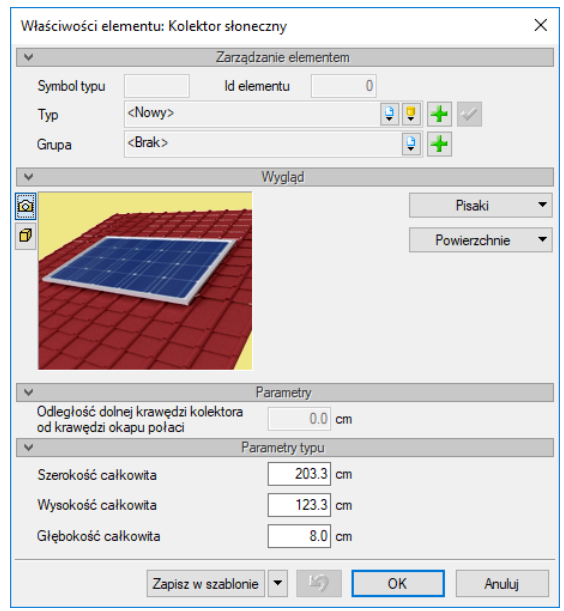

Rys. 360 Okno właściwości kolektor słoneczny przed jego wstawieniem

Przy wprowadzaniu kolektora mamy możliwość definicji wielkości kolektora i np. zapisać do biblioteki.

Po zatwierdzeniu danych można wprowadzać kolektor pojedynczo lub kilka jednocześnie po ówczesnym zadaniu ilości kierunku i odległości między nimi.

Podczas rysowania, z poziomu okna wstawiania, okna zgłoszeń lub obszaru poleceń, dostępne są następujące funkcje:

- *Śledzenie osi* opcja wykrywa punkty i krawędzie wprowadzonych elementów, prowadząc od nich osie poziome i pionowe względem ekranu lub, jeśli jest to np. krawędź ściany, także pokazuje przedłużenie takiej linii.
- *Śledzenie kątów* opcja wskazuje zadane w powyższym oknie kąty, wyznaczając je od wprowadzonych wcześniej elementów, np. od krawędzi narysowanych ścian.
- *Wykrywanie* opcja wykrywa krawędzie, osie, narożniki i punkty elementów już wprowadzonych do projektu, umożliwiając tym samym precyzyjne osadzenie kursora na narysowanych obiektach.
- *Odniesienie* umożliwia wstawienie obiektu w zadanej odległości od wybranego punktu.
- *Anuluj* przerywa działanie funkcji bez wstawienia obiektu.
- *Cofnij* usuwa ostatnio wstawiony obiekt.

*Gotowe* – kończy wstawianie obiektu.

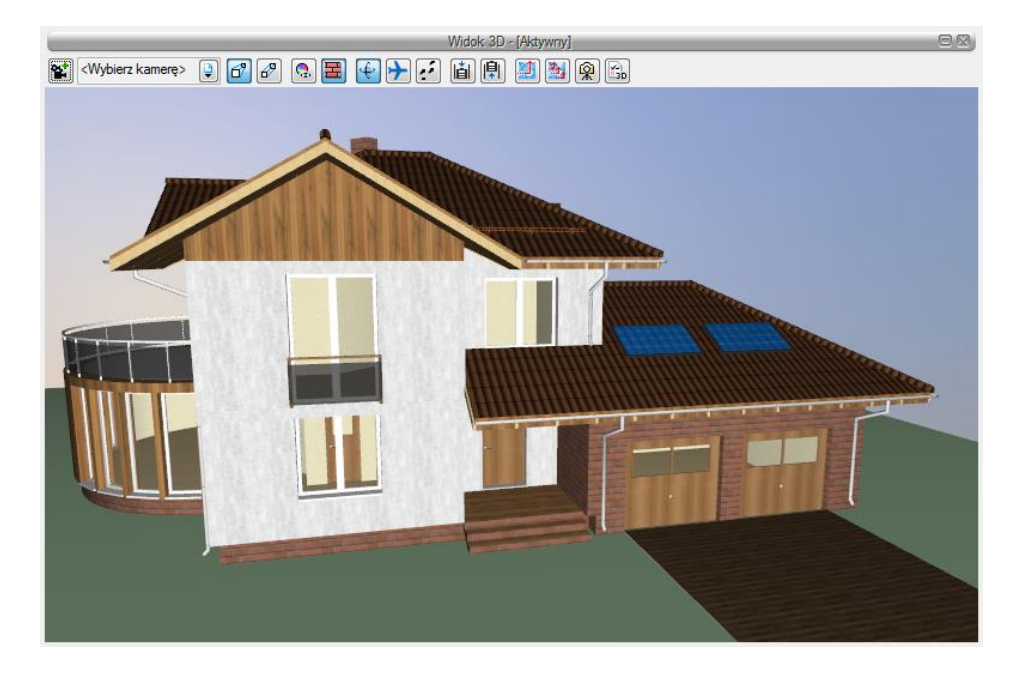

Rys. 361 Przykład wstawionego kolektora

# **16.7.2. Edycja kolektora słonecznego**

Kolektor słoneczny można modyfikować poprzez przesuwanie i usuwanie. Dodatkowo okno edycji posiada następujące opcje modyfikacji:

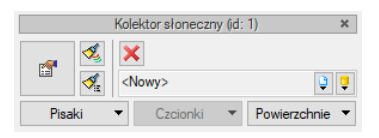

Rys. 362 Okno edycji kolektora

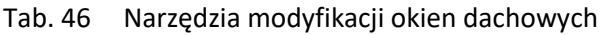

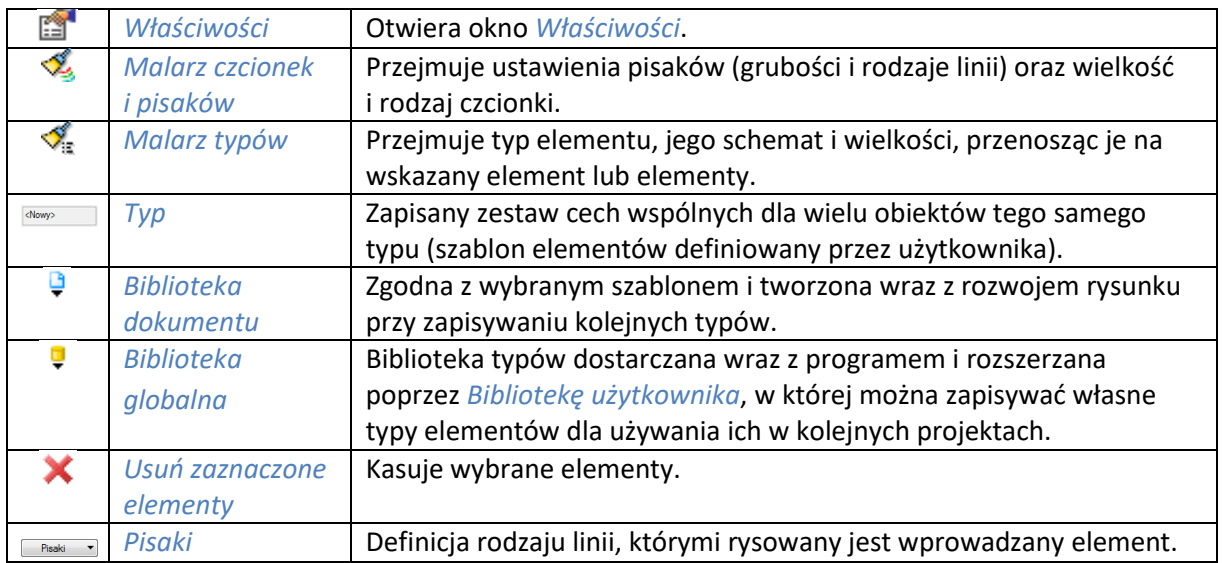

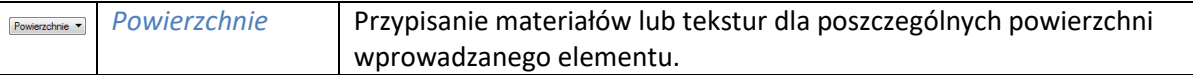

W oknie *Właściwości* dla kolektora już wstawionych dostępna jest dodatkowa opcja:

*Odległość dolnej krawędzi kolektora od krawędzi okapu połaci* – odległość dolnej krawędzi kolektora od krawędzi okapu.

# **16.8. Rynny dachowe**

Nowością wersji są rynny dachowe wstawiane na trzy sposoby: automatycznie – na wszystkich okapach dachu i facjatek, ręcznie – poprzez wskazanie okapu i ręcznie – poprzez wskazanie okapu i zadanie długości rynny.

# **16.8.1. Automatyczne wprowadzanie rynien dachowych**

Opcja umożliwia wprowadzenie w istniejący już w projekcie dach rynien dachowych na wszystkich wykrytych okapach jednocześnie. Rynny wstawiane są zarówno na okapach dachu, jak i facjatek.

## *Wywołanie:*

- **•** Wstążka *Architektura* ⇒ grupa logiczna *Budynek* ⇒ **a** Rynny automatyczne
- Pasek narzędzi *ArCADia-ARCHITEKTURA Wstaw rynnę automatycznie*

Po wybraniu opcji wyświetlane jest okno poniższe okno:

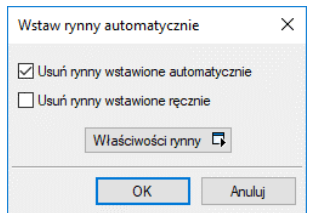

Rys. 363 Okno automatycznego wstawiania rynien dachowych

*Usuń rynny wstawione automatycznie* – przed kolejnym wstawieniem rynien na wszystkich okapach usuwane są rynny wstawione automatycznie.

*Usuń rynny wstawione ręcznie* – przed kolejnym wstawieniem rynien na wszystkich okapach usuwane są ręcznie wstawione i zmodyfikowane rynny.

*Właściwości rynny* – przycisk otwiera przejście do okna właściwości.

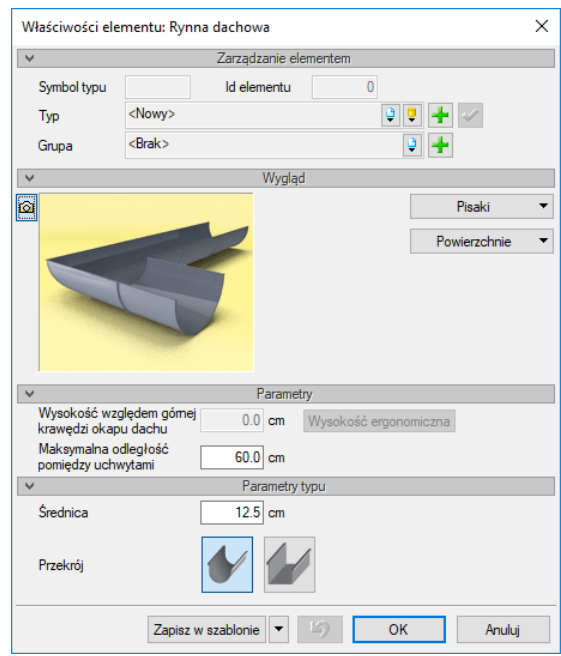

Rys. 364 Okno właściwości rynny dachowej przed jej wprowadzeniem

*Maksymalna odległość pomiędzy uchwytami* – odległość między automatycznie wstawianymi uchwytami, która nie przekroczy podanej wartości.

*Średnica* – średnica lub szerokość (dla prostokątnego przekroju) rynny dachowej.

*Przekrój* – wybór przekroju rynny.

*Zapisz w szablonie* – zapisuje do szablonu ustawienia pisaków, wybranego stylu i inne parametry elementu.

## **16.8.2. Ręczne wstawianie rynien dachowych**

Opcja umożliwia wprowadzenie rynny na okap (zarówno dachu, jak i facjatek) wskazany poprzez kliknięcie. Rynna wstawia się wówczas na całej długości okapu.

#### *Wywołanie:*

- **•** Wstążka *Architektura*  $\Rightarrow$  grupa logiczna *Budynek*  $\Rightarrow$  *Rynna*
- Pasek narzędzi *ArCADia-ARCHITEKTURA Wstaw rynnę*

Podczas rysowania, z poziomu okna wstawiania, okna zgłoszeń lub obszaru poleceń, dostępne są następujące funkcje:

- *Odniesienie* umożliwia wstawienie obiektu w zadanej odległości od wybranego punktu.
- *Pomiędzy punktami (środek)* rozpoczyna rysowanie ściany w środku wskazanej odległości (odległość podaje się poprzez wskazanie dwóch punktów).
- *Pomiędzy punktami (procentowo)* rozpoczyna rysowanie ściany w zadanym procentowym podziale wskazanej odległości (odległość podaje się poprzez wskazanie dwóch punktów).
- *Anuluj* przerywa działanie funkcji bez wstawienia obiektu.
- *Cofnij* usuwa ostatnio wstawiony obiekt.
- *Gotowe* kończy wstawianie obiektu.

## **16.8.3. Wstawianie rynien przez dwa punkty**

Opcja umożliwia wstawienie rynny na fragmencie okapu. Po wywołaniu polecenia wskazujemy okap, wskazując jednocześnie miejsce rozpoczęcia wprowadzania rynny i, drugim kliknięciem, jej koniec.

## *Wywołanie:*

- **•** Wstążka *Architektura* ⇒ grupa logiczna *Budynek* ⇒ *V Rynny 2p*
- Pasek narzędzi *ArCADia-ARCHITEKTURA Wstaw rynnę przez dwa punkty*

## **16.8.4. Edycja rynien**

Niezależnie od sposobu wprowadzenia rynny dachowej jej modyfikacje są zawsze takie same i są dostępne z okna edycji:

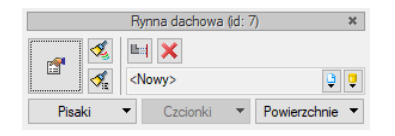

Rys. 365 Okno edycji rynien dachowych

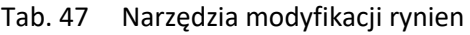

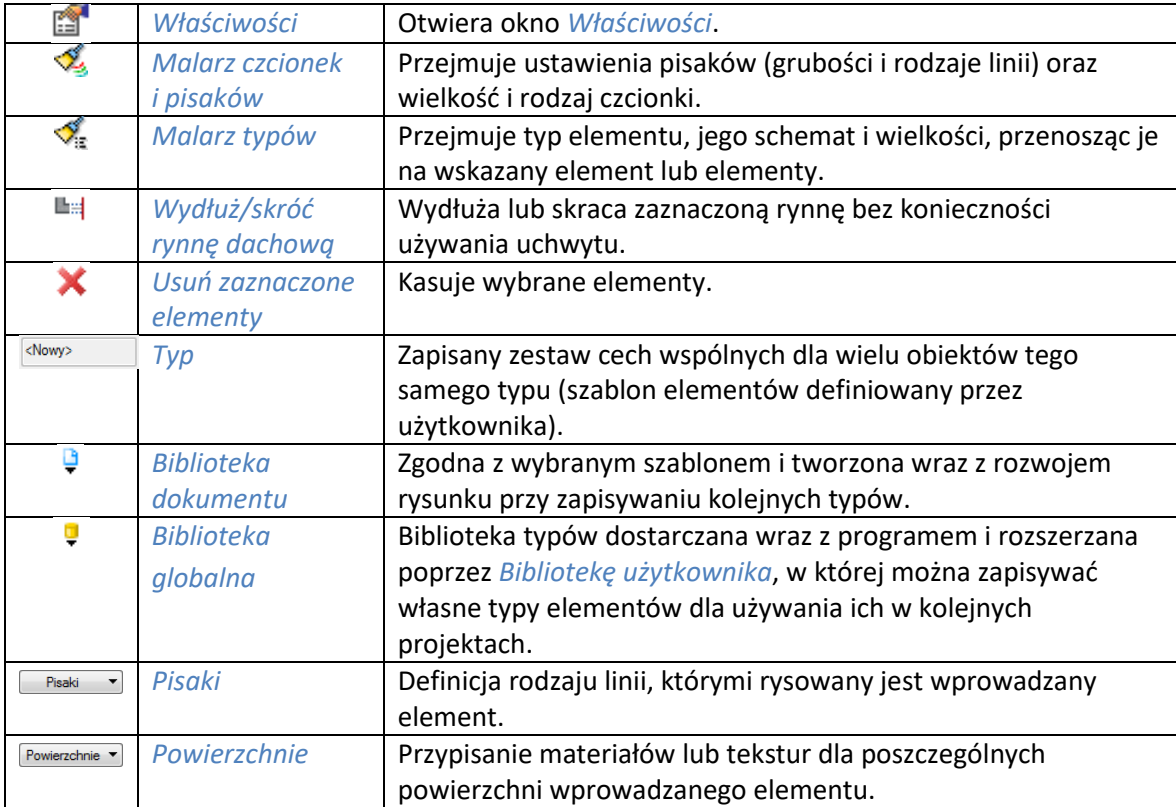

Wprowadzone rynny można także modyfikować, zmieniając ich wysokość położenia i długość na wstawionym okapie.

*UWAGA: Jeśli zmienimy długość rynny wstawionej automatycznie, zostanie ona przydzielona do grupy rynien wprowadzanych ręcznie. Dlatego przy ponownym wprowadzaniu rynien należy zwrócić uwagę na to, jakie rynny usuwamy, żeby przypadkiem nie nachodziły na siebie stare i nowe elementy.*

# **16.9. Rury spustowe**

Nowością wersji jest możliwość wprowadzania rur spustowych we wskazaną rynnę dachową.

## **16.9.1. Wprowadzanie rur spustowych**

## *Wywołanie:*

- **•** Wstążka Architektura  $\Rightarrow$  grupa logiczna *Budynek*  $\Rightarrow$  *Rury spustowe*
- Pasek narzędzi *ArCADia-ARCHITEKTURA Wstaw rurę spustową*

Po wywołaniu z okna wstawiania obiektu opcji *Przejście do dialogu Właściwości* pojawi się okno *Właściwości elementu: Rura spustowa*:

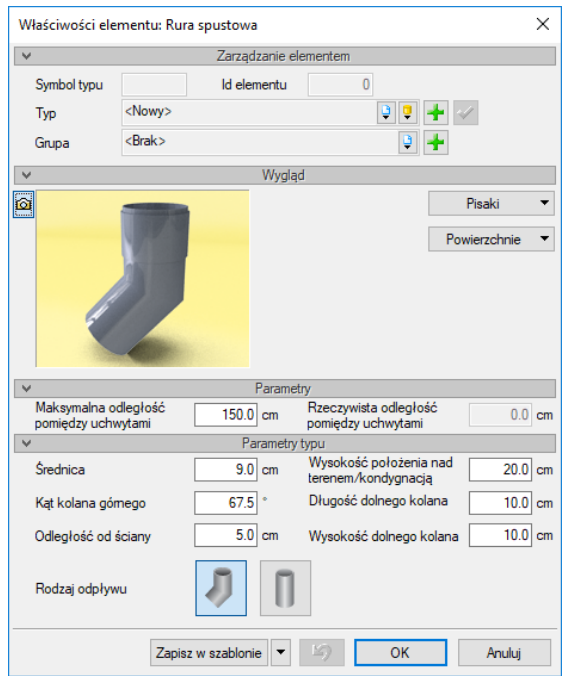

Rys. 366 Okno właściwości rury spustowej

*Maksymalna odległość pomiędzy uchwytami* – odległość między automatycznie wstawianymi uchwytami, która nie przekroczy podanej wartości.

*Rzeczywista odległość pomiędzy uchwytami* – informacja o wprowadzonej przez program rzeczywistej odległości między uchwytami.

*Średnica* – średnica lub szerokość (dla prostokątnego przekroju) rury spustowej.

*Kąt kolana górnego* – kąt, pod jakim rura spustowa schodzi od rynny do ściany i przy ścianie w dół.

*Odległość od ściany* – odległość rury od obrysu dachu. Może się zdarzyć (jeśli obrys dachu nie jest poprowadzony po zewnętrznej krawędzi ściany), że rurę trzeba będzie wysunąć ze ściany lub cofnąć, jeśli obrys idzie poza ścianami budynku.

*Wysokość położenia nad terenem/kondygnacją* – domyślnie rura spustowa kończy się 20 cm nad terenem lub, jeśli nie ma go wprowadzonego, 20 cm nad zerem projektu, czyli poziomem bazowym budynku.

*Długość dolnego kolana* – długość dolnego skośnego odcinka rury. Opcja dostępna wyłącznie przy zakrzywionym rodzaju odpływu.

*Wysokość dolnego kolana* – wysokość skosu odpływu rury spustowej. Opcja dostępna wyłącznie przy zakrzywionym rodzaju odpływu.

*Rodzaj odpływu* – wybór między zakrzywionym a prostym zakończeniem rury spustowej.

*Zapisz w szablonie* – zapisuje do szablonu ustawienia pisaków, wybranego stylu i inne parametry elementu.

Podczas rysowania, z poziomu okna wstawiania, okna zgłoszeń lub obszaru poleceń, dostępne są następujące funkcje:

- *Śledzenie osi* opcja wykrywa punkty i krawędzie wprowadzonych elementów, prowadząc od nich osie poziome i pionowe względem ekranu lub, jeśli jest to np. krawędź ściany, także pokazuje przedłużenie takiej linii.
- *Śledzenie kątów* opcja wskazuje zadane w powyższym oknie kąty, wyznaczając je od wprowadzonych wcześniej elementów, np. od krawędzi narysowanych ścian.
- *Wykrywanie* opcja wykrywa krawędzie, osie, narożniki i punkty elementów już wprowadzonych do projektu, umożliwiając tym samym precyzyjne osadzenie kursora na narysowanych obiektach.
- *Odniesienie* umożliwia wstawienie obiektu w zadanej odległości od wybranego punktu.
- *Pomiędzy punktami (środek)* rozpoczyna rysowanie ściany w środku wskazanej odległości (odległość podaje się poprzez wskazanie dwóch punktów).
- *Pomiędzy punktami (procentowo)* rozpoczyna rysowanie ściany w zadanym procentowym podziale wskazanej odległości (odległość podaje się poprzez wskazanie dwóch punktów).
- *Anuluj* przerywa działanie funkcji bez wstawienia obiektu.
- *Cofnij* usuwa ostatnio wstawiony obiekt.
- *Gotowe* kończy wstawianie obiektu.

# **16.9.2. Edycja rur spustowych**

Rury spustowe można modyfikować poprzez przesuwanie (wyłącznie w obrębie rynny, na której zostały wstawione) i usuwanie. Dodatkowo okno edycji posiada następujące opcje modyfikacji:

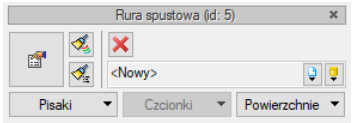

Rys. 367 Okno edycji rur spustowych

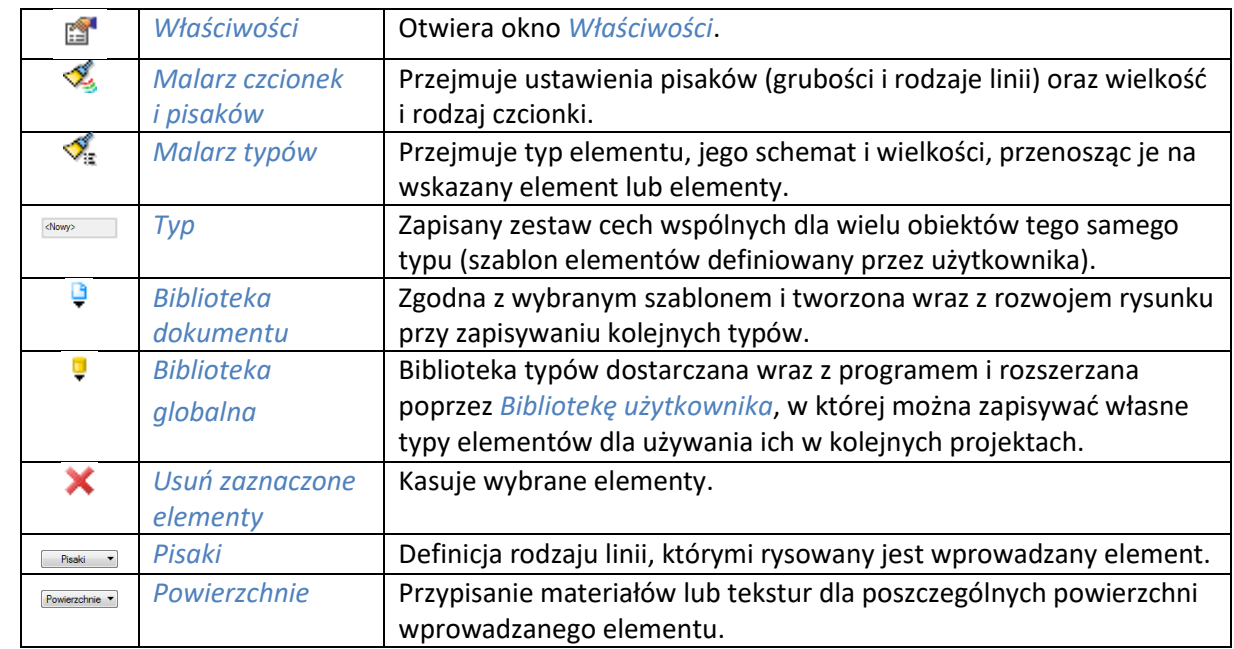

Tab. 48 Narzędzia modyfikacji rur spustowych

# **16.10. Gąsiory**

Program ArCADia-ARCHITEKTURA ma możliwość wprowadzania gąsiorów dachowych automatycznie lub ręcznie, na wybraną kalenicę lub naroże.

# **16.10.1. Automatyczne wprowadzanie gąsiorów dachowych**

Opcja po wywołaniu automatycznie wstawia gąsior na wszystkich wypukłych krawędziach (kalenice i naroża) zarówno dachu, jak i wstawionych na nim facjatek.

# *Wywołanie:*

- Wstążka *Architektura* grupa logiczna *Budynek Gąsiory automatyczne*
- Pasek narzędzi *ArCADia-ARCHITEKTURA Wstaw gąsior automatycznie*

Po wybraniu opcji wyświetlane jest okno poniższe okno:

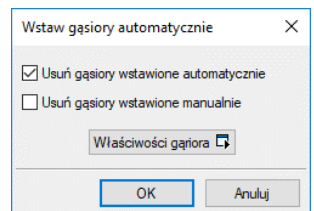

Rys. 368 Okno wstawiania automatycznego gąsiora

*Usuń gąsiory wstawione automatycznie* – przed kolejnym wstawieniem gąsiora na wszystkich narożach i kalenicach usuwane są wstawione wcześniej automatycznie gąsiory.

*Usuń gąsiory wstawione ręcznie* – przed kolejnym wstawieniem gąsiorów na wszystkich narożach i kalenicach usuwane są ręcznie wstawione gąsiory.

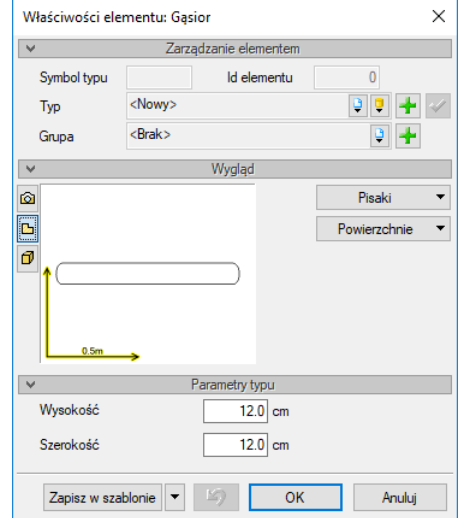

*Właściwości gąsiora* – przycisk otwiera przejście do okna właściwości.

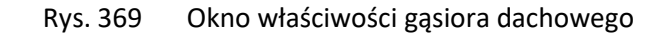

W panelu *Parametrach typu* rozmiary gąsiora.

*Zapisz w szablonie* – zapisuje do szablonu ustawienia pisaków, wybranego stylu i inne parametry elementu.

## **16.10.2. Wprowadzanie gąsiorów dachowych**

Dla poszczególnych kalenic lub naroży można wprowadzić gąsior ręcznie, np. na facjatkę dodaną już po automatycznym wstawieniu gąsiorów. Po wywołaniu opcji wystarczy kliknąć na odpowiednią krawędź dachu i gąsior zostanie wstawiony.

#### *Wywołanie:*

- Wstążka *Architektura* grupa logiczna *Budynek Gąsior*
- Pasek narzędzi *ArCADia-ARCHITEKTURA Wstaw gąsior*

# **16.10.3. Edycja gąsiorów dachowych**

Gąsiory można usuwać lub zmieniać ich wielkość w oknie właściwości. Dodatkowo okno edycji posiada następujące opcje modyfikacji:

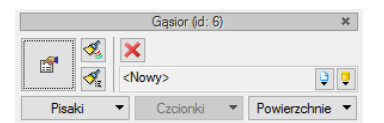

Rys. 370 Okno edycji gąsiora dachowego
Tab. 49 Narzędzia modyfikacji gąsiorów

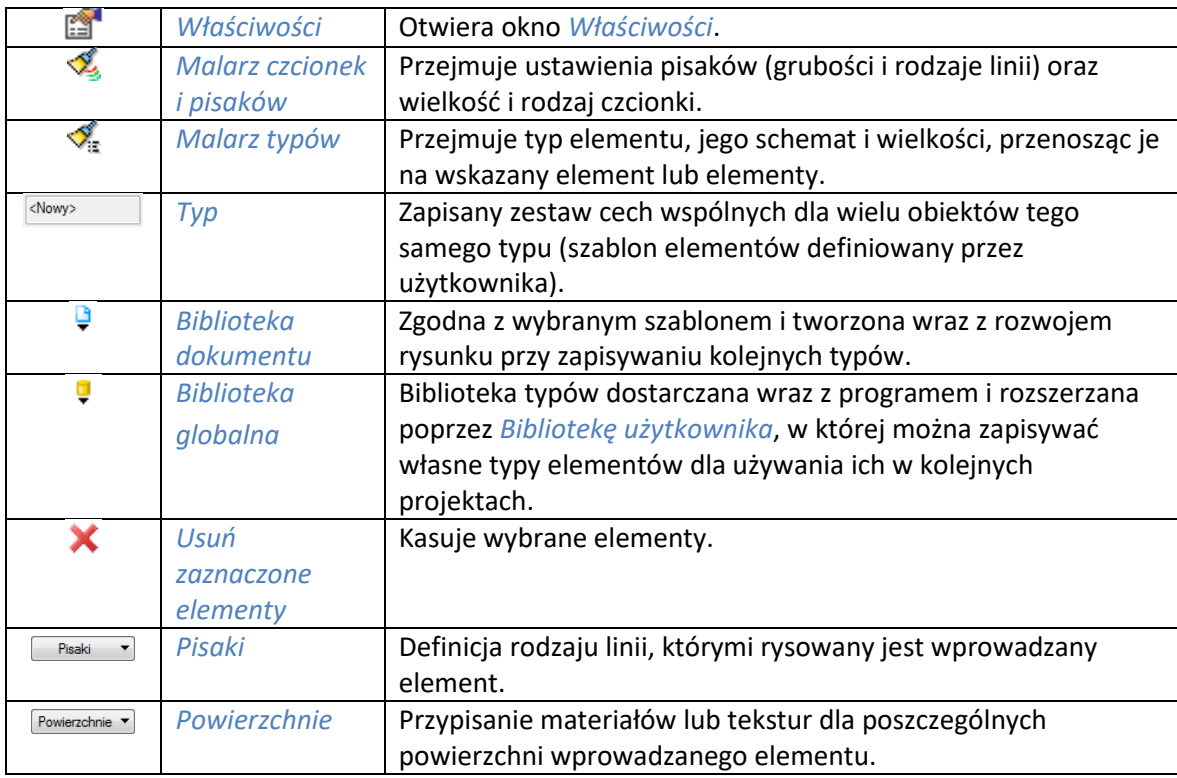

# **16.11. Nasady kominowe**

Nasady kominowe mogą być wprowadzane na połacie dachu w dowolne miejsca. Nie można ich jednak wstawiać na facjatkach i w otworach dachowych. Dostępne są dwa typy nasad: wentylacyjne i spalinowe.

# **16.11.1. Wprowadzanie nasad kominowych**

Opcja pozwala na wprowadzenie nasadki na wskazane przez kliknięcie miejsce na połaci.

#### *Wywołanie:*

- Wstążka *Architektura* ⇒ grupa logiczna *Budynek* ⇒ <sup>⊕</sup> Nasada
- Pasek narzędzi *ArCADia-ARCHITEKTURA Wstaw nasadę kominową*

Po wywołaniu z okna wstawiania obiektu opcji *Przejście do dialogu Właściwości* pojawi się okno *Właściwości elementu: Nasada kominowa*:

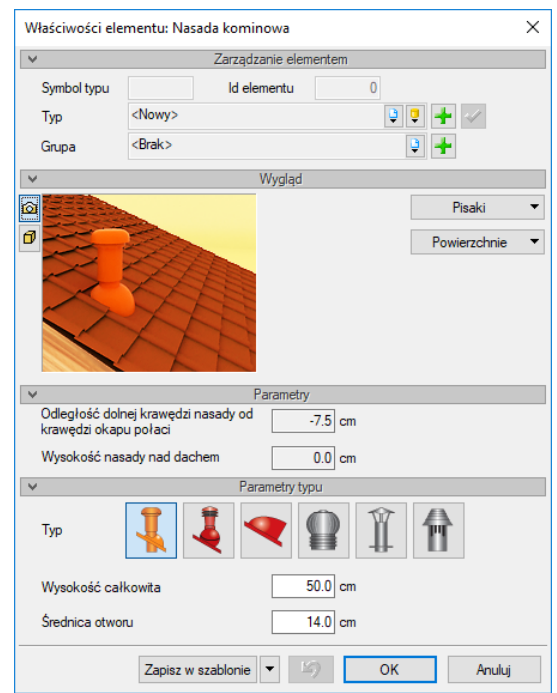

Rys. 371 Okno właściwości nasady kominowej przed wstawieniem

Opcje panelu *Parametry* dostępne są do zmian dopiero po wstawieniu nasady na dach.

*Typ* – nasady maja dwa podstawowe typy: *Nasada na kanał wentylacyjny* i *Nasada na kanał spalinowy*. Dodatkowo dla każdego typu wprowadzono trzy różne wyglądy elementów.

*Wysokość całkowita* – wysokość nasady liczona od połaci dachu.

*Średnica otworu* – średnica otworu kanału wycinana w połaci dachu.

*Zapisz w szablonie* – zapisuje do szablonu ustawienia pisaków, wybranego stylu i inne parametry elementu.

Podczas rysowania, z poziomu okna wstawiania, okna zgłoszeń lub obszaru poleceń, dostępne są następujące funkcje:

- *Śledzenie osi* opcja wykrywa punkty i krawędzie wprowadzonych elementów, prowadząc od nich osie poziome i pionowe względem ekranu lub, jeśli jest to np. krawędź ściany, także pokazuje przedłużenie takiej linii.
- *Śledzenie kątów* opcja wskazuje zadane w powyższym oknie kąty, wyznaczając je od wprowadzonych wcześniej elementów, np. od krawędzi narysowanych ścian.
- *Wykrywanie* opcja wykrywa krawędzie, osie, narożniki i punkty elementów już wprowadzonych do projektu, umożliwiając tym samym precyzyjne osadzenie kursora na narysowanych obiektach.
- *Odniesienie* umożliwia wstawienie obiektu w zadanej odległości od wybranego punktu.
- *Pomiędzy punktami (środek)* rozpoczyna rysowanie ściany w środku wskazanej odległości (odległość podaje się poprzez wskazanie dwóch punktów).
- *Pomiędzy punktami (procentowo)* rozpoczyna rysowanie ściany w zadanym procentowym podziale wskazanej odległości (odległość podaje się poprzez wskazanie dwóch punktów).
- *Anuluj* przerywa działanie funkcji bez wstawienia obiektu.

- *Cofnij* usuwa ostatnio wstawiony obiekt.
- *Gotowe* kończy wstawianie obiektu.

# **16.11.2. Edycja nasad kominowych**

Nasady kominowe można modyfikować poprzez kopiowanie i przesuwanie na jednej połaci lub usuwanie. Dodatkowo okno edycji posiada następujące opcje modyfikacji:

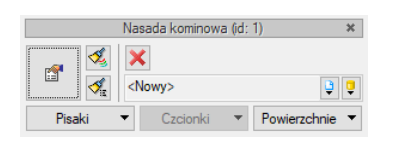

Rys. 372 Okno edycji nasady kominowej

Tab. 50 Narzędzia modyfikacji nasady

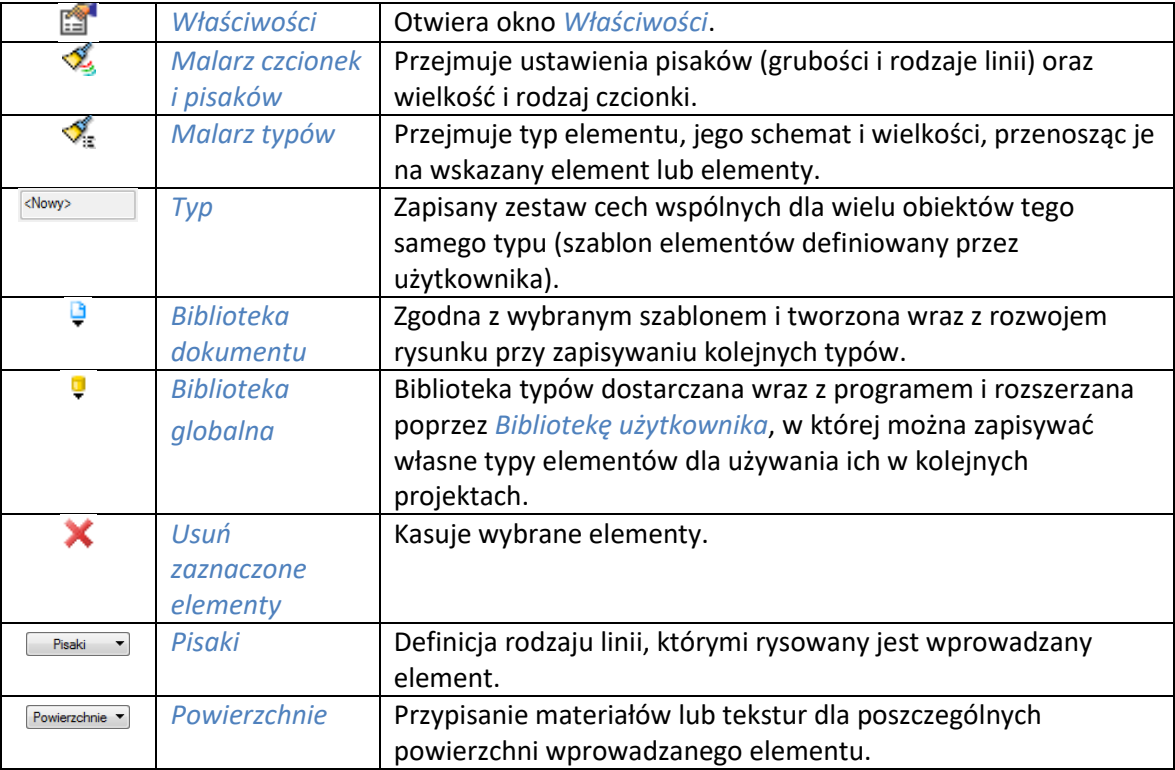

W oknie *Właściwości* dla nasad już wstawionych dostępne są dodatkowe opcje:

*Odległość dolnej krawędzi nasady od krawędzi okapu połaci* – odległość krawędzi otworu wycinanego w połaci przez nasadę od okapu

*Wysokość nasadki nad dachem* – możliwość podniesienia nasady ponad dach, np. dla umieszczenia jej na kominie. Nasadę można umieścić na kominie tylko wówczas, jeśli komin nie wycina otworu w połaci.

# **16.12. Bariery śniegowe**

Nowością wersji jest możliwość wprowadzenia na połać dachu bariery śniegowej, która zabezpiecza dach przed niekontrolowanym zsunięciem się z niego śniegu.

# **16.12.1. Wprowadzanie barier śniegowych**

Opcja pozwala na wprowadzenie bariery na daną połać równolegle do krawędzi okapu. Opcja dostępna jest wyłącznie na połaciach dachu. Na facjatkach nie jest wstawiana. Po wywołaniu polecenia pokazujemy początek i koniec bariery.

#### *Wywołanie:*

- Wstążka *Architektura* grupa logiczna *Budynek Bariera*
- Pasek narzędzi *ArCADia-ARCHITEKTURA Wstaw barierę śniegową*

Po wywołaniu z okna wstawiania obiektu opcji *Przejście do dialogu Właściwości* pojawi się okno *Właściwości elementu: Bariera śniegowa*:

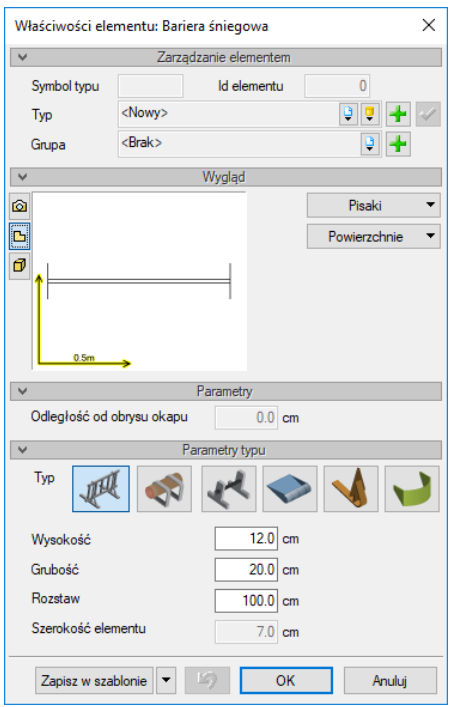

Rys. 373 Okno właściwości bariery dachowej przed wstawieniem

Opcje panelu *Parametry* dostępne są do zmian dopiero po wstawieniu bariery na dach.

*Typ* – do dyspozycji mamy 6 typów barier (płotki przeciwśnieżne, belki drewniane, belki stalowe, rynny leżące, rozbijacze śniegu i stopery).

*Wysokość* – wysokość bariery liczona od połaci dachu.

*Grubość* – grubość elementów konstrukcyjnych bariery śniegowej.

*Rozstaw* – odległość między elementami (np. stoperami) lub elementami konstrukcji bariery (elementami mocującymi płotki)

*Zapisz w szablonie* – zapisuje do szablonu ustawienia pisaków, wybranego stylu i inne parametry elementu.

Podczas rysowania, z poziomu okna wstawiania, okna zgłoszeń lub obszaru poleceń, dostępne są następujące funkcje:

- *Śledzenie osi* opcja wykrywa punkty i krawędzie wprowadzonych elementów, prowadząc od nich osie poziome i pionowe względem ekranu lub, jeśli jest to np. krawędź ściany, także pokazuje przedłużenie takiej linii.
- *Śledzenie kątów* opcja wskazuje zadane w powyższym oknie kąty, wyznaczając je od wprowadzonych wcześniej elementów, np. od krawędzi narysowanych ścian.
- *Wykrywanie* opcja wykrywa krawędzie, osie, narożniki i punkty elementów już wprowadzonych do projektu, umożliwiając tym samym precyzyjne osadzenie kursora na narysowanych obiektach.
- *Odniesienie* umożliwia wstawienie obiektu w zadanej odległości od wybranego punktu.
- *Pomiędzy punktami (środek)* rozpoczyna rysowanie ściany w środku wskazanej odległości (odległość podaje się poprzez wskazanie dwóch punktów).
- *Pomiędzy punktami (procentowo)* rozpoczyna rysowanie ściany w zadanym procentowym podziale wskazanej odległości (odległość podaje się poprzez wskazanie dwóch punktów).
- *Anuluj* przerywa działanie funkcji bez wstawienia obiektu.
- *Cofnij* usuwa ostatnio wstawiony obiekt.
- *Gotowe* kończy wstawianie obiektu.

# **16.12.2. Edycja barier śniegowych**

Bariery śniegowe można modyfikować poprzez kopiowanie i przesuwanie na jednej połaci lub usuwanie. Dodatkowo okno edycji posiada następujące opcje modyfikacji:

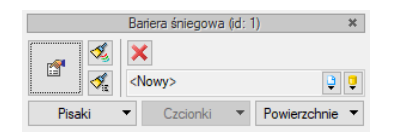

Rys. 374 Okno edycji bariery śniegowej

Tab. 51 Narzędzia modyfikacji bariery śniegowej

| ń             | Właściwości                         | Otwiera okno Właściwości.                                                                                                    |
|---------------|-------------------------------------|----------------------------------------------------------------------------------------------------|
| L             | <b>Malarz czcionek</b><br>i pisaków | Przejmuje ustawienia pisaków (grubości i rodzaje linii) oraz<br>wielkość i rodzaj czcionki.                                                                                                  |
|               | Malarz typów                        | Przejmuje typ elementu, jego schemat i wielkości, przenosząc je<br>na wskazany element lub elementy.                                                                                         |
| <nowy></nowy> | Typ                                 | Zapisany zestaw cech wspólnych dla wielu obiektów tego<br>samego typu (szablon elementów definiowany przez<br>użytkownika).                                                                  |
| ٥             | <b>Biblioteka</b><br>dokumentu      | Zgodna z wybranym szablonem i tworzona wraz z rozwojem<br>rysunku przy zapisywaniu kolejnych typów.                                                                                          |
| Ţ             | <b>Biblioteka</b><br>globalna       | Biblioteka typów dostarczana wraz z programem i rozszerzana<br>poprzez Bibliotekę użytkownika, w której można zapisywać<br>własne typy elementów dla używania ich w kolejnych<br>projektach. |

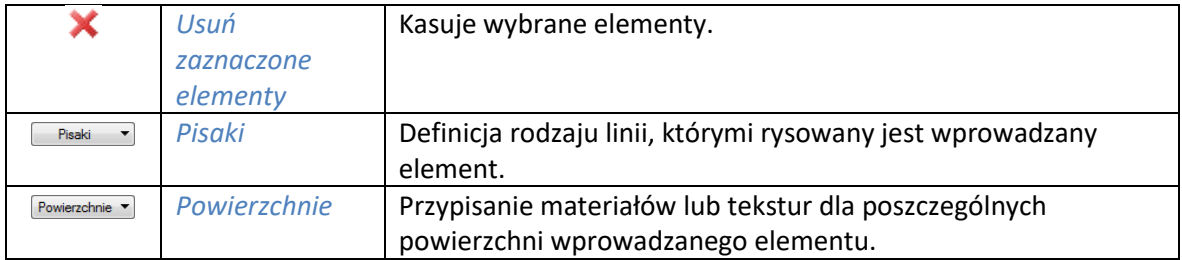

W oknie *Właściwości* dla barier już wstawionych dostępne są dodatkowe opcje:

*Odległość od obrysu okapu* – odległość bariery od krawędzi okapu.

# 17. FUNDAMENTY

# **17.1. Fundamenty**

Opcje do tworzenia fundamentów w programie ArCADia-ARCHITEKTURA to stopa i ława fundamentowa. Elementy te można wprowadzać zarówno poniżej, jak i powyżej zera kondygnacji. Dodatkowo wraz z ławą fundamentową wprowadzana jest ściana fundamentowa, a wraz ze stopą słup. Ich parametry są dostępne podczas wstawiania. Po wstawieniu nie są już połączone z elementami fundamentów.

Wygląd fundamentów także został zmieniony, dodano im osie, które można oczywiście w razie konieczności wyłączyć.

## **17.1.1. Stopa fundamentowa**

Stopy fundamentowe wprowadzane są domyślnie wraz ze słupem, który swoją wysokością dopasowuje się do wysokości kondygnacji. Po wstawieniu stopy słup jest oddzielnym, niezależnym elementem i podlega własnej edycji, co oznacza, że np. nie jest przesuwany wraz ze stopą.

# **17.1.1.1. Wprowadzanie stóp fundamentowych**

Opcja pozwala na wprowadzenie stopy fundamentowe we wskazanym miejscu, na dowolnej wysokości, licząc od "0" kondygnacji.

#### *Wywołanie:*

- **•** Wstążka *Architektura* ⇒ grupa logiczna *Budynek* ⇒ <sup>■</sup> Stopa fundamentowa
- Pasek narzędzi *ArCADia-ARCHITEKTURA Wstaw fundament*

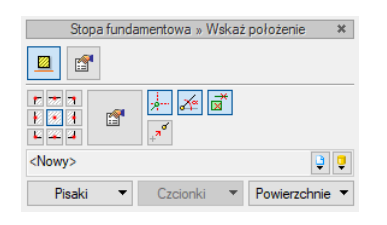

Rys. 375 Okno wstawiania stopy fundamentowej

Tab. 52 Dodatkowe narzędzia przy wstawianiu stopy

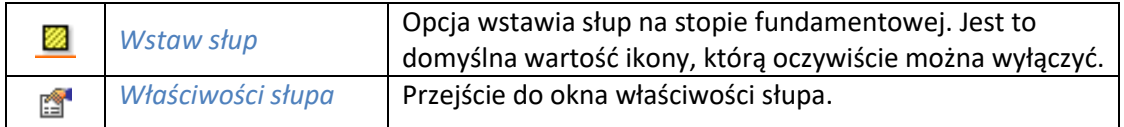

Przed wstawieniem fundamentów lub po nim w oknie dialogowym *Właściwości elementu: Stopa fundamentowa* definiujemy jej podstawowe parametry:

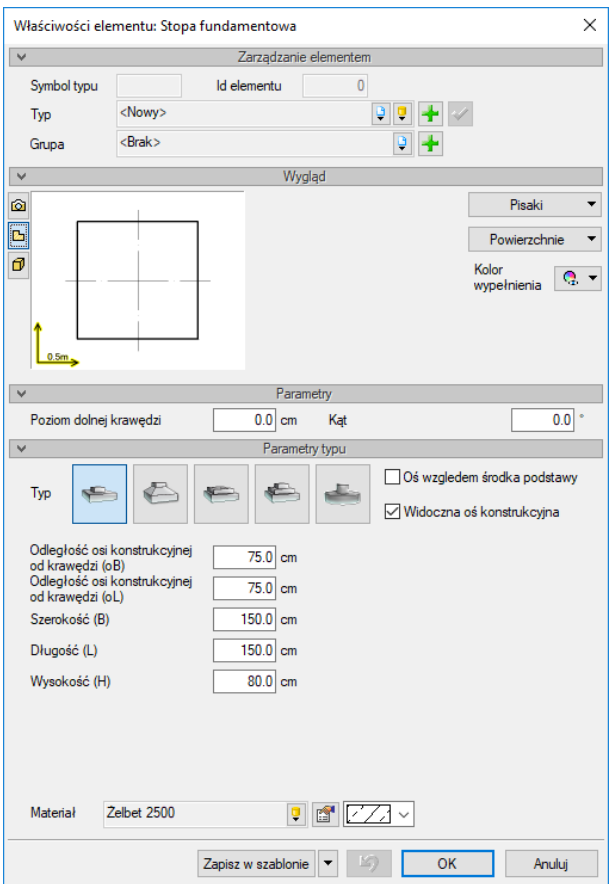

Rys. 376 Okno właściwości stopy fundamentowej

W panelu *Parametry* definiowany jest *Poziom dolnej krawędzi* stopy fundamentowej oraz *Kąt* jej wstawienia.

W pierwszej kolejności wybieramy typ wprowadzanej stopy fundamentowej, a następnie definiujemy podstawowe parametry geometryczne dostępne dla danej stopy:

*Oś względem środka podstawy* – opcja utrzymuje osie poziomą i pionową pośrodku zadanych parametrów podstawy.

*Widoczna oś konstrukcyjna* – opcja pokazuje lub ukrywa widoczność obu osi.

*Stopa prostopadłościenna*

*Odległość osi konstrukcyjnej od krawędzi (oB)* – odległość poziomej osi od górnej krawędzi stopy.

*Odległość osi konstrukcyjnej od krawędzi (oL)* – odległość pionowej osi od prawej krawędzi stopy.

*Szerokość (B)* – szerokość stopy.

*Długość (L)* – długość stopy.

*Wysokość (H)* – wysokość stopy.

**Dodatkowe parametry** *Stopy trapezowej:*

*Szerokość górnej płaszczyzny (B1)* – szerokość zwężenia stopy fundamentowej.

*Długość górnej płaszczyzny (L1)* – długość zwężenia stopy fundamentowej.

*Wysokość podstawy* – wysokość podstawy stopy.

**Dodatkowe parametry** *Stopy kielichowej:*

*Szerokość stopnia (B1)* – szerokość stopnia stopy fundamentowej.

*Długość stopnia (L1)* – długość stopnia stopy fundamentowej.

*Wysokość podstawy (H1)* – wysokość podstawy stopy.

*Szerokość krawędzi kielicha (B2)* – szerokość górnej krawędzi kielicha.

*Długość krawędzi kielicha (L2)* – długość górnej krawędzi kielicha.

*Wysokość kielicha (H1)* – wysokość kielicha.

*Szerokość zwężenia kielicha (B3)* – szerokość zwężenia kielicha liczona od krawędzi kielicha do jego wnętrza.

*Długość zwężenia kielicha (L3)* – długość zwężenia kielicha liczona od krawędzi kielicha do jego wnętrza.

#### **Dodatkowe parametry** *Stopy schodkowej:*

*Szerokość pierwszego stopnia (B1)* – szerokość pierwszego stopnia stopy fundamentowej.

*Długość pierwszego stopnia (L1)* – długość pierwszego stopnia stopy fundamentowej.

*Wysokość pierwszego stopnia (H1)* – wysokość pierwszego stopnia stopy fundamentowej.

*Szerokość drugiego stopnia (B2)* – szerokość drugiego stopnia stopy fundamentowej.

*Długość drugiego stopnia (L2)* – długość drugiego stopnia stopy fundamentowej.

*Wysokość drugiego stopnia (H2)* – wysokość drugiego stopnia stopy fundamentowej.

#### **Dodatkowe parametry** *Stopy kołowej:*

*Średnica (P)* – średnica stopy fundamentowej.

*Zapisz w szablonie* – zapisuje do szablonu ustawienia pisaków, wybranego stylu i inne parametry elementu.

Podczas rysowania, z poziomu okna wstawiania, okna zgłoszeń lub obszaru poleceń, dostępne są następujące funkcje:

 *Śledzenie osi* – opcja wykrywa punkty i krawędzie wprowadzonych elementów, prowadząc od nich osie poziome i pionowe względem ekranu lub, jeśli jest to np. krawędź ściany, także pokazuje przedłużenie takiej linii.

- *Śledzenie kątów* opcja wskazuje zadane w powyższym oknie kąty, wyznaczając je od wprowadzonych wcześniej elementów, np. od krawędzi narysowanych ścian.
- *Wykrywanie* opcja wykrywa krawędzie, osie, narożniki i punkty elementów już wprowadzonych do projektu, umożliwiając tym samym precyzyjne osadzenie kursora na narysowanych obiektach.
- *Odniesienie* umożliwia wstawienie obiektu w zadanej odległości od wybranego punktu.
- *Anuluj* przerywa działanie funkcji bez wstawienia obiektu.
- *Cofnij* usuwa ostatnio wstawiony obiekt.
- *Gotowe* kończy wstawianie obiektu.

Naciśnięcie przycisku *OK* pozwala na przejście do trybu rysunkowego wprowadzania stopy.

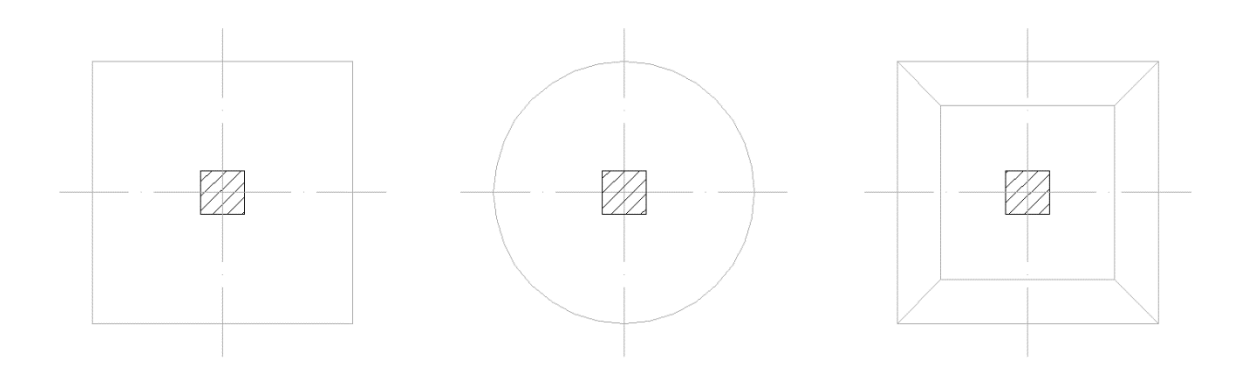

Rys. 377 Przykład wprowadzenia na rzut różnych typów stóp fundamentowych

# **17.1.1.2. Edycja stóp fundamentowych**

Stopy fundamentowe można modyfikować poprzez kopiowanie, przesuwanie, obracanie i usuwanie. Dodatkowo, niezależnie od typu, okno edycji posiada następujące opcje modyfikacji:

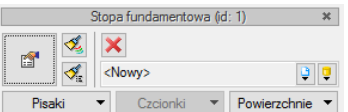

Rys. 378 Okno edycji stopy fundamentowej

Tab. 53 Narzędzia modyfikacji stopy fundamentowej

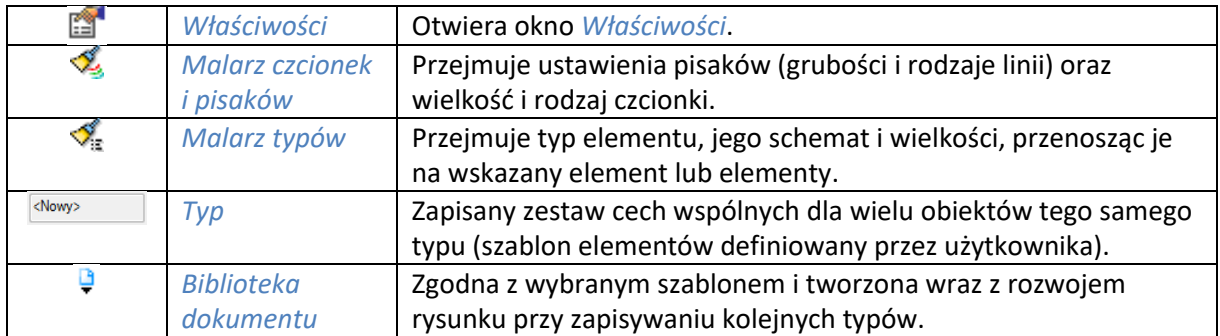

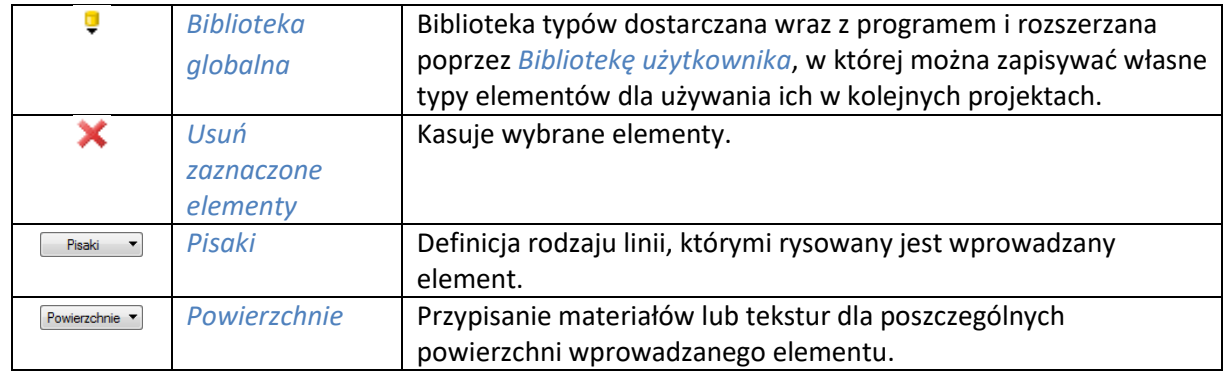

# **17.1.2. Ława fundamentowa**

Ławy fundamentowe wprowadzane są domyślnie wraz ze ścianą fundamentową, która swoją wysokością dopasowuje się do wysokości kondygnacji. Po wstawieniu ławy ściana staje się oddzielnym, niezależnym elementem i podlega własnej edycji, co oznacza, że np. nie jest przesuwana wraz z ławą.

# **17.1.2.1. Wstawianie ław fundamentowych**

Opcja pozwala na wprowadzenie ławy fundamentowej na dowolnej wysokości od "0" kondygnacji. Przy wprowadzaniu można wybrać krawędź lub oś jako linię wprowadzania. Oś konstrukcyjna zostanie na rysunku ławy, chyba że jej widoczność zostanie odznaczona w oknie właściwości.

#### *Wywołanie:*

- Wstążka *Architektura* grupa logiczna *Budynek Ława fundamentowa*
- **•** Pasek narzędzi ArCADia-ARCHITEKTURA  $\Rightarrow$   $\equiv$  Wstaw ławę fundamentowg

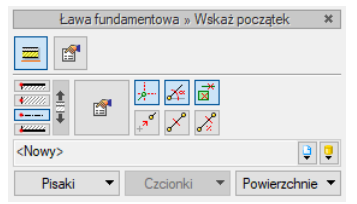

Rys. 379 Okno wstawiania ławy fundamentowej

Tab. 54 Dodatkowe narzędzia przy wstawianiu ławy fundamentowej

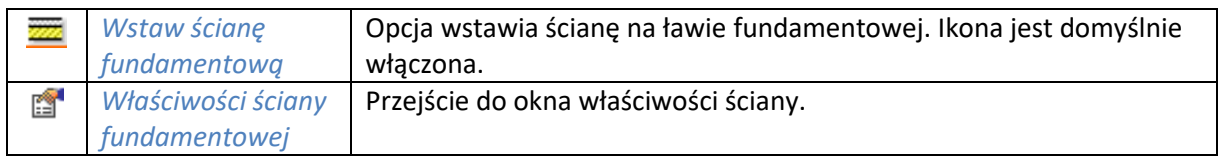

Przed wstawieniem fundamentów lub po nim w oknie dialogowym *Właściwości* definiujemy podstawowe parametry ławy:

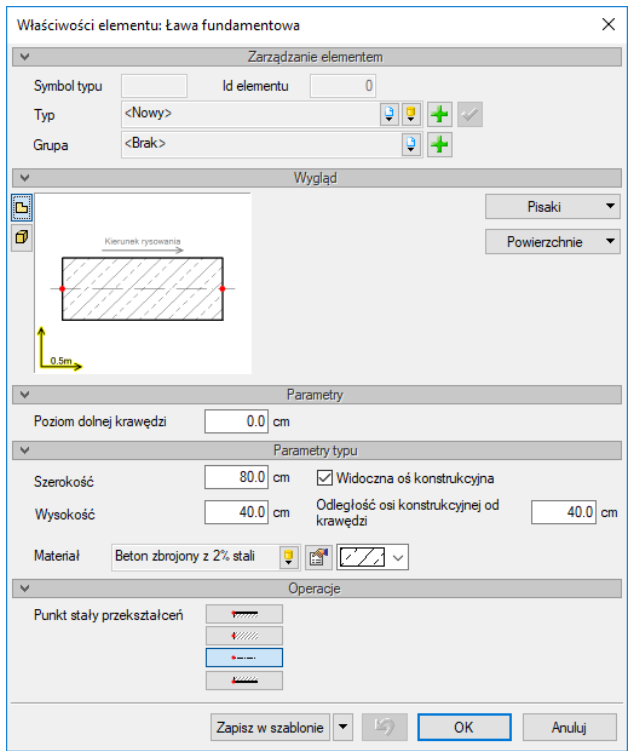

Rys. 380 Okno właściwości ławy fundamentowej

W panelu *Parametry* można zdefiniować *Poziom dolnej krawędzi* wprowadzanej ławy.

W panelu *Parametry typu* można zadać wielkość ławy, widoczność i położenie osi konstrukcyjnej.

Panel *Operacje* pokazuje wybraną linię, która przy zmianie szerokości ławy pozostanie w tym samym miejscu na rysunku.

*Zapisz w szablonie* – zapisuje do szablonu ustawienia pisaków, wybranego stylu i inne parametry elementu.

Naciśnięcie przycisku *OK* pozwala na przejście do rysowania ławy.

Podczas rysowania, z poziomu okna wstawiania, okna zgłoszeń lub obszaru poleceń, dostępne są następujące funkcje:

- *Śledzenie osi* opcja wykrywa punkty i krawędzie wprowadzonych elementów, prowadząc od nich osie poziome i pionowe względem ekranu lub, jeśli jest to np. krawędź ściany, także pokazuje przedłużenie takiej linii.
- *Śledzenie kątów* opcja wskazuje zadane w powyższym oknie kąty, wyznaczając je od wprowadzonych wcześniej elementów, np. od krawędzi narysowanych ścian.
- *Wykrywanie* opcja wykrywa krawędzie, osie, narożniki i punkty elementów już wprowadzonych do projektu, umożliwiając tym samym precyzyjne osadzenie kursora na narysowanych obiektach.
- *Odniesienie* umożliwia wstawienie obiektu w zadanej odległości od wybranego punktu.
- *Pomiędzy punktami (środek)* rozpoczyna rysowanie ściany w środku wskazanej odległości (odległość podaje się poprzez wskazanie dwóch punktów).

- *Pomiędzy punktami (procentowo)* rozpoczyna rysowanie ściany w zadanym procentowym podziale wskazanej odległości (odległość podaje się poprzez wskazanie dwóch punktów).
- *Anuluj* przerywa działanie funkcji bez wstawienia obiektu.
- *Cofnij* usuwa ostatnio wstawiony obiekt.
- *Gotowe* kończy wstawianie obiektu.

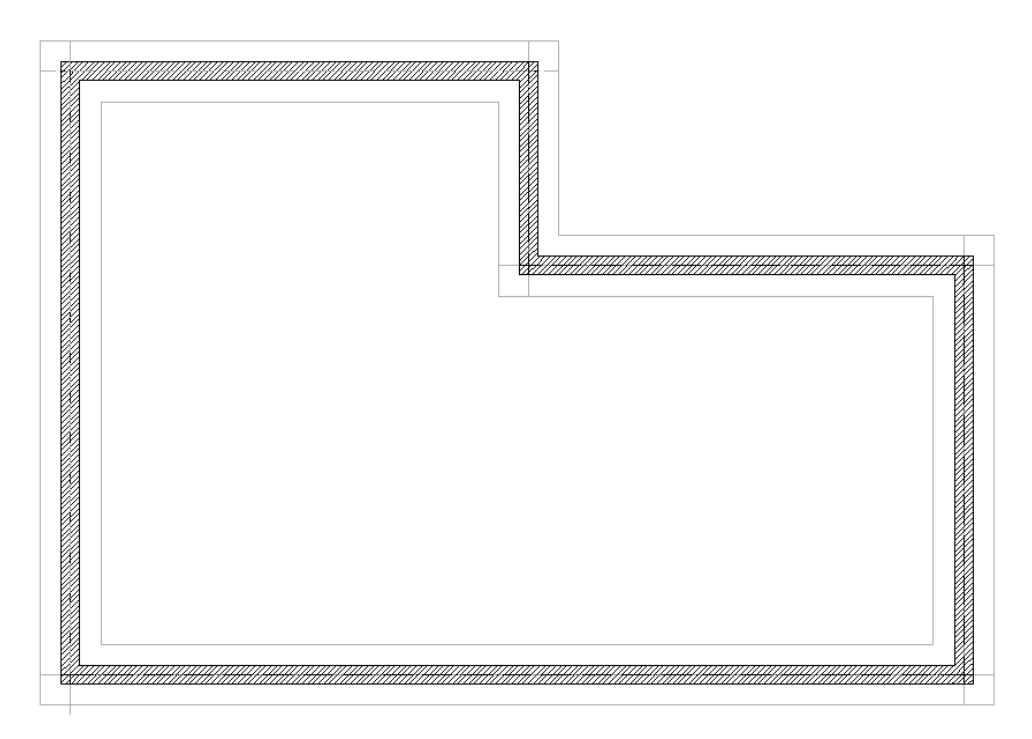

Rys. 381 Przykład wprowadzonych na rzut fundamentów

#### **17.1.2.2. Przekształć linię w ławę fundamentową**

Dowolny rysunek wykonany liniami lub poliliniami można przekształcić w projekt ArCADii. Aby linie lub polilinie zamienić na ławę fundamentową, należy wybrać opcję *Przekształć linie w ławę fundamentową*, wskazać linię wprowadzenia (krawędź lub oś) i zatwierdzić wprowadzenie. Linia pozostanie, a na niej wprowadzona będzie ława fundamentowa.

#### *Wywołanie:*

- **•** Wstążka *Architektura* ⇒ grupa logiczna *Budynek* ⇒ <sup>-</sup> *Przekształć linię w ławę fundamentowg*
- Pasek narzędzi *ArCADia-ARCHITEKTURA Przekształć linię w ławę fundamentową*

#### **17.1.2.3. Edycja ławy fundamentowej**

Ławy fundamentowe można modyfikować poprzez kopiowanie, obracanie, przesuwanie i usuwanie. Dodatkowo okno edycji posiada następujące opcje modyfikacji:

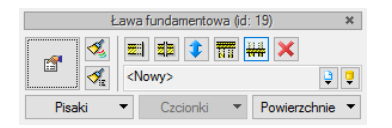

Rys. 382 Okno edycji ławy fundamentowej

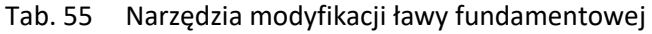

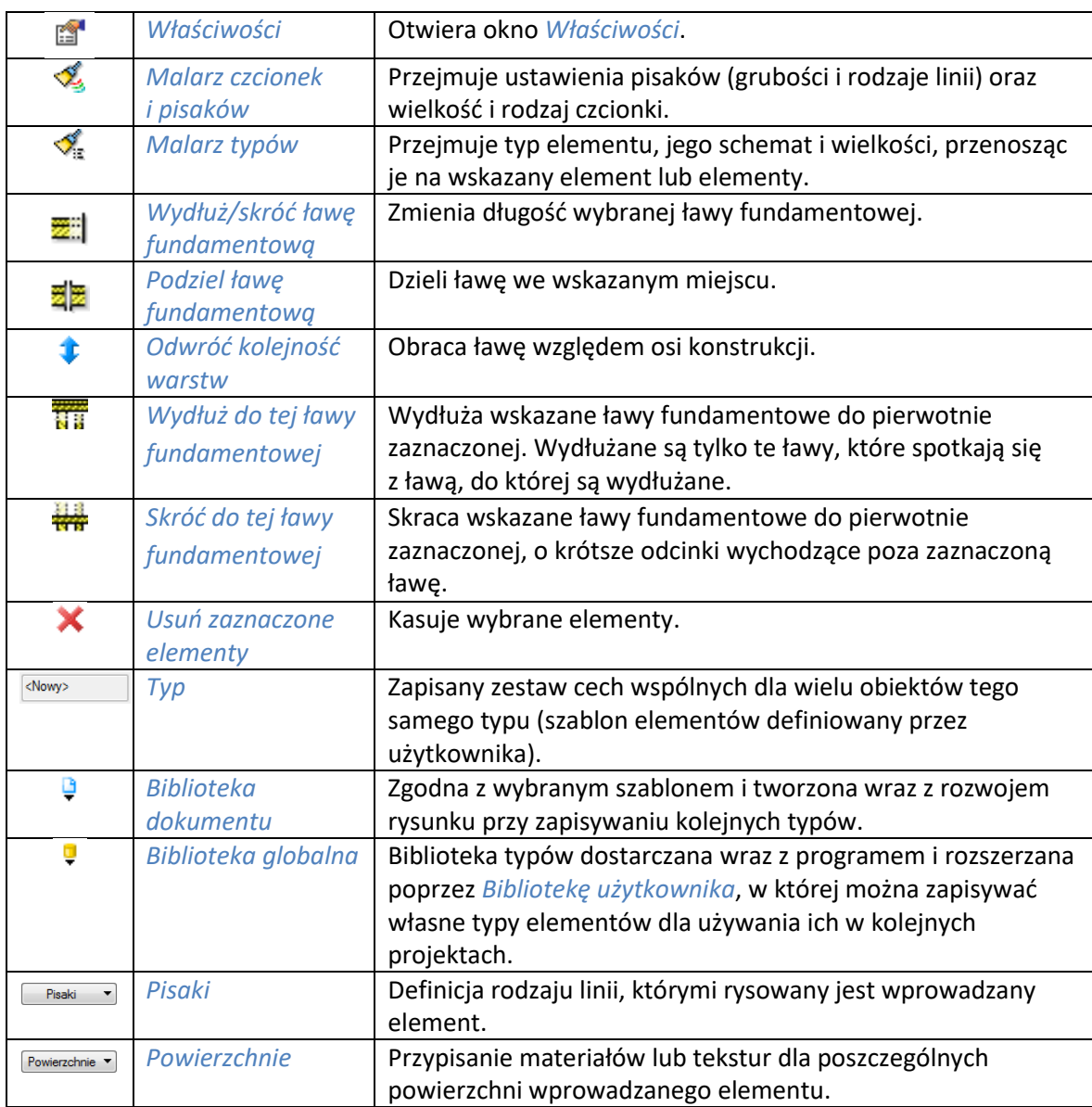

# 18. OBIEKTY

Dla wzbogacenia projektu w płaskie symbole na rzucie kondygnacji lub trójwymiarowe elementy aranżacji wnętrz projektu program posiada bibliotekę obiektów. Bibliotekę można powiększać, rysując własne symbole 2D, a w module ArCADia-ARCHITEKTURA także obiekty 3D lub wprowadzając do programu obiekty 3D w formacie 3ds, ACO lub o2c*.* 

# **18.2. Obiekty 2D**

#### **18.2.1. Wprowadzanie symboli 2D**

System ArCADia umożliwia wstawianie do projektu symboli 2D, które dostępne są w bibliotece instalowanej z programem. Nowa wersja zmienia sposób wstawiania obiektów, ponieważ już przy wprowadzaniu elementu zadawany jest kąt wstawienia. Już nie trzeba wchodzić do okna właściwości przed lub po aby obrócić wstawiany symbol.

#### *Wywołanie:*

ArCADia oraz ArCADia PLUS

- **•** Wstążka *Wstaw* ⇒ grupa logiczna *Wstaw* ⇒ <sup>Ez</sup> Eksplorator obiektów⇒ zakładka Obiekty 2D
- Pasek narzędzi *ArCADia-SYSTEM Pokaż eksplorator obiektów* zakładka *Obiekty 2D*

ArCADia LT

**■** Wstążka *Widok* ⇒ grupa logiczna *Wstaw* ⇒ <sup>Ea</sup> Eksplorator obiektów ⇒ zakładka *Obiekty* 2D

Po wywołaniu okna eksploratora na ekranie pojawi się okienko wyboru pliku obiektu:

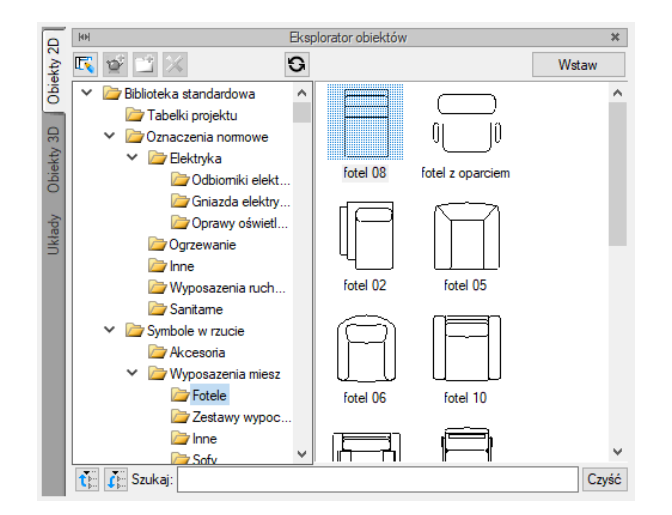

Rys. 383 Biblioteka programu, zakładka Obiekty 2D

Po wybraniu obiektu powracamy do rysunku, klikamy na *Wstaw* i wprowadzamy obiekt. Wprowadzenie obiektu polega na wskazaniu jego lokalizacji i jego kąta.

# Obiekty 188.2; 19.2° Rys. 384 Wprowadzanie obiektu 2D

*UWAGA: Na oknie wstawiania elementów 2D została dodana opcja Wstaw z obrotem. Opcja domyślnie jest włączona i pozwala na wskazanie kąta podczas wprowadzania. Po wyłączeniu opcji obiekt jest wstawiony po kliknięciu pod domyślnym kątem.*

Dla łatwiejszego ulokowania obiektu można wybrać punkt wstawienia (uchwyt) z okna *Obiekt*:

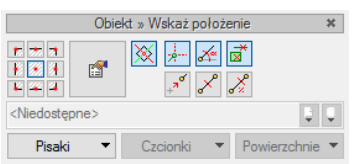

Rys. 385 Okno wstawiania obiektów

Przed i po wprowadzeniu można wywołać okno *Właściwości elementu:*

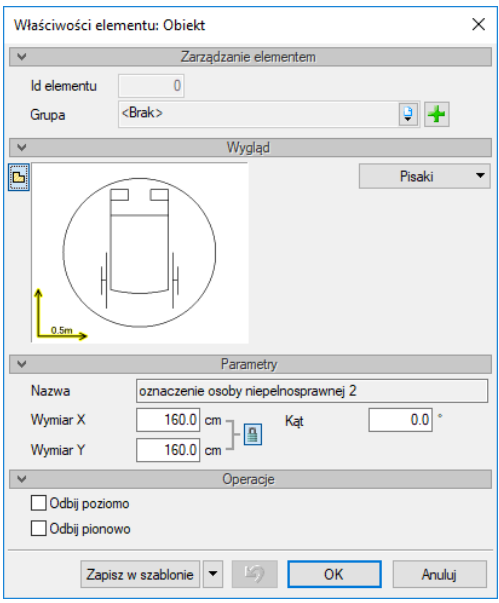

Rys. 386 Okno właściwości obiektów 2D

Przy wywołaniu okna mamy możliwość definicji następujących parametrów:

*Wymiar X* – szerokość obiektu w układzie współrzędnych obiektu.

*Wymiar Y* – wysokość obiektu w układzie współrzędnych obiektu.

*Kąt* – kąt obrotu wstawionego obiektu.

*Odbij poziomo* – odbicie obiektu względem osi Y (opcja dostępna przy edycji obiektu wstawionego wcześniej do rysunku).

*Odbij pionowo* – odbicie obiektu względem osi X (opcja dostępna przy edycji obiektu wstawionego wcześniej do rysunku).

*Zapisz w szablonie* – zapisuje do szablonu ustawienia pisaków, wybranego stylu i inne parametry elementu.

Podczas rysowania, z poziomu okna wstawiania, okna zgłoszeń lub obszaru poleceń, dostępne są następujące funkcje:

- *Wstaw z obrotem* opcja pozwala na wskazanie kąta przy wprowadzeniu elementu.
- *Śledzenie osi* opcja wykrywa punkty i krawędzie wprowadzonych elementów, prowadząc od nich osie poziome i pionowe względem ekranu lub, jeśli jest to np. krawędź ściany, także pokazuje przedłużenie takiej linii.
- *Śledzenie kątów* opcja wskazuje zadane w powyższym oknie kąty, wyznaczając je od wprowadzonych wcześniej elementów, np. od krawędzi narysowanych ścian.
- *Wykrywanie* opcja wykrywa krawędzie, osie, narożniki i punkty elementów już wprowadzonych do projektu, umożliwiając tym samym precyzyjne osadzenie kursora na narysowanych obiektach.
- *Odniesienie* umożliwia wstawienie obiektu w zadanej odległości od wybranego punktu.
- *Pomiędzy punktami (środek)* rozpoczyna rysowanie ściany w środku wskazanej odległości (odległość podaje się poprzez wskazanie dwóch punktów).
- *Pomiędzy punktami (procentowo)* rozpoczyna rysowanie ściany w zadanym procentowym podziale wskazanej odległości (odległość podaje się poprzez wskazanie dwóch punktów).
- *Anuluj* przerywa działanie funkcji bez wstawienia obiektu.
- *Cofnij* usuwa ostatnio wstawiony obiekt.
- *Gotowe* kończy wstawianie obiektu.

Przy wywołaniu komendy wstawiania obiektu można wstawiać wiele takich samych obiektów (komenda jest automatycznie powtarzalna).

# **18.2.2. Edycja symboli 2D**

Elementy 2D można modyfikować poprzez kopiowanie, przesuwanie i usuwanie. Dodatkowo na pasku edycji do dyspozycji mamy:

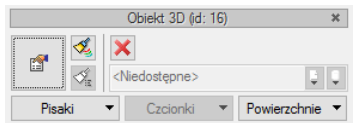

Rys. 387 Okno edycji obiektu 2D

Tab. 56 Narzędzia modyfikacji obiektu 2D

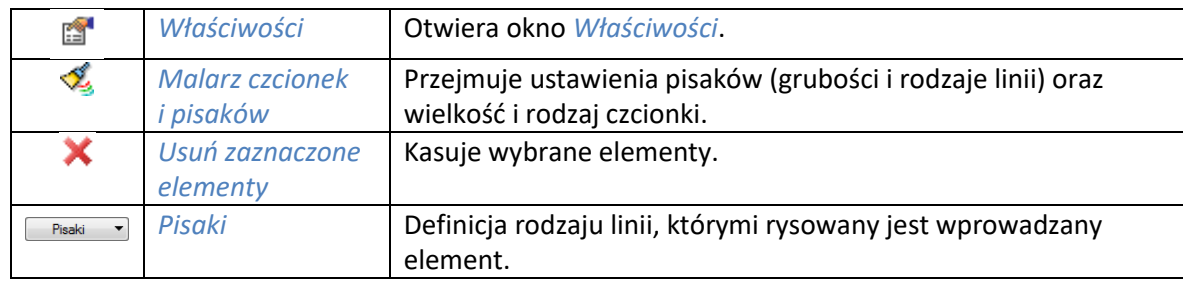

# **18.2.3. Zapisywanie własnych obiektów 2D**

Dla rozszerzenia biblioteki symboli powstała opcja *Utwórz obiekt 2D*, która pozwala na zapisanie fragmentu rysunku (linii, okręgów i łuków) jako obiektu 2D.

#### *Wywołanie:*

Okno *Eksplorator obiektów* zakładka *Obiekty 2D Utwórz obiekt 2D*

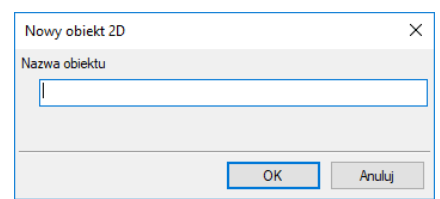

Rys. 388 Okno tworzenia nowego obiektu 2D

Po uruchomieniu opcji zapisu własnych symboli 2D należy podać nazwę nowego obiektu, a następnie wskazać elementy, które ten symbol mają tworzyć.

*UWAGA: Jeśli nowy symbol ma zostać zapisany w katalogu innym niż domyślny, to z okna Eksploratora, po uruchomieniu opcji Utwórz obiekt 2D należy wybrać odpowiedni katalog lub ikonę Dodaj folder. Po wskazaniu miejsca docelowego ponownie uruchamiamy opcję Utwórz obiekt 2D.*

# **18.2.4. Import obiektów 2D**

Dla powiększenia biblioteki symboli w nowej wersji programu została dodana opcja importu obiektu .xobject. Własne obiekty 2D zapisywane są właśnie w takim formacie, więc aby przenieść własne elementy między komputerami lub od współpracowników dodano opcje szybkiego wprowadzenia ich na stałe do biblioteki.

#### *Wywołanie:*

● Okno *Eksplorator obiektów* ⇒ zakładka Obiekty 2D⇒ ■ Importuj obiekt 2D

Przed wciśnięciem ikony <sup>127</sup> Importuj obiekt 2D należy zaznaczyć katalog, w którym ma znajdować lub mają znajdować się wprowadzane pliki. Po wywołaniu polecenia w wyświetlonym oknie należy wskazać plik lub pliki i wcisnąć przycisk *Otwórz*. Jeśli w danym folderze znajduje się obiekt o tej samej nazwie, wówczas program zapyta, czy go nadpisać. Jeśli wybierzemy opcje *Tak* importowany obiekt

zastąpi ten dotychczasowy. Jeśli wybierzemy opcję *Nie*, wówczas nowy element w nazwie otrzyma dodatkowo 0, dzięki czemu nie zmodyfikuje istniejącego.

*UWAGA: obiekty 2D systemu ArCADia składają się z dwóch plików: .xobject i .png. Przy imporcie oba pliki powinny znajdować się w tym samym miejscu, wskazujemy plik .xobject. Jeśli pliku podglądu nie mamy wówczas w bibliotece nad nazwą będzie wyświetlany poniżymy obrazku.* 

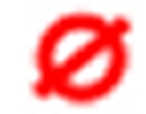

Rys. 389 Zastępczy podgląd obiektu 2d

# **18.3. Obiekty 3D**

#### **18.3.1. Wprowadzanie obiektów 3D**

Obiekty 3D po wprowadzeniu na rzut kondygnacji są widoczne także w pozostałych widokach (w 3D i na przekroju). Obiekty wprowadzane są z *Eksploratora obiektów* uruchamianego ikoną *Eksplorator obiektów* z paska narzędzi lub menu.

#### *Wywołanie:*

ArCADia oraz ArCADia PLUS

- Wstążka *Wstaw* grupa logiczna *Wstaw Eksplorator obiektów* zakładka *Obiekty 3D*
- Pasek narzędzi *ArCADia-SYSTEM Pokaż eksplorator obiektów* zakładka *Obiekty 3D*

ArCADia LT

**•** Wstążka *Widok* ⇒ grupa logiczna *Wstaw* ⇒ Eksplorator obiektów ⇒ zakładka Obiekty 3D

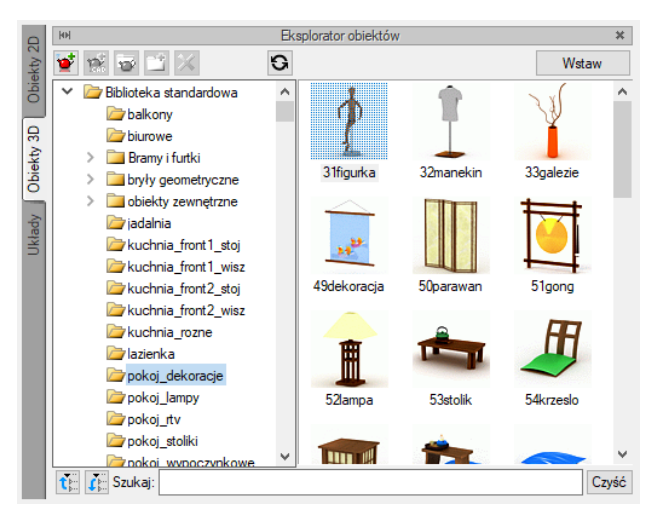

Rys. 390 Biblioteka programu, zakładka Obiekty 3D

Wybrany element zaznaczany jest poprzez wskazanie, następnie za pomocą przycisku *Wstaw* wstawiany jest na rzut. Pokazywana jest lokalizacja i kąt wstawienia na rzucie.

*UWAGA: Na oknie wstawiania elementów 3D została dodana opcja Wstaw z obrotem. Opcja domyślnie jest włączona i pozwala na wskazanie kąta podczas wprowadzania. Po wyłączeniu opcji obiekt jest wstawiony po kliknięciu pod domyślnym kątem.*

W systemie ArCADia 6.7 została dodana opcja zestawienia wprowadzonych obiektów 3D, jest ona opisana w pomocy do modułu ArCADia-ARCHITEKTURA.

#### **18.3.2. Edycja obiektów 3D**

Elementy 3D modyfikowane są analogicznie do modyfikacji symboli 2D.

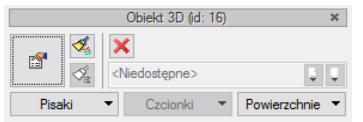

Rys. 391 Okno edycji obiektów 3D

Tab. 57 Narzędzia modyfikacji obiektów 3D

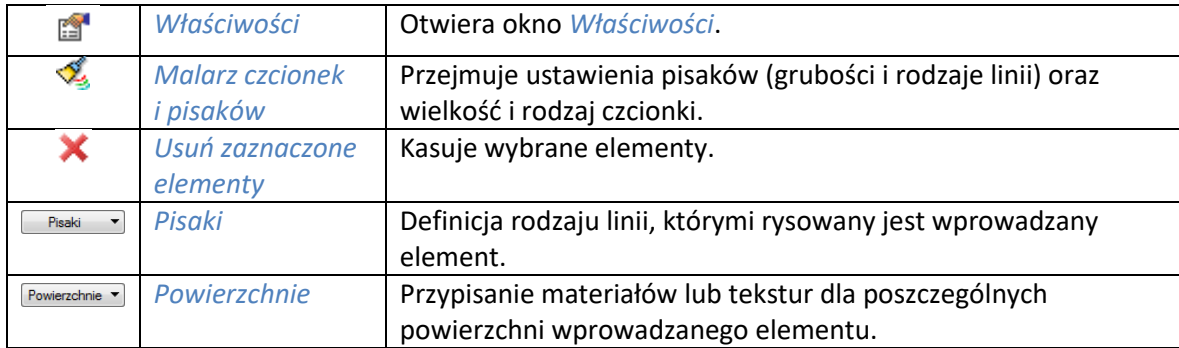

Wielkość obiektu, kąty wstawienia i wysokość, na jakiej się znajduje, można edytować w oknie *Właściwości* wstawionego elementu 3D. Nowa wersja programu pozwala na obrót obiektów w osiach X i Y, dzięki czemu np. będzie można dopasować kąt wstawienia auta do pochylenia podjazdu.

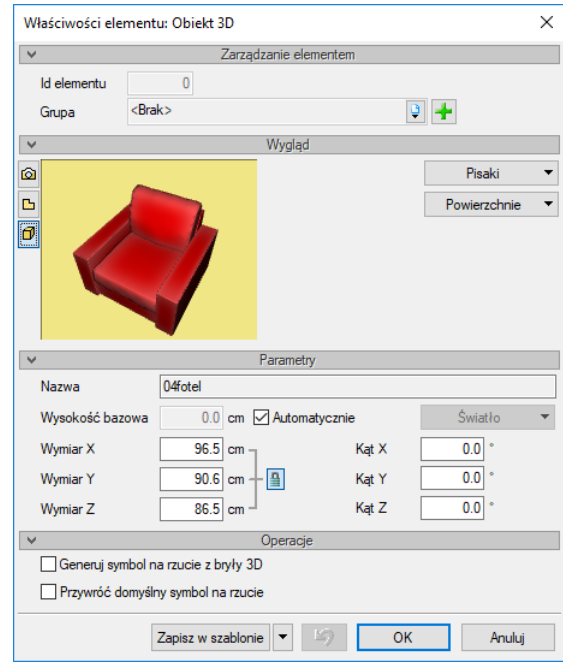

Rys. 392 Okno właściwości obiektu 3D

Okno właściwości obiektów 3D uległo zmianie, zostały usunięte opcje odbicia w pionie i w poziomie, gdyż są one dostane z poziomu rysunku (lustro), a dodane zostały dwie nowe opcje:

*Generuj symbol na rzucie z bryły 3D* – tworzy nowy rysunek dla obiektu 3D generując go przy zamykaniu okna. Przy obrocie elementów w osiach X i Y nie są aktualizowane ich widoki, symbol na rzucie domyślnie nie jest zmieniany. Czas generowania nowego symbolu jest zależny od skomplikowania elementu i mocy komputera.

*Przywróć domyślny symbol na rzucie* – przywraca domyślny rysunek obiektu niezależnie od jego obrotu w osiach X i Y.

*UWAGA: Dla zmiany wielkości obiektu 3D tylko w jednej osi, np. wysokości, należy kliknąć ikonę <sub>■</sub>, co pozwoli na modyfikacje każdej wartości oddzielnie.*

Własne obiekty wprowadzone jako pliki .3ds, .o2c lub .aco po zapisaniu do biblioteki można dodatkowo modyfikować w samym *Eksploratorze obiektów* poprzez wywołanie z menu kontekstowego opcji *Właściwości*.

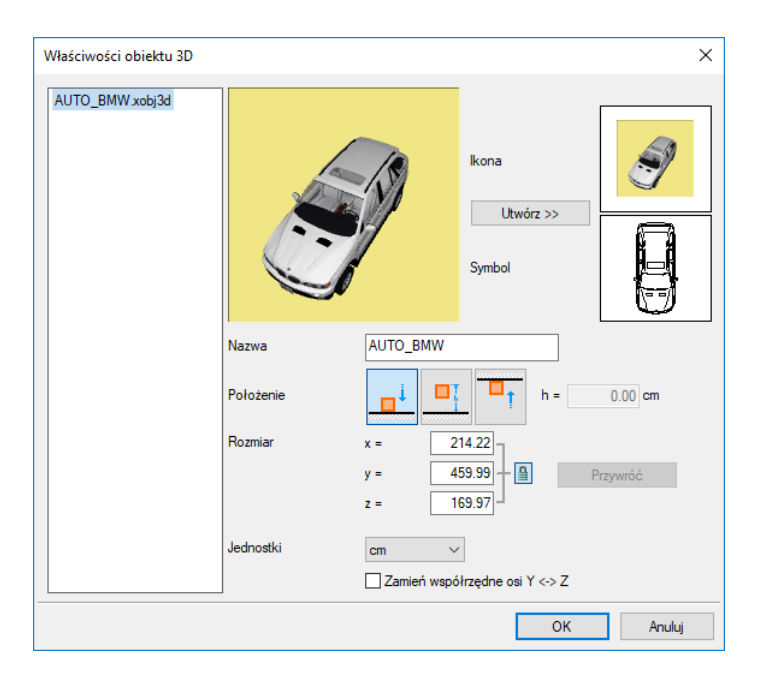

Rys. 393 Okno importu obiektów 3D

Powyższe okno jest analogiczne do okna importu obiektów 3D.

*UWAGA: Zmiana nazwy obiektu 3D spowoduje, że obiekt ten, użyty we wcześniejszych projektach, straci swój wygląd 3D. Zmiany wielkości obiektu nie mają wpływu na poprzednie projekty.*

#### **18.3.3. Zapis obiektów 3D**

Moduł ArCADia-ARCHITEKTURA posiada możliwość tworzenia obiektu 3D z obiektów systemu ArCADia. Oznacza to, że to co stworzymy np. opcją bryły będziemy mogli zapisać teraz nie tylko jako *Układ*, który jest zbiorem brył, ale jako jeden obiekt 3D lokalizowany w bibliotece użytkownika i możliwy do użycia w każdym projekcie. Obiekty mogą być zapisane ze wszystkich obiektów systemu ArCADia i podlegają takim samym edycją jak obiekty 3D importowane lub dostępne domyślnie w programie.

#### *Wywołanie:*

● Okno *Eksplorator obiektów* ⇒ zakładka Obiekty 3D ⇒ **PO** Eksportuj do pliku xobj3d

Opcja uaktywnia się w momencie kiedy zostanie zaznaczony katalog *Biblioteka użytkowania* lub inny własnoręcznie dodany katalog w wymienionym folderze.

Po wybraniu opcji należy zaznaczyć elementy, które mają utworzyć nowy obiekt i zatwierdzić je poprzez *Enter* lub prawy klawisz myszy.

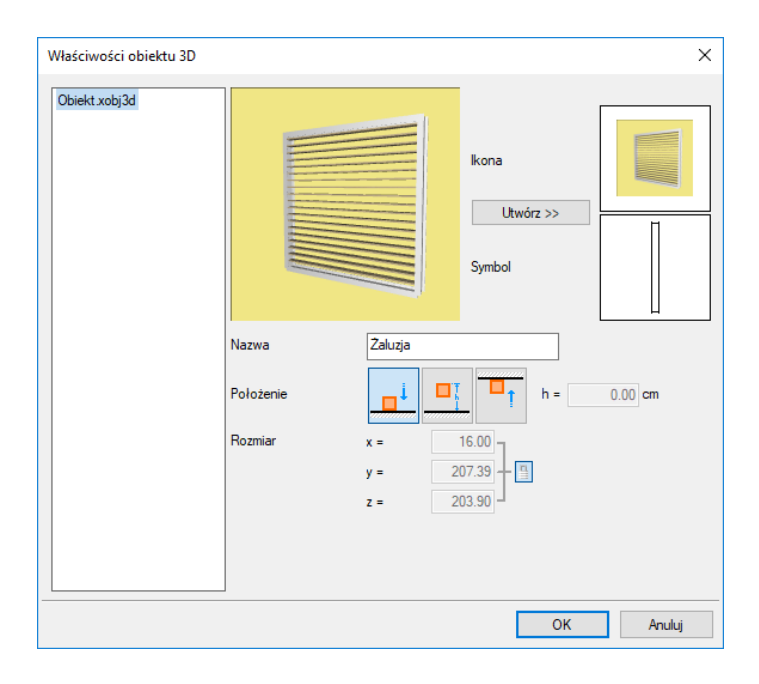

Rys. 394 Okno zapisu własnego obiektu

*Ikona* – obrazek przedstawiający nowy obiekt, który będzie wyświetlany w bibliotece.

*Symbol* – symbol 2D nowego obiektu widoczny narzucie.

*Utwórz >>* – uaktywnia ponowne tworzenie ikony (np. po obiektu obróceniu na podglądzie 3D)

*Nazwa* – nazwa nowego elementu.

*Położenie* – domyślne położenie elementu po wstawieniu, dostępne są opcje: na podłodze, na zadanej wysokości (podawana jest górna krawędź elementu) lub pod sufitem.

*Rozmiar* – informacja o wielkości tworzonego obiektu.

Po zatwierdzeniu okna program zapisuje obiekt do biblioteki. Od tej pory będą to takie same obiekty jak importowane, czyli w oknie właściwości dostępnym z biblioteki, będzie można im zmieniać wielkość, domyślne położenie lub ikonę.

#### **18.3.4. Import obiektów**

Dla rozszerzenia biblioteki obiektów 3D można wprowadzać obiekty w formacie 3DS, ACO, o2c, DWG, OBJ oraz XOBJ3D.

#### **18.3.4.1. Modele DWG**

System ArCADia dostępny jest na 3 silnikach graficznych: ArCADia LT, ArCADia oraz ArCADia PLUS. Dwa ostatnie programy dają możliwość tworzenie elementów 3D, choć oczywiście ArCADia PLUS jest do tego preferowana, ze względu na możliwość wprowadzania i edycji brył ACIS. Modele stworzone w trójwymiarowej przestrzeni ArCADia i ArCADia PLUS można zaimportować do biblioteki systemu poprzez otworzenie takiego pliku i z okna *Eksploratora obiektów* użycie ikony *Import obiektów 3D DWG*.

*UWAGA: ikona Import obiektów 3D DWG jest dostępna po zaznaczeniu katalogu, w którym obiekt ma się znaleźć.*

#### *Wywołanie:*

Okno *Eksplorator obiektów* zakładka *Obiekty 3D Import obiektów 3D DWG*

Po wywołaniu polecenia należy zaznaczyć model, który ma zostać dodany do biblioteki i zatwierdzić zaznaczenie poprzez *Enter*.

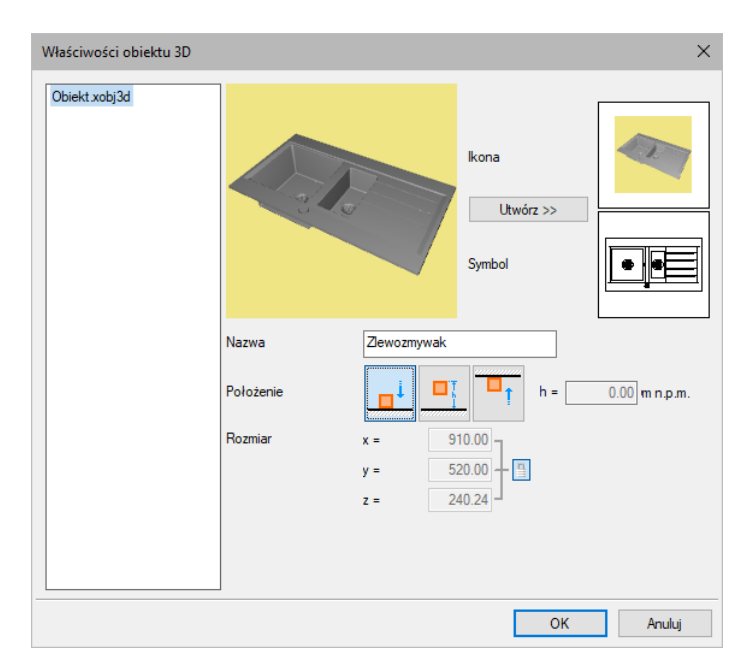

Rys. 395 Przykładowy obiekt 3D zaimportowany do biblioteki

*Ikona* – podglądowy obrazek wyświetlany w bibliotece programu. Tworzy się on automatycznie, ale można go zmodyfikować poprzez zmianę ustawienia obiektu w oknie podglądu i wciśnięcie przycisku *Utwórz >>*.

*Utwórz >>* – tworzy nowy podgląd importowanego obiektu wraz z symbolem 2D pokazywanym na rzucie projektu.

*Symbol* – widok importowanego obiektu, który będzie dostępny na rzucie projektu.

*Nazwa* – nazwa elementu.

*Położenie* – domyślna wysokość położenia importowanego obiektu.

*Rozmiar* – informacja o wielkość importowanego obiektu.

# **18.3.4.2. Obiekty 3D**

Inaczej niż pliki DWG importujemy obiekty o innych rozszerzeniach. 3DS, ACO, o2c, OBJ to pliki, które możemy np. ściągnąć z Internetu. Znajdują się one na stronach z modelami 3D oraz na stronach producentów mebli czy sprzętów AGD i RTV. Obiekty natomiast XOBJ3D powstają w systemie ArCADia przez zapis np. dowolnie zdefiniowanych brył. Po wyszukaniu, ściągnięciu takiego elementu lub

zaczytaniu go z *Paczki projektu* najpierw uruchamiamy opcję *Importuj obiekt 3D*, a następnie wskazujemy plik do zaimportowania.

#### *Wywołanie:*

Okno *Eksplorator obiektów* zakładka *Obiekty 3D Importuj obiekt 3D*

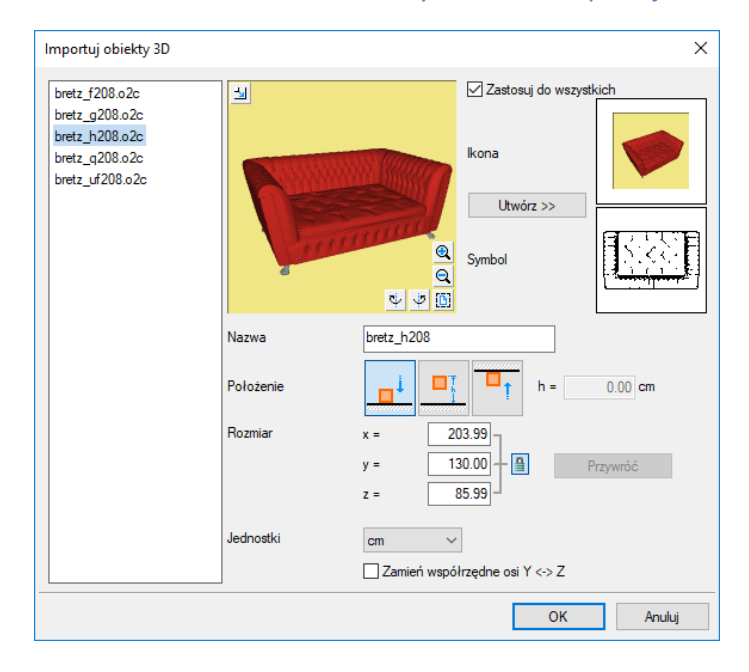

Rys. 396 Okno importu obiektów 3D

*Nazwa* – nazwa obiektu.

*Położenie* – zachowanie obiektu podczas wprowadzania: spada na podłogę, jest przyciągany do sufitu czy też zostaje na zadanym poziomie.

*Rozmiar* – wielkości wprowadzanego elementu domyślnie zmieniane procentowo w każdej płaszczyźnie.

*Jednostki* – definicja jednostki, w jakiej element powstał.

*Zastosuj do wszystkich* – przy imporcie kilku obiektów jednocześnie można dla wszystkich importowanych elementów jednocześnie policzyć widok 2D i 3D.

*Ikona* – obraz 2D zapisany jako podgląd wprowadzanego obiektu, który będzie umieszczony w bibliotece.

*Utwórz >>* – przycisk zapisujący obecne ustawienie podglądu 3D i widoku z góry dla wprowadzanego elementu.

*Symbol* – symbol obiektu wyświetlany na rzucie (jako uproszczony element lub rzeczywisty widok z góry).

Do programu można wprowadzać obiekty .3ds, .o2c, .aco, .obj oraz .xobj3D poprzez tę samą funkcję. W oknie *Wybierz obiekty 3D* wybiera się, jaki typ obiektu będzie wprowadzany.

*UWAGA: Przed zaimportowaniem obiektów .aco należy w oknie Opcje Foldery tekstur wskazać ścieżki tekstur wprowadzanych obiektów. Jeśli obiekty znajdują się w bibliotece programu ArCon, to należy podać ścieżkę, np. c:/Program Files/INTERsoft/ArCon/Tekstury. Jeśli ścieżki do tekstur nie zostaną wprowadzone przed importem obiektów, nowe elementy będą białe (nie będą posiadały żadnej tekstury).*

# **18.4. Zapis projektu z obiektami dodanymi do biblioteki**

Jeśli do biblioteki obiektów wprowadziliśmy własne obiekty 2D lub 3D i użyliśmy ich w projekcie, który chcemy przenieść na inny komputer, to musimy wraz z projektem przenieść te własne elementy. W tym celu po zapisaniu projektu należy użyć opcji *Paczka projektu* i wraz z plikiem przenieść utworzony katalog o tej samej nazwie co projekt.

#### *Wywołanie:*

ArCADia oraz ArCADia PLUS

- Wstążka *Współpraca* grupa logiczna *Eksport Paczka projektu*
- Pasek narzędzi *ArCADia-ARCHITEKTURA Stwórz paczkę projektu*

#### ArCADia LT

● Wstążka *Narzędzia główne* ⇒ grupa logiczna *Komunikacja* ⇒ **<sup>29</sup>** Paczka projektu

Po przeniesieniu projektu na inny komputer projekt wraz z katalogiem muszą być w tej samej lokalizacji. Wówczas przy otwieraniu program sczyta dodatkowe biblioteki, tekstury i szablon wczytując projekt razem z dodatkowymi elementami.

*UWAGA: Zapisane obiekty są widziane wyłączne z pierwotnie podana nazwą projektu. Jeśli zostanie ona zmieniona, nazwa katalogu z obiektami także powinna zostać zmodyfikowana.*

# 19. NARZĘDZIA PROJEKTU

## **19.1. Wymiarowanie**

#### **19.1.1. Wstawianie wymiaru dowolnego**

Dla zwymiarowania projektu program ArCADia posiada trzy możliwości: wymiarowanie dowolne, zaznaczonego elementu i automatyczne.

#### *Wywołanie:*

ArCADia oraz ArCADia PLUS

- Wstążka *Opis* grupa logiczna *Wymiary Wymiar dowolny*
- Pasek narzędzi *ArCADia-ARCHITEKTURA Wstaw dowolny wymiar*

#### ArCADia LT

**●** Wstążka *Architektura* ⇒ grupa logiczna *Elementy uzupełniające* ⇒ <sup>222</sup> Wymiar dowolny

Wprowadzanie następuje poprzez wskazanie dwóch punktów (początku i końca) wymiarowanego elementu oraz odległości linii wymiarowej od obiektu. Podczas zadawania wymiarów istnieje możliwość zdefiniowania rodzaju wymiaru – czy będzie to wymiar liniowy  $\left|\frac{r-1}{r-1}\right|$ , czy równoległy . W dowolnym momencie, zarówno przed wstawieniem wymiarów, jak i po, można wejść do okna *Właściwości elementu: Wymiarowanie* i ustawić potrzebne parametry.

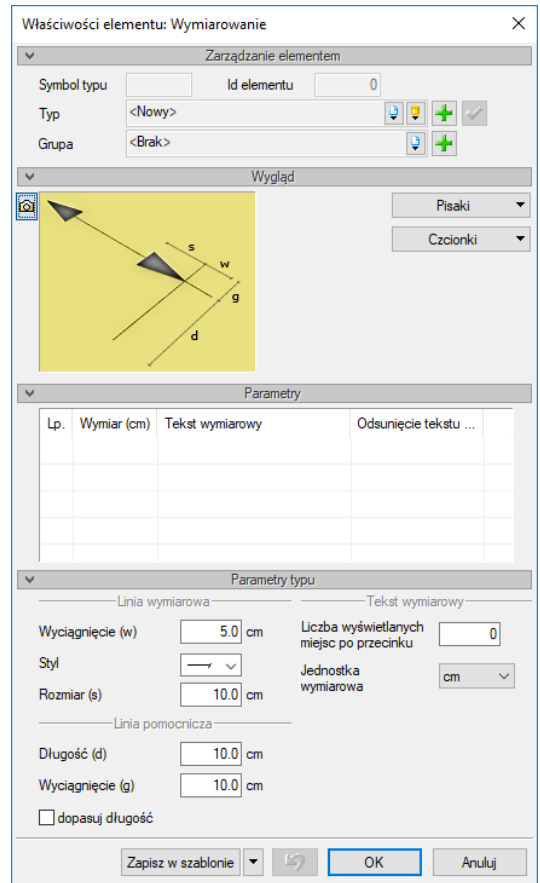

Rys. 397 Okno właściwości wymiarowania przed wstawieniem

*Linia wymiarowa* – definicja wyglądu linii wymiarowej, długość jej *wyciagnięcia* poza linie pomocnicze, *styl* zakończenia (strzałka, zasieczka itp.) i jego wielkość.

*Linia pomocnicza* – długość linii idącej od wymiarowanego elementu do linii wymiarowej i poza nią. Można także określić, że linia pomocnicza ma *dopasowaną długość*, czyli ciągnie się od elementu aż do wymiaru.

*Tekst wymiarowy* – definicja wielkości, koloru tekstu i dokładności jego przedstawienia. Niezależnie od rysunku, który domyślnie wykonany jest w cm, można zmienić *Jednostkę wymiarową* (m, mm, cm, DIN). Dodatkowym elementem podlegającym edycji jest sama wartość liczbowa, którą można podać dla dowolnie wybranego wymiaru.

*Zapisz w szablonie* – zapisuje do szablonu ustawienia pisaków, wybranego stylu i inne parametry elementu.

#### **19.1.2. Wstaw dowolny wymiar kątowy**

Dla zwymiarowania dowolnych kątów na rzucie kondygnacji dostępna jest opcja *Wymiar kątowy.*

#### *Wywołanie:*

ArCADia oraz ArCADia PLUS

- Wstążka *Opis* grupa logiczna *Wymiary Wymiar kątowy*
- Pasek narzędzi *ArCADia-ARCHITEKTURA Wstaw dowolny wymiar kątowy*

ArCADia LT

**•** Wstążka *Architektura*  $\Rightarrow$  grupa logiczna *Elementy uzupełniające*  $\Rightarrow$  <sup> $\bigcirc$ </sup> *Wymiar kątowy* 

Po wywołaniu opcji należy "narysować" wymiarowany kąt.

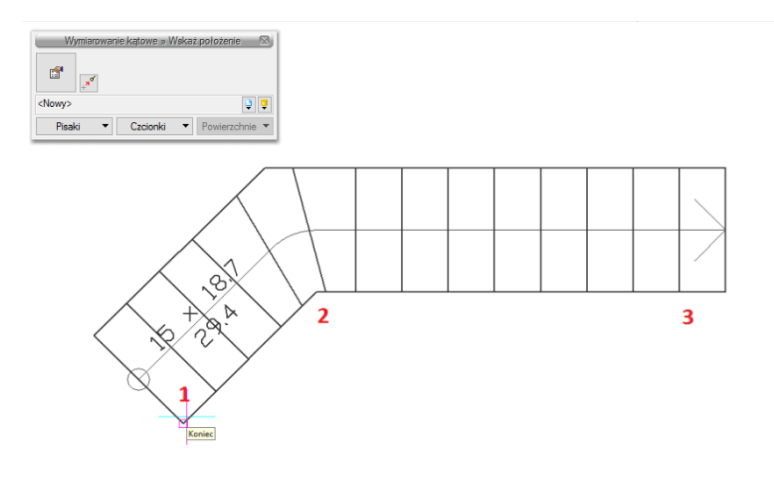

Rys. 398 Wstawianie wymiaru kątowego

Wskazujemy jego początek, środek łuku i drugie ramie kąta oraz miejsce, w którym pojawi się łuk wymiarowy wraz z wartością wymiarowanego kąta.

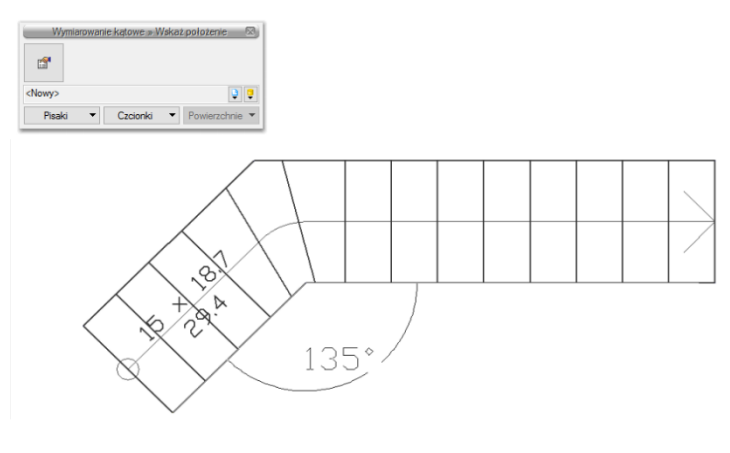

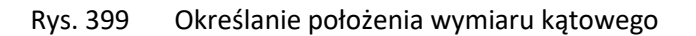

Poniżej schody zwymiarowane opcją *Wstaw dowolny wymiar kątowy*.

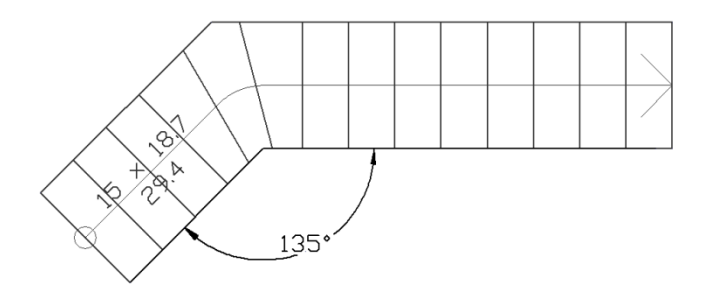

Rys. 400 Zwymiarowany element

#### **19.1.3. Wymiarowanie zaznaczonego elementu**

Dla szybkiego zwymiarowania obiektów programu ArCADia istnieje specjalne wymiarowanie obiektowe, które zmienia się wraz z wymiarowanym elementem. Oznacza to, że przesuwa się ono wraz z przesunięciem zwymiarowanej ściany lub np. okna na niej umieszczonego oraz znika wraz z usunięciem zwymiarowanego elementu.

#### *Wywołanie:*

ArCADia oraz ArCADia PLUS

- Wstążka *Opis* grupa logiczna *Wymiary Wymiaruj elementy*
- Pasek narzędzi *ArCADia-ARCHITEKTURA Wymiaruj zaznaczone elementy*

#### ArCADia LT

**■ Wstążka** *Architektura* $\Rightarrow$  **grupa logiczna** *Elementy uzupełniające* $\Rightarrow \frac{1000}{2000}$ *Wymiaruj elementy* 

Po wybraniu opcji program prosi o wskazanie elementu do zwymiarowania (zaznaczamy np. ścianę):

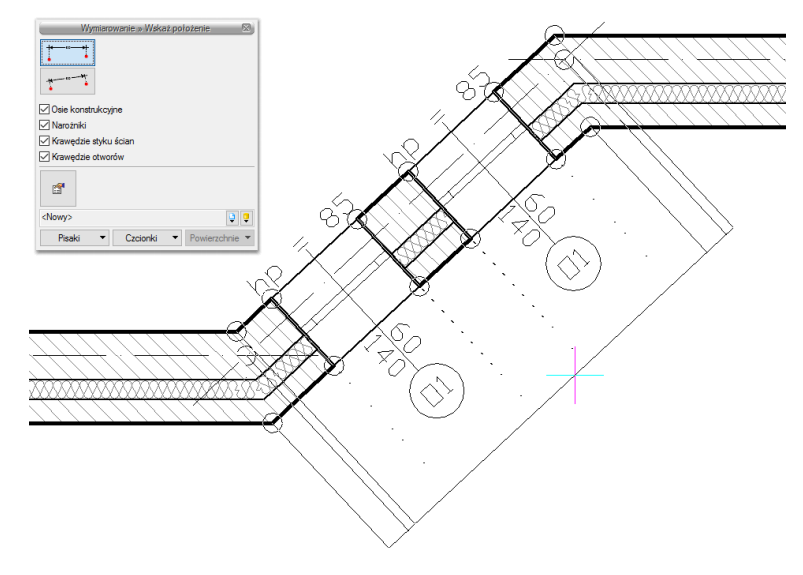

Rys. 401 Wymiarowanie zaznaczonego elementu

W oknie *Wymiarowanie* definiujemy rodzaj (liniowy lub równoległy) i elementy wymiarowe. Jeśli nie zostanie wyłączony żaden element, to program zaznaczy wszystkie punkty wymiarowe wskazanej ściany.

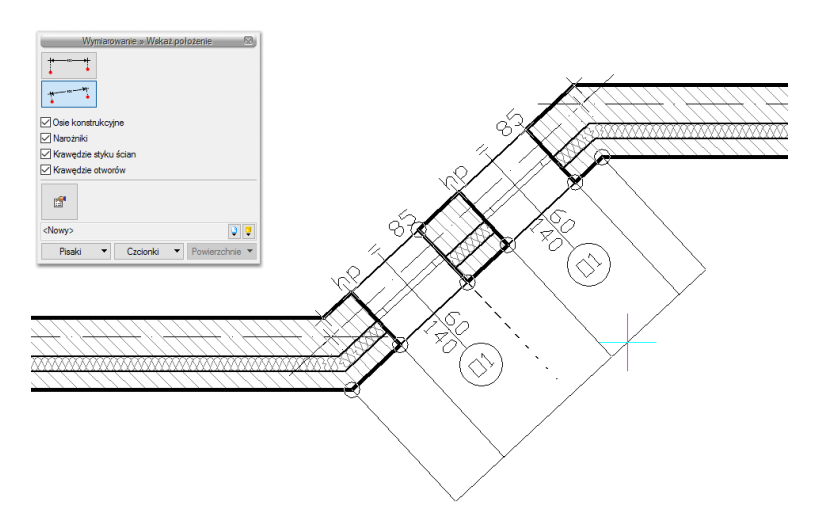

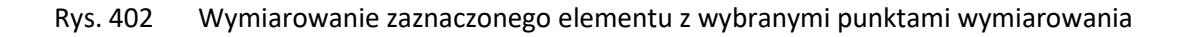

Klikając kolejne punkty oznaczone kółkiem, mamy możliwość zdefiniowania graficznego, które elementy obiektu mają być wymiarowane. Wyłączone punkty zaznaczane są poprzez krzyżyk.

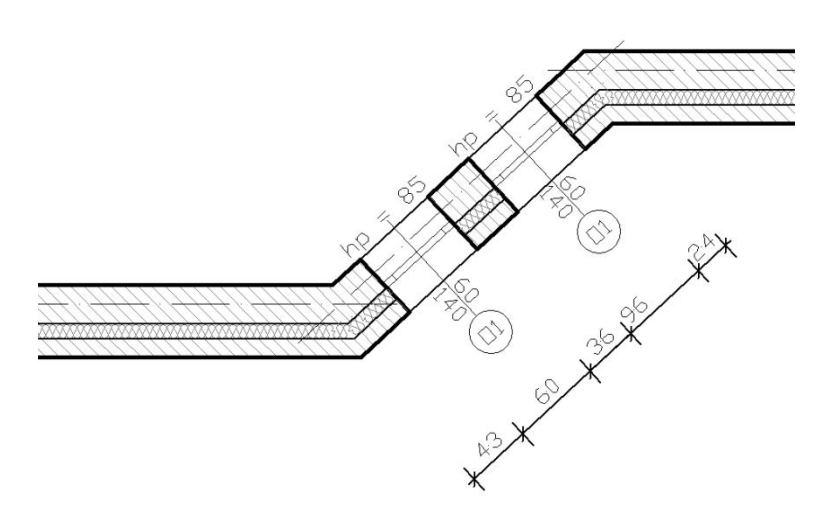

Rys. 403 Efekt wymiarowania zaznaczonej ściany

## **19.1.4. Automatyczne wymiarowanie rysunku**

Drugim wymiarowaniem obiektowym jest opcja *Wymiaruj cały rysunek.*

#### *Wywołanie:*

ArCADia oraz ArCADia PLUS

- Wstążka *Opis* grupa logiczna *Wymiary Wymiaruj cały rysunek*
- Pasek narzędzi *ArCADia-ARCHITEKTURA Wymiaruj cały rysunek*

#### ArCADia LT

Wstążka *Architektura*  grupa logiczna *Elementy uzupełniające Wymiaruj cały rysunek*

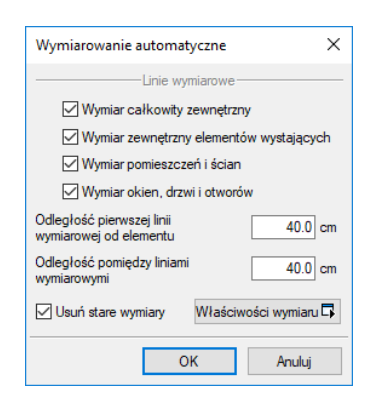

Rys. 404 Okno wstawiania wymiaru automatycznego

W oknie *Wymiarowanie automatyczne* można wybrać elementy wymiarowane. Jeśli nic nie zostanie odznaczone, to rysunek kondygnacji będzie zwymiarowany na czterech liniach wymiarowych.

#### **19.1.5. Wymiaruj kątowo zaznaczone elementy**

Dla zwymiarowania kąta między ścianami rzutu kondygnacji została stworzona opcja *Wymiaruj kątowo elementy*. Opcja pozwala na zwymiarowanie zależności położenia dwóch ścian i wraz ze ścianami ulega modyfikacji, jeśli np. kąt jednej ze ścian ulegnie zmianie.

#### *Wywołanie:*

ArCADia oraz ArCADia PLUS

- Wstążka *Opis* grupa logiczna *Wymiary Wymiaruj kątowo elementy*
- Pasek narzędzi *ArCADia-ARCHITEKTURA Wymiaruj kątowo zaznaczone elementy*

#### ArCADia LT

 Wstążka *Architektura*  grupa logiczna *Elementy uzupełniające Wymiaruj kątowo elementy*

Przy użyciu opcji należy zaznaczyć dwie ściany, które mają zostać zwymiarowane, wskazać krawędzie (1 i 2 na poniższym zrzucie), między którymi ma pokazać się wymiar oraz miejsce odrysowania wymiaru.

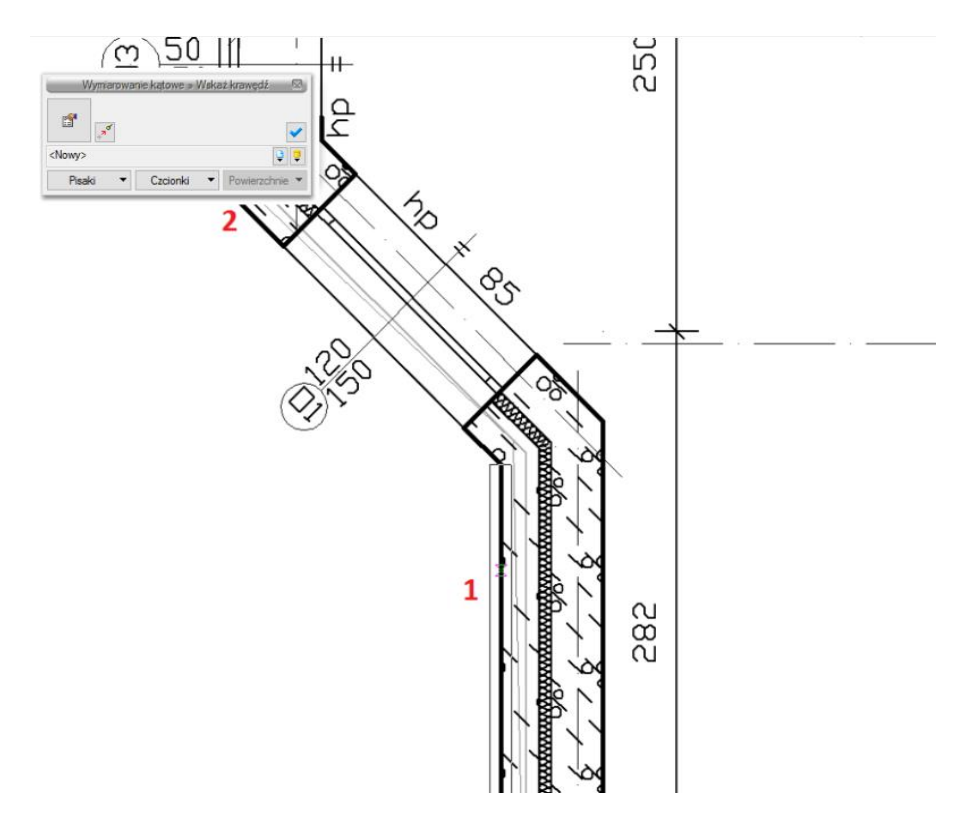

Rys. 405 Wymiarowanie kąta między ścianami z pokazaniem kolejnych krawędzi

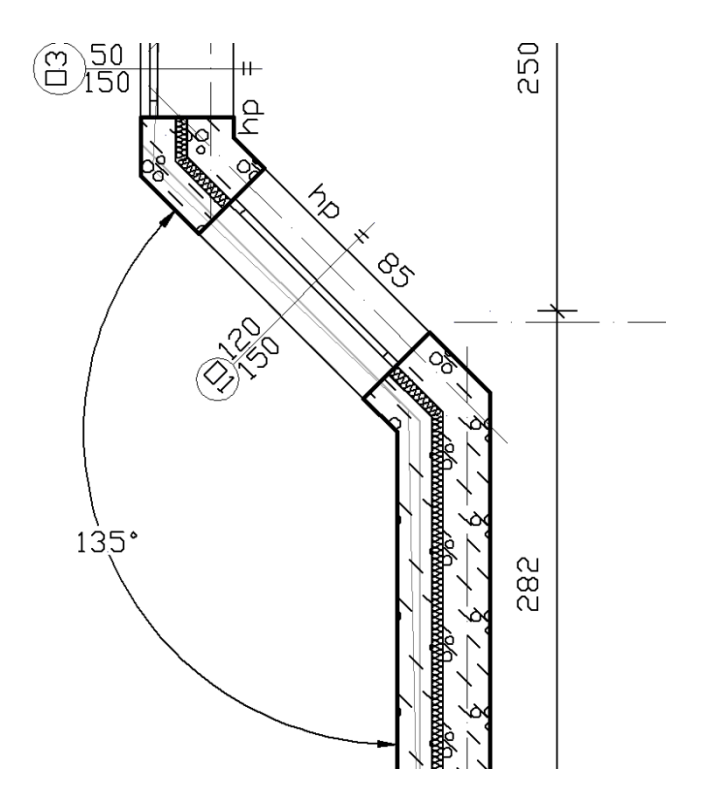

Rys. 406 Zwymiarowany kąt między ścianami

# **19.1.6. Wymiaruj promień**

Opcja wymiarująca ścianę łukową.

#### *Wywołanie:*

ArCADia oraz ArCADia PLUS

- Wstążka *Opis* grupa logiczna *Wymiary Wymiaruj promień*
- Pasek narzędzi *ArCADia-ARCHITEKTURA Wymiaruj promień*

#### ArCADia LT

Wstążka *Architektura*  grupa logiczna *Elementy uzupełniające Wymiaruj promień*

Dla zwymiarowania ściany łukowej należy ją zaznaczyć i wskazać miejsce położenia linii wymiarowej. Wraz z promieniem oznaczany jest środek łuku ściany.
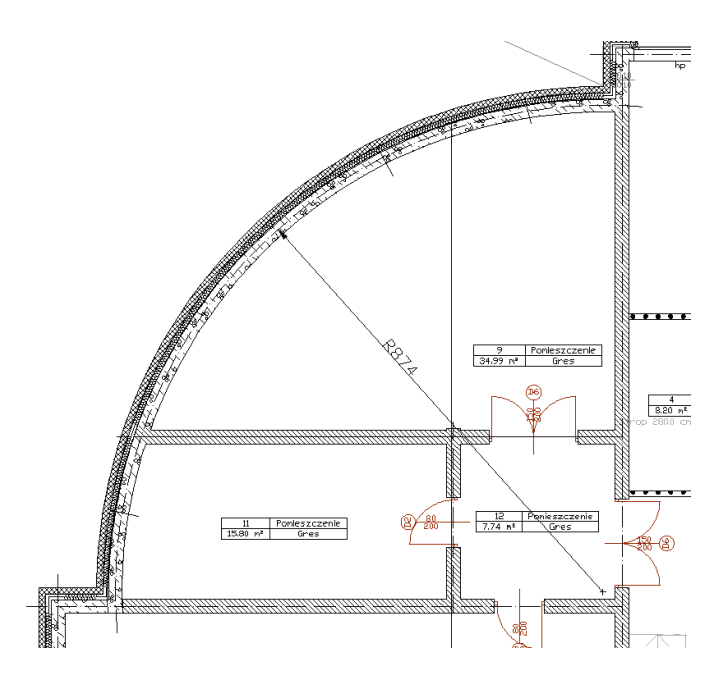

Rys. 407 Przykład wymiarowania ściany łukowej

## **19.1.7. Wstaw kotę wysokościową**

Kotę wysokościową można wprowadzić zarówno na rzucie kondygnacji, jak i na przekroju. Po wprowadzeniu koty pokazuje ona wysokość posadowienia stropu surowego lub wykończonego podłogą (w zależności od wybranej opcji).

#### *Wywołanie:*

ArCADia oraz ArCADia PLUS

- **●** Wstążka *Opis* ⇒ grupa logiczna *Wymiary* ⇒ <sup>↓10</sup> Kota wysokościowa
- Pasek narzędzi *ArCADia-ARCHITEKTURA Wstaw kotę wysokościową*

ArCADia LT

**●** Wstążka *Architektura* ⇒ grupa logiczna *Elementy uzupełniające* ⇒ <sup>↓10</sup> Kota wysokościowa

Przed wprowadzeniem można wywołać okno *Właściwości*:

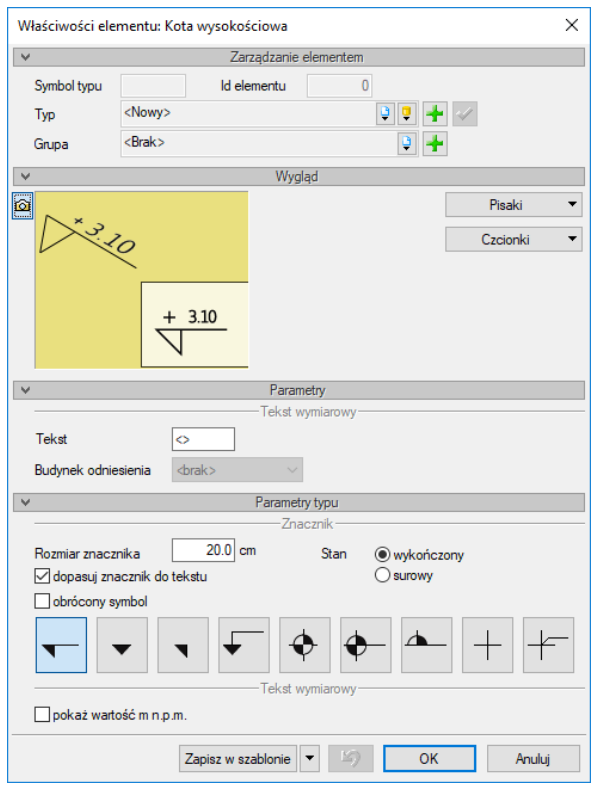

Rys. 408 Okno właściwości koty wysokościowej

Przy wprowadzaniu okna mamy możliwość definicji następujących parametrów:

*Wygląd* – ustawienia czcionek i pisaków rysujących symbol koty wysokościowej.

*Znacznik* – wielkość i rodzaj znacznika, inny dla stanu surowego i inny dla wykończonego.

*Tekst wymiarowy* – możliwość zmiany wartości koty poprzez wprowadzenie jej zamiast znaków "*<>*". Jeśli kota wysokościowa jest wprowadzona na terenie, posiada dodatkową listę wyboru *Budynku odniesienia*. Pozwala to na pokazanie wysokości koty od zera wybranego budynku.

*UWAGA: Nowa wersja modułu ArCADia-ARCHITEKTURA zmieniła opcje wprowadzania koty wysokościowej na wielokrotne, czyli można wstawić kilka elementów, bez koniczności włączania opcji po wstawieniu każdej koty.* 

Od wersji 6.3 ArCADia-ARCHITEKTURA posiada możliwość rozszerzonego zapisu typu koty wysokościowej. Prócz wielkości znacznika i pokazywania wysokości nad poziomem morza można teraz zapisać w typie także *Stan* koty. Zapewni to szybkie wprowadzanie na przekroju kot wykończonych lub surowych, bez konieczności wchodzenia w okno właściwości. Wystarczy w oknie wstawiania wybrać wcześniej zapisany typ koty.

Od wersji 7.0 istnieje możliwość podmiany domyślnego symbolu koty wysokościowej na inny typ dostępny w oknie właściwości.

## **19.1.8. Wyświetlanie długości ściany**

Dla sprawdzenia lub wyświetlenia długości ściany dostępna jest opcja *Wyświetlanie długości ściany*. Opcja ta została stworzona głównie dla wskazywania długości ściany łukowej, ale pokazuje długość każdej ściany, jeśli ma zaznaczoną opcję *Wyświetlanie długości ściany* w oknie *Właściwości ściany*.

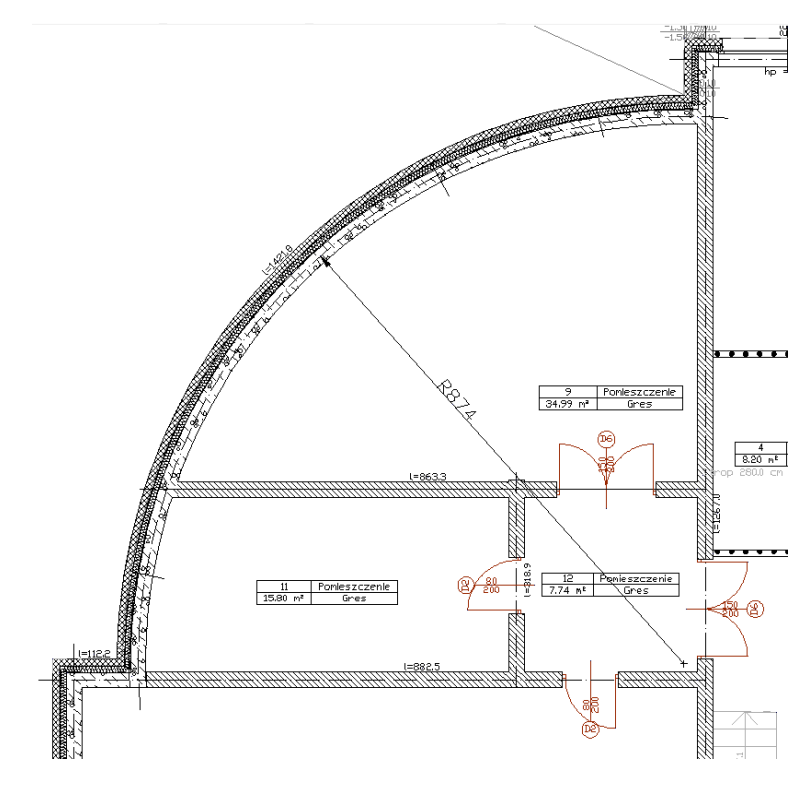

Rys. 409 Ściana łukowa z opisaną długością

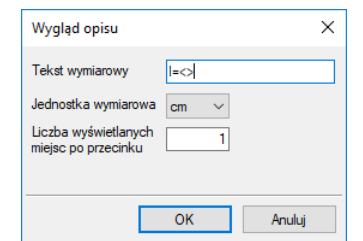

Rys. 410 Okno właściwości opisu długości ściany

## **19.1.9. Edycja wymiarowania**

Niezależnie od wyboru wymiarowania: dowolnego, zaznaczonego elementu czy całego rysunku edycja elementów wymiarów jest taka sama.

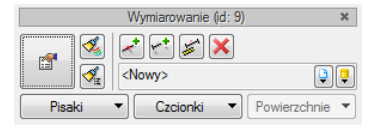

Rys. 411 Okno edycji wymiarów

# Tab. 58 Narzędzia modyfikacji wymiarów

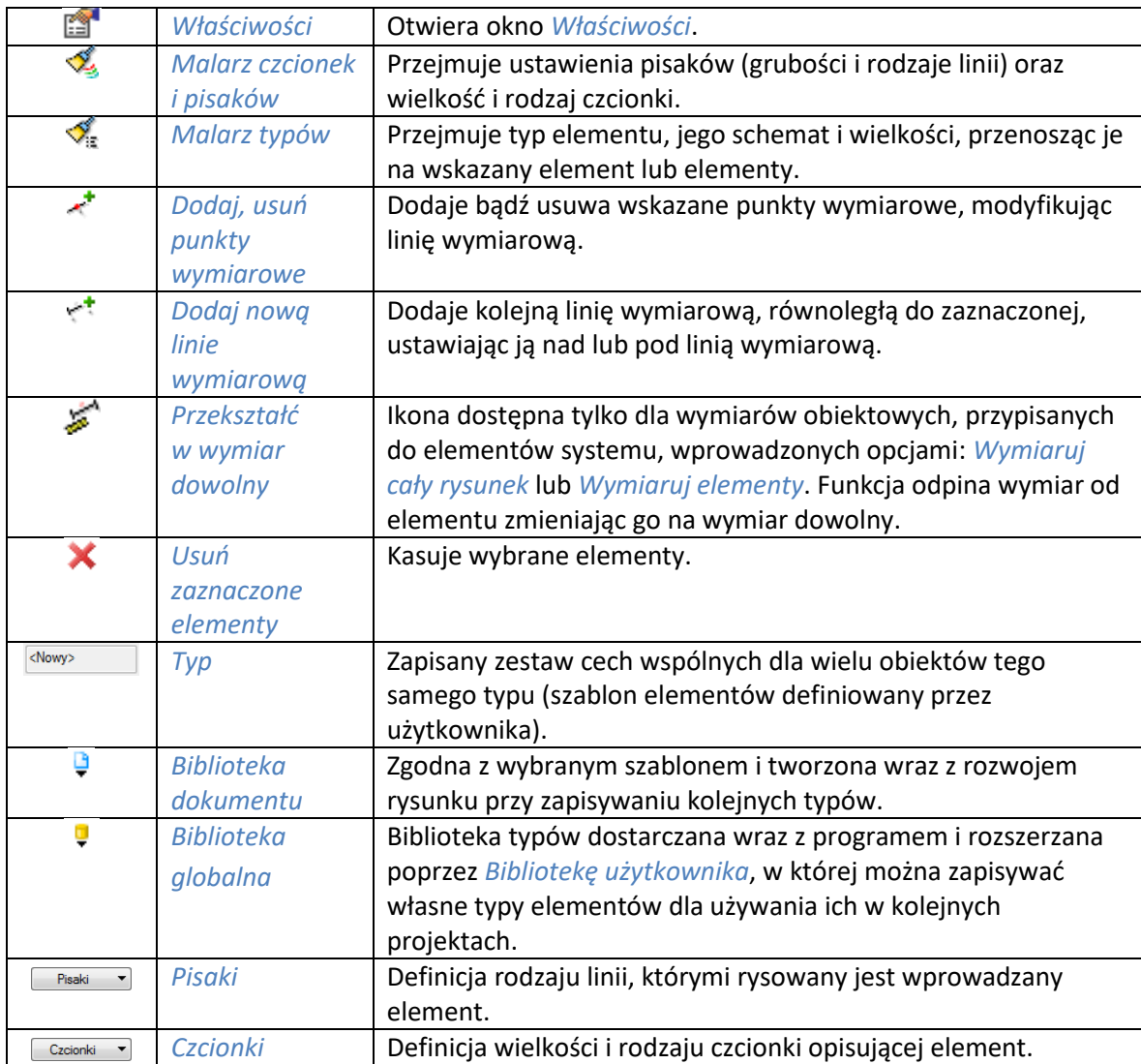

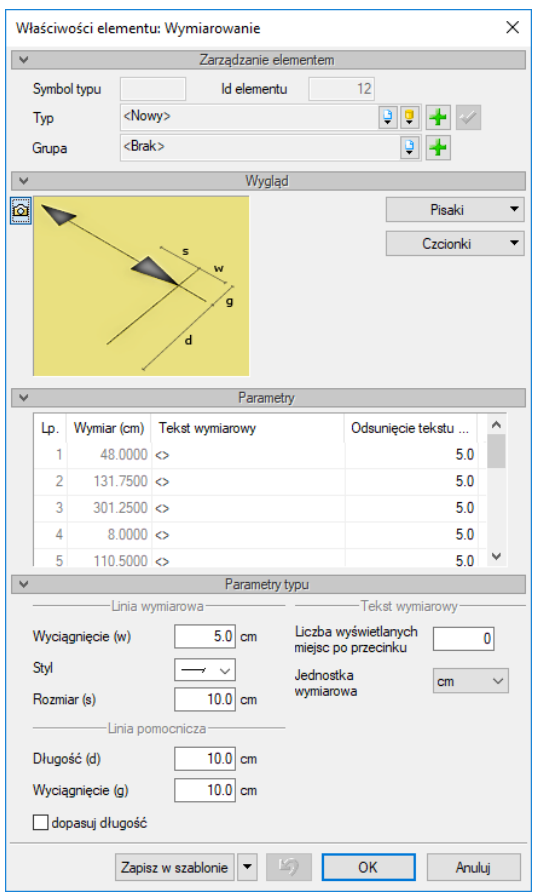

Rys. 412 Okno właściwości wstawionego wymiaru

W oknie właściwości można zmienić czcionki i pisaki wymiarów, ilość miejsc po przecinku lub wielkości elementów wymiaru. W panelu *Paramenty* można też zmodyfikować wartość wymiarową zastępując znaki *<>* potrzebnymi danymi. Powrót do wartości automatycznej nastąpi po wprowadzeniu znaków *<>*. Prawa strona tabeli pozwala na zdefiniowanie odsunięcia tekstu od linii wymiarowej. Może być ona zdefiniowana dla każdej wartości oddzielnie lub zmieniona dla całej linii wymiarowej po kliknięciu na *Odsunięcie tekstu od linii wymiarowej*.

| Ü   |                 | Parametry                   | Odsunięcie tekstu od linii<br>wymiarowei |  |
|-----|-----------------|-----------------------------|------------------------------------------|--|
| Lp. |                 | Wymiar (cm) Tekst wymiarowy | 5.0 cm<br>↓≣                             |  |
|     | $1.8510$ <>     |                             | 5.0                                      |  |
|     | $1.6758$ <>     |                             | 50                                       |  |
| ٩   | 20.3218         |                             | 5.0                                      |  |
|     | 396.9963        |                             | 5.0                                      |  |
| ц   | 22.8571 $\circ$ |                             | 50                                       |  |

Rys. 413 Globalna zmiana odległości tekstu od linii wymiarowej

Dodawanie i usuwanie punktów wymiarowania polega na wskazywaniu kolejnych punktów do wyłączenia lub włączenia. Poniżej przykład modyfikacji wymiaru obiektowego przypisanego do ściany:

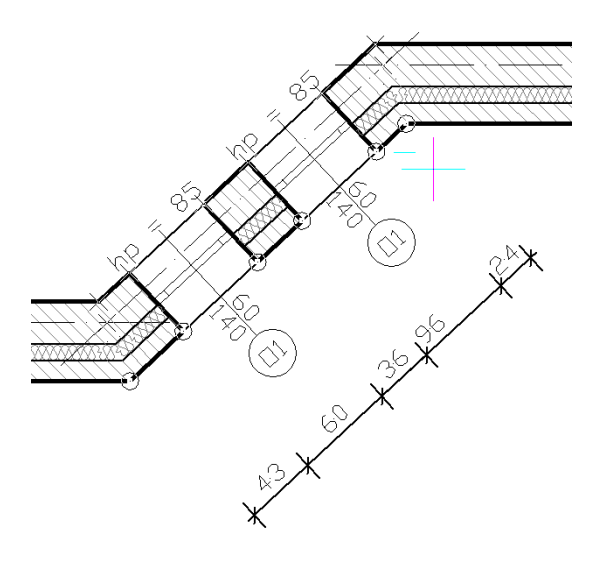

Rys. 414 Modyfikacje wymiaru

Zaznaczamy linię wymiarową do edycji i wskazujemy, zmieniając tym stan widoczny/niewidoczny, kolejne punkty odniesienia dla wymiaru.

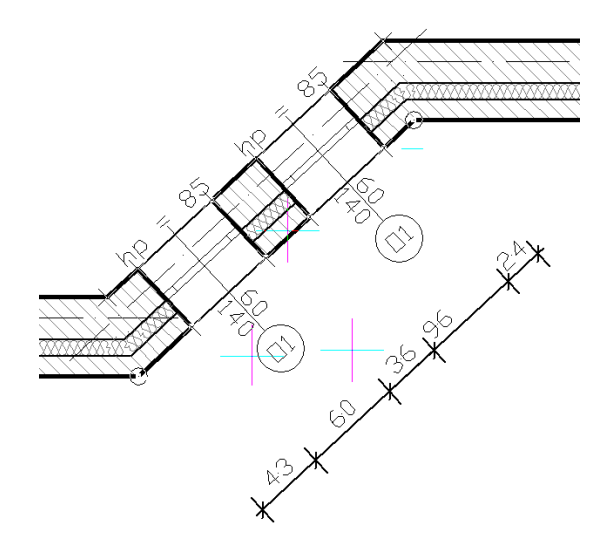

Rys. 415 Modyfikacja wymiarów poprzez wyłączenie części elementów zwymiarowanych

W powyższym przypadku zostały wyłączone punkty posadowienia okien, dzięki czemu uzyskaliśmy poniższy wymiar.

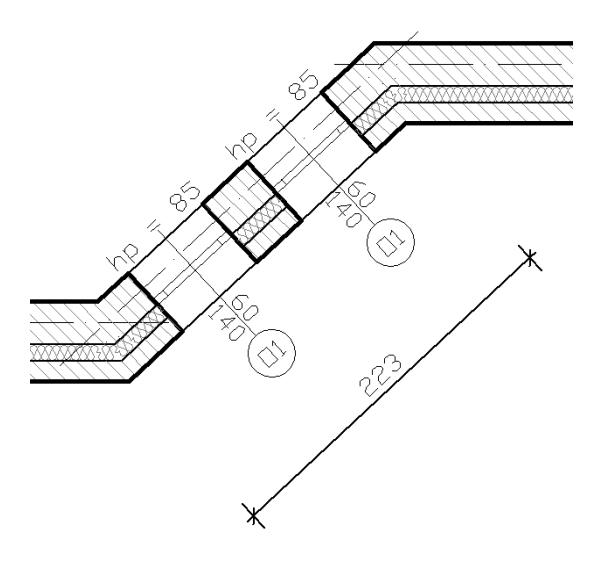

Rys. 416 Efekt modyfikacji wymiarowania

# **19.2. Opis elementu**

### **19.2.1. Wprowadzanie**

Zarówno na rzucie, jak i na przekroju istnieje konieczność opisania elementów konstrukcyjnych.

#### *Wywołanie:*

ArCADia oraz ArCADia PLUS

- Wstążka *Opis* grupa logiczna *Wymiary Opis elementu*
- Pasek narzędzi *ArCADia-ARCHITEKTURA Wstaw opis elementu*

ArCADia LT

● Wstążka *Architektura* ⇒ grupa logiczna *Elementy uzupełniające* ⇒ <sup>@</sup> Opis elementu

Po wywołaniu polecenia wskazywana jest ściana (strop lub połać dachu), która ma zostać opisana. Na niej zostaje wstawiona "zapałka" opisu, a użytkownik wstawia opis, w postaci "chorągiewki" ze spisem materiałów. Opcja pozwala na opisanie kilku elementów, czyli wstawianie opisów dla kilku wskazanych elementów.

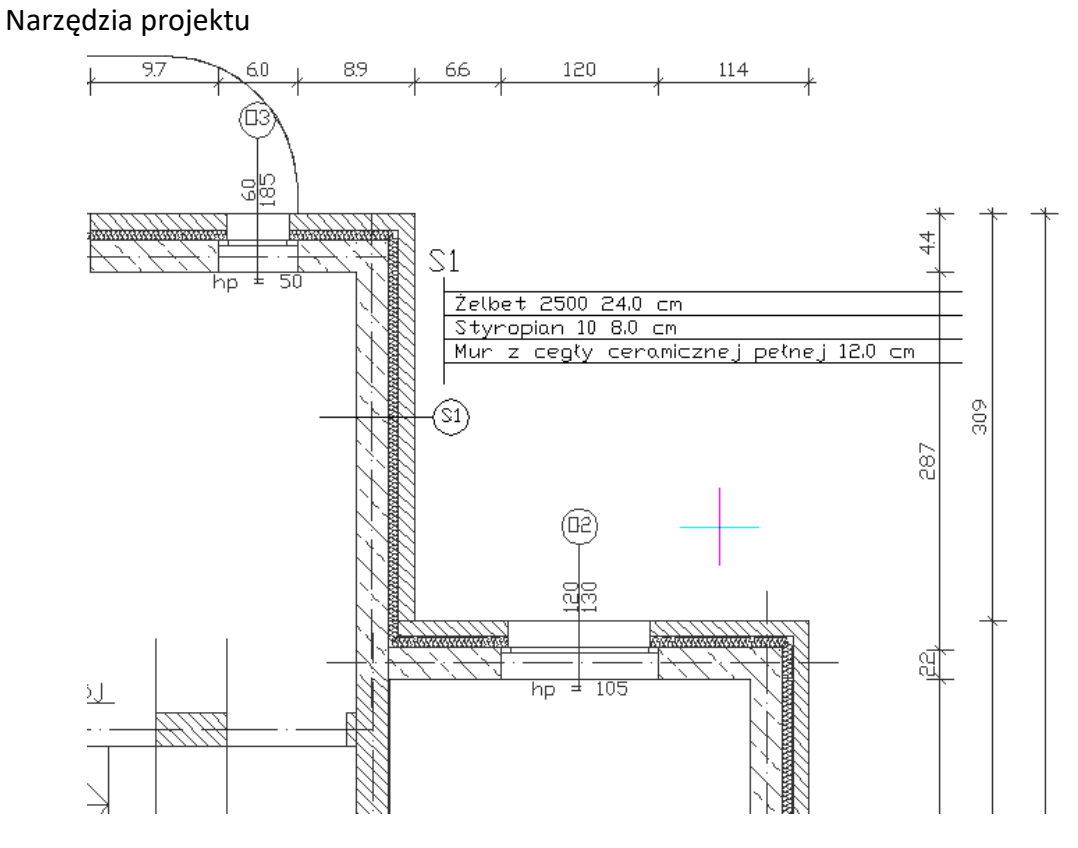

Rys. 417 Przykład zastosowania opisu elementu

Powyżej przykład opisanej ściany. Miejsce wstawienia chorągiewki jest dowolne. Jeśli chcemy wprowadzić wyłącznie symbol opisu, to po jego wstawieniu rezygnujemy z wstawienia zestawienia i możemy wstawiać kolejny symbol opisu.

Domyślnie na opisie elementów, czyli zestawieniu na liście materiałów, pokazane są wyłącznie materiały widoczne na rzucie i przekroju. Jeśli jakaś warstwa jest niewidoczna, to domyślnie nie zostanie wyświetlona w zestawieniu materiałów.

## **19.2.2. Edycja opisu elementu**

Zapałka opisu elementu może być przesuwana wyłącznie w obrębie ściany, stropu, podłogi na gruncie lub połaci, na której została wprowadzona. Ponadto program pozwala na poniższe modyfikacje:

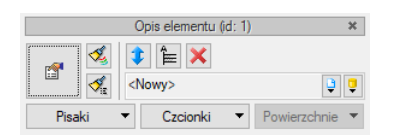

Rys. 418 Okno edycji opisu elementu

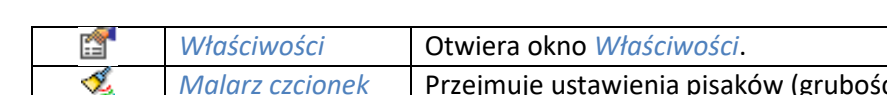

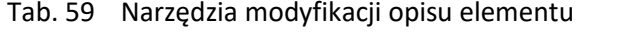

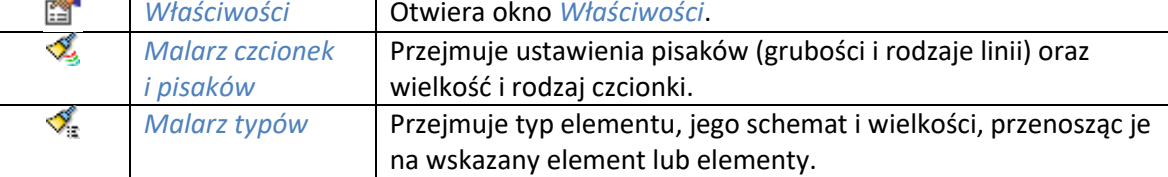

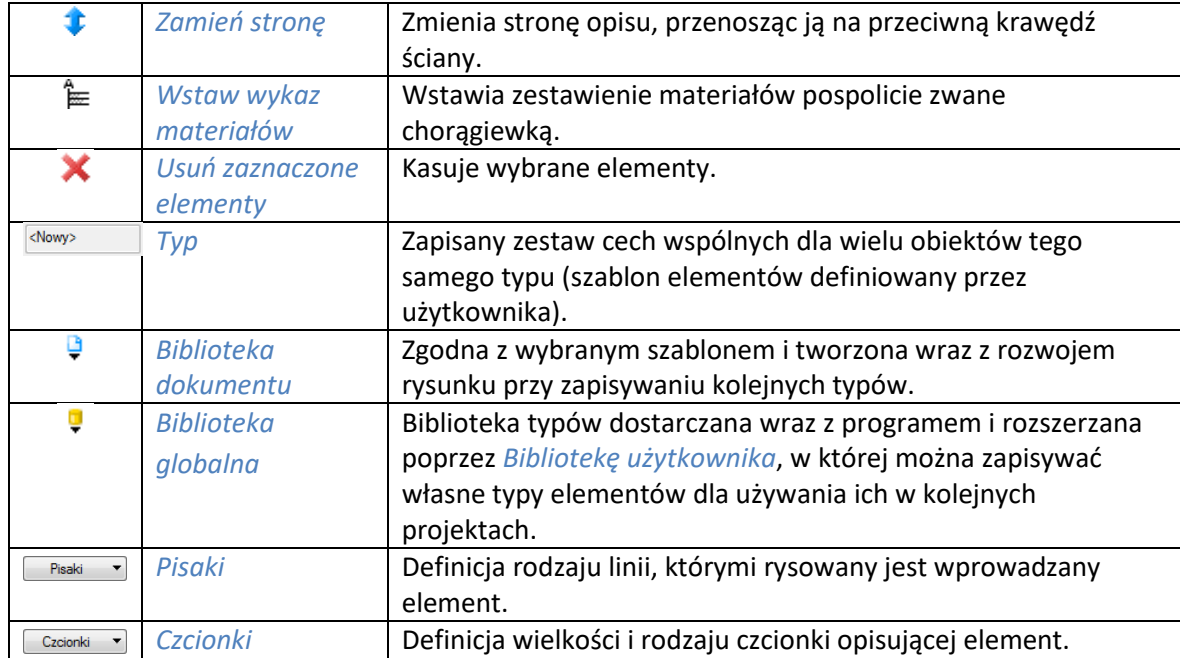

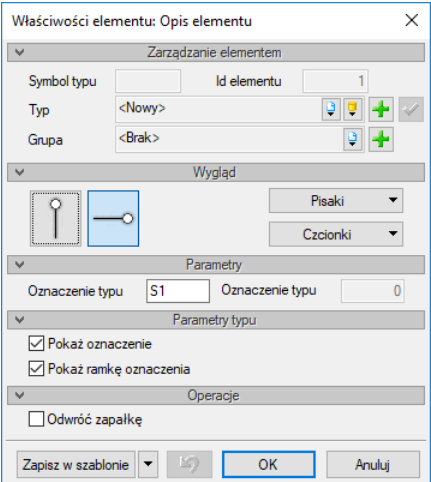

Rys. 419 Okno właściwości opisu elementu

W oknie *Właściwości elementu: Opis elementu* można modyfikować nazwę (*Oznaczenie typu*) przejętą z opisywanego elementu, zmienić orientację wprowadzonej zapałki, włączyć/wyłączyć oznaczenie oraz jego ramkę i zdefiniować dla niej pisaki i czcionki. Dojście do powyższego okna jest wyłącznie dla elementów istniejących na rysunku. Nie można do niego wejść przed wprowadzeniem zapałki.

## **19.2.3. Edycja wykazu materiałów**

Nowa wersja programu całkowicie zmieniła opcje wykazu elementów, dając możliwość jego pełnej modyfikacji. Można dodawać materiały do opisywanych elementów, modyfikować wielkości i materiały, które na tych obiektach są użyte. W związku z tymi zmianami wykaz materiałów nie jest aktualizowany automatycznie i domyślnie materiały z niewidocznych warstw nie są pokazywane. Wszystko to można zmodyfikować w oknie edycji i właściwości.

Wykaz materiałów może być przesuwany i kasowany, dodatkowo podlega poniższej edycji:

|        | Wykaz materiałów (id: 2)    |  |
|--------|-----------------------------|--|
|        | $G$ $\odot$ $\times$        |  |
| æ      | <niedostepne></niedostepne> |  |
| Pisaki | Powierzchnie<br>Czcionki    |  |

Rys. 420 Okno edycji wykazu materiałów

### Tab. 60 Narzędzia modyfikacji wykazu materiałów

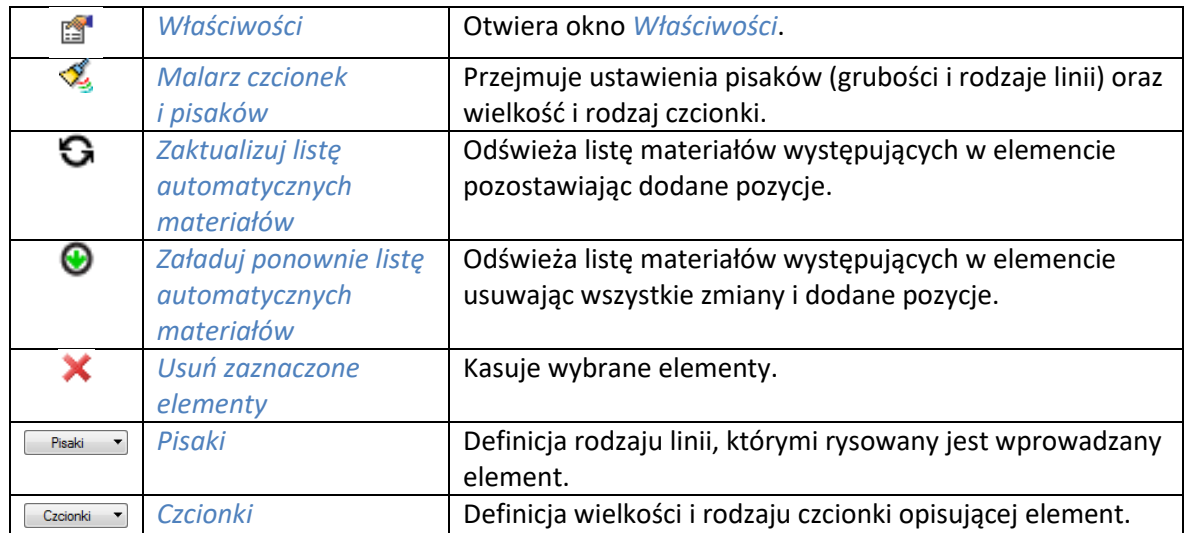

Ponadto w oknie *Właściwości elementu: Wykaz materiałów* dostępna jest możliwość zmiany *Czcionek* i *Pisaków* oraz zawartości wykazu.

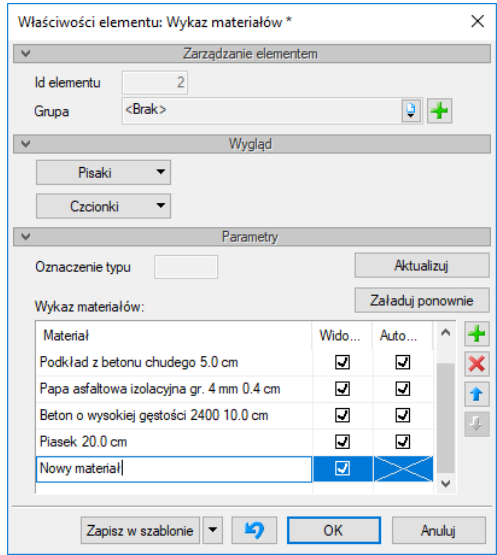

Rys. 421 Okno właściwości wykazu materiałów

*Aktualizuj* – odświeża listę materiałów występujących w elemencie, kasując na nich zmiany, przesuwając je na początek listy. Dodane pozycje pozostają nadal w opisie, ale zostają przesunięte na dół listy.

*Załaduj ponownie* – usuwa obecną listę materiałów i dodanych pozycji i wprowadza raz jeszcze domyślne materiały z elementu opisywanego.

*Wykaz materiałów* – w tabeli można definiować, czy dany materiał jest widoczny, czy nie (kolumna *Widoczność*), można modyfikować materiały zadane w obiekcie poprzez zmianę nazwy lub np. grubości (odznaczenie pola *Automatycznie* i zmiany w kolumnie *Materiał*). Ikona *Dodaj* pozwala na dodanie do elementu dowolnej warstwy i materiału, opcja *Usuń* pozwala na skasowanie materiału z wykazu. Po zaznaczeniu materiału można je przesuwać niebieskimi strzałkami w górę lub w dół.

# **19.3. Tabelka rysunkowa**

System ArCADia BIM posiad opcje tabelka rysunkowa opisującą powstałe rysunki dokumentacji. Można wprowadzić tabelkę z biblioteki projektu lub zdefiniować własną, wprowadzić na rzut lub przekrój i zapisać do biblioteki dla użycia w kolejnych rysunkach.

### **19.3.1. Wprowadzanie tabelki z biblioteki**

Opcja dostępna jest z paska narzędzi jako *Tabelka rysunkowa*.

### *Wywołanie:*

ArCADia oraz ArCADia PLUS

- Wstążka *Wstaw* ⇒ grupa logiczna *Wstaw* ⇒ **E** Tabelka rysunkowa
- Pasek narzędzi *ArCADia-SYSTEM Wstaw tabelkę rysunkową*

#### ArCADia LT

• Wstążka *Rysunek*  $\Rightarrow$  grupa logiczna *Rysuj*  $\Rightarrow \equiv$  *Tabelka rysunkowa* 

Po wywołaniu opcji można wprowadzić domyślną tabelkę, wybrać inną z biblioteki lub wejść w okno *Właściwości elementu: Tabelka rysunkowa*.

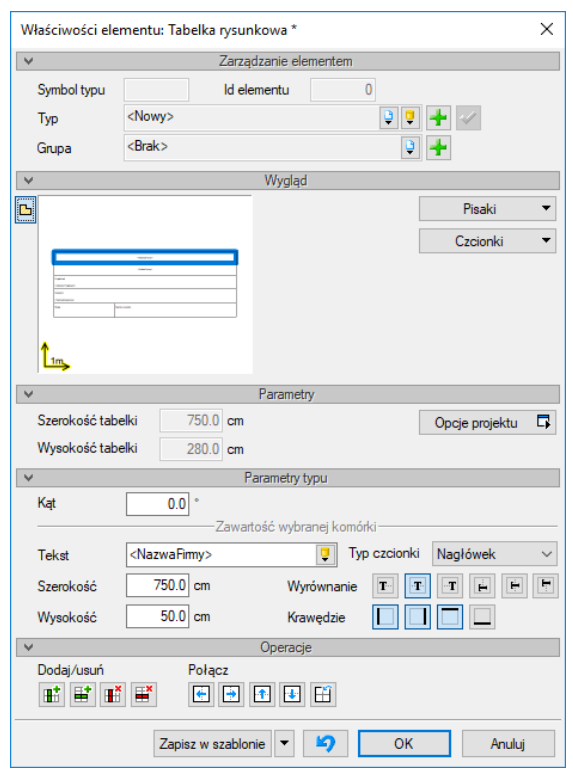

Rys. 422 Okno właściwości tabelki rysunkowej

Ponieważ opcja *Tabelka rysunkowa* przewiduje wstawienie tabelki domyślnej, dlatego okno *Właściwości* otwiera się z domyślną tabelką, którą można przeedytować. Dokładniejsze informacje znajdą się w następnym rozdziale.

### **19.3.2. Projektowanie tabelki rysunkowej**

Opcja dostępna jest z paska narzędzi jako *Projektuj tabelę rysunkową*.

#### *Wywołanie:*

ArCADia oraz ArCADia PLUS

- **●** Wstążka *Wstaw* ⇒ grupa logiczna *Wstaw* ⇒ *Projektuj tabelę rysunkową*
- Pasek narzędzi *ArCADia-SYSTEM Projektuj tabelkę rysunkową*

#### ArCADia LT

**■ Wstążka** *Rysunek* **⇒ grupa logiczna** *Rysuj* **⇒ <sup>■</sup>** *Projektuj tabelę rysunkowg* 

Po wywołaniu opcji wyświetlane jest okno *Projektuj tabelę rysunkową*, w którym definiowany jest główny obrys, jego wielkość i ilość podziałów.

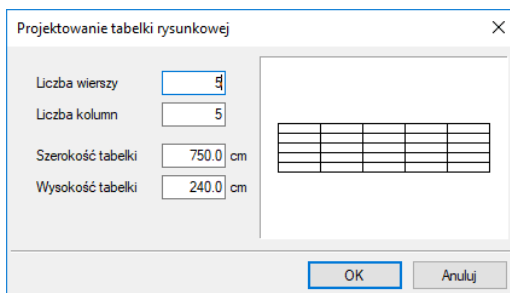

Rys. 423 Okno definiowana tabelki

*Liczba wierszy* – odpowiada za ilość poziomych pól tabelki.

*Liczba kolumn* – odpowiada za ilość pionowych pól tabelki.

*Szerokość tabelki* – ogólna szerokość, czyli suma szerokości wszystkich kolumn.

*Wysokość tabelki* – ogólna wysokość, czyli suma wysokości wszystkich wierszy.

Po kliknięciu na *OK* pokazuje się okno *Właściwości elementu: Tabelka rysunkowa.*

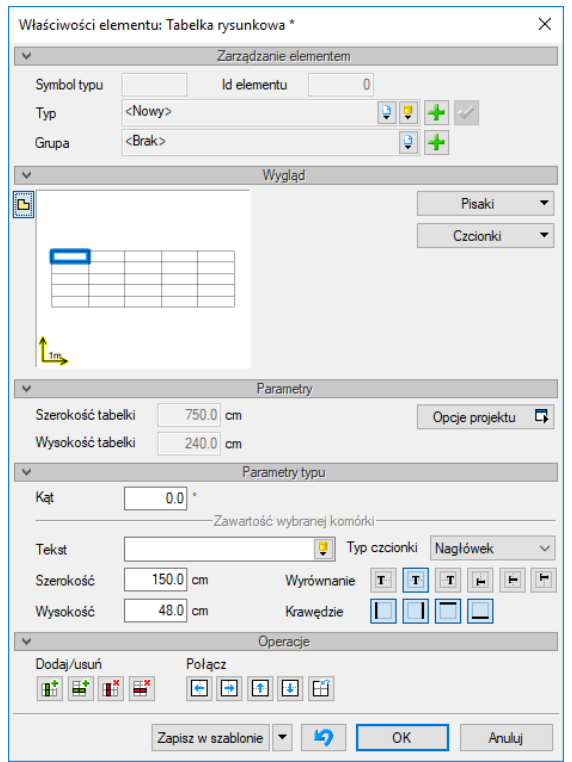

Rys. 424 Okno właściwości tworzonej tabelki

*Wygląd* – podgląd tabelki, który zmienia się wraz ze zmianami parametrów. Dla łatwego poruszania się pomiędzy komórkami tabelki wystarczy zaznaczyć na podglądzie pole, które otrzyma niebieski otok. Wówczas panel *Parametry typu* będzie dotyczył właśnie tego pola. Dodatkowo można skorzystać z przycisków: *Pisaki* – definicja grubości i rodzaju linii oraz *Czcionki* – rozmiar czcionki opisu.

Dla zaznaczonego pola dostępne są następujące parametry:

*Tekst* – pole, w którym można wprowadzić dowolny tekst lub wybrać z zasobów programu tekst *Automatyczny* lub *Zdefiniowany*:

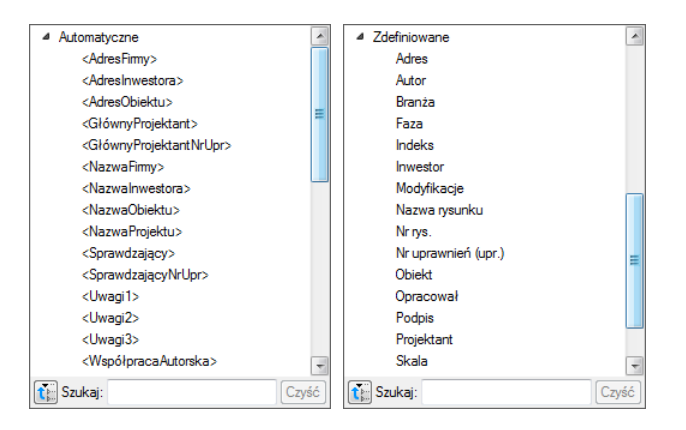

Rys. 425 Lista automatycznych i zdefiniowanych tekstów dla wprowadzania do tabelki

Teksty *Automatyczne* są danymi pobieranymi z okna *Opcje projektu*, które będzie opisane poniżej. Teksty *Zdefiniowane* to standardowe zwroty znajdujące się w tabelkach rysunkowych różnych branż budowlanych, np. *Adres*, *Branża*, *Nr rys.* itp.

*Typ czcionki* — polu tabeli można przypisać jeden z trzech rodzajów czcionek, z których każdy może mieć inny rodzaj i wielkość tekstu. Wystarczy dla każdego pola zaznaczyć jeden z typów dla odpowiednich wartości, np. dla nazwy projektu – *Nagłówek*, dla pól opisowych typu *Data*, *Skala* – *Zawartość 1*. Definicja kroju czcionki dla każdego typu odbywa się pod przyciskiem *Czcionki*.

*Wyrównanie* – wyrównanie tekstu w oknie pola: do lewej, do prawej lub do środka.

*Krawędzie* — dla każdej komórki można wyłączyć jej obrys, wskazując odpowiednią krawędź. W efekcie komórka połączy się wizualnie z komórką sąsiednią, tworząc jedno pole.

*Szerokość* – szerokość komórki.

*Wysokość* – wysokość komórki.

Dla każdego pola ustawiane są odrębne parametry. Pomiędzy polami przemieszczamy się poprzez podgląd tabelki. W panelu *Operacje* znajdują się opcje do łączenia i ponownego podzielenia komórek oraz wstawiania wierszy i kolumn.

*UWAGA: Pierwotnie nadana wielkość tabelki zmienia się wraz ze zmianami komórek (szerokością i wysokością pól). Należy o tym pamiętać podczas modyfikowania zawartości tabelki. Aktualna wielkość jest podawana w panelu Parametry.*

Zdefiniowaną tabelkę wprowadzamy na rzut lub przekrój, aby można z niej jeszcze skorzystać (w kolejnych projektach należy zapisać *Typ* tabelki do biblioteki globalnej.

Podręcznik użytkownika dla programu ArCADia-ARCHITEKTURA

### Narzędzia projektu

*UWAGA: W typie elementu zapisują się wyłącznie dane z panelu Parametry typu. Oznacza to, że np. przyporządkowane typy czcionek zostaną zapamiętane, ale ich wielkości nie, ponieważ ta opcja znajduje się poza typem elementu.*

#### Przykład definiowanej tabelki

Projektujemy własną tabelkę, która będzie miała 6 kolumn i 13 wierszy. Ponieważ komórka może mieć jeden rodzaj czcionki, więc pole *Skala 1: 50* trzeba będzie podzielić na dwie komórki (np. z wyłączoną krawędzią łączącą).

Definiujemy szerokości kolumn, wysokości wierszy, a następnie możemy łączyć komórki i wyłączać dodatkowo ich krawędzie. Jeśli komórka jest połączona, to można do niej wprowadzić jeden wiersz tekstu o jednym rodzaju czcionki. Jeśli pole nie będzie połączone, tylko wyłączona zostanie krawędź, wówczas na rzucie będzie to wyglądało jak jedna komórka, ale będzie tam można wprowadzić więcej tekstu lub np. zróżnicować wielkość czcionki.

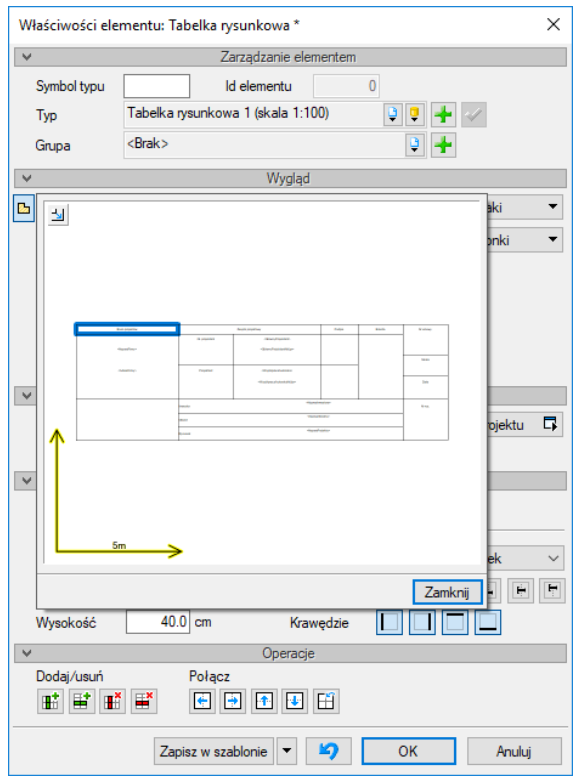

Rys. 426 Przykładowa tabelka rysunkowa w widoku właściwości

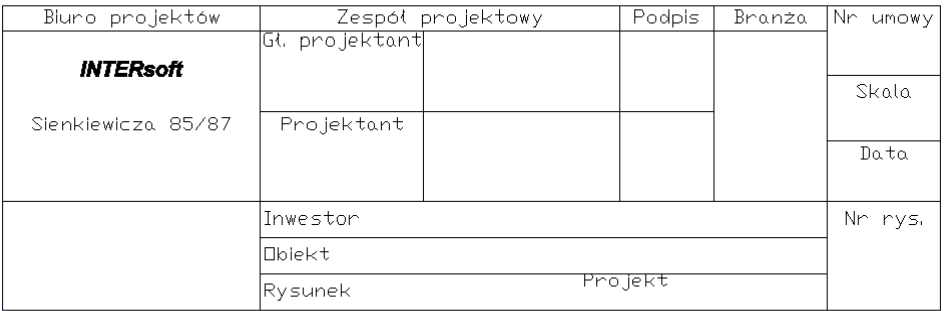

#### Rys. 427 Zdefiniowana powyżej tabelka wprowadzona na rzut

Część informacji, która się powtarza, można wprowadzić w okno *Właściwości elementu: Dokument*.

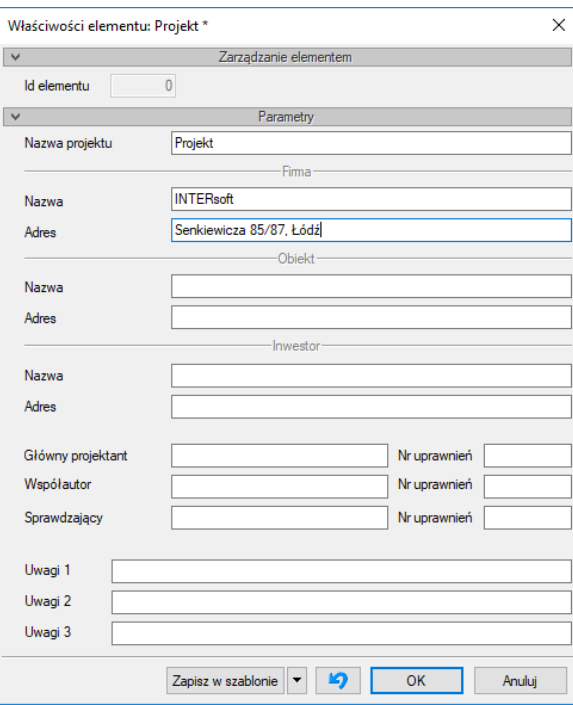

Rys. 428 Okno właściwości dokumentu

*Nazwa projektu* – nazwa projektowanego obiektu.

*Firma* – dane firmy projektowej.

*Inwestor* – dane inwestora.

Po wypełnieniu okna w polach tabelki można wprowadzać tekst *Automatyczny*, który będzie sczytywał dane z powyższego okna. Dla przykładu, jeśli w komórkę ma zostać wprowadzona nazwa firmy, w której pracujemy, to z tekstów *Automatycznych* należy wybrać *<NazwaFirmy>*, a jeśli ma się pojawić adres firmy, wówczas wybrany powinien być tekst *<AdresFirmy>*. Analogicznie dla wstawienia numeru uprawnień projektanta wybieramy *<GłównyProjektantNrUpr>*.

### **19.3.3. Edycja tabelki rysunkowej**

Projektowanie i edycja tabelki jest tą samą opcją i odbywa się analogicznie w tym samym oknie. Istnieje jednak możliwość edycji tabelki także na rzucie poprzez przesuwanie kolejnych uchwytów linii łączących komórki. Taka opcja może się przydać, jeśli mamy już domyślną tabelkę rysunkową narysowaną liniami. Wówczas definiujemy ilość komórek, wprowadzamy ją na rysunek (istniejącej tabelki 2D) i uchwytami przesuwamy krawędzie wierszy i kolumn. Tabelkę następnie zapisujemy w bibliotece globalnej.

# **19.4. Osie modularne**

## **19.4.1. Wprowadzanie osi modularnych**

Program ArCADia umożliwia wstawianie do projektu osi modularnych.

### *Wywołanie:*

- Wstążka *Architektura* grupa logiczna *Elementy opisujące Osie modularne*
- Pasek narzędzi *ArCADia-ARCHITEKTURA Wstaw osie modularne*

Po wywołaniu opcji na ekranie pojawi się poniższe okno:

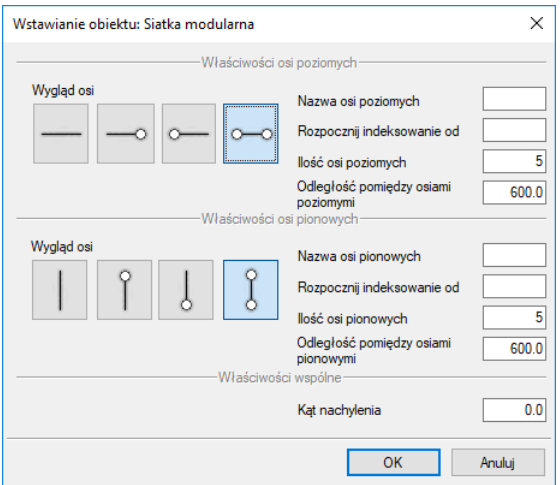

Rys. 429 Okno wstawiania siatki osi modularnych

Przy wprowadzaniu osi modularnych mamy możliwość definicji wyglądu osi oraz parametrów siatki.

*Nazwa osi poziomych/pionowych* – nazwa osi podawana np. dla rozróżnienia wprowadzonych siatek osi modularnych.

*Rozpocznij indeksowanie od* – opis osi podany w pierwszej wartości indeksu.

*Ilość osi poziomych/pionowych* – liczba osi poziomych/pionowych składających się na siatkę.

*Odległość między osiami poziomymi/pionowymi* – stała odległość pomiędzy osiami pionowymi lub poziomymi.

*Kąt nachylenia* – kąt nachylenia całej siatki osi modularnych.

*Rozmiar czcionki* – rozmiar czcionki opisu.

Naciśnięcie przycisku *OK* pozwala na przejście do trybu rysunkowego i wprowadzenie siatki zgodnie z zadanymi parametrami. Siatka może być wprowadzona jednym z kilku uchwytów dostępnych podczas wprowadzania w oknie *Wstawianie obiektu: Siatka modularna*.

## **19.4.2. Modyfikacja siatki osi modularnych**

Wprowadzoną siatkę osi modularnych można modyfikować. W tym celu należy zaznaczyć siatkę i wywołać *Właściwości* elementu. Na początku pojawi się poniższe okno:

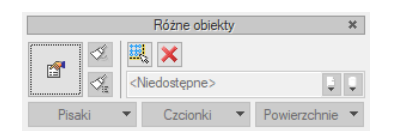

Rys. 430 Okno edycji zaznaczonej siatki osi

Tab. 61 Narzędzia modyfikacji zaznaczonej siatki osi

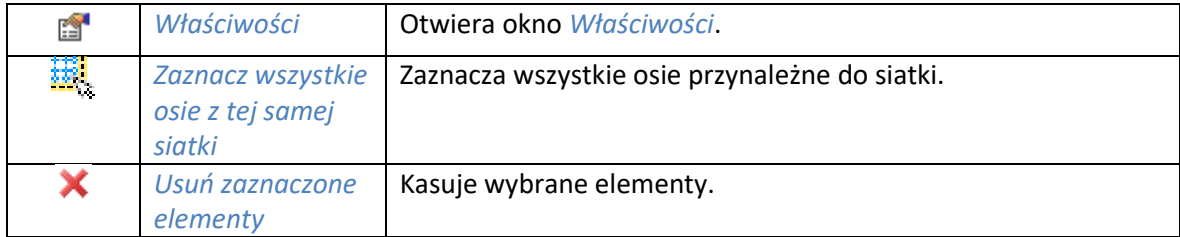

Po wciśnięciu *Właściwości* pojawia się poniższe okno:

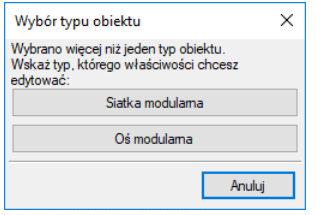

Rys. 431 Okno wyboru typu obiektu

## **19.4.2.1. Modyfikacja siatki modularnej**

Po wybraniu z okna *Wybór typu obiektu* pozycji *Siatka modularna* pojawia się poniższe okno:

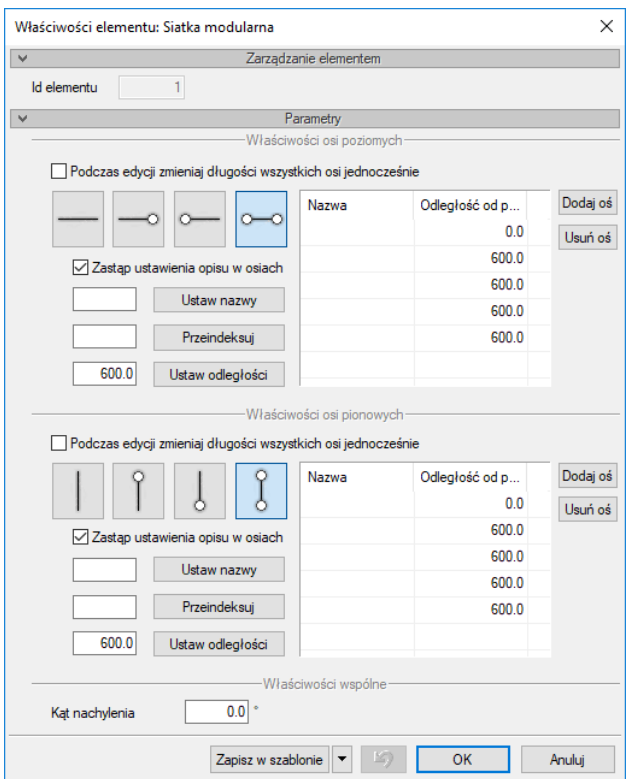

Rys. 432 Okno właściwości siatki osi

Edycja siatki pozwala zarówno na zmianę wyglądu wszystkich osi siatki, sposobu ich narysowania (rodzaj i grubość linii), rozstawu pomiędzy nimi, jak i parametrów siatki.

Użytkownik ma możliwość wyboru graficznego przedstawienia osi, dostępny przy zaznaczeniu pól edycji opisu osi poziomych/pionowych.

*Podczas edycji zmieniaj długości wszystkich osi jednocześnie* – możliwość zmiany długości wprowadzonych osi, dla wszystkich elementów poziomych/pionowych. Zmiana długości wskazywana jest na rysunku.

*Odległość od poprzedniej osi* – tabela rozstawu osi, gdzie wartości wprowadzonych osi dostępne są w edytowalnym oknie. Istniej możliwość zmiany poszczególnych (wskazanych) nazw lub odległości między osiami. Dane te są definiowane dla pojedynczych elementów.

Istnieje także możliwość dodania lub usunięcia osi. Osie dodawane są zawsze po ostatniej osi, w odstępie zadanym przy wprowadzaniu siatki.

*Parametry* siatki:

*Ustaw nazwy –* edycja opisu osi poziomych/pionowych.

*Przeindeksuj* – opis osi podany w pierwszej wartości indeksu.

*Ustaw odległości* – odległość pomiędzy osiami pionowymi lub poziomymi.

*Kąt nachylenia* – kąt nachylenia całej siatki osi modularnych.

*Zapisz w szablonie* – zapisuje do szablonu ustawienia pisaków, wybranego stylu i inne parametry elementu.

## **19.4.2.2. Modyfikacja osi modularnej**

Po wybraniu z okna *Wybór obiektu* pozycji *Oś modularna* pojawia się poniższe okno:

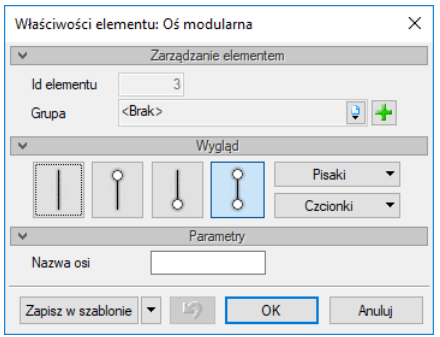

Rys. 433 Okno właściwości pojedynczej osi siatki

Dla pojedynczej osi może zostać zmodyfikowany jej wygląd, sposób narysowania (rodzaj i grubość linii), nazwa wybranej osi i rozmiar czcionki opisu.

Zmiana długości pojedynczej osi odbywa się na rysunku poprzez wybranie danej osi i przesunięcie jednego z zewnętrznych uchwytów.

*UWAGA: We właściwościach siatki modularnej nie może być zaznaczona opcja Podczas edycji zmieniaj długości wszystkich osi jednocześnie, gdyż wszystkie osie zmienią się o wskazaną długość.*

Przy wybraniu środkowego (wewnętrznego) uchwytu pojedyncza oś zostanie przesunięta. Jeśli istnieje konieczność przesunięcia jej o konkretną wartość, należy to zrobić w oknie *Właściwości elementu: Siatka modularna*, w tabeli *Rozstaw osi*.

## **19.5. Róża wiatrów**

### **19.5.1. Wprowadzanie róży wiatrów**

Nowa wersja modułu ArCADia-ARCHITEKTURA rozwija opcje róży wiatrów o położenie geograficzne, czyli możliwość wprowadzenia współrzędnych miejsca, w którym powstawanie projektowany budynek.

### **19.5.1.1. Wstawianie róży wiatrów punktem**

Dla rysowanego projektu istnieje możliwość wprowadzenia róży wiatrów. Jej oznaczenie można wprowadzić na dowolną kondygnację, tylko raz dla danego projektu. Wprowadzona strzałka północy jest widoczna na każdej kondygnacji z możliwością sterowania jej widocznością.

### *Wywołanie:*

- Wstążka *Architektura* grupa logiczna *Położenie Róża wiatrów*
- Pasek narzędzi *ArCADia-ARCHITEKTURA Wstaw różę wiatrów przez punkt*

Po wywołaniu opcji można wprowadzić różę wiatrów z domyślną lokalizacją (w Łodzi) lub wybrać inną po wejściu do okna *Właściwości elementu: Róża wiatrów*.

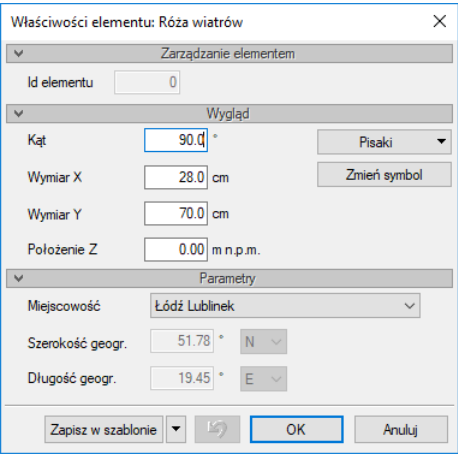

Rys. 434 Okno właściwości róży wiatrów

*Kąt* – kąt pokazujący kierunek północny.

*Wymiar X* – wielkość symbolu (w osi X) róży wiatrów na rzucie i w 3D.

*Wymiar Y* – wielkość symbolu (w osi Y) róży wiatrów na rzucie i w 3D.

*Położenia Z* – położenie róży wiatrów względem 0 bezwzględnego, jeśli budynek znajduje się np. na wysokości 190 m n.pm. to róża wiatrów, także powinna się na tej wysokości znaleźć.

*Zmień symbol* – symbol 2D pokazywany na rzucie.

*Miejscowość* – położenie projektowanego budynku (uwzględniane przy linijce słońca wykorzystywanej przy tworzeniu renderingu), jeśli docelowej miejscowości nie ma, należy wybrać z listy *<Lokalizacja użytkowania>* i wprowadzić ręcznie szerokość i długość geograficzną.

*Szerokość geograficzna* – współrzędne geograficzne położenia projektowanego budynku.

*Długość geograficzna* – współrzędne geograficzne położenia projektowanego budynku.

Po zatwierdzeniu zmian wprowadzana jest róża wiatrów a jej ustawienia będzie uwzględnione w opcjach renderingu, kierunek także róży będzie przekazany do programu ArCADia-TERMO.

### **19.5.1.2. Wstawienie róży wiatrów dwoma punktami**

Oznaczeniem róży jest strzałka wprowadzana poprzez wskazanie dwóch punktów: początku i końca strzałki.

### *Wywołanie:*

- Wstążka *Architektura* grupa logiczna *Położenie Róża wiatrów – 2 punkty*
- Pasek narzędzi *ArCADia-ARCHITEKTURA Wstaw różę wiatrów przez dwa punkty*

Przy wprowadzaniu róży wiatrów dwoma punktami nie ma dostępu do okna właściwości przed zadaniem kąta i wielkości symbolu. Dane róży i położenia zmieniane są dopiero po jej wprowadzeniu do projektu.

## **19.5.2. Edyc**j**a róży wiatrów**

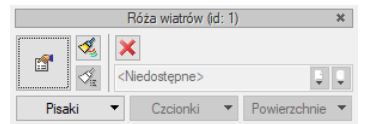

Rys. 435 Okno edycji róży wiatrów

Tab. 62 Narzędzia modyfikacji symbolu róży wiatrów

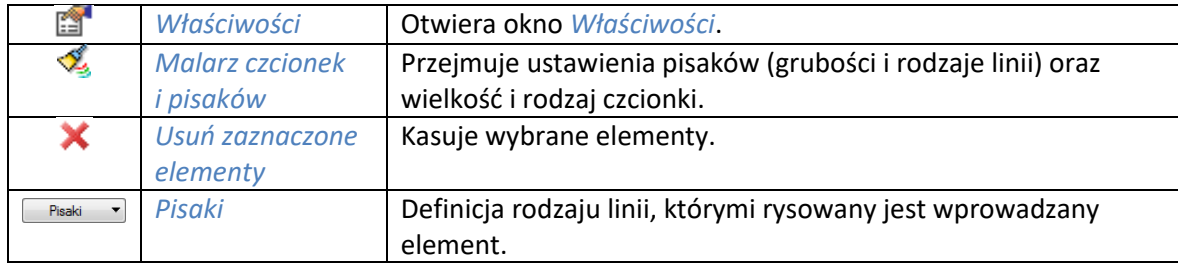

## **19.6. Nasłonecznienie i zacienianie**

ArCADia-ARCHITEKTURA w wersji 9 posiada nową opcje obliczania nasłonecznienia pomieszczeń. Opcja ta wyświetla raport dla wybranych pomieszczeń obliczonych w zadanej dacie. Dodatkowo istnieje możliwość pokazania zacieniania budynków na filmie lub poszczególnych jego klatkach.

### **19.6.1. Czas nasłonecznienia**

Opcja wymaga róży wiatrów wstawionej w projekcie, ponieważ to w jej właściwości ustawia się nie tylko kierunek strzałki północy, ale co najważniejsze lokalizację projektu.

#### *Wywołanie:*

- Wstążka *Architektura*  grupa logiczna *Położenie Czas nasłonecznienia*
- Pasek narzędzi *ArCADia-ARCHITEKTURA Oblicz czas nasłonecznienia w pomieszczeniu*

Po wywołaniu polecenia zostanie wyświetlone okno *Czas nasłonecznienia w pomieszczeniach*.

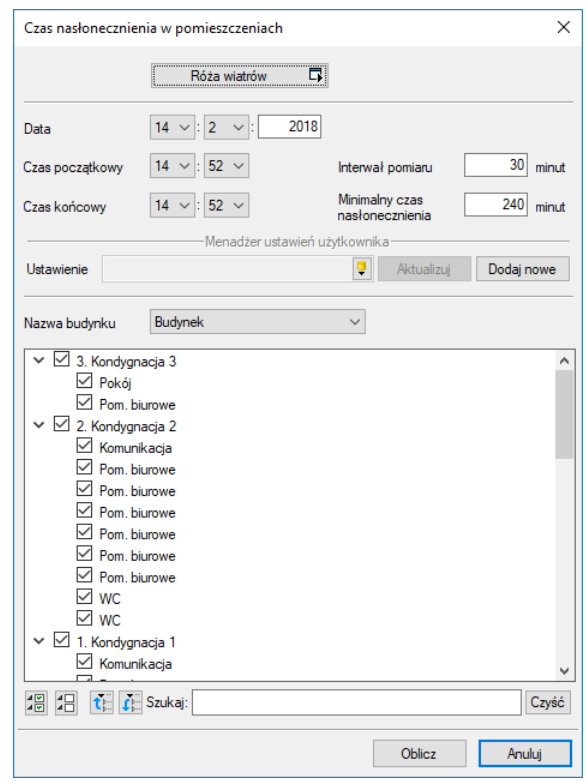

Rys. 436 Okno przygotowania raportu nasłonecznienia pomieszczeń

*Róża wiatrów* – wyświetla okno właściwości róży wiatrów.

W górnej części okna mamy dostęp do okna właściwości róży wiatrów i podania daty tworzonego raportu. Pomiar nasłonecznienia następuje co klika lub kilkadziesiąt minut, wartość ustawiana jest w polu *Interwał pomiaru*. Poniżej mamy dostęp do zmiany minimalnego wymaganego czasu nasłonecznienia. Program nasłonecznienie w zaznaczonych pomieszczeniach będzie liczyć przez cały czas od godziny początkowej do końcowej i poda wartość ciągłą i oraz odcinki czasowe, jeśli takowe będą.

W polu *Menadżer ustawień użytkownika* znajduje się biblioteka czasów, czyli zdefiniowane daty, do których oczywiście można dodawać własne ustawienia.

W dolnej części okna znajduje się lista dostępnych budynków, tylko z jednego, w danym raporcie, można stworzyć zestawienie. Poniżej znajdzie się lista kondygnacji i pomieszczeń dostępnych w budynku. Program nie segreguje pomieszczeń, po lokalizacji, pokazuje je wszystkie i użytkownik musi zdefiniować, które pomieszczenia znajdą się w raporcie. Oczywiście można pozostawić wszystkie pomieszczenia zaznaczone lub co jest preferowanie wybrać odpowiednie. Można wyłączyć całą kondygnacje.

*UWAGA: do raportu nie są brane pomieszczenia ukryte, czyli te, które znajdują się w grupie Ukryte pomieszczenia.*

Po kliknięciu na przycisk *Oblicz* zostanie wyliczone zestawienie i pokazany wstępny raport, z którego jeszcze można wyłączyć pomieszczenia, które nie powinny się w zestawieniu znaleźć.

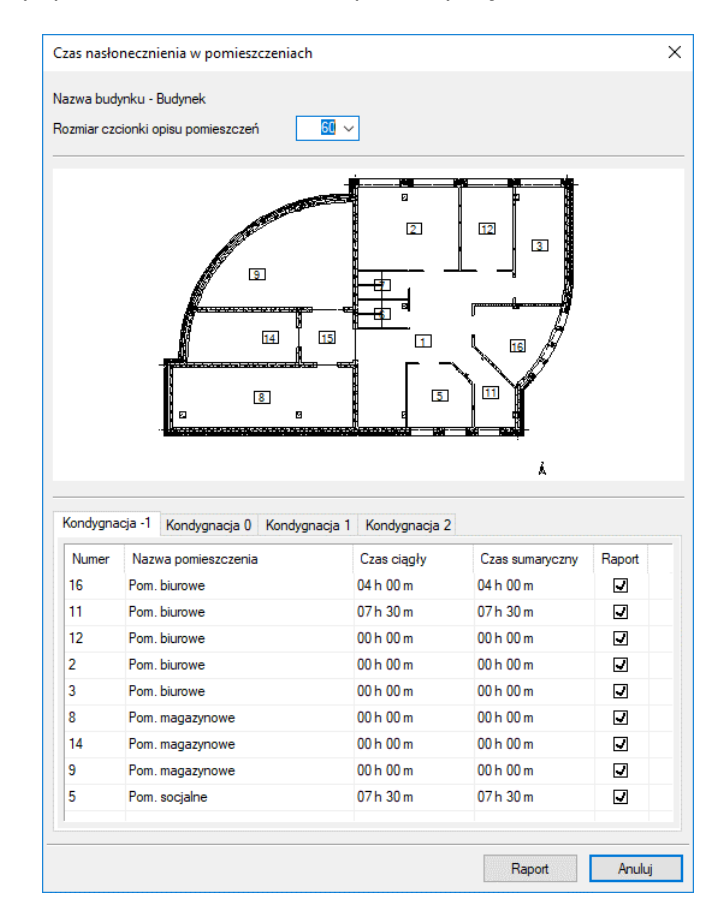

Rys. 437 Przygotowanie raportu czasu nasłonecznienia pomieszczeń

Jeśli na podglądzie na górze okna kliknięte zostanie pomieszczenie, zostanie ona zaznaczone w tabeli poniżej, a pomieszczenie zaznaczone w tabeli zostanie podświetlone na niebiesko na podglądzie. W kolumnie raport można wybrać pomieszczenia, które do niego pójdą. W powyższym oknie nie da się modyfikować wyników obliczeń.

Po kliknięciu na *Raport*, domyślnie otworzy się on w programie ArCADia-TEXT. Pierwsza strona raportu poda położenie budynku, datę i czas w którym nasłonecznienie dla pomieszczeń było liczone.

## **19.7. Wizualizacja zacieniania**

Opcja *Wizualizacji zacieniania* została stworzona dla pokazania zacieniania projektowanego budynku lub projektowanego budynku. Można dla uproszczenia np. na opcje płyty wstawić mapę jako teksturę i w ten sposób pokazać zacienianie, ale lepszą opcja byłoby wprowadzenie schematycznych budynków obok, do dokładnie pokaże wędrówkę cieni po ich modelu.

#### *Wywołanie:*

- Wstążka *Architektura*  grupa logiczna *Położenie Wizualizacja zacieniania*
- Pasek narzędzi *ArCADia-ARCHITEKTURA Wygeneruj wizualizację zacieniania*

Po wybraniu polecenia zostanie wyświetlone poniższe okno.

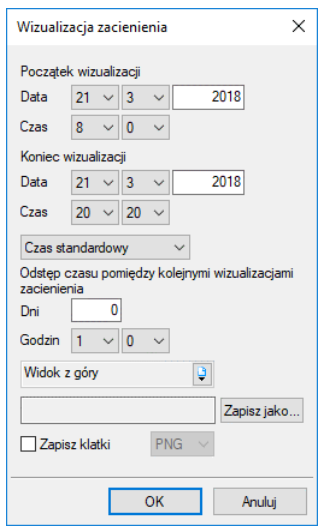

Rys. 438 Okno Wizualizacja zacieniania

*Początek*/*Koniec wizualizacji* – w polach należy podać datę rozpoczęcia i zakończenie tworzenia wizualizacji zacieniania.

*Odstęp czasu pomiędzy kolejnymi wizualizacjami zacieniania* – wizualizacja zacieniania może trwać jeden dzień, wówczas w dniach oddajemy 0, jeśli traw klika dni, wówczas wartość domyślną zmieniamy. Program w tej opcji zapisuje film, którego klatki są tworzone co wybrany przedział czasu w polach *Godzin*.

*Widok z góry* – to domyślna kamera ustawiona na zapis zacieniania, ale można to być dowolna kamera, która jest wprowadzona do projektu.

*Zapisz jako* – pokazanie lokalizacji, podanie nazwy i wybranie typu tworzonej wizualizacji zacieniania.

*Zapisz klatki* – prócz filmu program może zachować poszczególne klatki tworzonego filmu.

*UWAGA: na filmie i na zapisanych klatkach w lewym dolnym narożniku zawsze występuje informacja o dacie i godzinie pokazania cienia budynku.*

Podręcznik użytkownika dla programu ArCADia-ARCHITEKTURA

Narzędzia projektu

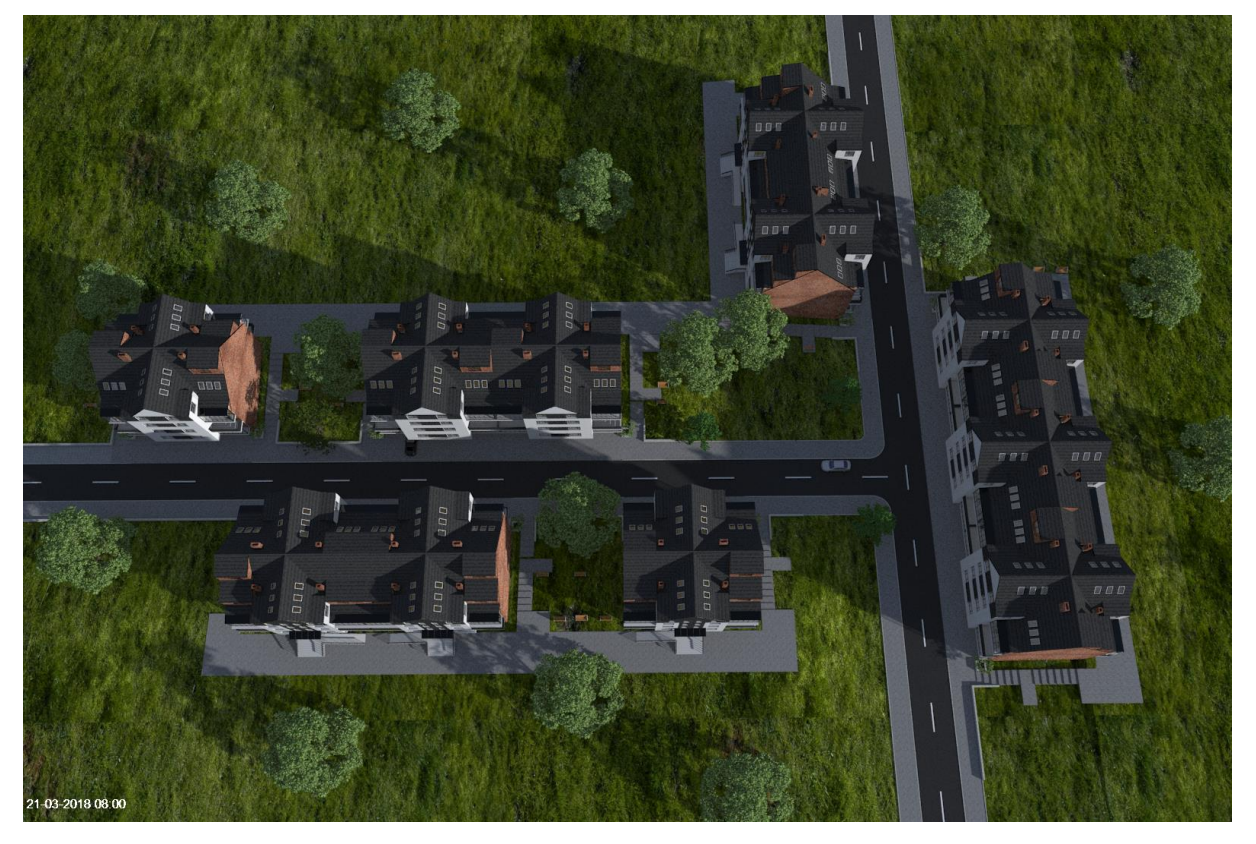

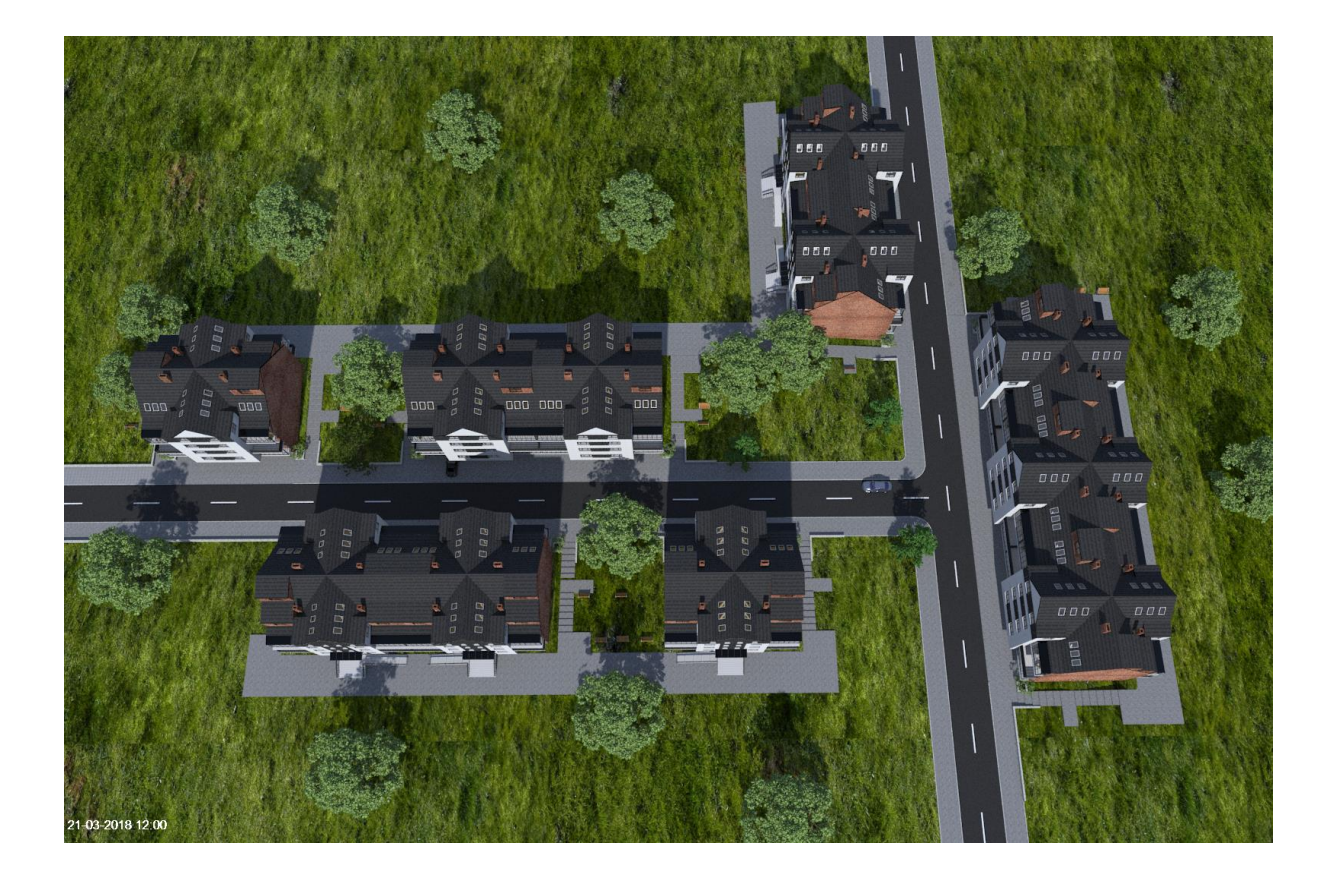

Podręcznik użytkownika dla programu ArCADia-ARCHITEKTURA

Narzędzia projektu

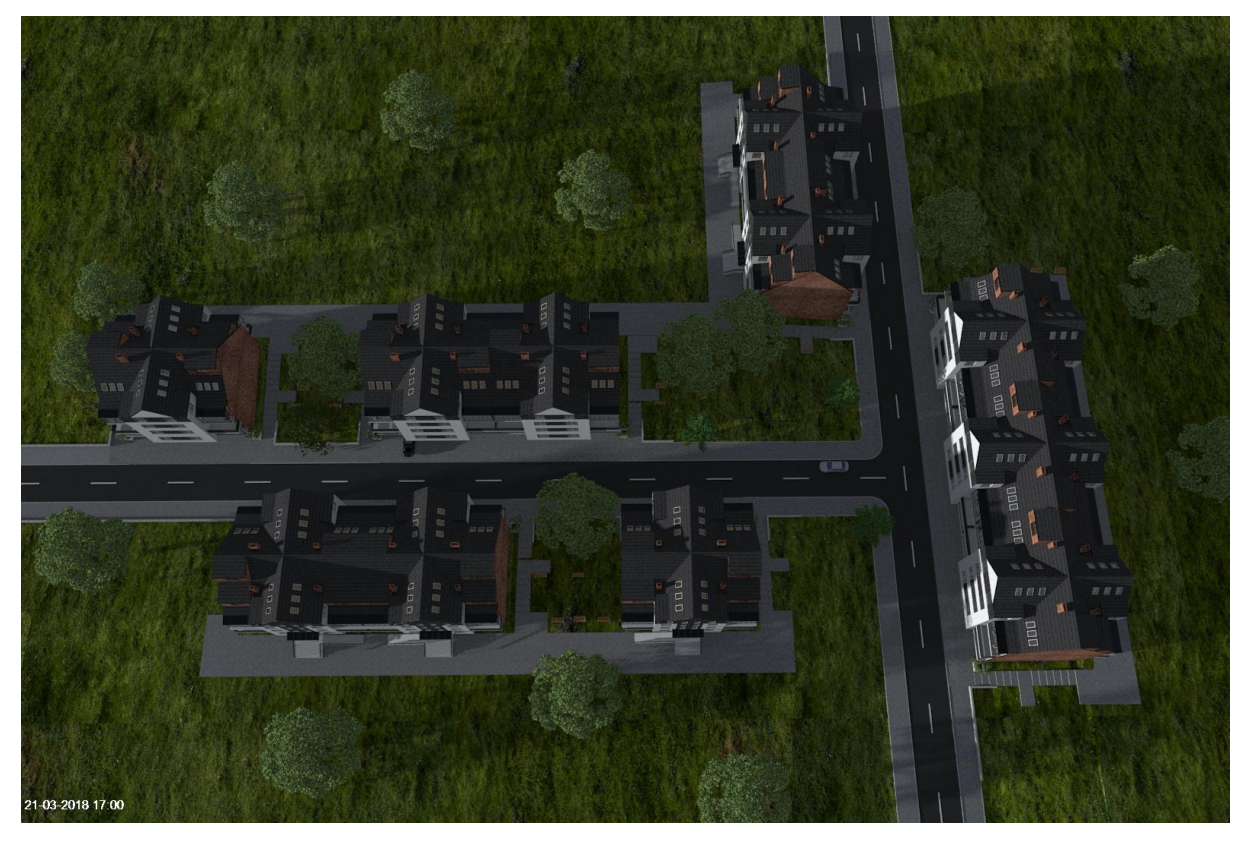

Rys. 439 Przykładowe wizualizacje zacienienia

Powyższy przykład jest pełnym projektem, ale jeśli projektujemy jeden budynek, to sąsiednie można potraktować jako ogólny model i nie trzeba ich dokładnie odwzorowywać.

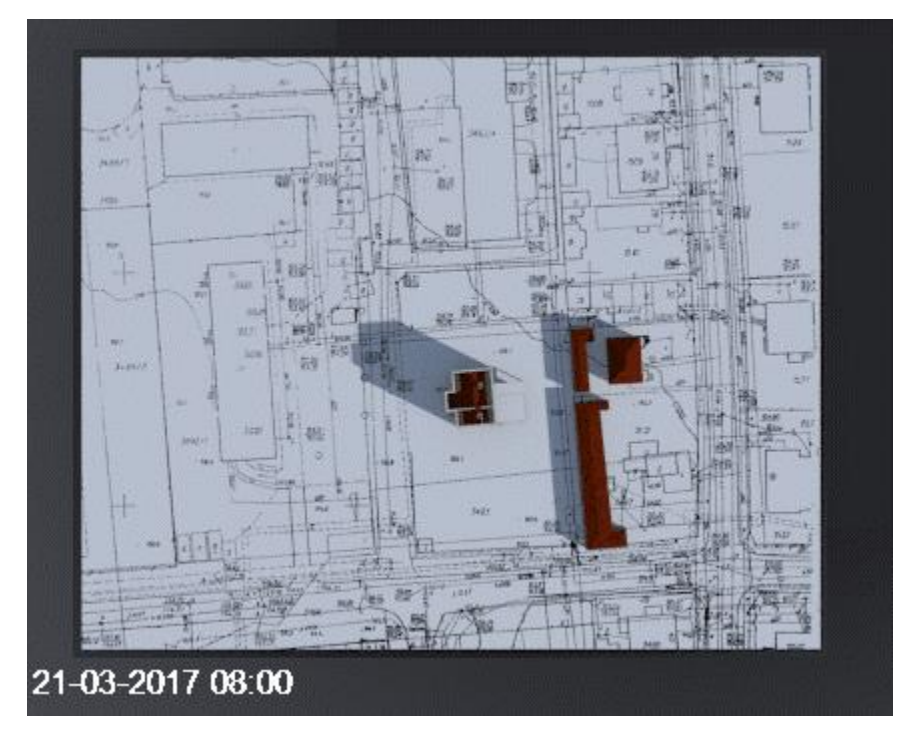

Rys. 440 Inny sposób pokazania wizualizacji zacieniania

## **19.8. Zestawienia**

W programie ArCADia tworzone są różne zestawienia: powierzchni zabudowy, konstrukcji, netto i brutto kondygnacji i budynku, kubatura, zestawienie pomieszczeń, użytej stolarki, materiałów, elementów prętowych, powierzchni dachów, jego akcesoriów oraz więźby. Zestawienia te można wprowadzać do projektu w dowolnym momencie, gdyż są modyfikowane wraz ze zmianami na rzucie.

### **19.8.1. Zestawienie materiałów**

Nowa wersja programu posiada zestawienie materiałów użytych w ścianach, słupach, posadzkach, dachach, nadprożach i wieńcach. Zestawienie można wstawić na rzut projektu, mogą być później eksportowane pojedynczo lub zbiorczo do pliku .rtf lub .csv. Tabela materiałów może być wprowadzona do projektu w dowolnym momencie w trakcie pracy będzie sczytywała dane elementów i odświeżała wykaz.

### **19.8.1.1. Wprowadzanie zestawienia materiałów**

#### *Wywołanie:*

- Wstążka *Architektura* grupa logiczna *Elementy opisujące Zestawienie materiałów*
- Pasek narzędzi *ArCADia-ARCHITEKTURA Zestawienie materiałów wybranych elementów*

Po wywołaniu polecenia otwierane jest okno, w którym można wybrać elementy, dla których zestawienia mają być wprowadzone.

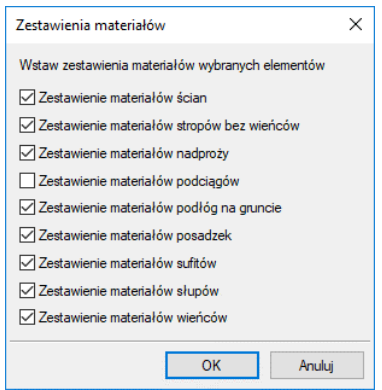

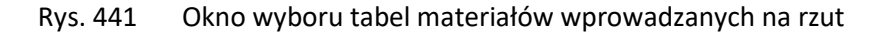

Po wyborze tabel materiałów wszystkie jednocześnie wstawiane są na rzut projektu.

| <u>comment underwicht Schul</u> |         |                |                  |                   |                    |                               |                     |                          |
|---------------------------------|---------|----------------|------------------|-------------------|--------------------|-------------------------------|---------------------|--------------------------|
| Nazwa naterialu                 | Grubosc | Diugose        | Wysokość śnednio | Pavienzchnia      | <b>Objetosc</b>    | Db.jetosc                     | <b>Wspołczynnik</b> | losc [sztuki/opakowania] |
|                                 | [n]     | z potaczeniami | z gotaczeniani   | z połaczeniami    | z połączeniani     | rzeczywista [m <sup>3</sup> ] | karekcy jny [2]     |                          |
|                                 |         | [m]            | End.             | th <sup>a</sup> l | $\mathbb{E}^{n-1}$ |                               |                     |                          |
| Strych                          |         |                |                  |                   |                    |                               |                     |                          |
| Mur z cegły                     | 0.120   | 24.53          | 1.15             | 2.94              | 3.38               | 10.29                         | 5.00                | 5539.95 szt.             |
| ceramiczne i pełne i            |         |                |                  |                   |                    |                               |                     | / 15.83 polet            |
| Mur z cegły                     | 0.250   | 21.10          | 1.06             | 5.27              | 5.61               | 9.96                          | 5.00                | 5360.42 szt.             |
| ceramicznej pełnej              |         |                |                  |                   |                    |                               |                     | / 15.32 palet            |
| Styropian 10                    | 0.100   | 20.75          | 1.06             | 2.07              | 2.19               | 9.50                          | 5.00                | 5114.25 szt. / 14.61     |
|                                 |         |                |                  |                   |                    |                               |                     | palet                    |
| Poddosze                        |         |                |                  |                   |                    |                               |                     |                          |
| Mur z cegły                     | 0.120   | 88.07          | 2.29             | 10.57             | 24.20              | 49.44                         | 5.00                | 26624.01 szt.            |
| ceramiczne į pełne į            |         |                |                  |                   |                    |                               |                     | / 76.07 polet            |
| Mur z cegły                     | 0.250   | 60.45          | 2.24             | 15.11             | 33.89              | 45.79                         | 5.00                | 24656.71 szt.            |
| ceraniczne i pełne i            |         |                |                  |                   |                    |                               |                     | / 70.45 palet            |
| Styropian 10                    | 0.100   | 54.63          | 2.16             | 5.46              | 11.81              | 40.06                         | 5.00                | 21571.17 szt. / 61.63    |
|                                 |         |                |                  |                   |                    |                               |                     | palet                    |
| Parter                          |         |                |                  |                   |                    |                               |                     |                          |
| Mun z cegły                     | 0.250   | 59.95          | 2.82             | 14.99             | 42.21              | 57.56                         | 5.00                | 30991.73 szt.            |
| ceramiczne i pełne i            |         |                |                  |                   |                    |                               |                     | / 88.55 palet            |
| Mur z cegły                     | 0.120   | 92.60          | 2.75             | 11.11             | 30.59              | 63.09                         | 5.00                | 33973.49 szt.            |
| ceranicznej pełnej              |         |                |                  |                   |                    |                               |                     | / 97.07 palet            |
| Styropian 10                    | 0.100   | 55.57          | 2.83             | 5.56              | 15.74              | 52.42                         | 5.00                | 28225.35 szt.            |
|                                 |         |                |                  |                   |                    |                               |                     | / 80.64 palet            |

Rys. 442 Przykładowe zestawienia ścian

Domyślnie zestawienia podzielone są na kondygnacje i materiały zabrane są dla elementów z całego projektu. Można to zmienić, wybrać zestawienia z jednej kondygnacji lub bez podziału, pogrupować je po typie elementu lub grupach. Opcje te dostępne są dla każdej tabeli oddzielnie w oknie właściwości dostępnym po wstawieniu zestawienia. Opcje edycji

### **19.8.1.2. Wprowadzenie zestawień dla zaznaczonych elementów**

Istnieje możliwość wprowadzenia zestawień dla zaznaczonych elementów, wówczas nie trzeba usuwać np. części materiałów, które w zestawieniu nie są nam potrzebne.

Wywołanie opcji zaczynamy od zaznaczenia elementów.

#### *Wywołanie:*

- Wstążka *Architektura* grupa logiczna *Elementy opisujące Zestawienie materiałów dla zaznaczonych obiektów*
- Pasek narzędzi *ArCADia-ARCHITEKTURA Zestawienie materiałów wybranych elementów dla zaznaczonych obiektów*

### **19.8.1.3. Właściwości zestawienia**

Okno właściwości dostępne jest po wstawieniu zestawień z okna edycji.

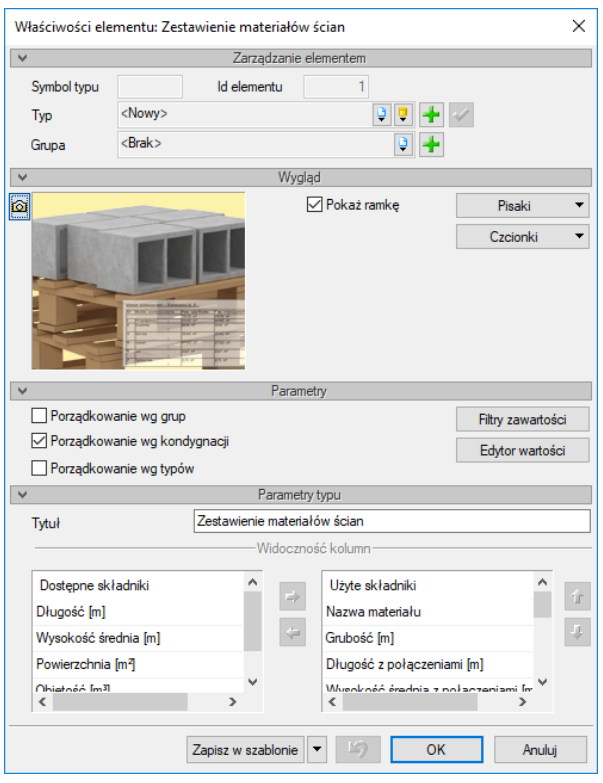

Rys. 443 Przykładowe okno zestawień materiałów ścian

*Zarządzanie elementem* – panel, który pozwala na zapisanie własnego typu zestawienia i używanie go w kolejnych projektach. W typie zapisują się ustawienia widoczności kolumn z panelu *Parametry typu*.

*Wygląda* – panel pozwalający na modyfikację czcionek i pisaków tabeli, pozwala także na wyłączenie ramki zestawienia.

*Parametry* – panel pozwalający na podział zestawień: *Porządkowanie wg grup*, *Porządkowanie wg kondygnacji* i *Porządkowanie wg typów*.

*Filtr zawartości* – przycisk otwiera okno, w którym można wybrać dostępne w projekcie kondygnacji lub obiekty, które mają wziąć udział w zestawieniu (można np. wybrać jeden lub kilka ścian, nie uwzględniając w wykazie pozostałych ścian).

*Edytor wartości* – przycisk otwiera okno, w którym można sprawdzić materiały i wybrać, które maja być pokazane w tabeli zestawień. Materiały w zestawieniach są liczone z projektu i wartości nie podlegają modyfikacjom (jedynym wyjątkiem są nadproża). Można natomiast definiować, które materiały są w zestawieniu.

*UWAGA: Domyślnie wyłączone są w zestawieniu materiały znajdujące się na wyłączonych na rzucie i przekroju warstwach. Oznacza to np. że domyślnie stworzone pomieszczenie ma wyłączony na przekroju sufit, wiec zestawienie materiałów sufitów wprowadzone zostanie puste. Dopiero po wejściu w okno Edytora wartości będzie można materiały sufitu włączyć.*

| Nazwa materiału           | Grubo | Dług  | Długoś | Wyso | Wyso | Po    | Pow   | Objet | Obj   | Obję  | <b>W.</b> | llość [sztuki/opakow        | Poka |  |
|---------------------------|-------|-------|--------|------|------|-------|-------|-------|-------|-------|-----------|-----------------------------|------|--|
| Mur z betonu komórkowe    | 0.24  | 14.04 | 14.28  | 1.37 | 1.36 | 3.37  | 3.43  | 4.62  | 4.66  | 4.66  |           | 5 2508.24 szt. / 7.17 palet | ⊡    |  |
| Mur z betonu komórkowe    | 0.08  | 7.02  | 8.17   | 1.37 | 1.28 | 0.56  | 0.65  | 0.77  | 0.83  | 0.83  |           | 5 449.25 szt. / 1.28 palet  | ⊡    |  |
| Mur z betonu komórkowe    | 0.18  | 7.02  | 7.02   | 1.37 | 1.37 | 1.26  | 1.26  | 1.73  | 1.73  | 1.73  |           | 5 932.45 szt. / 2.66 palet  | ⊡    |  |
| Styropian 10              | 0.06  | 14.04 | 14.58  | 1.37 | 1.35 | 0.84  | 0.87  | 1.15  | 1.18  | 1.18  |           | 5 633.84 szt. / 1.81 palet  | ⊡    |  |
| Dab wzdłuż włókien        | 0.10  | 4.12  | 5.12   | 3.34 | 3.23 | 0.41  | 0.51  | 1.37  | 1.65  | 1.23  |           | 5 662.33 szt. / 1.89 palet  | ⊡    |  |
| Mur z betonu komórkowe    | 0.24  | 60.28 | 62.60  | 2.40 | 2.39 | 14.47 | 15.02 | 34.71 | 35.87 | 30.46 |           | 5 16399.44 szt. / 46.86 pa  | Ω    |  |
| Mur z betonu komórkowe    | 0.08  | 23.58 | 25.07  | 2.74 | 2.70 | 1.89  | 2.01  | 5.17  | 5.41  | 5.10  |           | 5 2747.41 szt. / 7.85 palet | Ω    |  |
| Mur z betonu komórkowe    | 0.18  | 40.99 | 43.96  | 1.93 | 1.91 | 7.38  | 7.91  | 14.25 | 15.11 | 12.16 |           | 5 6548.21 szt. / 18.71 pale | ☑    |  |
| Styropian 10              | 0.06  | 42.91 | 45.95  | 2.26 | 2.22 | 2.57  | 2.76  | 5.82  | 6.13  | 5.14  |           | 5 2770.27 szt. / 7.92 palet | Ω    |  |
| Mur z betonu komórkowe    | 0.24  | 74.36 | 80.53  | 2.82 | 2.74 | 17.85 | 19.33 | 50.29 | 52.92 | 44.30 |           | 5 23856.39 szt. / 68.16 pa  | ☑    |  |
| Mur z betonu komórkowe    | 0.18  | 36.64 | 42.73  | 2.82 | 2.68 | 6.60  | 7.69  | 18.58 | 20.58 | 15.59 |           | 5 8393.11 szt. / 23.98 pale | ☑    |  |
| Mur z betonu komórkowe    | 0.08  | 27.23 | 28.03  | 2.68 | 2.64 | 2.18  | 2.24  | 5.83  | 5.91  | 5.29  |           | 5 2846.96 szt. / 8.13 palet | ⊡    |  |
| Mur z cegły ceramicznej   | 0.25  | 72.02 | 73.49  | 0.55 | 0.55 | 18.01 | 18.37 | 9.90  | 10.06 | 10.06 |           | 5 5416.92 szt. / 15.48 pale | Π    |  |
| Styropian 10              | 0.06  | 49.80 | 55.73  | 2.81 | 2.69 | 2.99  | 3.34  | 8.40  | 9.00  | 7.33  |           | 5 3947.61 szt. / 11.28 pale | Ω    |  |
| Beton zbroiony z 1% stali | 0.08  | 16.30 | 16.46  | 0.76 | 0.76 | 1.30  | 1.32  | 0.99  | 1.00  | 1.00  |           | 5 540.07 szt. / 1.54 palet  | o    |  |

Rys. 444 Okno edytora wartości dla ścian

*Grubość [m]* – kolumna pokazująca grubość danej warstwy. Materiały są dzielone głównie po grubości warstw.

*Długość [m]* – kolumna pokazująca sumę długości wszystkich ścian (liczoną między połączeniami ścian) o tej samej grubości warstwy.

*Długość z połączeniami [m]* – kolumna pokazująca sumę długości warstwy materiału o tej samej grubości dla ścian wraz z połączeniami.

*Wysokość średnia [m]* – wysokość materiału podawana jest trójwymiarowego modelu z ilorazu objętości przez powierzchnie (powierzchnie długości warstwy materiału, bez połączeń ścian).

*Wysokość średnia z połączeniami [m]* – wysokość materiału podawana jest trójwymiarowego modelu z ilorazu objętości przez powierzchnie (powierzchnie długości warstwy materiału wraz z połączeniami ścian).

*Powierzchnia [m2]* – powierzchnia jaką zajmuje dany materiał o określonej grubości liczony wzdłuż ścian, bez ich połączeń.

*Powierzchnia z połączeniami [m2]* – powierzchnia jaką zajmuje dany materiał o określonej grubości liczony z połączeniami.

*Objętość [m3]* – wartość pobierana z modelu 3D budynku, nie uwzględniająca połączeń ścian i ewentualnych otworów.

*Objętość z połączeniami [m3]* – objętość pobierana z trójwymiarowego modelu budynku uwzględniająca długości ścian wraz z ich połączeniami. Nie uwzgledniająca wycięć w ścianach.

*Objętość rzeczywista [m3]* – wartość pobierana z modelu 3D budynku obejmująca ściany z połączeniami i odejmująca od tych powierzchni otwory (okna, drzwi itp.).

*Współczynnik korekcyjny [%]* – wartość, którą można dowolne modyfikować, a która zwiększa wynik obliczonego materiału o "współczynnik bezpieczeństwa" domyślnie 5 %.

*Ilość [sztuki/opakowania]* – kliknięcie komórki powoduje wyświetlenie okna *Opakowanie*, w którym można zdefiniować jego rodzaj (*Paleta*, *Rolka*, *Wiadro* lub *Paczka*) i ilość zawartości (np. ilość pustaków jaka mieści się na palecie, przy podaniu wielkości tegoż pustaka), czyli wielkość opakowania.

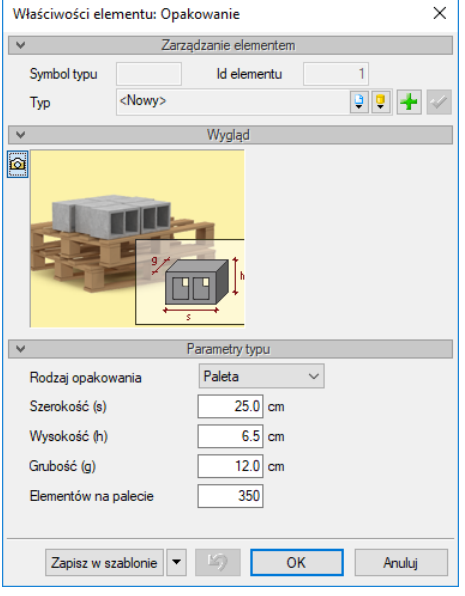

Rys. 445 Okno opakowania

*Pokaż/ukryj* – ukrywa dany materiał, odejmując go od całego zestawienia.

### **19.8.1.4. Zapis zestawień do pliku**

Wstawione zestawienie można wyeksportować do plików .rtf, .csv i do programu Ceninvest z okna edycji, ale każda tabelę oddzielnie. Jeśli zestawienia mają być wyeksportowanie zbiorczo do jednego pliku to należy skorzystać z opcji *Eksportuj zestawienia do pliku*.

#### *Wywołanie:*

- Wstążka Architektura ⇒ grupa logiczna *Elementy opisujące* ⇒ Eksport wybranych *zestawień materiałów*
- Pasek narzędzi *ArCADia-ARCHITEKTURA Eksport wybranych zestawień materiałów*

Po wywołaniu polecenia należy zaznaczyć tabele, które mają mieć wyeksportowanie materiały i zatwierdzić wybranie. Następnie w wyświetlonym oknie wskazać miejsce zapisu i format pliku.

### **19.8.2. Wykaz stolarki**

Wszystkie okna i drzwi użyte w projekcie są zestawiane w tabeli wraz ze schematami i zadanymi wielkościami.

#### *Wywołanie:*

- Wstążka *Architektura* grupa logiczna *Elementy uzupełniające Wykaz stolarki*
- Pasek narzędzi *ArCADia-ARCHITEKTURA Wstaw wykaz stolarki*

Przed wprowadzeniem stolarki można wejść do okna *Właściwości elementu: Wykaz stolarki* i tam zdefiniować rodzaj czcionki i grubości linii rysowanej tabeli oraz okna i drzwi, które mają być wstawione do zestawienia.

| $\checkmark$ |                 |                     | Zarządzanie elementem |          |               |   |  |  |
|--------------|-----------------|---------------------|-----------------------|----------|---------------|---|--|--|
|              | Id elementu     | 0                   |                       |          |               |   |  |  |
| Grupa        |                 | $<$ Brak $>$        | 에게                    |          |               |   |  |  |
| v            |                 |                     | Wygląd                |          |               |   |  |  |
|              | Skala schematów | $1.00 \sim$<br>1:   |                       |          | Pisaki        |   |  |  |
|              |                 |                     |                       |          | Czcionki      |   |  |  |
|              |                 |                     |                       |          |               |   |  |  |
| v            |                 |                     | Parametry             |          |               |   |  |  |
| Lр.          | Sy              | Wymiar              | Typ                   | Widoczne | Właściwości   | ۸ |  |  |
| 7            | O <sub>2</sub>  | So: 50.0 Ho: 150.0  | Okno                  | ⊡        | ń             |   |  |  |
| 8            | 03              | So: 50.0 Ho: 50.0   | Okno                  | Ξ        | ń             |   |  |  |
| 9            | 03              | So: 50.0 Ho: 50.0   | Okno                  | σ        | ń             |   |  |  |
| 10           | 04              | So: 120.0 Ho: 150.0 | Okno                  | Π        | 會             |   |  |  |
| 11           | O <sub>4</sub>  | So: 120.0 Ho: 150.0 | Okno                  | Ω        | r.            | v |  |  |
| $\hat{~}$    |                 |                     |                       |          | $\rightarrow$ |   |  |  |
|              |                 |                     |                       |          |               |   |  |  |

Rys. 446 Okno właściwości wykazu stolarki

*Skala schematów* – domyślnie ustawiona na 1:1, czyli skalę w jakiej wprowadzany jest projekt.

*Lp.* – liczba porządkowa.

*Symbol* – symbol typu pokazywany w opisie elementu (na zapałce).

*Wymiar* – wielkość okna, drzwi lub otworu w świetle muru.

*Typ* – oznaczenie typu elementu, czyli czy jest to okno, czy drzwi.

*Widoczne* – oznaczenie, czy dana pozycja (okno lub drzwi) znajdzie się w zestawieniu. Domyślnie wyłączane z zestawienia są okna i drzwi, z których tworzony jest tylko otwór, użytkownik jednak może zmienić te ustawienia.

*Właściwości* – przejście do okna właściwości danego okna lub drzwi.

*Zapisz w szablonie* – zapisuje do szablonu ustawienia pisaków, wybranego stylu i inne parametry elementu.

Po zatwierdzeniu danych wykaz może zostać wprowadzony kilkoma uchwytami dostępnymi z okna *Wstaw obiekt: Wykaz stolarki*.

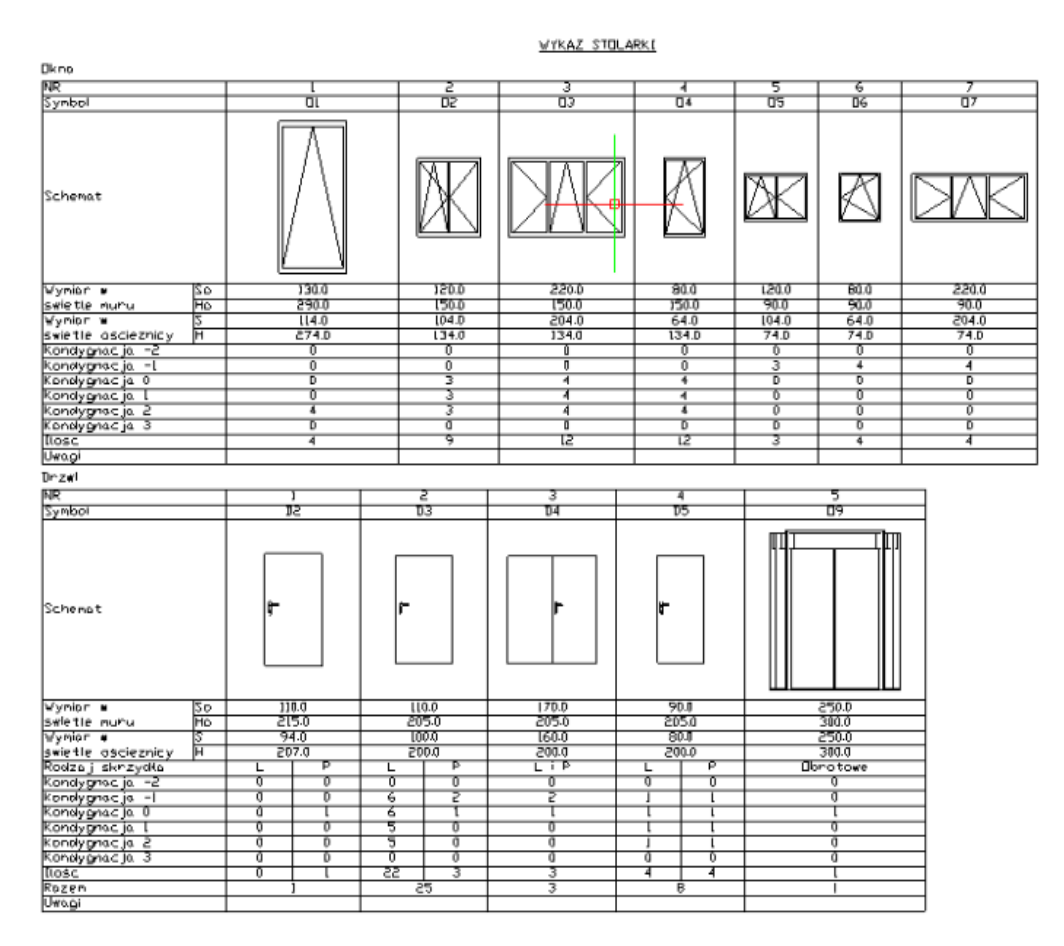

Rys. 447 Zestawienie stolarki wprowadzane na rzucie

Odświeżanie wykazu generowane jest automatycznie na podstawie zmian na rzutach kondygnacji.

*UWAGA: w ArCADia-ARCHITEKTURA 9 w powyższym zestawieniu został dodany miedzy innymi podział na kondygnacje.*

## **19.8.3. Wykaz pomieszczeń**

*Wykaz pomieszczeń*, w przeciwieństwie do *Wykazu stolarki*, generowany jest dla każdej kondygnacji oddzielnie. W nowej wersji programu do zestawienia pomieszczeń doszła kolumna *Powierzchnia ścian*, która sumuje powierzchnię wykończeniową ścian w danym pomieszczeniu.

#### *Wywołanie:*

- Wstążka *Architektura* ⇒ grupa logiczna *Elementy opisujące* ⇒ **<u>Wykaz pomieszczeń</u>**
- Pasek narzędzi *ArCADia-ARCHITEKTURA Wstaw wykaz pomieszczeń*

Zarówno przed, jak i po wprowadzeniu zestawienia można w oknie *Właściwości elementu: Wykaz pomieszczeń* zdefiniować, ile kolumn będzie zawierało zestawienie, które pomieszczenia będą w nim pokazane i czy będą one posegregowane względem funkcji użytkowej (definiowanej w oknie *Właściwości elementu: Pomieszczenie*).

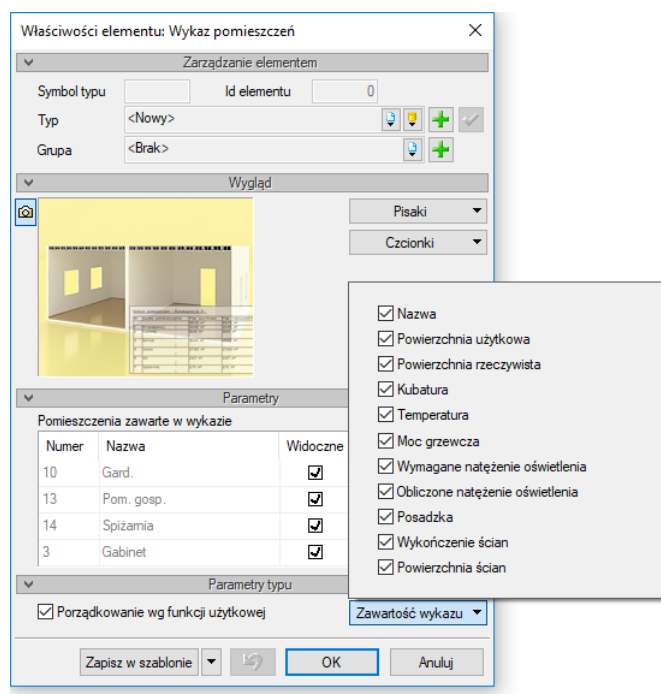

#### Rys. 448 Okno właściwości wykazu pomieszczeń

Wykaz pomieszczeń : Parter

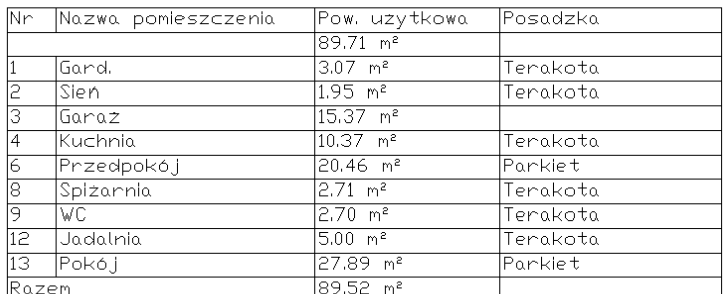

#### Rys. 449 Przykładowy wykaz pomieszczeń parteru

Edycja wykazu pomieszczeń polega głównie na edycji pól i elementów znajdujących się w wykazie. Modyfikacje te są definiowane w oknie właściwości.

#### **19.8.4. Wykaz powierzchni i kubatur**

Nowością w module ArCADia-ARCHITEKTURA 7.0 było zestawienie *Zliczanie powierzchni i kubatur*. Wykaz ten oblicza podstawowe powierzchnie dla aktywnego budynku i zestawia je w jednej tabeli, pokazując powierzchnie dla budynku i kolejnych kondygnacji.

W wykazie znajdują się powierzchnie: zabudowy, gospodarcza, netto i brutto kondygnacji, konstrukcji, użytkowa, ruchu i usługowa. Dodatkowo zliczana jest kubatura budynku, minimalna wielkość działki i informacje o dachu (wysokość kalenicy i nachylenie dachu).

Przez **powierzchnie zabudowy** ArCADia-ARCHITEKTURA rozumie (automatycznie) zliczane wielkości zamknięty obrys budynku w ścianach wykończonych na kondygnacji bazowej, chyba, że poniższa kondygnacja posiada zamknięte pomieszczenia wychodzące z obrysu kondygnacji bazowej. Wówczas wysunięcia dodaje je do powierzchni zabudowy

**Powierzchnia gospodarcza** wskazywane jest przez użytkowania w oknie właściwości zestawienia lub pomieszczenia poprzez zadanie *Funkcji użytkowej* – *Gospodarcze* na zakładce *Inne*.

**Powierzchnia całkowita kondygnacji** liczona jest dla każdej kondygnacji oddzielnie, a potem sumowana dla całego budynku. Podaje ona pole zewnętrznego, zamkniętego obrysu kondygnacji w stanie wykończonym.

**Powierzchnia kondygnacji netto** liczona dla każdej kondygnacji oddzielnie, a potem sumowana dla całego budynku. Obliczana jest z wszystkich rzeczywistych powierzchni pomieszczeń (także pomieszczeń ukrytych).

**Powierzchnia wewnętrzna kondygnacji** także liczona dla każdej kondygnacji oddzielnie i sumowane dla budynku. Zawiera różnicę między powierzchnią całkowita kondygnacji a powierzchnią zajmowaną przez ściany zewnętrzne liczonych w stanie wykończonym (czyli ze wszystkimi warstwami wykończeniowymi, siatkami, tynkami itd. – jeśli takowe są zadane).

**Powierzchnia konstrukcji** liczona dla każdej kondygnacji oddzielnie i sumowana dla budynku. Powstaje przez sumę powierzchni zajmowaną przez ściany i słupy monolityczne na danej kondygnacji. Wliczamy w to wszystkie ściany niezależnie od typu warstw (konstrukcyjne czy działowe).

**Powierzchnia użytkowa** jest tą samą powierzchnią, która pojawia się w oknach pomieszczeń, jest ich sumą dla każdej kondygnacji oddzielnie i później sumą dla budynku. Powierzchnia użytkowa liczona jest według wygranej w oknie właściwości *Opcje* dla modułu ArCADia-ARCHITEKTURA normy. Do powierzchni użytkowej domyślnie nie są wliczane pomieszczenia ukryte.

**Powierzchnia usługowa** może nazwa trochę myląca, ale chodzi o pomieszczenia, które są zajmowane przez szachty, kominy, wentylację i pomieszczenia techniczne np. z instalacją elektryczną. Tu analogicznie do powierzchni części gospodarczej pomieszczenia należące do tej powierzchni można definiować w oknie właściwości zestawień lub pomieszczenia poprzez zadanie *Funkcji użytkowej* – *Usługowe* na zakładce *Inne*. Automatycznie do tej powierzchni dodawane są pomieszczenia, które są tworzone przez program przy wstawianiu szachtów (pomieszczenia mają wówczas taką nazwę).

**Powierzchnia ruchu**, czyli powierzchnia komunikacji, którą użytkownik wskazuje analogicznie do powierzchni usługowej i gospodarczej wybierając *Funkcji użytkowej* – *Ruch*.

**Kubatura budynku** obejmuje zamknięte powierzchnie pomieszczeń, wraz z otaczającymi je ścianami, stropami, podłogami i dachami. Do kubatury nie zostaną wliczone balkony, loggie i przejazdy, jeśli nie będą powierzchniami zamkniętymi, czyli pomieszczeniami (choćby zamkniętymi ścianami wirtualnymi. Do kubatury budynku nie są wliczane ławy i stopy fundamentowe.

**Minimalne wymiary działki** podawane są po sczytaniu obrysu budynku i dodaniu do nich odpowiednich wielkości (3 lub 4 metrów) w zależności od pełnych lub ażurowych ścian znajdujących się na obrysie.
**Wysokość kalenicy** to wartość mierzona od poziomu zadanego terenu do najwyżej położonej krawędzi dachu.

**Kąt nachylenia dachu** sczytywany z okna właściwości dachu. Jeśli są zadane różne kąty pochylenia dla połaci jednego lub kilku dachów należących do budynku, program poda ten kąt, który jest zdefiniowany na największej powierzchniowo połaci.

*UWAGA: Jeśli jakaś przestrzeń (przejazd, balkon itp.) ma być wzięta pod uwagę w liczeniu powierzchni musi być pomieszczeniem, czyli należy je obrysować ścianą wirtualną, która to pomieszczenie stworzy.*

#### *Wywołanie:*

- Wstążka *Architektura* grupa logiczna *Elementy opisujące Powierzchnie i kubatury*
- Pasek narzędzi *ArCADia-ARCHITEKTURA Wstaw zliczanie powierzchni i kubatur*

Zarówno przed, jak i po wprowadzeniu zestawienia można w oknie *Właściwości elementu: Zliczanie powierzchni i kubatur* zdefiniować, jakie informacje pojawią się w tabeli na rysunku.

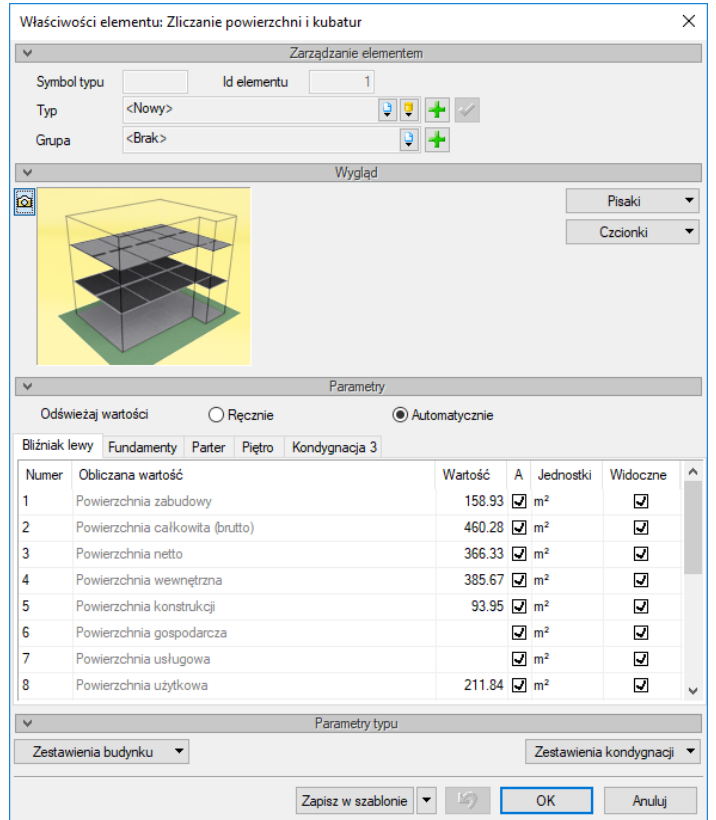

Rys. 450 Okno właściwości zliczania powierzchni i kubatur

*Odświeżaj wartości* – definicja sposobu odświeżania zestawienia. Wszelkie modyfikacje rzutów (przesuwanie, wstawianie i kasowanie ścian) i dachu będą wymagały każdorazowego przeliczenia wartości we wprowadzonym zestawieniu, dlatego przy większych plikach proponowane jest zaznaczenie *Ręcznego* sposobu odświeżania wartości lub wprowadzenie wykazu po wszelkich modyfikacjach.

*Budynek* – zestawienia dostępne dla aktywnego budynku, zliczane dla niego (np. powierzchnia zabudowy) lub sumujące powierzchnie ze wszystkich lub wybranych kondygnacji (np. powierzchnia wewnętrzna).

Zakładki kondygnacji – zestawienia powierzchni dla każdej kondygnacji rozłożone są na kolejne zakładki. Powierzchnie te są sumowane na zakładce *Budynek*.

Zarówno na zakładce *Budynek*, jak i na zakładkach kolejnych kondygnacji dostępna jest tabela zliczanych danych:

*Numer* – liczba porządkowa liczonej powierzchni, kubatury lub podanego kąta czy wysokości dachu.

*Obliczana wartość* – informacja, jakie rodzaje powierzchni, kubatury czy innych paramentów podane są w kolejnych kolumnach.

*Wartość* – wartość zliczanych danych, domyślnie sczytana z projektu powierzchnia, kubatura lub inna dana zestawienia. Wartość ta może być modyfikowana po odznaczeniu pola obok (w kolumnie *Automatycznie*). Jeśli wartość zostanie zmodyfikowana, to zmiany projektu nie będą miały wpływu na wartość, przynajmniej do momentu zaznaczenia pola w kolumnie *Automatycznie*.

*Automatycznie* – informacja o sposobie wyświetlania wartości dla powierzchni, kubatur itp. Domyślnie wszystkie pola są zaznaczone, ponieważ wartości sczytywane są z projektu. Po odznaczeniu danego pola wartość znajdująca się na lewo od pola będzie mogła zostać zmodyfikowana.

*Widoczne* – możliwość definicji, która powierzchnia, kubatura itp. jest widoczna w zestawieniu. Jeśli w panelu *Paramenty typu* na liście np. *Zestawienia budynku* zostanie odznaczona któraś powierzchnia, np. *Powierzchnia usługowa*, to pole w kolumnie *Widoczne* będzie przekreślone.

| V Powierzchnia zabudowy                  |
|------------------------------------------|
| V Powierzchnia całkowita (brutto)        |
| V Powierzchnia netto                     |
| V Powierzchnia wewnetrzna                |
| V Powierzchnia konstrukcji               |
| V Powierzchnia gospodarcza               |
| Powierzchnia usługowa                    |
| V Powierzchnia użytkowa                  |
| Powierzchnia ruchu                       |
| V Kubatura                               |
| V Kat nachylenia dachu                   |
| V Wysokość kalenicy                      |
| V Minimalna wielkość działki budowlanej  |
| V Minimalna szerokość działki budowlanej |
| V Minimalna długość działki budowlanej   |

Rys. 451 Przykład wyłączenia powierzchni z zestawień budynku

*Wybierz pomieszczenia* – kolumna dostępna wyłącznie dla kondygnacji (nie ma jej w zakładce budynku) i tylko dla niektórych powierzchni, np. *Powierzchnia gospodarcza*, *Powierzchnia usługowa* itp. Opcja pozwala na przypisanie pomieszczenia do konkretnej powierzchni. Dla przykładu, żeby dla budynku pokazała się powierzchnia gospodarcza, należy wskazać pomieszczenia lub pomieszczenie do tej powierzchni przynależne np. *Garaż*.

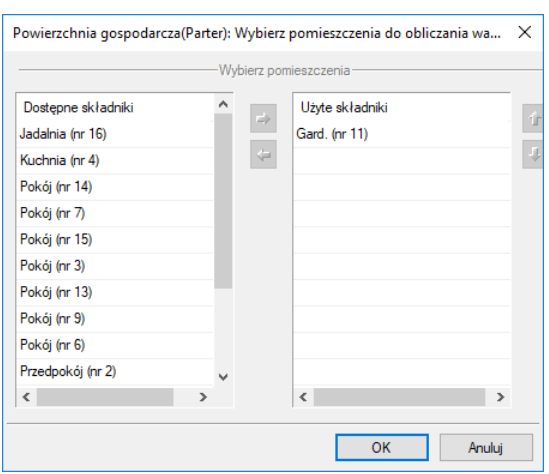

#### Rys. 452 Przykład przypisanego pomieszczenia dla powierzchni gospodarczej

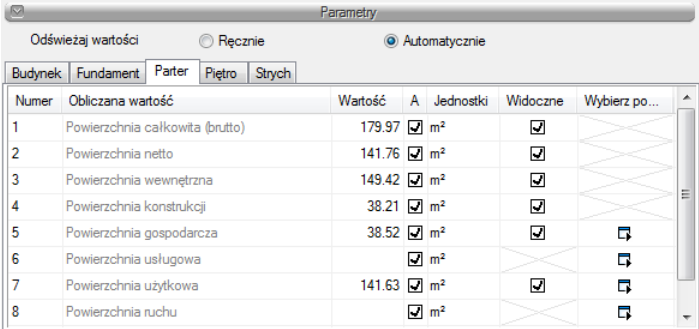

## Rys. 453 Przykład zdefiniowanej powierzchni gospodarczej w oknie właściwości

*UWAGA: Jeśli chcemy wyłączyć z zestawienia konkretną kondygnację, to na jej zakładce klikamy na górze kolumny Widoczne (na napisie) i w wyświetlonym okienku odznaczamy widoczność wszystkich powierzchni dla danej kondygnacji. Jeśli wielkości danej kondygnacji nie mają być wliczane do ogólnej wielkości budynku to w wartościach odznaczamy Automatycznie i wprowadzamy 0 dla każdej z powierzchni.*

Do powierzchni gospodarczej, usługowej i ruchu będą automatycznie przypisywanie pomieszczenia, które w oknie właściwości, w panelu *Paramenty typu*, na zakładce *Inne* będą miały przypisane odpowiednie funkcje.

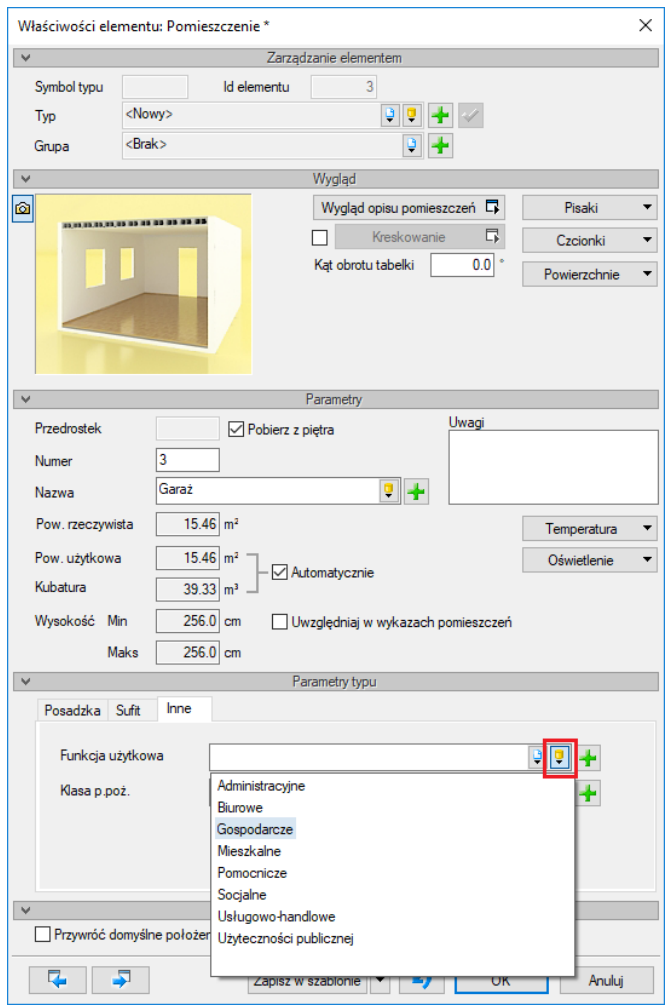

Rys. 454 Okno właściwości pomieszczenia z domyślną listą funkcji programu

*Zestawienia budynku* – lista dostępnych danych zliczanych dla aktywnego budynku. Jeśli w projekcie jest więcej niż jeden budynek, zestawienie trzeba wprowadzać dla każdego budynku oddzielnie.

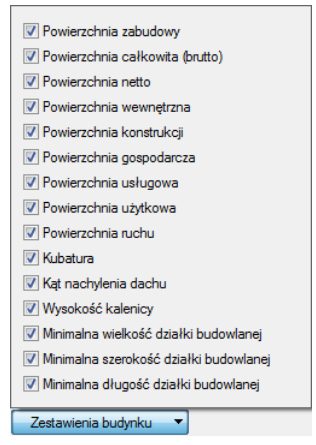

Rys. 455 Dane zliczane dla budynku: powierzchnie, kubatury, dane dachu i działki

*Zestawienia kondygnacji* – lista dostępnych danych zliczanych dla kondygnacji. Jeśli któraś powierzchnia zostanie odznaczona na liście, to nie będzie ona dostępna na zakładkach kondygnacji.

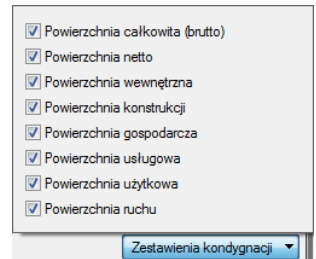

Rys. 456 Zliczane powierzchnie dla kondygnacji

*Zapisz w szablonie* – zapisuje do szablonu ustawienia pisaków, wybranego stylu i inne parametry elementu.

Po zatwierdzeniu danych w oknie właściwości zestawienie wprowadzanej jest poprzez wskazanie na rzucie miejsca położenia.

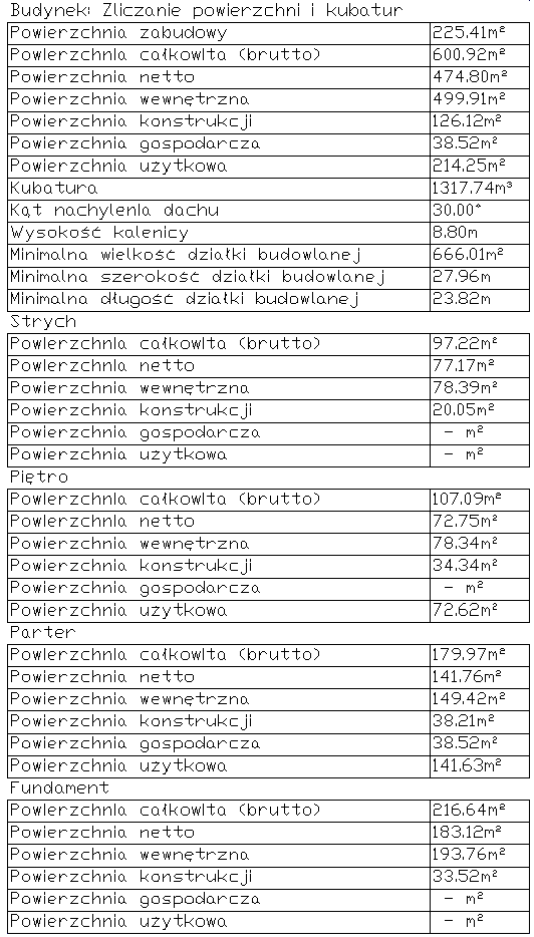

Rys. 457 Przykładowy wykaz powierzchni i kubatur

Edycja wykazu polega głównie na edycji pól i elementów znajdujących się w wykazie. Modyfikacje te są definiowane w oknie właściwości.

## **19.8.5. Wykaz elementów prętowych**

Od wersji 7.0 ArCADia-ARCHITEKTURA posiada możliwość wprowadzania do projektu elementów prętowych o przekroju dwuteownika, ceownika itp. Nowa wersja dodatkowo pozwala na import elementów prętowych z programu R3D3-Rama 3D i zestawienie wszystkich wprowadzonych obiektów w jednym zestawieniu.

## *Wywołanie:*

- Wstążka Architektura  $\Rightarrow$  grupa logiczna *Elementy opisujące*  $\Rightarrow$   $\overline{\mathbb{P}}$  Wykaz elementów *prętowych*
- Pasek narzędzi *ArCADia-ARCHITEKTURA Wstaw zestawienie elementów prętowych*

Po wywołaniu opcji otwierane jest okno *Wykaz elementów prętowych*, w którym wybierane są tabele zestawień dzielone na materiały użyte we wstawionych elementach prętowych. Po wyborze zestawienia wprowadzamy je na rzut.

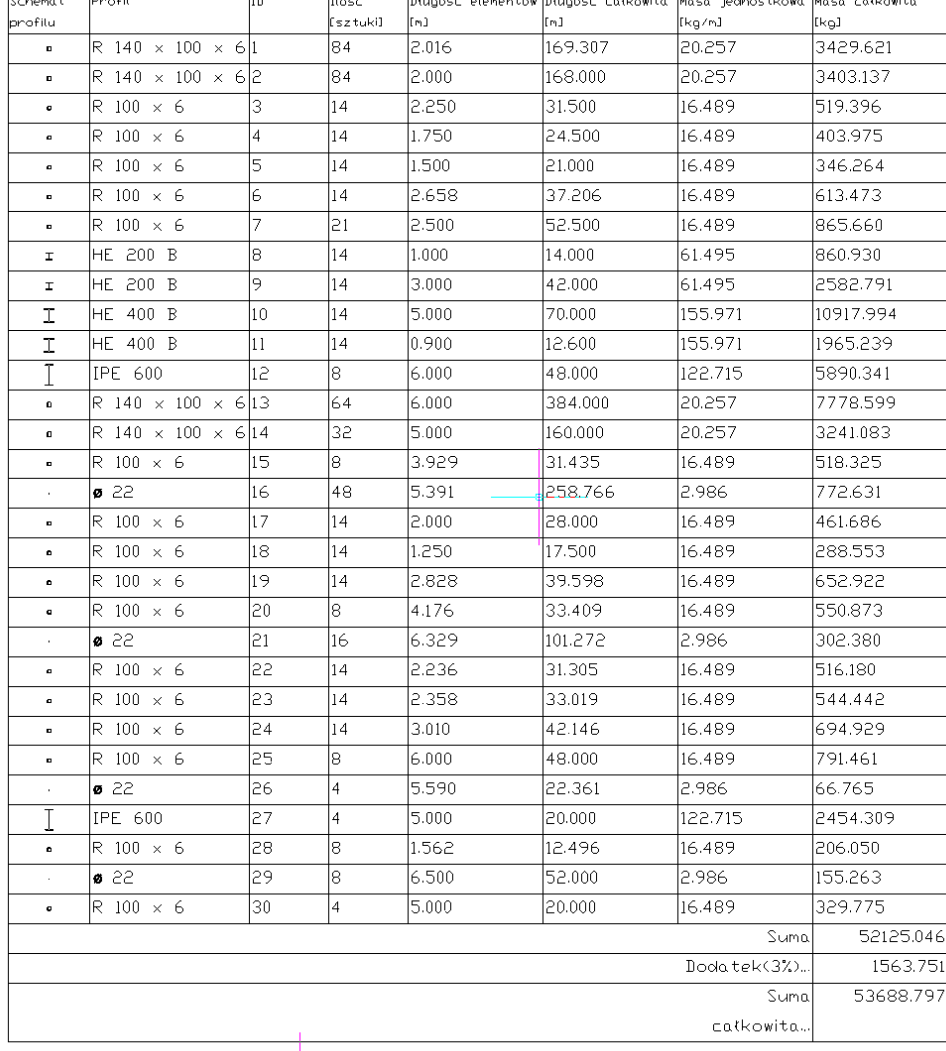

Zestawienie elementów prętowych (Stal profilowa)

## Rys. 458 Przykład zestawienia elementów prętowych

Po wstawieniu zestawienia dostępne jest okno właściwości, w którym można zmodyfikować wstawione zestawienie.

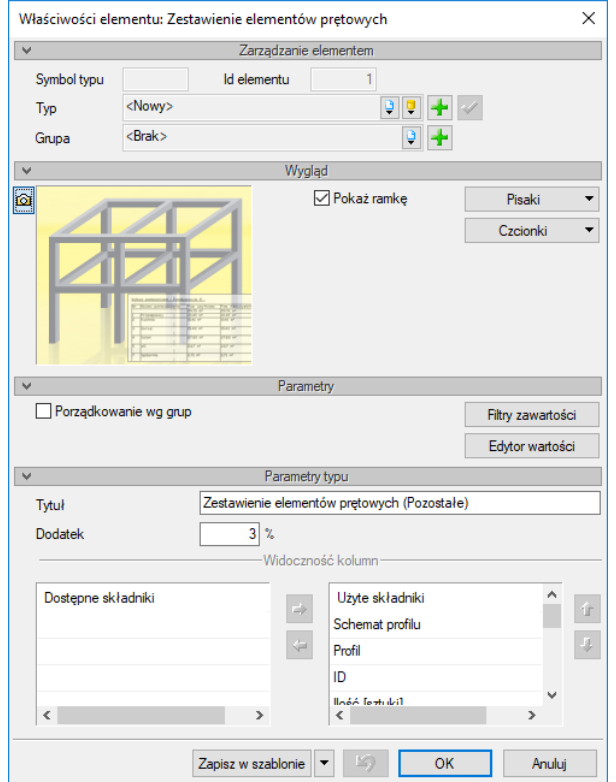

Rys. 459 Okno właściwości zestawienie elementów prętowych

## **19.8.6. Zestawienia elementów sufitów podwieszanych**

ArCADia-ARCHITEKTURA w wersji 9 posiada opcje wprowadzania sufitów podwieszanych, tworzonych z elementów profili stalowych, paneli sufitowych i wieszaków. Każdy z tych elementów posiada odpowiednie zestawienie.

## *Wywołanie:*

ArCADia oraz ArCADia PLUS

- Wstążka Architektura  $\Rightarrow$  grupa logiczna *Elementy opisujące*  $\Rightarrow$  **E** Zestawienie paneli *sufitowych*
- Pasek narzędzi *ArCADia-ARCHITEKTURA Wstaw zestawienie paneli sufitowych*

## ArCADia LT

**●** Wstążka *Stropy*  $\Rightarrow$  grupa logiczna *Sufit podwieszany*  $\Rightarrow$  *E zestawienie paneli sufitowych* 

Po wybraniu na oknie wstawiania opcji *Przejście do dialogu Właściwości* pojawi się okno *Właściwości elementu: Zestawienie paneli sufitowych*.

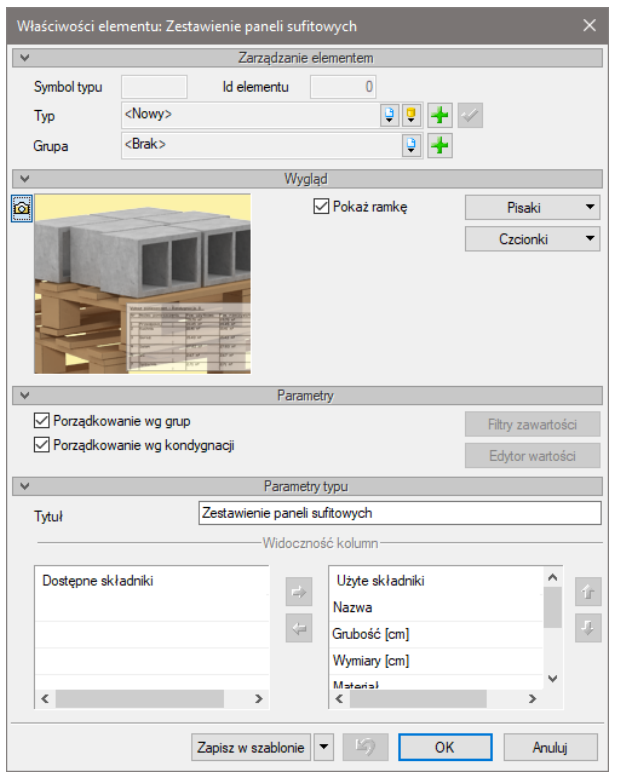

Rys. 460 Okno zestawienia paneli sufitowych

## *Wywołanie:*

ArCADia oraz ArCADia PLUS

- Wstążka Architektura  $\Rightarrow$  grupa logiczna *Elementy opisujące*  $\Rightarrow$  *E* Zestawienie profili *sufitowych*
- Pasek narzędzi *ArCADia-ARCHITEKTURA Wstaw zestawienie profili sufitowych*

## ArCADia LT

Wstążka *Stropy*  grupa logiczna *Sufit podwieszany Zestawienie profili sufitowych*

Po wybraniu na oknie wstawiania opcji *Przejście do dialogu Właściwości* pojawi się okno *Właściwości elementu: Zestawienie profili sufitowych*.

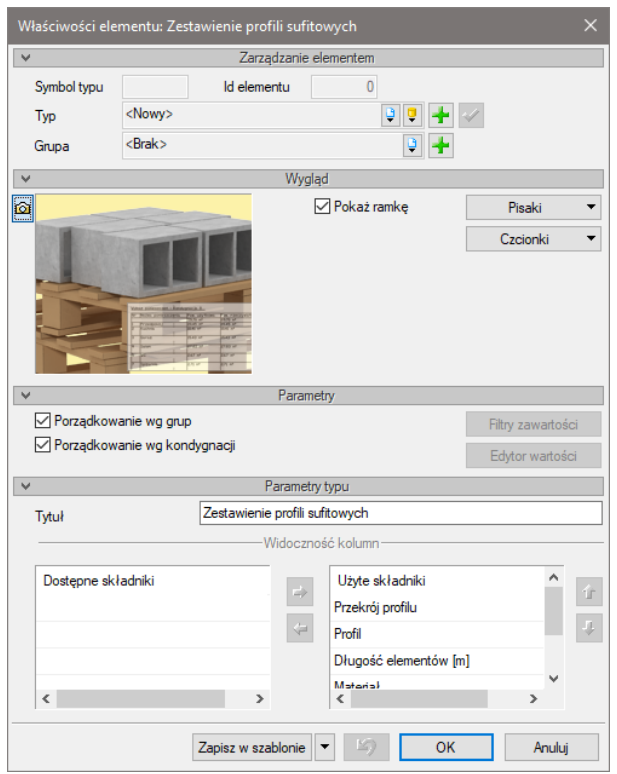

Rys. 461 Okno zestawień profili sufitowych

## *Wywołanie:*

ArCADia oraz ArCADia PLUS

- Wstążka *Architektura ⇒* grupa logiczna *Elementy opisujące > □* Zestawienie wieszaków *sufitowych*
- Pasek narzędzi *ArCADia-ARCHITEKTURA Wstaw zestawienie wieszaków sufitowych*

## ArCADia LT

**●** Wstążka *Stropy*  $\Rightarrow$  grupa logiczna *Sufit podwieszany*  $\Rightarrow$  *E Zestawienie wieszaków sufitowych* 

Po wybraniu na oknie wstawiania opcji *Przejście do dialogu Właściwości* pojawi się okno *Właściwości elementu: Zestawienie wieszaków sufitowych*.

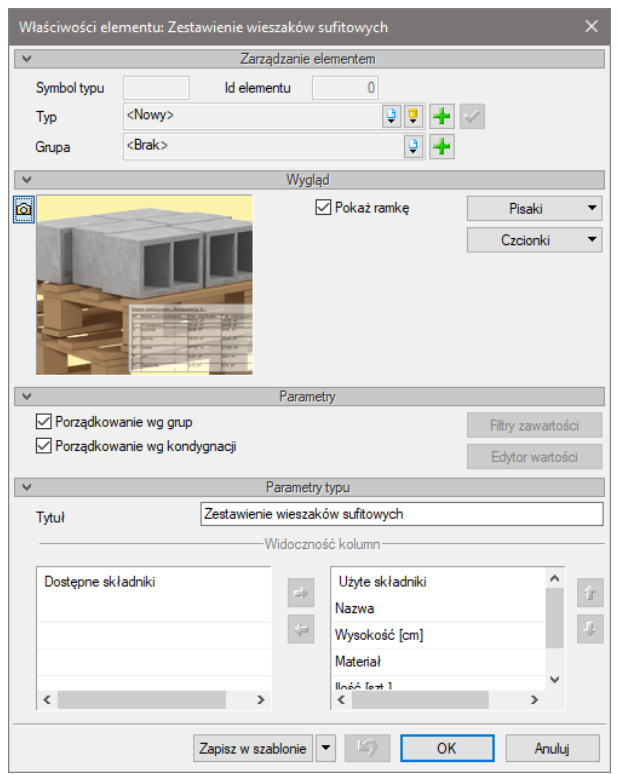

Rys. 462 Okno zestawień wieszaków

*Zarzadzanie elementami* – pole zapisu ustawień danego elementu, czyli tytułu zestawienia i zawartości kolumn.

*Parametry* – panel, w którym po wstawieniu zestawień znajdują się opcje porządkowania zestawienia, np. wybrania tylko jednego sufitu podwieszanego z całego projektu lub pokazanie zestawienia z wybranej kondygnacji.

*Parametry typu* – panel pozwalający na zdefiniowanie zawartości, czyli kolumn zestawienia.

| Zestawienie paneli sufitowych |                   |                  |                        |              |                |  |  |  |
|-------------------------------|-------------------|------------------|------------------------|--------------|----------------|--|--|--|
| Nazwa                         | Grubosc [cm]      | Wymiary [cm]     | Material               | flosc [szt.] | lPowier zchnio |  |  |  |
|                               |                   |                  |                        |              | [mº]           |  |  |  |
| Kondygnacja 0                 |                   |                  |                        |              |                |  |  |  |
| Niezgrupowane                 |                   |                  |                        |              |                |  |  |  |
| Panel boczny                  | 1.50              | 763×50           | Polichlonek winvlu PVC | l2           | 7.63           |  |  |  |
| Panel boczny                  | 1.50              | L60×50           | Polichlonek winylu PVC | 12           | 1.60           |  |  |  |
| Panel sufitowy                | 1.50 <sub>1</sub> | 60×60            | Polichlonek winvlu PVC | 171          | 25.14          |  |  |  |
| Panel sufitowy                | 1.50              | Niezde finiowane | Polichlonek winylu PVC | 119          | 6.71           |  |  |  |
| Panel sufitowy                | 1.50              | 60×39            | Polichlonek winylu PVC | 15           | 1.17           |  |  |  |
| Panel sufitowy                | 1.50 <sub>1</sub> | 39×60            | Polichlonek winylu PVC |              | 1.64           |  |  |  |
| Panel sufitowy                | 1.50              | 39×38            | Polichlonek winylu PVC |              | 10.15          |  |  |  |
| Panel sufitowy                | 1.50              | 60×38            | Polichlonek winylu PVC |              | 0.45           |  |  |  |

Rys. 463 Przykładowe zestawienie paneli sufitowych

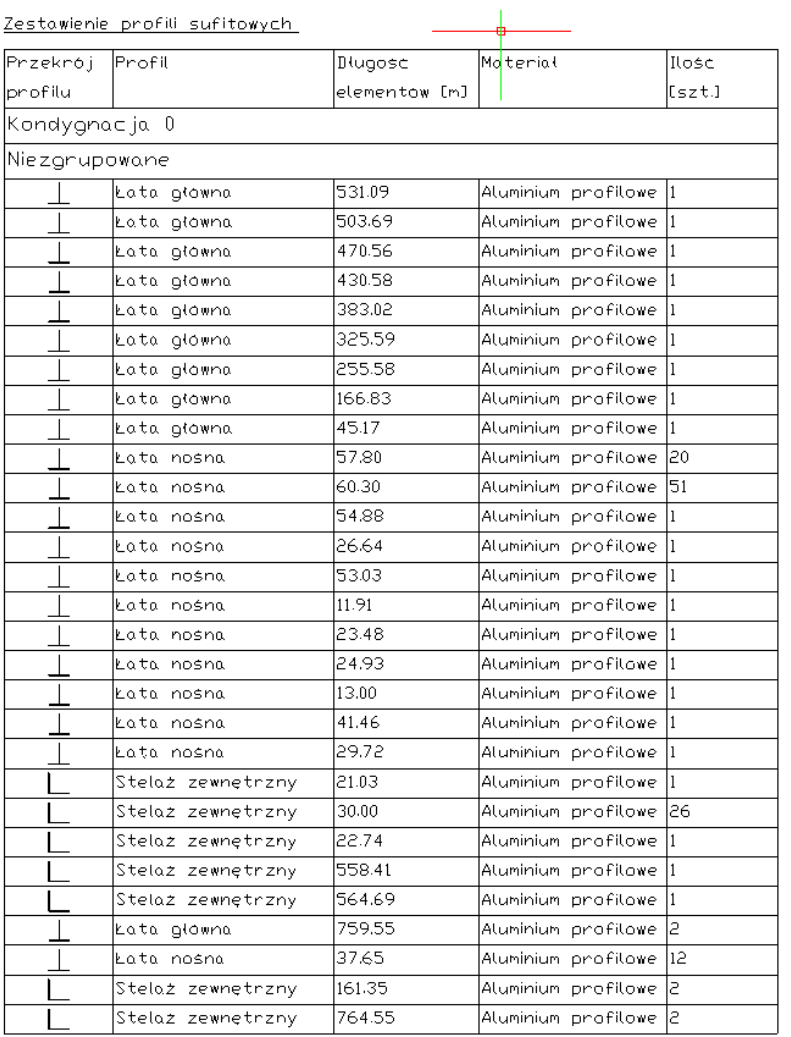

## Rys. 464 Przykładowe zestawienie profili sufitowych

Zestawienie wieszaków sufitowych

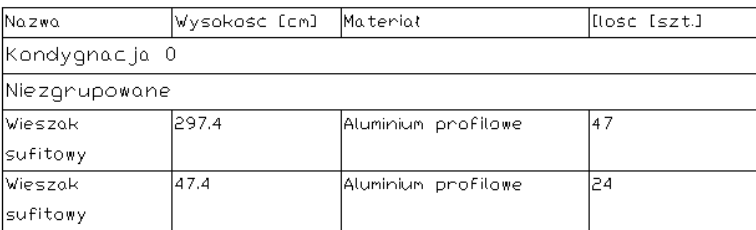

Rys. 465 Przykładowe zestawienie wieszaków sufitowych

# **19.8.7. Zestawienie obiektów 3D**

W systemie ArCADia 6.7 doszły 2 nowe zestawienia obiektów 3D i zaznaczonych obiektów 3D. Jeśli opcja *Zestawienie obiektów 3D* zostanie wywołana na aktywnej kondygnacji, wówczas wykaz pokaże wszystkie obiekty wprowadzone w budynku na wszystkich kondygnacjach. Jeśli aktywny będzie teren to w zestawieniu pojawią się obiekty 3D wprowadzone na terenie.

## *Wywołanie:*

ArCADia oraz ArCADia PLUS

- Wstążka *Architektura*  grupa logiczna *Elementy opisujące Zestawienie obiektów 3D*
- Pasek narzędzi *ArCADia-SYSTEM Zestawienie obiektów 3D*

#### ArCADia LT

**■ Wstążka** *Widok* **⇒ grupa logiczna** *Wstaw* **⇒ <sup>***⊠ zestawienie obiektów 3D*</sup>

Po wybraniu na oknie wstawiania opcji *Przejście do dialogu Właściwości* pojawi się okno *Właściwości elementu: Zestawienie obiektów 3D*.

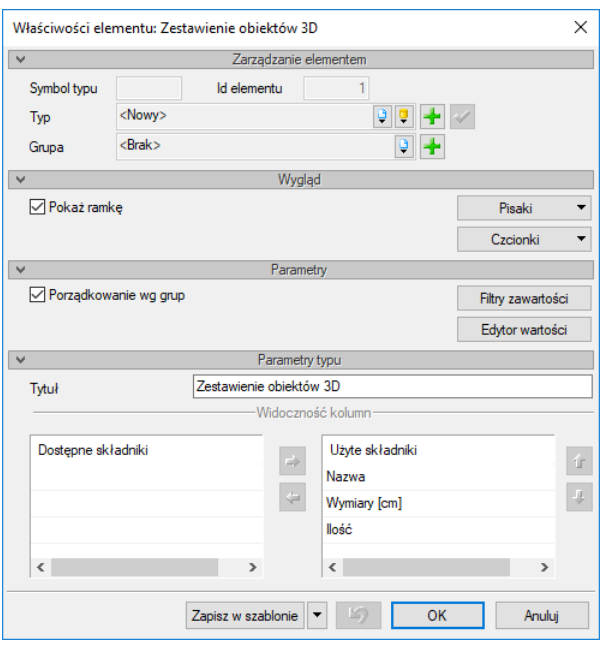

Rys. 466 Okno zestawienia obiektów 3D po wstawieniu

Okno właściwości zestawień przed wprowadzaniem tabeli nie ma dostępu do wszystkich opcji. Są one udostępnione po wstawieniu wykazu.

## *Zarządzanie elementem*

Panel pozwalający na zapis zestawienia do *Biblioteki projektu* lub *Biblioteki globalnej* lub znalezienie w bibliotece już wcześniej zapisanego elementu i użycie go w bieżący dokumencie. Zapisana będzie nazwa zestawienia i widoczność kolumn. Dodatkowo można wybrać lub zadać grupę, do której będzie przynależało zestawienie.

## *Wygląd*

Panel, w którym definiowane są pisaki, czcionki oraz wyświetlanie ramki zestawienia.

## *Parametry*

*Porządkowanie wg grup* – opcja pozwala na segregowanie obiektów 3D po grupach, w których zostały wprowadzone. Wyłączając porządkowanie elementy są porządkowane alfabetycznie.

#### *Parametry typu*

Panel pozwalający na zdefiniowanie nazwy zestawienia oraz ilość i jakość kolumn tabeli.

*Zapisz w szablonie* – zapisuje do szablonu ustawienia pisaków oraz czcionek zestawienia.

Zestawienie wprowadzane jest poprzez wskazanie punktu.

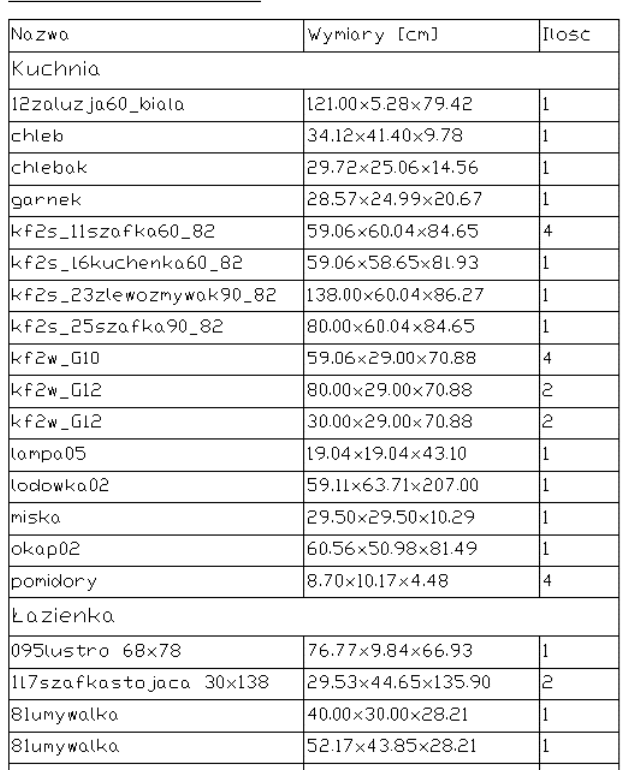

Zestawienie obiektow 3D

## Rys. 467 Przykładowe zestawienie obiektów 3D

Jeśli do projektu ma być wstawiona tabela zaznaczonych elementów (czy z danej kondygnacji, czy terenu) należy je zaznaczyć i wywołać polecenie *Zestawienia zaznaczonych obiektów 3D*.

## *Wywołanie:*

ArCADia oraz ArCADia PLUS

- Wstążka *Architektura*  grupa logiczna *Elementy opisujące Zestawienie zaznaczonych obiektów 3D*
- Pasek narzędzi *ArCADia-SYSTEM Zestawienie zaznaczonych obiektów 3D*

#### ArCADia LT

**●** Wstążka *Widok* ⇒ grupa logiczna *Wstaw* ⇒ **Z**estawienie obiektów 3D

Po wywołaniu polecenia tabela wstawiana jest punktem.

## **19.8.8. Wykaz powierzchni dachów**

W nowej wersji programu ArCADia-ARCHITEKTURA doszła opcja wprowadzania zestawień powierzchni dachów, długości okapów, naroży i kalenic.

## *Wywołanie:*

- **●** Wstążka *Architektura*  $\Rightarrow$  grupa logiczna *Elementy opisujące*  $\Rightarrow$  **E** Powierzchnie dachów
- Pasek narzędzi *ArCADia-ARCHITEKTURA Wstaw zliczanie powierzchni dachów*

Zarówno przed, jak i po wprowadzeniu zestawienia można w oknie *Właściwości elementu: Zestawienie powierzchni dachów* zdefiniować, co będzie widoczne na wykazie.

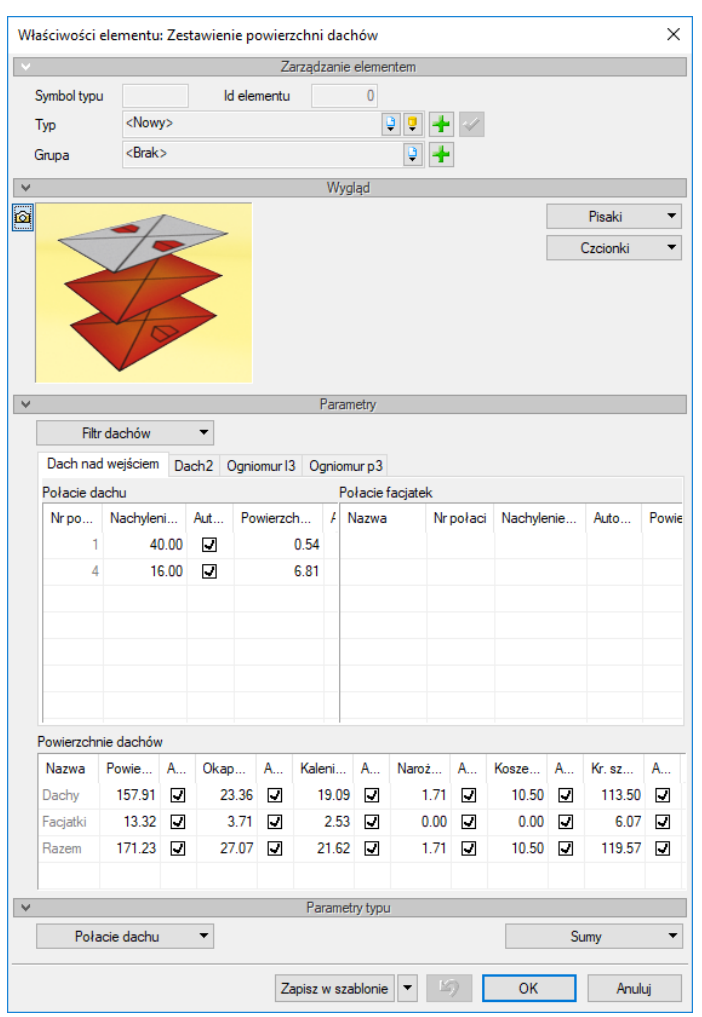

Rys. 468 Okno właściwości wykazu powierzchni dachów

*Filtr dachów* – lista dachów aktywnego budynku, na której można wskazać, które dachy są w zestawieniu widoczne, a które nie.

Zakładki dachów są rozdzielone na *Połacie dachu* i *Połacie facjatek*. W oddzielnych tabelach znajdują się powierzchnie wszystkich połaci, ich numeracja jest analogiczna do oznaczeń połaci w oknie właściwości dachu lub facjatek. Domyślnie wszystkie połacie są liczone automatycznie, po odznaczeniu pola w kolumnie *Automatycznie* można modyfikować wartość znajdującą się na lewo od tego pola. Wartość zmodyfikowana nie będzie odświeżana wraz ze zmianami w projekcie.

*Powierzchnie dachów* – tabela pokazująca i sumująca powierzchnie, długości okapów, kalenic, naroży i krawędzi szczytowych dachu i facjatek. Domyślnie wszystkie połacie są liczone automatycznie, po odznaczeniu pola w kolumnie *Automatycznie* można modyfikować wartość znajdującą się na lewo od tego pola. Wartość zmodyfikowana nie będzie odświeżana wraz ze zmianami w projekcie.

*Połacie dachu* – wybór kolumny, która ma być wyświetlana w wykazie.

*Sumy* – wybór kolumny, która ma być wyświetlana w wykazie.

*Zapisz w szablonie* – zapisuje do szablonu ustawienia pisaków i czcionki.

Po zatwierdzeniu danych w oknie właściwości zestawienie wprowadzane jest poprzez wskazanie na rzucie miejsca położenia.

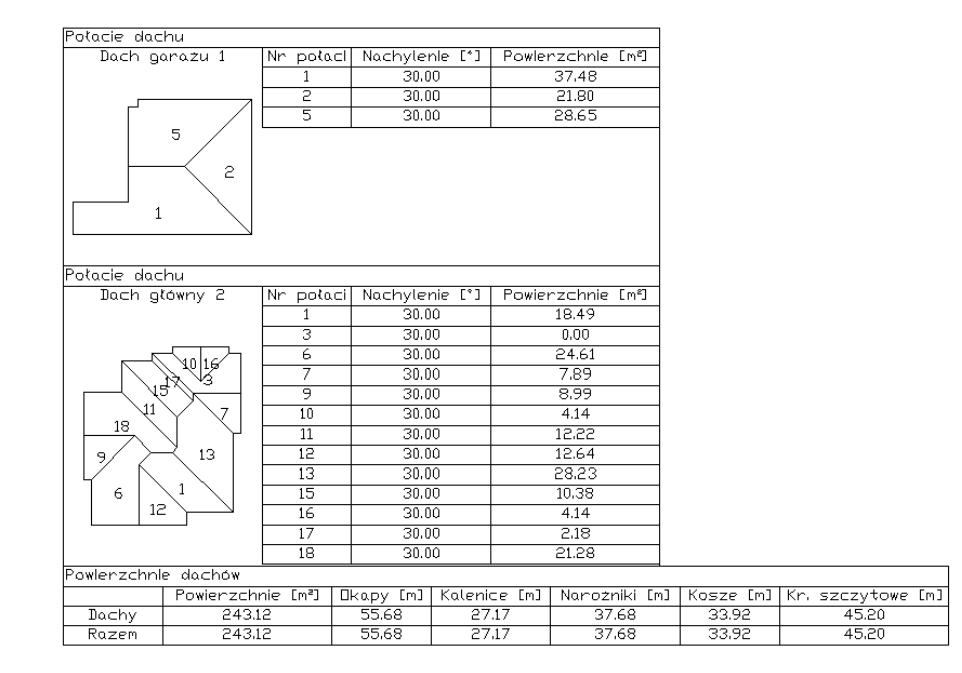

Rys. 469 Przykładowy wykaz powierzchni dachu

Edycja wykazu polega głównie na edycji pól i elementów znajdujących się w wykazie.

# **19.8.9. Wykaz materiałów użytych w dachu**

Materiały zadane dla dachu i facjatek mogą być wstawione do projektu jako tabela *Zestawienia materiałów dachowych*. Ten wykaz generowany jest dla wszystkich dachów aktywnego budynku.

## *Wywołanie:*

- Wstążka *Architektura*  grupa logiczna *Elementy opisujące Materiały dachów*
- Pasek narzędzi *ArCADia-ARCHITEKTURA Wstaw zestawienie materiałów dachowych*

Zarówno przed, jak i po wprowadzeniu zestawienia można w oknie *Właściwości elementu: Zestawienie materiałów dachowych* zdefiniować, jak będzie wyglądała tabela i jakie informacje będzie uwzględniała.

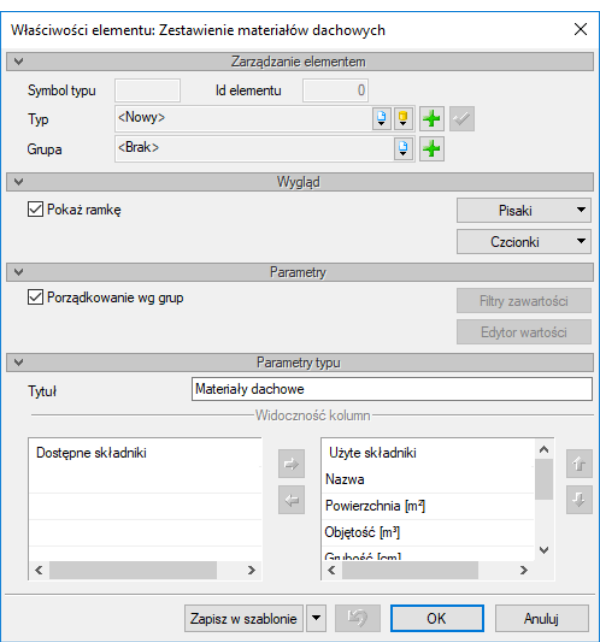

Rys. 470 Okno właściwości wykazu materiałów dachu przed wstawieniem

*Wygląd* – definicja czcionki, pisaków i widoczności ramki zestawień.

#### *Parametry*

*Porządkowanie według grup* – przycisk otwiera okno, w którym można wybrać dostępne w projekcie grupy, które mają wziąć udział w zestawieniu.

*Edytor zawartości* – tabela materiałów zdefiniowanych dla dachów i facjatek. Domyślnie wszystkie wielkości są liczone automatycznie, po odznaczeniu pola w kolumnie *Automatycznie* można modyfikować wartość znajdującą się na lewo od tego pola. Wartość zmodyfikowana nie będzie odświeżana wraz ze zmianami w projekcie. *Współczynnik korekcyjny [%]* to wartość, którą można dowolne modyfikować, a która zwiększa wynik obliczonego materiału o "współczynnik bezpieczeństwa" domyślnie 5 %. *Ilość [sztuki/opakowania]* pokazuje ilość danego elementu w sztukach i opakowaniu. Kliknięcie komórki powoduje wyświetlenie okna *Opakowanie*, w którym można zdefiniować jego rodzaj (*Paleta*, *Rolka*, *Wiadro* lub *Paczka*) i ilość zawartości (np. ilość pustaków jaka mieści się na palecie, przy podaniu wielkości tegoż pustaka), czyli wielkość opakowania.

Opcja *Filtr zawartości* jest dostępna po wstawieniu wykazu.

*Parametry typu* – panel pozwalający na zdefiniowanie nazwy tabeli i wybranie wyświetlanych kolumn. Tabela *Dostępne składniki* przedstawia kolumny, które mogą być wyświetlone w wykazie. *Użyte składniki* to tabela kolumn wyświetlanych w zestawieniu.

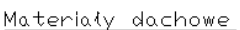

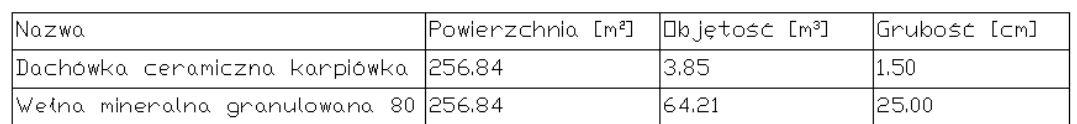

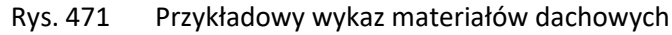

Edycja wykazu polega głównie na edycji pól i elementów znajdujących się w wykazie w oknie właściwości, jednakże dopiero po wstawieniu zestawienia dostępny jest przycisk *Filtr zawartości*, który pozwala na wybór dachu i facjatek, z których mają być pobierane materiały.

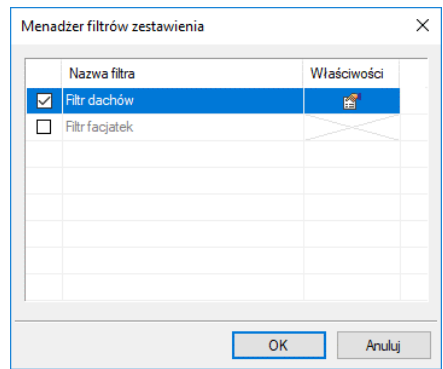

Rys. 472 Okno wyboru filtra, czyli dachu lub facjatek

Po wybraniu filtra zostanie wyświetlone okno, w którym można wybrać dachy (facjatki), które mają zostać użyte do zestawienia.

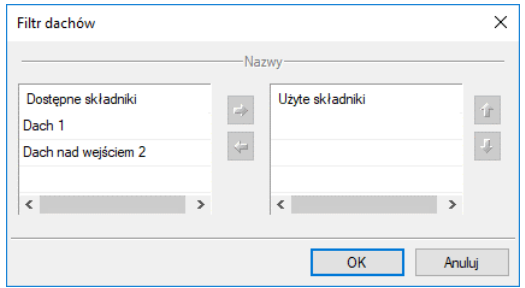

Rys. 473 Okno wyboru dachu, z którego będą brane materiały do zestawienia

# **19.8.10. Wykaz akcesoriów dachowych**

Dach w nowej wersji modułu ArCADia-ARCHITEKTURA może zostać "wykończony" poprzez wstawienie na nim gąsiorów, nasad kominowych, rynien i rur spustowych. Po zakończeniu projektowania można wprowadzić zestawienie wszystkich lub wybranych elementów wprowadzonych na dach.

## **19.8.10.1. Zestawienie akcesoriów dachowych**

## *Wywołanie:*

- **•** Wstążka *Architektura*  $\Rightarrow$  grupa logiczna *Elementy opisujące*  $\Rightarrow$   $\Box$  *Akcesoria dachowe*
- Pasek narzędzi *ArCADia-ARCHITEKTURA Wstaw zestawienie akcesoriów dachowych*

Zarówno przed, jak i po wprowadzeniu zestawienia można w oknie *Właściwości elementu: Zestawienie akcesoriów dachowych* zdefiniować, ile kolumn będzie zawierało zestawienie, które elementy będą pokazane i jak będą one posegregowane.

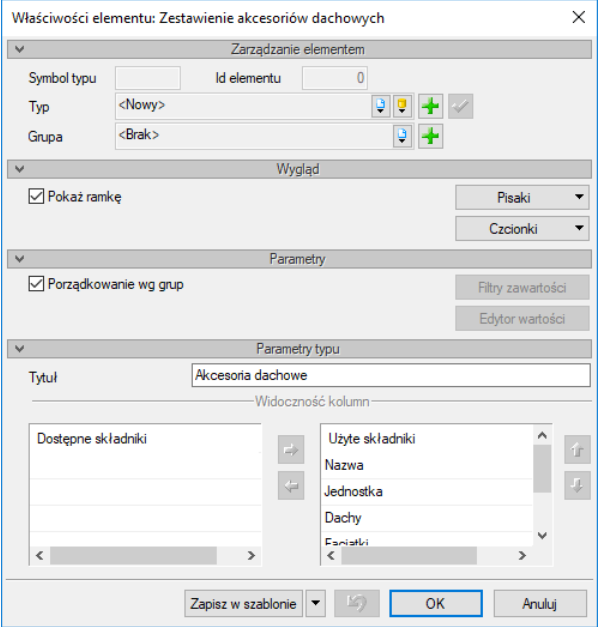

Rys. 474 Okno właściwości zestawienia akcesoriów dachowych

*Wygląd* – definicja czcionki, pisaków i widoczności ramki zestawień.

## *Parametry*

*Porządkowanie według grup* – przycisk otwiera okno, w którym można wybrać dostępne w projekcie grupy, które mają wziąć udział w zestawieniu.

*Edytor zawartości* – tabela akcesoriów wprowadzonych na dachu i facjatkach. Domyślnie wszystkie wartości są liczone automatycznie, po odznaczeniu pola w kolumnie *Automatycznie* można modyfikować wartość znajdującą się na lewo od tego pola. Wartość zmodyfikowana nie będzie odświeżana wraz ze zmianami w projekcie.

Opcja *Filtr zawartości* jest dostępna po wstawieniu wykazu.

*Parametry typu* – panel pozwalający na zdefiniowanie nazwy tabeli i wybranie wyświetlanych kolumn. Tabela *Dostępne składniki* przedstawia kolumny, które mogą być wyświetlone w wykazie. *Użyte składniki* to tabela kolumn wyświetlanych w zestawieniu.

Akcesoria dachowe

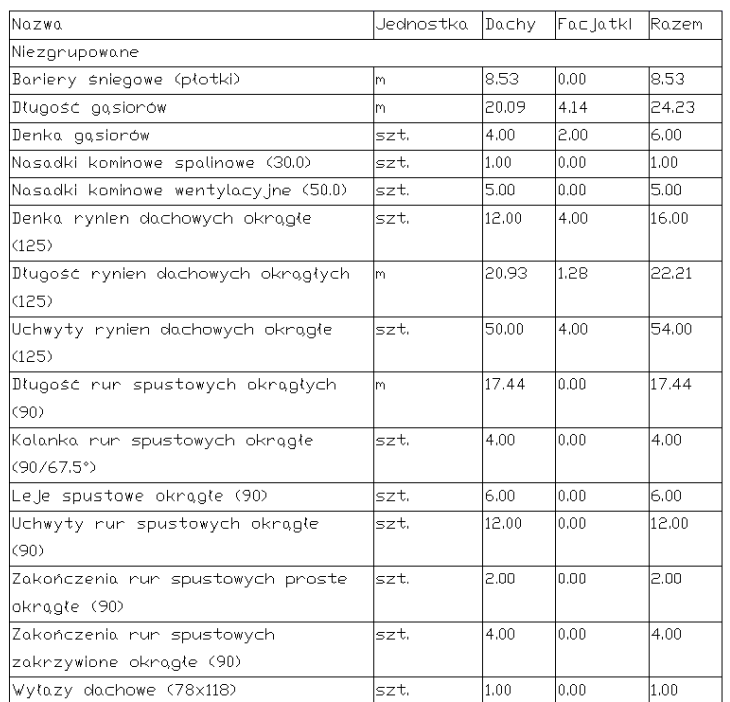

#### Rys. 475 Przykładowe zestawienie akcesoriów dachowych

Tabela zestawienia posiada uchwyty przy każdej kolumnie. Pozwalają one na modyfikację szerokości kolumn na rzucie projektu.

W oknie właściwości wykazu można modyfikować zawartość tabeli i korzystać z przycisku *Filtr zawartości*, który pozwala na wybór elementów do zestawienia.

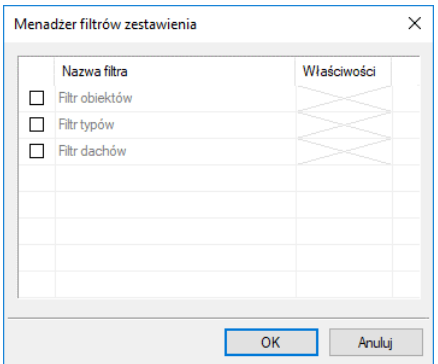

Rys. 476 Okno wyboru filtra zestawień

*Filtr obiektów* – opcja pozwala na wskazanie na rzucie dachu akcesoriów, które mają być uwzględnione w zestawieniu.

*Filtr typów* – wyświetla okno pozwalające wybrać typ elementów do zestawienia, np. rynny i rury spustowe (wówczas tylko te elementy będą uwzględnione w wykazie).

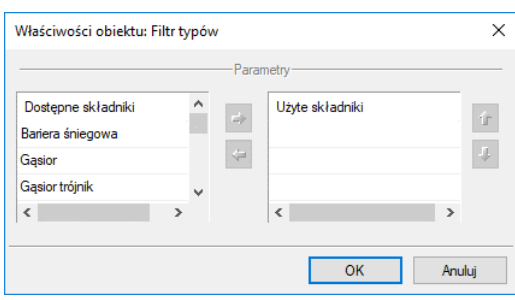

Rys. 477 Okno filtra typów

*Filtr dachów* – wyświetla okno pozwalające na wybór dachu, z którego mają być zliczane akcesoria.

## **19.8.10.2. Zestawienie wybranych akcesoriów dachowych**

Opcja pozwala przed wprowadzeniem wykazu na wskazanie elementów biorących udział w zestawieniu.

## *Wywołanie:*

- **•** Wstążka *Architektura*  $\Rightarrow$  grupa logiczna *Elementy opisujące*  $\Rightarrow$   $\mathbb{F}$  *Zaznaczone akcesoria dachowe*
- Pasek narzędzi *ArCADia-ARCHITEKTURA Wstaw zestawienie zaznaczonych akcesoriów dachowych*

Po wywołaniu polecenia należy wskazać elementy, które mają pojawić się w zestawieniu. Po ich wskazaniu i zatwierdzeniu można wstawić tabelę. Jej dalsza edycja jest analogiczna do powyżej opisanych *Zestawień akcesoriów dachowych*.

## **19.8.11. Zestawienie konstrukcji drewnianej**

Wprowadzona więźba dachowa, przejęta z programu R3D3-Rama 3D, tworzy zestawienia użytego drewna, które można umieścić na rzucie dachu lub wyeksportować do pliku w formacie RTF.

## *Wywołanie:*

- Wstążka *Architektura* grupa logiczna *Elementy uzupełniające Wykaz drewna*
- Pasek narzędzi *ArCADia-ARCHITEKTURA Wstaw wykaz drewna*

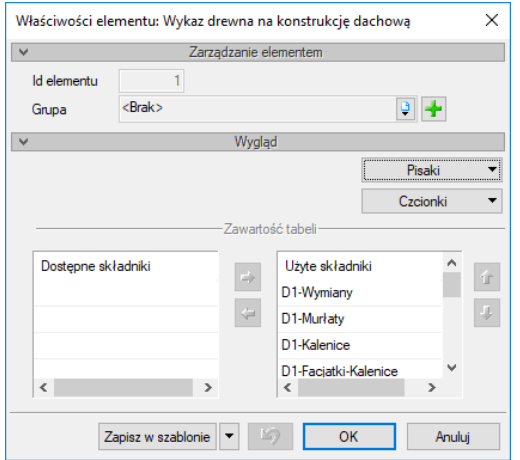

Rys. 478 Okno właściwości wykazu drewna

*Dostępne składniki* – lista elementów więźby, które nie będą brały udziału w zestawieniu. Domyślnie na zestawieniu znajdują się wszystkie elementy, ale można stworzyć wykaz np. wyłącznie krokwi.

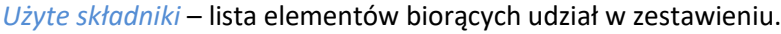

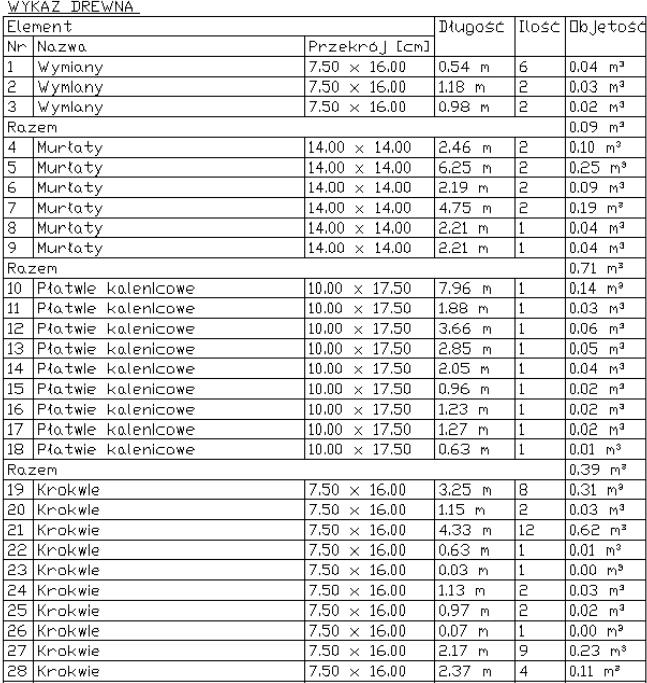

Rys. 479 Przykład fragmentu zestawienia wykazu drewna wprowadzonego na rzut dachu

Wstawione zestawienia można edytować poprzez zmianę definicji pisaków i rodzaju użytej czcionki oraz wybór elementów, które mają się pojawić w zestawieniu. Dodatkowo istnieje możliwość zapisania zestawienia do pliku w formacie RTF.

## **19.8.12. Edycja zestawień**

Modyfikacje zestawień głównie polegają na definicji ich wyglądu i zawartości oraz zadecydowaniu, co można zdefiniować w oknach właściwości każdego zestawienia. Z okna edycji mamy dostępne opcje:

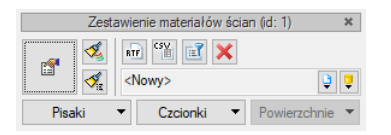

Rys. 480 Okno edycji dla wszystkich tabel zestawienia materiałów

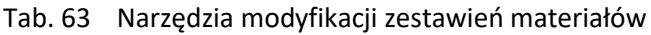

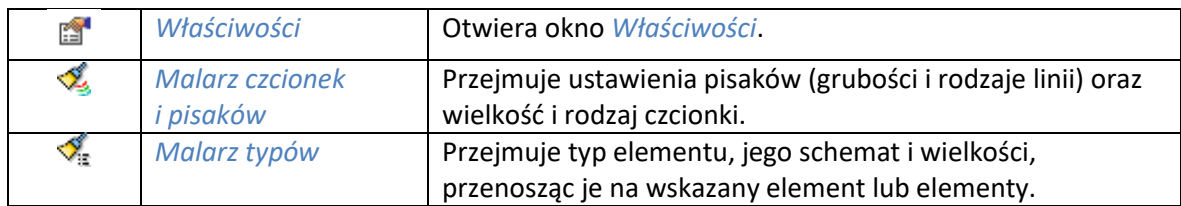

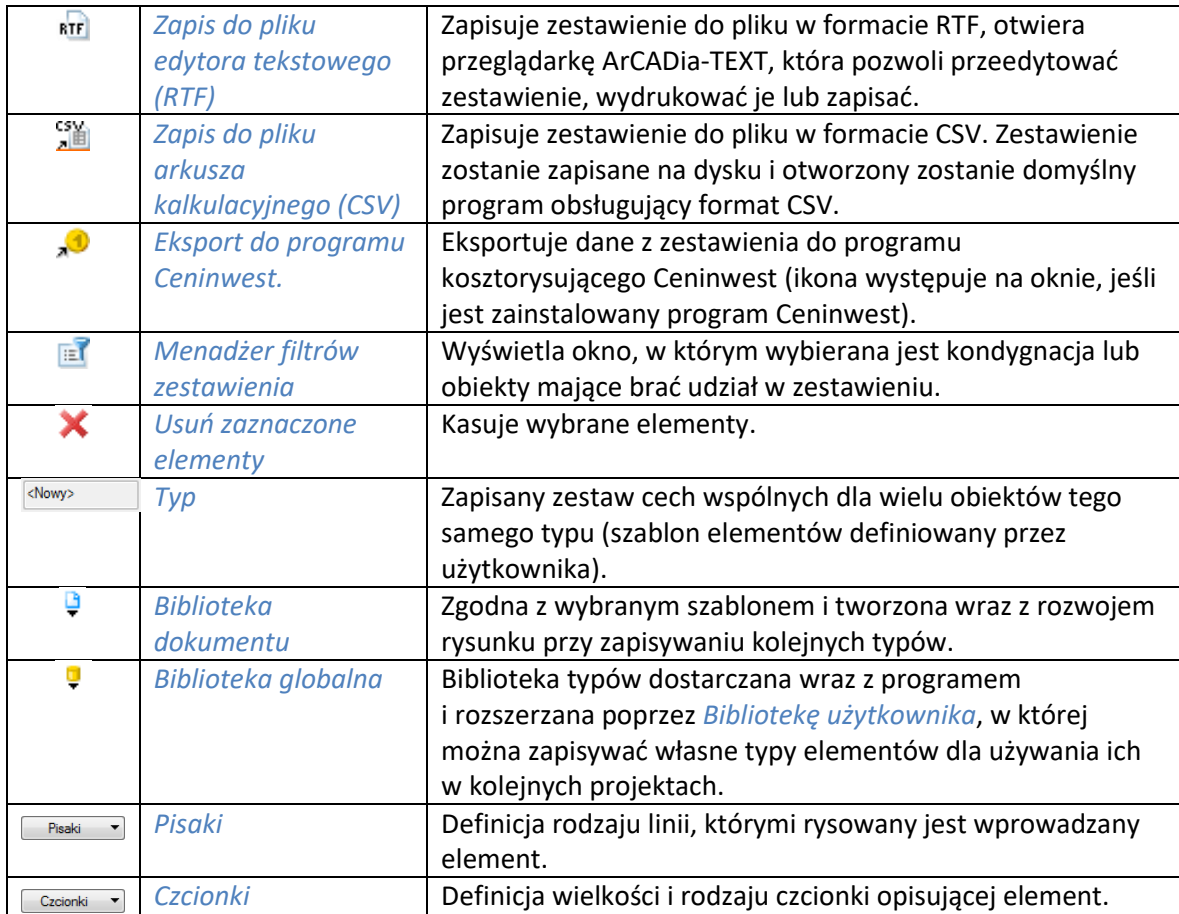

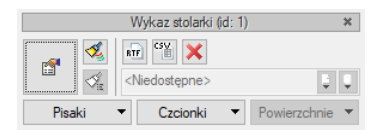

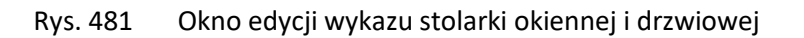

Wszystkie opcje dostępne w tym zestawieniu zostały opisane powyżej.

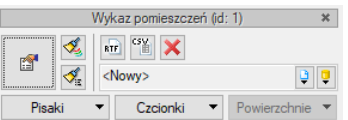

Rys. 482 Okno edycji wykazu pomieszczeń

Wszystkie opcje dostępne w tym zestawieniu zostały opisane powyżej.

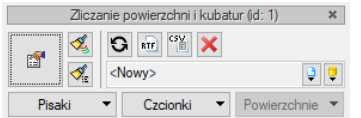

Rys. 483 Okno edycji wykazu powierzchni i kubatur

Część opcji dostępnych w tym zestawieniu została opisana powyżej.

#### Tab. 64 Narzędzia modyfikacji zestawień powierzchni i kubatur

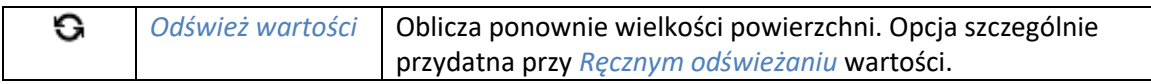

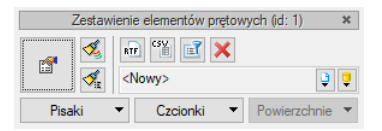

Rys. 484 Okno edycji zestawień elementów prętowych

Wszystkie opcje dostępne w tym zestawieniu zostały opisane powyżej.

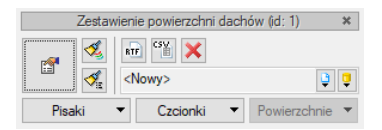

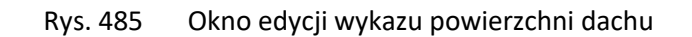

Opcje dostępne w tym zestawieniu zostały opisane powyżej.

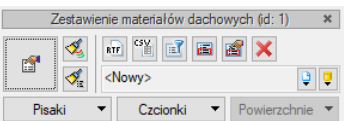

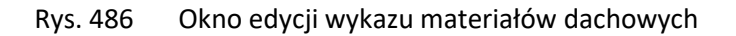

Część opcji dostępnych w tym zestawieniu została opisana powyżej.

Tab. 65 Narzędzia modyfikacji wykazu materiałów dachowych

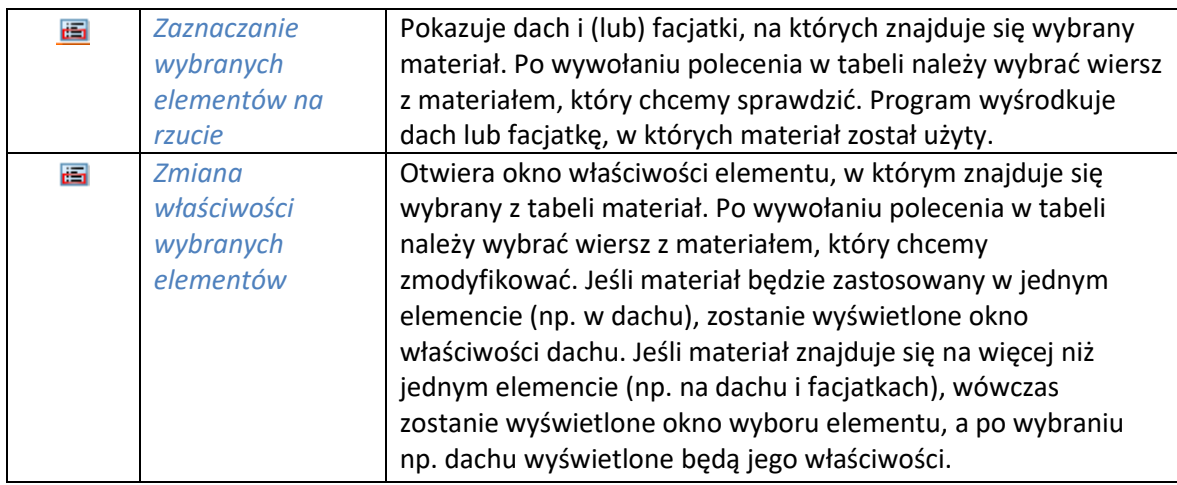

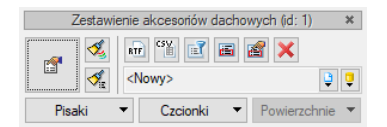

Rys. 487 Okno edycji wykazu akcesoriów dachowych

Część opcji dostępnych w tym zestawieniu została opisana powyżej.

Tab. 66 Narzędzia modyfikacji

| 國 | Dodaj elementy | Pozwala na wskazanie na rzucie aktywnego dachu akcesoriów, |
|---|----------------|------------------------------------------------------------|
|   | do zestawienia | które mają zostać dodane do zestawienia.                   |
| ≊ | Usuń elementy  | Usuwa z zestawienia wskazane elementy z aktywnego dachu.   |
|   | z zestawienia  |                                                            |

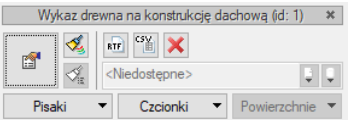

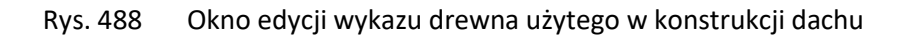

Opcje dostępne w tym zestawieniu zostały opisane powyżej.

| Zestawienie obiektów 3D (id: 1) |  |  |                                                                     |  |  |  |
|---------------------------------|--|--|---------------------------------------------------------------------|--|--|--|
|                                 |  |  | $\mathbf{G}$ $\mathbf{D}$<br>пÌ<br>a<br><b>RTF</b><br><nowy></nowy> |  |  |  |
| Pisaki                          |  |  | Czcionki<br>Powierzchnie                                            |  |  |  |

Rys. 489 Okno edycji zestawień obiektów 3D

Opcje dostępne w tym zestawieniu zostały opisane powyżej.

# 20. WSPÓŁPRACA Z INNYMI PROGRAMAMI

## **20.1. Współpraca z programem ArCon**

ArCon to program *CAD* znany większości architektów w Polsce. Dedykowany jest architektom, architektom wnętrz, inżynierom budowlanym oraz producentom mebli, którzy otrzymują poprzez program ArCon nie tylko wspaniałe narzędzie do planowania, ale również instrument prezentacji własnego asortymentu. ArCon jest narzędziem do tworzenia wizualizacji i wstępnej dokumentacji, które w szybki i profesjonalny sposób można dopracować w programie ArCADia.

*UWAGA: Na systemie operacyjnym Windows Vista, 7, 8 i 10, w zależności od wersji programu ArCon, może być wymagane uruchamianie obu programów opcją Uruchom jako Administrator.*

## **20.1.1. Import**

Wszystkie projekty stworzone w programie ArCon można wprowadzić do ArCADii-ARCHITEKTURY poprzez polecenie *Import ArCon*.

*UWAGA: Przed zaimportowaniem projektu należy w oknie Opcje Foldery tekstur wskazać ścieżki tekstur wprowadzanych obiektów. Jeśli obiekty znajdują się w bibliotece programu ArCon, to należy podać ścieżkę, np. c:/Program Files/INTERsoft/ArCon/Tekstury. Jeśli ścieżki do tekstur nie zostaną wprowadzone przed importem projektów, to wszystkie obiekty 3D przejęte* 

*z programu ArCon będą białe (nie będą posiadały żadnej tekstury).*

## *Wywołanie:*

ArCADia oraz ArCADia PLUS

- Wstążka *Wstaw* grupa logiczna *Dane Import ArCon*
- Pasek narzędzi *ArCADia-ARCHITEKTURA Importuj dane z programu ArCon*

## ArCADia LT

Wstążka *Narzędzia główne*  grupa logiczna *Komunikacja Import ArCon*

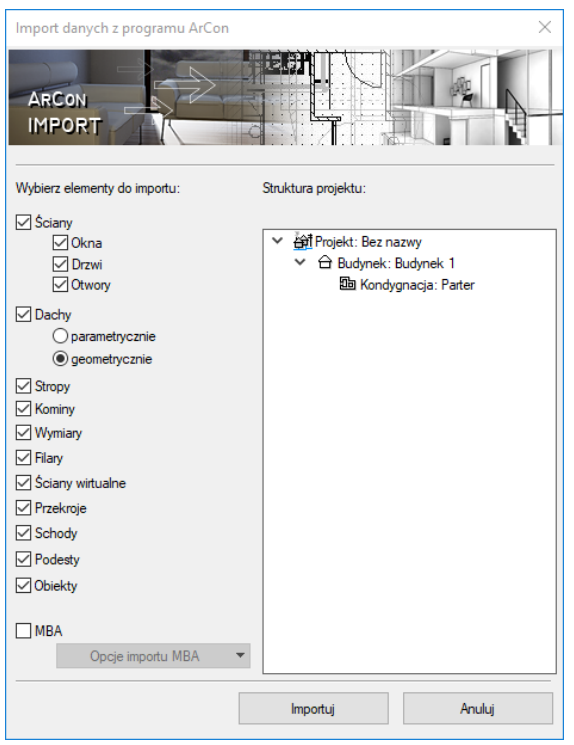

Rys. 490 Okno importu danych z programu ArCon

*UWAGA: Wymagana jest jednoczesna praca obu programów: ArCADii i ArCona.*

Od wersji ArCADia-ARCHITEKTURA 6.0 obiekty przejmowane są z programu ArCon jako obiekty 3D i są automatycznie dodawane do biblioteki. Dlatego bardzo ważne jest, by przed pierwszym importem wprowadzić odpowiednie ścieżki do tekstur programu ArCon (patrz informacje powyżej).

Po wywołaniu polecenia program przenosi cały projekt jako bryłę. Jeśli korzystamy z programu ArCon w wersji wyższej niż 9, to oprócz ściany, okna, drzwi, stropów, dachów itp. elementów (wymienionych na drzewie w oknie importu) pobierane są także elementy dodatkowe 2D (poprzez plik .mba), których nie ma w programie ArCADia, np. rysunek więźby dachowej. Elementy te są pokazane w liście *Opcje importu MBA*.

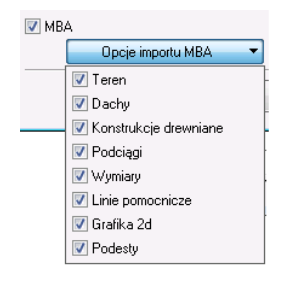

Rys. 491 Lista elementów importowanych jako rysunek 2D

*UWAGA: Rysunki powstałe jako import mba są dostępne przy imporcie wyłącznie na programach ArCADia-INTELLICAD 6 (2009) i ArCADia-START.*

Przekroje stworzone w programie ArCon zostaną przejęte jako linia cięcia budynku i wprowadzone na nowo w programie ArCADia-ARCHITEKTURA.

Elementy konstrukcyjne programu ArCon takie jak: ściany, okna, drzwi, kominy i słupy, są automatycznie przejmowane jako elementy ArCADii i można im nadać odpowiednie właściwości, np. warstwy dla ścian czy schemat dla stolarki.

*UWAGA: W niektórych przypadkach dachy utworzone w ArCon lub dachy, które były modyfikowane za pomocą makr, może zaistnieć sytuacja, w której dach nie zostanie przejęty. Wówczas należy ponowić próbę importu, zaznaczając w oknie importu opcję Dachy geometrycznie.*

# **20.1.2. Eksport**

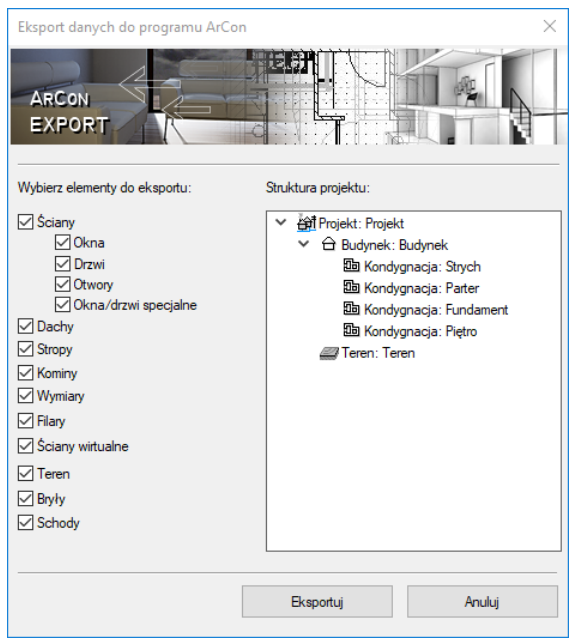

Rys. 492 Okno eksportu danych do programu ArCon

Modyfikacje na elementach przenoszonych jako obiekty ArCADii mogą zostać przekazane do ArCona. W tym celu należy wywołać polecenie *Eksport ArCon*.

## *Wywołanie:*

ArCADia oraz ArCADia PLUS

- Wstążka *Współpraca* grupa logiczna *Eksport Eksport ArCon*
- Pasek narzędzi *ArCADia-ARCHITEKTURA Eksportuj dane do programu ArCon*

## ArCADia LT

Wstążka *Narzędzia główne*  grupa logiczna *Komunikacja Eksport ArCon*

Przycisk *Eksportuj* wprowadza cały projekt do programu ArCon.

*UWAGA: Przy eksporcie projektu do programu ArCon program ten powinien być uruchomiany, ale bez aktywnego dokumentu.*

# **20.2. R3D3 Rama 3D**

Nowa wersja programu ArCADia-ARCHITEKTURA posada możliwość szerszej komunikacji z programem R3D3-Rama 3D od wersji 15, niż tylko poprzez tworzenie więźby dachowej. Z programu R3D3-Rama 3D istnieje możliwość zaimportowania konstrukcji prętowej, a do niego możemy wyeksportować wszystkie dachy projektu jednocześnie i podrys siatek osi modularnych.

## **20.2.1. Import pliku F3D**

Opcja importuje szkielet konstrukcji stworzony w programie R3D3-Rama 3D, który po wczytaniu będzie jednym obiektem, ale będzie go można rozbić na pojedyncze elementy, które podlegają edycji. Szkielet domyślnie jest jednym obiektem, ale jeśli w projekcie będzie więcej niż jedna kondygnacja zostanie on podzielony na te kondygnacje.

## *Wywołanie:*

- Wstążka *Architektura* ⇒ grupa logiczna *Budynek* ⇒ ×<sup>用</sup> *Import F3D*
- Pasek narzędzi *ArCADia-ARCHITEKTURA Importuj szkielet prętowy z pliku F3D*

Po wywołaniu opcji otwierane jest okno, którym należy wskazać plik. Następnie można wprowadzić szkielet, lub jeszcze przed wstawieniem wejść w okno *Właściwości elementu: Konstrukcja szkieletów prętowych*:

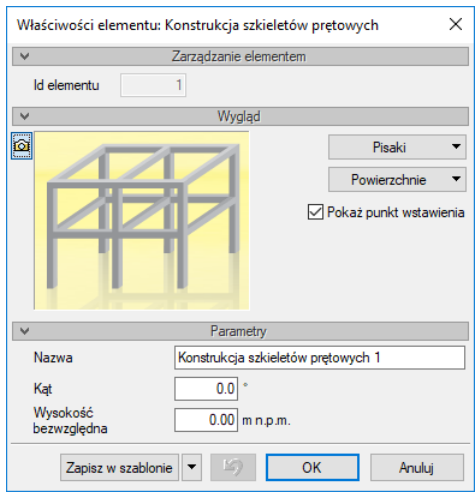

Rys. 493 Okno właściwości wprowadzanego szkieletu

*Wygląd* – panel umożliwiający zdefiniowanie rodzaju, koloru i grubości pisaków dla wprowadzanego elementu na rzut, w widoku 3D będą pokazane powierzchnie, których materiał zadawany jest także w tym panelu. Dodatkowo domyślnie zaznaczona jest opcja Pokaż punkt wstawienia, którą w razie potrzeby można wyłączyć.

*Nazwa* – nazwa dla zespolonego szkieletu.

*Kąt* – kąt obrotu wstawianej na rzucie konstrukcji.

*Wysokość bazowa* – wysokość położenia wprowadzanej konstrukcji.

*Zapisz w szablonie* – zapisuje do szablonu ustawienia pisaków, wybranego stylu i inne parametry elementu.

Naciśnięcie przycisku *OK* pozwala na powrót do rysunku i wprowadzenie słupa. Wprowadzenie elementu polega na wskazaniu jego lokalizacji. Podczas rysowania, z poziomu okna wstawiania, okna zgłoszeń lub obszaru poleceń, dostępne są następujące funkcje:

- *Odniesienie* umożliwia wstawienie szkieletu prętowego w zadanej odległości od wybranego punktu.
- *Pomiędzy punktami (środek)* rozpoczyna rysowanie elementu w środku wskazanej odległości (odległość podaje się poprzez wskazanie dwóch punktów).
- *Pomiędzy punktami (procentowo)* rozpoczyna rysowanie elementu w zadanym procentowym podziale wskazanej odległości (odległość podaje się poprzez wskazanie dwóch punktów).
- *Anuluj* przerywa działanie funkcji bez wstawienia elementu.

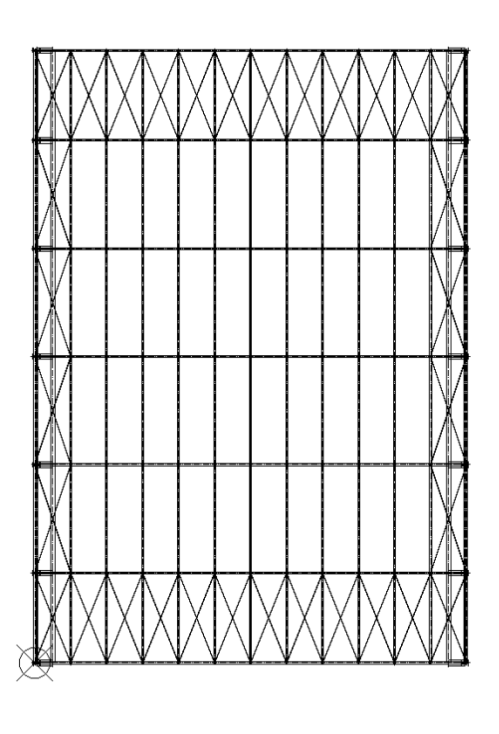

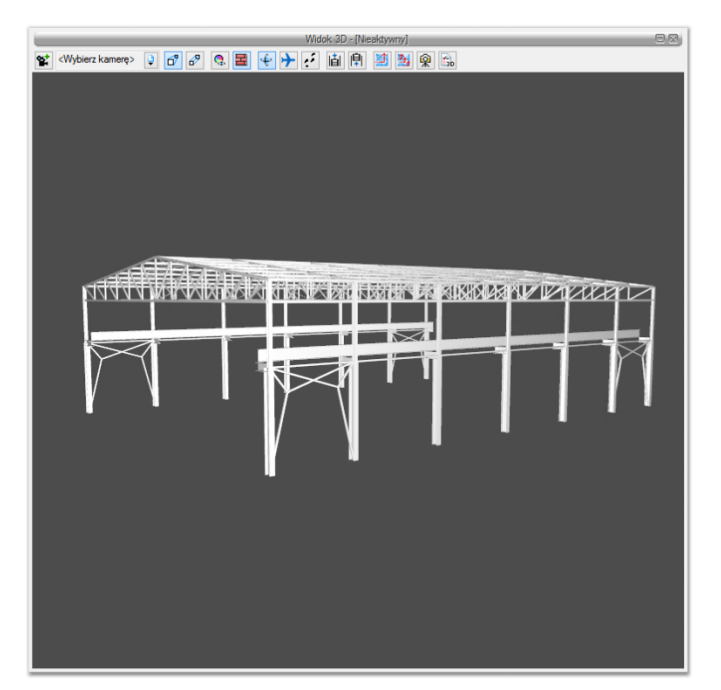

Rys. 494 Przykład zaimportowanego do programu szkieletu konstrukcji

# **20.2.1.1. Właściwości konstrukcji prętowej**

Po wprowadzeniu konstrukcja widziana jest jako jeden obiekt, który można w oknie właściwości ma te same opcje co przed wstawieniem. Szkielet jednak można rozbić, wówczas każdy element będzie podlegał oddzielnej edycji.

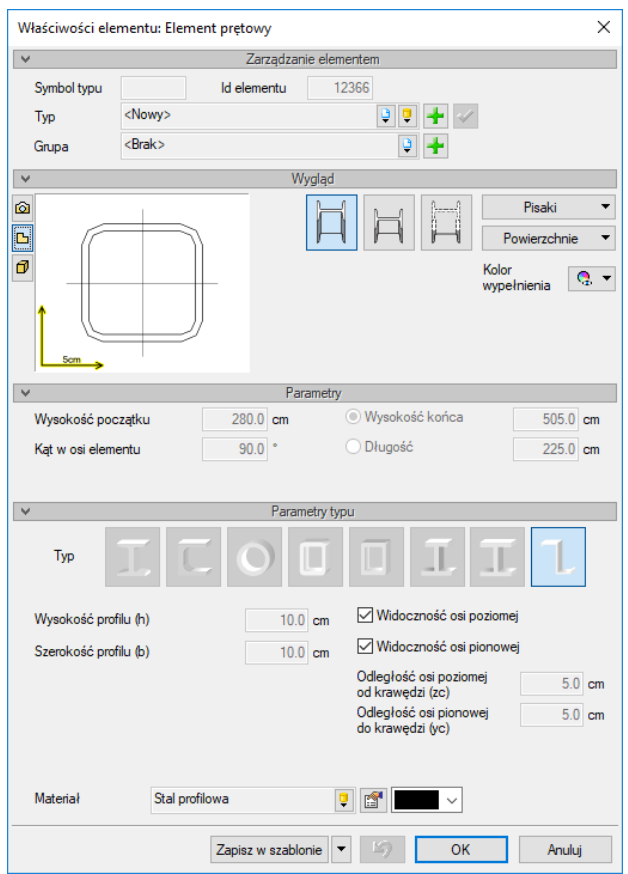

Rys. 495 Okno jednego z elementów rozbitego szkieletu zaimportowanej konstrukcji prętowej.

# **20.2.1.2. Edycja konstrukcja prętowej**

Po zaznaczeniu konstrukcji prętowe (nierozbitej) można ją przesuwać, kopiować, usuwać i zmieniać właściwości. Część tych opcji jest dostępna wyłącznie z poziomu okna edycji:

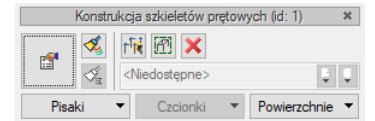

Rys. 496 Okno edycji szkieletu konstrukcj prętowej

Tab. 67 Narzędzia modyfikacji konstrukcji

| é  | Właściwości                                            | Otwiera okno Właściwości.                                                                                     |
|----|--------------------------------------------------------|----------------------------------------------------------------------------------------------------|
| Ł, | <b>Malarz czcionek</b><br>i pisaków                    | Przejmuje ustawienia pisaków (grubości i rodzaje linii) oraz<br>wielkość i rodzaj czcionki.                   |
| г₩ | Rozbij szkielet prętowy                                | Rozdziela zaimportowaną konstrukcje na poszczególne<br>części, które od tej pory będą oddzielnymi elementami. |
| 密  | Pokaż właściwości<br>elementu w szkielecie<br>prętowym | Pokazuje okno właściwości wskazanego elementu<br>konstrukcji, bez konieczności jej rozbijania.                |
|    | Usuń zaznaczone<br>elementy                            | Kasuje zaznaczoną konstrukcję.                                                                                |

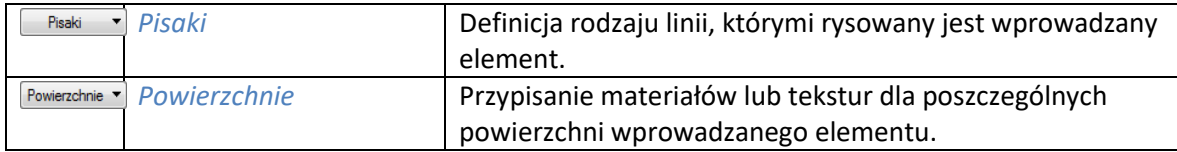

# **20.2.2. Eksport podrysu do R3D3**

Do programu R3D3-Rama 3D od wersji 15 można eksportować podrys konstrukcji z modułu ArCADia-ARCHITEKTURA. Przenosi on informacje o wszystkich siatkach osi modularnych i geometrii wprowadzonych dachów. Siatki modularne łączone są w jedną i rzutowane na wysokość bazowa budynku. W przecięciach osi wyprowadzane są pionowe elementy pomocnicze, dal łatwego wprowadzanie elementów konstrukcji w programie R3D3-Rama 3D. Jeśli w podrysie siatki znajdzie się dach to a nim zostanie odwzorowana siatka osi modularnych, także dla łatwego wprowadzania konstrukcji. Podrys przechodzi po programu R3D3-Rama 3D bez modyfikacji, znaczy nie tak jak w przypadku przeniesienia więźby, gdzie wraz z geometrią dachu tworzona jest od razu automatyczna więźba. Tu przechodzą tylko podrysy, a konstruuję wprowadza już użytkownik.

## *Wywołanie:*

ArCADia oraz ArCADia PLUS

- Wstążka *Współpraca* grupa logiczna *Eksport Eksportuj podrys do R3D3-Rama 3D*
- Pasek narzędzi *ArCADia-SYSTEM Eksportuj podrys do R3D3-Rama 3D*

## ArCADia LT

**■** Wstążka *Narzędzia główne* ⇒ grupa logiczna *Komunikacja* ⇒ <sup>■</sup> Eksportuj podrys do R3D3-*Rama 3D*

Eksport podrysu nie zapisuje pliku, otwiera program R3D3-Rama 3D i przenosi osie i dachy.

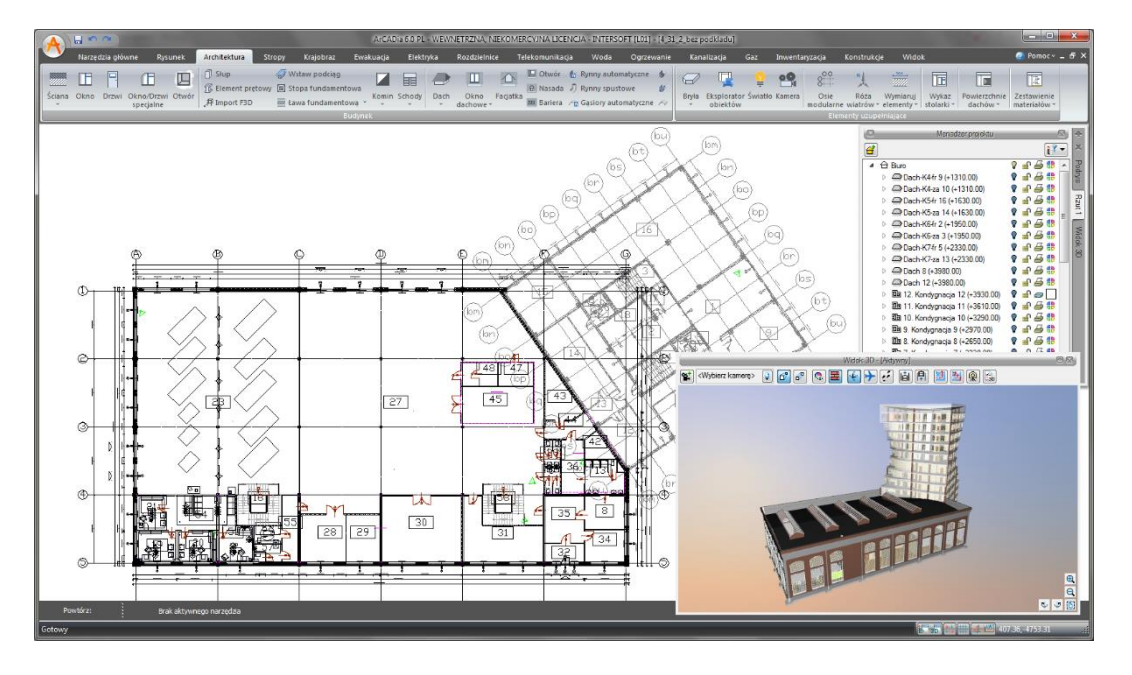

Rys. 497 Przykładowy projekt eksportowany do programu R3D3-Rama 3D

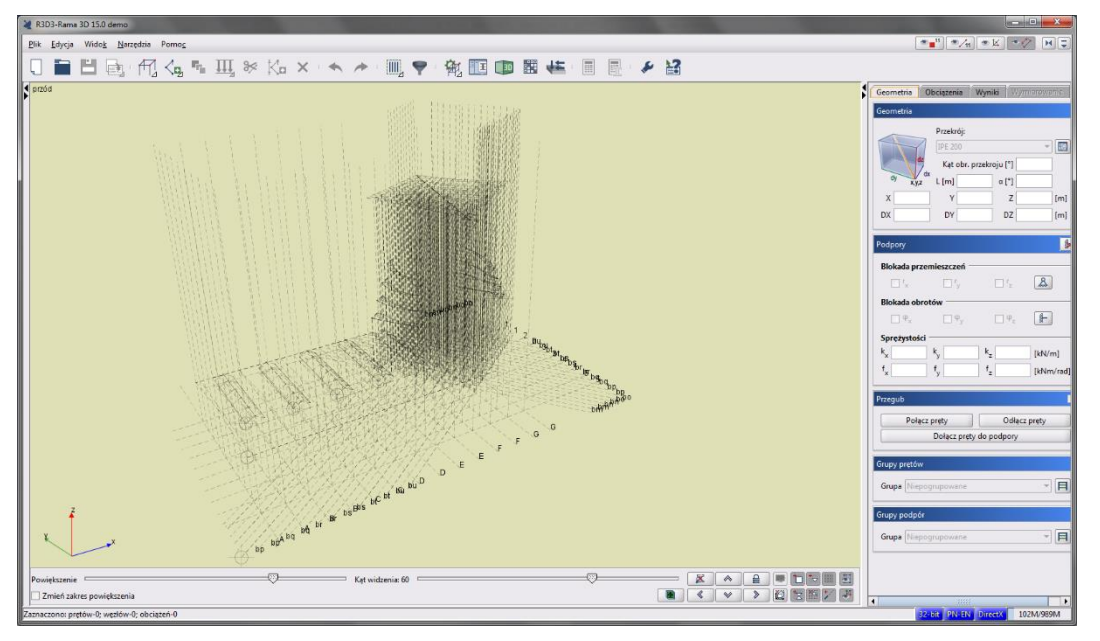

Rys. 498 Przykładowy podrys w programie R3D3-Rama 3D

# **20.2.3. Widok konstrukcyjny**

Włączając *Widok konstrukcyjny*, projekt jest pokazany tak, jak będzie wyglądał w programie R3D3- Rama 3D. Ikona pozwala na przejście całego projektu, tak jak jest on przedstawiony w widoku konstrukcyjnym, do programu R3D3-Rama 3D.

## *Wywołanie:*

ArCADia oraz ArCADia PLUS

- Wstążka *Widok* grupa logiczna *Widoki Pokaż widok konstrukcyjny*
- Pasek narzędzi *ArCADia-SYSTEM Pokaż widok konstrukcyjny*

ArCADia LT

**●** Wstążka *Narzędzia główne* ⇒ ⇒ grupa logiczna *Widok* ⇒ <sup>中</sup> *Pokaż widok konstrukcyjny* 

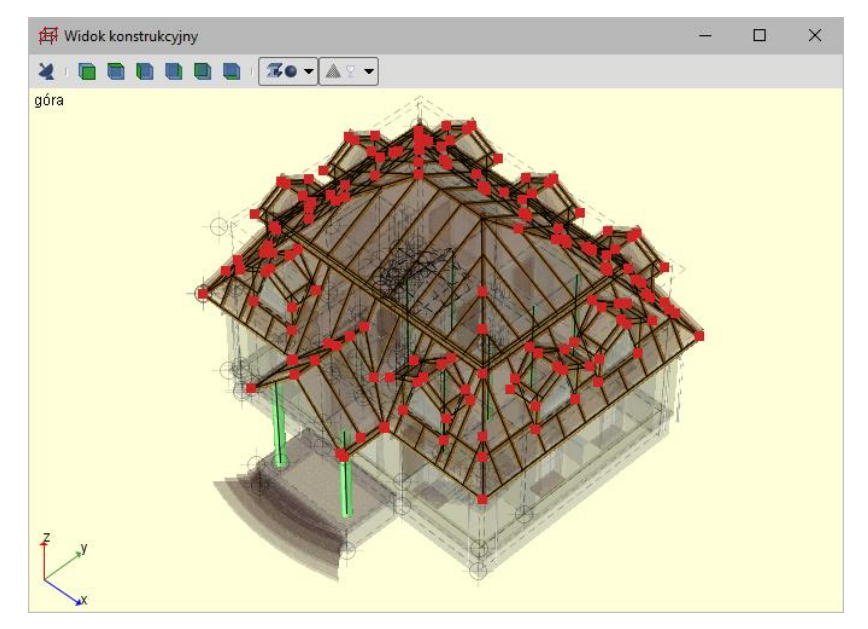

Rys. 499 Przykładowy projekt w widoku konstrukcyjnym

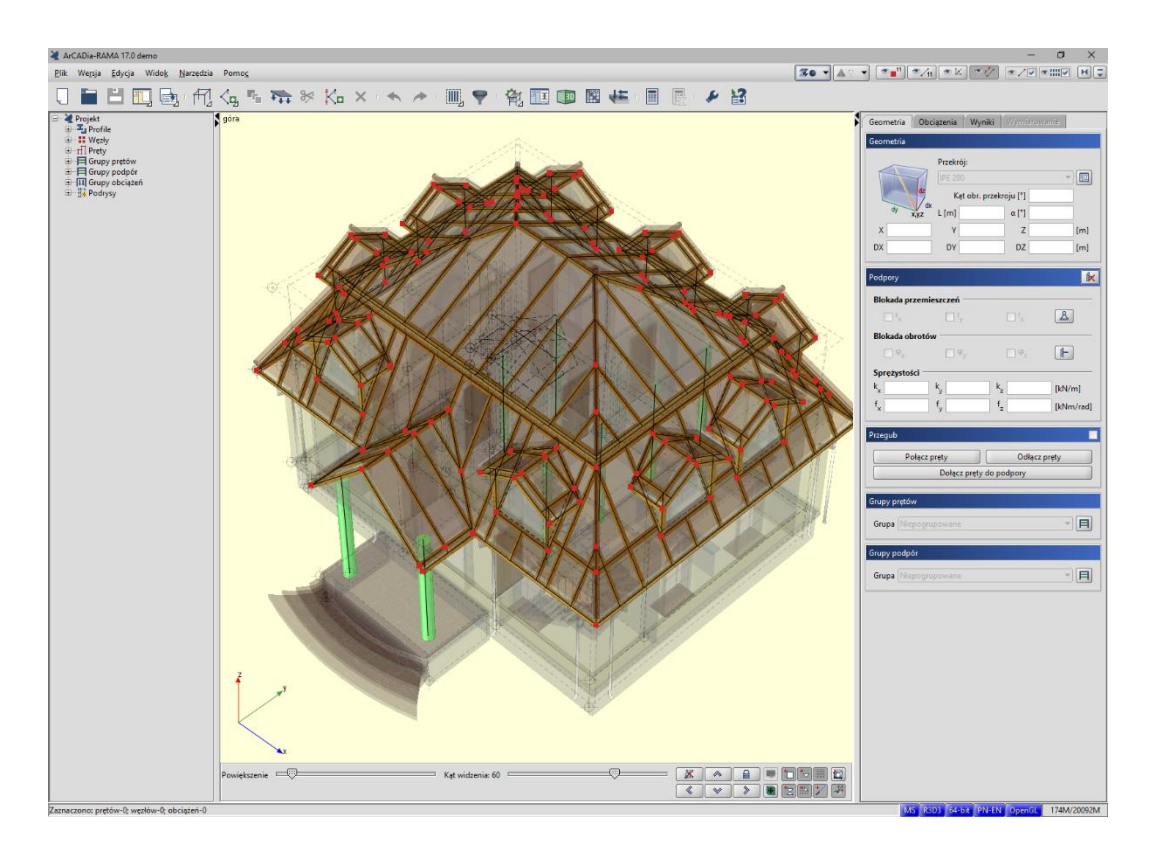

Rys. 500 Przykładowy projekt po przejściu do programu R3D3-Rama 3D

*UWAGA: Przejście do programu R3D3-Rama 3D z widoku konstrukcyjnego nie wymaga licencji na program, ale jeśli plik miałby być modyfikowany, to trzeba byłoby go zapisać, a to możliwe jest tylko w przypadku posiadania licencji na program R3D3-Rama 3D.*

# **20.3. Eksport projektu do formatu OBJ**

Budynek zaprojektowany w programie ArCADia-ARCHITEKTURA można przenieść do programów do zaawansowanej wizualizacji 3D (Maja, 3D Studio). Dzięki opcji *Eksportuj projekt do formatu OBJ* cały budynek i jego trójwymiarowa geometria przeniesione zostają do programów posiadających pełną edycję 3D i możliwość stworzenia fotorealistycznej wizualizacji.

## *Wywołanie:*

ArCADia oraz ArCADia PLUS

- Wstążka *Współpraca* grupa logiczna *Eksport Eksport OBJ*
- Pasek narzędzi *ArCADia-ARCHITEKTURA Eksportuj projekt do formatu OBJ*

## ArCADia LT

Wstążka *Narzędzia główne*  grupa logiczna *Komunikacja Eksport OBJ*

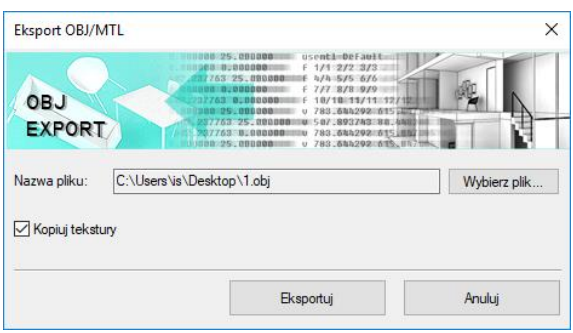

Rys. 501 Okno eksportu danych do pliku OBJ

# **20.4. Eksport zestawień**

Zestawienia wprowadzane w systemie ArCADia i w module ArCADia-ARCHITEKTURA do projektu mogą być eksportowane do różnych programów i typów pliku.

# **20.4.1. Eksport do programu Ceninwest**

Program Ceninwest pozwala kompleksowo i zgodnie z obowiązującymi przepisami oszacować wartość inwestycji obejmującą m.in. zakup działki, prace projektowe i przygotowawcze, budowę obiektów podstawowych, instalacji i wyposażenia.

W systemie ArCADia można wyeksportować do programu Ceninwest zestawienia stolarki, materiałów, elementów konstrukcji drewnianej i akcesoriów dachowych. Po zaznaczeniu zestawienia w oknie edycji należy wybrać ikonę *Eksport do programu Ceninwest* i poczekać na otworzenie programu i przeniesienie danych z wykazu.

| Ceninwest 2.8.2- Licencia dla WEWNETRZNA, NIEKOMERCYJNA LICENCJA - INTERSOFT [L01] |                                   |                               |       |       |            |                     |                       |                       |
|------------------------------------------------------------------------------------|-----------------------------------|-------------------------------|-------|-------|------------|---------------------|-----------------------|-----------------------|
| Widok<br>Wstaw<br><b>Plik</b><br>Edycja<br>Narzędzia<br>Okna                       | Pomoc                             |                               |       |       |            |                     |                       |                       |
| 图 8 日白メき<br>合为田田山<br>$\blacksquare$<br>$\Box$                                      | 国国<br>$\mathcal{L}$ $\mathcal{L}$ | 目田<br>區<br>$\frac{1}{2}$ 23   |       |       |            |                     |                       |                       |
| $4 \times$<br>Drzewko                                                              | Kosztorys z ArCADii 1             |                               |       |       |            |                     |                       | 4 D X                 |
| K Kosztorys z ArCADii 1                                                            | Podstaw<br>LP<br>a                | Nazwa                         | Jedn. | Ilość | Cena jedn. | Wartość netto(zł)   | Wartość<br>brutto(zł) | Udział % $-$          |
|                                                                                    | $\cdots$                          |                               |       |       |            |                     |                       |                       |
|                                                                                    |                                   | Okno So=200.0 Ho=80.0         | szt.  | 2,00  | 0,00       | 0.00                | 0.00                  | 0,00                  |
|                                                                                    | 2                                 | Okno So=150.0 Ho=80.0         | szt.  | 2,00  | 0,00       | 0,00                | 0,00                  | 0.00                  |
|                                                                                    | 3                                 | Okno O1 So=120.0 Ho=130.0     | szt.  | 3,00  | 0.00       | 0.00                | 0.00                  | 0.00                  |
|                                                                                    | 14                                | Okno O10 So=60.0 Ho=105.0     | szt.  | 1,00  | 0,00       | 0,00                | 0,00                  | 0,00                  |
|                                                                                    | 5                                 | Okno O13 So=140.0 Ho=180.0    | szt.  | 1,00  | 0,00       | 0,00                | 0,00                  | 0.00                  |
|                                                                                    | 6                                 | Okno O2 So=120.0 Ho=150.0     | szt.  | 7,00  | 0,00       | 0,00                | 0,00                  | 0,00                  |
|                                                                                    | 17                                | Okno O5 So=40.0 Ho=65.0       | szt.  | 4.00  | 0.00       | 0.00                | 0.00                  | 0.00                  |
|                                                                                    | 8                                 | Okno O6 So=60.0 Ho=185.0      | szt.  | 4,00  | 0.00       | 0.00                | 0.00                  | 0.00                  |
|                                                                                    | g                                 | Drzwi L So=90.0 Ho=220.0      | szt.  | 1,00  | 0,00       | 0,00                | 0.00                  | 0,00                  |
|                                                                                    | 10                                | Drzwi R D1 So=110.0 Ho=235.0  | szt.  | 1.00  | 0.00       | 0.00                | 0.00                  | 0.00                  |
|                                                                                    | 11                                | Drzwi L D2 So=80.0 Ho=205.0   | szt.  | 2,00  | 0,00       | 0,00                | 0.00                  | 0,00                  |
|                                                                                    | 12                                | Drzwi R D2 So=80.0 Ho=205.0   | szt.  | 1,00  | 0,00       | 0,00                | 0.00                  | 0,00                  |
|                                                                                    | 13                                | Drzwi R DB1 So=170.0 Ho=245.0 | szt.  | 4,00  | 0.00       | 0.00                | 0.00                  | 0.00                  |
|                                                                                    | 14                                | Drzwi R 011 So=100.0 Ho=205.0 | szt.  | 1,00  | 0,00       | 0,00                | 0,00                  | 0,00                  |
|                                                                                    | 15                                | Drzwi L 012 So=100.0 Ho=205.0 | szt.  | 5,00  | 0.00       | 0.00                | 0.00                  | 0.00                  |
|                                                                                    | 16                                | Drzwi R 012 So=100.0 Ho=205.0 | szt.  | 2,00  | 0,00       | 0.00                | 0.00                  | 0,00                  |
|                                                                                    | 17                                | Drzwi L O3 So=100.0 Ho=220.0  | szt.  | 1.00  | 0.00       | 0.00                | 0.00                  | 0.00                  |
|                                                                                    | 18                                | Drzwi R O3 So=100.0 Ho=220.0  | szt.  | 2,00  | 0,00       | 0,00                | 0,00                  | 0,00                  |
|                                                                                    | 19                                | Drzwi L O4 So=90.0 Ho=220.0   | szt.  | 1,00  | 0,00       | 0,00                | 0.00                  | 0,00                  |
|                                                                                    | 20                                | Drzwi R O7 So=200.0 Ho=250.0  | szt.  | 1,00  | 0,00       | 0,00                | 0,00                  | 0,00                  |
|                                                                                    | 21                                | Drzwi R O8 So=450.0 Ho=250.0  | szt.  | 1,00  | 0,00       | 0,00                | 0,00                  | 0,00                  |
|                                                                                    | 122                               | Drzwi L O9 So=230.0 Ho=250.0  | szt.  | 1,00  | 0,00       | 0,00                | 0.00                  | 0,00                  |
|                                                                                    | $\blacksquare$                    |                               |       |       |            |                     |                       | $\blacktriangleright$ |
|                                                                                    |                                   |                               |       |       |            | Wartość netto: 0.00 | Wartość brutto: 0.00  |                       |

Rys. 502 Przykład: program Ceninwest z wprowadzonym zestawieniem stolarki okiennej i drzwiowej

| Ceninwest 2.8.2- Licencia dla WEWNETRZNA, NIEKOMERCYJNA LICENCJA - INTERSOFT [L01]<br>Plik<br>Widok<br>Wstaw<br>Edycja | Narzędzia     | Okna                                  | Pomoc                                                      |                |       |            |                     |                                      |                      |      |  |
|----------------------------------------------------------------------------------------------------|---------------|---------------------------------------|------------------------------------------------------------|----------------|-------|------------|---------------------|--------------------------------------|----------------------|------|--|
| 圖<br>Π.<br>a                                                                                                    |               |                                       | 目田<br><b>水母的X 时尚为田田山 田田 入入 五万</b> 16                       |                |       |            |                     |                                      |                      |      |  |
| Drzewko<br>$4 \times$                                                                                                  |               | <b>4</b> D X<br>Kosztorys z ArCADii 1 |                                                            |                |       |            |                     |                                      |                      |      |  |
| K Kosztorys z ArCADii 1                                                                                                | LP            | Podstawa                              | <b>Nazwa</b>                                               | Jedn.          | Ilość | Cena jedn. |                     | Wartość netto(zł) Wartość brutto(zł) | Udział %             | Mnoż |  |
|                                                                                                    | 14            |                                       | D1-Krokwie (7.5x16) o długości 2.19 m, sztuk 2             | m <sub>3</sub> | 0,05  | 0,00       | 0,00                | 0,00                                 | 0,00                 | 1,00 |  |
|                                                                                                    | 15            |                                       | D1-Krokwie (7.5x16) o długości 2.72 m, sztuk 4             | m <sub>3</sub> | 0,13  | 0,00       | 0,00                | 0,00                                 | 0,00                 | 1,00 |  |
|                                                                                                    | 16            |                                       | D1-Krokwie (7.5x16) o długości 1.81 m, sztuk 2             | m <sub>3</sub> | 0,04  | 0,00       | 0,00                | 0,00                                 | 0,00                 | 1,00 |  |
|                                                                                                    | 17            |                                       | D1-Krokwie (7.5x16) o długości 0.91 m, sztuk 2             | m <sub>3</sub> | 0,02  | 0,00       | 0,00                | 0,00                                 | 0,00                 | 1,00 |  |
|                                                                                                    | 18            |                                       | D1-Krokwie (7.5x16) o długości 2.37 m, sztuk 4             | m <sub>3</sub> | 0.11  | 0.00       | 0.00                | 0.00                                 | 0.00                 | 1.00 |  |
|                                                                                                    | 19            |                                       | D1-Krokwie (7.5x16) o długości 1.18 m, sztuk 2             | m <sub>3</sub> | 0,03  | 0,00       | 0,00                | 0,00                                 | 0,00                 | 1,00 |  |
|                                                                                                    | 20            |                                       | D1-Krokwie (7.5x16) o długości 1.99 m, sztuk 2             | m <sub>3</sub> | 0.05  | 0,00       | 0,00                | 0.00                                 | 0.00                 | 1,00 |  |
|                                                                                                    | 21            |                                       | D1-Krokwie (7.5x16) o długości 2.38 m, sztuk 2             | m <sub>3</sub> | 0,06  | 0,00       | 0,00                | 0,00                                 | 0,00                 | 1,00 |  |
|                                                                                                    | 22            |                                       | D1-Krokwie (7.5x16) o długości 2.2 m, sztuk 2              | m <sub>3</sub> | 0.05  | 0.00       | 0,00                | 0.00                                 | 0.00                 | 1,00 |  |
|                                                                                                    | 23            |                                       | D1-Krokwie (7.5x16) o długości 1.09 m, sztuk 1             | m <sub>3</sub> | 0.01  | 0.00       | 0,00                | 0,00                                 | 0,00                 | 1,00 |  |
|                                                                                                    | 24            |                                       | D1-Krokwie (7.5x16) o długości 3.29 m, sztuk 1             | m <sub>3</sub> | 0.04  | 0.00       | 0,00                | 0.00                                 | 0.00                 | 1,00 |  |
|                                                                                                    | 25            |                                       | D1-Krokwie (7.5x16) o długości 1.19 m, sztuk 2             | m <sub>3</sub> | 0.03  | 0.00       | 0.00                | 0,00                                 | 0.00                 | 1,00 |  |
|                                                                                                    | 26            |                                       | D1-Krokwie (7.5x16) o długości 2 m, sztuk 2                | m <sub>3</sub> | 0,05  | 0,00       | 0,00                | 0,00                                 | 0,00                 | 1,00 |  |
|                                                                                                    | 27            |                                       | D1-Krokwie (7.5x16) o długości 1.1 m, sztuk 1              | m <sub>3</sub> | 0.01  | 0.00       | 0,00                | 0,00                                 | 0.00                 | 1,00 |  |
|                                                                                                    | 28            |                                       | D1-Krokwie (7.5x16) o długości 1.02 m, sztuk 1             | m <sub>3</sub> | 0.01  | 0,00       | 0.00                | 0.00                                 | 0.00                 | 1.00 |  |
|                                                                                                    | 29            |                                       | D1-Krokwie (7.5x16) o długości 3.27 m, sztuk 2             | m <sub>3</sub> | 0,08  | 0,00       | 0,00                | 0,00                                 | 0,00                 | 1,00 |  |
|                                                                                                    | 30            |                                       | D1-Krokwie (7.5x16) o długości 1.92 m, sztuk 2             | m <sub>3</sub> | 0.05  | 0,00       | 0,00                | 0,00                                 | 0,00                 | 1,00 |  |
|                                                                                                    | 31            |                                       | D1-Krokwie (7.5x16) o długości 0.06 m, sztuk 1             | m <sub>3</sub> | 0,00  | 0,00       | 0,00                | 0,00                                 | 0,00                 | 1,00 |  |
|                                                                                                    | 32            |                                       | D1-Krokwie (7.5x16) o długości 1.13 m, sztuk 2             | m <sub>3</sub> | 0.03  | 0,00       | 0,00                | 0.00                                 | 0.00                 | 1.00 |  |
|                                                                                                    | 33            |                                       | D1-Facjatki-Krokwie (7.5x16) o długości 2.89 m, sztuk 4 m3 |                | 0,14  | 0,00       | 0,00                | 0,00                                 | 0,00                 | 1,00 |  |
|                                                                                                    | 34            |                                       | D1-Facjatki-Krokwie (7.5x16) o długości 0.96 m, sztuk 2 m3 |                | 0.02  | 0,00       | 0,00                | 0,00                                 | 0,00                 | 1,00 |  |
|                                                                                                    | 35            |                                       | D1-Facjatki-Krokwie (7.5x16) o długości 1.92 m, sztuk 2 m3 |                | 0.05  | 0.00       | 0.00                | 0,00                                 | 0.00                 | 1,00 |  |
|                                                                                                    | 36            |                                       | D1-Inne krokwie (10x17.5) o długości 5.74 m, sztuk 4       | m <sub>3</sub> | 0.40  | 0.00       | 0.00                | 0.00                                 | 0.00                 | 1,00 |  |
|                                                                                                    | 37            |                                       | D1-Inne krokwie (10x17.5) o długości 3.82 m, sztuk 2       | m <sub>3</sub> | 0.13  | 0.00       | 0.00                | 0.00                                 | 0.00                 | 1,00 |  |
|                                                                                                    | $\frac{1}{2}$ |                                       | California an an E inhauth a (2 Etu01) aiudard anni-tO     | m <sub>2</sub> | n, 2n | 0.00       | $n$ $n$             | n nn                                 | n nn                 | nnt  |  |
|                                                                                                    |               |                                       |                                                            |                |       |            | Wartość netto: 0.00 |                                      | Wartość brutto: 0.00 |      |  |

Rys. 503 Przykład: program Ceninwest z wprowadzonym wykazem elementów konstrukcji drewnianej dachu

# **20.4.2. Zapis pliku RTF**

Wszystkie zestawienia i tabelki systemu ArCADia (w tym z ArCADii-ARCHITEKTURY i pozostałych modułów branżowych) można wyeksportować do formatu RTF.

Po zaznaczeniu zestawienia w oknie edycji należy wybrać ikonę <sup>ktri</sup> Zapis do pliku edytora tekstowego *(RTF)* wówczas zostanie otwarty edytor tekstu ArCADia-TEXT. Można w nim dokonać korekty zestawienia, wprowadzić np. logo w postaci pliku rastrowego (.bmp, .jpeg, .tif, .wmf, .png, .gif, .emf), czy numeracje strony. Edytor pozwala na wydruk lub zapis w formatach: .rtf, .doc, .docx, .txt, .pdf.
#### Współpraca z innymi programami

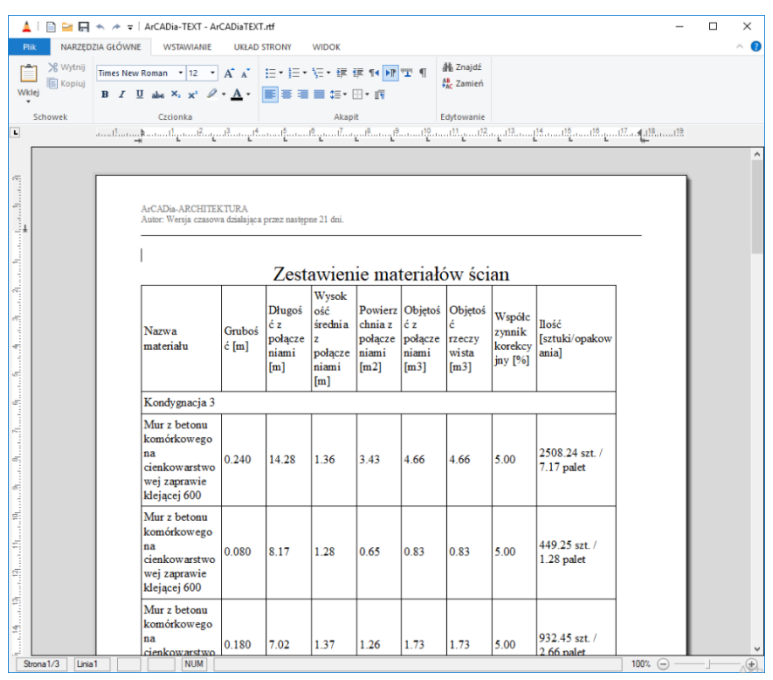

Rys. 504 Okno programu ArCADia-TEXT

## **20.4.3. Zapis pliku CSV**

Wszystkie wykazy i tabelki systemu ArCADia i modułów branżowych można wyeksportować do formatu CSV.

Po zaznaczeniu zestawienia w oknie edycji należy wybrać ikonę *Zapis do pliku arkusza kalkulacyjnego (CSV)* i zapisać plik, a następnie poczekać na otworzenie programu obsługującego format CSV.

*UWAGA: Domyślnym separatorem danych eksportowanych do pliku w formacie CSV (podziałem kolumn i wierszy) jest przecinek. Oznacza to, że jeśli w programie, który otworzy się automatycznie, zdefiniowany jest inny separator, to dane nie zostaną odpowiednio podzielone.*

Przykładowym programem obsługującym pliki CSV jest program Microsoft Excel. Domyślnym separatorem kolumn w tym programie jest *Tabulator* i jeśli plik CSV eksportowany z programu ArCADia zostanie otworzony, to nie będzie podziału na kolumny.

#### Współpraca z innymi programami

| <b>KIM</b><br>$0 - 0 = -1$                                                                                                    |                                      |                        | wzor.csv - Microsoft Excel        |                      |                         |                                            | an air Ch                    |  |
|----------------------------------------------------------------------------------------------------|--------------------------------------|------------------------|-----------------------------------|----------------------|-------------------------|--------------------------------------------|------------------------------|--|
| Narzędzia główne<br><b>Plik</b><br>Wstawianie<br><b>Układ strony</b>                                                                                                    | Formuły<br>Dane                      | Recenzia               | Widok                             | <b>PDF Architect</b> |                         |                                            | $  \frac{1}{2}$ $\times$     |  |
| $\mathbf{r}$ 11 $\mathbf{r}$ $\mathbf{A}^{\star}$ $\mathbf{A}^{\star}$<br>$=$ $=$<br>Calibri<br>⊨<br>$\mathbf{u}$<br>Wklej<br><b>B</b> $I \cup I$   $\mathbb{H}$ $\cdot$   $\mathbb{Q}$ $\cdot$ $\mathbf{A}$ $\cdot$<br>로 등 등 | $\frac{1}{2}$<br>Zawijaj tekst<br>理理 | -31 Scal i wyśrodkuj * | Ogólne<br>$99 - \% 000 \div 0.00$ | h,<br>Formatow.      | À<br>Style<br>Formatuj  | <b>≒ = Wstaw</b><br>- <sup>36</sup> Usuń - | Σ -<br>ब<br>Sortuj i Znajdźi |  |
|                                                                                                    |                                      |                        |                                   | warunk. *            | iako tabele - komórki - | Format *                                   | z.<br>filtrui - zaznacz      |  |
| Schowek<br>Czcionka                                                                                                    | Wyrównanie                           |                        | Liczba                            |                      | <b>Style</b>            | Komórki                                    | Edytowanie                   |  |
| Element,,,"Długość","Ilość","Objętość"<br>$f_{\rm x}$<br>A1                                                                                                    |                                      |                        |                                   |                      |                         |                                            |                              |  |
| R<br>Ċ.<br>n<br>$\overline{A}$                                                                                                    | G.                                   | н                      |                                   |                      | M                       | $\mathbf N$<br>$\Omega$                    | $\Omega$                     |  |
| Element,, "Długość", "Ilość", "Objętość"                                                                                                    |                                      |                        |                                   |                      |                         |                                            |                              |  |
| Nr, "Nazwa", "Przekrój [cm]", "", "", ""                                                                                                    |                                      |                        |                                   |                      |                         |                                            |                              |  |
| 1,"D1-Murlaty","14.00 x 14.00","6.26 m","2","0.25 m <sup>a</sup> "<br>2,"D1-Murlaty","14.00 x 14.00","4.86 m","2","0.19 m <sup>3</sup> "                                                                                      |                                      |                        |                                   |                      |                         |                                            |                              |  |
| 3, "D1-Murlaty", "14.00 x 14.00", "2.19 m", "2", "0.09 m <sup>3</sup> "<br>5                                                                                                    |                                      |                        |                                   |                      |                         |                                            |                              |  |
| 4,"D1-Murlaty","14.00 x 14.00","2.46 m","2","0.10 m <sup>3</sup> "<br>6                                                                                                    |                                      |                        |                                   |                      |                         |                                            |                              |  |
| 5, "D1-Murłaty", "14.00 x 14.00", "2.23 m", "1", "0.04 m <sup>3</sup> "                                                                                                    |                                      |                        |                                   |                      |                         |                                            |                              |  |
| 6."D1-Murlaty","14.00 x 14.00","2.21 m","1","0.04 m <sup>a</sup> "                                                                                                    |                                      |                        |                                   |                      |                         |                                            |                              |  |
| Razem"0.71 m <sup>3</sup> "<br>9                                                                                                    |                                      |                        |                                   |                      |                         |                                            |                              |  |
| 10 7, "D1-Krokwie", "7.50 x 16.00", "2.17 m", "8", "0.21 m <sup>3</sup> "                                                                                                    |                                      |                        |                                   |                      |                         |                                            |                              |  |
| 11 8, "D1-Krokwie", "7.50 x 16.00", "3.25 m", "8", "0.31 m <sup>3</sup> "                                                                                                    |                                      |                        |                                   |                      |                         |                                            |                              |  |
| 12 9, "D1-Krokwie", "7.50 x 16.00", "4.34 m", "12", "0.62 m <sup>3</sup> "                                                                                                    |                                      |                        |                                   |                      |                         |                                            |                              |  |
| 13 10."D1-Krokwie","7.50 x 16.00","3.57 m","2","0.09 m <sup>3</sup> "                                                                                                    |                                      |                        |                                   |                      |                         |                                            |                              |  |
| 14 11, "D1-Krokwie", "7.50 x 16.00", "3.28 m", "1", "0.04 m <sup>3</sup> "                                                                                                    |                                      |                        |                                   |                      |                         |                                            |                              |  |
| 15 12, "D1-Krokwie", "7.50 x 16.00", "1.08 m", "8", "0.10 m <sup>3</sup> "                                                                                                    |                                      |                        |                                   |                      |                         |                                            |                              |  |
| 16 13, "D1-Krokwie", "7.50 x 16.00", "2.83 m", "2", "0.07 m <sup>3</sup> "                                                                                                    |                                      |                        |                                   |                      |                         |                                            |                              |  |
| 17 14, "D1-Krokwie", "7.50 x 16.00", "2.19 m", "2", "0.05 m <sup>3</sup> "                                                                                                    |                                      |                        |                                   |                      |                         |                                            |                              |  |
| 18 15, "D1-Krokwie", "7.50 x 16.00", "2.72 m", "4", "0.13 m <sup>3</sup> "                                                                                                    |                                      |                        |                                   |                      |                         |                                            |                              |  |
| 19 16, "D1-Krokwie", "7.50 x 16.00", "1.81 m", "2", "0.04 m <sup>3</sup> "                                                                                                    |                                      |                        |                                   |                      |                         |                                            |                              |  |
| 20 17, "D1-Krokwie", "7.50 x 16.00", "0.91 m", "2", "0.02 m <sup>3</sup> "                                                                                                    |                                      |                        |                                   |                      |                         |                                            |                              |  |
| 21 18, "D1-Krokwie", "7.50 x 16.00", "2.37 m", "4", "0.11 m <sup>3</sup> "                                                                                                    |                                      |                        |                                   |                      |                         |                                            |                              |  |
| 22 19, "D1-Krokwie", "7.50 x 16.00", "1.18 m", "2", "0.03 m <sup>3</sup> "                                                                                                    |                                      |                        |                                   |                      |                         |                                            |                              |  |
| 23 20, "D1-Krokwie", "7.50 x 16.00", "1.99 m", "2", "0.05 m <sup>3</sup> "<br>24 21 "D1-Krokwie" "7.50 v 16.00" "2.38 m" "2" "0.06 m3"                                                                                        |                                      |                        |                                   |                      |                         |                                            |                              |  |
| <b>IS SEE AND MIX WINDS AND WINDS</b>                                                                                                    |                                      |                        |                                   | $\sqrt{1}$           |                         |                                            | ы                            |  |
| Gotowy                                                                                                    |                                      |                        |                                   |                      |                         | <b>ED ED 100% ●</b>                        | $\bullet$<br>π               |  |

Rys. 505 Domyślnie otworzone zestawienie w programie Microsoft Excel

W powyższym przypadku należy zamknąć otworzony plik (nie program) i wybrać z menu *Plik Otwórz*. W oknie *Otwieranie* wybrać Typ: *Pliki tekstowe (\*.prn;8.txt;8.csv)* i otworzyć zapisany plik z wykazem.

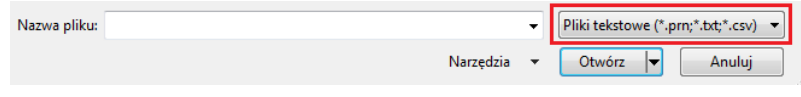

Rys. 506 Fragment okna otwierania pliku z zaznaczeniem zmiany formatu wczytywanego dokumentu

Po wyborze pliku pojawi się okno *Kreator importu tekstu*, w którym należy w 2. kroku zmienić *Ogranicznik* z *Tabulatora* na *Przecinek* (pierwszy i trzeci krok konwersji wystarczy zatwierdzić).

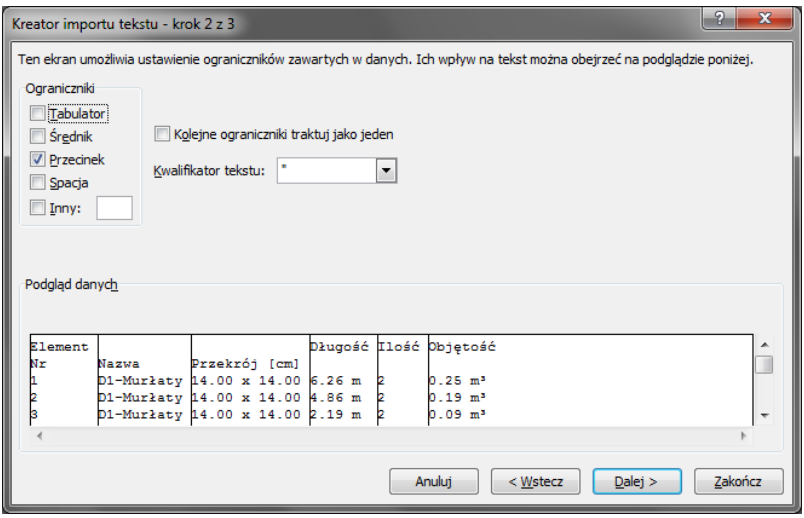

Rys. 507 Drugi krok konwersji eksportowanych zestawień

#### Współpraca z innymi programami

Po zakończeniu konwersji eksportowane zestawienie zostanie prawidłowo wyświetlone w programie Microsoft Excel.

| $\overline{\mathbf{z}}$                           | œ                             |            | $P = \frac{1}{2}$                |                                            |                     |               |                         |          | wzor.csv - Microsoft Excel |                                  |                        |                                   |       |                        |    | الالتسمية                             | $\mathbf{x}$            |
|---------------------------------------------------|-------------------------------|------------|----------------------------------|--------------------------------------------|---------------------|---------------|-------------------------|----------|----------------------------|----------------------------------|------------------------|-----------------------------------|-------|------------------------|----|---------------------------------------|-------------------------|
|                                                   | Plik                          |            | Narzędzia główne                 | Wstawianie                                 | <b>Układ strony</b> | Formuly       | Dane                    | Recenzja | Widok                      | <b>PDF Architect</b>             |                        |                                   |       |                        |    |                                       | $ \sigma$ $\times$      |
|                                                   | a.<br>品                       |            | Calibri                          | $\mathbf{A} \mathbf{A}$<br>$-111$          | $=$                 | $\frac{1}{2}$ | Zawijaj tekst           |          | Ogólne                     |                                  | ۳.                     |                                   | 3     | di <sup>-</sup> Wstaw  | Σ  | A                                     |                         |
|                                                   |                               | ū٠         |                                  |                                            |                     |               |                         |          |                            |                                  |                        |                                   |       | - <sup>36</sup> Usuń - | ब  |                                       |                         |
|                                                   | Wklej                         |            | $\mathbf{U}$ +<br>$B$ $I$        | $\mathbb{H}$ - $\mathbb{Q}$ - $\mathbb{A}$ | 三三<br>$\equiv$      | 建建            | -a- Scal i wyśrodkuj *  |          | $\frac{1}{2}$ = %          | $^{+6}_{00}$ $^{+0}_{00}$<br>000 | Formatow.<br>warunk. * | Formatuj<br>jako tabele - komórki | Style | $\Box$ Format          | 2. | Sortuj i Znajdźi<br>filtruj - zaznacz |                         |
|                                                   | Schowek                       | $\sqrt{2}$ | Czcionka                         |                                            |                     | Wyrównanie    |                         |          | Liczba                     |                                  |                        | Style                             |       | Komórki                |    | Edytowanie                            |                         |
|                                                   | $f_{x}$<br>Element<br>A1<br>۰ |            |                                  |                                            |                     |               |                         |          |                            |                                  |                        |                                   |       |                        |    |                                       |                         |
|                                                   |                               | A          | B                                | $\mathbf{c}$                               | D.                  | E             | $\mathbf{E}$ .          | G.       | H                          |                                  |                        | K.                                |       | M                      | N. | $\Omega$                              | P                       |
| $\mathbf{1}$                                      | Element                       |            |                                  |                                            | Długość             | Ilość         | Objętość                |          |                            |                                  |                        |                                   |       |                        |    |                                       |                         |
| $\overline{2}$                                    | <b>Nr</b>                     |            | Nazwa                            | Przekrój [cm]                              |                     |               |                         |          |                            |                                  |                        |                                   |       |                        |    |                                       |                         |
| $\overline{\mathbf{3}}$                           |                               |            | 1 D1-Murfaty                     | 14.00 x 14.00 6.26 m                       |                     |               | $2$ 0.25 m <sup>3</sup> |          |                            |                                  |                        |                                   |       |                        |    |                                       |                         |
|                                                   |                               |            | 2 D1-Murfaty                     | 14.00 x 14.00 4.86 m                       |                     |               | $2$ 0.19 m <sup>3</sup> |          |                            |                                  |                        |                                   |       |                        |    |                                       |                         |
| 5                                                 |                               |            | 3 D1-Murfaty                     | 14.00 x 14.00 2.19 m                       |                     |               | 20.09 m <sup>3</sup>    |          |                            |                                  |                        |                                   |       |                        |    |                                       |                         |
| 6                                                 |                               |            | 4 D1-Murlaty                     | 14.00 x 14.00 2.46 m                       |                     |               | 20.10 m <sup>3</sup>    |          |                            |                                  |                        |                                   |       |                        |    |                                       |                         |
| 7                                                 |                               |            | 5 D1-Murfaty                     | 14.00 x 14.00 2.23 m                       |                     |               | 10.04 m <sup>3</sup>    |          |                            |                                  |                        |                                   |       |                        |    |                                       |                         |
| $\mathbf{8}$                                      |                               |            | 6 D1-Murfaty                     | 14.00 x 14.00 2.21 m                       |                     |               | 10.04 m <sup>3</sup>    |          |                            |                                  |                        |                                   |       |                        |    |                                       |                         |
| 9                                                 | Razem                         |            |                                  |                                            |                     |               | $0.71 \text{ m}^3$      |          |                            |                                  |                        |                                   |       |                        |    |                                       |                         |
| 10                                                |                               |            | 7 D1-Krokwie                     | 7.50 x 16.00                               | 2.17 m              |               | 80.21 m <sup>3</sup>    |          |                            |                                  |                        |                                   |       |                        |    |                                       |                         |
| $\overline{11}$                                   |                               |            | 8 D1-Krokwie                     | 7.50 x 16.00                               | 3.25 <sub>m</sub>   |               | 80.31 m <sup>2</sup>    |          |                            |                                  |                        |                                   |       |                        |    |                                       |                         |
| $\frac{11}{12}$                                   |                               |            | 9 D1-Krokwie                     | 7.50 x 16.00                               | 4.34 m              |               | 12 0.62 m <sup>3</sup>  |          |                            |                                  |                        |                                   |       |                        |    |                                       |                         |
|                                                   |                               |            | 10 D1-Krokwie                    | 7.50 x 16.00                               | 3.57 m              |               | 20.09 m <sup>3</sup>    |          |                            |                                  |                        |                                   |       |                        |    |                                       |                         |
| 14                                                |                               |            | 11 D1-Krokwie                    | 7.50 x 16.00                               | 3.28 <sub>m</sub>   |               | 10.04 m <sup>3</sup>    |          |                            |                                  |                        |                                   |       |                        |    |                                       |                         |
| 15                                                |                               |            | 12 D1-Krokwie                    | 7.50 x 16.00                               | 1.08 <sub>m</sub>   |               | 80.10 m <sup>3</sup>    |          |                            |                                  |                        |                                   |       |                        |    |                                       |                         |
| 16                                                |                               |            | 13 D1-Krokwie                    | 7.50 x 16.00                               | 2.83 m              |               | 20.07 m <sup>2</sup>    |          |                            |                                  |                        |                                   |       |                        |    |                                       |                         |
| $\overline{17}$                                   |                               |            | 14 D1-Krokwie                    | 7.50 x 16.00                               | 2.19 <sub>m</sub>   |               | $2$ 0.05 m <sup>3</sup> |          |                            |                                  |                        |                                   |       |                        |    |                                       |                         |
| $\begin{array}{c}\n 18 \\ 19 \\ 20\n \end{array}$ |                               |            | 15 D1-Krokwie                    | 7.50 x 16.00                               | 2.72 <sub>m</sub>   |               | 40.13 m <sup>2</sup>    |          |                            |                                  |                        |                                   |       |                        |    |                                       |                         |
|                                                   |                               |            | 16 D1-Krokwie                    | 7.50 x 16.00                               | 1.81 <sub>m</sub>   |               | 20.04 m <sup>3</sup>    |          |                            |                                  |                        |                                   |       |                        |    |                                       |                         |
|                                                   |                               |            | 17 D1-Krokwie                    | 7.50 x 16.00                               | 0.91 <sub>m</sub>   |               | 20.02 m <sup>3</sup>    |          |                            |                                  |                        |                                   |       |                        |    |                                       |                         |
| $^{21}$                                           |                               |            | 18 D1-Krokwie                    | 7.50 x 16.00                               | 2.37 <sub>m</sub>   |               | 40.11 m <sup>2</sup>    |          |                            |                                  |                        |                                   |       |                        |    |                                       |                         |
| 22                                                |                               |            | 19 D1-Krokwie                    | 7.50 x 16.00                               | 1.18 <sub>m</sub>   |               | 20.03 m <sup>3</sup>    |          |                            |                                  |                        |                                   |       |                        |    |                                       |                         |
| 23                                                |                               |            | 20 D1-Krokwie                    | 7.50 x 16.00                               | 1.99 m              |               | 20.05 m <sup>2</sup>    |          |                            |                                  |                        |                                   |       |                        |    |                                       |                         |
| 2A                                                | $14$ $4$ $3$ $31$             |            | 21 D1-Krokwie<br>$WZOT \times 1$ | 7.50 x 16.00                               | 2.38 m              |               | $2.0.06 \text{ m}^3$    |          |                            | $\sqrt{1}$                       |                        |                                   |       |                        |    |                                       | $\triangleright$ $\Box$ |
|                                                   | Gotowy                        |            |                                  |                                            |                     |               |                         |          |                            |                                  |                        |                                   |       | <b>田田 Ⅲ 100% ●</b>     |    | π                                     | $\bullet$               |

Rys. 508 Przykładowe zestawienie elementów konstrukcji drewnianej dachu wyeksportowane do programu Microsoft Excel

# 21. TABELA POLECEŃ

Poniżej znajduje się spis poleceń dostępnych w funkcjach podstawowych systemu ArCADia oraz module branżowym ArCADia-ARCHITEKTURA.

Tab. 68 Tabela poleceń dostępnych po zainstalowaniu systemu ArCADia BIM na programie AutoCAD lub ArCADia.

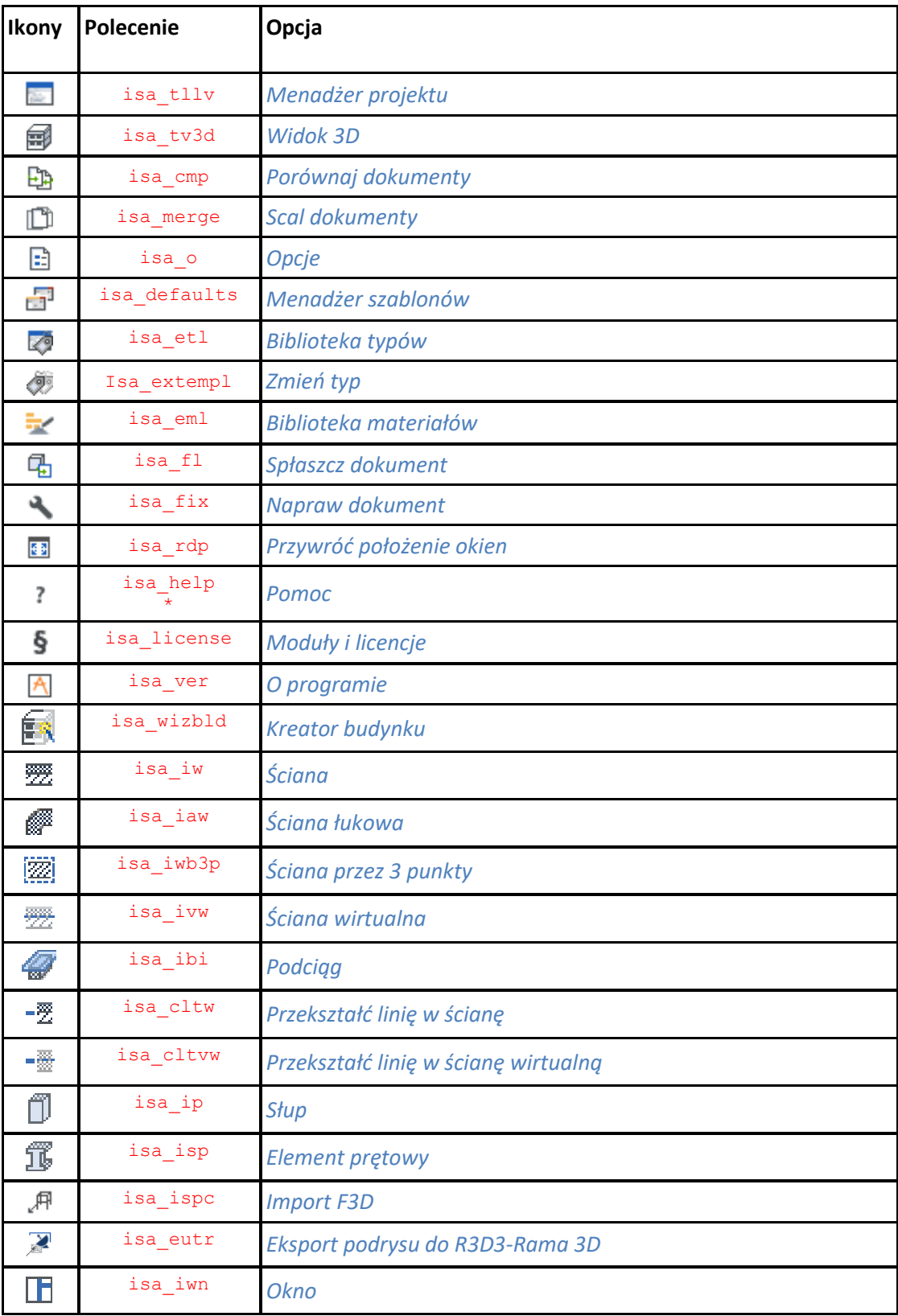

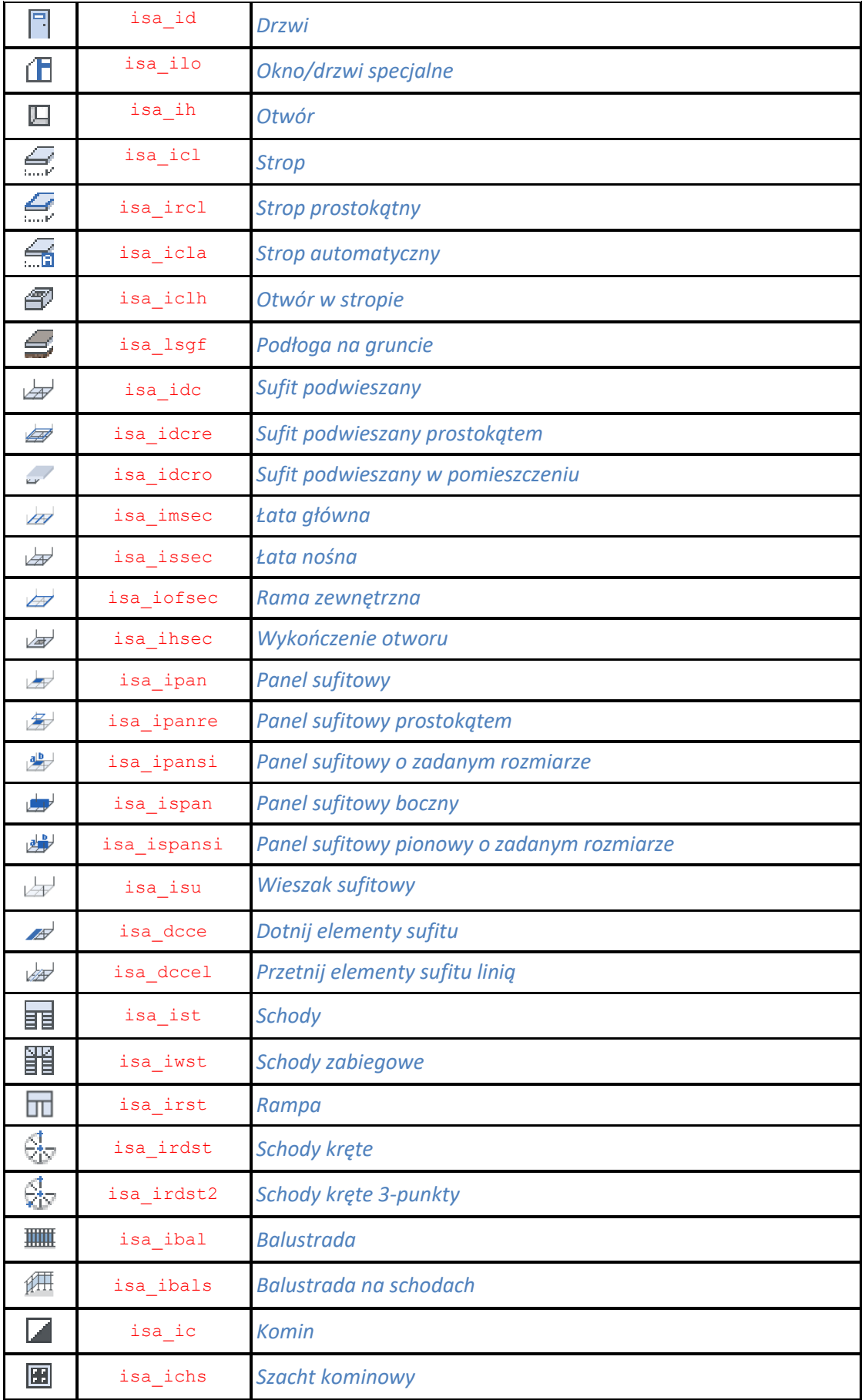

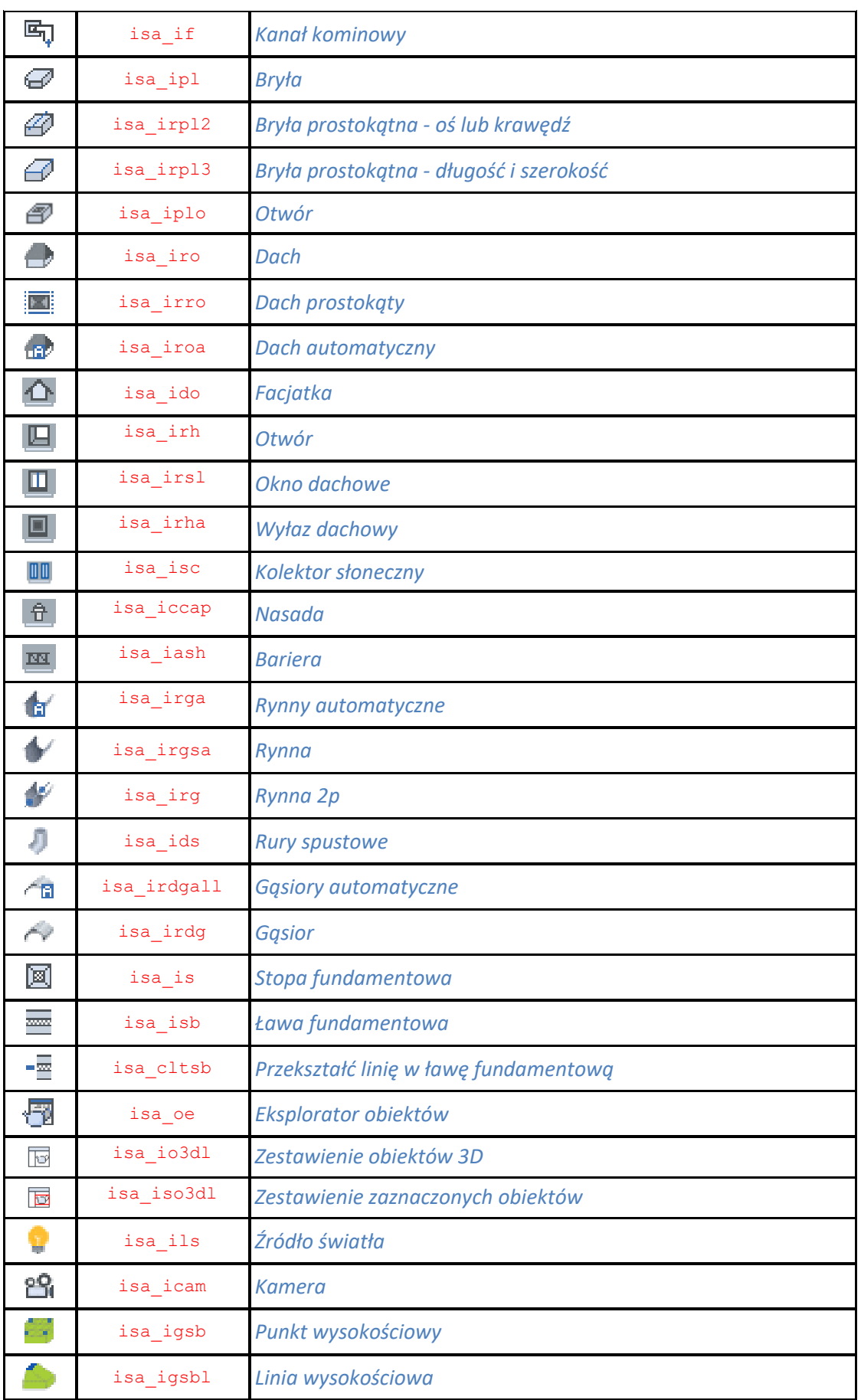

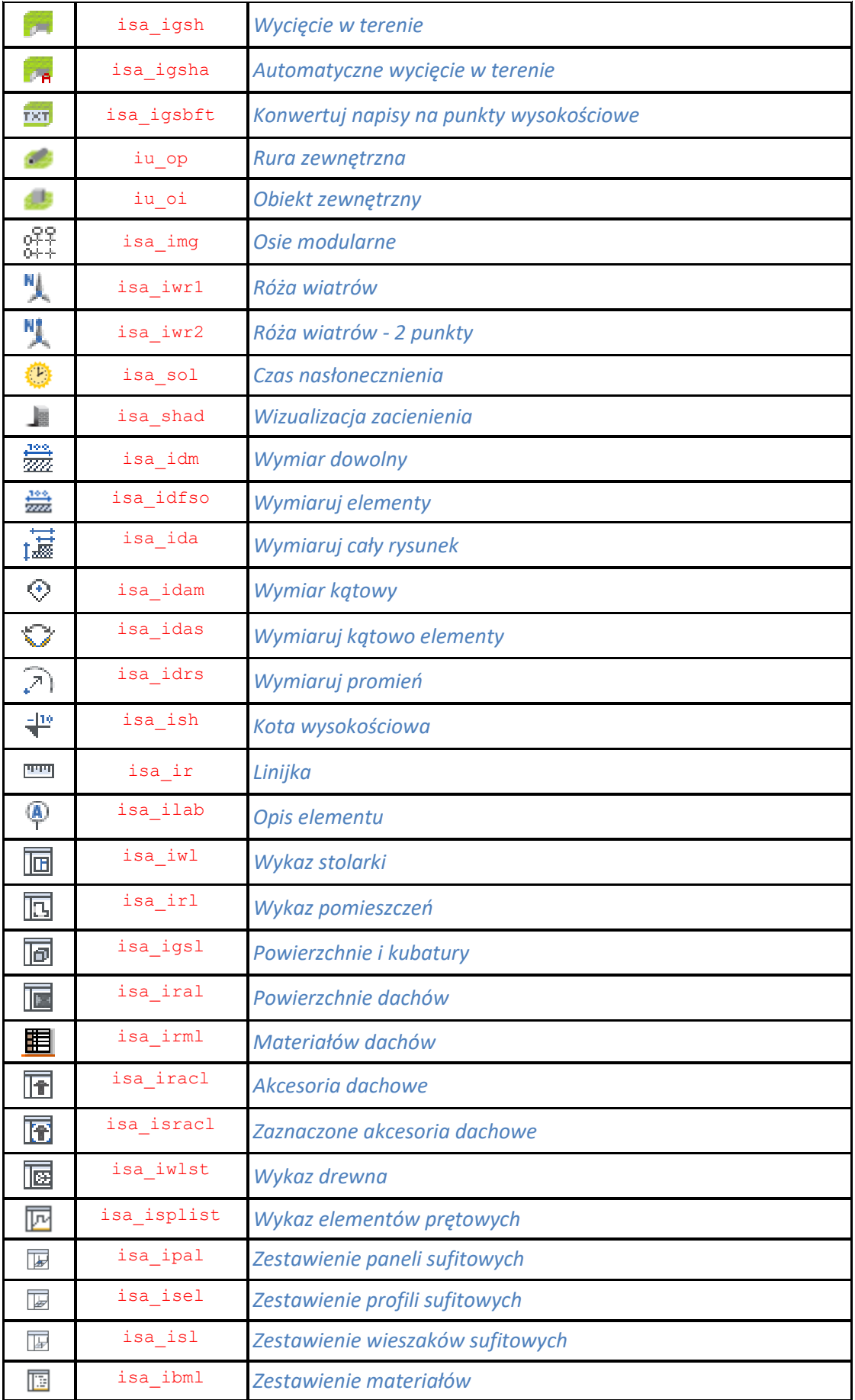

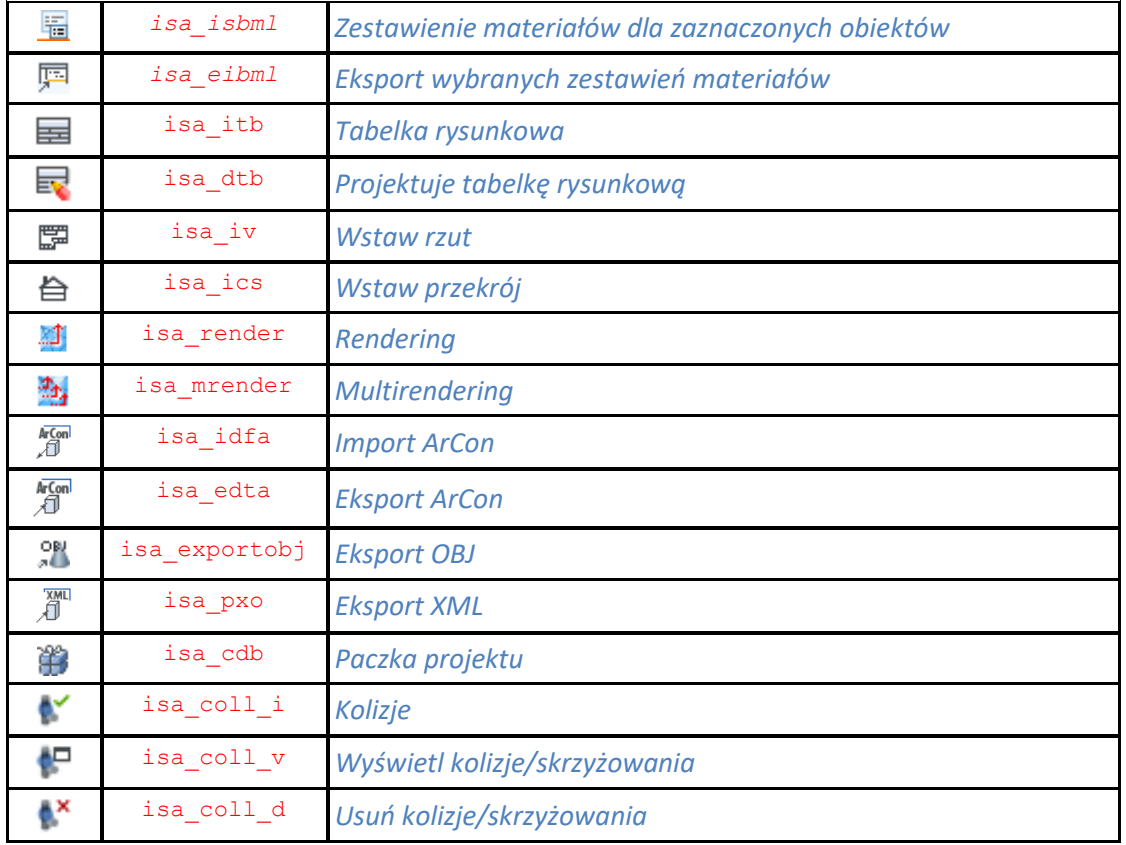